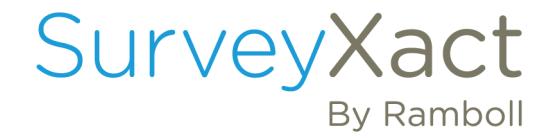

# **BRUGERHÅNDBOG**

**SURVEYXACT** 

RAMBOLL

# **INDHOLDSFORTEGNELSE**

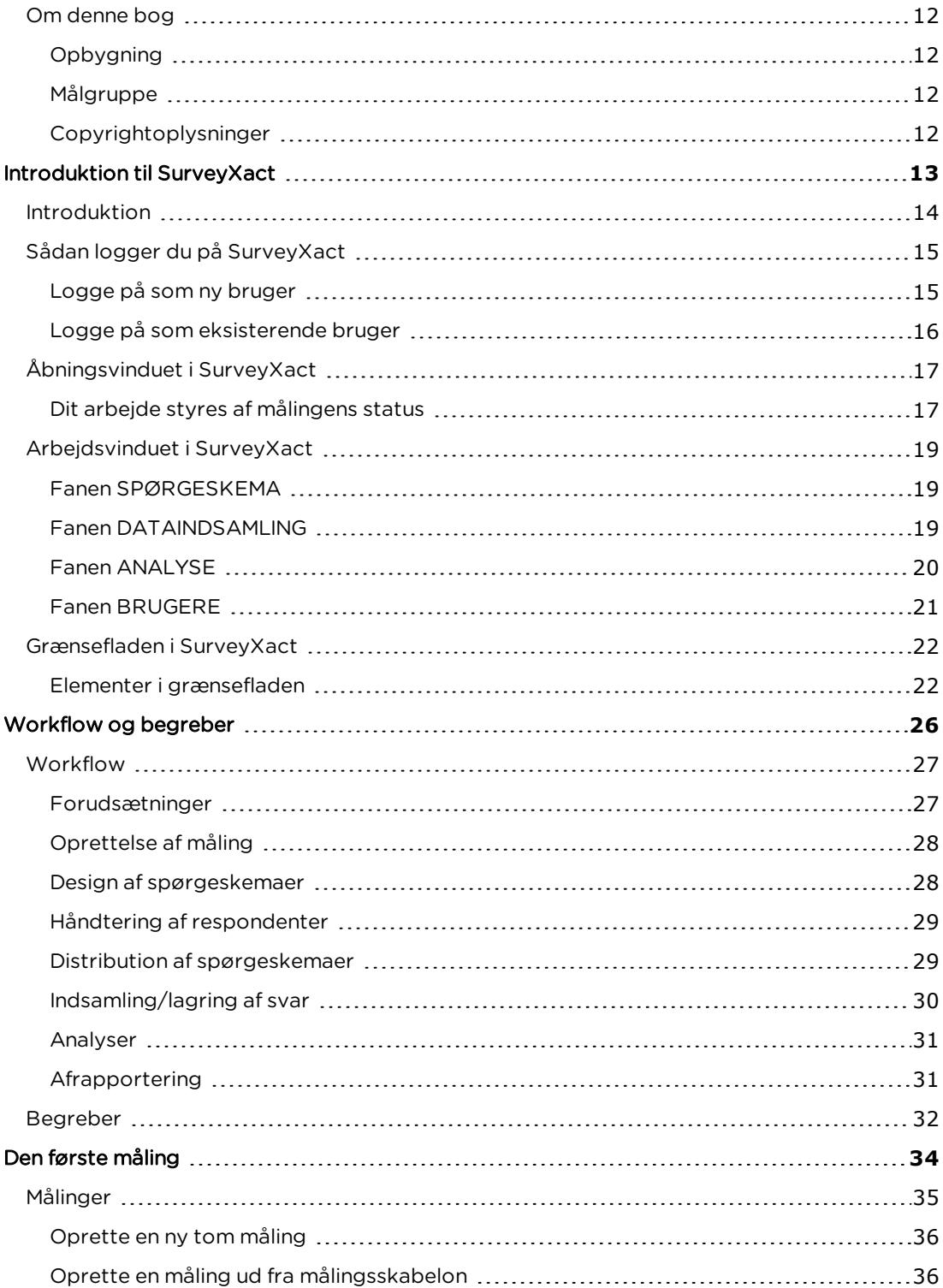

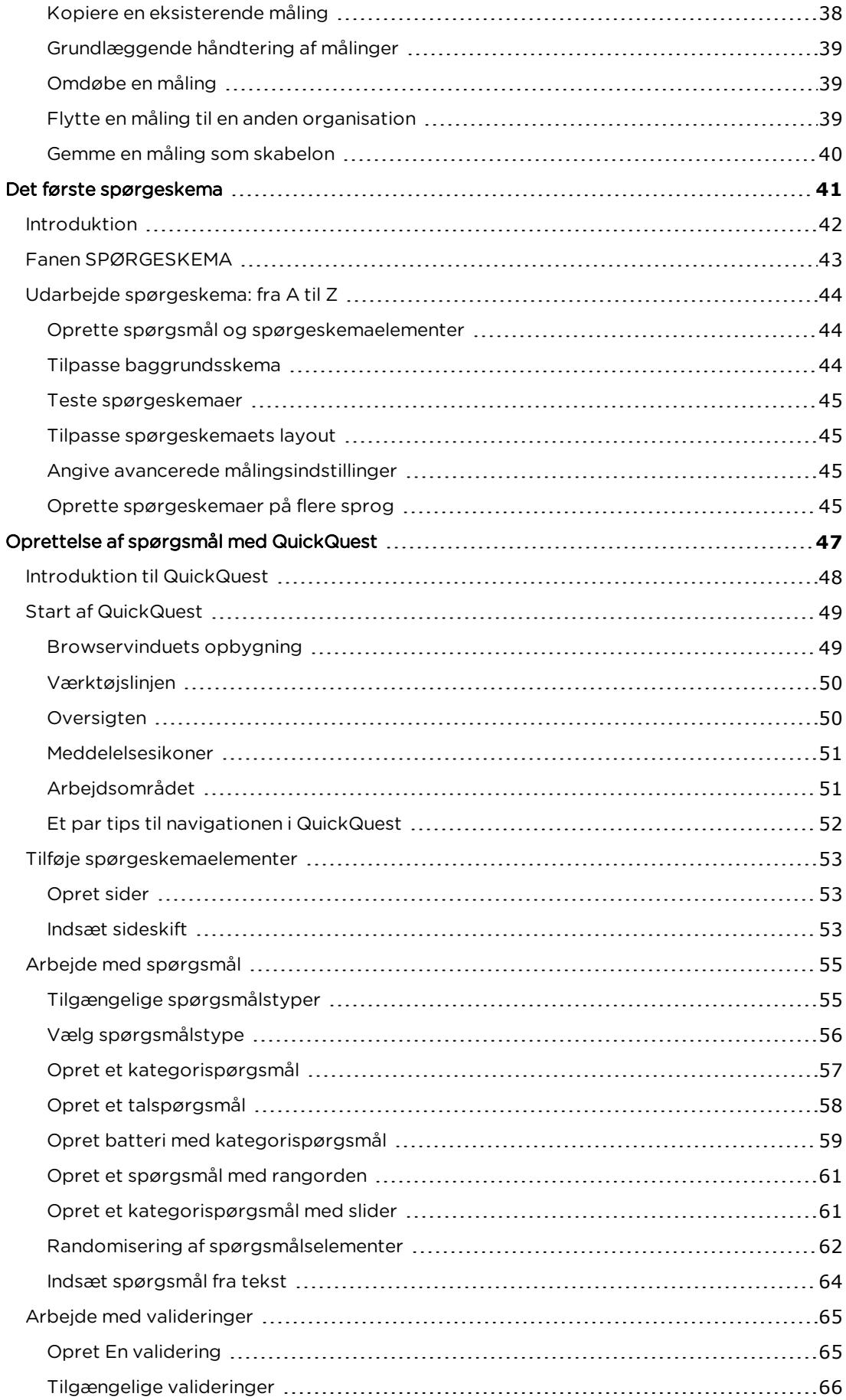

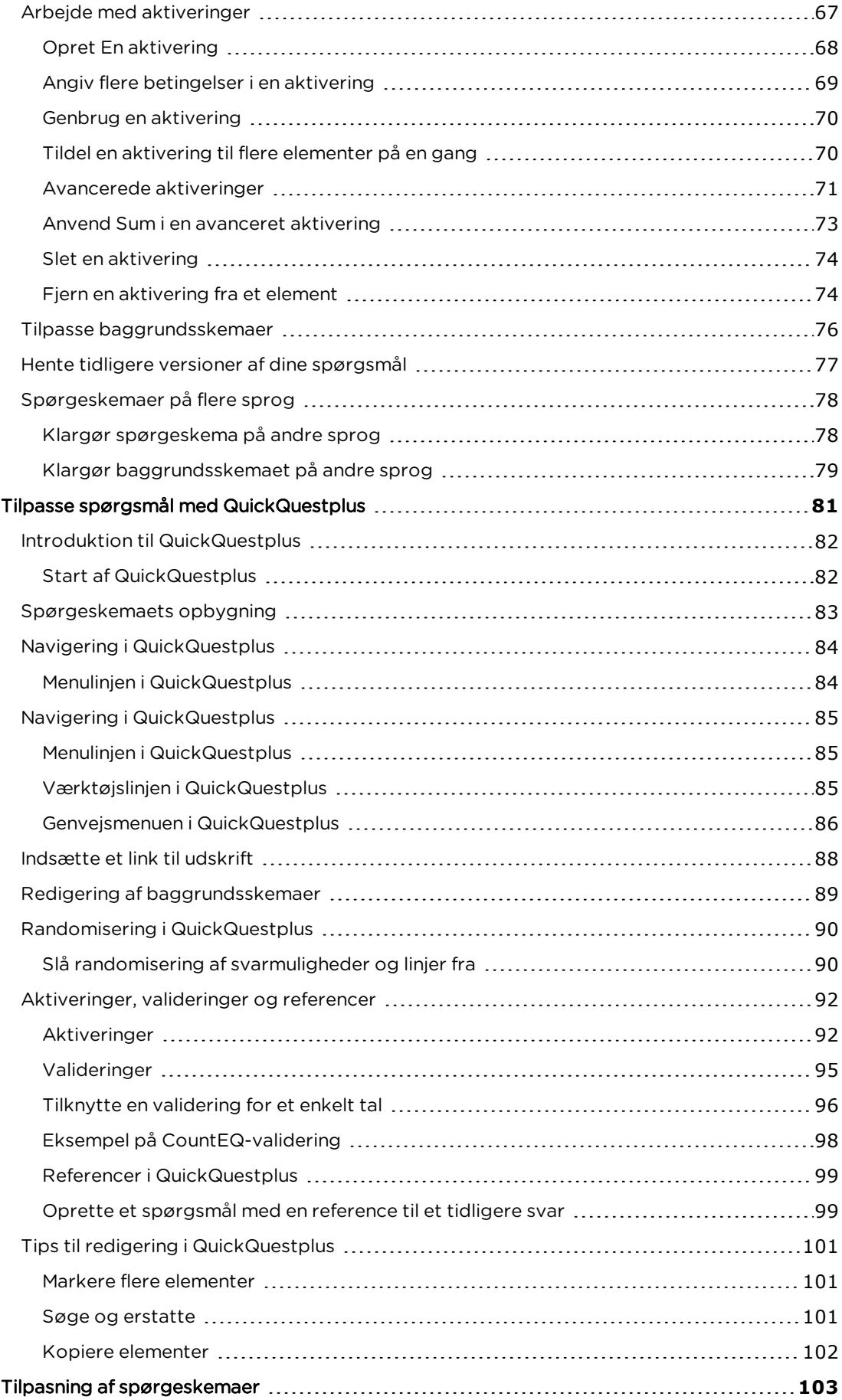

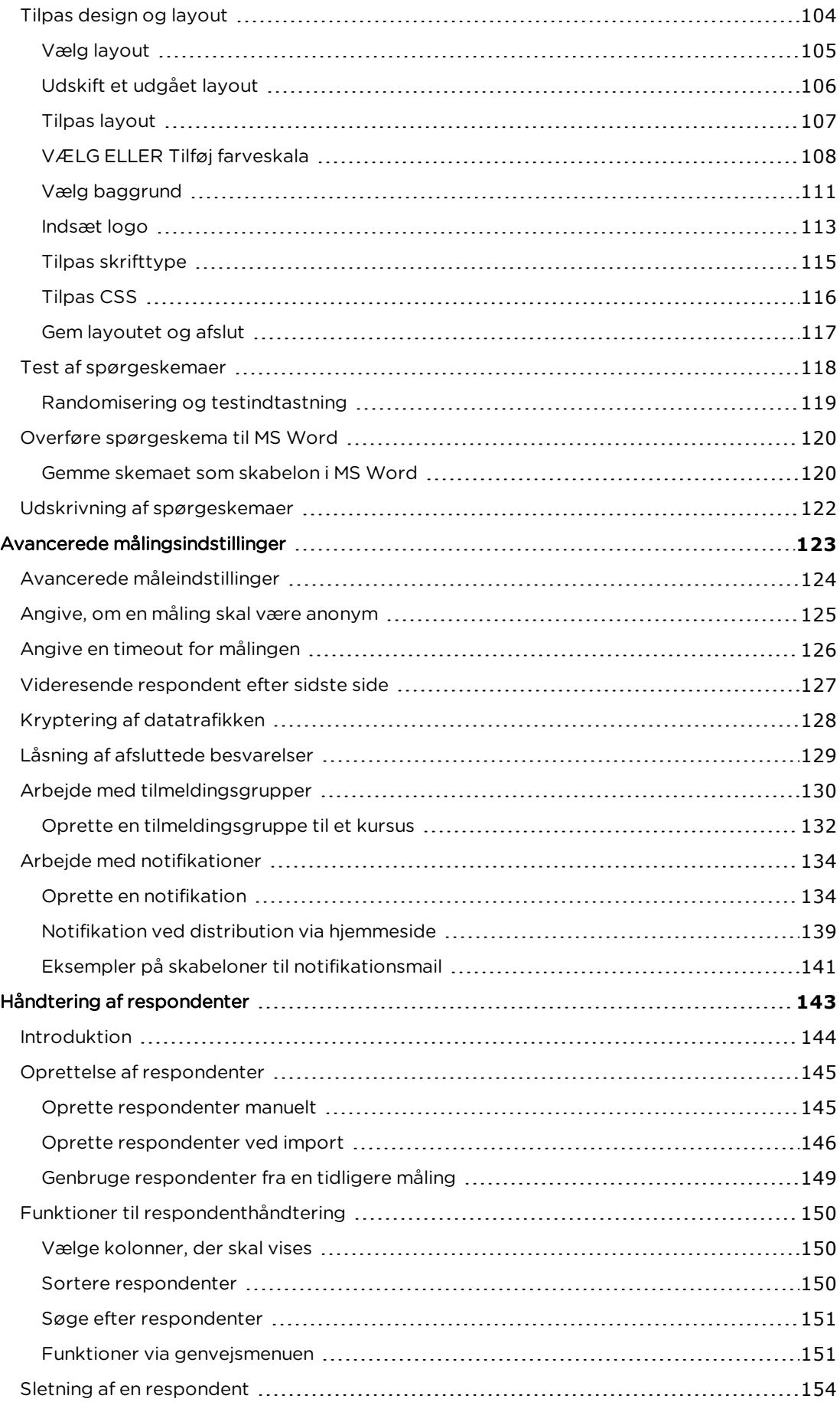

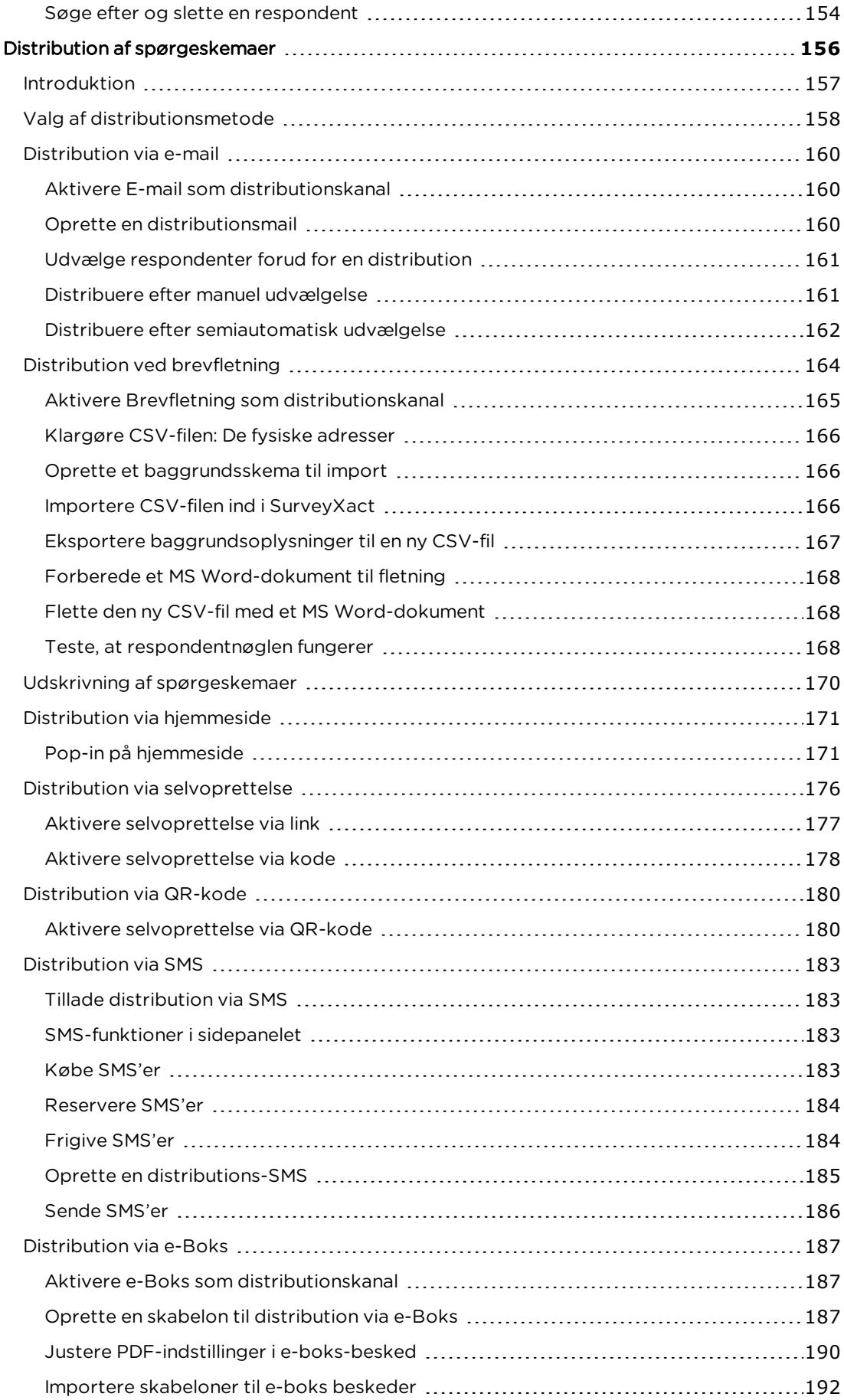

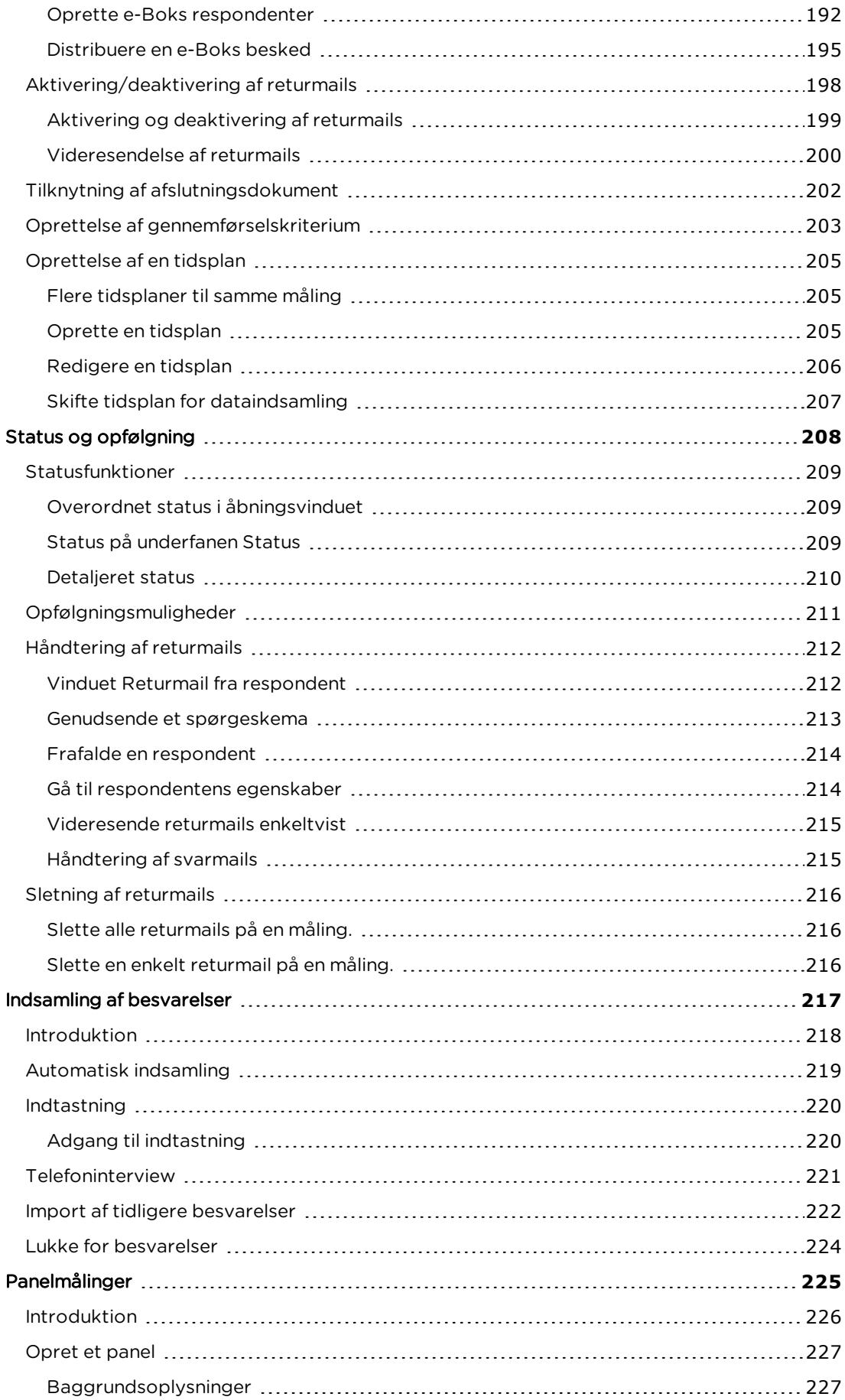

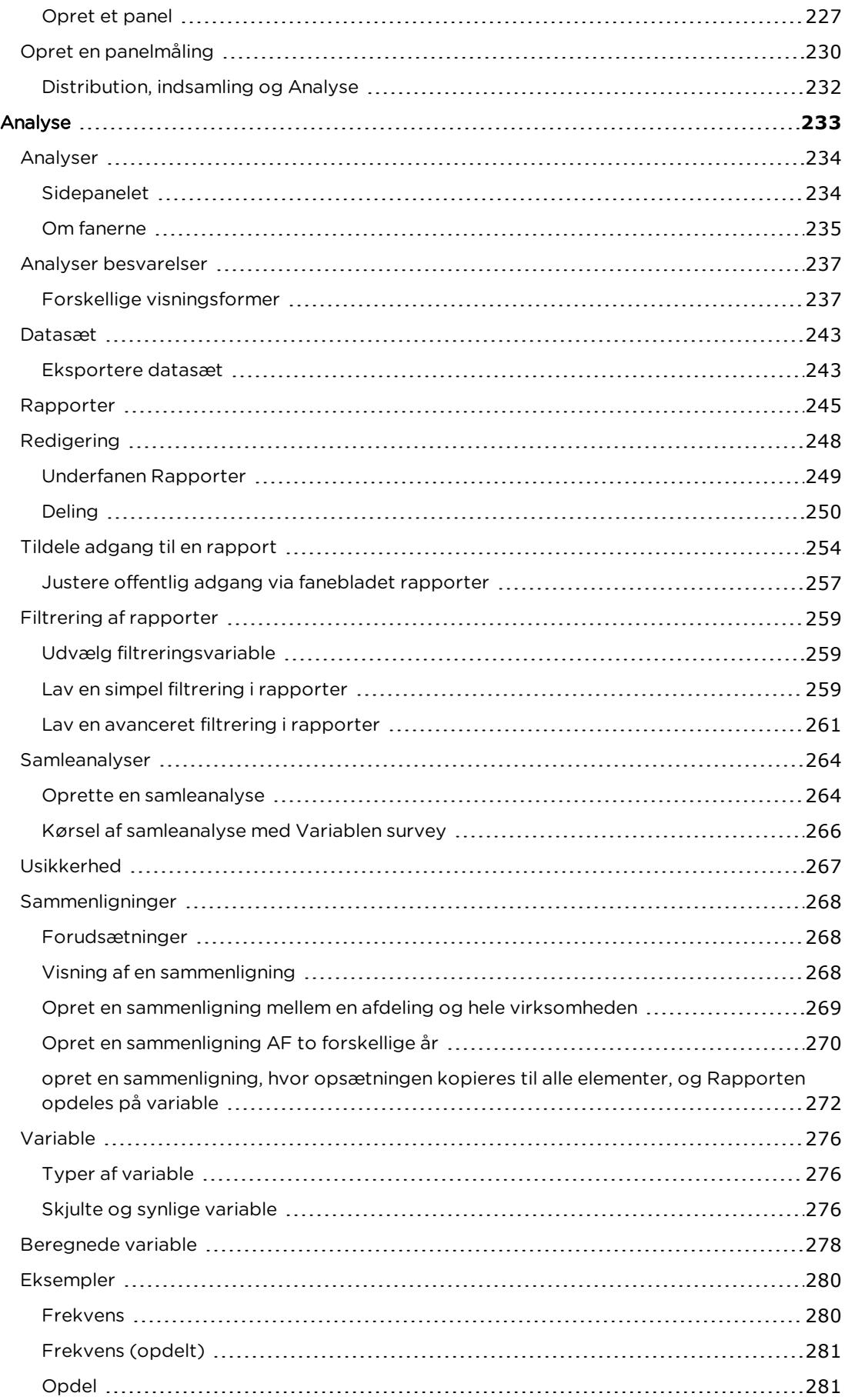

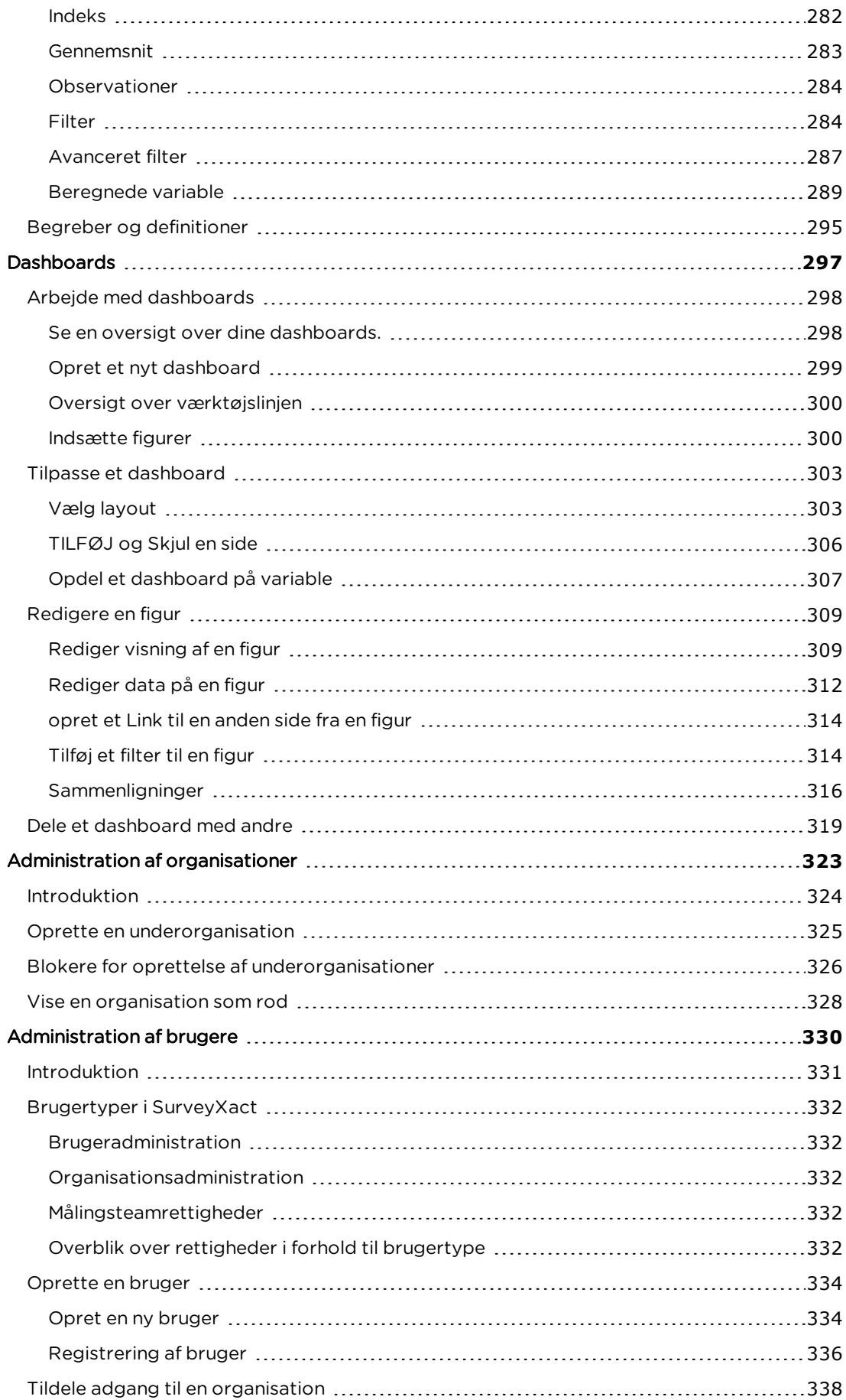

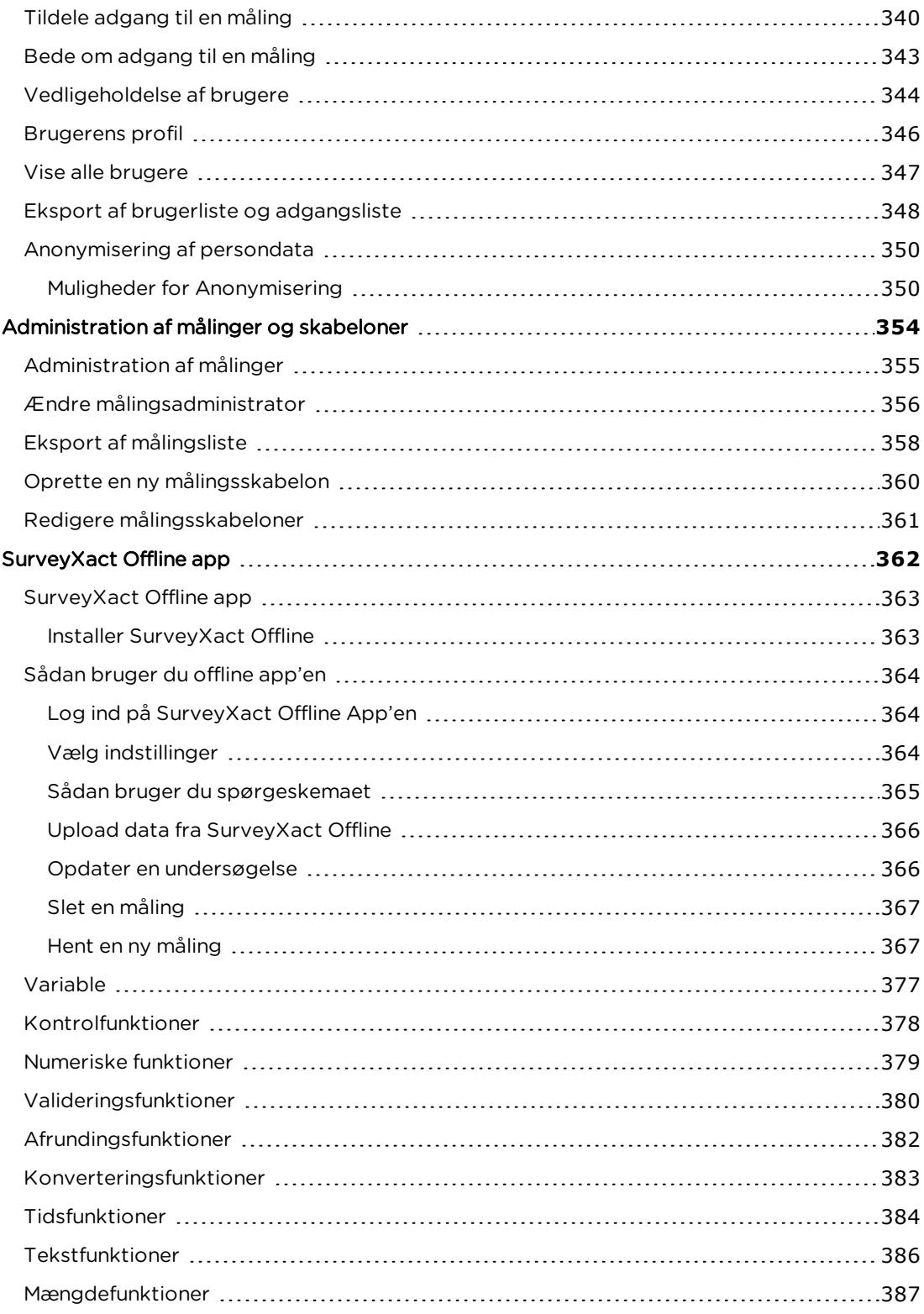

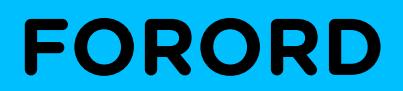

**SURVEYXACT BRUGERHÅNDBOG**

# <span id="page-11-0"></span>**OM DENNE BOG**

SurveyXact Brugerhåndbog vil sikre jeres brugere den optimale udnyttelse af SurveyXact. Bogen er struktureret, så det er nemt for alle typer brugere at finde frem til den nødvendige information.

Med udgangspunkt i konkrete eksempler guides læseren igennem letlæste trinvise vejledninger inden for arbejdet med elektroniske spørgeskemaer.

## <span id="page-11-1"></span>**OPBYGNING**

SurveyXact Brugerhåndbog er overskueligt inddelt i kapitler, der dels afspejler, hvor i målingsprocessen, brugeren befinder sig, dels retter sig mod det vidensniveau, forskellige læsere måtte befinde sig på. Alle begreber forklares pædagogisk og grundigt.

# <span id="page-11-2"></span>MÅLGRUPPE

SurveyXact Brugerhåndbog henvender sig til brugere på alle niveauer i virksomheden:

- Brugere uden de store it-kundskaber vil nemt kunne sætte sig ind i arbejdet med SurveyXact og komme i gang med at gennemføre målinger og udføre simple analyser.
- Øvede brugere finder tips og trick til, hvordan arbejdet kan gøres mere systematisk, målrettet og dermed effektivt.
- <sup>l</sup> Avancerede bruger finder vejledning i design af specialtilpassede spørgeskemaer, intelligent distribution og tilbundsgående analyser

## <span id="page-11-3"></span>COPYRIGHTOPLYSNINGER

Copyright © 2021 Rambøll Management Consulting. Alle rettigheder forbeholdes.

Dette dokument må kun gengives (helt eller delvis), kopieres, fotokopieres, oversættes eller konverteres til elektronisk eller maskinlæsbar form under forudgående tilladelse fra Rambøll Management Consulting.

Version 13.3

SurveyXact er udviklet af:

Rambøll Management Consulting Oluf Palmes Allé 20 DK-8200 Århus N

Telefon: +45 70 26 78 22 E-mail: salg@surveyxact.dk www.surveyxact.dk

# **KAPITEL 1**

# <span id="page-12-0"></span>**INTRODUKTION TIL SURVEYXACT**

Emner i dette kapitel

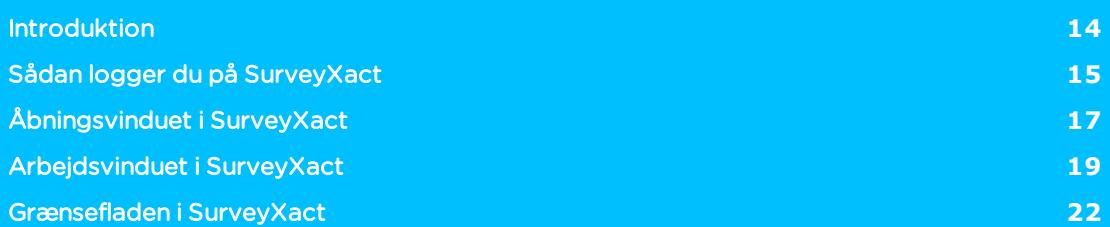

# <span id="page-13-0"></span>**INTRODUKTION**

SurveyXact er et internetbaseret system til spørgeskemaundersøgelser. SurveyXact kan være med til håndtere hele processen, formidle resultaterne, strukturere arbejdet, dele erfaringer med andre i organisationen, gøre det lettere at lave gentagne undersøgelser og følge udviklingen.

Med SurveyXact kan du på en nem måde opnå værdifuld viden om dine brugeres, kunders og medarbejderes holdninger, ønsker og behov. Og udnytte denne viden i dine beslutninger.

Du kan bl.a. bruge SurveyXact til:

- Kundetilfredshedsundersøgelser.
- Image- og kendskabsundersøgelser.
- Medarbejderundersøgelser.
- Arbejdspladsvurderinger (APV).
- Bruger- og medlemsundersøgelser.
- Holdningsundersøgelser.
- Undervisningsevalueringer.
- Kursusevalueringer.
- Panel- og borgerpanelundersøgelser.
- Hjemmesideundersøgelser.

Med SurveyXact kan du nå dine respondenter på den måde, der er mest hensigtsmæssig for din måling:

- <sup>l</sup> Via en e-mail eller brev kan du udsende links til en hjemmeside, hvor respondenterne selv kan indtaste deres besvarelse.
- Du kan også skrive spørgeskemaet ud, så det kan runddeles eller udsendes med almindelig post.
- Du kan selv kontakte dine respondenter og foretage telefoninterviews med dem.
- <sup>l</sup> Via hjemmeside eller intranet, hvor du lægger et link ud, som respondenten kan aktivere, hvorefter spørgeskemaundersøgelsen kan gennemføres.
- Via QR-koder, hvor respondenten ved at scanne koden med sin mobile enhed (smartphone eller tablet) aktiverer et link til spørgeskemaet, hvorefter det vises og kan besvares på den mobile enhed.

#### Hvilken browser kan anvendes?

SurveyXact er optimeret til de nyeste versioner af følgende browsere: Google Chrome, Firefox og Safari. Kontakt din systemadministrator, hvis du er i tvivl om din browserversion.

# <span id="page-14-0"></span>**SÅDAN LOGGER DU PÅ SURVEYXACT**

Du kan logge på SurveyXact fra en hvilken som helst computer. Når du starter systemet og logger på, arbejder du direkte på webservere, der står hos Rambøll Management Consulting.

# <span id="page-14-1"></span>LOGGE PÅ SOM NY BRUGER

Når en brugeradministrator har oprettet dig som ny bruger af SurveyXact, modtager du en oprettelsesmail indeholdende et link. Brug dette link til at registrere dig i systemet.

Du skal kun bruge denne oprettelsesmail én gang. Når du først er registreret i systemet logger du på med *[www.survey-xact.dk/Login](https://www.survey-xact.dk/Login)*.

1. Klik på linket i oprettelsesmailen.

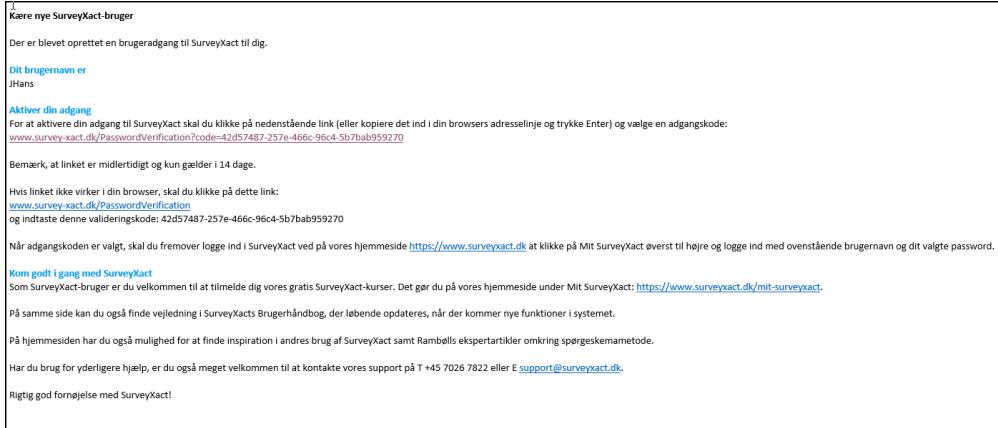

2. Et valideringsvindue åbnes.

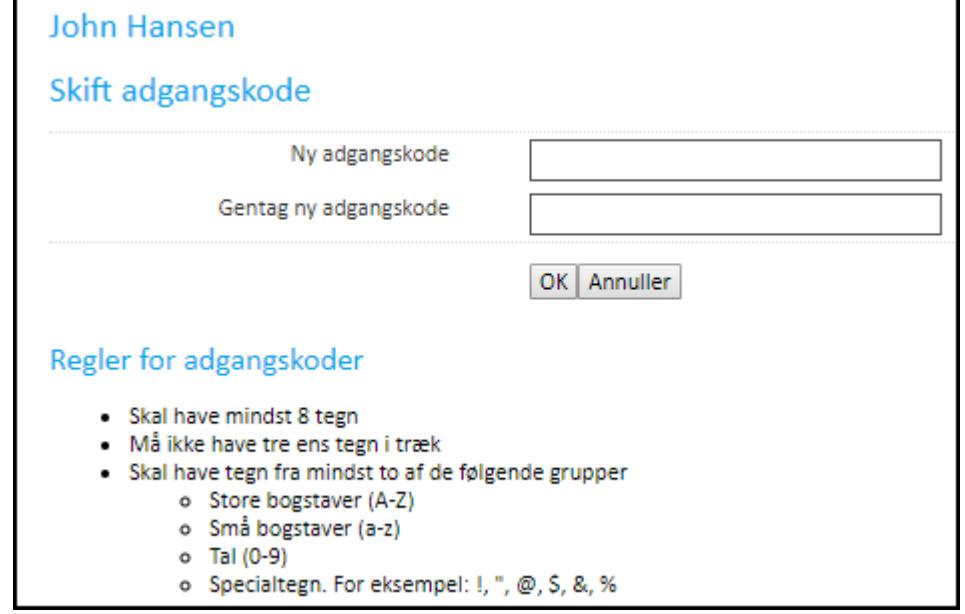

- 3. Skriv en gyldig adgangskode i feltet Skriv adgangskode.
- 4. Skriv adgangskoden igen i feltet Gentag adgangskode, og klik på OK.

5. Åbningsvinduet i SurveyXact åbnes.

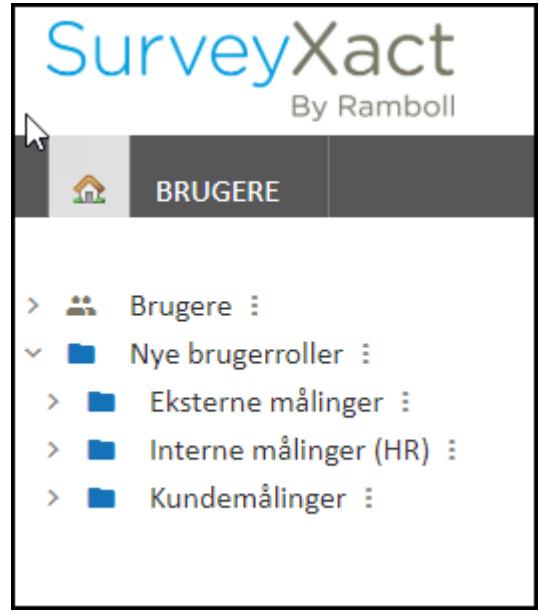

# <span id="page-15-0"></span>LOGGE PÅ SOM EKSISTERENDE BRUGER

Når du først er blevet oprettet som bruger, er det nemt at få adgang til SurveyXact.

- 1. Start en internetbrowser.
- 2. Skriv *[https://www.survey-xact.dk](https://www.survey-xact.dk/)* i adressefeltet, og tryk på Enter. Log ind-vinduet vises.

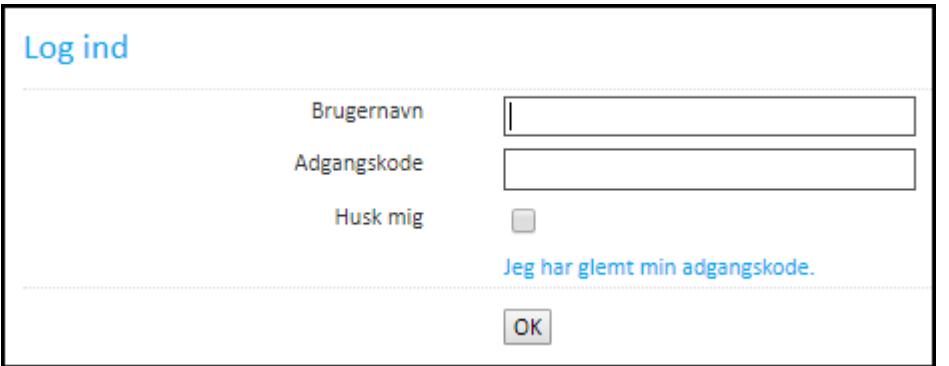

- 3. Indtast brugernavn og adgangskode, og klik på OK. Du kan eventuelt markere feltet Husk mig. Så vil du fremover gå direkte til åbningsvinduet.
- 4. Dit åbningsvindue åbnes. Åbningsvinduets udseende og de tilgængelige funktioner afhænger af, hvilken brugertype du er.

# <span id="page-16-0"></span>**ÅBNINGSVINDUET I SURVEYXACT**

Uanset brugertype starter SurveyXact altid op i åbningsvinduet. Her vises de målinger, den pågældende bruger kan arbejde med:

- Målingsadministratorer, organisationsadministratorer og organisationsmanagere vil se de målinger, de har oprettet.
- Organisationsdeltagere vil se de målinger, de har adgang til.

Som den eneste brugertype kan brugeradministratorer aktivere organisationen Brugere.

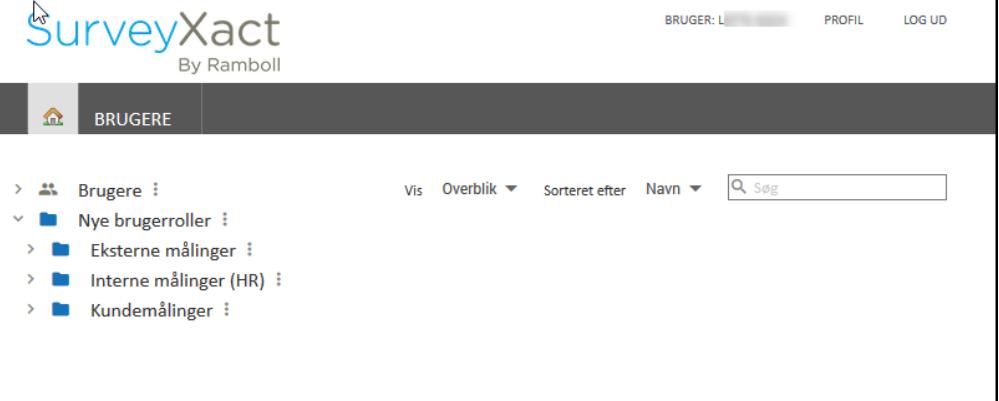

# <span id="page-16-1"></span>DIT ARBEJDE STYRES AF MÅLINGENS STATUS

Ud over at brugertypen har indflydelse på arbejdsvinduets udseende og de tilgængelige muligheder, vil målingens aktuelle status afgøre, hvor i workflowet de forskellige brugertyper kan arbejde med målingen, og hvordan.

En måling kan have 3 forskellige statusser:

- Under udarbejdelse
- Indsamling aktiv
- Indsamling afsluttet

Når du klikker på en måling, afgør dens status, hvilket område af SurveyXact, du sendes hen til. Oprettelse og design af spørgeskemaer, distribution og indsamling eller til arbejdet med analyser.

### Målinger med status Under udarbejdelse

Det er brugerens roller og målingsteamrettigheder, der afgør, hvilke handlinger brugeren kan udføre på målingen.

Når en måling har status Under udarbejdelse betyder det, at brugeren er i gang med at klargøre målingen forud for en distribution.

Denne klargøring omfatter opgaver såsom udarbejdelse, layout og test af spørgeskema, oprettelse af respondenter, klargøring af distributionsmails, angivelse af forskellige målingsindstillinger og valg af distributionsform.

Som et led i klargøringen, kan der defineres såkaldte notifikationer, hvorved der ved bestemte svar automatisk sendes en e-mail af sted til udvalgte modtagere efter besvarelsen (f.eks. til respondenterne eller nøglepersoner i jeres virksomheden).

Så længe en måling har status Under udarbejdelse, vil arbejdsvinduet altid åbne op på fanen SPØRGESKEMA. Bemærk dog, at nogle af opgaverne skal udføres på fanen DATAINDSAMLING.

### Målinger med status Indsamling aktiv

Når en måling har status Indsamling aktiv, betyder det, at en bruger med distributionsrettigheder har oprettet mindst én respondent i målingen og dermed er ved at gøre klar til at distribuere spørgeskemaet efter en eller flere af de distributionsmetoder, SurveyXact tilbyder. Målingen vil også have denne status under selve indsamlingen.

Ved status Indsamling aktiv vil arbejdsvinduet altid åbne op på fanen DATAINDSAMLING, hvor du nemt kan få adgang til en status over, hvordan målingen skrider frem. Du kan stadig håndtere respondenter; f.eks. reagere på returmails, sende skemaet ud til nye respondenter eller sende rykkermails ud til personer, der ikke har besvaret spørgeskemaet.

Som et led i distributionen kan brugeren oprette fleksible tidsplaner, der kan styre f.eks. hvornår dataindsamlingen igangsættes, hvornår der udsendes rykkermails og hvornår der skal lukkes for besvarelser.

Også indtastere har adgang til at arbejde med målinger, hvor indsamlingen er aktiv. Når en indtaster klikker på en måling i åbningsvinduet, åbnes målingen på fanen INDTASTNING, hvor der kan indtastes besvarelser. Indtastere har ikke adgang til andre faner.

### Målinger med status Indsamling afsluttet

Det er kun brugere med analyserettigheder, der kan arbejde med målinger, hvor indsamlingen er afsluttet.

Når en måling har status *Indsamling afsluttet*, åbner den altid op på fanen ANALYSE, hvor der kan udføres analysearbejde. Bemærk, at en samleanalyse ikke har nogen status tilknyttet. Samleanalyser kan kun oprettes på baggrund af målinger, der er helt afsluttede.

# <span id="page-18-0"></span>**ARBEJDSVINDUET I SURVEYXACT**

Når du vælger en måling i åbningsvinduet, går du videre til arbejdsvinduet. Som nævnt i forrige afsnit, vil brugerens rolle samt målingens aktuelle status være bestemmende for, hvilke faner der er tilgængelige i arbejdsvinduet.

På de følgende sider præsenteres de centrale faner i SurveyXact. Gennemgangen er overordnet, og alle rutiner præsenteres udførligt i de kommende dele og kapitler.

### <span id="page-18-1"></span>FANEN SPØRGESKEMA

Når du opretter en ny måling eller vælger en måling, der er under udarbejdelse, sendes du til fanen SPØRGESKEMA.

Det er på fanen SPØRGESKEMA, at alt arbejde med oprettelse, design og test af spørgeskemaer foregår.

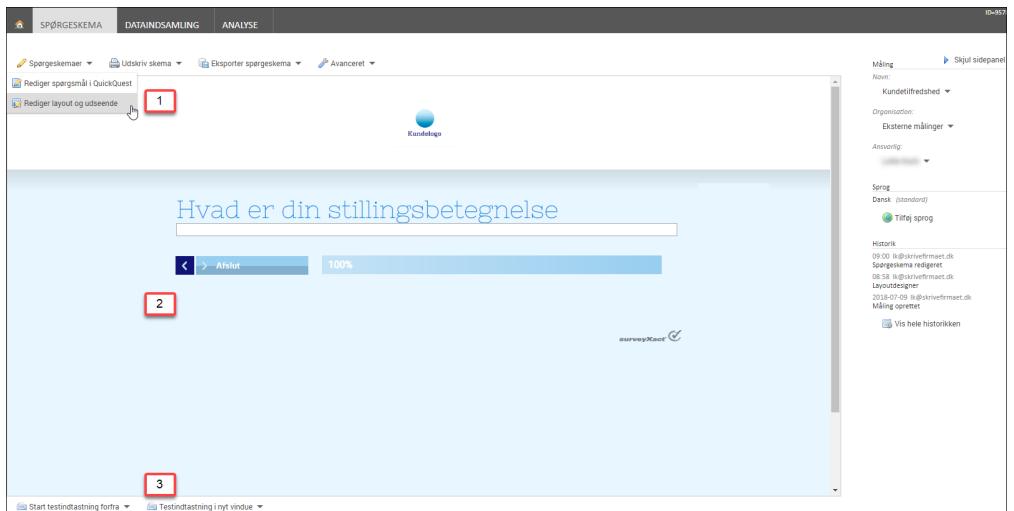

- 1. I menuen Spørgeskema kan du bl.a redigere layout og udseende og redigere spørgeskemaet fra QuickQuest.
- 2. Spørgeskemaet vises i midten af vinduet.
- 3. Du kan teste spørgeskemaet løbende under udarbejdelsen.

### <span id="page-18-2"></span>FANEN DATAINDSAMLING

Fanen DATAINDSAMLING benyttes, når brugere skal gennemføre en måling, dvs. oprette respondenter, oprette e-mail-skabeloner, distribuere skemaer og indsamle besvarelser. Fanen er inddelt i tre underfaner: Respondenter, Status og Returmails.

- På underfanen Respondenter oprettes respondenterne, og spørgeskemaet distribueres.
- . På underfanen Status kan du følge med i, hvordan målingen skrider frem.
- . På underfanen Returmails kan du følge med i eventuelt modtagne returmails, og kan efterfølgende håndtere dem og sende spørgeskemaer ud igen.

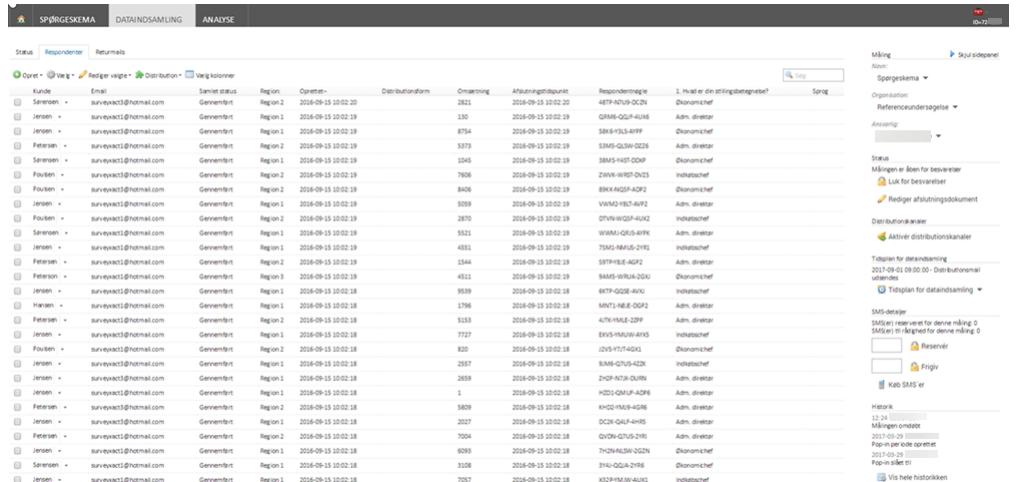

Arbejdet på fanen DATAINDSAMLING er udførligt beskrevet i afsnittet ["Oprettelse](#page-144-0) af respon[denter"](#page-144-0) på side 145..

### <span id="page-19-0"></span>FANEN ANALYSE

Fanen ANALYSE er det centrale omdrejningspunkt for arbejdet med analyser og afrapportering. Mere avancerede brugere har nem adgang til at udføre tilbundsgående analyser og afrapportering.

Fanen indeholder følgende områder: Rapporter, Analyser og Overblik over besvarelser. Fanen indeholder også et sidepanel med stamoplysninger om den aktuelle måling samt værktøjer til Datasæt.

Du kan læse mere om arbejdet med analyse og afrapportering i afsnittet ["Analyser"](#page-233-0) på side [234.](#page-233-0)

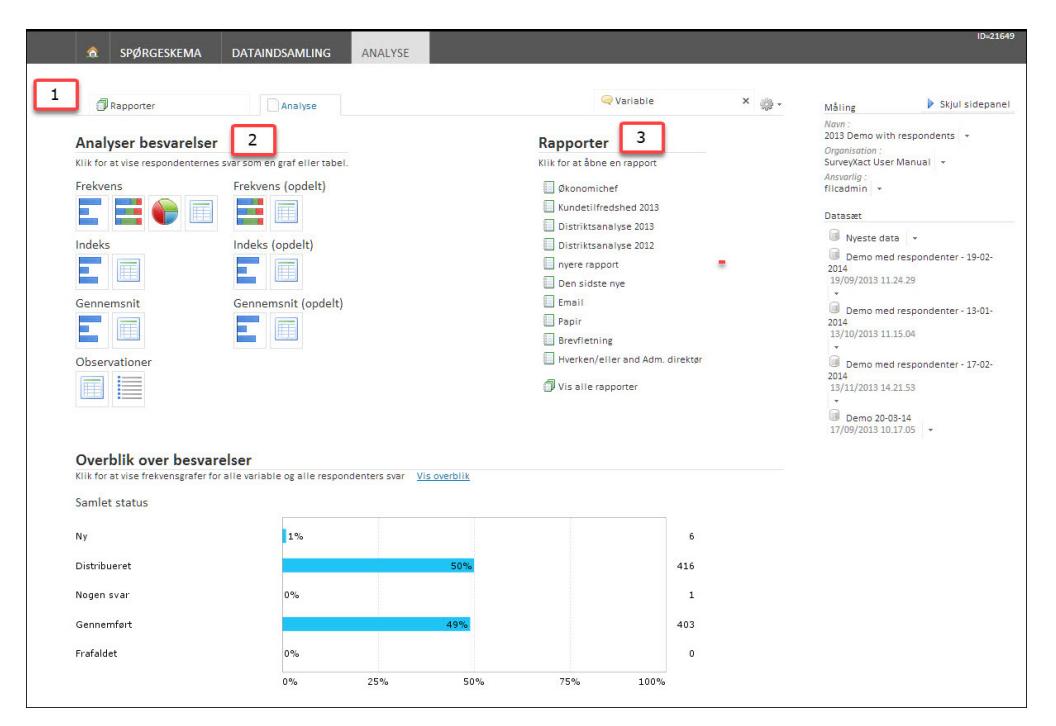

- 1. Område med underfaner, bl.a. Rapporter og Analyser. Dette varierer alt efter, hvilket område du arbejder med.
- 2. Giver adgang til forskellige analyseværktøjer.

3. Oversigt over de rapporter, der sidst er arbejdet med. Klik på en rapport for at åbne den.

### <span id="page-20-0"></span>FANEN BRUGERE

Fanen BRUGERE er kun tilgængelig fra åbningsvinduet. Her kan brugeradministratorer oprette og vedligeholde brugere, og målingsadministratorer kan oprette målings- og rapportadgange.

Dette administrative arbejde kan du læse mere om i afsnittet ["Oprette](#page-333-0) en bruger" på side [334.](#page-333-0).

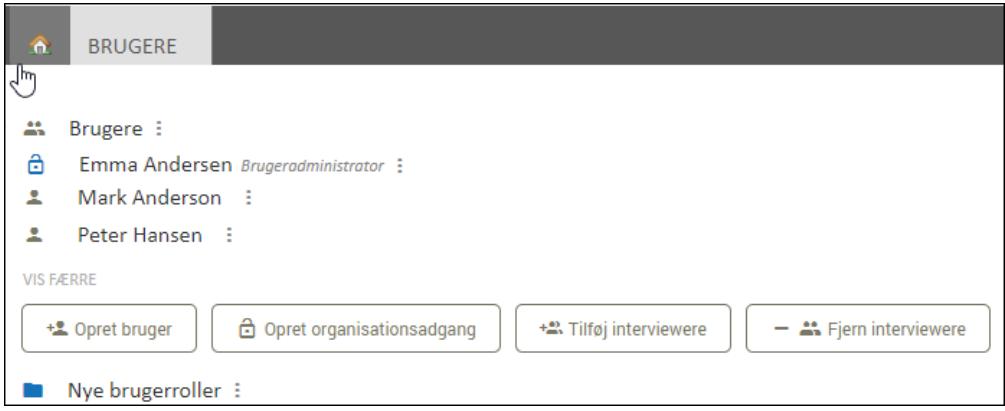

# <span id="page-21-0"></span>**GRÆNSEFLADEN I SURVEYXACT**

Den grafiske brugergrænseflade i SurveyXact er webbaseret, og faner, vinduer og kommandoer aktiveres med musen.

### En hurtig og intelligent navigation

Målet i den løbende udvikling af grænsefladen i SurveyXact er, at alle brugertyper skal bruge så få klik som muligt til at opnå de ønskede resultater:

- Ved hjælp af målingens status ledes brugeren automatisk hen til det sted, hvor det er relevant at arbejde med målingen i den aktuelle fase.
- Alt efter brugertypen åbnes kun de funktioner og vinduer, som afspejler brugerens arbejde.
- Uanset brugertypen er det altid nemt at vende tilbage til udgangspunktet. Klik på Hjem-knappen i menulinjen.

### Fleksible visningsmuligheder

I SurveyXacts åbningsvindue er det muligt at tilpasse visningen på forskellige måder.

I åbningsvinduet vises som standard tre målinger i hver organisation, og på fanen BRUGERE vises tre brugere i hver organisation. Dette kan styres ved et klik på Vis alle og Vis færre.

Derudover kan alle brugere tilpasse visningen på en måde, så I sikrer jer et optimalt overblik over jeres målinger og deres status. Du kan:

- <sup>l</sup> Vise og skjule organisationsstrukturen, så kun relevante organisationer vises.
- Skifte mellem visning af korte og lange målingsnavne.
- Udelukkende få vist den organisation, som du arbejder med, i åbningsvinduet.
- <sup>l</sup> Sortere visningen af målinger og organisationer på baggrund af forskellige kriterier.
- Vise og skjule forskellige typer oplysninger for dine målinger, så der vises netop de detaljer, du ønsker.
- <sup>l</sup> Søge efter målinger og organisationer og få fremhævet søgeresultater.

## <span id="page-21-1"></span>ELEMENTER I GRÆNSEFLADEN

Her får du et overblik over nogle vigtige elementer i grænsefladen, som går igen uanset, hvor i SurveyXact du arbejder.

#### Faner

Placeringen af fanerne på den grå menulinje er med til at sikre den hurtige og overskuelige navigation i systemet. Du aktiverer en fane ved at klikke på den.

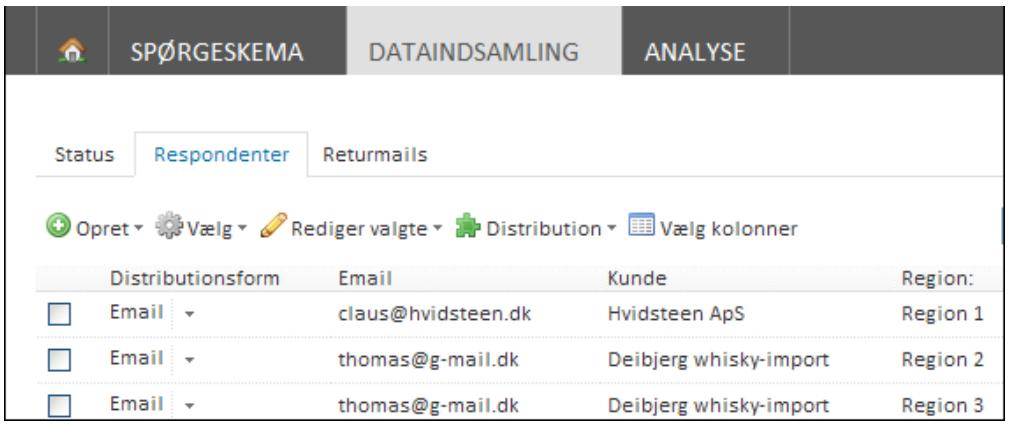

#### Mere

Genvejsmenuen Mere aktiverer du ved at klikke på ikonet med de tre prikker til højre for elementets navn. I eksemplet er det genvejsmenuen for en måling. De tilgængelige kommandoer i en genvejsmenu vil altid afspejle dit øjeblikkelige arbejde.

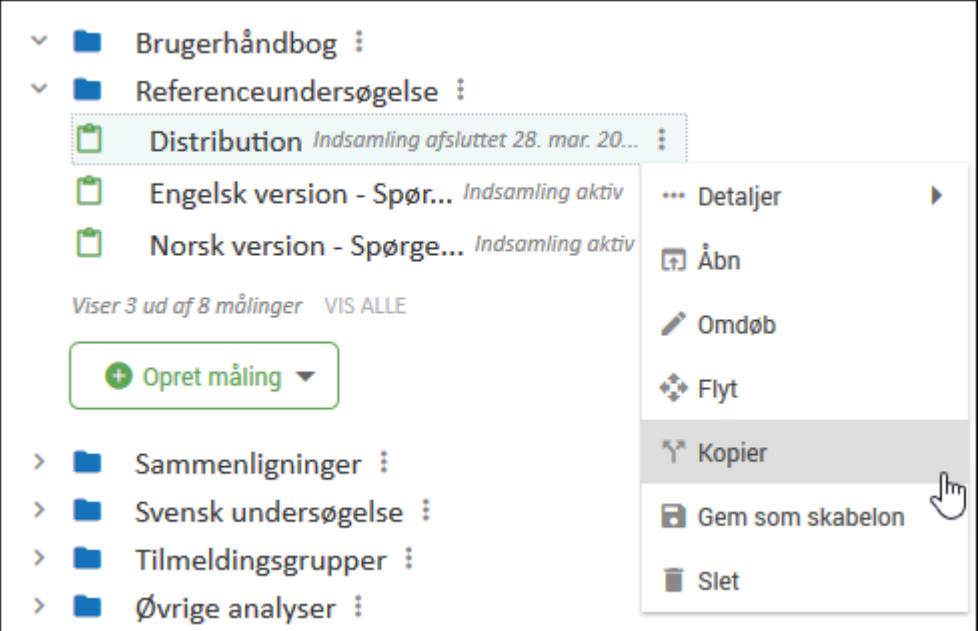

### Sidepanel

På fanerne i arbejdsvinduet har du adgang til et sidepanel i venstre side. Her finder du relevante funktioner, der knytter sig til arbejdet på den pågældende fane. Du kan vælge at skjule sidepanelet, hvis du ikke skal bruge det.

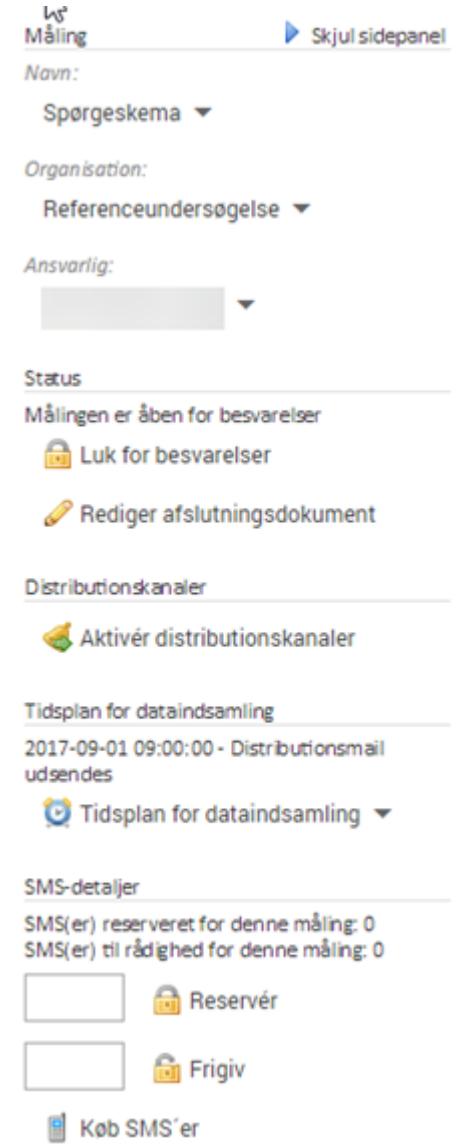

#### Kommandoer

Mange funktioner og vinduer er tilgængelige via kommandoer direkte i grænsefladen, som aktiveres ved hjælp af et klik med musen. Du kan genkende en kommando ved, at musemarkøren bliver til en lille hånd, når du fører den hen over.

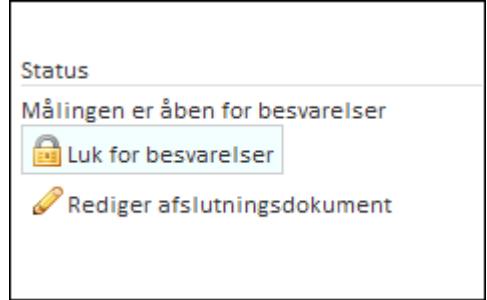

### Sorteringsknapper

I vinduer med lister, som f.eks. i respondentoversigten, kan du styre sorteringen af de viste elementer. Klik på den lille trekant til højre for kolonnens navn.

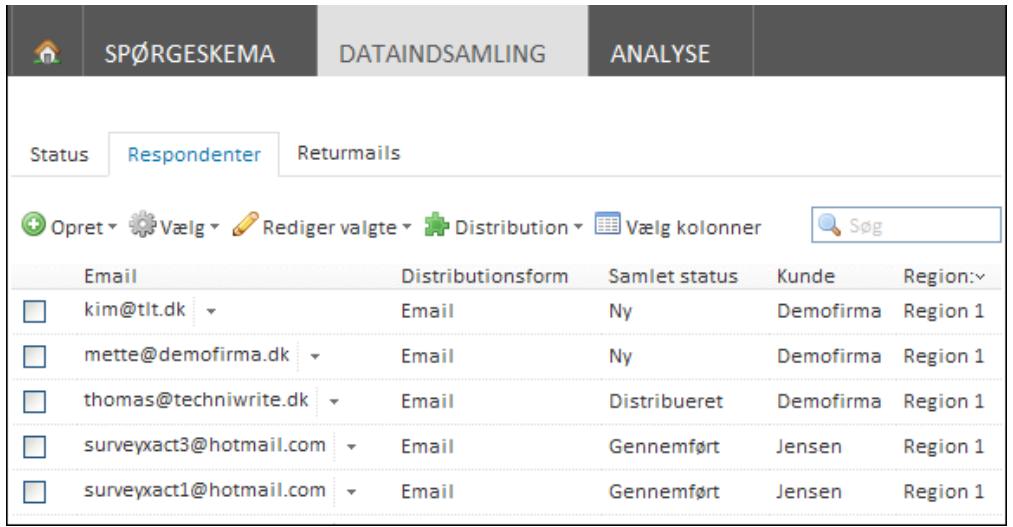

### Målings-ID

Målings-ID'et fremgår til højre på menulinjen i arbejdsvinduet, når du har aktiveret en given måling.

ID'et kan benyttes ved fejlfinding. Hvis du får behov for at kontakte SurveyXacts supportteam med et problem, skal du oplyse målings-ID'et. Vi kan derefter bruge dette ID til at få adgang til din måling og give dig konkret support.

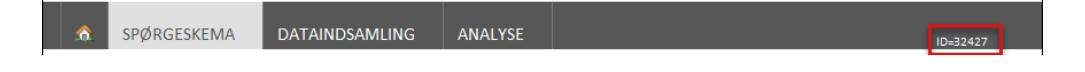

# **KAPITEL 2**

# <span id="page-25-0"></span>**WORKFLOW OG BEGREBER**

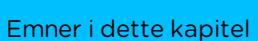

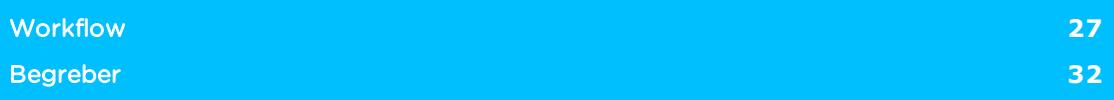

# <span id="page-26-0"></span>**WORKFLOW**

Den følgende illustration viser det typiske workflow, du skal igennem i arbejdet med en måling i SurveyXact; fra målingen oprettes til og med analysearbejdet.

Det er ikke nødvendigvis de samme brugere, der er ansvarlige for de forskellige trin i processen. Hele workflowet kan gennemføres af målingsadministratorer og organisationsadministratorer, mens indtastere arbejder med indsamling og lagring af svar, og analysebrugere og udvidede analysebrugere arbejder med analyser og afrapportering.

Læs mere om brugertyper i afsnittet ["Brugertyper](#page-331-0) i SurveyXact" på side 332..

### <span id="page-26-1"></span>FORUDSÆTNINGER

Udgangspunktet for alt arbejde med SurveyXact er, at der er oprettet en organisation med en eller flere brugere, der har de nødvendige rettigheder til at udføre netop det arbejde, de er sat til: Oprette målinger, oprette og designe spørgeskemaer, oprette og bearbejde respondenter, distribuere spørgeskemaer, indsamle og analysere data samt administrere SurveyXact.

En organisation er i SurveyXact defineret som en logisk enhed i din virksomhed, som er ansvarlig for arbejdet med målinger og spørgeskemaer. Organisationen kan have én eller flere underorganisationer med en eller flere brugere. På den måde kan I knytte forskellige organisationer til bestemte typer målinger.

I SurveyXact skelnes der mellem brugere, der har organisationsrettigheder og brugere, der har målingsteamrettigheder. Den samme bruger kan have både organisationsrettigheder og målingsteamrettigheder.Det afhænger af brugerens behov og arbejdsområde.

Kun brugeradministratorer kan oprette nye brugere og kun organisationsmanagere og organisationsadministratorer kan oprette og vedligeholde organisationer. Organisationer oprettes og vedligeholdes fra åbningsvinduet. Brugere oprettes og vedligeholdes under fanen BRUGERE. Dette kan du læse mere om i afsnittet ["Analyser"](#page-233-0) på side 234..

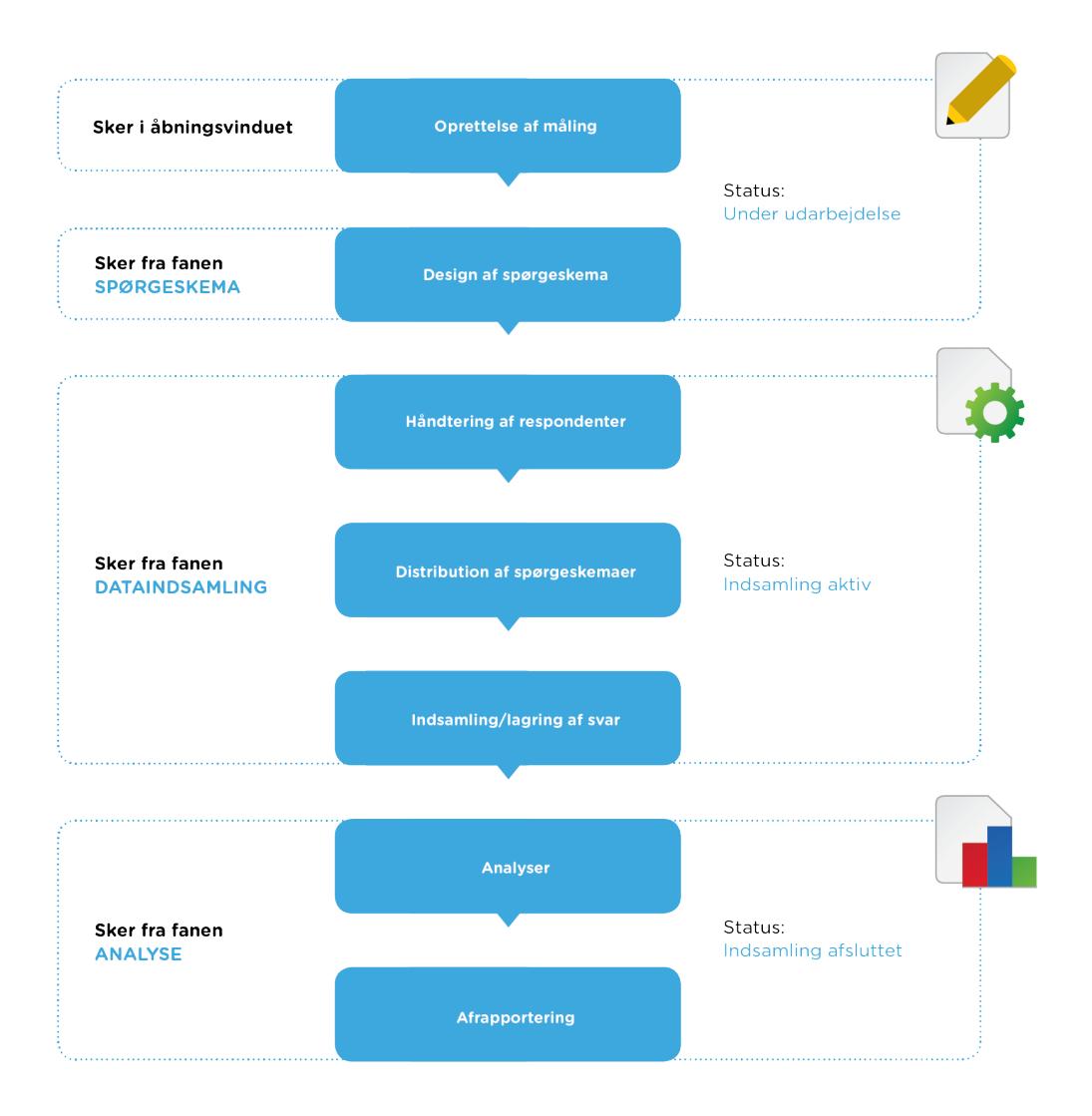

## <span id="page-27-0"></span>OPRETTELSE AF MÅLING

Oprettelse af målinger er forbeholdt organisationsmanagere og organisationsadministratorer.

Der er her tale om en meget enkel proces, hvor du vælger, hvilken organisation målingen skal oprettes under, og tildeler den et navn.

Du kan også oprette nye målinger ved at kopiere eksisterende målinger eller oprette dem på baggrund af en målingsskabelon, hvilket gør det muligt at genbruge en lang række informationer.

Når en måling er oprettet, er dens status Under udarbejdelse.

Oprettelse af målinger er gennemgået i "Den første [måling"](#page-33-0) på side 34.

### <span id="page-27-1"></span>DESIGN AF SPØRGESKEMAER

For at kunne designe spørgeskemaer til en måling kræver det, at du har fået tildelt adgang til målingen, og at du har fået tildelt opsætningsrettigheder.

Du opretter og designer spørgeskemaet på fanen SPØRGESKEMA.

Spørgsmålene i et spørgeskema oprettes med QuickQuest - et brugervenligt værktøj, hvor du på en nem og overskuelig måde kan opbygge og tilpasse dine spørgsmål ved hjælp af ganske få klik med musen. Det er også her, du indsætter de øvrige spørgeskemaelementer, såsom introside, sideskift, afslutningsside, brødtekst og billeder. Du kan tilknytte valideringer og aktiveringer til dine spørgsmål, samt angive, om der skal benyttes randomisering. Læs mere i afsnittet "Arbejde med [spørgsmål"](#page-54-0) på side 55..

På fanen SPØRGESKEMA kan du også angive en række yderligere egenskaber, bl.a. om målingen skal være anonym, om datatrafikken skal krypteres, om målingen skal tilknyttes en timeout-værdi, om målingen skal oprettes på flere sprog, mv. Du kan også definere såkaldte notifikationer, hvorved enten respondenter eller udvalgte brugere vil få sendt en e-mail (notifikationsmail), hvis respondentens besvarelse overholder et eller flere kriterier. Læs mere om formålet med og oprettelse af notifikationer i afsnittet "Arbejde med [notifikationer"](#page-133-0) på side [134.](#page-133-0).

I denne fase er målingens status Under udarbejdelse. Så længe en måling har denne status, vil den altid åbnes op på fanen SPØRGESKEMA.

I Kapitel 7 præsenteres en række yderligere layout- og tilpasningsmuligheder, der kan benyttes, når du udarbejder spørgeskemaer.

Læs også "Avancerede [målingsindstillinger"](#page-122-0) på side 123..

# <span id="page-28-0"></span>HÅNDTERING AF RESPONDENTER

Håndtering af respondenter kræver, at du har fået tildelt distributionsrettigheder.

Respondenterne er de personer eller enheder, der skal svare på spørgeskemaet. Normalt ved du på forhånd, hvem disse er og kan oprette dem (sammen med relevante baggrundsoplysninger) i systemet, inden undersøgelsen igangsættes.

Respondenter kan oprettes manuelt ved, at du indtaster respondentoplysningerne selv, eller automatisk ved, at du importerer respondenterne fra en CSV-fil, der evt. er genereret i andre systemer, f.eks. en database med personaleoplysninger eller et medlemsregister.

Hvis ikke du kender dine respondenter, kan du vælge at lægge en spørgeskema-undersøgelse ud på jeres hjemmeside eller distribuere skemaet via QR-kode, hvorved respondenten opretter sig selv i forbindelse med besvarelsen af spørgeskemaet.

Så snart den første respondent er oprettet, skifter målingens status til Indsamling aktiv.

Arbejdet med håndtering af respondenter er gennemgået i "Håndtering af [respondenter"](#page-142-0) på [side](#page-142-0) 143..

### <span id="page-28-1"></span>DISTRIBUTION AF SPØRGESKEMAER

Distribution af spørgeskemaer kræver, at du har fået tildelt distributionsrettigheder.

Når et spørgeskema distribueres, er målingens status stadig Indsamling aktiv.

Vælg mellem følgende metoder:

- <sup>l</sup> Distribution via en e-mail indeholdende et link til spørgeskemaet i SurveyXact.
- Distribution via brevfletning, hvor I sender et brev til respondenten indeholdende en URL-adresse til datafabrikken.dk samt en respondentnøgle, der giver adgang til respondentens spørgeskema.
- <sup>l</sup> Distribution via papirskema. I udskriver spørgeskemaet og sender det med posten til respondenten, som selv returnerer det. En indtaster i jeres organisation står for at registrere svarene.
- <sup>l</sup> I kontakter respondenten via telefon, og I står selv for at registrere svarene.
- <sup>l</sup> I placerer et link til spørgeskemaet på en hjemmeside eller et intranet.

<sup>l</sup> I placerer en QR-kode indeholdende et link til spørgeskemaet på en tryksag (f.eks. en annonce, en plakat, en flyer, et magasin, et brev mv). En scanning af QR-koden vil aktivere et link, som åbner spørgeskemaet på den mobile enhed, hvorefter respondenten kan besvare det.

I bør ikke uopfordret sender spørgeskemaer ud til respondenter, I ikke kender, da henvendelsen kan betragtes som spam. I stedet kan I gøre spørgeskemaet tilgængeligt fra jeres hjemmeside som en pop-in-undersøgelse.

Som et led i distributionen kan du vælge at definere tidsplaner for dataindsamlingen, hvori du angiver dato og klokkeslæt for, hvornår f.eks. distributionsmail og rykkermails udsendes, samt på hvilket tidspunkt der lukkes for besvarelser. På den måde kan du automatisere igangsættelse og afslutning .

Som standard er funktionen returmails slået til, når du opretter nye målinger. Via returmails kan du f.eks. holde øje med, om spørgeskemaer når frem til de ønskede respondenter. Du vil således modtage en returmail, hvis respondentens Klik på <br >b>Mere</b><img srcc="../Resources/Images/Chp 18 images/Mere.png" /> ikke er korrekt. En returmail kan også oplyse dig om, at en given respondent er fraværende i målingsperioden og af den grund ikke kan deltage. Hvis ikke du ønsker, at returmails skal være aktiveret for en måling, skal du selv slå det fra.

Arbejdet med distribution af spørgeskemaer er gennemgået i afsnittet ["Håndtering](#page-142-0) af respon[denter"](#page-142-0) på side 143."Håndtering af [respondenter"](#page-142-0) på side 143..

### <span id="page-29-0"></span>INDSAMLING/LAGRING AF SVAR

Efterhånden som respondenterne svarer på deres spørgeskemaer, indsamles og lagres de mange svar i systemet. Via SurveyXacts indbyggede statusfunktion kan du på fanen DATAINDSAMLING løbende følge med i, hvordan indsamlingen skrider frem.

Returmails udgør en central funktion i opfølgningen, idet de gør det muligt for dig at holde øje med, om spørgeskemaer, der distribueres via e-mail, når frem til de ønskede respondenter. Det kan f.eks være tilfældet, hvis en respondent er registreret med en forkert Klik på <b>Mere</b> <img src="../Resources/Images/Chp 18 images/Mere.png" />. Du kan herefter reagere på det, og genudsende spørgeskemaet. Hvis returmailen viser, at det ikke er aktuelt, at respondenten deltager i undersøgelsen, kan du frafalde respondenten. Læs mere om arbejdet med returmails under ["Håndtering](#page-211-0) af returmails" på side 212..

Hvis du f.eks. kan se, at mange respondenter ikke har besvaret, har du mulighed for at sende mails ud til de pågældende respondenter og opfordre dem til at svare.

Det er også i denne fase, at indtastere kan indtaste besvarelser, hvis I f.eks. har valgt at distribuere via brevfletning, der kræver at besvarelserne indtastes. Indtastere har kun adgang til fanen Indtastning.

Når målingen er afsluttet, ændres målingens status til Indsamling afsluttet.

Mens respondenten besvarer sit spørgeskema, gemmes svarene dynamisk undervejs. Hver gang en side med spørgsmål er fuldført, og respondenten klikker sig videre i skemaet, gemmes de netop afgivne svar i SurveyXact.

Dermed er indsamlingen ikke afhængig af, om respondenten fuldfører sin besvarelse i én og samme handling. Respondenten kan godt holde en pause i besvarelsen og genoptage den senere, uden at de afgivne svar går tabt. Hvis der f.eks. er nedbrud på nettet, eller respondentens computer går ned, vil de afgivne svar ikke gå tabt. Dette er med til at sikre jer en høj svarprocent.

Den dynamiske lagring er desuden en forudsætning for, at man i SurveyXact kan udføre de avancerede valideringer og aktiveringer, der bl.a. sikrer, at du kan personliggøre de enkelte spørgsmål og assistere respondenten undervejs.

Arbejdet med status, opfølgning samt dataindsamling er gennemgået i afsnittene ["Status](#page-207-0) og [opfølgning"](#page-207-0) på side 208. og "Indsamling af [besvarelser"](#page-216-0) på side 217..

### <span id="page-30-0"></span>ANALYSER

Det grundlæggende analysearbejde er forbeholdt brugere med analyserettigheder.

Allerede inden målingen er helt afsluttet, er det muligt at gå til fanen ANALYSE og påbegynde analysearbejdet. Dermed kan du foretage midlertidige analyser og stikprøver. Systemet opdateres hele tiden, efterhånden som respondenterne fuldfører deres besvarelser. I denne fase er dens status stadig Indsamling aktiv.

Når en indsamling er afsluttet, skifter dens status til *Indsamling afsluttet*. Derefter vil målingen altid åbne op på fanen ANALYSE, når du klikker på den i åbningsvinduet.

Fanen ANALYSE er udformet på en måde, så det er nemt at komme i gang med at analysere.

Vælg mellem følgende analysetyper:

- Frekvens.
- Krydstabulering.
- . Indeks.
- Gennemsnit.
- Observationsanalyse.

Til analysetyperne frekvens, indeks og gennemsnit er der mulighed for nemt at trække en standardrapport uden først at vælge spørgsmål.

Ønsker du at tilpasse analyseresultatets layout er der mulighed for dette via SurveyXacts visningsindstillinger. Du kan også oprette filtre og opdele analyseresultatet på baggrund af bestemte spørgsmål. Mere erfarne brugere kan tilpasse analysen yderligere f.eks. angive vægtning og oprette beregnede variable, som analysen kan køres på. SurveyXact gør det også muligt at gemme datasæt og eksportere dem til viderebearbejdning i andre systemer.

Fra åbningsvinduet kan målingsadministratorer oprette samleanalyser, hvor resultater fra to eller flere målinger lægges sammen forud for analysearbejdet.

Kørsel og tilpasning af analyser er gennemgået i afsnittet ["Analyse"](#page-232-0) på side 233..

### <span id="page-30-1"></span>AFRAPPORTERING

Arbejdet med at oprette og redigere rapporter kræver, at du har rapportrettigheder.

Afrapportering handler om at gøre undersøgelsesresultater tilgængelige for andre. Du kan visuelt tilpasse analyseresultatet på en række områder. De enkelte elementer i analyseresultatet kan bearbejdes indviduelt, og du kan flytte rundt på deres rækkefølge.

Du kan udarbejde, gemme og publicere detaljerede analyserapporter via e-mail og QRkoder, samt eksportere analysedata og grafik til viderebearbejdning i andre programmer, herunder Excel, Word, PowerPoint, Adobe Acrobat og OpenOffice-programmer. Du kan også tildele andre brugere adgang til dine analyseresultater i SurveyXact.

Afrapportering er gennemgået i afsnittet ["Analyse"](#page-232-0) på side 233. .

# <span id="page-31-0"></span>**BEGREBER**

I det følgende får du en oversigt over de mest anvendte begreber i SurveyXact.

### Anonym måling

Ved en anonym måling kan SurveyXact-brugeren ikke identificere, hvilken respondent der har afgivet hvilke svar.

Når brugeren arbejder med en anonym måling, spærrer SurveyXact for al adgang til de svar, den enkelte respondent har afgivet samt, de respondentnøgler, der giver adgang til svarene. Menupunkter, som ellers er til rådighed ved almindelige målinger, findes simpelthen ikke i anonyme målinger.

### Baggrundsskema

Et baggrundsskema er en samling oplysninger om respondenten, som allerede er kendt på forhånd, og som derfor kan benyttes til at målrette spørgeskemaet forud for distributionen. Det kan f.eks. være oplysninger, som sprog, Klik på <br/>b>Mere</b><img srcc="../Resources/Images/Chp 18 images/Mere.png" />r, køn, firma, stillinger, osv. Oprettelsen af baggrundsskemaer sker i QuickQuest.

### Dataindsamling

Den proces, hvor respondenter svarer på spørgeskemaer, og deres svar returneres og registreres i SurveyXact til senere analyse.

### Måling

En måling er en konkret, selvstændig dataindsamling, som samlet set indeholder følgende elementer og processer: et spørgeskema, et antal respondenter og deres svar og efterfølgende analyser. En måling er knyttet til en organisation.

### Notifikation

Bag begrebet notifikation gemmer sig muligheden for at sende en såkaldt notifikationsmail til respondenterne selv og/eller udvalgte brugere, hvis respondentens besvarelse overholder et eller flere kriterier.

### **Organisation**

En organisation er den grundlæggende logiske enhed i SurveyXact. I kan godt oprette flere overordnede og underordnede organisationer. Overordnede og underordnede organisationer er hierarkisk organiseret som de mapper og undermapper, du kender fra Windows Stifinder. Bemærk, at brugernes adgang er knyttet til den organisation samt de tilhørende underorganisationer, som de er oprettet i.

### Respondent

Den person eller enhed, som skal svare (respondere) på spørgeskemaet. En respondent kaldes også for en svarperson.

### Returmails

Returmails dækker over mails der sendes tilbage til SurveyXact-systemet i forbindelse med e-mail-baseret distribution.

Returmails omfatter:

- **Bounce e-mails**, som fortæller, at en modtagers Klik på <b>Mere</b> <img srcc="../Resources/Images/Chp 18 images/Mere.png" /> ikke findes.
- Autosvar, som fortæller, at respondenten er fraværende eller andet.
- Svar-mails, hvis respondenten svarer på den modtagne mail.

Returmails udgør en central funktion i opfølgningen, idet de gør det muligt for dig at holde øje med, om spørgeskemaer, der distribueres via e-mail, når frem til de ønskede respondenter. Det kan f.eks være tilfældet, hvis en respondent er registreret med en forkert Klik på <b>Mere</b> <img src="../Resources/Images/Chp 18 images/Mere.png" />. Du kan herefter reagere på det og genudsende spørgeskemaet. Hvis returmailen viser, at det ikke er aktuelt, at respondenten deltager i undersøgelsen, kan du frafalde respondenten.

#### Samleanalyse

I en samleanalyse kombineres og sammenlignes analyseresultater fra to eller flere målinger i SurveyXact. Dette gør det muligt at udføre tværgående analyser og f.eks. sammenligne resultater af éns målinger fra år til år og analysere på udviklingen.

#### Selvoprettelse

Selvoprettelse som begreb dækker over, at respondenter opretter sig selv i forbindelse med, at de accepterer at deltage i spørgeskemaundersøgelsen. Det gælder ved spørgeskemaer, du distribuerer via e-mails, hjemmeside eller intranet eller via scanning af QR-koder. Respondenterne kendes således ikke på forhånd, men vælger selv at deltage i undersøgelsen. Først når de accepterer at deltage i undersøgelsen, oprettes de i systemet.

#### Skemahoved

Et skemahoved indeholder oplysninger (grafik og tekst), som du ønsker skal vises på alle sider i spørgeskemaet. Det svarer til et sidehoved i f.eks. MS Word. Et skemahoved kan f.eks. indeholde jeres firmalogo eller en forklarende tekst, der kan hjælpe respondenterne i besvarelsen. Læs mere under .

#### Spørgeskema

I SurveyXact er et spørgeskema defineret som en struktureret samling af spørgsmål, der kan sendes til en række respondenter, f.eks. via e-mail eller brev.

#### Tidsplan

I SurveyXact kan du definere tidsplaner for dine dataindsamlinger, hvilket gør det muligt at styre, hvornår spørgeskemaer distribueres, hvornår rykkermails udsendes, og hvornår der lukkes for besvarelser.

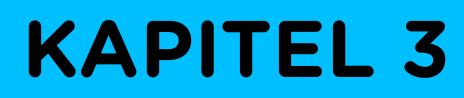

# <span id="page-33-0"></span>**DEN FØRSTE MÅLING**

Emner i dette kapitel

[Målinger](#page-34-0) **[35](#page-34-0)**

# <span id="page-34-0"></span>**MÅLINGER**

Oprettelse af nye målinger kan udføres af organisationsmanageren eller organisationsadministratoren direkte fra åbningsvinduet.

Her kan du gøre følgende:

- Oprette en ny tom måling.
- <sup>l</sup> Oprette en ny måling på baggrund af en målingsskabelon.
- Kopiere en eksisterende måling

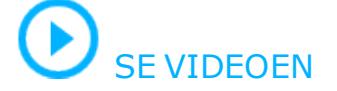

## <span id="page-35-0"></span>OPRETTE EN NY TOM MÅLING

- 1. Find frem til den organisation, målingen skal oprettes under, og klik på Opret måling.
- 2. Vælg Tom måling øverst i genvejsmenuen.

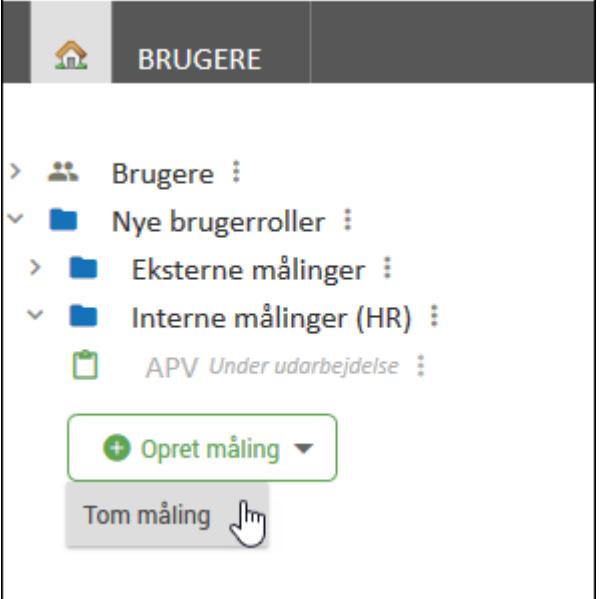

3. Indtast et navn, og tryk på Enter. Målingen indsættes i oversigten. Bemærk, at den automatisk tildeles statussen Under udarbejdelse.

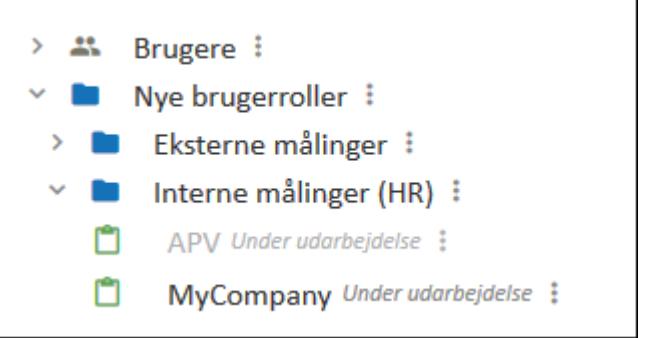

4. Klik på målingen for at gå videre til fanen SPØRGESKEMA i arbejdsvinduet. Du er nu klar til at designe og tilpasse spørgeskemaet.

Læs mere i afsnittet "Det første [spørgeskema"](#page-40-0) på side 41.

# <span id="page-35-1"></span>OPRETTE EN MÅLING UD FRA MÅLINGSSKABELON

Opretter du en måling på baggrund af en foruddefineret skabelon, kan du efterfølgende tilrette den.

Oprettelse ud fra jeres egne skabeloner kræver, at en måling tidligere er gemt som en skabelon. Denne opgave er forbeholdt organisationsadministratorer og organisationsmanagere. Læs mere i afsnittet "Gemme en måling som [skabelon"](#page-39-0) på side 40. samt i ["Administration](#page-354-0) af [målinger"](#page-354-0) på side 355..

Blandt skabelonerne finder du en række foruddefinerede eksempler på målinger, der følger med SurveyXact. Disse er udelukkende eksempler, som du kan hente inspiration i.
- 1. Find frem til den organisation, målingen skal oprettes under, og klik på Opret måling.
- 2. Vælg den ønskede skabelon på listen. De tilgængelige skabeloner er vist under valgmuligheden Tom måling.

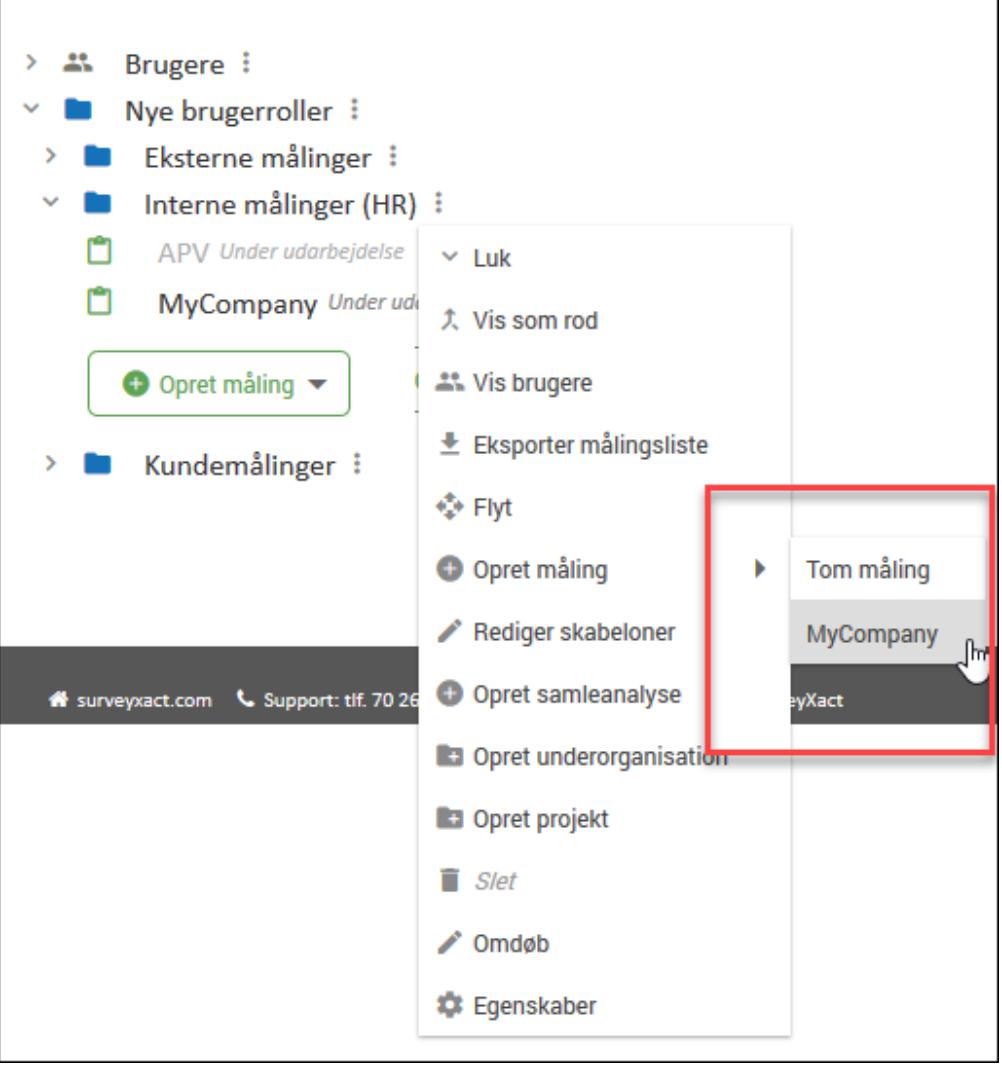

e

- 3. Indtast et navn, og tryk på Enter. Målingen indsættes i oversigten.
- 4. Klik på målingen for at gå videre til fanen SPØRGESKEMA i arbejdsvinduet. Her fremgår målingens spørgeskema, som du nu kan tilpasse.

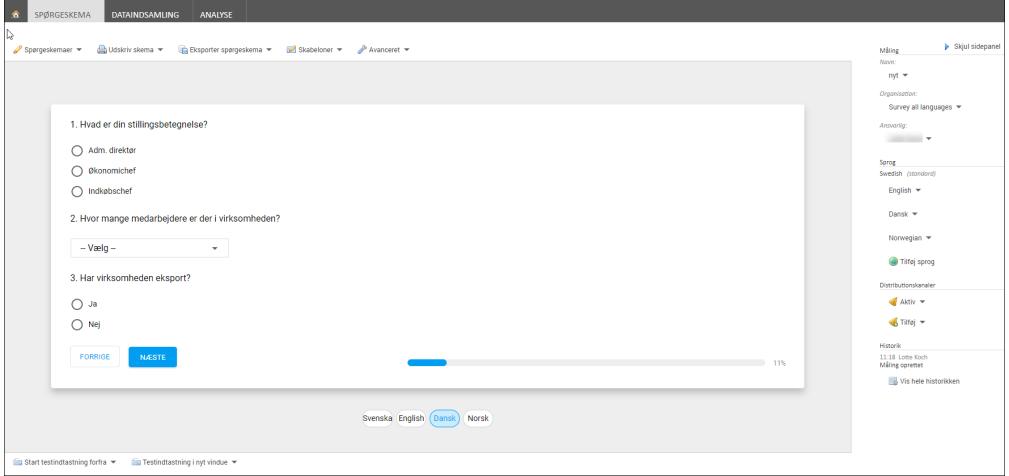

# KOPIERE EN EKSISTERENDE MÅLING

Ved at kopiere en eksisterende måling kan du nemt genbruge en række foruddefinerede oplysninger og grafik som f.eks. spørgsmålslayout, e-mail-skabeloner, respondentoplysninger, firmagrafik, mv.

1. Klik på Mere ud for den måling, du vil kopiere, og klik på Kopier.

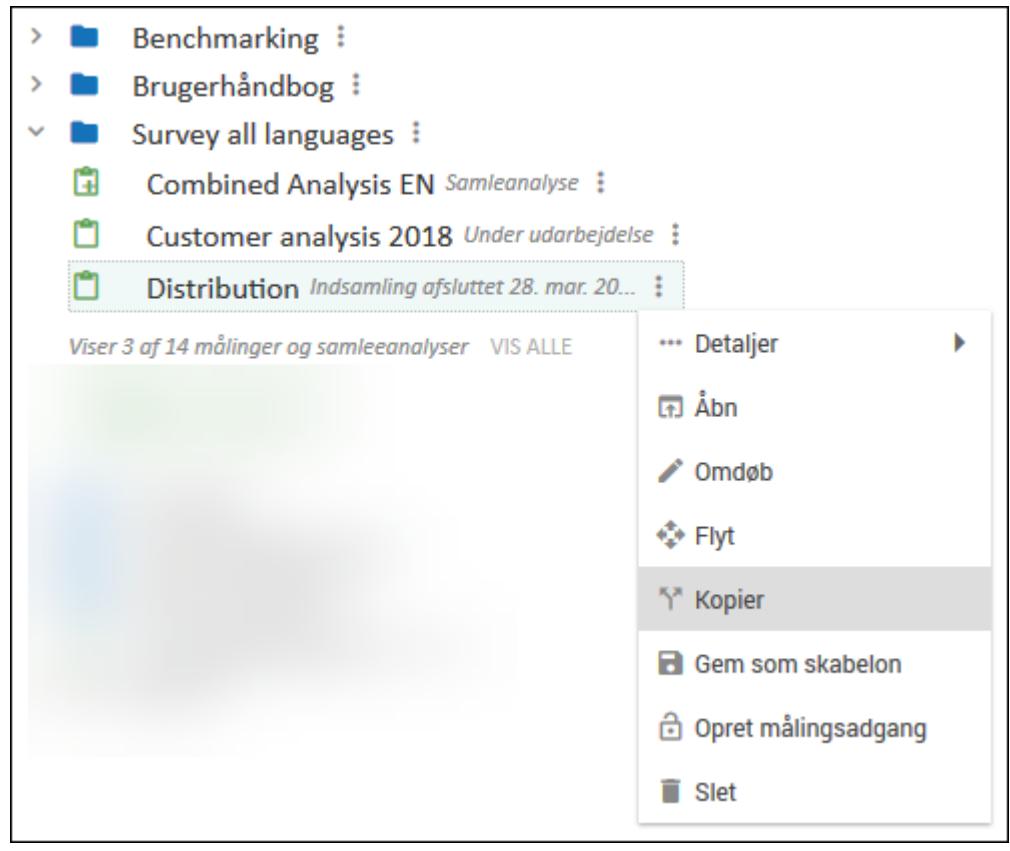

2. Indtast et navn, og try på Enter. Målingen indsættes i oversigten.

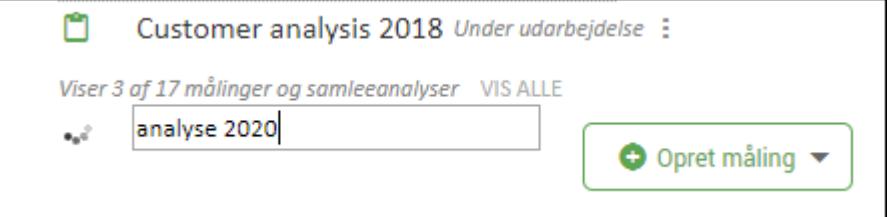

#### Kopiere en måling med et udgået layout

Hvis du kopierer en måling med et layout, der ikke længere er tilgængeligt i SurveyXact, vil skabelonen blive skiftet ud med et af de nye layout.

- <sup>l</sup> Hvis målingen benytter en udgået standardskabelon, vil den automatisk blive ændret til en kundespecifik skabelon, hvis den er til rådighed. Ellers vil skabelonen blive ændret til den nyeste standardskabelon.
- Hvis målingen benytter en tidligere udgave af en af de layoutskabeloner, der er til rådighed, vil den automatisk blive udskiftet med den seneste version af skabelonen.
- Hvis målingen benytter en layoutskabelon, der er udgået, vil den blive ændret til en kundespecifik skabelon, hvis den er til rådighed. Ellers vil skabelonen blive ændret til den nyeste standardskabelon.

Hvis den gamle måling indeholder tilpasset CSS-kode, kan det være nødvendigt at slette den. Det kan du læse mere om i ["Udskift](#page-105-0) et udgået layout" på side106.

# GRUNDLÆGGENDE HÅNDTERING AF MÅLINGER

Efter en måling er oprettet, har du mulighed for at arbejde med den på en række måder.

Du kan:

- **.** Omdøbe en måling.
- Flytte en måling til en anden organisation.
- Gemme en måling som en skabelon.

Når en måling er oprettet, har du mulighed for at bearbejde den yderligere og tilknytte forskellige indstillinger.

Du kan f.eks:

- Angive, om respondenter skal svare anonymt.
- Oprette målinger på flere sprog.

Du kan læse mere om disse muligheder i afsnittet "Avancerede [målingsindstillinger"](#page-122-0) på [side](#page-122-0) 123..

# OMDØBE EN MÅLING

På fanen SPØRGESKEMA kan du fra sidepanelet omdøbe en måling ved at bruge kommandoen Omdøb.

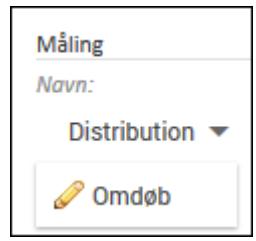

# FLYTTE EN MÅLING TIL EN ANDEN ORGANISATION

Hvis du på et tidspunkt ønsker, at ansvaret for en given måling skal overgå fra én organisation til en anden, skal dette ske fra oversigtsvinduet.

- 1. Find frem til den organisation, hvor målingen der skal flyttes, befinder sig.
- 2. Klik på Mere , og vælg Flyt. Målingen flyttes til Udklipsholder, og et Indsæt her-ikon indsættes i alle organisationer.

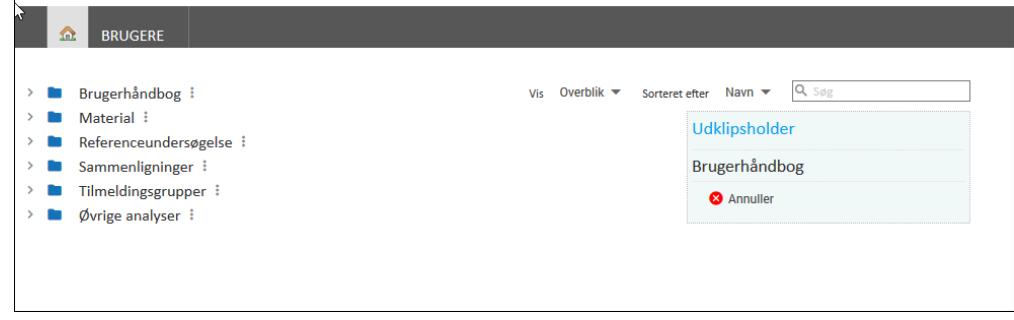

3. Klik på ikonet i den organisation, hvor målingen ønskes indsat.

# GEMME EN MÅLING SOM SKABELON

Hvis I ofte udsender næsten identiske målinger, kan det anbefales, at I gemmer en måling som en skabelon, så I efterfølgende nemt kan oprette nye målinger, der indeholder det ønskede spørgeskemadesign. Det vil spare jer tid og gøre målingsarbejdet mere effektivt.

I skabelonen gemmes en lang række foruddefinerede målingsdata, som f.eks. spørgsmålslayout, e-mails, firmagrafik mv.

1. Klik på Mere ud for målingen, og vælg Gem som skabelon.

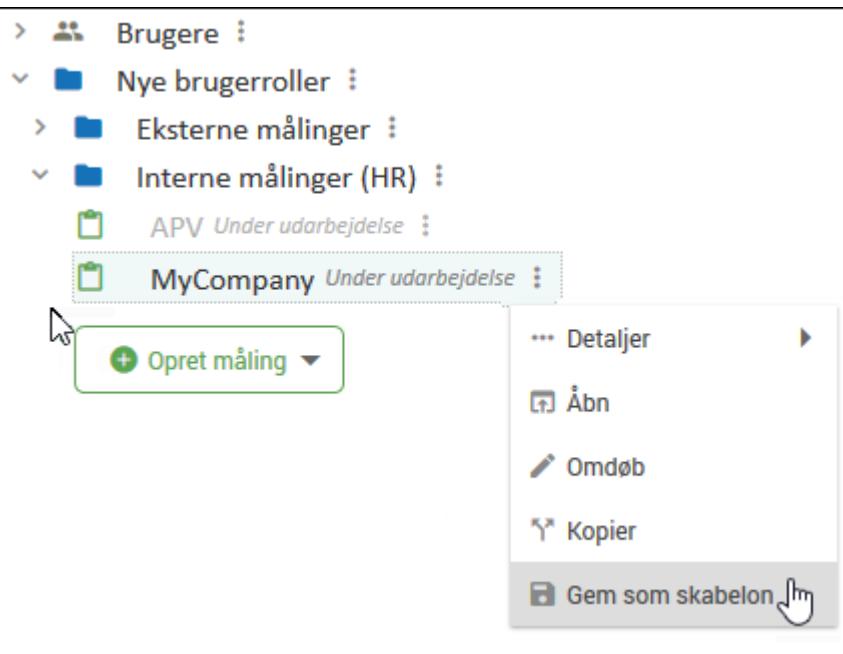

2. Skriv et passende navn på den nye skabelon, og klik på OK. Benyt f.eks. "skabelon" i benævnelsen, så andre brugere ved, at det er en skabelon.

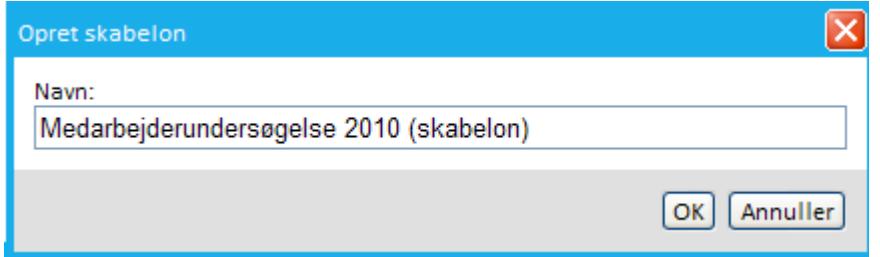

3. Skabelonen vil nu være tilgængelig på listen over skabeloner, næste gang du opretter en ny måling.

# **KAPITEL 4**

# **DET FØRSTE SPØRGESKEMA**

Emner i dette kapitel

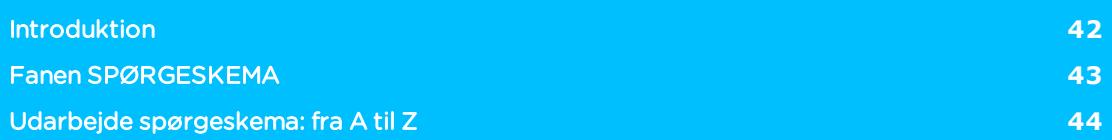

# <span id="page-41-0"></span>**INTRODUKTION**

Dette kapitel henvender sig til brugere med opsætningsrettigheder, da det er de SurveyXactbrugertyper, der har adgang til at udarbejde spørgeskemaer.

Kapitlet præsenterer fanen SPØRGESKEMA, der er omdrejningspunktet ved arbejdet med spørgeskemaer, og forklarer de forskellige opgaver, der typisk er involveret i forbindelse med udarbejdelse af spørgeskemaer.

# <span id="page-42-0"></span>**FANEN SPØRGESKEMA**

Når du i åbningsvinduet klikker på en måling, som er under udarbejdelse, sendes du til arbejdsvinduet på fanen SPØRGESKEMA, hvorfra du har adgang til alle funktioner til oprettelse, test og layout af spørgeskemaer.

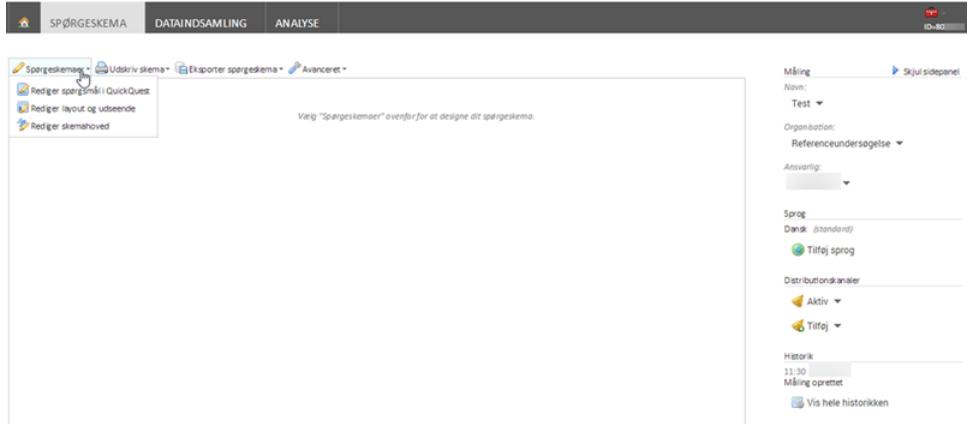

Fra fanen SPØRGESKEMA er det nemt at gå til de forskellige funktioner:

- Oprettelse og layout via menupunktet Spørgeskemaer.
- Udskrivning af spørgeskemaer.
- Eksport af spørgeskemaer til Word.
- Yderligere indstillinger via menupunktet Avanceret.
- Overblik over spørgeskemaets historik i sidepanelet.
- Nem adgang til at teste spørgeskemaet.
- Mulighed for at oprette spørgeskemaet på nye sprog.

# <span id="page-43-0"></span>**UDARBEJDE SPØRGESKEMA: FRA A TIL Z**

I dette afsnit finder du en oversigt over de delopgaver, du typisk skal igennem ved oprettelse og layout af spørgeskemaer. Det er ikke alle delopgaver, der er obligatoriske ved et hvert spørgeskema. Det afhænger af den enkelte måling.

# OPRETTE SPØRGSMÅL OG SPØRGESKEMAELEMENTER

Spørgsmålene i et spørgeskema oprettes med QuickQuest - et brugervenligt værktøj, hvor du på en nem og overskuelig måde kan opbygge og tilpasse dine spørgsmål ved hjælp af ganske få klik med musen. Det er også her, du indsætter de øvrige spørgeskemaelementer, såsom introside, sideskift, afslutningsside, brødtekst og billeder. Du kan tilknytte valideringer og aktiveringer til dine spørgsmål, samt angive, om der skal benyttes randomisering. Læs mere i Kapitel 4: "Oprettelse af spørgsmål med [QuickQuest"](#page-46-0).

#### TILPASSE BAGGRUNDSSKEMA

Et baggrundsskema er en samling oplysninger om respondenten, som allerede er kendt på forhånd, og som derfor kan benyttes til at målrette spørgeskemaet forud for distributionen. Det kan f.eks. være oplysninger som sprog, Klik på <br/>b>Mere</b> <img srcc="../Resources/Images/Chp 18 images/Mere.png" />r, køn, firma, stillinger osv. Selve opbygningen af et baggrundsskema er magen til det almindelige spørgeskema. Læs mere i "Oprettelse af spørgsmål med [QuickQuest"](#page-46-0) på side 47..

#### Fordele ved baggrundsskemaer

Et baggrundsskema kan have følgende fordele:

- <sup>l</sup> Der er ikke er nogen grund til at spørge respondenten om noget, man ved på forhånd.
- <sup>l</sup> Oplysninger i baggrundsskemaet kan benyttes til at styre, hvilke sider, spørgsmål, underspørgsmål, formuleringer osv. den enkelte respondent skal præsenteres for.
- Oplysninger i baggrundsskemaet indgår på lige fod med oplysninger fra spørgeskemaet, når der foretages analyse.
- <sup>l</sup> Oplysninger i baggrundsskemaet kan være bestemmende for, hvordan og hvornår respondenten skal deltage i undersøgelsen.

Baggrundsvariable kan bruges aktivt til at lave mere intelligente og mere relevante spørgeskemaer. I dataindsamlingsprocessen kan du bruge baggrundsvariable til at lave aktiveringer, så hver enkelt respondent kun præsenteres for relevante spørgsmål. Det betyder, at der kan skabes mange individuelle forgreninger i et spørgeskema, og at du derved skaber kortere, mere intelligente spørgeskemaer, der ulejliger respondenterne mindst muligt.

Det er også muligt at gøre spørgeskemaet personligt ved bl.a. at flette respondentens navn ind i indledningsteksten og personliggøre spørgeskemaet.

I analysefasen kan baggrundsvariable bruges på lige fod med alle andre spørgsmål i en undersøgelse. Oftest, når du filtrerer og laver krydstabuleringer, kan det være i forhold til baggrundsvariable. I forskellige undersøgelsestyper kan det være forskellige baggrundsvariable, der er relevante at segmentere efter. I kundeundersøgelser kan det f.eks. være branche og størrelse, i medarbejder-undersøgelser kan det være afdelinger, projekter, chefer m.m. og i medlemsundersøgelser kan det være medlemskab, uddannelse og løn m.m.

Ved distribution via hjemmeside, selvoprettelse og QR-koder kan du vælge at benytte forudfyldte baggrundsvariable. Derved vil de selvoprettelseslinks, der defineres, automatisk sætte lukkede baggrundsvariable til bestemte værdier, når respondenten oprettes i systemet. Læs mere i afsnittet "Valg af [distributionsmetode"](#page-157-0) på side 158..

#### TESTE SPØRGESKEMAER

Du kan løbende teste dine spørgeskemaer under udarbejdelsen, og dermed få et indtryk af, hvordan de vil fremstå hos respondenterne.

Du kan både teste med og uden baggrundsskema. Hvis du i dit spørgeskema har oprettet aktiveringer og/eller referencer, der er betinget af data i baggrundsskemaet, er det naturligvis vigtigt, at du vælger at teste med baggrundskemaet.

Læs mere i afsnittet "Test af [spørgeskemaer"](#page-117-0) på side 118..

## TILPASSE SPØRGESKEMAETS LAYOUT

Du kan vælge at justere det overordnede layout af dine spørgeskemaer og tilpasse dem visuelt for forskellige målinger.

Du har følgende muligheder:

- <sup>l</sup> ændre spørgeskemaets grundlæggende tema hvordan fremstår spørgsmål og svarkategorier?
- tilpasse navigationsindstillingerne hvordan fremstår statuslinje, knapper og sprogvalg?
- I tilknytte eget style sheet og f.eks. ændre spørgeskemaets baggrund.
- Du kan vælge at oprette et skemahoved og tilknytte det spørgeskemaet. Et skemahoved indeholder oplysninger, som vises øverst på alle sider i spørgeskemaet, f.eks. et firmalogo eller en gennemgående forklarende tekst, der kan hjælpe respondenterne i besvarelsen.

Læs mere i afsnittet "Tilpas design og [layout"](#page-103-0) på side 104..

Skal dine spørgeskemaer besvares på mobile enheder, er der en række layoutmæssige forhold, du skal være opmærksom på. Læs mere under .

### ANGIVE AVANCEREDE MÅLINGSINDSTILLINGER

I forbindelse med udarbejdelse af spørgeskemaer har du mulighed for at tilknytte nogle indstillinger for målingen. Du kan:

- Angive, om respondenter skal svare anynomt.
- <sup>l</sup> Angive en timeoutværdi for, hvor lang tid spørgeskemaet må stå uberørt under besvarelsen.
- <sup>l</sup> Angive en hjemmeside, som respondenten skal videresendes til efter besvarelsen.
- Angive, om datatrafikken skal være krypteret.
- <sup>l</sup> Styre, om respondenten kan redigere i sin besvarelse, efter besvarelsen er fuldført.
- Oprette en eller flere notifikationer, hvorved enten respondenter eller udvalgte brugere vil få tilsendt en notifikationsmail, hvis respondentens besvarelse overholder et eller flere kriterier.

Læs mere om disse indstillinger i afsnittet "Avancerede [måleindstillinger"](#page-123-0) på side 124..

# OPRETTE SPØRGESKEMAER PÅ FLERE SPROG

I SurveyXact kan du gennemføre dine målinger på flere sprog:

<sup>l</sup> For hver sprogversion, målingen skal gennemføres på, skal der tilføjes et nyt sprog. Det sker fra værktøjslinjen i QuickQuest. Læs mere under ["Spørgeskemaer](#page-77-0) på flere [sprog"](#page-77-0) på side 78..

- <sup>l</sup> Spørgsmål og øvrige spørgeskemaelementer skal udarbejdes på de ønskede sprog. Dette sker ligeledes i QuickQuest.
- <sup>l</sup> E-mail-skabeloner skal udarbejdes på de ønskede sprog. Læs mere under["Oprette](#page-159-0) en [distributionsmail"](#page-159-0) på side 160..
- Eventuelt afslutningsdokument skal udarbejdes Læs mere under ["Tilknytning](#page-201-0) af afslut[ningsdokument"](#page-201-0) på side 202..

# **KAPITEL 5**

# <span id="page-46-0"></span>**OPRETTELSE AF SPØRGSMÅL MED QUICKQUEST**

Emner i dette kapitel

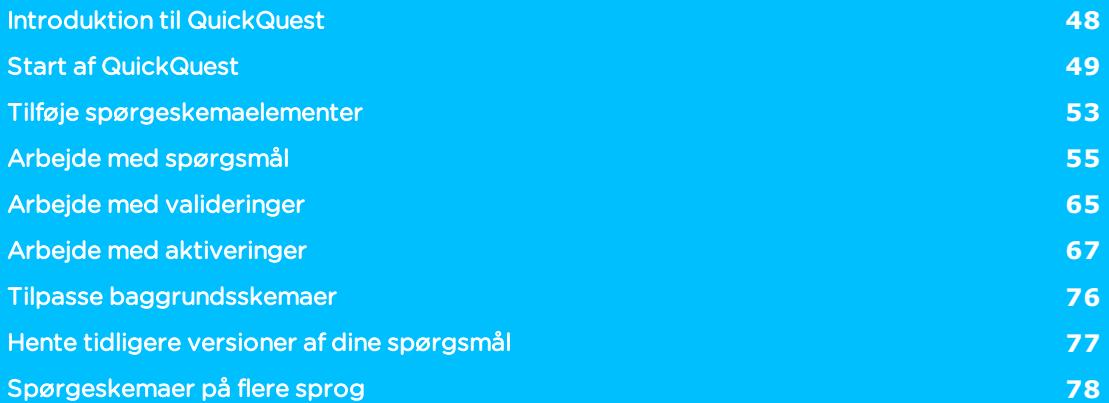

# <span id="page-47-0"></span>**INTRODUKTION TIL QUICKQUEST**

QuickQuest er et værktøj, hvor du på en nem og overskuelig måde kan opbygge og tilpasse dine spørgsmål.

I QuickQuest er spørgeskemaet opbygget af en række sider, hvor en side svarer til et skærmbillede i det elektroniske spørgeskema. På hver side kan du indsætte elementer i form af spørgsmål, tekst, og grafik, og - ved at kombinere disse elementer - gradvist opbygge dine spørgeskemaer.

I QuickQuest kan du desuden tilpasse spørgeskemaets spørgsmål på en måde, der har betydning for, hvordan respondenten oplever processen med at besvare spørgeskemaet:

- <sup>l</sup> Du kan knytte valideringer til de enkelte spørgsmål og på den måde sikre dig at respondenterne svarer fyldestgørende og udfører undersøgelsen korrekt.
- Du kan tilknytte og tilpasse aktiveringer, som styrer, om et spørgeskema-element vises for respondenter eller ej.
- Du kan tilknytte referencer til udvalgte spørgsmålselementer.

Ved hjælp af værktøjet QuickQuest Plus (tidligere kendt som Avanceret Designer) kan du tilknytte mere komplekse aktiveringer, valideringer og referencer til dine spørgsmål.

# <span id="page-48-0"></span>**START AF QUICKQUEST**

Du starter QuickQuest fra fanen SPØRGESKEMA i menuen Spørgeskemaer med menupunket Rediger spørgsmål med QuickQuest.

Når du åbner QuickQuest for første gang for at redigere et spørgeskema, klikker du på plusset, og derefter vælger du, om du vil oprette et spørgsmål, skrive brødtekst eller indsætte et sideskift.

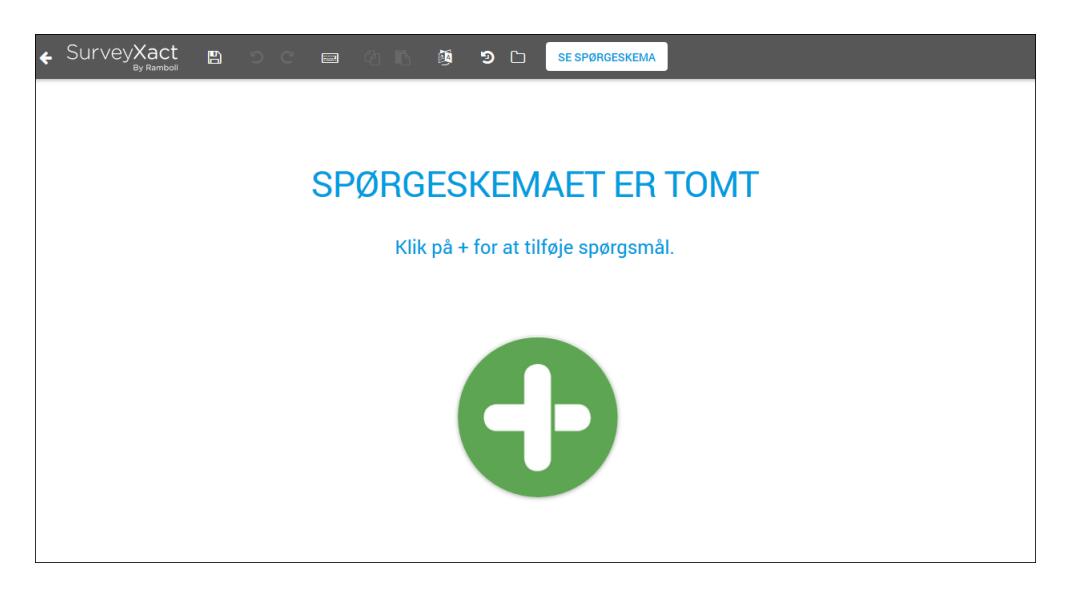

### BROWSERVINDUETS OPBYGNING

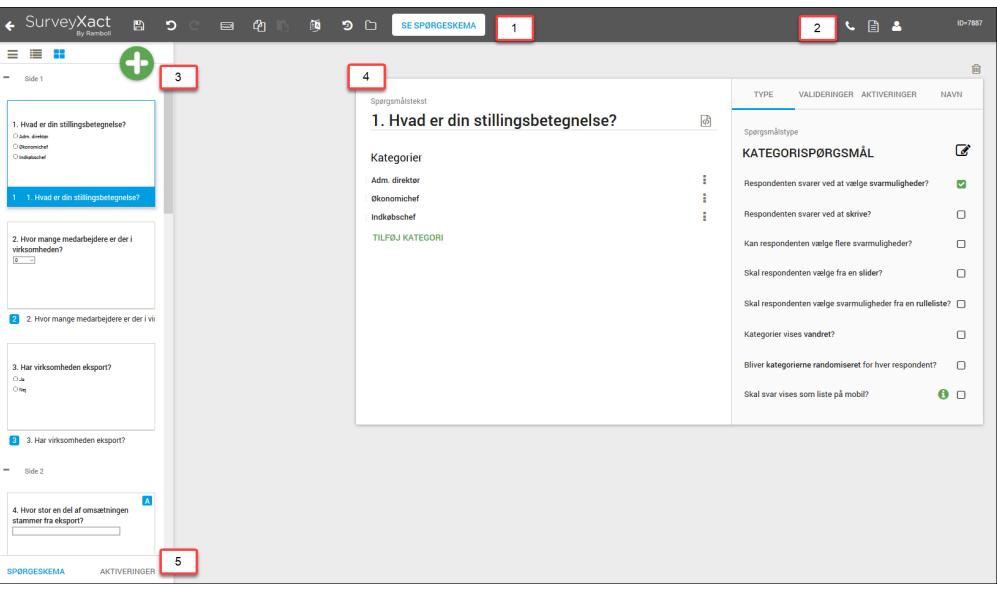

- 1. Værktøjslinjen: Giver adgang til en række nyttige redigeringsfunktioner og værktøjer.
- 2. Hjælp og support. Giver adgang til brugermanual og telefonsupport.
- 3. Oversigten: Viser spørgeskemaets hierarkiske opbygning. Du kan nemt ændre rækkefølgen af elementer i oversigten. Spørgeskemaets opbygning kan vises som en kompaktliste, som en liste, hvor du kan se spørgsmålstypen for hvert enkelt spørgsmål og som gitter, hvor du kan se spørgsmålets detaljer som fx svarmuligheder.
- 4. Arbejdsområde: Her arbejder du med skemaets spørgsmål, valideringer og aktiveringer.
- 5. Spørgsmål eller aktiveringerHer vælger du, om du vil arbejde med spørgsmål eller med aktiveringer. Hvis du klikker på aktiveringer, kan du se alle aktiveringer i spørgeskemaet.

### VÆRKTØJSLINJEN

Værktøjslinjen i QuickQuest vises øverst i browservinduet.

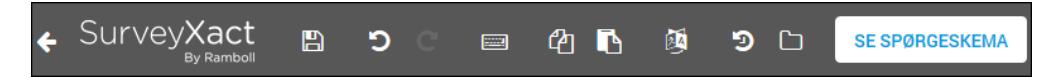

Fra værktøjslinjen kan du:

- Returnere til fanen SPØRGESKEMA i SurveyXact
- <sup>l</sup> Gemme spørgsmålene
- Fortryde og gentage handlinger flere gange
- Få adgang til værktøjet Indsæt fra tekst
- Kopiere spørgeskemaelementer
- $\bullet$  Indsætte kopierede spørgeskemaelementer
- Arbejde med spørgsmål i forskellige sprogversioner
- Få adgang til tidligere gemte versioner af skemaet.
- <sup>l</sup> Få adgang til baggrundsskemaet
- Se forhåndsvisning af spørgeskemaet, som det vil se ud på mobil eller pc.

#### **OVERSIGTEN**

.

I oversigten kan du se spørgeskemaets hierarkiske opbygning - fra top til bund. Her fremstår de enkelte spørgeskemaelementer dvs. introside, spørgsmål, sideskift og eventuelt en afslutningsside.

Der er tre forskellige visningsmåder. Du kan se spørgeskemaet som en kompaktliste, som en liste, hvor du kan se spørgsmålstypen for hvert enkelt spørgsmål og som gitter, hvor du kan se spørgsmålets detaljer som fx svarmuligheder.

Når du klikker på et element i oversigten, får du med det samme adgang til dette element i arbejdsområdet. Hvis der er tilknyttet en aktivering til et spørgsmål, er den repræsenteret ved et blåt A ikon. Hvis der er tilknyttet en aktivering, som ikke bruges vises et blåt ikon med udråbstegn.

Udover at oversigten fungerer som en visuel repræsentation af spørgeskemaets struktur, kan du benytte den til at tilpasse strukturen; flytte rundt på elementer ved hjælp af knapperne Kopier og Indsæt på værktøjslinjen.

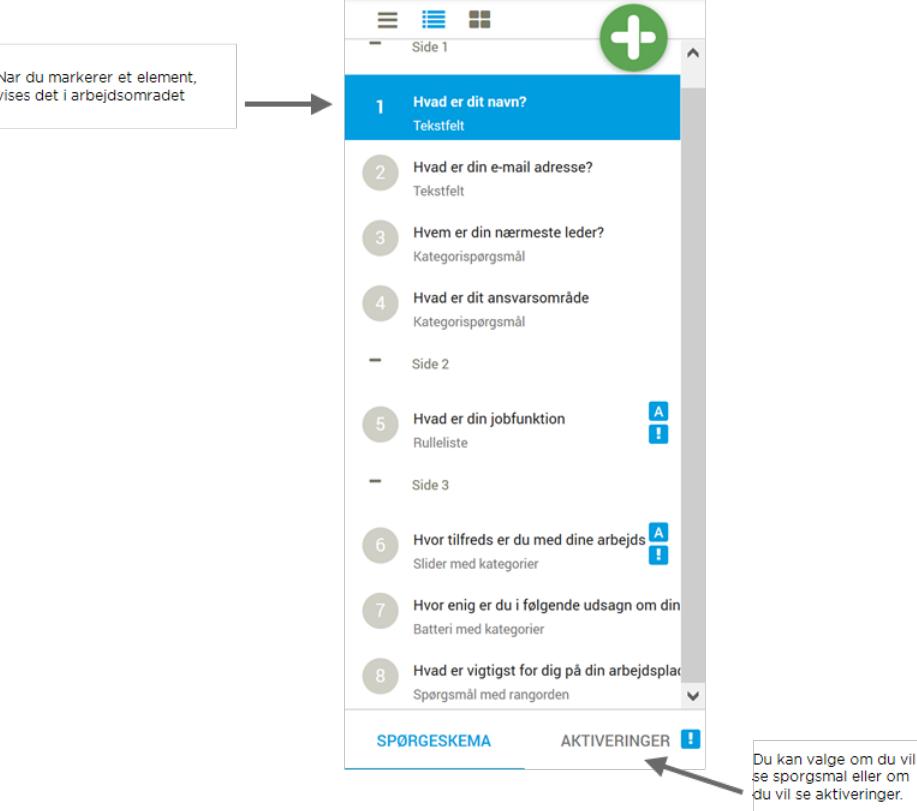

#### MEDDELELSESIKONER

Der er tre typer ikoner, som du kan se i oversigten over spørgsmål:

- $\boxed{1}$ Et gult advarselsikon betyder, at der er en fejl i spørgeskemaet, som du bør rette, men du kan gemme skemaet.
- $\mathbf{P}$ Et rødt advarselsikon betyder, at der er en alvorlig fejl i spørgeskemaet, og du kan ikke gemme skemaet før fejlen er rettet.
- $\blacksquare$ Et blåt ikon betyder, at der er aktiveringer, som ikke anvendes. Det er ikke en fejl, og du kan gemme spørgeskemaet.

# ARBEJDSOMRÅDET

Arbejdsområdet er omdrejningspunktet for dit arbejde med de enkelte spørgsmål. Det er her, spørgsmål udarbejdes og tilpasses med f.eks. valideringer og aktiveringer.

I arbejdsområdet er det nemt at tilgå de funktioner, der er behov for ved det enkelte spørgsmål og dets udformning, uanset om du er ny, øvet eller rutineret bruger.

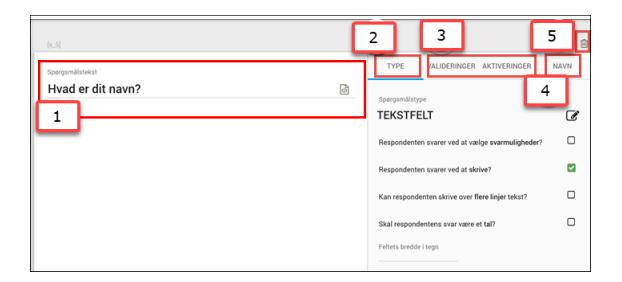

- 1. Her vises det aktuelle spørgsmål.
- 2. I menuen TYPE kan du tilpasse spørgsmålet eller ændre dets type, så det svarer til

dets formål. Når du klikker på ikonet kommer der en dialogboks op, hvor du kan ændre spørgsmålets type.

- 3. I menuerne VALIDERINGER og AKTIVERINGER får du adgang til valideringer og aktiveringer.
- 4. I menuen NAVN får du adgang til variabelnavne og værdier.
- 5. Knap til sletning af spørgsmål. Når du vælger et spørgsmål i spørgsmålslisten, og trykker på papirkurven, sletter du spørgsmålet.

### ET PAR TIPS TIL NAVIGATIONEN I QUICKQUEST

Vi anbefaler, at du ikke benytter genvejsmenuen i browservinduet, dvs. den menu, som fremkommer, når du højreklikker med musen. Ingen af de viste kommandoer er knyttet til brugen af QuickQuest. Et klik på Tilbage-knappen vil blot sende dig tilbage til fanen SPØRGESKEMA.

Vi anbefaler, at du ikke bruger browservinduets Frem- og Tilbage-taster til at navigere i QuickQuest.

Når du vil lukke et vindue, klikker du på det lille kryds i vinduets højre hjørne eller på Annuller eller Gem.

Du afslutter QuickQuest ved at klikke på knappen SPØRGESKEMA. Derved vender du tilbage til fanen SPØRGESKEMA, hvor du kan teste og distribuere dit spørgeskema.

# <span id="page-52-0"></span>**TILFØJE SPØRGESKEMAELEMENTER**

Udgangspunktet for oprettelse af nye spørgeskemaelementer er PLUS-knappen, der er placeret centralt i QuickQuests arbejdsvindue. Når du trykker på PLUS-knappen, kan du indsætte spørgsmål, brødtekst og sideskift.

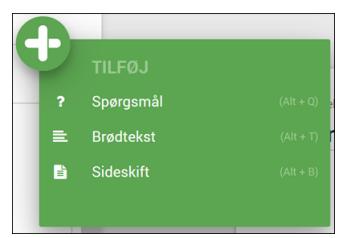

#### OPRET SIDER

Selve sidens indhold afhænger af dets formål. Typisk skal du starte med at indsætte en introside med en overordnet præsentation af spørgeskemaet. På introsiden kan du indsætte både tekst og billeder og eventuelt de første spørgsmål. Spørgemålene indsættes og grupperes på de efterfølgende sider. Du kan også vælge at indsætte sider uden spørgsmål, f.eks. hvis du vil give respondenten nogle instruktioner eller andre oplysninger, der kan hjælpe til under besvarelsen.

1. Klik på PLUS, og vælg Brødtekst. Der indsættes et skrivefelt i arbejdsområdet.

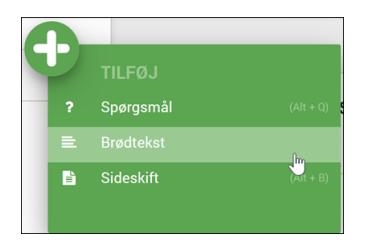

2. Start med at skrive den ønskede tekst i skrivefeltet. Du kan også kopiere tekst, som du tidligere har skrevet i f.eks. Microsoft Word, til skrivefeltet.

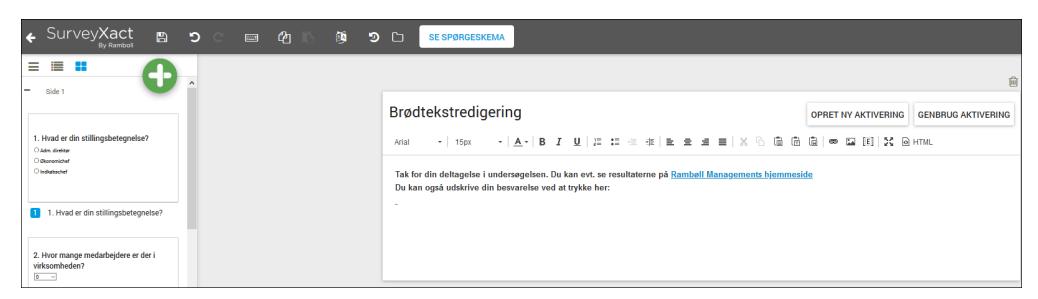

3. Ved hjælp af værktøjslinjen øverst kan du formatere din tekst yderligere. Du kan anvende fed eller kursiv skrift, vælge andre skriftstørrelser eller skriftfarver. Det er også muligt at overføre et billede til siden. Mere avancerede brugere kan få adgang til en HTML-udgave af siden og redigere teksten dér.

#### INDSÆT SIDESKIFT

I QuickQuest kan du selv styre, hvor der indsættes sideskift. Det anbefales, at du indsætter et sideskift efter introsiden (dvs. inden spørgsmålsrækken), og i øvrigt ikke opretter flere elementer på hver side, end der kan vises på et skærmbillede. Du kan også vælge at indsætte et sideskift efter det sidste spørgsmål for at gøre plads til en afslutningsside.

Anvendelse af sideskift i et spørgeskema har flere formål. Dels kan du bruge dem til at inddele spørgeskemaet i overskuelige sider, så processen med at besvare spørgeskemaet føles logisk og naturlig for respondenten.

Sideskift kan også være nyttige, hvis spørgeskemaet skal fremstå pænt på en papirudskrift eller skal tilpasses en bestemt skærmtype.

Endelig har sideskift den vigtige funktion, at de er afgørende for, hvordan spørgeskemaet gør brug af de aktiveringer og valideringer. du ønsker at benytte i spørgeskemaet. Du kan læse mere om, hvordan sideskift anvendes i forhold til valideringer og aktiveringer under ["Arbejde](#page-64-0) med [valideringer"](#page-64-0) på side 65. og "Arbejde med [aktiveringer"](#page-66-0) på side 67..

- 1. Placer markøren i oversigten, hvor du vil have indsat et sideskift.
- 2. Klik på PLUS, og vælg Sideskift.

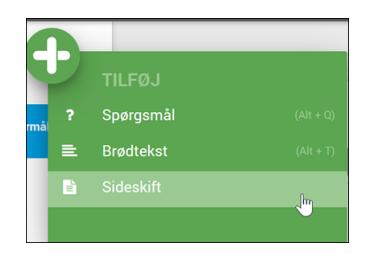

# <span id="page-54-0"></span>**ARBEJDE MED SPØRGSMÅL**

Her kan du læse om, hvordan du nemt opretter og tilpasser spørgsmål i QuickQuest. Du kan også se en kort video om, hvordan du opretter spørgsmål.

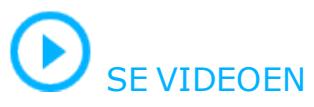

# TILGÆNGELIGE SPØRGSMÅLSTYPER

Overordnet inddeles spørgsmål i:

- Tekst
- Kategori
- Batteri
- $\bullet$  Tal

Inden for hver af disse kategorier findes en række undertyper:

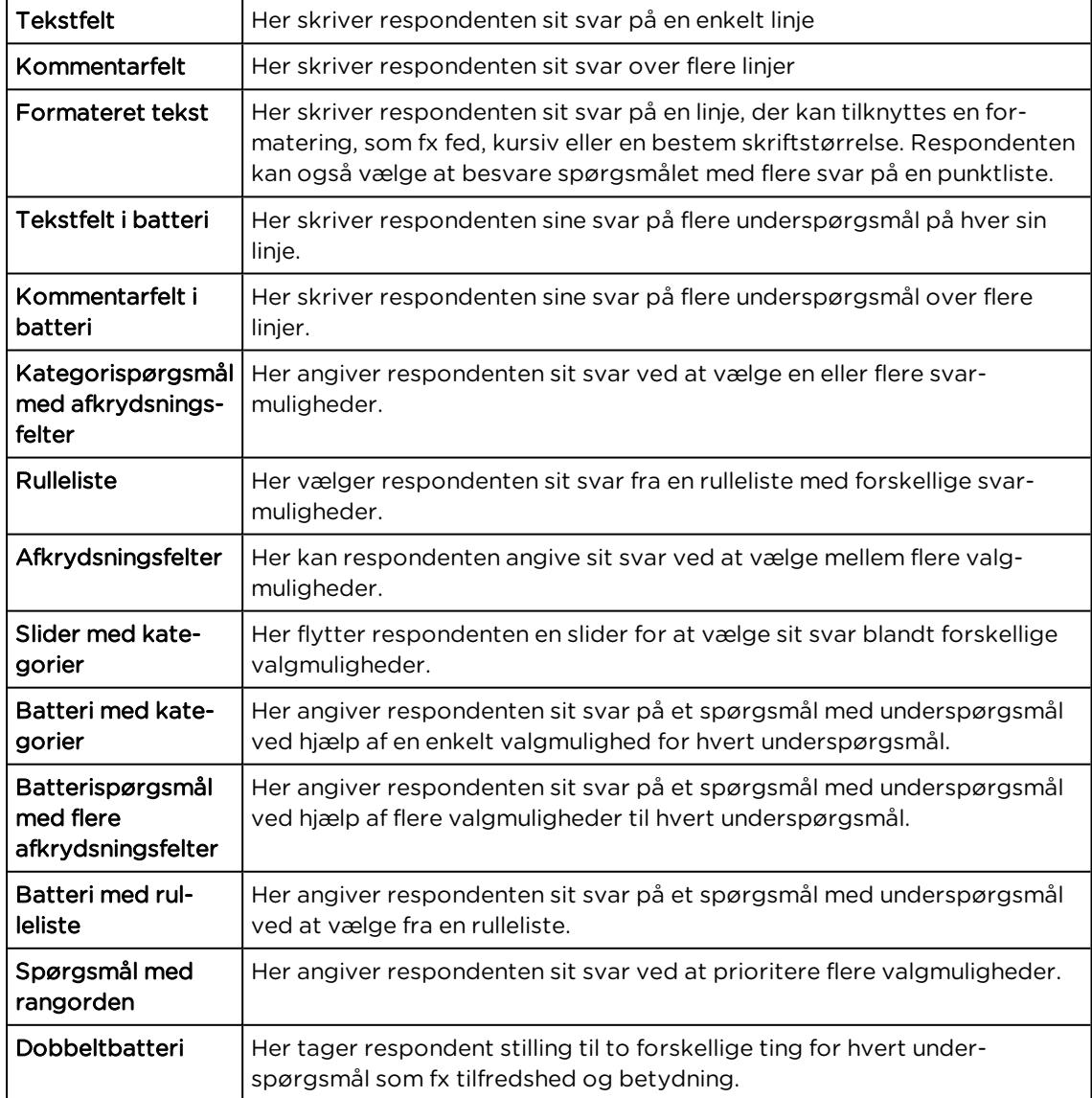

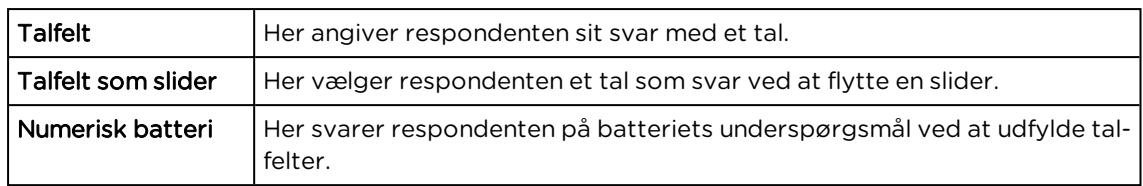

# VÆLG SPØRGSMÅLSTYPE

1. Klik på PLUS, og vælg Spørgsmål. Som standard oprettes nye spørgsmål som kategorispørgsmål.

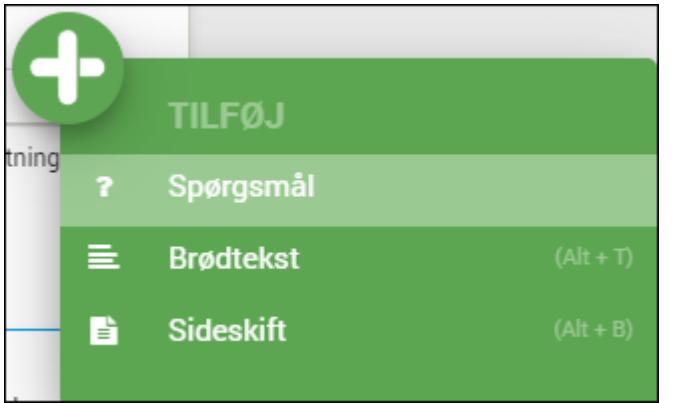

2. Klik på spørgsmålstypen.

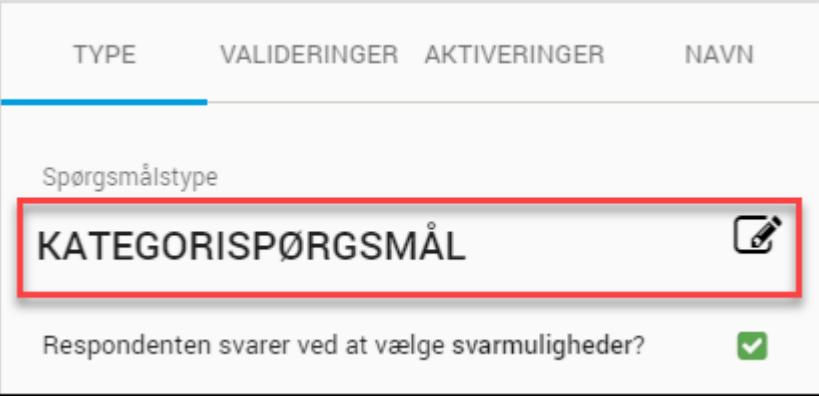

3. Vælg den type spørgsmål du ønsker at bruge. Du kan se typerne enten i listevisning eller gittervisning.

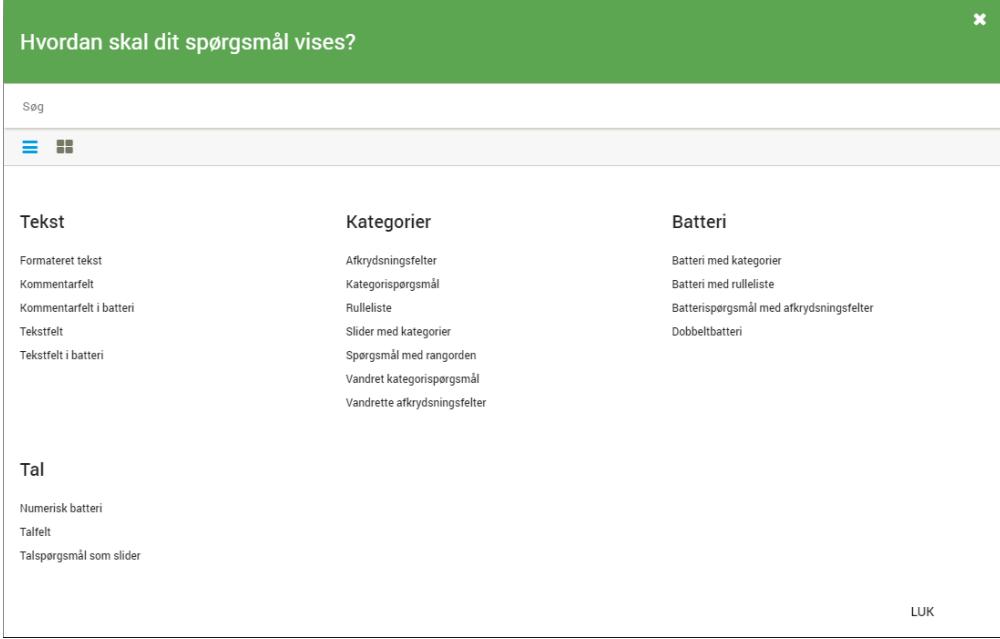

## OPRET ET KATEGORISPØRGSMÅL

Ved et kategorispørgsmål svarer respondenten ved at vælge imellem valgmuligheder.

1. Klik på PLUS, og vælg Spørgsmål. Som standard oprettes nye spørgsmål som kategorispørgsmål.

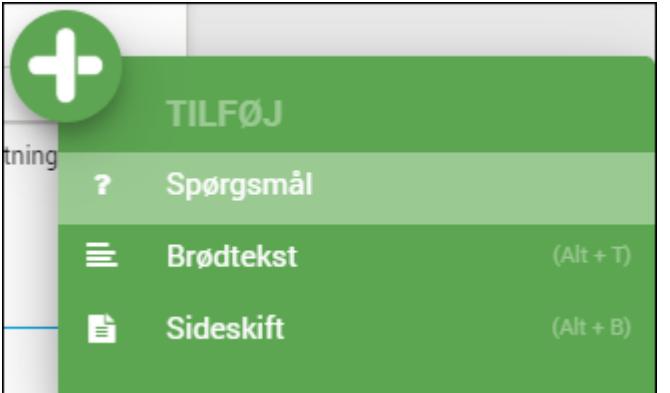

- 2. Skriv spørgsmålet under Spørgsmålstekst.
- 3. Skriv første valgmulighed under Kategorier. Husk at gemme spørgsmålene undervejs.

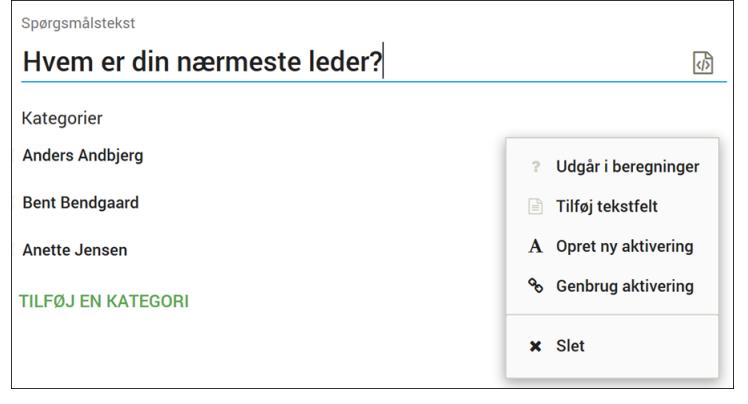

- 4. Klik på Tilføj en kategori, og skriv de øvrige valgmuligheder.
- 5. Vælg også, hvordan spørgsmålet skal vises på mobil. Som standard anvendes gittervisning på mobil, men du kan ændre det til listevisning.

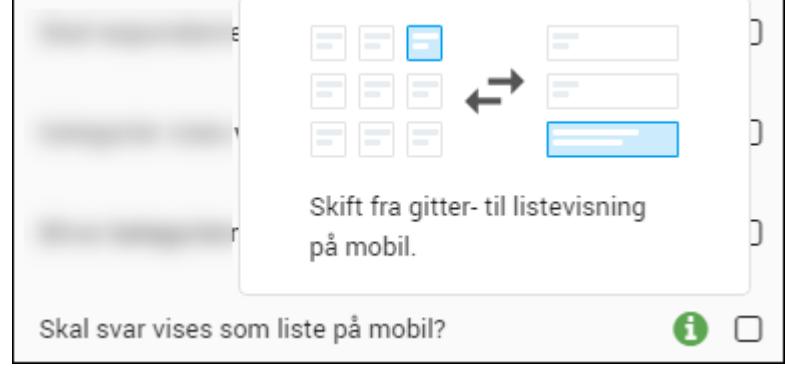

- 6. Klik på Mere i hvis du har brug for at oprette aktiveringer eller ekstra tekstfelter.
- 7. Vælg Tilføj tekstfelt, hvis spørgsmålet skal have et ekstra felt, hvor respondenten kan skrive sit svar. Dette giver respondenten mulighed for at afgive et svar, som ikke står vist blandt valgmulighederne.
- 8. Klik på Udgår i beregninger, hvis spørgsmålet skal udgå fra beregninger, når der senere analyseres på dette spørgsmål.
- 9. Klik på Opret ny aktivering eller Genbrug aktivering for at tilføje en aktivering til spørgsmålet. Det kan du læse mere om i afsnittet "Arbejde med [aktiveringer"](#page-66-0) på [side67.](#page-66-0)
- 10. Klik eventuelt på SE SPØRGESKEMAi værktøjslinjen for at se, hvordan spørgeskemaet kommer til at se ud på henholdsvis mobil og computer.

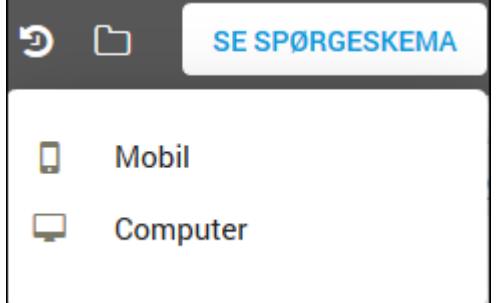

# OPRET ET TALSPØRGSMÅL

1. Klik på PLUS, og vælg Spørgsmål.

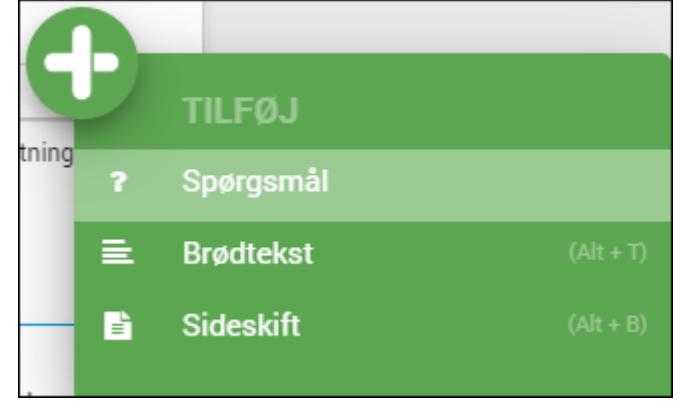

2. Skriv spørgsmålet under Spørgsmålstekst.

3. Som standard oprettes spørgsmålet som et kategorispørgsmål. Det ændrer du til et talspørgsmål ved i menuen Type at klikke Ja i felterne Respondenter svarer ved at *skrive*? og Skal respondentens svar være et *tal*? i området Spørgsmålstype.

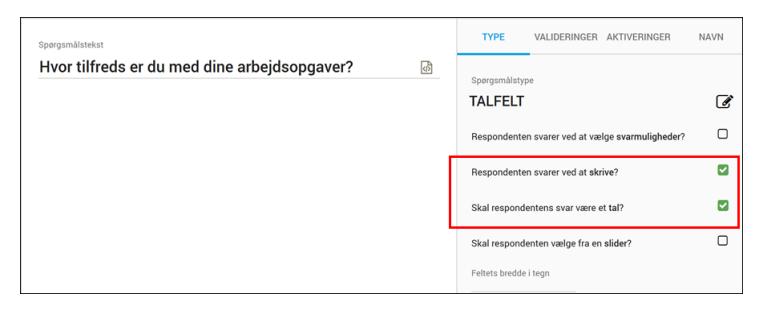

4. Klik eventuelt på SE SPØRGESKEMAi værktøjslinjen for at se, hvordan spørgeskemaet kommer til at se ud på henholdsvis mobil og computer.

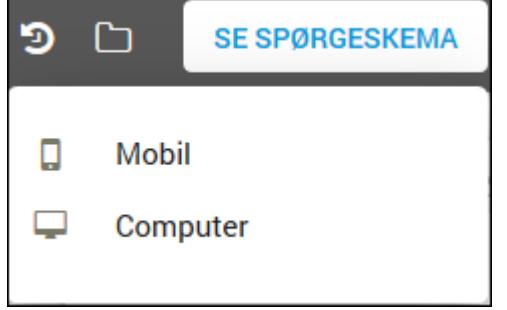

### OPRET BATTERI MED KATEGORISPØRGSMÅL

Ved et batterispørgsmål skal respondenten tage stilling til flere underspørgsmål i relation til et overordnet spørgsmål.

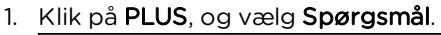

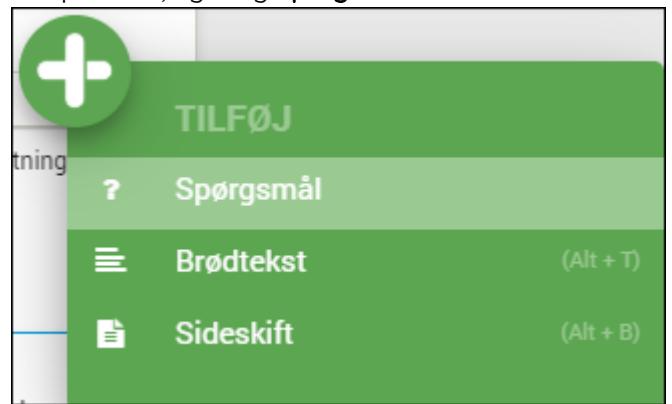

- 2. Under Spørgsmålstype ændrer du spørgsmålets type fra Kategorispørgsmål til Batteri med kategorier.
- 3. Skriv spørgsmålets titel under Spørgsmålstekst, og angiv de mulige svarmuligheder.

4. Angiv dernæst de ønskede underspørgsmål.

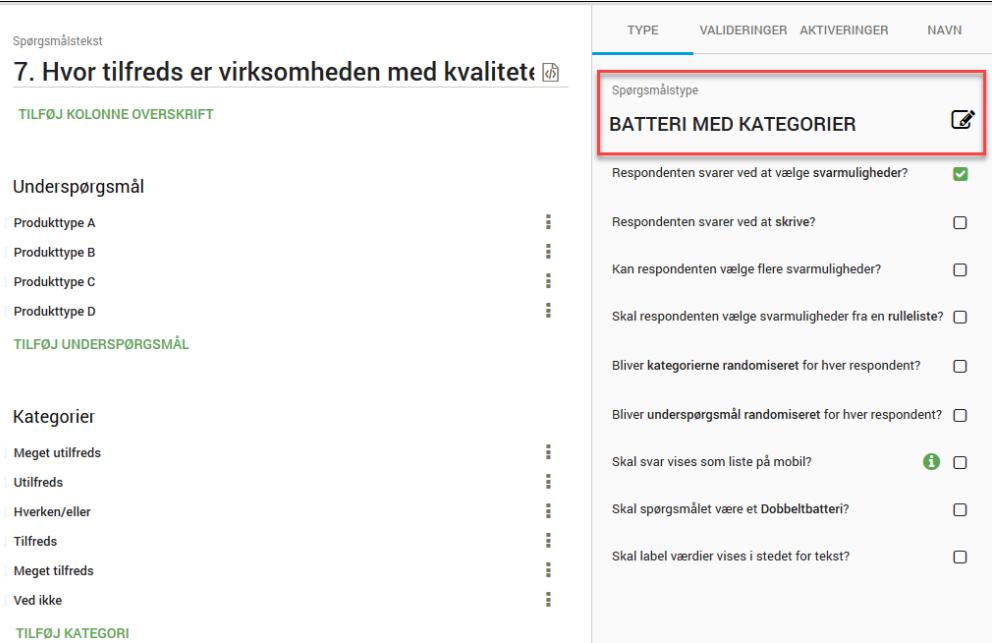

5. Vælg, hvordan spørgsmålet skal vises på mobil. Som standard anvendes gittervisning på mobil, men du kan ændre det til listevisning.

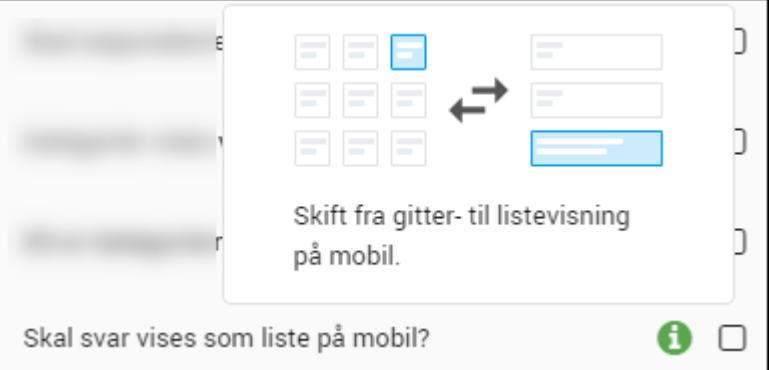

6. Vælg, om der på desktopversionen (pc) skal vises labelværdier i stedet for radioknapper. Radioknapper vises som standard.

Skal label værdier vises i stedet for tekst?

Sådan ser spørgsmålene ud, hvis du vælger labelværdier.

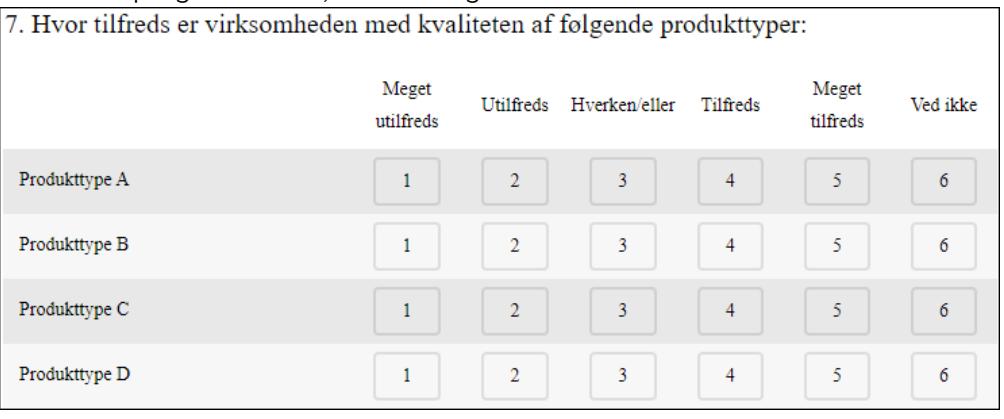

☑

7. Klik eventuelt på SE SPØRGESKEMA i værktøjslinjen for at se, hvordan spørgeskemaet kommer til at se ud på henholdsvis mobil og computer.

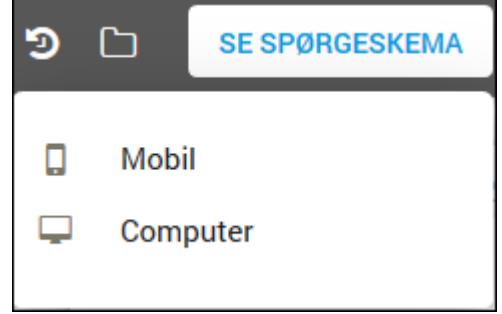

# OPRET ET SPØRGSMÅL MED RANGORDEN

Ved et spørgsmål med rangorden svarer respondenten ved at prioritere de forskellige valgmuligheder i forhold til hinanden.

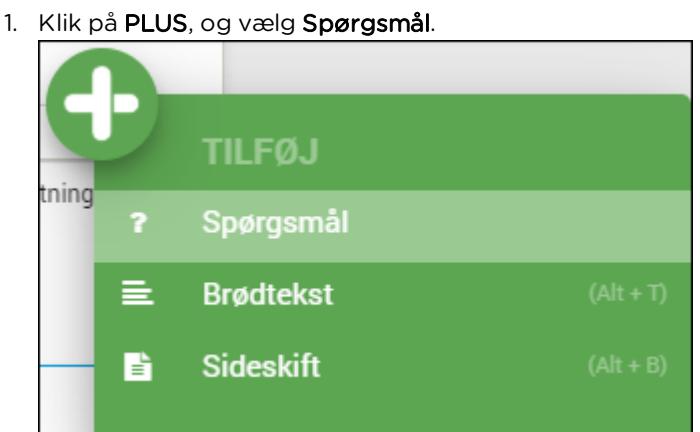

- 2. Under Spørgsmålstype ændrer du spørgsmålets type fra Kategorispørgsmål til Spørgsmål med rangorden.
- 3. Skriv spørgsmålets titel under Spørgsmålstekst, og angiv derefter de ønskede underspørgsmål.

Læs mere i afsnittet "Arbejde med [valideringer"](#page-64-0) på side65 om, hvilke valideringer der kan tilknyttes denne type spørgsmål.

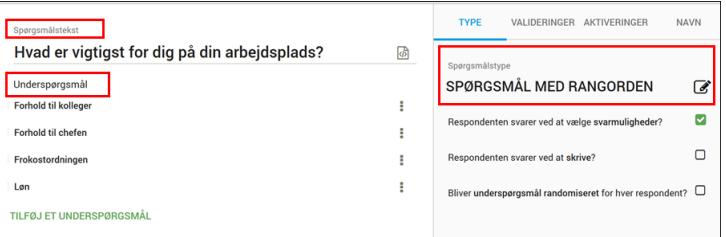

# OPRET ET KATEGORISPØRGSMÅL MED SLIDER

Når et spørgsmål vises med en slider, kan respondenten besvare spørgsmålet ved at flytte slideren hen på den ønskede valgmulighed.

1. Klik på PLUS, og vælg Spørgsmål.

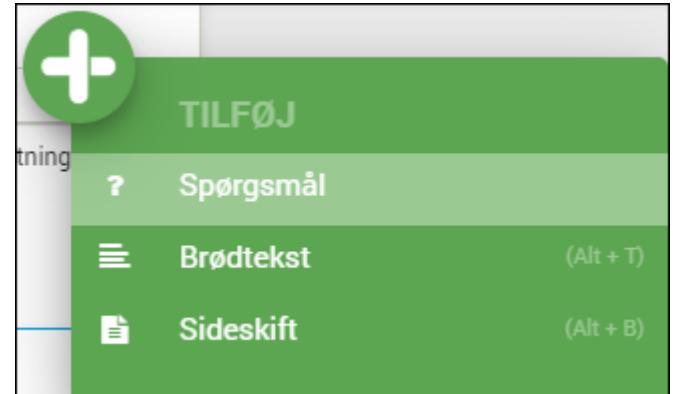

- 2. Under Spørgsmålstype ændrer du spørgsmålets type fra Kategorispørgsmål til Slider med kategorier
- 3. Skriv spørgsmålets titel under Spørgsmålstekst, og angiv derefter de ønskede valgmuligheder.

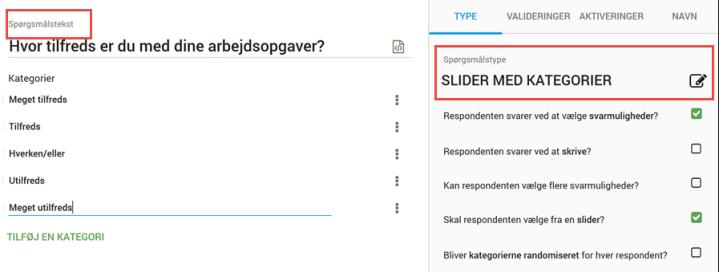

- 4. Klik eventuelt på knappen Forhåndsvisning for at få et overblik over alle elementer i spørgeskemaet.
- 5. Klik eventuelt på SE SPØRGESKEMA i værktøjslinjen for at se, hvordan spørgeskemaet kommer til at se ud på henholdsvis mobil og computer.

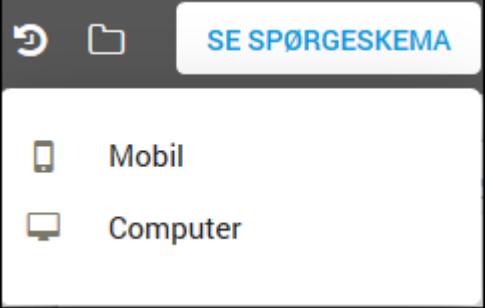

# RANDOMISERING AF SPØRGSMÅLSELEMENTER

QuickQuest giver mulighed for at randomisere følgende spørgsmålselementer:

- <sup>l</sup> Svarkategorier i enkeltspørgsmål og spørgsmålsbatterier.
- <sup>l</sup> Underspørgsmål i spørgsmålsbatterier.

Ved randomisering vises disse spørgsmålselementer for respondenten i tilfældig rækkefølge.

Når systemet første gang skal vise et randomiseret spørgsmål for en respondent, vælges en tilfældig rækkefølge til elementerne i spørgsmålet. Systemet husker denne rækkefølge og bruger altid den samme rækkefølge, når et bestemt spørgsmål vises for en bestemt respondent. Respondenten vil altså ikke opleve, at svarkategorier eller underspørgsmål skifter plads næste gang, respondenten ser det samme spørgsmål. Respondenten ved derfor heller ikke, hvilke spørgsmål der er randomiserede, og hvilke der ikke er.

#### Randomiser svarkategorier

Følgende fremgangsmåde kan anvendes for såvel randomisering af svarkategorier i enkeltspørgsmål som i spørgsmålsbatterier.

- 1. Opret et spørgsmål med svarkategorier.
- 2. Benyt tilpasningsområdet under menuen Type til at angive indstillingerne for randomsering:

#### Vælg Bliver kategorierne randomiseret for hver respondent?.

Vælg eventuelt Sidste kategori skal ikke randomiseres?, hvis du ikke ønsker at den sidste svarmulighed skal randomiseres. Dette kan f.eks være en fordel, hvis spørgsmålet indeholder en Andet- eller en Ved ikke-kategori.

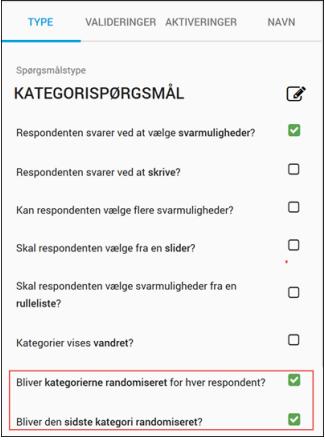

#### Randomiser underspørgsmål i spørgsmålsbatterier

Følgende fremgangsmåde anvendes til randomisering af underspørgsmål i spørgsmålsbatterier.

- 1. Opret et batterispørgsmål.
- 2. Benyt tilpasningsområdet under menuen Type til at angive indstillingerne for randomsering. I dette tilfælde randomiserer vi udelukkende underspørgsmål.

#### Vælg Bliver underspørgsmål randomiseret for hver respondent?

Vælg eventuelt Bliver det sidste underspørgsmål randomiseret?

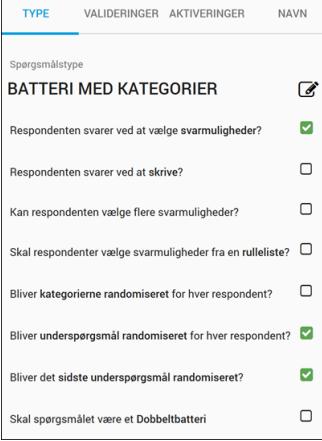

# INDSÆT SPØRGSMÅL FRA TEKST

Med funktionen Indsæt fra tekst kan du oprette dine spørgsmål på en nem og hurtig måde.Indsæt fra tekst er et effektivt værktøj, uanset om der er tale om enkle eller komplicerede spørgsmål. Spørgsmålene skrives med en særlig notation direkte ind i en editor, og resultatet vises med det samme i en forhåndsvisning. Det er også muligt at kopiere og indsætte allerede forberedte spørgsmål ind i editoren.

1. Klik på det lille tastatur-ikon på værktøjslinjen.

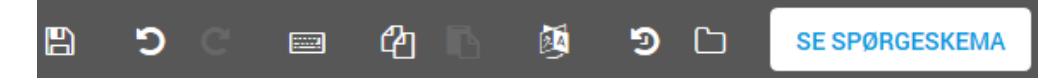

2. Skriv dine spørgsmål i feltet Input, og læg mærke til, hvordan de skabes i området Resultat, efterhånden som du skriver.

Når du indsætter et linjeskift, oprettes der automatisk et tekstspørgsmål, hvor respondenten kan skrive sit svar.

Hvis du indføjer svarmuligheder på de følgende linjer - efterfulgt af et linjeskift - formateres svarmulighederne automatisk som radioknapper.

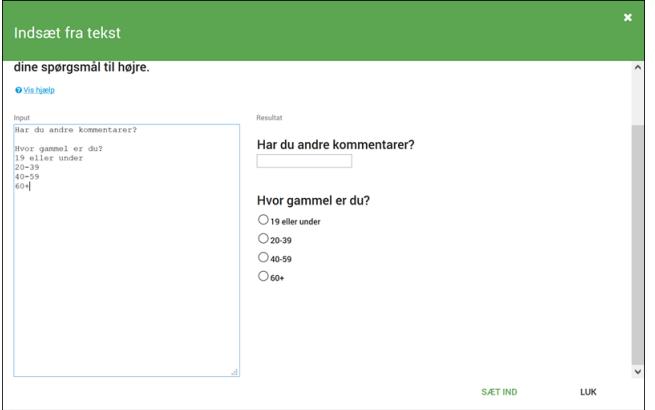

- 3. Klik på Sæt ind for at skabe spørgsmålene i QuickQuest.
- 4. Klik på Vis hjælp for at få en vejledning i den komplette notation, der giver dig mulighed for at oprette de fleste spørgsmålstyper, sideskift og brødtekst. Spørgsmål, der er oprettet med Indsæt fra tekst, kan viderebearbejdes i QuickQuest og QuickQuestplus.

# <span id="page-64-0"></span>**ARBEJDE MED VALIDERINGER**

Som led i tilpasningen af spørgsmål kan du vælge at tilknytte forskellige former for valideringer. En validering er en kontrol af, om respondenten svarer fyldestgørende på et spørgsmål

Formålet med valideringer er:

- <sup>l</sup> At give respondenten støtte undervejs i besvarelsen og minde om, at et spørgsmål skal besvares.
- At selve spørgsmålet besvares på en korrekt måde. F.eks. at tal-svar holder sig inden for et bestemt interval (0-100%), eller at et Andet-felt i et kategorispørgsmål udfyldes med tekst.
- <sup>l</sup> At e-mailadresser skrives korrekt, eller at datoer skrives på en bestemt måde og f.eks ligger inden for et gyldigt interval.

Valideringer hænger nøje sammen med sideskift. Hvis ikke valideringsbetingelsen er overholdt, kan respondenten ikke fortsætte til næste side i spørgeskemaet.

I QuickQuest er de mest anvendte valideringer gjort tilgængelige allerede, når du opretter et spørgsmål, og du kan nemt angive, om de skal medtages eller ej. Og der er mulighed for at tilpasse dem på forskellige måder. De valideringer, der er tilgængelige for hver spørgsmålstype vises her.

### OPRET EN VALIDERING

- 1. Klik på menuen Valideringer. De valideringer, der er tilgængelige for den valgte spørgsmålstype vises.
- 2. Vælg eller fravælg en validering for at aktivere eller deaktivere den.

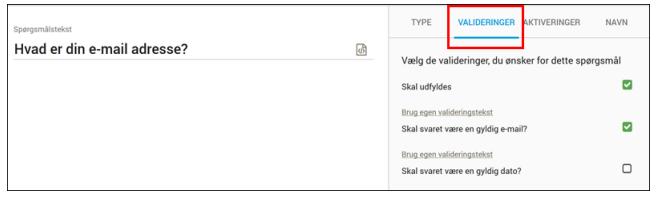

3. Klik eventuelt på Brug egen valideringstekst, hvis du ikke ønsker at bruge den standardtekst, der vises, hvis respondenten ikke besvarer et spørgsmål eller benytter et forkert format. Hvis du ikke længere ønsker at bruge din egen valideringstekst, har du altid muligheden for at vælge standardteksten igen.

Hvis brugeren fx indtaster en ugyldig e-mailadresse eller glemmer at udfylde nogle felter ser standardteksten ud som i følgende eksempel.

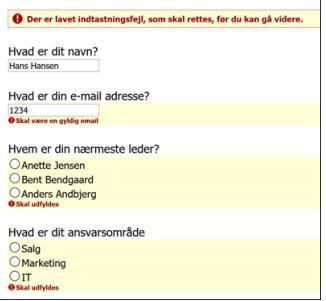

### TILGÆNGELIGE VALIDERINGER

Følgende valideringer er tilgængelige i QuickQuest:

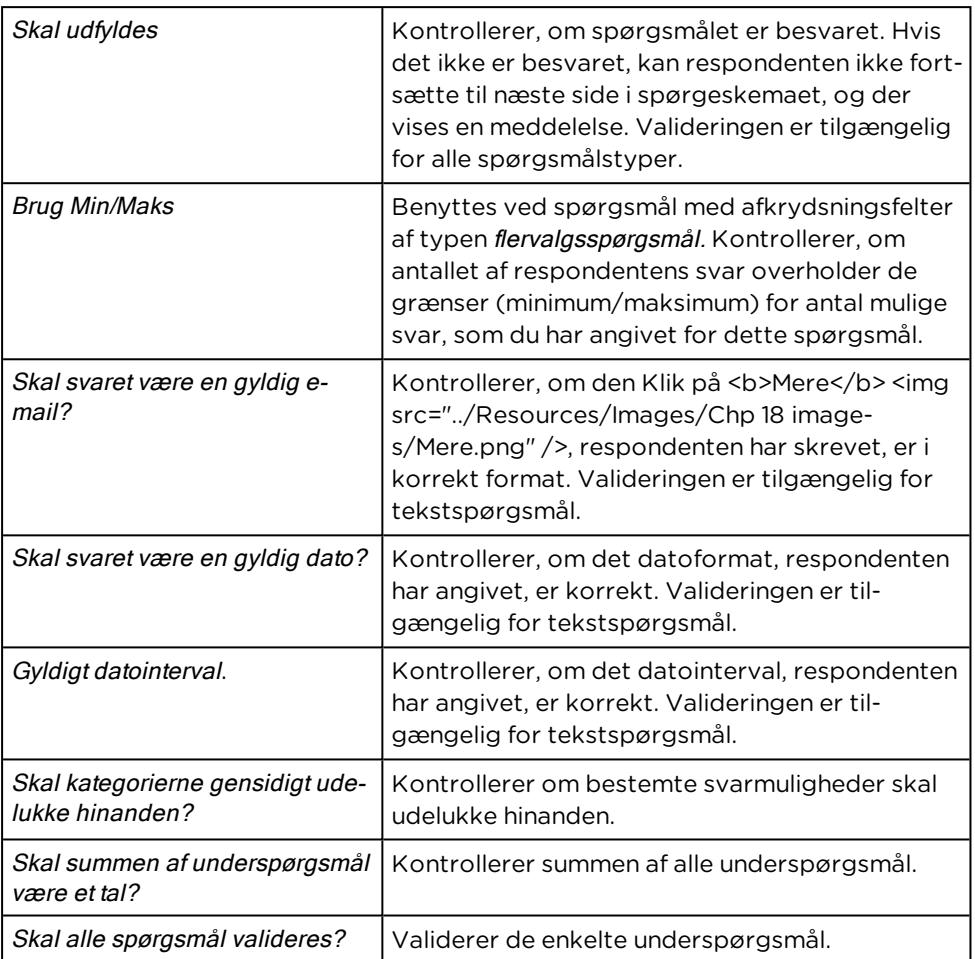

Ved hjælp af værktøjet QuickQuestplus (tidligere kendt som Avanceret Designer) kan du tilknytte mere komplekse aktiveringer og valideringer til dine spørgsmål.

Læs mere i afsnittet ["Aktiveringer,](#page-91-0) valideringer og referencer" på side 92..

# <span id="page-66-0"></span>**ARBEJDE MED AKTIVERINGER**

En aktivering benyttes til at styre, om et element vises eller ej - og dermed om det skal besvares. Du kan tilknytte aktiveringer til følgende elementer:

- <sup>l</sup> spørgsmål
- brødtekst
- svarmulighed i kategorispørgsmål
- $\bullet$  underspørgsmål i batterier

SE [VIDEOEN](https://www.youtube.com/embed/ArTS4wNEx6Q)

#### Aktivering:

Et spørgsmål har to svarmuligheder, Svar A eller Svar B.

En aktivering betyder, at spørgsmål 2 kun vises (aktiveres), hvis respondenten vælger Svar A. Aktiveringen sættes altså på den side, hvor den får betydning. Spørgsmål 3 vises i dette tilfælde for alle respondenter uanset, om de har svaret A eller B.

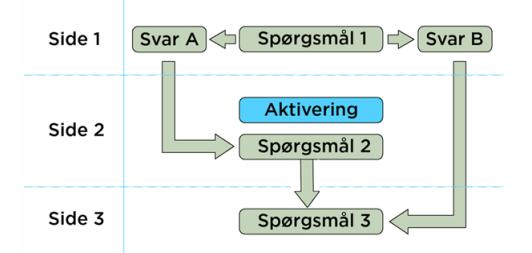

#### Eksempel på aktivering

I dette spørgsmål vises spørgsmålet Kører du i bil til arbejde kun, hvis der svares ja til Har du bil. Side 3 vises for alle, så både dem der svarer "Ja" og "Nej" til Har du bil, bliver spurgt, om de synes, der er for mange biler på vejene.

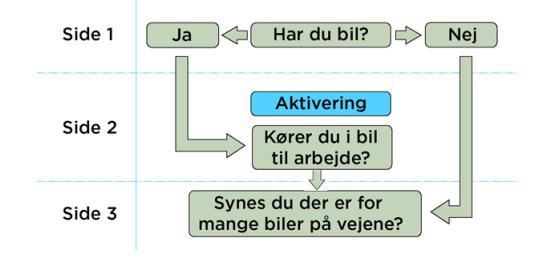

Bemærk, at en aktivering altid skal sættes på det element, hvor den får betydning.

I QuickQuest får du adgang til aktiveringer i menuen Aktiveringer til højre for selve spørgsmålsteksten eller ved at vælge oversigten over Aktiveringer i venstre side af browservinduet. Her kan du få en oversigt over alle aktiveringer i spørgeskemaet. Når du har oprettet en aktivering på et element, kan du genbruge den på andre elementer. Læs mere om genbrug af aktiveringer i afsnittet "Genbrug en [aktivering"](#page-69-0) på side 70..

#### OPRET EN AKTIVERING

Med aktiveringer kan du fx angive, at et spørgsmål kun skal vises, hvis et tidligere spørgsmål er blevet besvaret og/eller et bestemt svar er blevet afgivet.

I det følgende eksempel vises et spørgsmål om respondentens tilfredshed med sine arbejdsopgaver kun, hvis der er svaret Ja til, at jobfunktionen er Support.

Bemærk, at aktiveringen er afspejlet med et ikon i oversigten.

1. Vælg det spørgsmål i spørgsmålsoversigten, som du ønsker at forbinde med en aktivering. I dette eksempel er spørgsmålet Hvor tilfreds er du med dine arbejdsopgaver?.

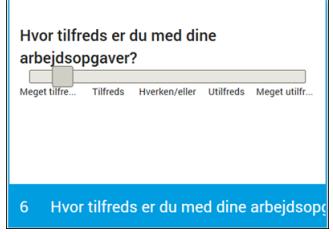

2. Klik på menuen Aktiveringer og derefter på Opret ny aktivering.

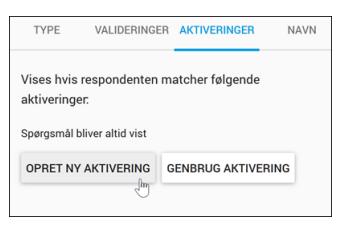

3. I dialogboksen Opret ny aktivering, angiv et navn på aktiveringen.

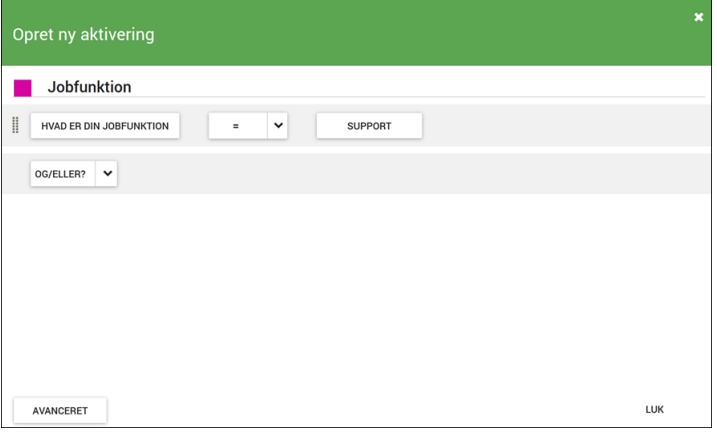

4. Klik på Spørgsmål, og vælg det spørgsmål, hvor et bestemt svar er betingelsen for at spørgsmålet med aktiveringen bliver vist.

I dette eksempel skal spørgsmålet Hvad er din jobfunktion? besvares med Support for at spørgsmålet med aktiveringen vises for respondenten.

- 5. Vælg Er lig med-tegnet og klik derefter på Kategori og vælg den relevante svarmulighed. I dette eksempel er det Support.
- 6. Klik på Luk for at afslutte.

Hvis aktiveringen er oprettet korrekt vises et blåt aktiveringsikon på spørgsmålet:

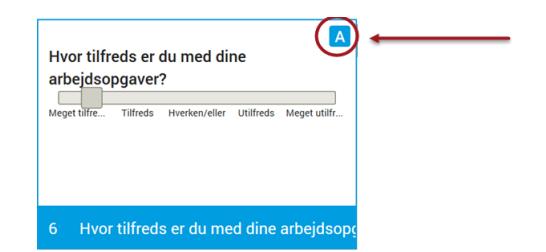

### ANGIV FLERE BETINGELSER I EN AKTIVERING

Nogle gange kan det være, at du har brug for oprette flere betingelser i den samme aktivering. Disse betingelser kan være forbundet med Og eller med Eller. Hvis du vælger Og skal alle betingelser være opfyldt. Hvis du vælger Eller, skal én af betingelserne være opfyldt.

#### Eksempler

Følgende viser et eksempel hvor flere betingelser skal være opfyldt: Jobfunktion skal være Support og nærmeste leder skal være Anette Jensen.

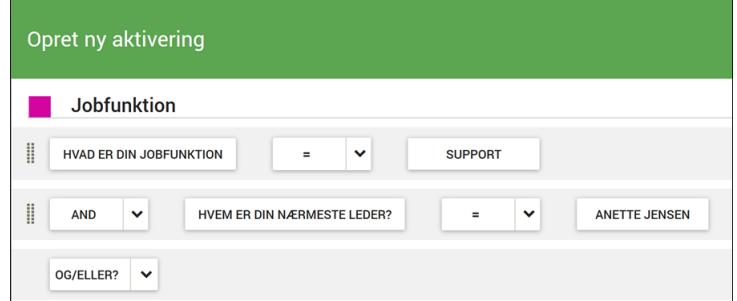

Følgende viser et eksempel, hvor en af to mulige betingelser skal være opfyldt: Jobfunktion skal være Support eller jobfunktion skal være Test.

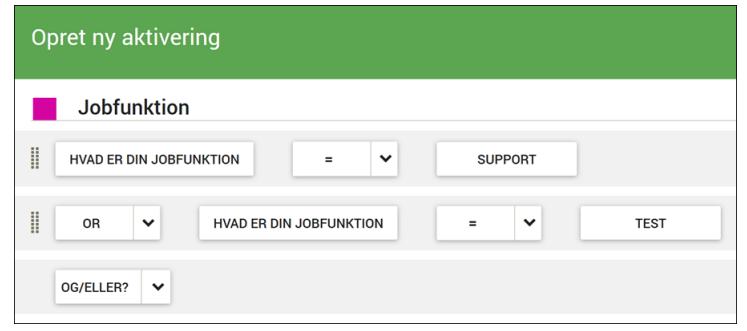

Bemærk, at hvis du tilføjer mere end 2 linjer til en aktivering, skal du være opmærksom på i hvilken rækkefølge Og og Eller fortolkes. Læs mere i afsnittet ["Avancerede](#page-70-0) [aktiveringer"](#page-70-0) på side 71..

### <span id="page-69-0"></span>GENBRUG EN AKTIVERING

Når du har oprettet en aktivering, kan du genbruge den på andre elementer, så du ikke behøver oprette den samme aktivering flere gange. Det betyder også, at du kan fjerne en aktivering fra et element uden at slette aktiveringen, hvis du regner med at komme til at bruge den igen. I følgende eksempel genbruger du en aktivering på et spørgsmål.

- 1. I spørgsmålsoversigten, vælg det spørgsmål, som du ønsker at forbinde med en aktivering, og klik derefter på menuen Aktiveringer.
- 2. Klik på Genbrug Aktivering.

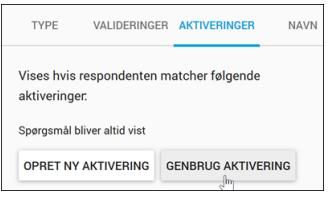

3. I dialogen Vælg Aktivering vises en liste over alle aktiveringer i spørgeskemaet. Vælg den relevante aktivering, og klik på Luk.

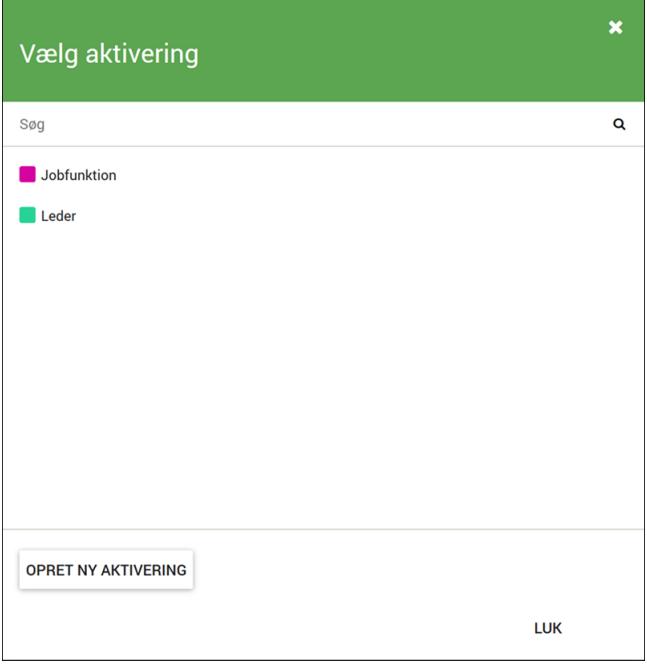

# TILDEL EN AKTIVERING TIL FLERE ELEMENTER PÅ EN GANG

Når du har oprettet en aktivering, kan du tildele den til flere elementer på en gang. Det betyder, at du ikke skal ind og vælge hvert enkelt spørgsmål for at oprette en aktivering på et element.

1. I venstre side af browservinduet, klik på Aktiveringer.

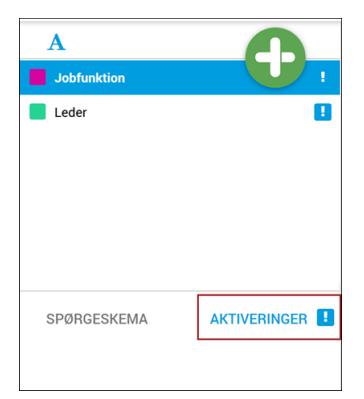

2. Under Aktiverede elementer, klik på Tilføj aktivering til et element.

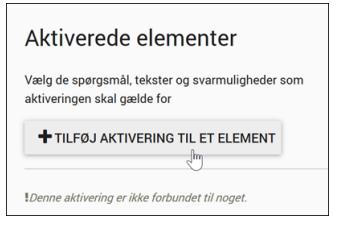

3. I dialogen Vælg spørgsmål, vælg de elementer, som hvor du ønsker at anvende aktiveringen på, og klik derefter på Luk.

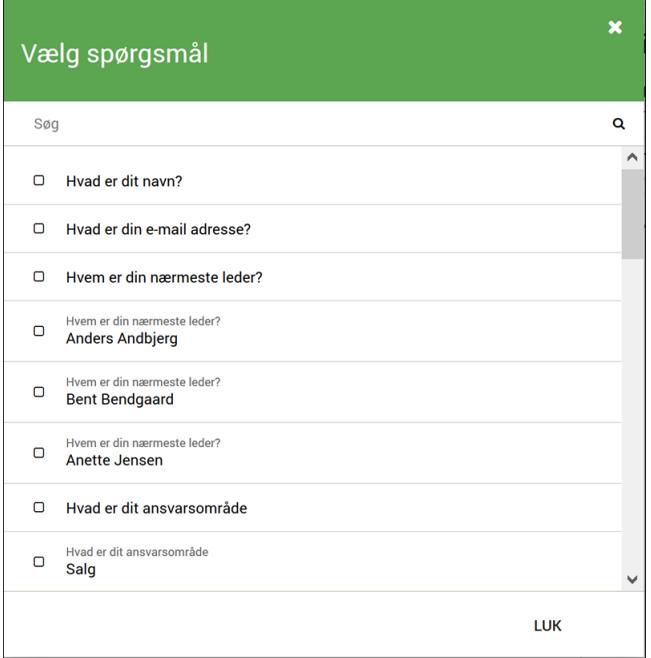

#### <span id="page-70-0"></span>AVANCEREDE AKTIVERINGER

Langt de fleste af de aktiveringer, du får brug for, kan du oprette som simple aktiveringer. Men der kan være situationer, hvor du får brug for at oprette mere avancerede udtryk, og det kan du gøre med avancerede aktiveringer.

Når du vælger en aktivering i oversigten over aktiveringer i venstre side af browservinduet, vises aktiveringen som en avanceret aktivering. Det vil sige, du ser hvordan aktiveringen er sat op rent logisk. Du kan også se avancerede aktiveringer ved at vælge Avanceret i dialogboksen Opret ny aktivering.

Når du laver avancerede aktiveringer, kan du anvende en række forskellige funktioner. De mest anvendte funktioner kan du se i Appendix A.

I det følgende kan du se eksempler på, hvornår det kan være nødvendigt at anvende avancerede aktiveringer.

#### Kombiner Og og Eller funktioner

Når du i QuickQuest har mere end tre linjer (udtryk) i en aktivering, skal du være opmærksom på, hvilken rækkefølge udtrykkene evalueres.

QuickQuest fortolker som standard i denne rækkefølge:

- 1. Udtryk med parenteser
- 2. Udtryk med Og (And)
- 3. Udtryk med Eller (Or)

I det følgende eksempel er der tre linjer, som er kombineret med Og og Eller. For at udtrykkene bliver fortolket i den rigtige rækkefølge, er du nødt til at sætte parenteser om udtrykket.

1. I Opret ny Aktivering klik på Avanceret eller vælg aktiveringen i oversigten over aktiveringer.

I dette eksempel skal svaret på Hvad er din jobfunktion være Test og svaret på Hvem er din nærmeste leder være Anders Andbjerg eller Anette Jensen.

Men QuickQuest vil som standard først evaluere det første udtryk, dernæst Og udtrykket og til sidst Eller udtrykket, og det vil give et forkert resultat.

QuickQuest evaluerer derfor eksemplet som følgende: Jobfunktion = test  $Og$  nærmeste leder = Anders Andbjerg Eller Nærmeste leder = Anette Jensen.

Det vil sige jobfunktionen er ikke et krav i anden del af udtrykket, og det skal det jo være.

Derfor er du nødt til at sætte parenteser, så QuickQuest evaluerer funktionerne i den rigtige rækkefølge.

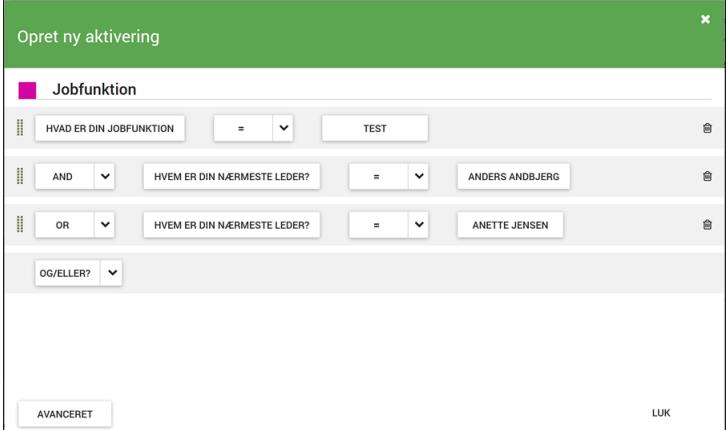

- 2. For at indsætte parenteser, klik på Avanceret.
- 3. Sæt en startparentes efter And og en slutparentes efter Hvem er din nærmeste leder?.
Nu fortolkes udtrykket rigtigt.

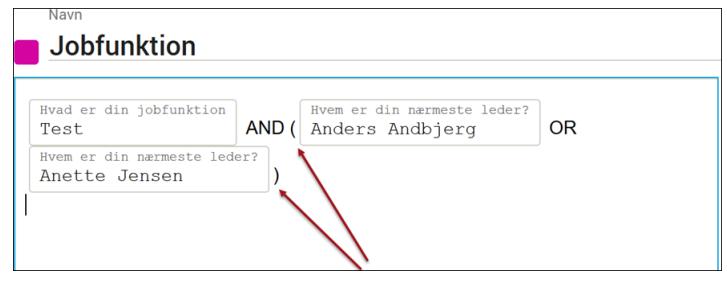

### ANVEND SUM I EN AVANCERET AKTIVERING

I det følgende eksempel skal respondenterne angive det antal timer de bruger om ugen på forskellige aktiviteter. Hvis summen af de timer, der angives på de to første underspørgsmål er større end 20 timer vises et bestemt kommentarfelt på en ny side.

1. Opret et spørgsmål af typen numerisk batteri.

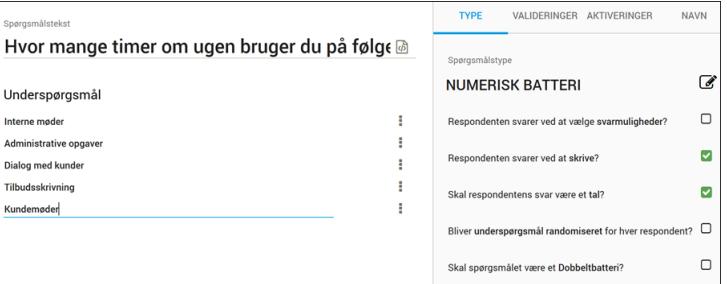

2. Opret et spørgsmål af typen kommentarfelt.

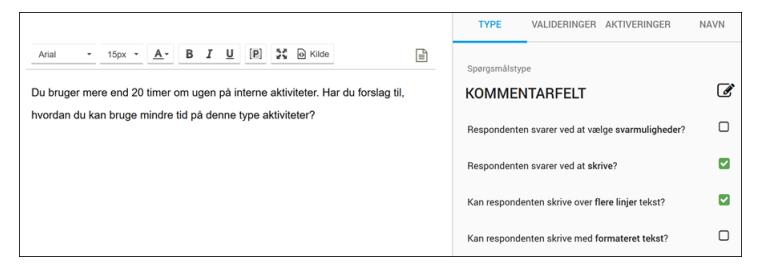

3. I spørgsmålsoversigten, vælg spørgsmålet med kommentarfeltet, og klik derefter på menuen Aktiveringer.

Du skal nu oprette en aktivering, så kommentaren bliver vist, hvis summen af de to underspørgsmål Interne møder og Administrative opgaver er større end 20.

- 4. Klik på Opret ny aktivering, og klik derefter på Avanceret.
- 5. I dialogen for avancerede aktiveringer, skriver du følgende aktivering:

Skriv Sum efterfulgt af startparentes, og klik derefter på Tilføj reference, for at vælge elementet, Eksterne møder.

6. Indsæt komma, og klik igen på Tilføj reference for at vælge elementet Administrative opgaver.

Indsæt slutparentes og tegnet større end <sup>&</sup>gt;.

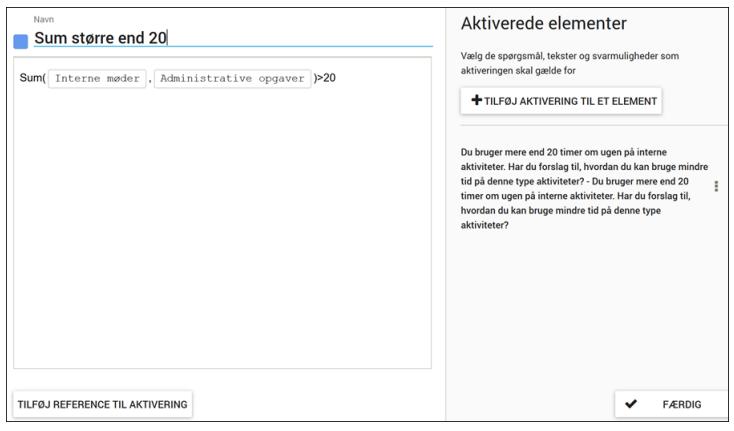

7. Klik på Færdig.

### SLET EN AKTIVERING

- 1. For at slette en aktivering, klik på Aktiveringer i kolonnen til venstre i browservinduet.
- 2. Vælg den aktivering du vil slette, og klik på papirkurven i højre side af browservinduet.

Bemærk, at du får en advarsel om, at du er ved at slette aktiveringen på alle de elementer, hvor den eventuelt bliver anvendt.

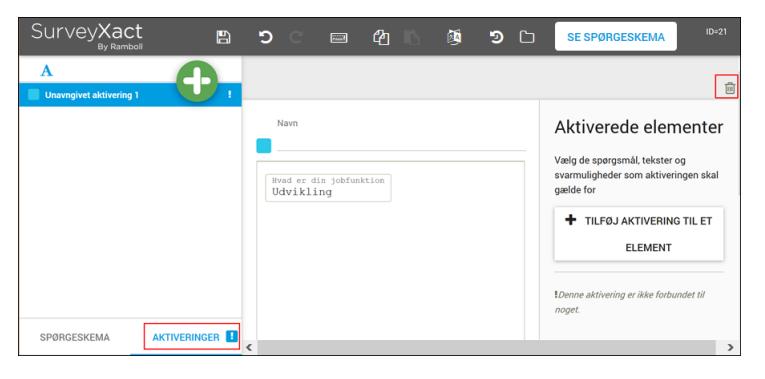

### FJERN EN AKTIVERING FRA ET ELEMENT

- 1. I kolonnen til venstre i browseren, vælg det spørgsmål, som har den aktivering tilknyttet, som du ønsker at fjerne.
- 2. I højre side af browservinduet, klik på Aktiveringer, og klik på ikonet for aktiveringen.

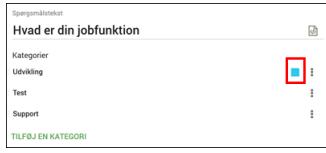

3. Vælg Fjern aktivering fra element.

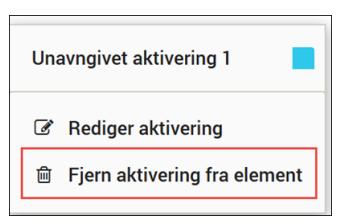

Ved hjælp af værktøjet QuickQuestplus (tidligere kendt som Avanceret Designer) kan du tilknytte mere komplekse aktiveringer og valideringer til dine spørgsmål.

## **TILPASSE BAGGRUNDSSKEMAER**

I princippet oprettes baggrundsskemaet i det øjeblik, du opretter selve målingen. Som standard tilknyttes baggrundsvariablen E-mail ved oprettelsen af målingen. Hvis du vælger at oprette skemaet på flere sprog, tilknyttes variablen Sprog også.

Du kan efterfølgende bruge QuickQuest til at udbygge baggrundsskemaet med ekstra variable, dvs spørgsmål, som du skønner er relevante for dette spørgeskema. I eksemplet nedenfor har vi oprettet spørgsmålet Afdeling, der angiver hvilken afdeling respondenten arbejder i.

Spørgsmål i baggrundsskemaet oprettes på samme måde som spørgsmål i selve spørgeskemaet.Når du opretter spørgsmål i baggrundsskemaet, kan du genbruge spørgsmål fra selve spørgeskemaet som vist i eksemplet.

# SE [VIDEOEN](https://www.youtube.com/embed/iTzN8B9fzrE)

1. I værktøjslinjen, klik på spørgeskema/baggrundsskema ikonet og vælg Baggrundsskema.

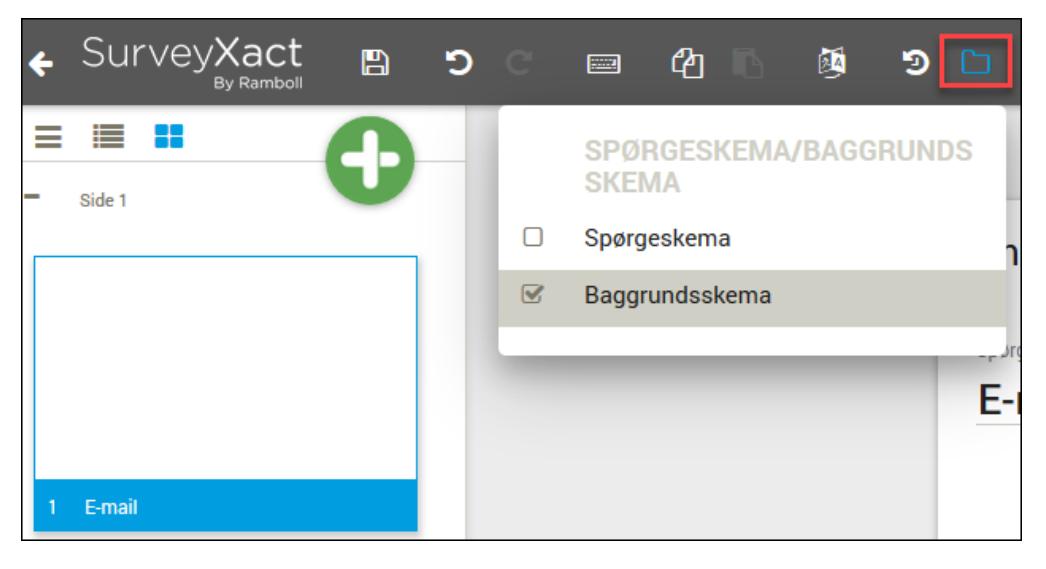

## **HENTE TIDLIGERE VERSIONER AF DINE SPØRGSMÅL**

Når du gemmer dine spørgsmål i QuickQuest, gemmes de i en ny version. Det vil sige, at du ikke overskriver den samme version fra gang til gang.

Du kan til hver en tid hente en tidligere version af dine spørgsmål ind ved at klikke på Vis historik på værktøjslinjen.

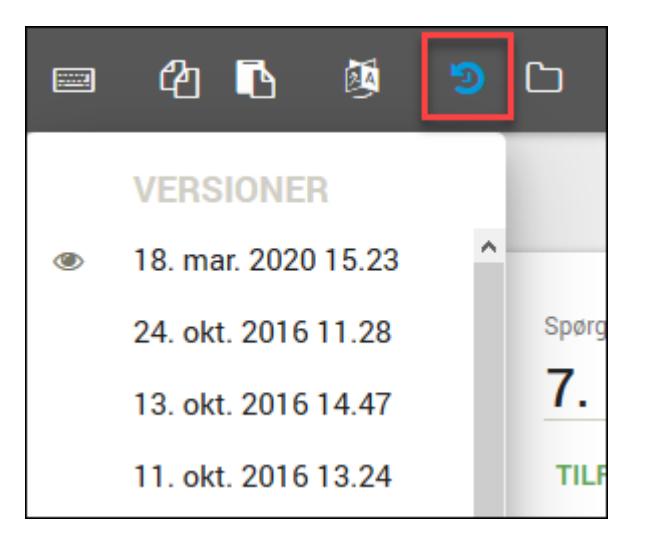

## **SPØRGESKEMAER PÅ FLERE SPROG**

Hvis spørgeskemaet skal udarbejdes på flere sprog, sker det via QuickQuest. Her kan du få klargjort både spørgeskema og baggrundsskema på målingens øvrige sprog.

Udover målingens spørgeskema og baggrundsskema skal følgende klargøres:

- <sup>l</sup> E-mail-skabeloner skal udarbejdes på de ønskede sprog. Læs mere under ["Oprette](#page-159-0) en [distributionsmail"](#page-159-0) på side 160..
- Eventuelt afslutningsdokument skal udarbejdes Læs mere under ["Tilknytning](#page-201-0) af afslut[ningsdokument"](#page-201-0) på side 202..

### KLARGØR SPØRGESKEMA PÅ ANDRE SPROG

1. Klik på knappen Sprog på værktøjslinjen.

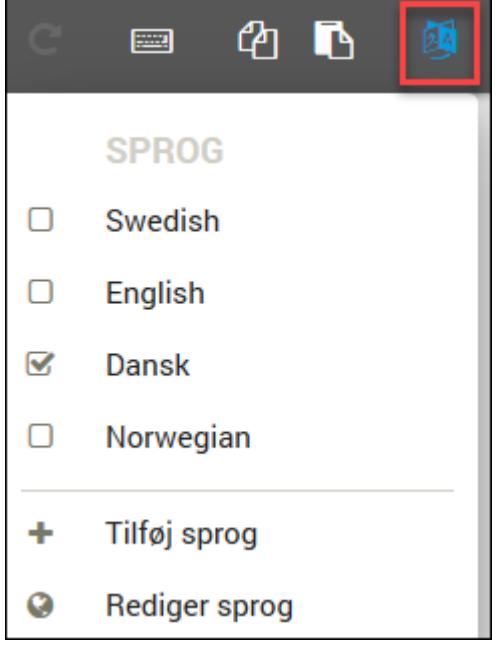

2. Hvis sproget ikke tidligere er blevet oprettet, kan du klikke på Tilføj sprog og vælge det på listen over tilgængelige sprog.

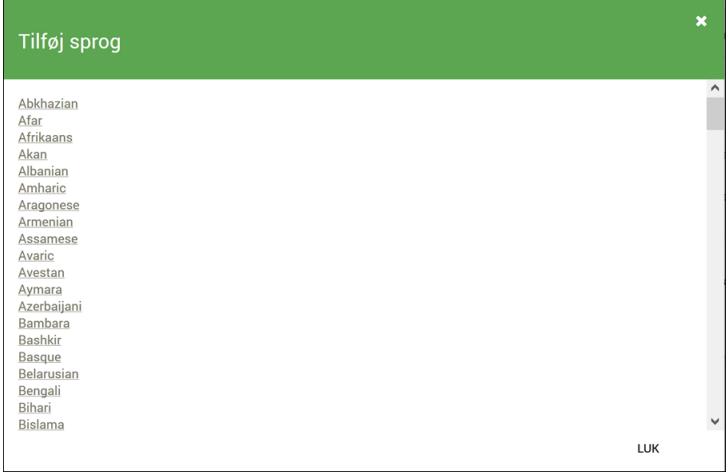

3. I Sprog på værktøjslinjen, vælg det sprog, der skal oversættes fra, og klik på Rediger sprog.

4. I vinduet Oversættelse, kan du nu med udgangspunkt i kildesproget indtaste dine oversættelser af spørgsmålstekster, kategorier og øvrige tekster.

Bemærk, at du kun skal oversætte den samme tekststreng én gang. QuickQuest gemmer din oversættelse af et ord eller en sætning, og indsætter alle identiske forekomster af teksterne i hele spøgeskemaet. Eksempler på dette kan være sætninger såsom Ved ikke, Meget tilfreds, Har du yderligere kommentarer, osv.

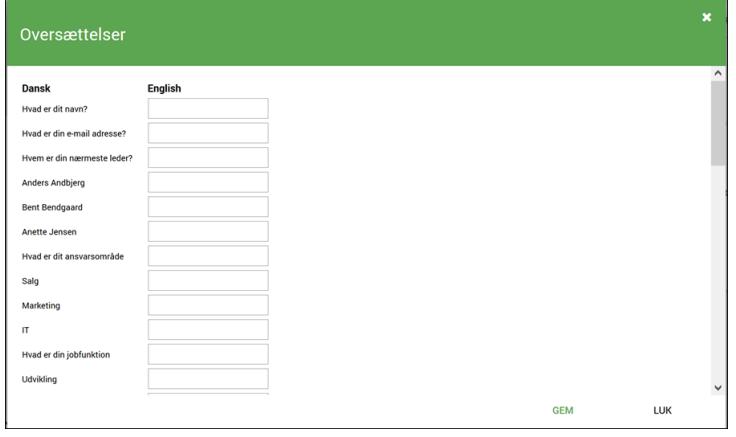

5. Klik på Gem.

## KLARGØR BAGGRUNDSSKEMAET PÅ ANDRE SPROG

Baggrundsskemaet skal ligeledes tilpasses på de ønskede sprog.

1. Klik på knappen Spørgeskema/baggrundsskema på værktøjslinjen og vælg Baggrundsskema

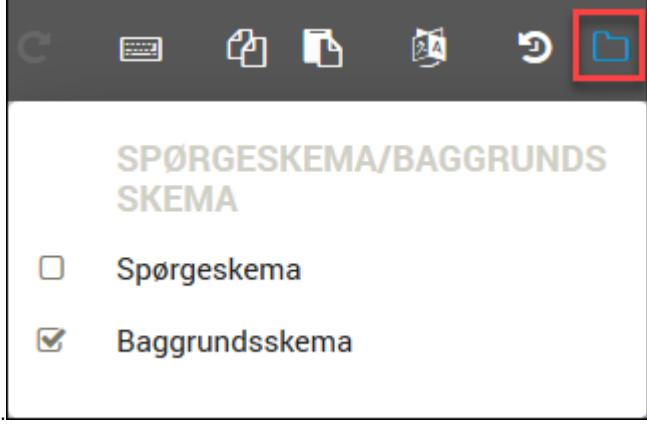

2. Klik på knappen Sprog og vælg enten Tilføj sprog eller Rediger Sprog. Nu kan du klar-

gøre baggrundsskemaets spørgeskemaelementer på de ønskede sprog.

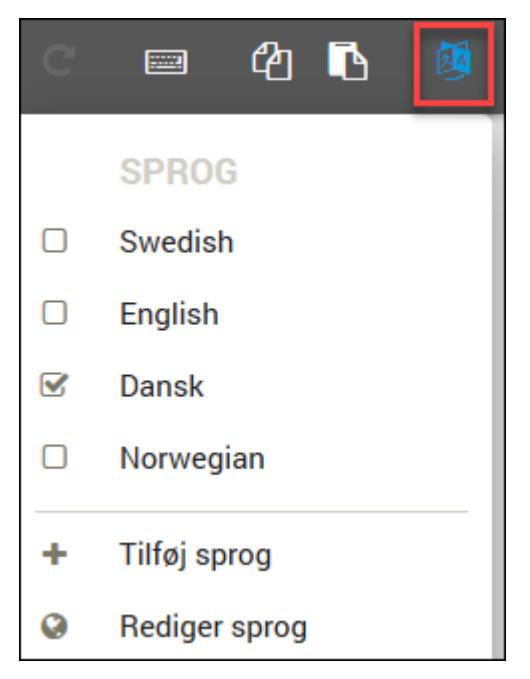

# **KAPITEL 6**

## **TILPASSE SPØRGSMÅL MED QUICKQUESTPLUS**

Emner i dette kapitel

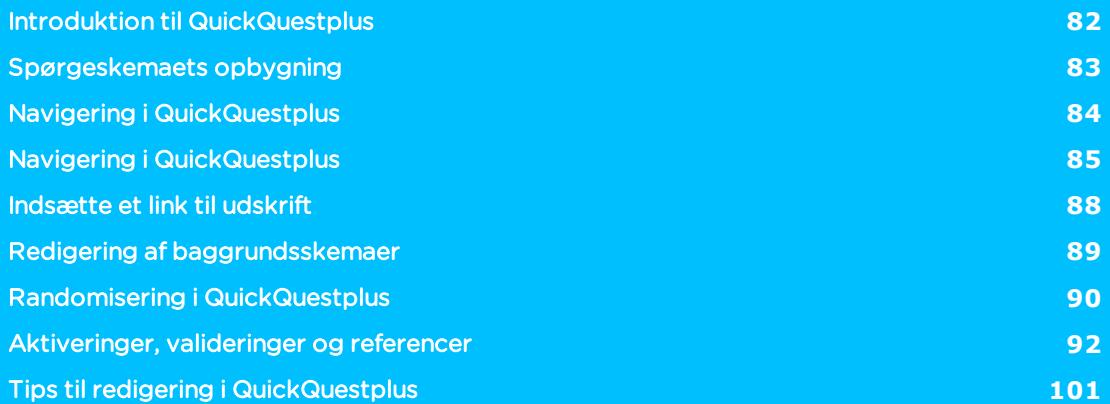

## <span id="page-81-0"></span>**INTRODUKTION TIL QUICKQUEST**PLUS

Med værktøjet QuickQuestplus har du mulighed for at udbygge dine spørgeskemaer og dine spørgsmål på en række områder. Du kan:

- Opbygge og tilknytte avancerede aktiveringsregler og udtryk.
- Benytte avancerede valideringsregler.
- Oprette spørgsmål med reference til tidligere svar.
- Integrere HTML i spørgeskemaet.
- $\bullet$  Integrere en udskriftsfunktion i spørgeskemaet.

Bag QuickQuestplus gemmer sig den tidligere Avanceret Designer.

### START AF QUICKQUESTPLUS

Peg på menuen Avanceret, og vælg Rediger spørgeskema i QuickQuestplus.

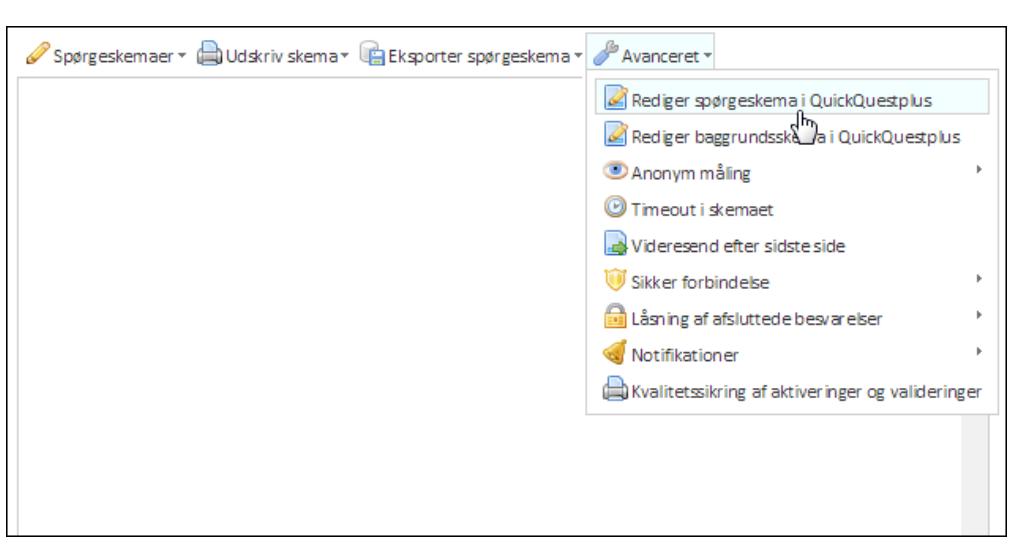

## <span id="page-82-0"></span>**SPØRGESKEMAETS OPBYGNING**

I lighed med spørgeskemaer i QuickQuest er spørgeskemaer i QuickQuestplus struktureret i forskellige elementer. Helt overordnet er et skema opbygget med udgangspunkt i et antal sider.

På hver af disse sider har du mulighed for at indsætte forskellige elementer i form af spørgsmål og tekstbokse med tekst og/eller grafik. Disse elementer kan dernæst være tilknyttet aktiveringer, valideringer mv.

I QuickQuestplus har du desuden mulighed for at vise og skjule sider og spørgsmål og på den måde få et bedre overblik over spørgeskemaet og navigere rundt i det.

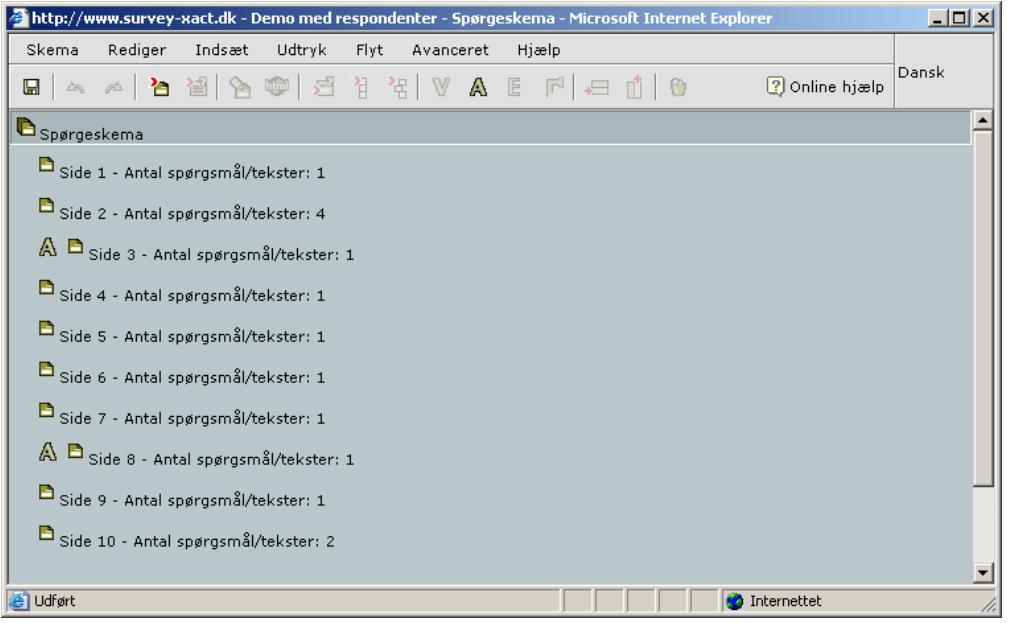

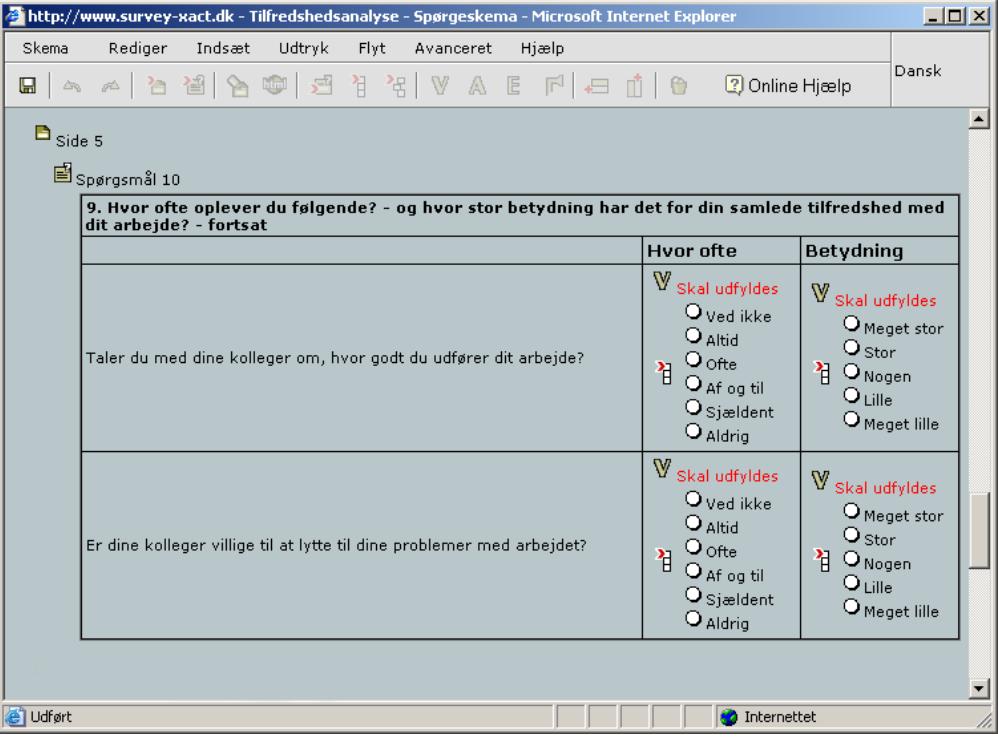

## <span id="page-83-0"></span>**NAVIGERING I QUICKQUESTPLUS**

### **MENULINJEN I QUICKQUESTPLUS**

Menulinjen i QuickQuestplus indeholder alle de kommandoer, der hjælper dig i dit arbejde med at udarbejde og vedligeholde spørgeskemaer. Fremfor en udførlig gennemgang af hver enkelt kommando, finder du i det følgende en oversigt over hver menu og de overordnede områder dens kommandoer dækker.

Flere af disse kommandoer er tilgængelige på værktøjslinjen. Enkelte af dem er også tilgængelige fra genvejsmenuen, som vises, når du højreklikker med musen. Beskrivelsen er altid af den nemmeste form for aktivering af den pågældende kommando.

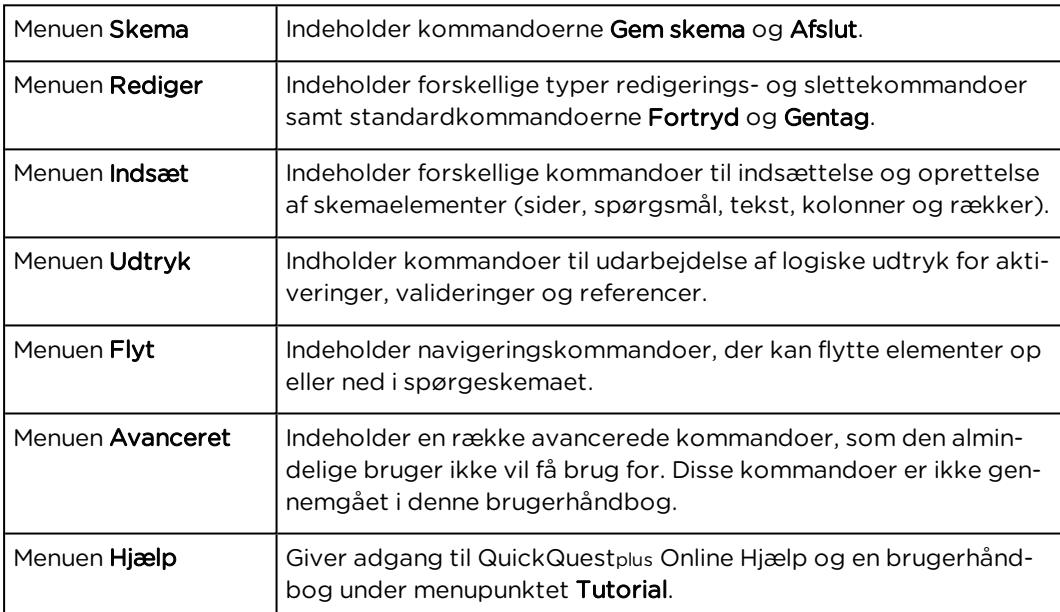

## <span id="page-84-0"></span>**NAVIGERING I QUICKQUESTPLUS**

### **MENULINJEN I QUICKQUESTPLUS**

Menulinjen i QuickQuestplus indeholder alle de kommandoer, der hjælper dig i dit arbejde med at udarbejde og vedligeholde spørgeskemaer. Fremfor en udførlig gennemgang af hver enkelt kommando, finder du i det følgende en oversigt over hver menu og de overordnede områder dens kommandoer dækker.

Flere af disse kommandoer er tilgængelige på værktøjslinjen. Enkelte af dem er også tilgængelige fra genvejsmenuen, som vises, når du højreklikker med musen. Beskrivelsen er altid af den nemmeste form for aktivering af den pågældende kommando.

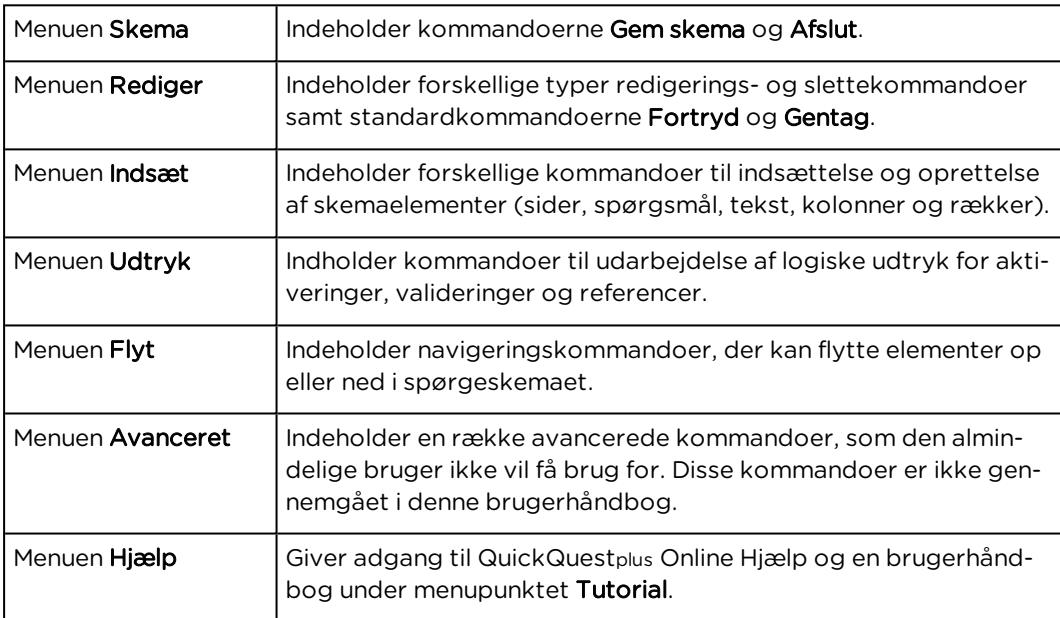

### VÆRKTØJSLINJEN I QUICKQUESTPLUS

De fleste kommandoer i QuickQuestplus, der er beregnet på oprettelse og tilpasning af spørgeskemaer, kan aktiveres fra værktøjslinjen. Som nævnt er de samme funktioner også tilgængelige fra menuerne, men erfaringen viser, at mange brugere foretrækker at benytte knapperne på værktøjslinjen.

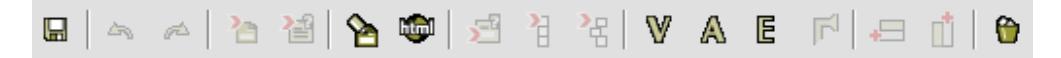

I det følgende finder du en gennemgang af de enkelte knapper:

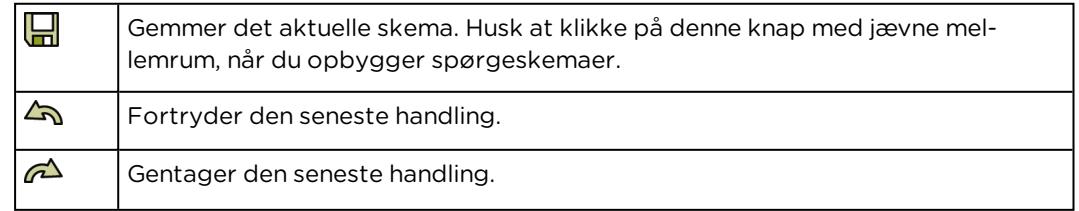

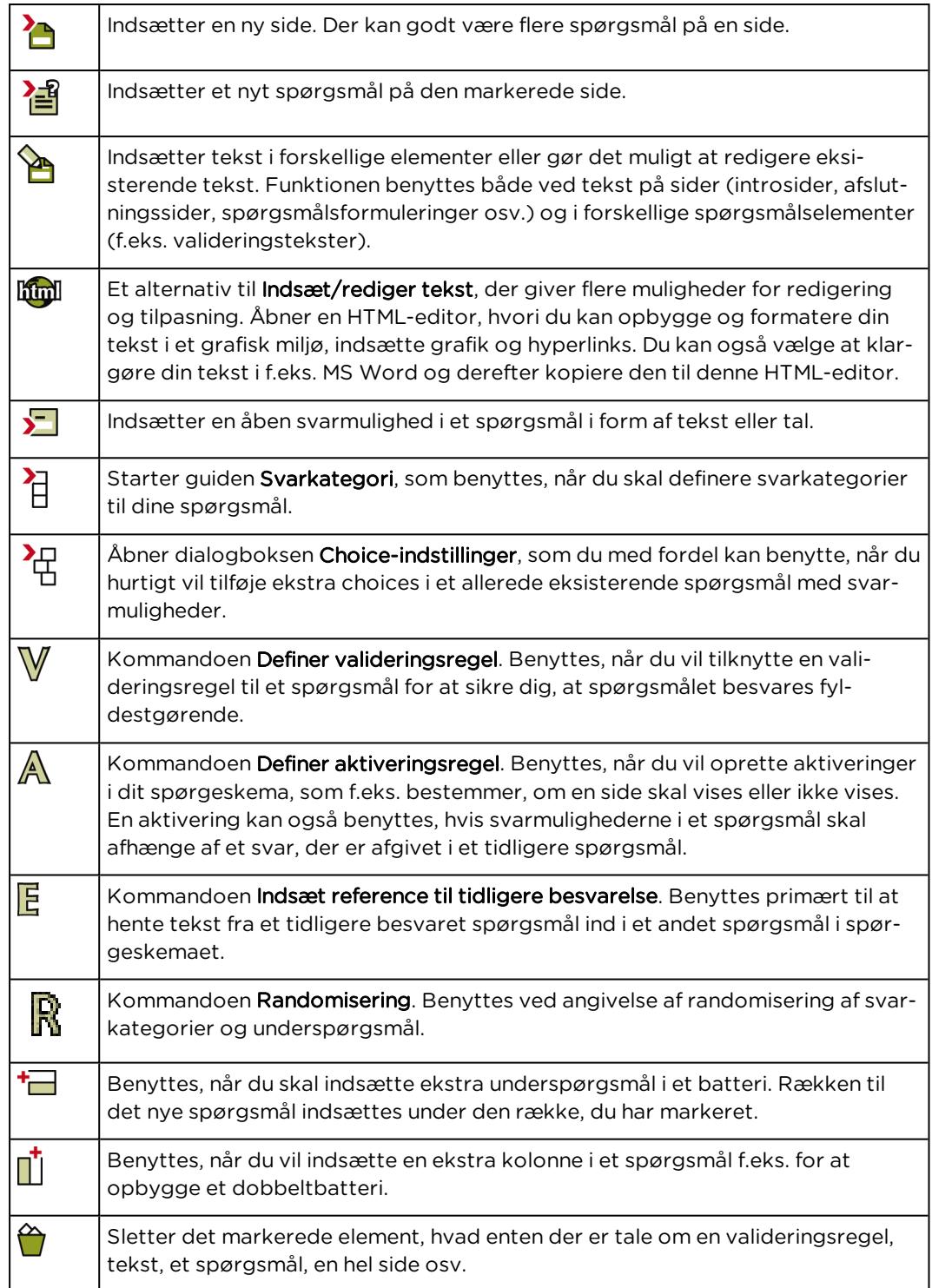

## GENVEJSMENUEN I QUICKQUESTPLUS

Genvejsmenuen vises, når du højreklikker med musen. Den indeholder en række af de oftest benyttede redigerings- og navigeringskommandoer:

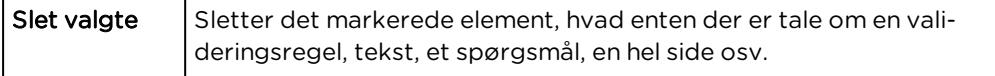

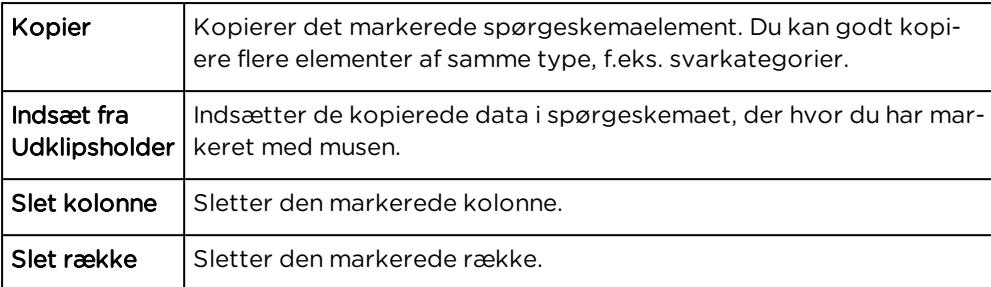

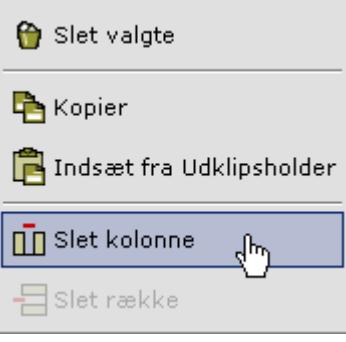

## <span id="page-87-0"></span>**INDSÆTTE ET LINK TIL UDSKRIFT**

I QuickQuestplus har du mulighed for at indsætte et link til en udskrift af spørgeskemaet. Linket kan f.eks. placeres på introduktionssiden og give respondenten mulighed for at udskrive et tomt papirskema, forud for den elektroniske besvarelse. Dermed kan du give respondenten mulighed for at forberede sine svar grundigt og dermed gøre selve den elektroniske besvarelse mere harmonisk.

Placerer du linket på afslutningssiden, kan respondenten efterfølgende udskrive sin egen besvarelse.

Du kan selvfølgelig også vælge at placere et link både på introduktionssiden og afslutningssiden.

- 1. Indsæt en ny side, klik på Indsæt/rediger HTML-tekst, og opret i HTML-editoren den ønskede tekst.
- 2. Klik på Gem for at lukke vinduet. Nu skal du indsætte selve printerikonet.

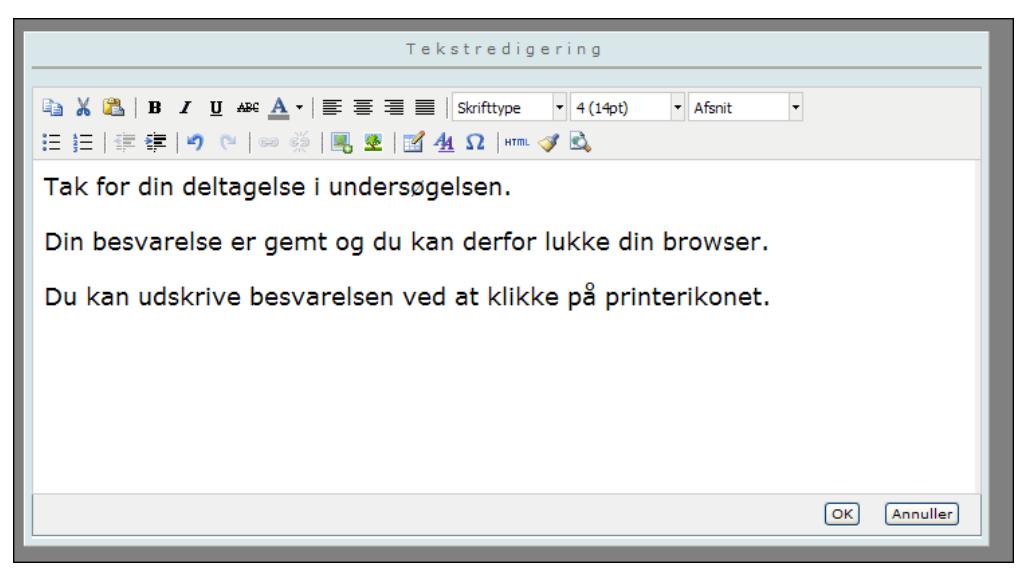

3. Marker sideindikatoren for den side, du netop har oprettet, og vælg Link til udskrift i menuen Indsæt. Dialogboksen Link til udskrift åbnes.

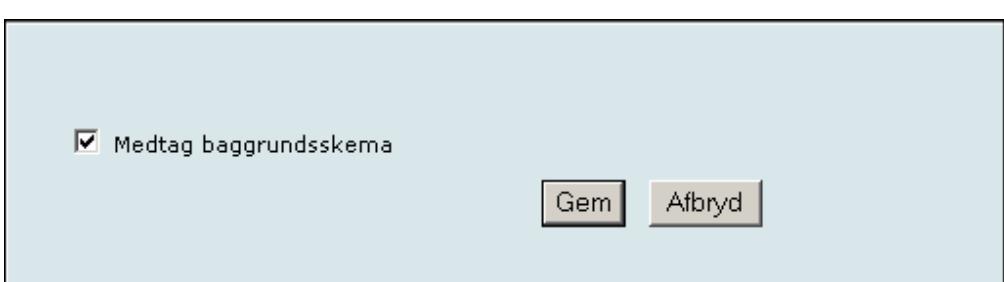

- 4. Marker eventuelt, om baggrundsskemaet skal medtages i udskriften, og klik på Gem.
- 5. Printerikonet indsættes nu nederst i spørgeskemaet.

## <span id="page-88-0"></span>**REDIGERING AF BAGGRUNDSSKEMAER**

Ønsker du at bruge QuickQuestplus til at redigere baggrundsskemaet til den pågældende måling, starter du programmet ved at vælge Rediger baggrundsskema i QuickQuestplus.i menuen Spørgeskemaer,

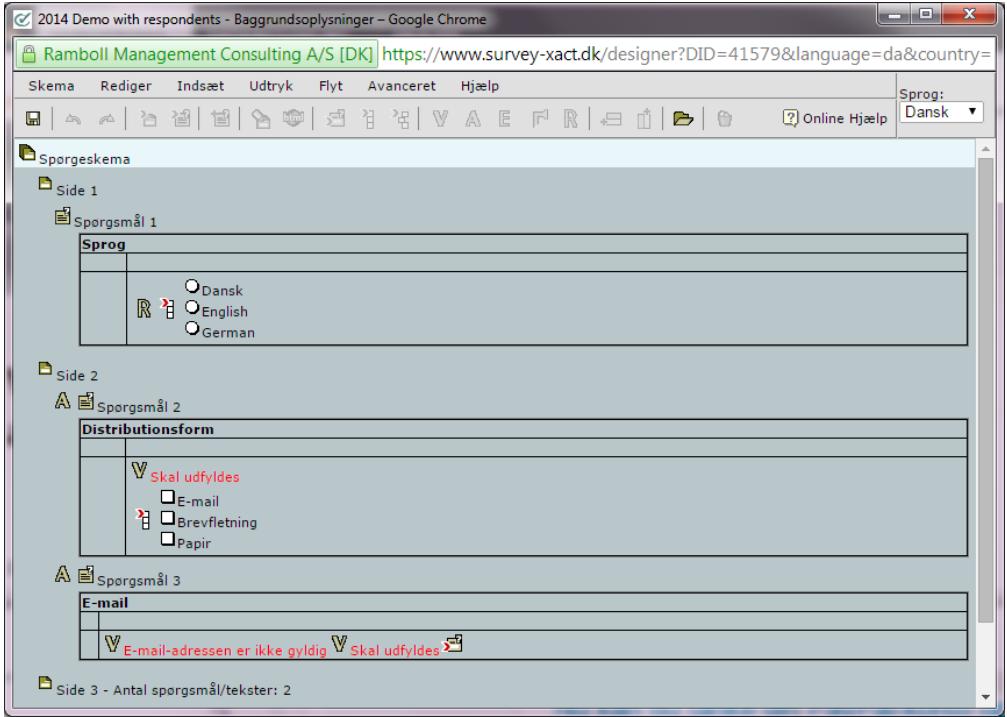

## <span id="page-89-0"></span>**RANDOMISERING I QUICKQUESTPLUS**

I afsnittet "Randomisering af [spørgsmålselementer"](#page-61-0) på side 62. præsenterede vi en række muligheder for randomisering i QuickQuest. I QuickQuestplus har du mulighed for at tilpasse randomiseringen for et spørgsmål yderligere.

## SLÅ RANDOMISERING AF SVARMULIGHEDER OG LINJER FRA

I QuickQuestplus kan du slå randomisering fra for en vilkårlig svarmulighed i kategorispørgsmål eller en linje i spørgsmålsbatterier.

Dette er f.eks. relevant, når et randomiseret spørgsmål indeholder både en Andet- og en Ved ikke-svarmulighed, eller når et randomiseret spørgsmålsbatteri indeholder to Andet-linjer nederst.

Du kan godt bruge denne funktion i kombination med Randomiser ikke sidste svarmulighed eller Randomiser ikke sidste linje. Derved vil sidste svarmulighed eller linje altid beholde sin plads.

Sådan gør du for kategorispørgsmål:

- 1. Find frem til det ønskede spørgsmål.
- 2. Marker svarmuligheden. Du skal ikke kun markere svarmulighedens tekst, men hele svarmuligheden.

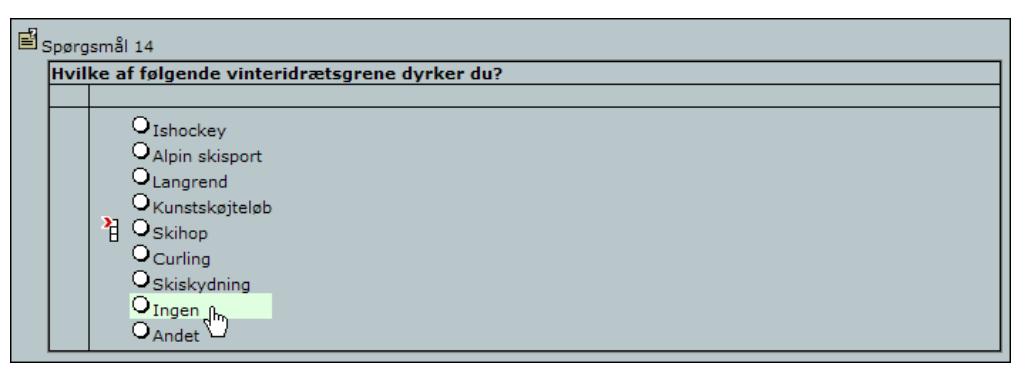

- 3. Vælg Angiv annotation i menuen Avanceret. Dialogboksen Annotation åbnes.
- 4. Skriv randomized i feltet Navn og false i feltet Værdi.

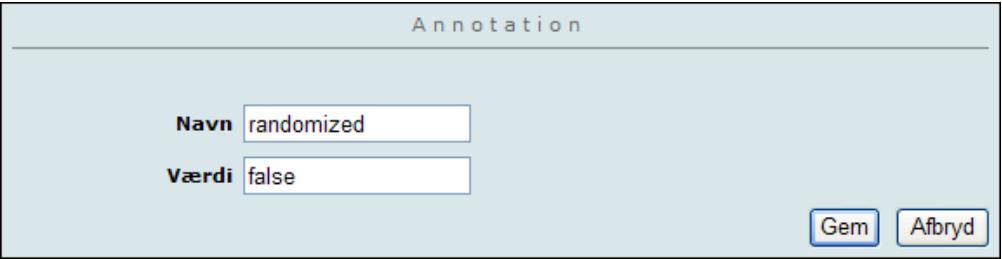

5. Klik på Gem.

Sådan gør du for spørgsmålsbatterier:

- 1. Find frem til det ønskede spørgsmål.
- 2. Markere cellen i den første kolonne, den første celle i rækken. Det er vigtigt at få markeret hele cellen, og ikke kun teksten inde i cellen.

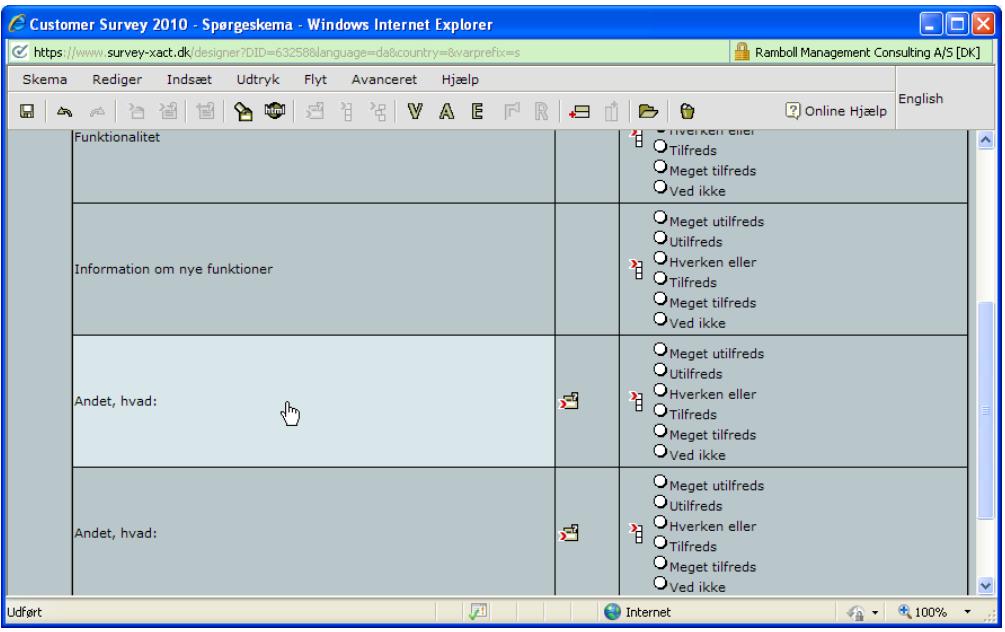

- 3. Vælg Angiv annotation i menuen Avanceret. Dialogboksen Annotation åbnes.
- 4. Skriv randomized i feltet Navn, og false i feltet Værdi.

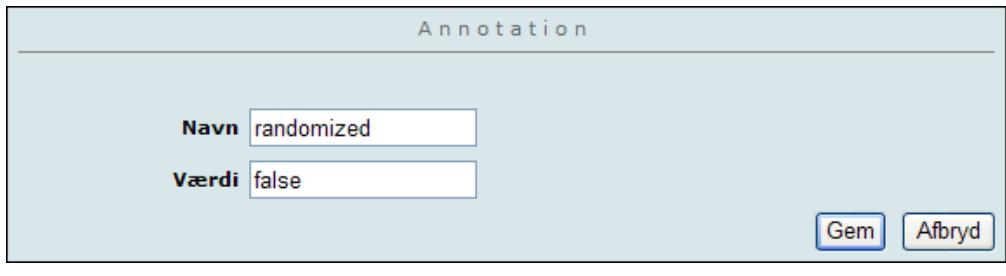

5. Klik på Gem.

## <span id="page-91-0"></span>**AKTIVERINGER, VALIDERINGER OG REFERENCER**

I dette afsnit finder du en lidt mere uddybende beskrivelse af de tre begreber samt en række eksempler på, hvordan du kan arbejde med dem i QuickQuestplus. Vi henviser til SurveyXact Online Hjælp for en fyldig gennemgang af de udtryk og funktioner, du kan bruge i forbindelse med opbygningen af udtryk.

### AKTIVERINGER

Som tidligere nævnt benyttes aktiveringsregler til at styre, om et element vises eller ej. En aktiveringsregel er et eller flere udsagn, som enten er sande eller falske. Hvis reglen er sand, vises det pågældende element, som aktiveringen styrer. Hvis reglen ikke er sand, vises elementet ikke. Ved et element forstås enten en side, spørgsmål, rækker, kolonner, tekstelementer eller svarmuligheder.

Aktiveringsregler er baseret på oplysninger, som respondenten har afgivet på et tidligere tidspunkt i spørgeskemaet (foregående sider) eller på oplysninger fra baggrundsskemaet (og dermed altså oplysninger, som kendes, før undersøgelsen igangsættes)

#### Oprette en aktivering

I det følgende eksempel vil vi oprette en aktiveringsbetingelse, som gør, at kun ledere skal besvare et spørgsmål vedrørende antal ansatte.

1. Marker det pågældende spørgsmål.

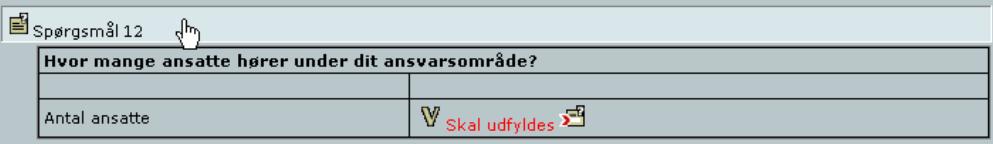

- 2. Klik på Definer aktiveringsregel på værktøjslinjen. Dialogboksen Angiv udtryk åbnes. I dialogboksen Angiv udtryk kan du opbygge logiske udtryk ved at vælge elementerne fra ruden Variable til venstre og indsætte dem i ruden Udtryk til højre. Du klikker dig vej ned igennem elementstrukturen i ruden Variable (opbygningen af denne rude svarer til en mappestruktur i Windows Stifinder) og klikker på de elementer, du vil flytte til ruden Udtryk.
- 3. Find frem til spørgsmålet, hvor respondenten bliver spurgt om sin position. Hold eventuelt musen over variablen for at se spørgsmålets formulering.

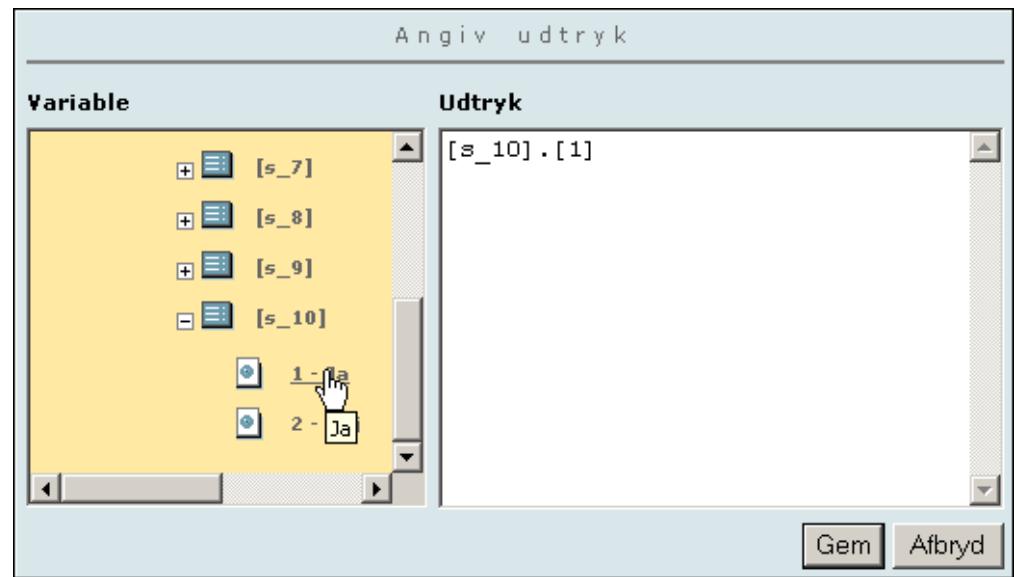

- 4. Klik på svarmuligheden Ja i ruden Variable for at flytte det logiske udtryk [s\_10].[1} til ruden Udtryk. Udtrykket angiver, at det aktuelle spørgsmål 10 kun vil blive aktiveret, hvis leder-variablen (s\_10) har værdien 1 (dvs. respondenten har svaret Ja).
- 5. Klik på Gem.
- 6. Gem spørgeskemaet.

#### Oprette en rækkeaktivering

Ved hjælp af en rækkeaktivering kan du styre, om rækker i et spørgsmålsbatteri vises eller ej, på baggrund af svarene i et tidligere besvaret spørgsmål.

Antag f.eks., at vi i det ene spørgsmål beder respondenterne oplyse, hvorvidt de benytter virksomhedens produkter eller ej, og i et senere spørgsmål beder dem oplyse deres tilfredshed med hvert produkt. Med en rækkeaktivering kan du nøjes med at vise respondenten de produkter, som han/hun svarer bekræftende på at benytte. I spørgsmålet, der udtrykker tilfredshed, er der jo ingen grund til at vise produkter, som respondenten ikke benytter.

I nedenstående procedure tager vi netop udgangspunkt i dette eksempel.

1. Find frem til det spørgsmålsbatteri, som du vil oprette en rækkeaktivering for. Du skal markere cellen når du vil oprette en aktivering for et underspørgsmål.

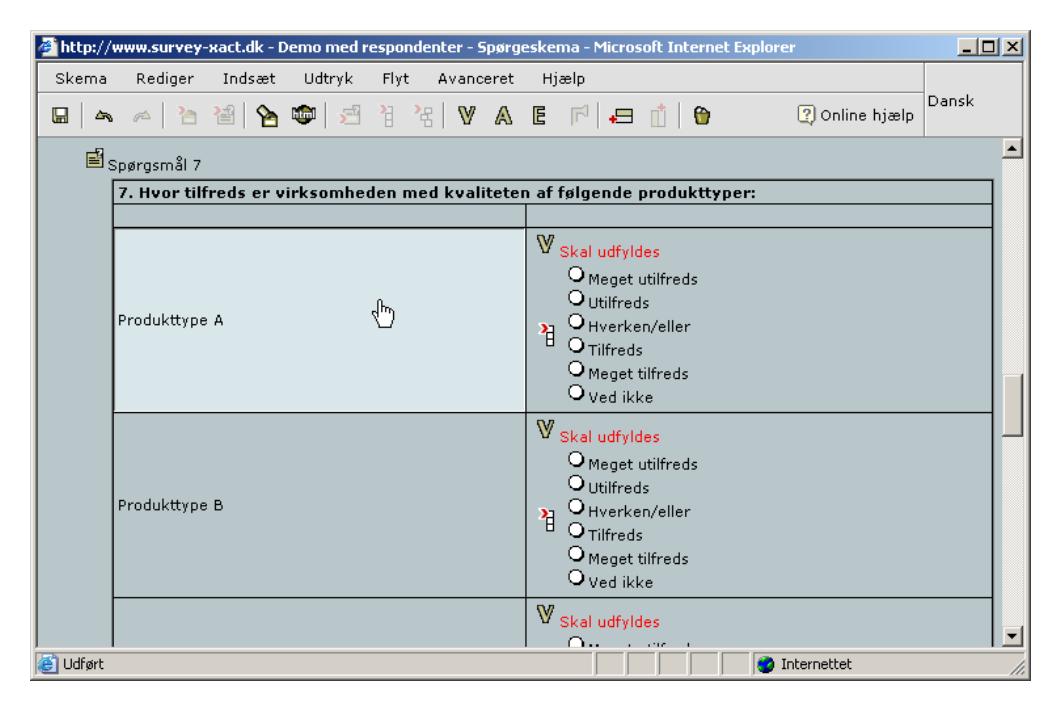

- 2. Marker hele cellen for det første underspørgsmål som vist ovenfor, og klik på Definer aktiveringsregel på værktøjslinjen. Dialogboksen Angiv udtryk åbnes.
- 3. Find i ruden Variable frem til det spørgsmål, som rækkeaktiveringen omfatter, dvs. i dette tilfælde spørgsmålet, hvor respondenten skal oplyse, hvorvidt han benytter de enkelte produkter. I vores eksempel er det spørgsmål 6. Klik på svarmuligheden for den første produkttype. Aktiveringsbetingelsen indsættes i ruden Udtryk.

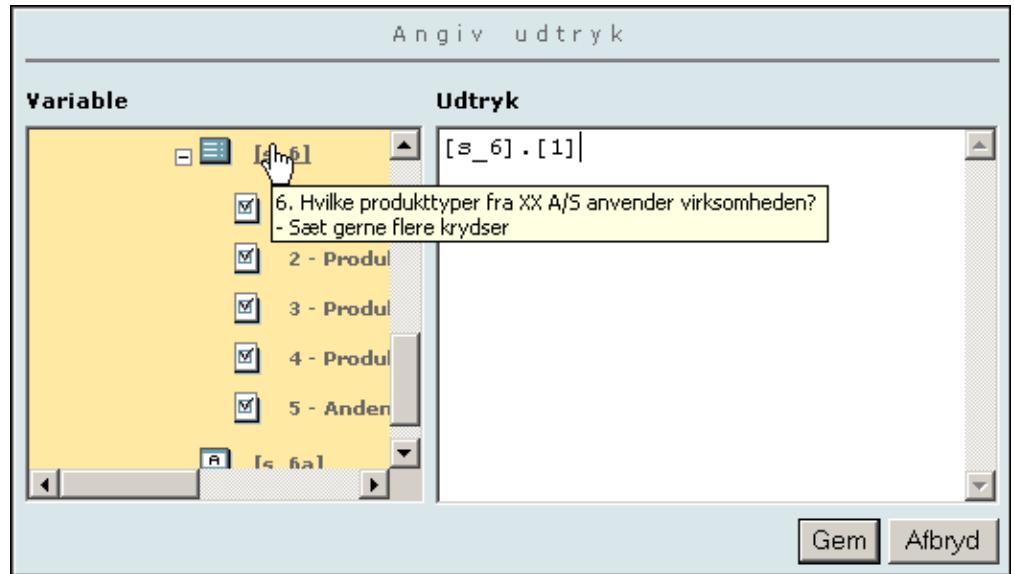

4. Klik på Gem for at lukke dialogboksen Angiv udtryk og vende tilbage til QuickQuestplus. Et stort A indsættes ud for underspørgsmålet i pågældende række som tegn på, at spørgsmålet er tilknyttet en aktivering.

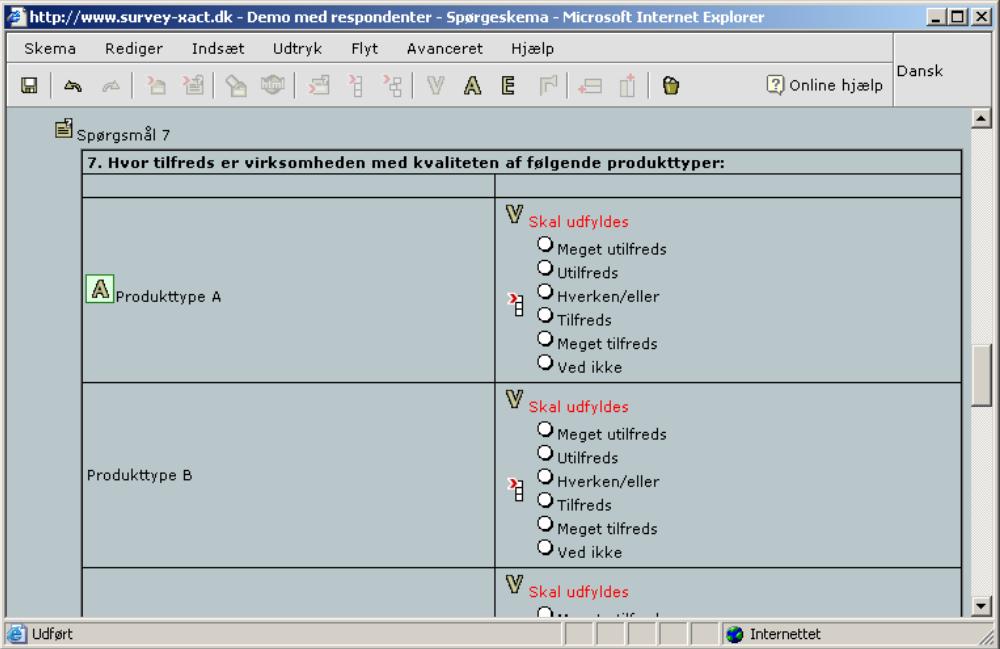

5. Opret på tilsvarende vis rækkeaktiveringer for de øvrige produkttyper. I følgende skærmbilledet kan du se, hvordan produkttype B får tilknyttet en aktivering.

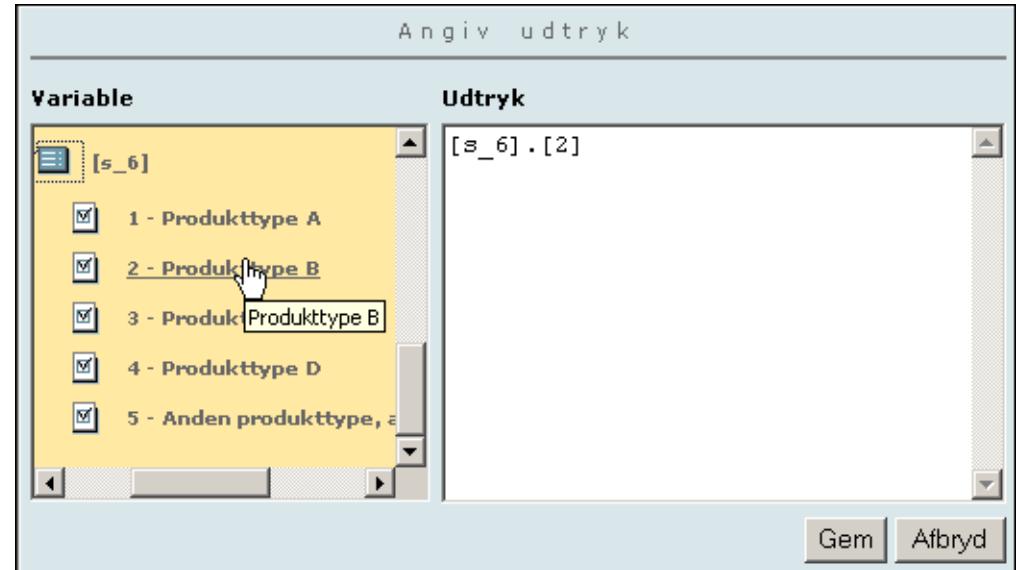

6. Gem spørgeskemaet.

#### VALIDERINGER

Som tidligere nævnt er en validering en kontrol af, om respondenten svarer fyldestgørende på et spørgsmål. Hvis ikke valideringsbetingelsen er overholdt, kan respondenten ikke fortsætte til næste side i spørgeskemaet.

En effektiv mulighed i QuickQuestplus er at kombinere valideringer med f.eks. referencer til tidligere besvarelser, hvorved man kan personliggøre de enkelte spørgsmål og assistere respondenten undervejs i besvarelsen.

I de følgende afsnit gennemgår vi oprettelsen af en Skal udfyldes-validering og en Validering af enkelte tal-validering, hvorefter vi præsenterer en række eksempler.

#### Oprette en "Skal udfyldes"-validering

Den mest enkle form for validering betinger, at spørgsmålet skal besvares, før respondenten kan gå videre til næste side i spørgeskemaet. Denne validering kaldes Skal udfyldes.

- 1. Dobbeltklik på den svarkategori, der skal tilknyttes en validering. Guiden Svarkategori åbnes.
- 2. Marker feltet Skal udfyldes.
- 3. Klik på Gem. Tilbage i arbejdsområdet i QuickQuestplus indsættes et stort V over svarkategorien som tegn på, at der er tilknyttet en valideringsregel. I dette eksempel vises teksten Skal udfyldes for respondenten.

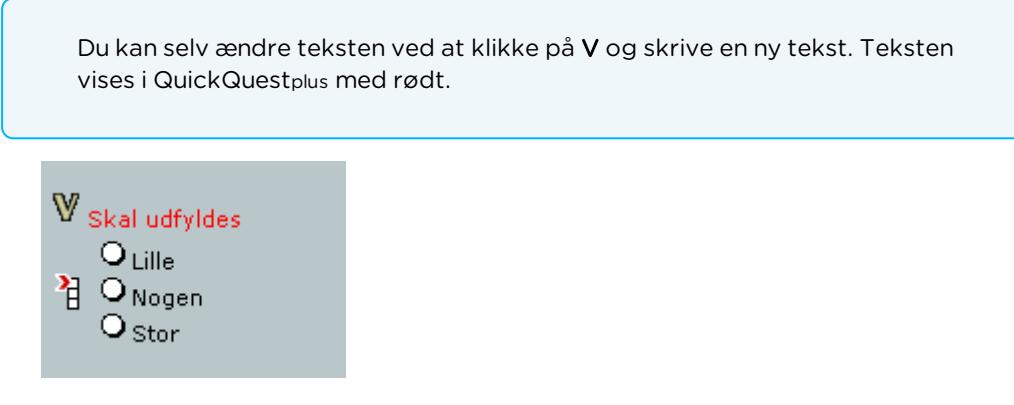

4. Gem spørgeskemaet.

### TILKNYTTE EN VALIDERING FOR ET ENKELT TAL

Vi vil nu indsætte en valideringsregel, der sikrer, at respondenten indtaster en værdi mellem 0 og 100 i et givent talfelt. Vi ved, at spørgsmålet Hvor mange ansatte er der i din afdeling ikke kan besvares med tal, der er under 0 eller større end 100, fordi ingen afdelinger kan have under 0 antal medarbejdere, og fordi der på denne (fiktive) arbejdsplads ikke findes nogen afdelinger med flere end 100 ansatte.

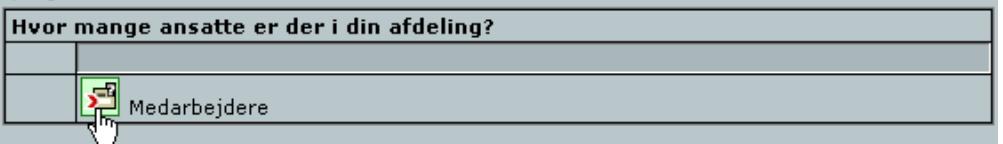

- 1. Inden du giver dig til at angive en valideringsregel på baggrund af et spørgsmålselement, bør du notere dig dets variabelnavn.
- 2. Dobbeltklik på elementet i dette tilfælde den åbne svarmulighed Medarbejdere. Dialogboksen Indstillinger for den åbne svarmulighed åbnes. Variabelnavnet fremgår af feltet Variabelnavn. I dette tilfælde er det s\_1.

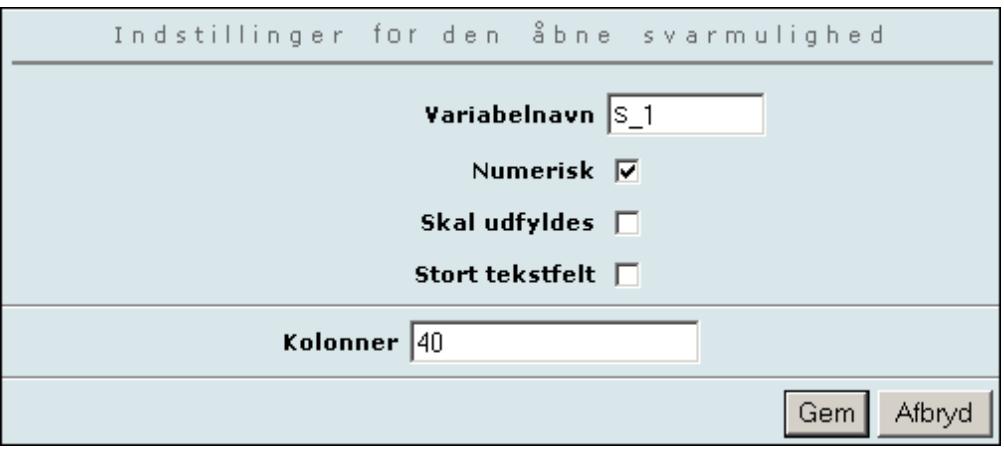

- 3. Luk dialogboksen Indstillinger for den åbne svarmulighed igen.
- 4. Marker den åbne svarmulighed i det pågældende spørgsmål, og klik på Definer valideringsregel på værktøjslinjen.
- 5. Dialogboksen Angiv udtryk åbnes.
- 6. I ruden Variable skal du klikke dig frem til variabelnavnet på det pågældende felt, dvs. s\_1.
- 7. Klik på [s\_1] for at flytte det til ruden Udtryk. Opbyg herefter følgende udtryk:

[s\_1]>=0 and [s\_1]<=100

Dette er det logiske udtryk, der dikterer, at alle tal fra 0 til og med 100 kan bruges.

Validerings- og aktiveringsbetingelser opbygges ved hjælp af logiske operatorer, såsom AND og OR.

Når du benytter AND, indebærer det, at begge (eller alle) dele af udtrykket skal være opfyldt. Når du benytter OR, skal blot ét af udtrykkene være opfyldt, for at det samlede udtryk er sandt.

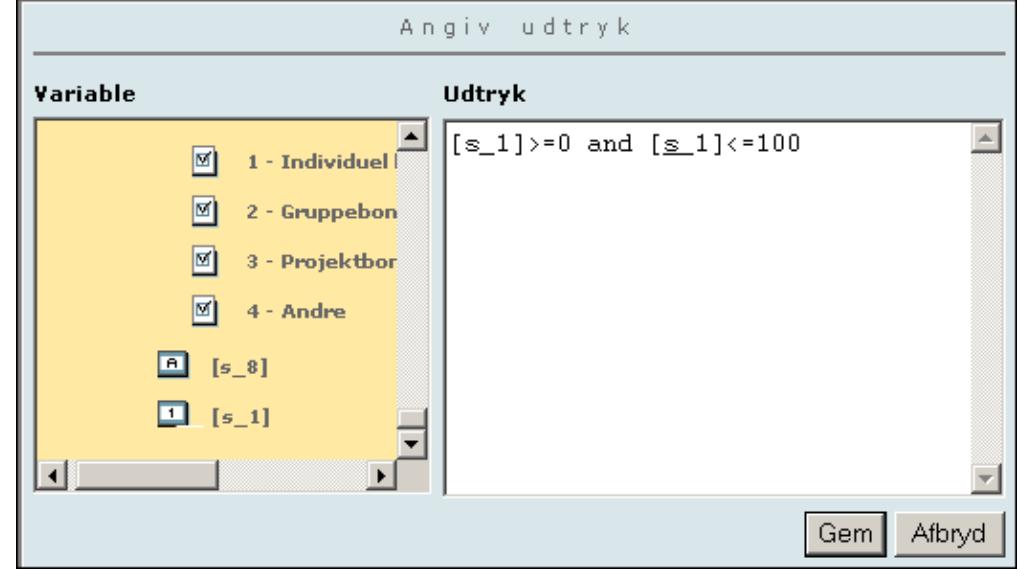

8. Klik på Gem.

9. Tilbage i QuickQuestplus indsættes et V som tegn på, at svarmuligheden er tilknyttet en valideringsregel.

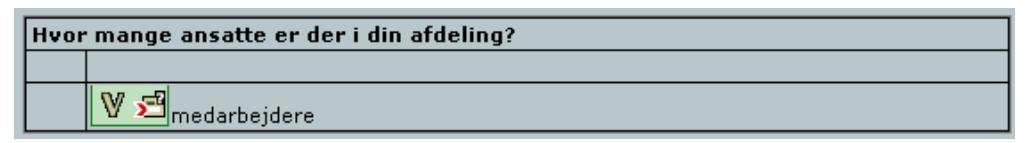

10. Marker V, og klik på vælg Indsæt/rediger HTML-tekst for at skrive en valideringstekst til respondenten. Skriv Tallet skal være mellem 0 og 100. Klik på Gem.

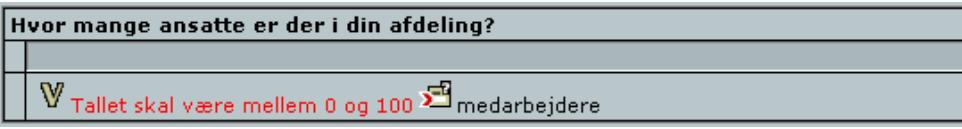

11. Gem spørgeskemaet.

#### Anvendelse af "not" i udtryk

I en aktiveringsbetingelse opstiller man et udtryk, der skal være sandt for, at det pågældende element bliver aktiveret. Tilsvarende sikrer en valideringsbetingelse, at respondenten udfylder et givet spørgsmål korrekt.

Ofte er det dog lettere at angive, at det modsatte er tilfældet, dvs. hvornår et element ikke skal vises, eller hvornår et spørgsmål er forkert udfyldt. I disse tilfælde sætter du blot "not" foran udtrykket.

Skal et spørgsmål f.eks. aktiveres, hvis der er valgt svarmulighed 1, 2, 3 eller 5 i s\_1, er det lettere at skrive not [s\_1].[4] end [s\_1].[1] or [s\_1].[2] or [s\_1].[3] or [s\_1].[5].

### EKSEMPEL PÅ COUNTEQ-VALIDERING

En ofte benyttet validering er CountEQ-valideringen. CountEQ-valideringen benyttes ved spørgsmål, hvor man gerne vil have respondenter til at *prioritere* imellem svarmulighederne. CountEQ-funktionen sikrer ganske enkelt, at respondenterne rent faktisk også foretager prioriteringen under besvarelsen.

Følgende er eksempler på spørgsmål, der kunne knyttes sammen med en CountEQ-validering:

- Hvilke frynsegoder vil have højest prioritet for dig? Prioriter imellem følgende muligheder (1 er din førsteprioritet):
- <sup>l</sup> Kommunen har valgt at udvide budgettet på kulturområdet. Hvordan prioriterer du følgende delområder (1 er din førsteprioritet):

I følgende skærmbillede ser du et spørgsmål, der med fordel kunne benytte en CountEQ-validering:

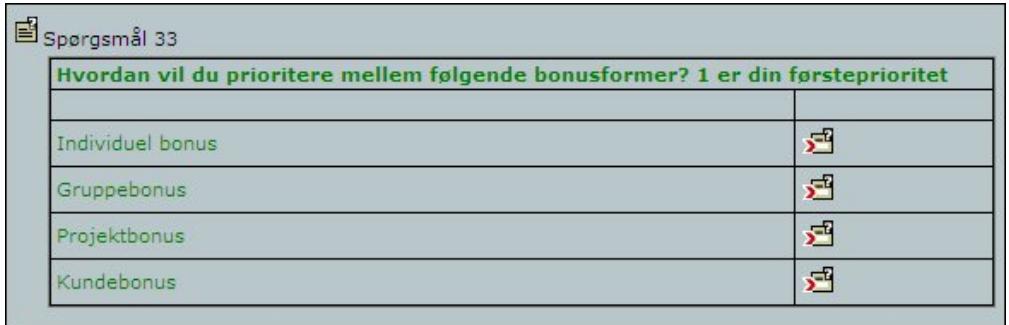

Angiv udtryk **Variable Udtryk**  $\Delta$  $\Box$  survey  $(COUNTEQ(1, [s 33 1], [s 33 2],$  $[s 33 3], [s 33 4]] = 1)$  and  $\Box$  questionnaires (COUNTEQ(2, [s 33 1], [s 33 2],  $[s 33 3], [s 33 4]] = 1)$  and background  $(COUNTEQ(3, [s_33_1], [s_33_2],$  $[s_33_3], [s_33_4]\}=1)$  and questionnaire  $(COUNTEQ(4, [s_33_1], [s_33_2],$  $[s 33 3], [s 33 4]]=1)$ Gem Afbryd

I følgende figur kan du se det tilhørende udtryk:

#### REFERENCER I QUICKQUESTPLUS

En reference til en tidligere besvarelse er et udsagn, som returnerer et tal eller en tekst. En reference kan f.eks. bare være en direkte henvisning til besvarelsen af et tidligere spørgsmål eller en avanceret beregning.

Referencer bruges typisk til at lade spørgsmålsformuleringer, fejlmeddelelser mv.være afhængige af respondentens besvarelse. Du kan f.eks. sammensætte en spørgsmåls-formulering på følgende måde "Hvordan fordeler de <Reference> kroner, du bruger om måneden til tøj sig på følgende typer". Der indsættes altså et beløb fra en tidligere besvarelse i spørgsmålsformuleringen.

Referencer vises med et E i QuickQuestplus. Ligesom til valideringsregler kan der til en reference knyttes en tekst, som vil blive vist, hvis ikke respondenten har besvaret et eller flere af de spørgsmål, som indgår i referencen. Denne tekst vil også blive anvendt i forbindelse med labels i analysen (hvor man jo ikke kan have en forskellig label for hver respondent).

### OPRETTE ET SPØRGSMÅL MED EN REFERENCE TIL ET TIDLIGERE SVAR

Vi vil nu oprette et spørgsmål, der afhænger af svaret i et tidligere svar:

- 1. Indsæt en ny side, og tilføj et nyt spørgsmål med spørgsmålsformuleringen: Hvordan fordeler din bonusbetaling sig procentvis mellem følgende bonusformer?
- 2. Opret fire rækker med underspørgsmål som vist i det følgende, men skriv kun noget i de tre første: Individuel bonus, Gruppebonus og Projektbonus. Tilknyt åbne numeriske variable til alle fire rækker, og sørg for, at valideringen Skal udfyldes er valgt. Det lille procenttegn (%) indsætter du ved at markere en række og vælge Indsæt/rediger tekst i menuen Rediger. Grunden til at den sidste række ikke har noget indhold er, at vi ønsker at indsætte en reference i denne række til et tidligere afgivet svar.

3. Markér nu den nederste celle til venstre (den uden indhold).

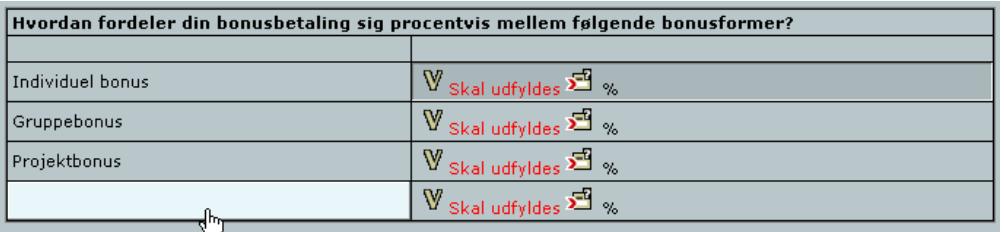

- 4. Klik herefter på Indsæt reference til tidligere besvarelse på værktøjslinjen. Dialogboksen Angiv udtryk åbnes. I realiteten er referencer blot logiske udtryk på linje med valideringsregler og aktiveringsregler, og dialogboksen Angiv udtryk fungerer derfor på nøjagtig samme måde som ved opbygning af disse typer udtryk.
- 5. Find i ruden Variable frem til variablen for det spørgsmål, der omhandler Bonusform (s\_8), og klik på den.
- 6. Klik derefter på s\_8, så den flyttes til ruden Udtryk (se skærmbilledet nedenfor).

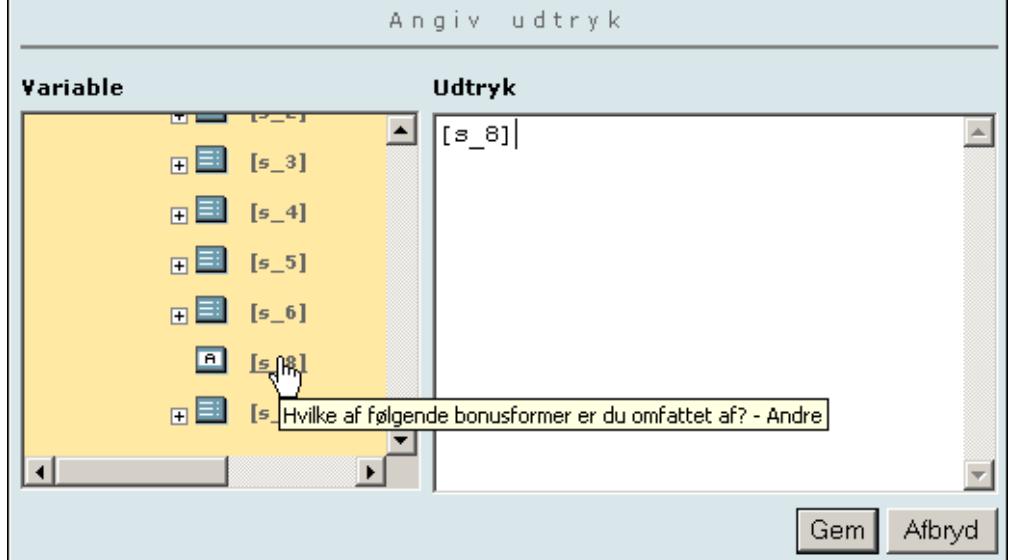

7. Klik på Gem for at lukke dialogboksen Angiv udtryk. Der indsættes nu et E i fjerde række i spørgsmålet. Dette E betyder altså, at netop denne svarkategori er afhængig af svaret i det tidligere spørgsmål om bonusordninger.

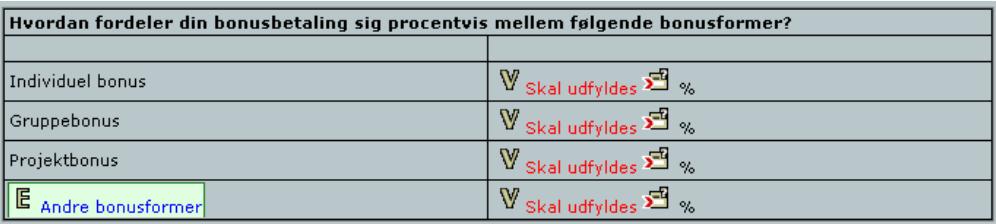

- 8. Marker ikonet E, vælg Indsæt/rediger tekst på værktøjslinjen, og tilføj eventuelt teksten Andre bonusformer. Denne tekst, der vises med blå skrift i QuickQuestplus, vil blive indsat i spørgeskemaet på referencens plads, hvis ikke referencebetingelsen er sand (dvs. hvis ikke respondenten har skrevet noget i det oprindelige spørgsmål).
- 9. Gem spørgeskemaet.

Når respondenten senere kommer til dette spørgsmål, vises teksten kun, hvis respondenten har afgivet svar i Andre; angiv hvilke i forrige spørgsmål.

## <span id="page-100-0"></span>**TIPS TIL REDIGERING I QUICKQUESTPLUS**

I dette afsnit har vi samlet et par tips og tricks til tekstredigering i QuickQuestplus.

### MARKERE FLERE ELEMENTER

Du kan markere flere sider, spørgsmål, svarkategorier, celler, tekster osv. samtidig ved at holde CTRL-tasten nede, mens du klikker på elementerne. Dette kan være nyttigt i mange situationer.

I følgende skærmbillede kan du f.eks. markere alle svarkategorier i den ene kolonne og efterfølgende tilknytte en Skal udfyldes-validering på én gang med kommandoen Definer valideringsregel.

Du kan også vælge at tilknytte en ekstra svarmulighed til flere underspørgsmål på én gang. I følgende eksempel kunne du markere de tre underspørgsmål vedr. Tilfredshed og derefter aktivere guiden Svarkategori og oprette en ny svarmulighed, f.eks. Ved ikke for alle tre underspørgsmål på én gang.

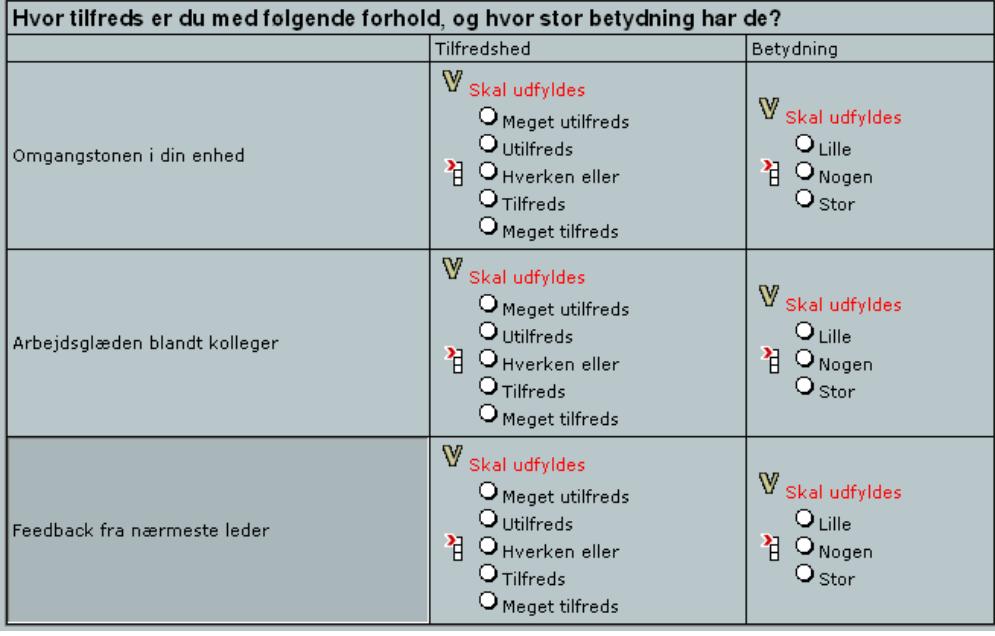

### SØGE OG ERSTATTE

Ved hjælp af kommandoen Erstat i menuen Rediger kan du søge og erstatte tekstelementer i alle typer spørgsmålselementer. Funktionen kan f.eks. benyttes som en tidsbesparende funktion ved korrektion af stavefejl eller ændrede stavemåder.

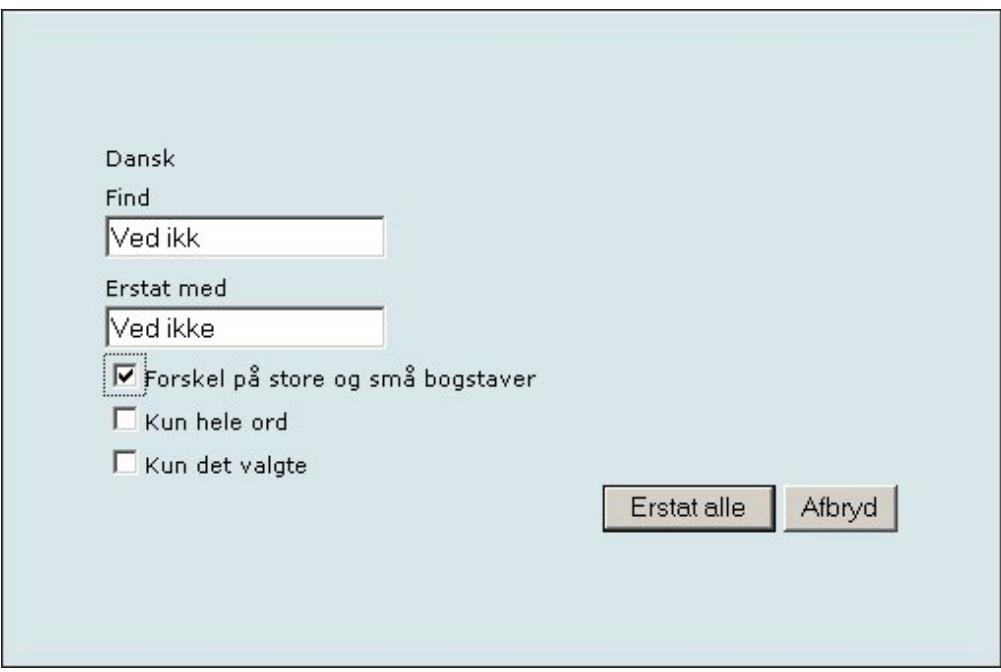

#### KOPIERE ELEMENTER

I QuickQuestplus kan du kopiere alle typer elementer (sider, tekster, spørgsmål, svarkategorier, valideringer, aktiveringer osv.) fra det ene sted i spørgeskemaet til det andet. På den måde kan du f.eks. anvende en kompliceret validering på et andet spørgsmål.

Hvis du f.eks.vil oprette en lang række Ja-, Nej-, Ved ikke-spørgsmål, behøver du blot oprette det én gang, hvorefter du kan kopiere det og derefter blot rette i spørgsmålsformuleringen.

- 1. Marker det ønskede element med musen, og vælg Kopier i genvejsmenuen eller i menuen Rediger.
- 2. Elementet indsættes det nye sted ved hjælp af kommandoen Indsæt fra Udklipsholder.

Bemærk, at du naturligvis skal tilrette kopierede valideringer og aktiveringer, så de passer til de nye spørgsmålsnumre.

# **KAPITEL 7**

## **TILPASNING AF SPØRGESKEMAER**

Emner i dette kapitel

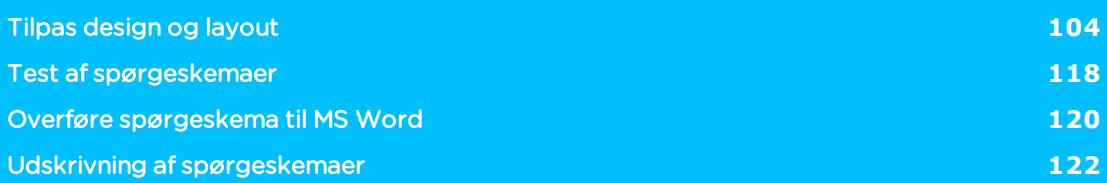

## <span id="page-103-0"></span>**TILPAS DESIGN OG LAYOUT**

I menuen Rediger design og layout får du adgang til at vælge blandt en række foruddefinerede layout til dit spørgeskema. Hvert layout kan tilpasses på forskellige områder, og du kan gemme dine ændringer og bruge de tilpassede layout med andre spørgeskemaer. Alle layout er tilpasset visning på mobile enheder som smartphones og tablets.

Alle SurveyXact kunder har adgang til en kundespecifik skabelon, der indeholder firmalogo og firmafarver. Den skabelon bliver valgt som standard, når du opretter en ny måling, men den kan ændres til en anden skabelon, hvis der er behov for det. Den kundespecifikke skabelon er tilgængelig fra oversigten over skabeloner. Hvis du ønsker at ændre i den kundespecifikke skabelon, skal du kontakte SurveyXact support.

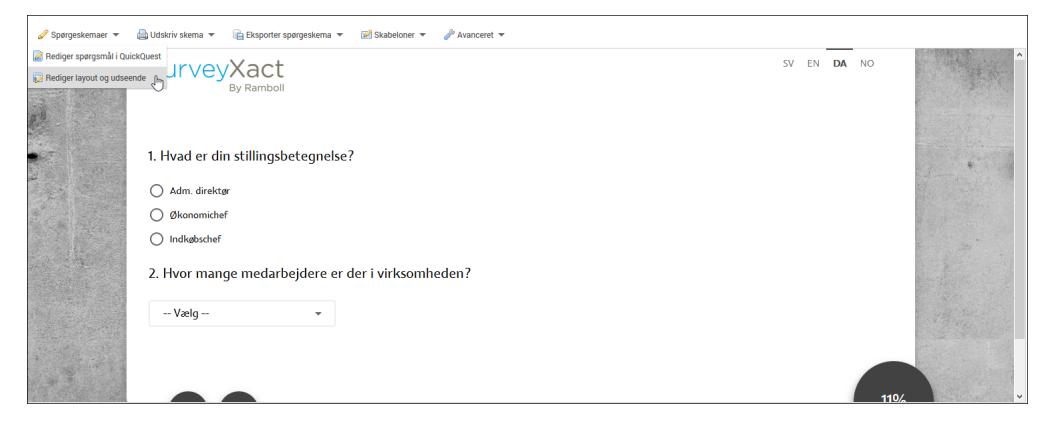

Klik på Spørgeskema, og vælg Rediger design og layout for at åbne arbejdsvinduet.

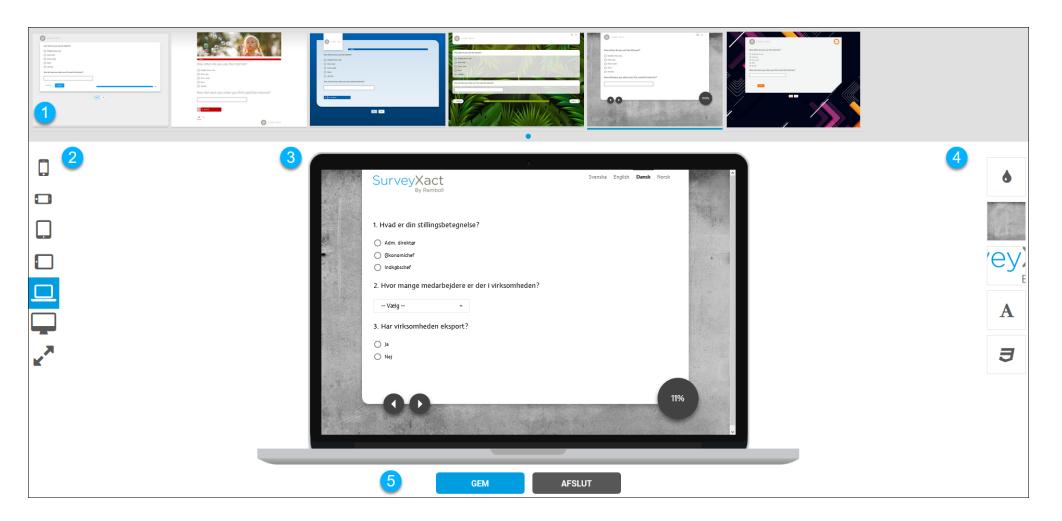

Arbejdsvinduet er delt op i fem hovedområder:

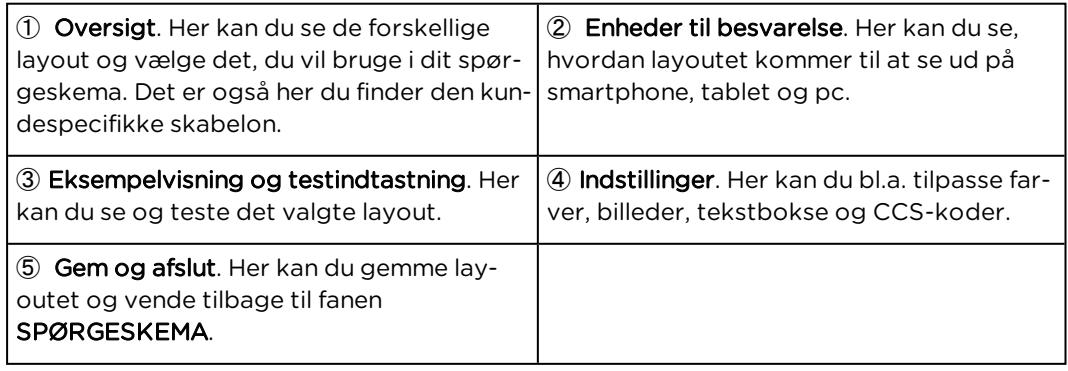

### <span id="page-104-0"></span>VÆLG LAYOUT

1. I oversigten kan du se de layout, du kan vælge imellem. Hvis din virksomhed har en virksomhedsspecifik skabelon, er den valgt som standard.

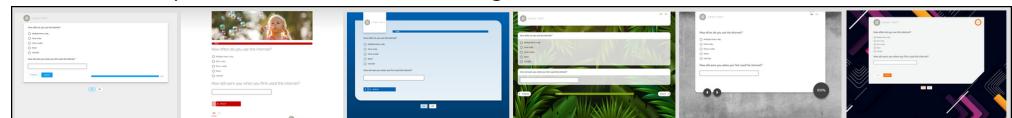

2. Klik på det layout, du ønsker at benytte. Du kan derefter se, hvordan spørgeskemaet kommer til at se ud for respondenterne.

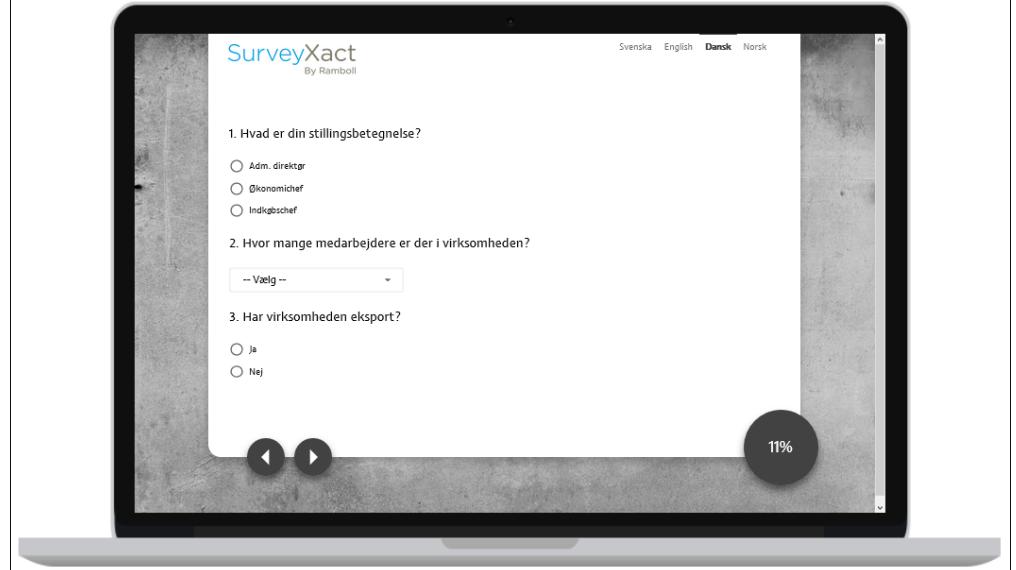

3. Du kan også se, hvordan layoutet ser ud på forskellige enheder ved at vælge et af ikonerne i oversigten til venstre på skærmen.

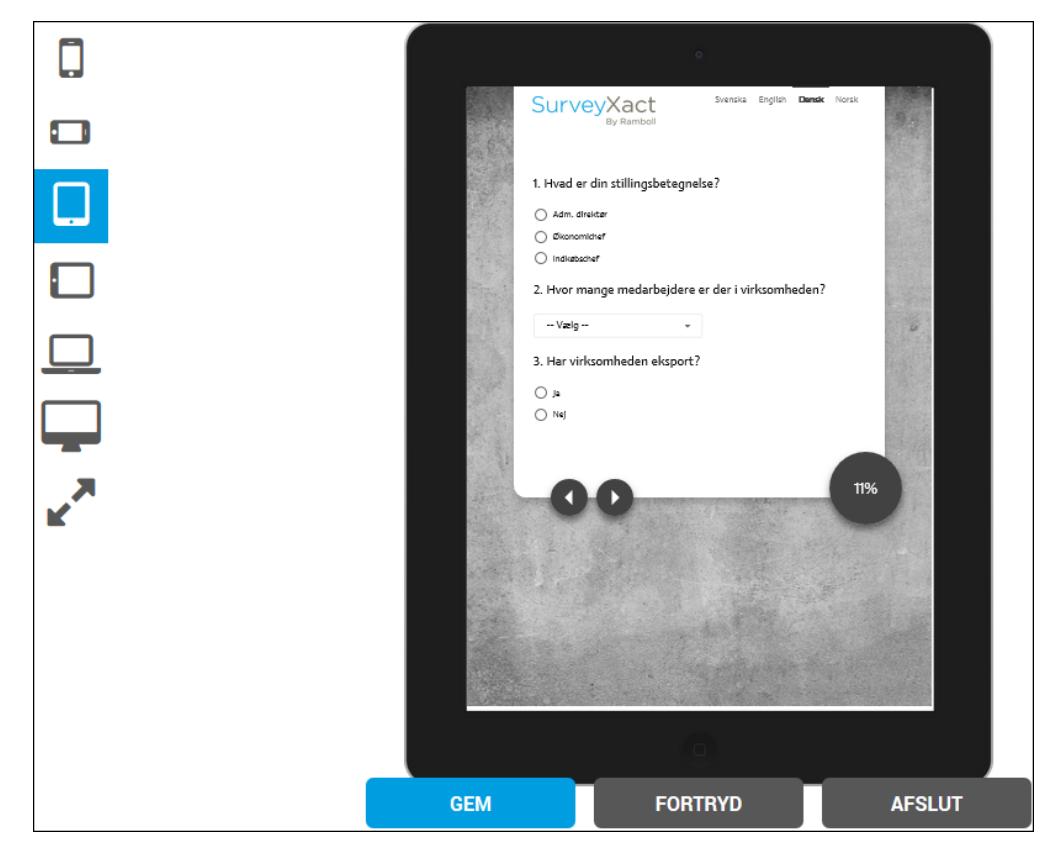

4. Klik Gem, når du har truffet dit valg.

Ved nogle spørgsmålstyper kan du vælge, om spørgsmålene skal vises som gittervisning eller listevisning på smartphone eller tablet. Og ved batterispørgsmål med kategorier, kan du til desktopversionen (PC) vælge mellem radioknapper og labelværdier. Du definerer opsætning af mobilvisning og labelværdier i QuickQuest, og du kan læse mere om det i afsnittet "Arbejde med [spørgsmål"](#page-54-0) på side55.

## UDSKIFT ET UDGÅET LAYOUT

Hvis du arbejder med en måling, der anvender et layout, der ikke længere kan vælges i SurveyXact, kan du stadig fortsætte med at bruge det layout. Men du kan også vælge at skifte til et nyt layout. Du kan læse mere om, hvordan du vælger layout i afsnittet "Vælg [layout"](#page-104-0) på den [forrige](#page-104-0) side

Vær opmærksom på, at et gammelt layout ofte vil indeholde brugerdefineret CSS-kode, og det vil du blive bedt om at slette.

1. Vælg det layout fra layoutoversigten, som du ønsker at anvende. Den følgende besked vises.

## Du er ved at vælge et nyere layout. Din måling indeholder CSS kode, som kan betyde at dit opdaterede layout ikke vil virke optimalt. Husk at teste din måling. **SLET CSS-KODE (ANBEFALES) ANNULLER** 2. Klik på SLET CSS-KODE (ANBEFALES).

Vi anbefaler, at du sletter den gamle CSS-kode, men du kan vælge at beholde den, hvis koden er nødvendig for at målingen fungerer, som den skal. Hvis du beholder CSS-koden, bør du teste målingen grundigt, før du sender den ud.

### TILPAS LAYOUT

Du kan tilpasse layoutet yderligere i området Indstillinger.

Farver: her kan du vælge farveskalaer eller tilføje dine egne.

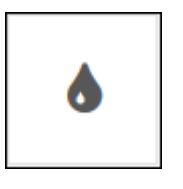

Baggrund. Her kan du vælge mellem forskellige baggrundsbilleder. Du kan også uploade og bruge dine egne billeder.

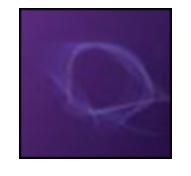

Logo. Her kan du vælge et logo, der indsættes i layoutet.

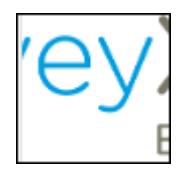

Tekst. Her kan du ændre skrifttypen.

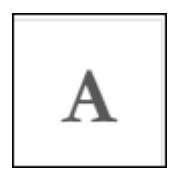

CSS. Her kan du skrive CSS kode, så du kan ændre layoutet yderligere, hvis du har brug for det.

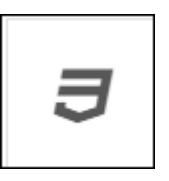

## VÆLG ELLER TILFØJ FARVESKALA

Alle layout kommer med et antal standardfarver, som du kan vælge imellem. Farverne bruges fx til knapper og overskrifter, men anvendelsen varierer afhængigt af, hvilket layout du har valgt. Det følgende er et eksempel på, hvor farver anvendes.

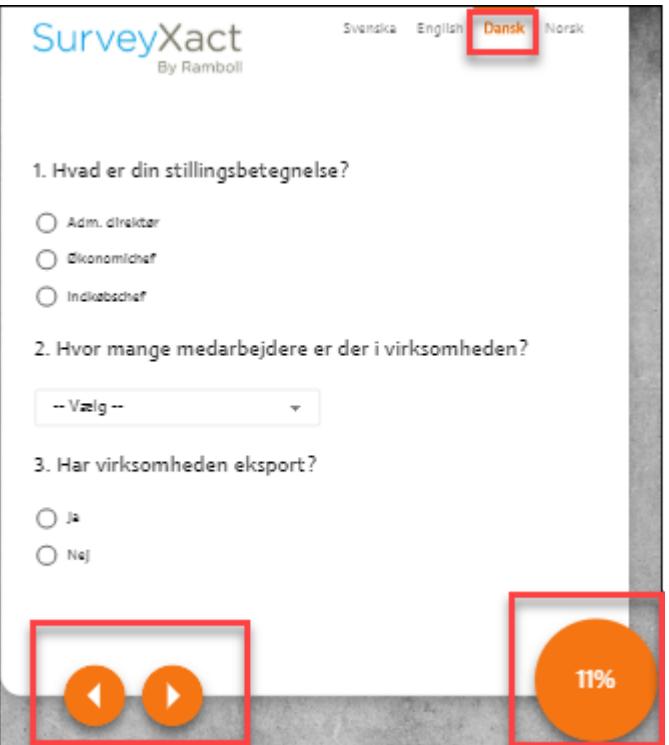

#### Sådan vælger du farver

1. Klik på Farver ikonet i højre side.

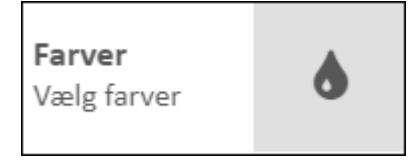

2. Vælg en af standardfarverne eller klik på Tilføj farveskala, for at tilføje dine egne farver.
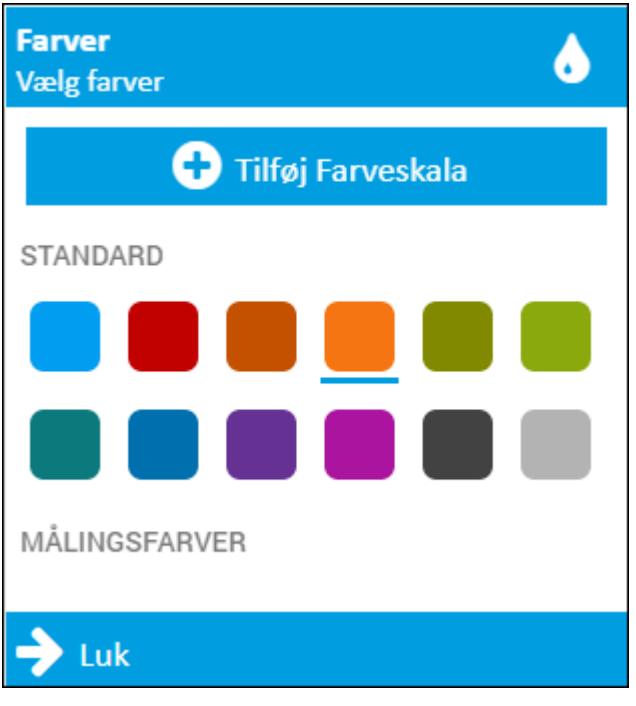

3. Klik på Tilføj ny farveskala eller søg efter en farveskala, du allerede har tilføjet.

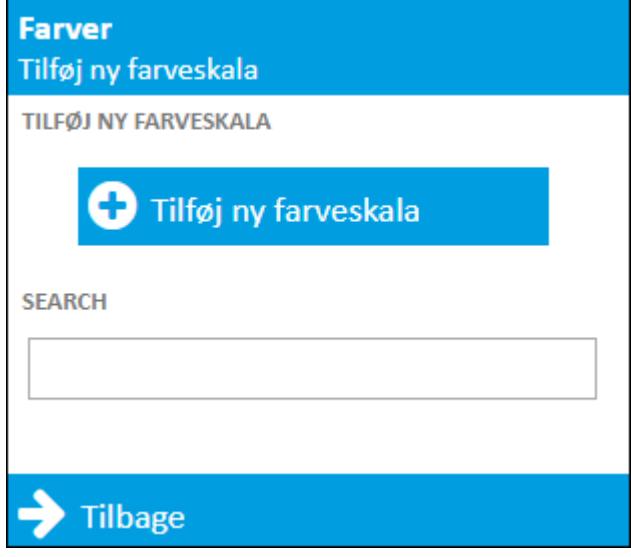

4. Giv farveskalaen et navn og vælg derefter farve ved at flytte farvevælgeren op eller ned. Vælg derefter farveton ved at klikke et sted i feltet for den ønskede farvetone.

Hvis du kender hexadecimal-værdien for farven kan du indtaste den i stedet.

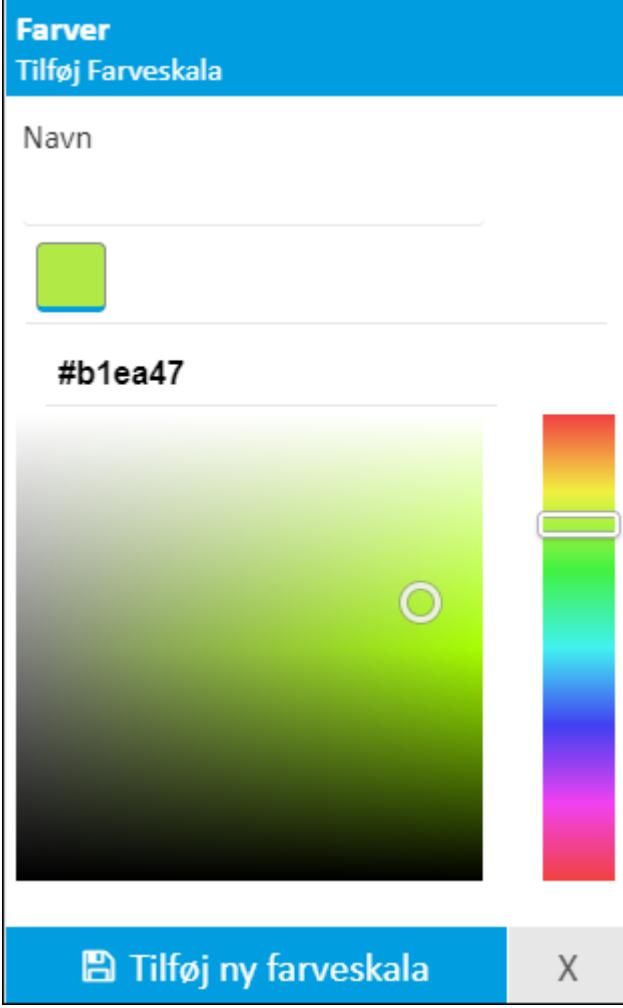

5. Klik på Tilføj ny farveskala for at gemme. De farveskalaer du gemmer, er nu til rådighed under MÅLINGSFARVER.

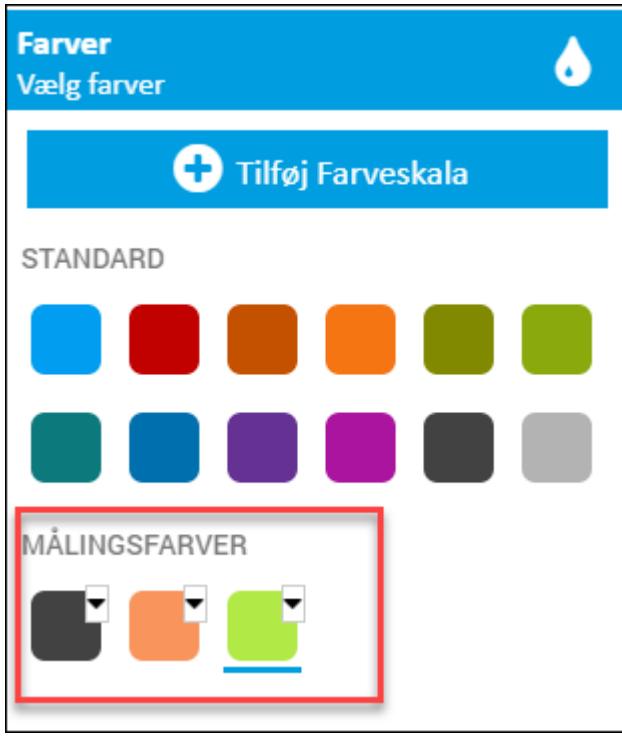

#### VÆLG BAGGRUND

1. Klik på Baggrund ikonet i højre side.

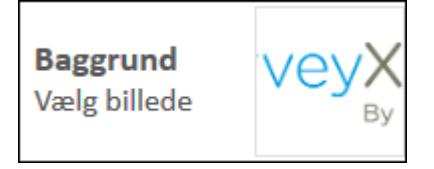

2. Vælg et standardbillede eller et målingsbillede, eller klik på Tilføj baggrund for at tilføje nye billeder. Når du har valgt et billede, kan du med det samme se resultatet på

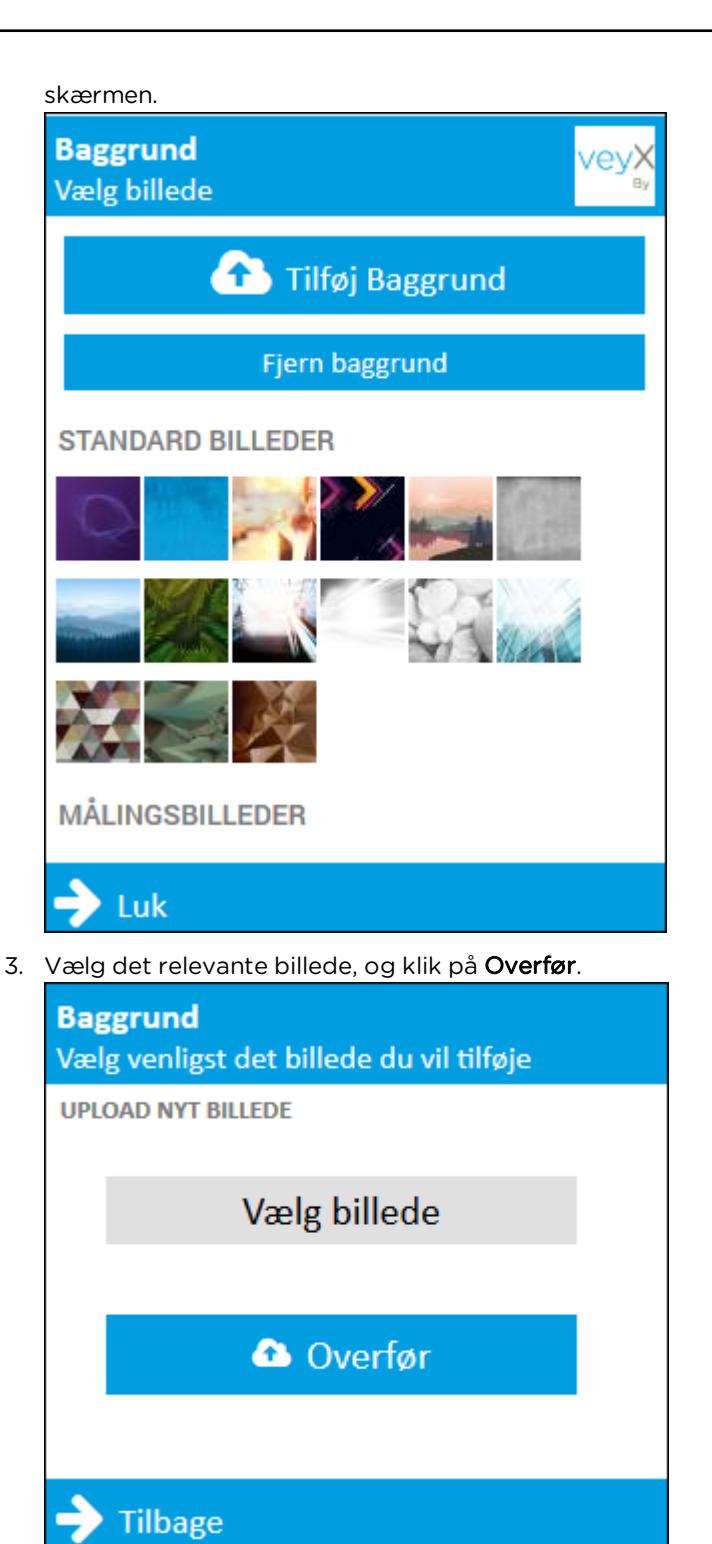

4. Det billede, du har valgt, er nu til rådighed under MÅLINGSBILLEDER.

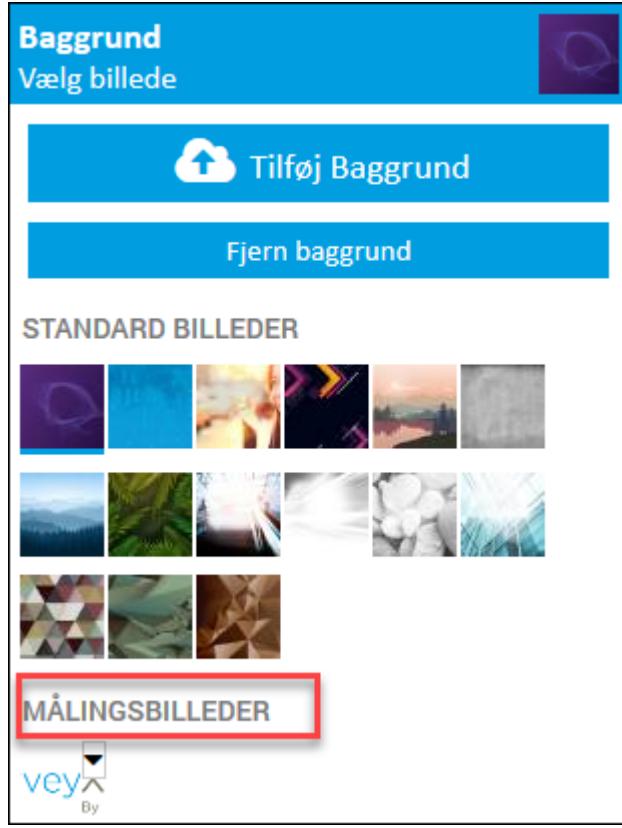

5. Klik på Fjern baggrund, hvis du vil fjerne baggrunden fra skærmen.

Fjern baggrund

6. Hvis du vil slette et af målingsbillederne, klikker du på pilen og vælger Slet.

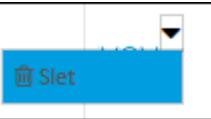

#### INDSÆT LOGO

1. Klik på Logo ikonet i højre side.

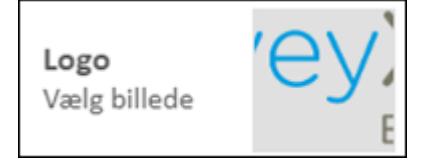

2. Klik påTilføj logo for at uploade det logo, du ønsker at bruge. Hvis din virksomhed har en kundeskabelon, vil virksomhedens logo være tilgængeligt under standardbilleder.

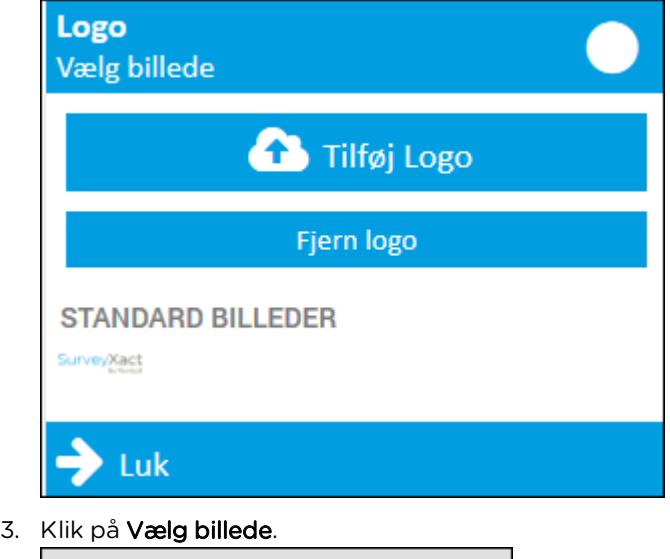

4. En dialogboks åbnes, hvorfra du kan vælge et logo. Klik på Overfør.

**a** Overfør

Vælg billede

Logoet ses nu i logomenuen under Målingslogoer.

5. Klik på det logo, du ønsker at bruge. Resultatet vises med det samme på testskærmen.

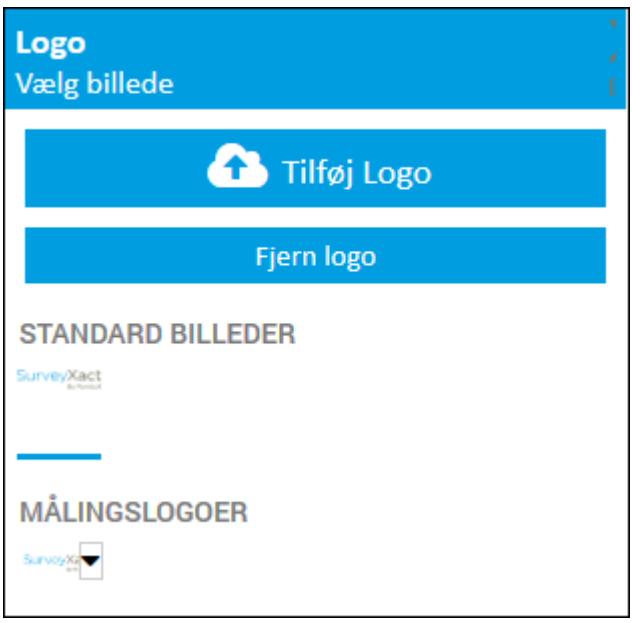

6. Hvis du vil slette et af målingslogoerne, klikker du på pilen og vælger Slet. Du kan ikke slette standardlogoer.

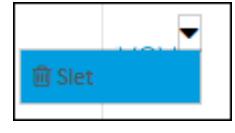

#### TILPAS SKRIFTTYPE

I menuen Tekst kan du ændre skrifttypen på tekstfelter. De tilgængelige skrifttyper er ens for alle layoutskabeloner.

1. Klik på Tekst ikonet i højre side.

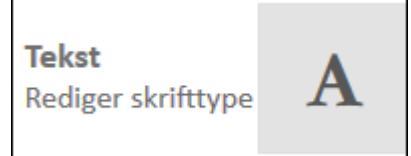

2. Vælg den relevante skrifttype fra listen og klik på Luk.

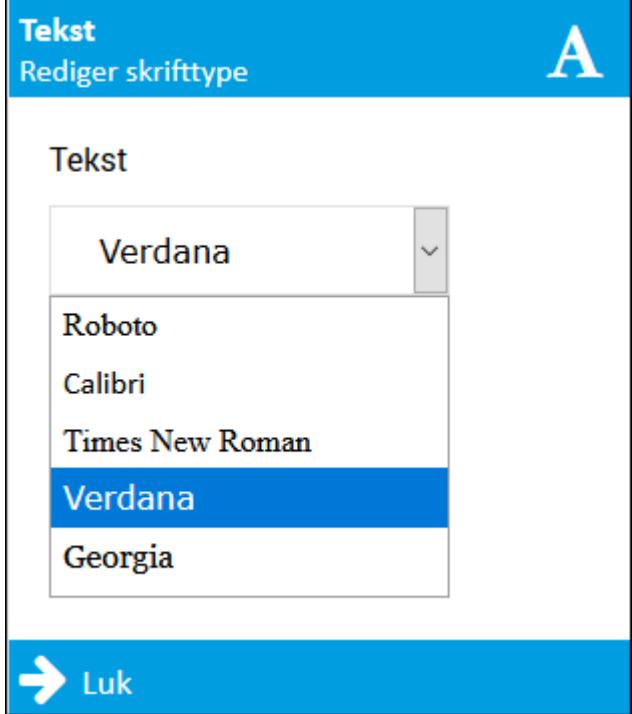

3. Resultatet vises med det samme på testskærmen. Det er forskelligt fra måling til måling, hvilke tekstfelter, der findes. Det følgende er et eksempel.

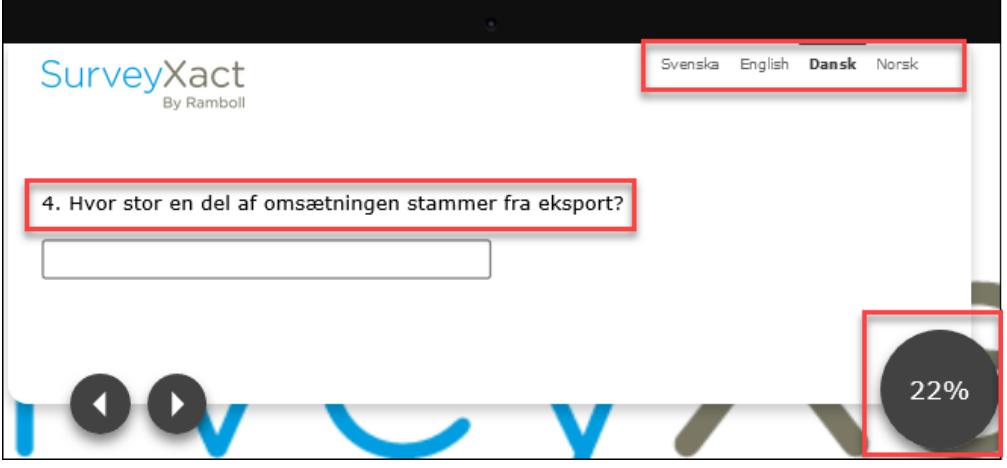

#### TILPAS CSS

1. I CSS-menuen kan du skrive CSS-koder for at tilpasse dit layout yderligere.

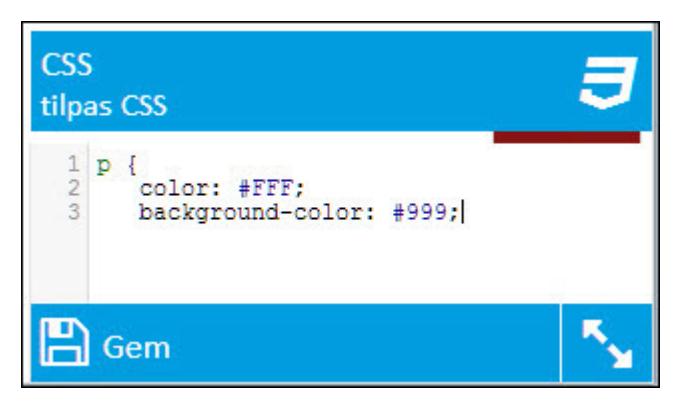

2. Tryk på Ctrl + Mellemrum for at se forslag til CSS-koder.

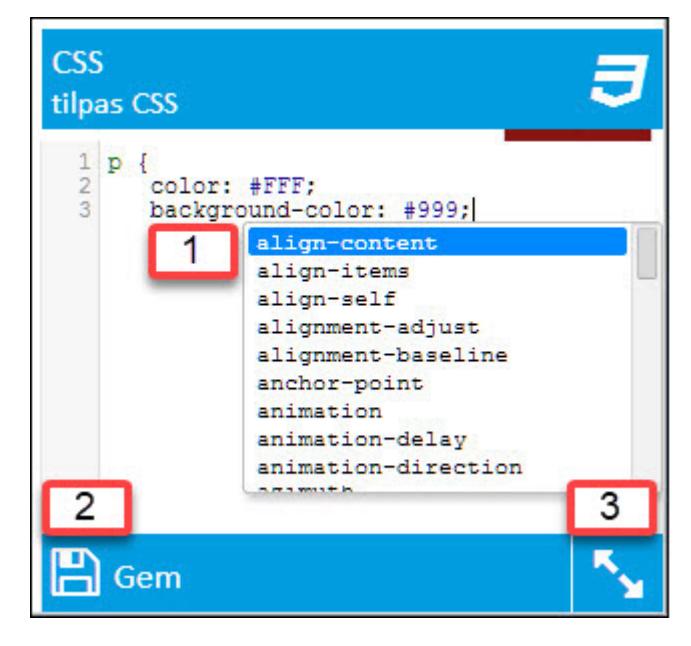

1. Du vælger den relevante kode ved at bruge piletasterne på tastaturet og derefter trykke Enter.

- 2. Klik på Gem for at gemme dine ændringer.
- 3. Klik på pilene for at arbejde i fuld skærm.

### GEM LAYOUTET OG AFSLUT

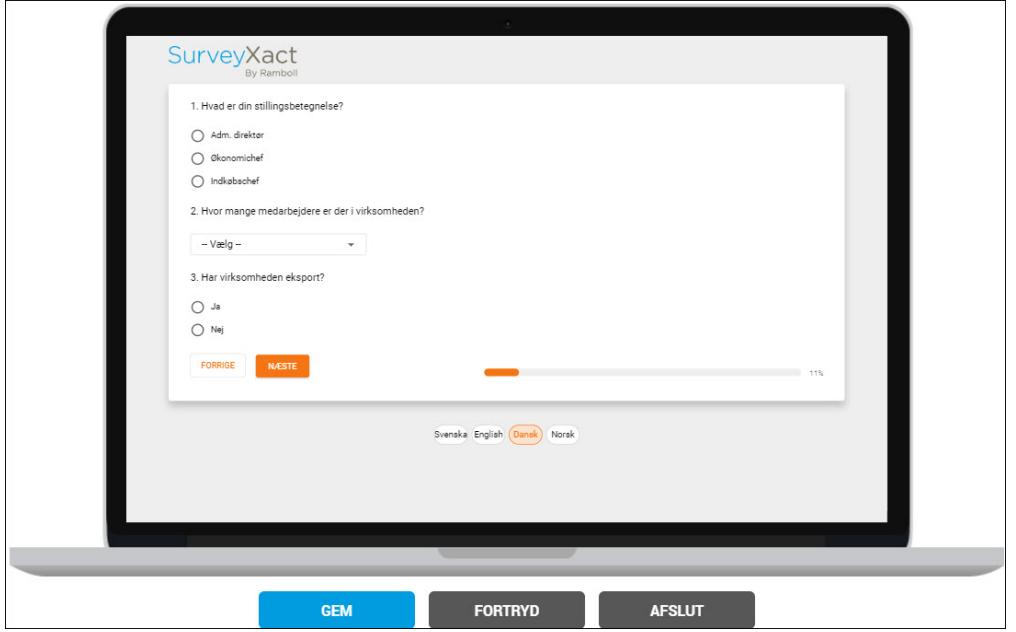

Klik på Gem, når du er færdig med at arbejde med dit layout. Klik på Fortryd for at fortryde dine ændringer, eller klik på Afslut for at vende tilbage til fanen SPØRGESKEMA uden at gemme dine ændringer.

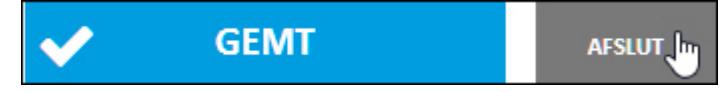

### **TEST AF SPØRGESKEMAER**

Du kan løbende teste dine spørgeskemaer under udarbejdelsen på fanen SPØRGESKEMA, og dermed få et indtryk af, hvordan de vil fremstå.

Du kan vælge at teste direkte i arbejdsvinduet, hvor du klikker dig igennem spørgeskemaet. Klik på Start testindtastning forfra, når du vil starte forfra.

Du kan også vælge at testindtaste i et nyt vindue. Tester du på en mindre skærm, kan det være en fordel at vælge Testindtastning i nyt vindue.

I begge tilfælde kan du vælge at teste med eller uden baggrundsoplysninger. Hvis du i skemaet har oprettet aktiveringer og/eller referencer, der er betinget af data i baggrundsskemaet, er det vigtigt, at du vælger at teste med baggrundskemaet.

ADVARSEL! Testfunktionerne på fanen SPØRGESKEMA er udelukkende til testformål. Indtastning af distribuerede papirskemaer må ikke foretages i testvinduet. Det skal ske på fanen DATAINDSAMLING.

- 1. Vælg en af testindtastningskommandoerne nederst på fanen SPØRGESKEMA.
- 2. Du kan nu besvare spørgsmålene og bladre frem og tilbage mellem siderne ved hjælp af de navigationsknapper, du har valgt (pile eller knapper).
- 3. Efter sidste spørgsmål klikker du på krydset og afslutter dermed testen.

Hvis du arbejder med et langt spørgeskema og skal gennemføre omfattende redigeringer, anbefales det, at du vælger Testindtastning i nyt vindue. Herved kan du arbejde med spørgeskemaet i QuickQuest samtidig med, at du tester det i et andet browservindue. Husk, at ændringer skal gemmes i QuickQuest, førend de slår igennem i testindtastningen.>

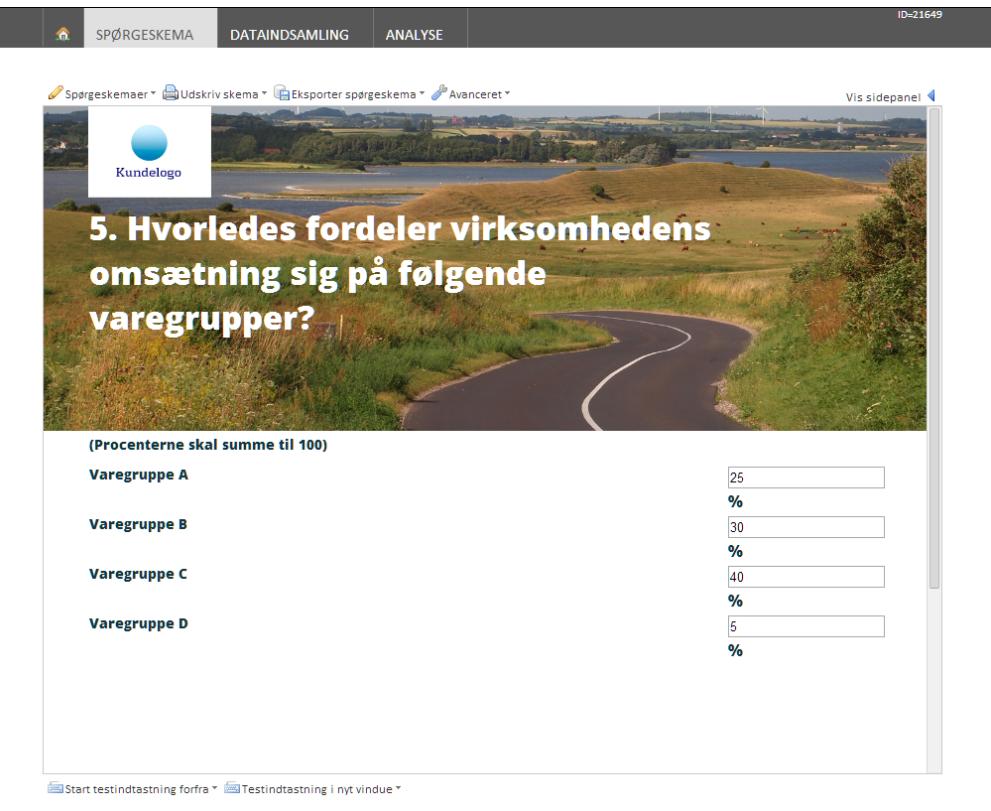

### RANDOMISERING OG TESTINDTASTNING

Når du gennemfører en testindtastning i et spørgeskema med randomiserede elementer, vil du opleve skemaet ligesom en respondent, der besvarer. Det vil sige, at den tilfældige rækkefølge af elementerne ikke ændres, når du bladrer frem og tilbage i spørgeskemaet. Læs mere om randomisering i spørgeskemaer i afsnittet "Randomisering af [spørgsmålselementer"](#page-61-0) på [side](#page-61-0) 62..

Til gengæld nulstiller SurveyXact rækkefølgen, hver gang du starter en ny testindtastning. Du vil altså se de randomiserede elementer i forskellig rækkefølge, når du testindtaster flere gange. Og dermed er det muligt at teste, at randomiseringen fungerer hensigtsmæssigt, ved at testindtaste flere gange på samme skema.

### **OVERFØRE SPØRGESKEMA TIL MS WORD**

I SurveyXact er det muligt at overføre spørgeskemaet direkte til en pænt opsat og redigerbar Word-version. Det betyder, at der er meget kort vej fra det elektroniske skema til en professionel papirversion.

Endvidere har du mulighed for at oprette en skabelon i MS Word, så du automatisk kan udskrive papirskemaer med netop de skrifttyper, skriftstørrelser mv., du ønsker.

Bemærk, at overførslen kræver MS Word 2003 eller senere, idet ældre versioner af MS Word ikke understøtter XML, og dermed ikke giver mulighed for præcist at styre overførslen fra web til tekstbehandling. I dette afsnit er skærmbillederne taget fra MS Office 2007.

1. Peg på menuen Eksporter til Word. Hvis du har valgt at oprette spørgeskemaet på flere sprog, kan du fra undermenuen vælge, hvilket sprog skemaet skal eksporteres i.

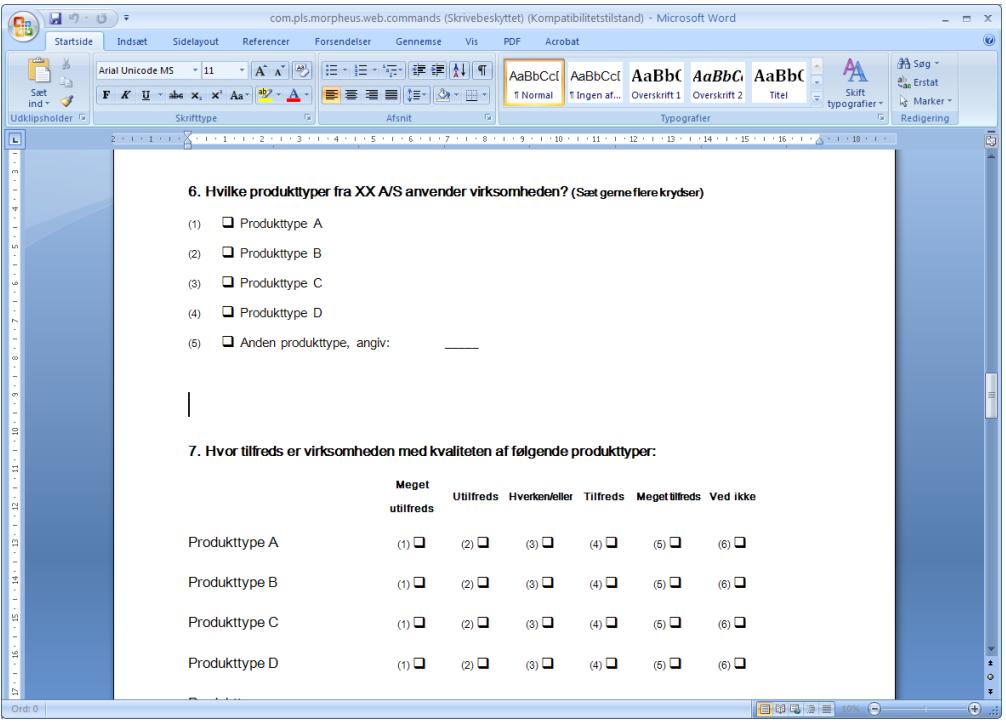

- 2. En dialogboks beder dig angive, om spørgeskemaet skal gemmes direkte på en disk eller åbnes i Word.
- 3. Hvis du vælger at åbne spørgeskemaet i MS Word, kan du med det samme tilpasse det.

#### GEMME SKEMAET SOM SKABELON I MS WORD

Efter du har eksporteret et spørgeskema til MS Word, kan du nemt tilrette den overordnede opsætning af spørgeskemaet og udnytte det til andre eksporter. Dette kan f.eks. være en fordel, hvis du skal oprette spørgeskemaer, som skal overholde et bestemt virksomhedsdesign.

Denne funktion kræver grundigt kendskab til arbejdet med typografier og skabeloner i MS Word. Arbejdet i MS Word vil variere, alt efter hvilken version du arbejder med.

- $\left(\frac{1}{2}\right)$   $\left(\frac{1}{2}\right)$   $\left(\frac{1}{2}\right)$   $\cdot$ .<br>eb.commands (Skrivebeskyttet) (Kompatibilitetstilstand) - Microsoft Word Startside Indsæt Sidelayout Forsendelser Gennemse Vis PDF Acrobat Referencer  $\frac{|\mathbf{A} \times \mathbf{A}|}{|\mathbf{B}|}$  =  $|\mathbf{B} \times \mathbf{B}|$  =  $|\mathbf{B}|$  =  $|\mathbf{A}|$  =  $|\mathbf{A}|$  =  $|\mathbf{A}|$  =  $|\mathbf{A}|$  =  $|\mathbf{A}|$  =  $|\mathbf{A}|$  =  $|\mathbf{A}|$  =  $|\mathbf{A}|$  =  $|\mathbf{A}|$  =  $|\mathbf{A}|$  =  $|\mathbf{A}|$  =  $|\mathbf{A}|$  =  $|\mathbf{A}|$  =  $|\mathbf{A}|$  =  $|\mathbf{A}|$ % Klip 44 Søg A Arial Unicode MS  $\frac{1}{2}$  11  $a_{\text{a}0}^{\text{b}}$  Erstat Sæt<br>ind \* Overskrift 2 Titel Skift<br>Joarafier \* **A** Marker  $\overline{\Box}$  $\sim 1/\nu$ Nulsti ale Default Character Style 6. Hvilke produkttyper fra XX A/S anvender virksomheden? (Sætgerneflere krydser) Heading 1 lormal  $(1)$  **Q** Produkttype A SurveyXact Battery Column He (2)  $\Box$  Produkttype B SurveyXact Dattery Queston L. III<br>SurveyXact Closed Checkbox 3<br>SurveyXact Closed Horizontal ( (3)  $\Box$  Produkttype C SurveyXact Closed Vertical Chc a (4)  $\Box$  Produkttype D SurveyXact Closed Vertical Chc SurveyXact Horizontal Choice Figure<br>SurveyXact Horizontal Choice Figure  $\Box$  Anden produkttype, angiv:  $(5)$ SurveyXact Question Title Ingen afstand ingen urstan<br>Overskrift 1<br>Overskrift 2 ia<br>113<br>113  $\operatorname{\sf{Trtel}}$ Undertitel  $\overline{\mathbf{a}}$ .<br>Svag fremhævning  $\bar{a}$ Kraftig fremhae  $a$ 图图图
- 1. Eksporter spørgeskemaet til MS Word.

- 2. Klik på den første typografi, du vil ændre, og vælg Rediger i genvejsmenuen.
- 3. Udfør din ændring, og klik på OK.
- 4. Fortsæt med de øvrige typografier. Du kan på denne måde ændre f.eks. skrifttypen og skriftstørrelsen på alle tekster af en bestemt type i spørgeskemaet på en gang. Du kan også ændre skrifttypen på alle overskrifter i spørgeskemaet.

Prøv f.eks. at vælge en ny skrifttype til alle spørgsmål. Bemærk, hvordan dette øjeblikkeligt slår igennem i hele dokumentet.

- 5. Når du har ændret i den originale opsætning, kan du gemme den som en ny skabelon med kommandoen Gem som i menuen Filer.
- 6. Luk herefter Word, og eksporter endnu engang skemaet til MS Word.
- 7. Vælg den tidligere gemte skabelon i MS Word. De nye ændringer slår nu automatisk igennem på det nye dokument.

### **UDSKRIVNING AF SPØRGESKEMAER**

Du har mulighed for at udskrive dit spørgeskema på papir og dermed danne dig et indtryk af, hvordan det ser ud hos respondenten. Dette kan være en fordel, hvis du distribuerer skemaet via papir, eller du vil give respondenterne mulighed for at udskrive et webbaseret skema på deres egen printer. Udnyt derfor denne mulighed som et ekstra kvalitetscheck.

1. Peg på menuen Udskriv skema. Hvis du har valgt at oprette spørgeskemaet på flere sprog, kan du fra undermenuen vælge, hvilket sprog skemaet skal udskrives på.

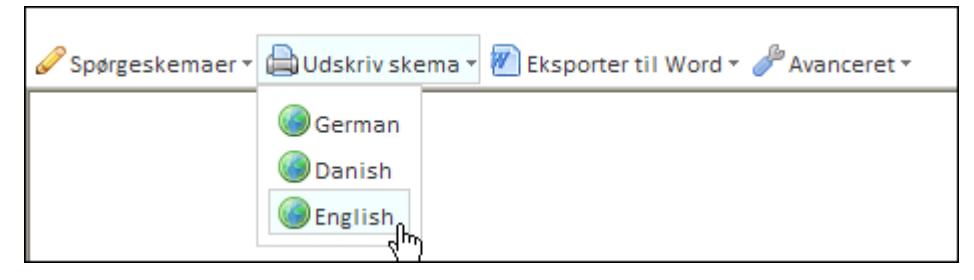

- 2. Skemaet åbnes i et særskilt vindue, og dialogboksen Udskriv åbnes i Windows.
- 3. Klik på OK. Skemaet skrives ud på den valgte printer.

# **KAPITEL 8**

## **AVANCEREDE MÅLINGSINDSTILLINGER**

Emner i dette kapitel

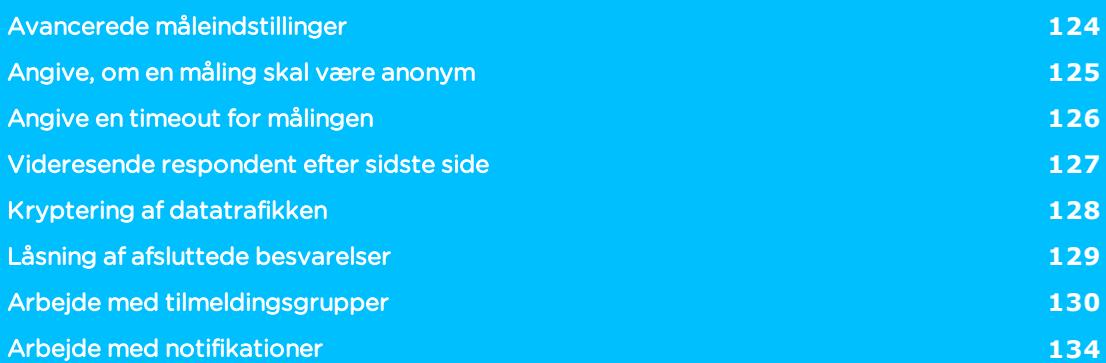

## <span id="page-123-0"></span>**AVANCEREDE MÅLEINDSTILLINGER**

I forbindelse med udarbejdelse af spørgeskemaer har du mulighed for at tilknytte nogle indstillinger for målingen.

Du kan:

- Angive, om respondenter skal svare anonymt.
- <sup>l</sup> Angive en timeoutværdi for, hvor lang tid spørgeskemaet må stå uberørt under besvarelsen.
- <sup>l</sup> Angive en hjemmeside, som respondenten skal videresendes til efter besvarelsen.
- Angive, om datatrafikken skal være krypteret.
- <sup>l</sup> Styre, om respondenten kan redigere i sin besvarelse, efter besvarelsen er fuldført.
- Oprette notifikationer, hvorved enten respondenter eller udvalgte brugere vil få sendt en notifikationsmail, hvis respondentens besvarelse overholder et eller flere kriterier.

#### Alle funktioner er tilgængelige fra menuen Avanceret på fanen SPØRGESKEMA.

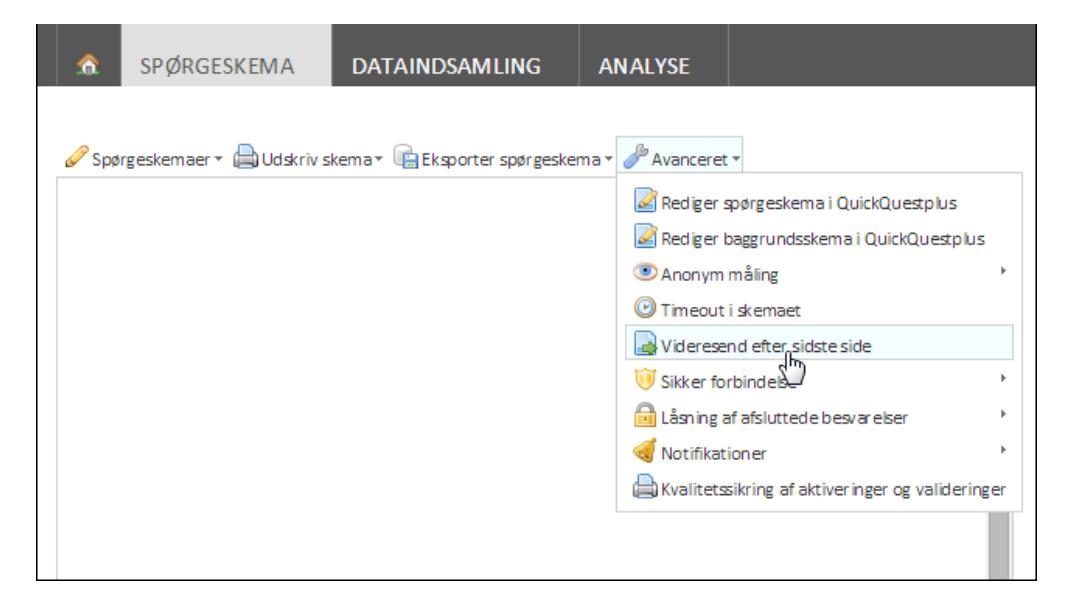

## <span id="page-124-0"></span>**ANGIVE, OM EN MÅLING SKAL VÆRE ANONYM**

Når brugeren arbejder med en anonym måling, spærrer SurveyXact for adgang til de svar, respondenterne har afgivet. Menupunkter, som ellers er til rådighed ved almindelige målinger, findes ikke i anonyme målinger.

I anonyme målinger kan SurveyXact-brugerne ikke:

- Få adgang til en respondents besvarelse.
- Udskrive en respondents besvarelse.
- Se respondentnøgler eller Klik på <b>Mere</b> <img src="../Resources/Images/Chp 18 images/Mere.png" />r i respondentoversigten.
- Eksportere baggrundsoplysninger og respondentnøgler til brevfletning.
- Indtaste respondenters svar.
- **.** Gennemføre interviews.
- Aktivere visse analysevariable.
- 1. Peg på menuen Avanceret, peg på Anonym måling, og vælg Anonym måling i undermenuen.

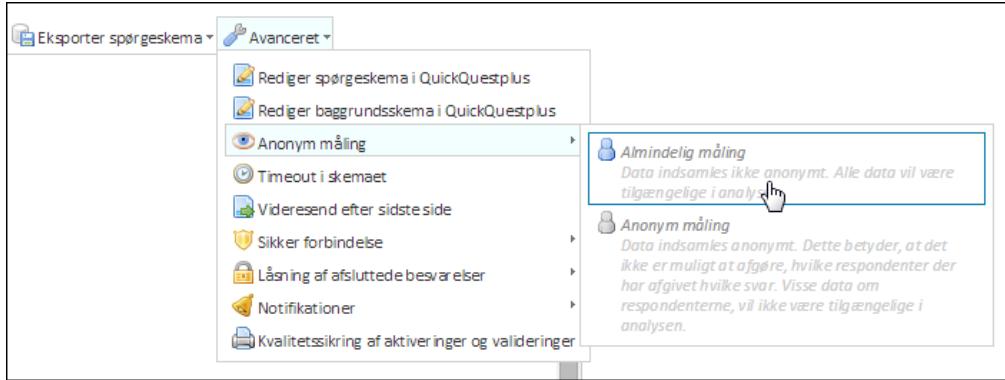

Det er kun så længe, der ikke er oprettet respondenter i en måling, at den kan gøres anonym. Så snart der er oprettet en respondent i en måling, kan brugeren ikke ændre på, om målingen skal være anonym.

## <span id="page-125-0"></span>**ANGIVE EN TIMEOUT FOR MÅLINGEN**

Der kan være tilfælde, hvor et spørgeskema med fordel kan gøres tilgængeligt for flere respondenter på den samme computer. F.eks. på et bibliotek eller et andet offentligt sted, hvor man ønsker at gennemføre en måling. Her kan det være en fordel at angive en timeoutværdi for besvarelsen, hvis en respondent af den ene eller anden grund ikke når at fuldføre sin besvarelse. Med andre ord skal skærmbilledet efter nogen tid nulstille sig selv og være klar til den næste respondent.

Dette kan styres med angivelse af en timeoutværdi samt en angivelse af til hvilken webside respondenten skal videresendes til, hvis timeoutværdien nås.

Bemærk, at timeoutværdier typisk angives ved målinger, der kræver selvoprettelse, dvs. hvor respondenter opretter sig selv. De benyttes også f.eks. ved målinger, hvor flere respondenter skal deles om den samme computer ved besvarelser. Læs mere om selvoprettelse i afsnittet "Distribution via [hjemmeside"](#page-170-0) på side 171..

1. Peg på menuen Avanceret, og vælg Timeout i skemaet.

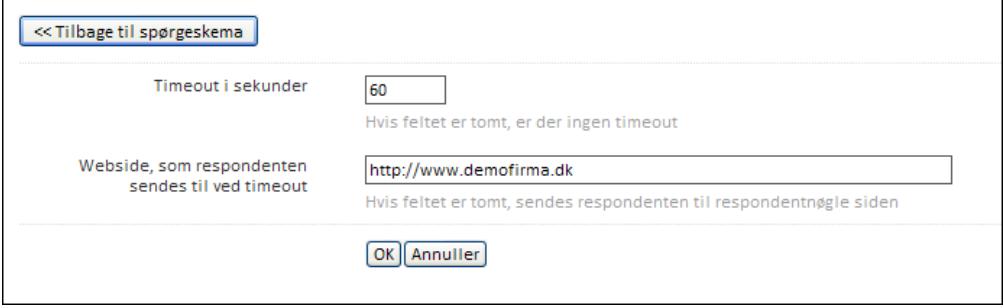

- 2. Indtast en værdi i feltet Timeout i sekunder. F.eks. 60.
- 3. Angiv en websideadresse i feltet Webside, som respondenten sendes til ved timeout. Typisk vil dette være startsiden for selve spørgeskemaet.
- 4. Klik på OK.

### <span id="page-126-0"></span>**VIDERESENDE RESPONDENT EFTER SIDSTE SIDE**

Med denne mulighed kan du angive, hvilken hjemmeside respondenten skal videresendes til efter at have fuldført besvarelsen. Det kan f.eks. være til firmaets hjemmeside eller et intranet.

1. Peg på menuen Avanceret, og vælg Videresend efter sidste side.

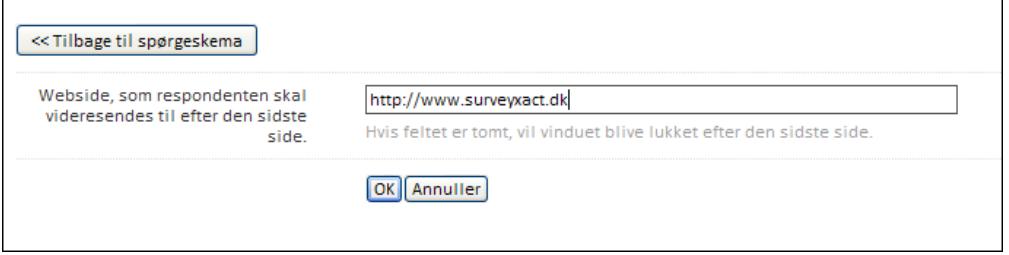

2. Skriv websiden i feltet Webside, som respondenten skal videresendes til efter den sidste side, og klik på OK.

Hvis du ikke indtaster noget, vil vinduet blive lukket efter sidste spørgsmål.

### <span id="page-127-0"></span>**KRYPTERING AF DATATRAFIKKEN**

I SurveyXact er det muligt at angive, at datatrafikken mellem respondenter og server skal være krypteret. Dermed kan specielt offentlige institutioner leve op til lovkravet om sikre dataforbindelser, som også gælder ved online-undersøgelser.

Kryptering angives for den enkelte måling, hvorefter respondenter kun kan svare på denne måling igennem en sikker forbindelse.

SSL-krypteringen (Secure Socket Layer) er kendetegnet ved, at webadresser begynder med https:// i stedet for http://. Krypteringen viser sig desuden ved, at browseren, oftest i nederste højre hjørne, viser en lukket hængelås som tegn på, at forbindelsen er sikker og krypteret. Respondenten vil se begge dele, når der besvares via www.survey-xact.dk.

Når du som bruger arbejder med SurveyXact, er det altid via en sikker forbindelse.

1. Peg på menuen Avanceret, peg på Sikker forbindelse, og vælg Kræv sikker forbindelse i undermenuen.

Bemærk, at selvom Kræv sikker forbindelse ikke er aktiveret, vil SurveyXact alligevel undersøge, om respondentens forbindelse er sikker og automatisk benytte den, hvis den er tilgængelig. Hvis respondenten ikke har en sikker forbindelse, vil vedkommende altså alligevel få mulighed for at besvare spørgeskemaet.

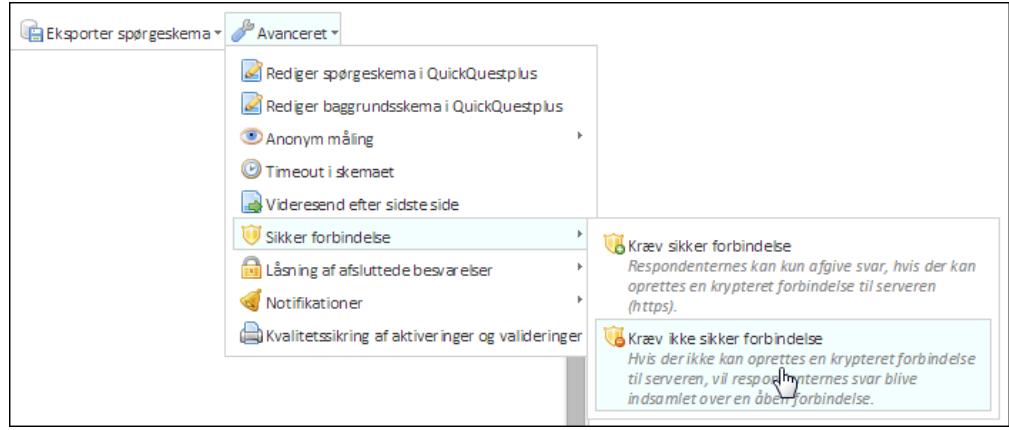

Indtil videre er det kun gennem www.survey-xact.dk, man kan anvende en krypteret forbindelse. Kunder med eget servernavn vil derfor være nødt til at benytte www. survey-xact.dk. Vi arbejder på at gøre det muligt at anvende krypteret forbindelse med eget servernavn.

## <span id="page-128-0"></span>**LÅSNING AF AFSLUTTEDE BESVARELSER**

Denne indstilling styrer, om respondenter må ændre i deres svar, efter de har fuldført spørgeskemaet. Alt efter målingens formål kan det i visse situationer være en fordel, at den enkelte respondent kan gå tilbage og ændre i besvarelsen, mens det i andre typer målinger ikke er hensigtsmæssigt.

1. Klik på menuen Avanceret, klik på Låsning af afsluttede besvarelser, og vælg Lås afsluttede besvarelser i undermenuen.

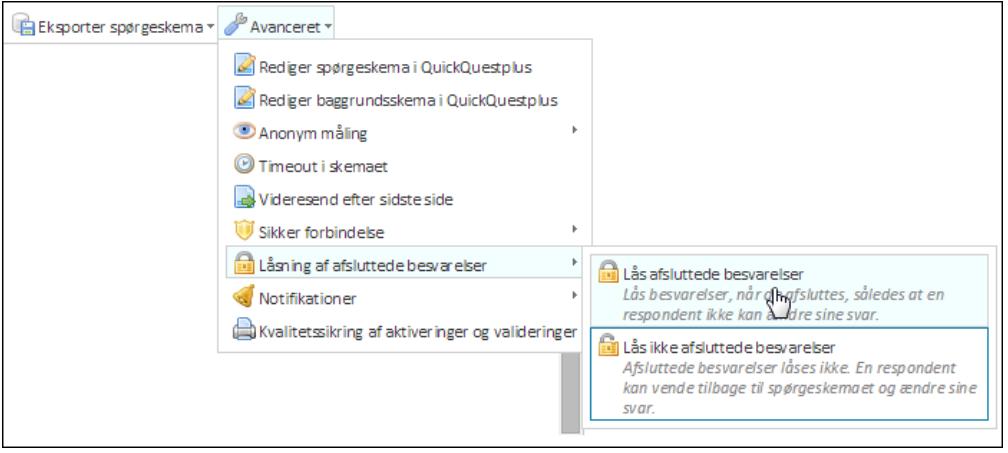

### <span id="page-129-0"></span>**ARBEJDE MED TILMELDINGSGRUPPER**

Tilmeldingsgrupper giver dig mulighed for at sætte en begrænsning på antallet af besvarelser på en undersøgelse eller tilmeldinger til en begivenhed. Du opretter tilmeldingsgrupper på fanen Spørgeskema, i menuen Avanceret.

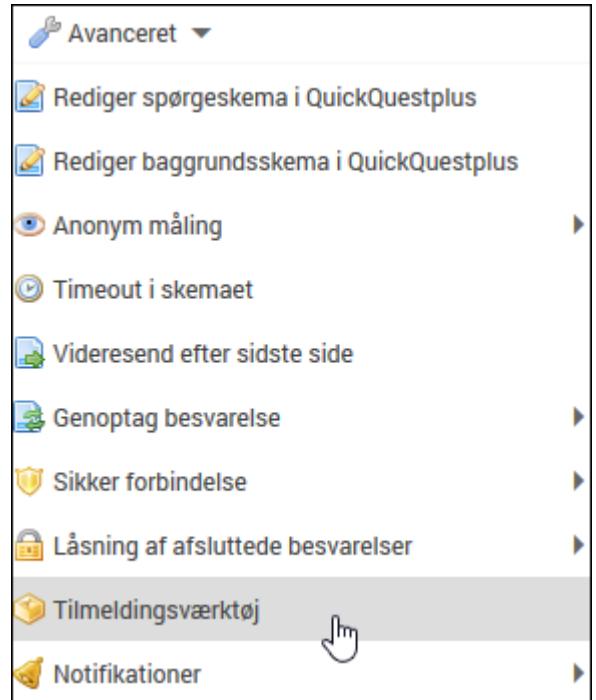

Du kan bl.a. bruge tilmeldingsgrupper til følgende:

- Begrænse antallet af tilmeldinger til et kursus.
- Begrænse antallet af besvarelser i en markedsundersøgelse. Det kan fx være en begrænsning på alder eller geografi.

Du kan oprette alle de grupper, du har behov for, og du kan se status for tilmeldinger til de forskellige grupper. I det følgende kan du fx se, at der er tilmeldt 1 ud af 12 mulige på to forskellige kurser.

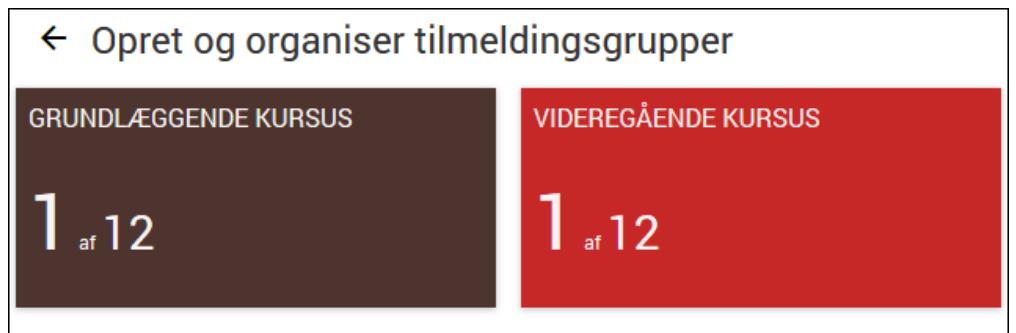

#### Oprette beskeder

Du kan angive, hvilke beskeder, der som standard sendes til respondenterne, når de tilmelder sig. Hvis du arbejder med flere sprogversioner i din måling, kan du skrive en tekst for hver sprogversion.

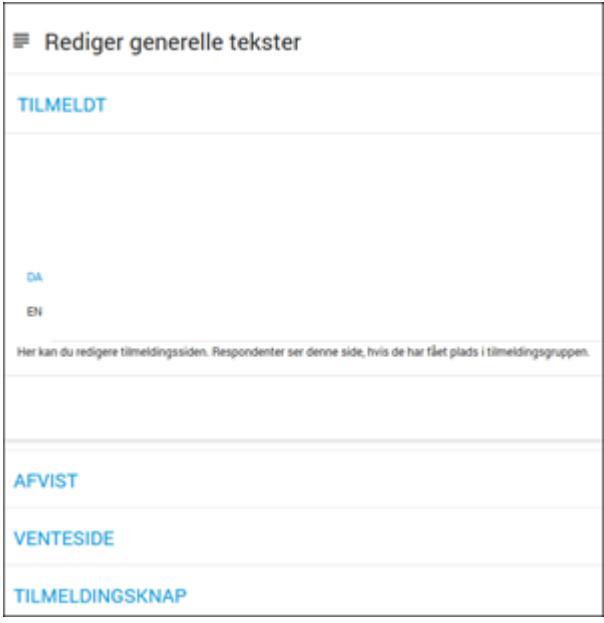

- Tilmeldt: Her skriver du den tekst, respondenterne ser, når tilmeldingen er lykkedes.
- Afvist: Her skriver du den tekst, respondenterne ser, når de forsøger at melde sig til en gruppe, som allerede er fuldt booket. Det kan fx være et kursus, hvor der ikke er flere ledige pladser. Du skal aktivere siden for at få teksten vist. Det gør du ved at klikke på Vis aldrig knappen. Her kan du vælge, hvornår teksten skal vises.

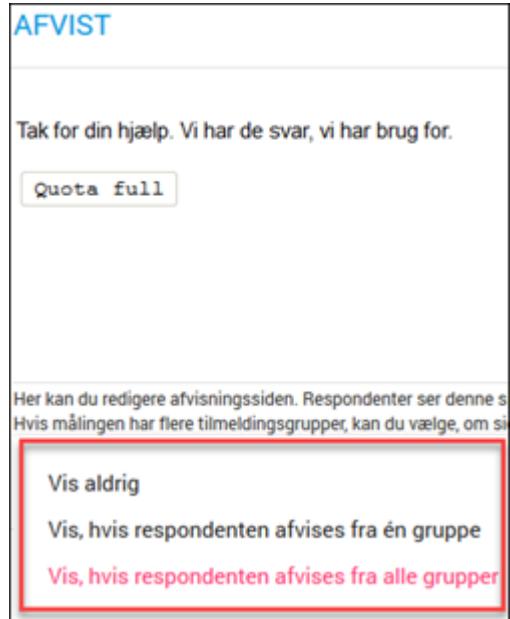

- <sup>l</sup> Venteside: Her skriver du den tekst, respondenterne ser, mens de afventer om tilmeldingen lykkedes.
- **Tilmeldingsknap**: Her skriver du den tekst, der skal stå på tilmeldingsknappen.

Når du har angiver en generel tekst i Tilmeldt, Afvist og Venteside bliver beskeden vist til alle respondenter i alle tilmeldingsgrupper. Du kan også vælge kun at angive en tekst for den den enkelte tilmeldingsgruppe, eller du kan du kan vælge at kombinere de to muligheder, så respondenten ser begge tekster. Det kan fx være en fordel at have en generel tekst, der anvendes til alle kurser og kombinere den med en tekst med information, der kun gælder for et specifikt kursus.

Hvis du vælger ikke at angive nogen tekst, vises en generel systemtekst.

#### OPRETTE EN TILMELDINGSGRUPPE TIL ET KURSUS

Det følgende eksempel viser, hvordan du opretter en tilmeldingsgruppe i forbindelse med en kursustilmelding.

- 1. Opret kursustilmeldingen som en måling.
- 2. På fanen Spørgeskema, klikker du på Avanceret og derefter på Tilmeldingsværktøj.

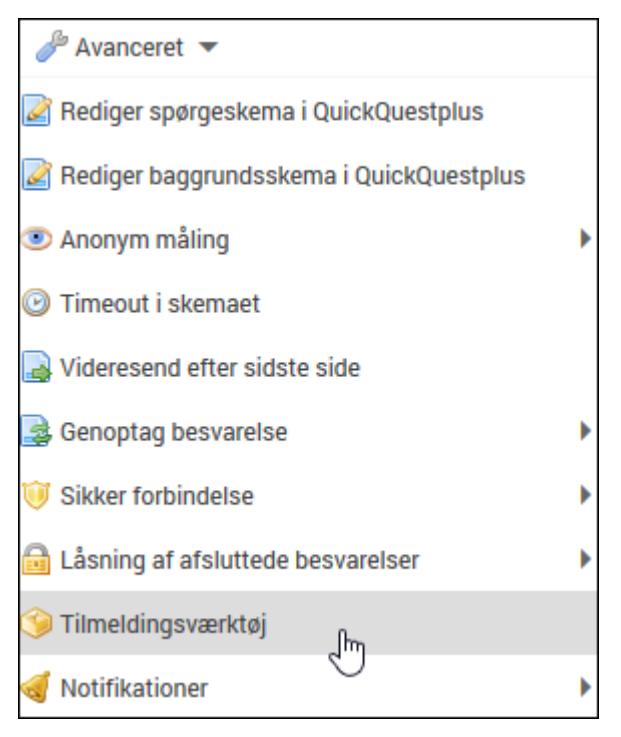

3. Klik på plusikonet for at oprette en ny tilmeldingsgruppe. Du kan oprette flere tilmeldingsgrupper, hvis du har behov for det.

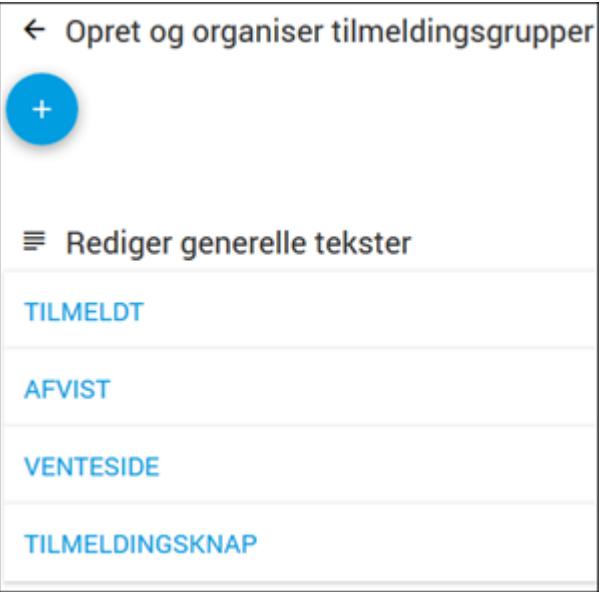

- 4. Dialogboksen Rediger tilmeldingsgruppe åbnes. Her angiver du detaljer om tilmeldingsgruppen.
	- **· Tilmeldingsgruppe**: Her skriver du navnet på kurset. Du skal udfylde dette felt.
	- Maks. antal: Her angiver du, hvor mange deltagere, der kan være på kurset. Du skal udfylde dette felt.
- Antal reserverede pladser: Her vælger du om, der kun kan tilmeldes én deltager per tilmelding, eller om man kan tilmelde flere deltagere per tilmelding.
- Filter: Her vælger du det spørgsmål, der er relevant for dette kursus. Du skal indsætte et filter.
- <sup>l</sup> Tekster: Her kan du skrive de tekster, som respondenten ser, når tilmeldingen er lykkedes, eller hvis der ikke er flere pladser på kurset.
- Opret kvittering: Her kan du oprette en kvittering (notifikation), som respondenten modtager som e-mail, når tilmeldingen er registreret. Du kan læse mere om notifikationer i afsnittet "Oprette en [notifikation"](#page-133-1) på side [134..](#page-133-1)

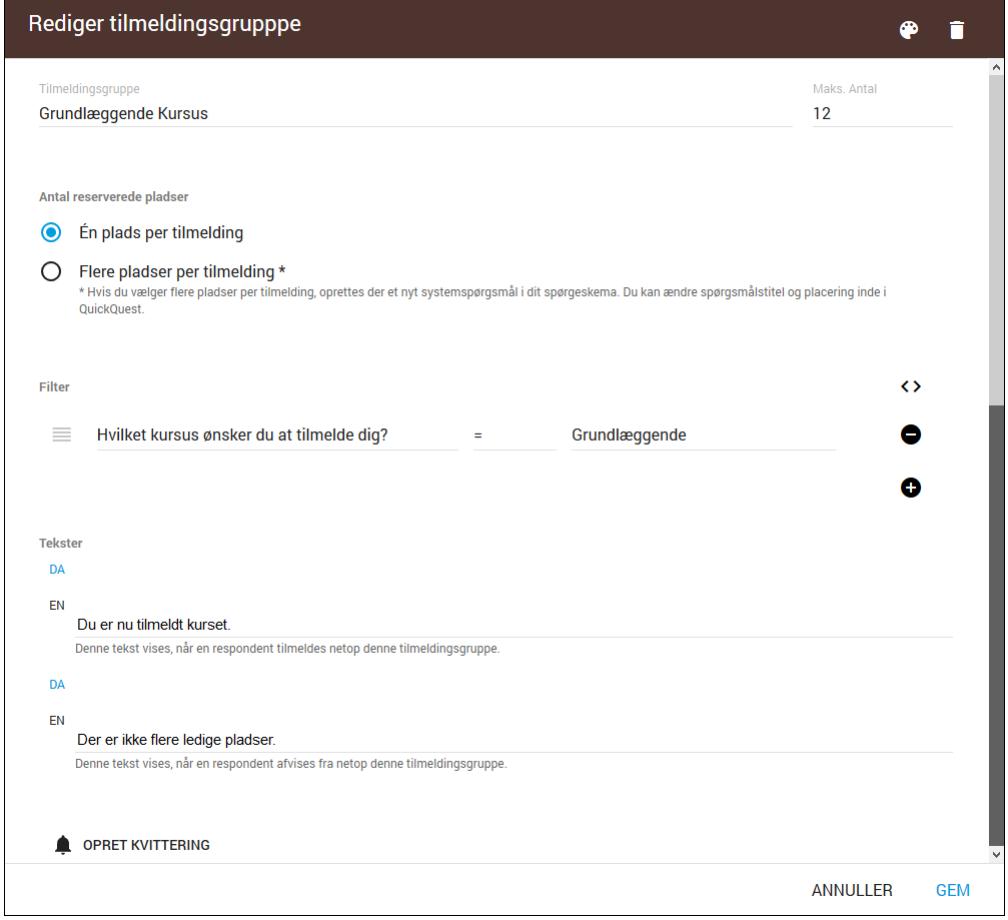

5. Klik på Gem, når du er færdig.

Husk at teste opsætningen, inden undersøgelsen går i gang, så du er sikker på, at alt fungerer, som det skal.

### <span id="page-133-0"></span>**ARBEJDE MED NOTIFIKATIONER**

I SurveyXact kan du definere såkaldte notifikationer til dine målinger, hvorved systemet automatisk sender en e-mail til en eller flere modtagere, når en respondent afslutter en besvarelse, der opfylder et eller flere kriterier. Den e-mail, der automatisk sendes, kaldes for en notifikationsmail. Modtagere af notifikationsmailen kan både være personer inden for og uden for jeres virksomhed, herunder respondenten selv.

Notifikationer kan bruges til forskellige formål, f.eks.:

- <sup>l</sup> Når I ønsker, at systemet automatisk skal sende en personlig kvittering til respondenten, hvori I takker for besvarelsen.
- Når I ønsker at sende en bekræftelse på en tilmelding til f.eks. et nyhedsbrev, et kursus eller en workshop. Dette kan både ske til respondenter, som I selv har sendt spørgeskemaet til, men også til "ukendte" respondenter, der besvarer et spørgeskema på jeres hjemmeside, og undervejs opgiver deres e-mailadresse.
- <sup>l</sup> Når I ønsker at systemet skal advicere udvalgte personer i organisationen om et givent svar på et eller flere spørgsmål, F.eks. kan systemet sende en e-mail til en kundeansvarlig, når en kunde kommer med negative tilkendegivelser om en bestemt ydelse eller et produkt. På den måde får I besked med det samme, mens undersøgelsen pågår, og kan reagere hurtigt på den negative feedback.
- <sup>l</sup> Når I ønsker at publicere analyserapporter for udvalgte beslutningstagere på baggrund af bestemte svar fra respondenter. Her kan I indsætte et link til analyserapporten i notifikationsmailen.

Notifikationen sendes først, når den enkelte respondent har afsluttet sin besvarelse.

I kan godt definere flere notifikationer til den samme måling: På den måde kan den samme besvarelse resultere i, at der: 1) udsendes en række notifikationsmails til udvalgte kundeansvarlige i organisationen; 2) udsendes en mail til en beslutningstager med et link til en specifik analyserapport; og 3) sendes en bekræftelse til de respondenter, der tilmelder sig f.eks. et kursus.

#### <span id="page-133-1"></span>OPRETTE EN NOTIFIKATION

Oprettelse af notifikationer sker med menupunktet Notifikationer i menuen Avanceret og omfatter følgende tre trin:

- Angive et eller flere kriterier for, hvornår notifikationen aktiveres.
- Vælge en eller flere modtagere.
- Forfatte den notifikationsmail, der skal udsendes.

1. Peg på menuen Avanceret, peg på Notifikationer, og vælg Opret ny i undermenuen.

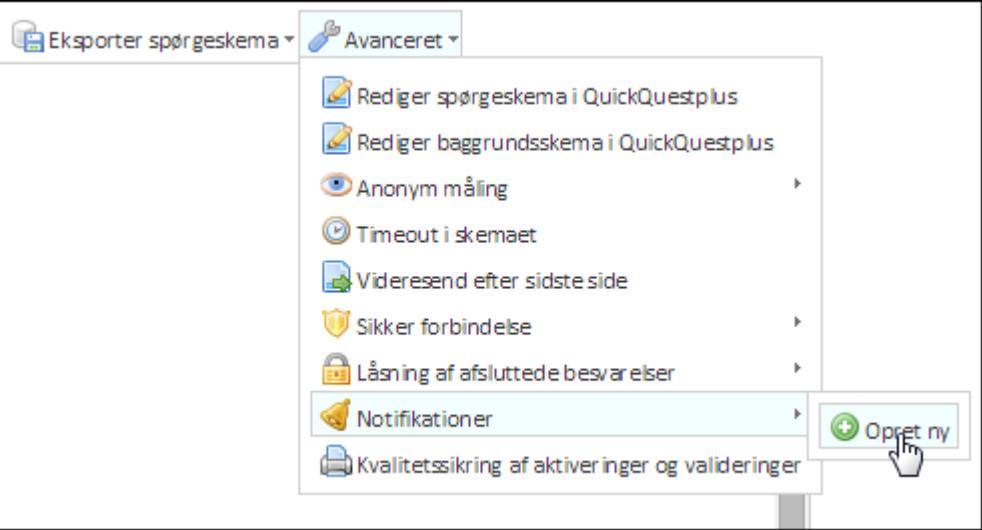

2. Dialogboksen Opret notifikation åbnes.

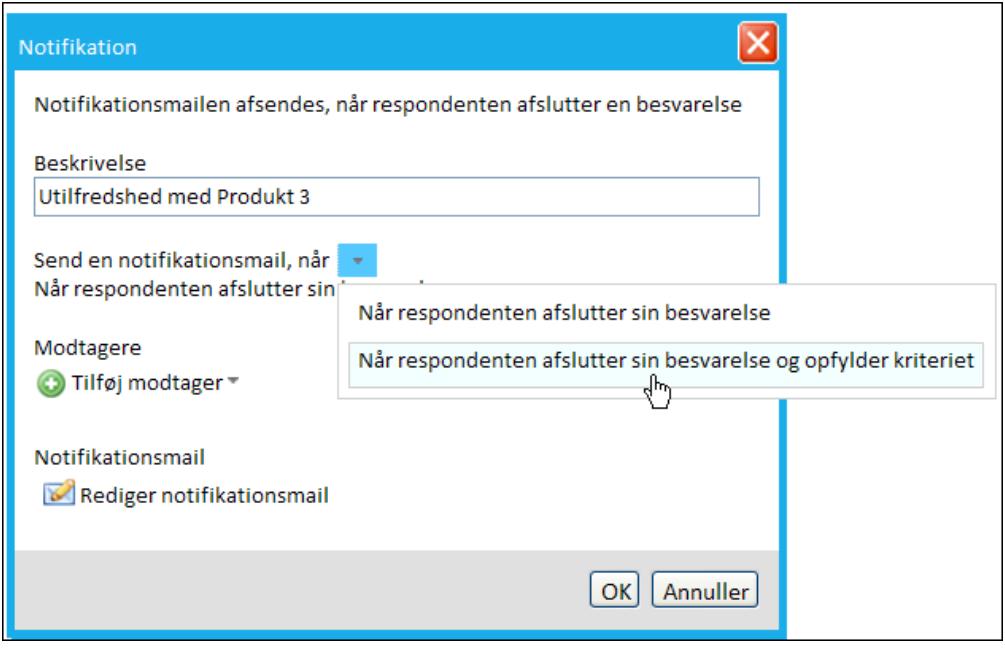

- 3. Indtast en dækkende beskrivelse i feltet Beskrivelse.
- 4. Peg på Send en notifikation når, og vælg, om notifikationen skal sendes, Når respondenten afslutter sin besvarelse eller Når respondenten afslutter sin besvarelse og opfylder et kriterie. Vælger du den sidste mulighed, udvides dialogboksen, så du kan angive det ønskede kriterie.

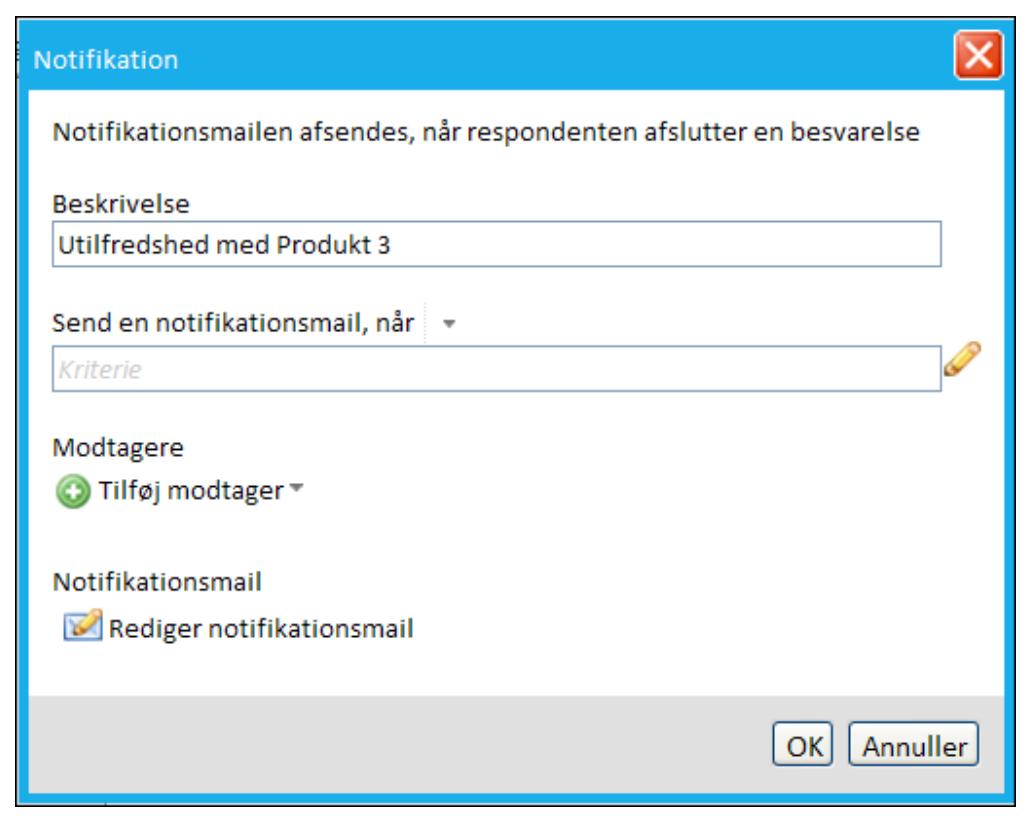

5. Klik på den lille blyant for at åbne dialogboksen Angiv udtryk. I følgende eksempel nedenfor er kriteriet angivet til Utilfreds eller Meget utilfreds for Spørgsmål 7.

Det overordnede udtryk, der styrer om en notifikationsmail udsendes, kan bestå af flere del-udtryk, der refererer til bestemte svar i forskellige spørgsmål i spørgeskemaet. På den måde kan du lade svarene på flere uafhængige spørgsmål styre, om notifikationsmailen sendes. En anden mulighed er, at du lader en kombination af svar på forskellige spørgsmål udløse notifikationsmailen. I begge tilfælde opbygges kriterierne i dialogboksen Angiv udtryk, hvor du ved hjælp af AND- og OR-operatorer kan inkludere svarmuligheder og svar fra forskellige spørgsmål i udtrykket.

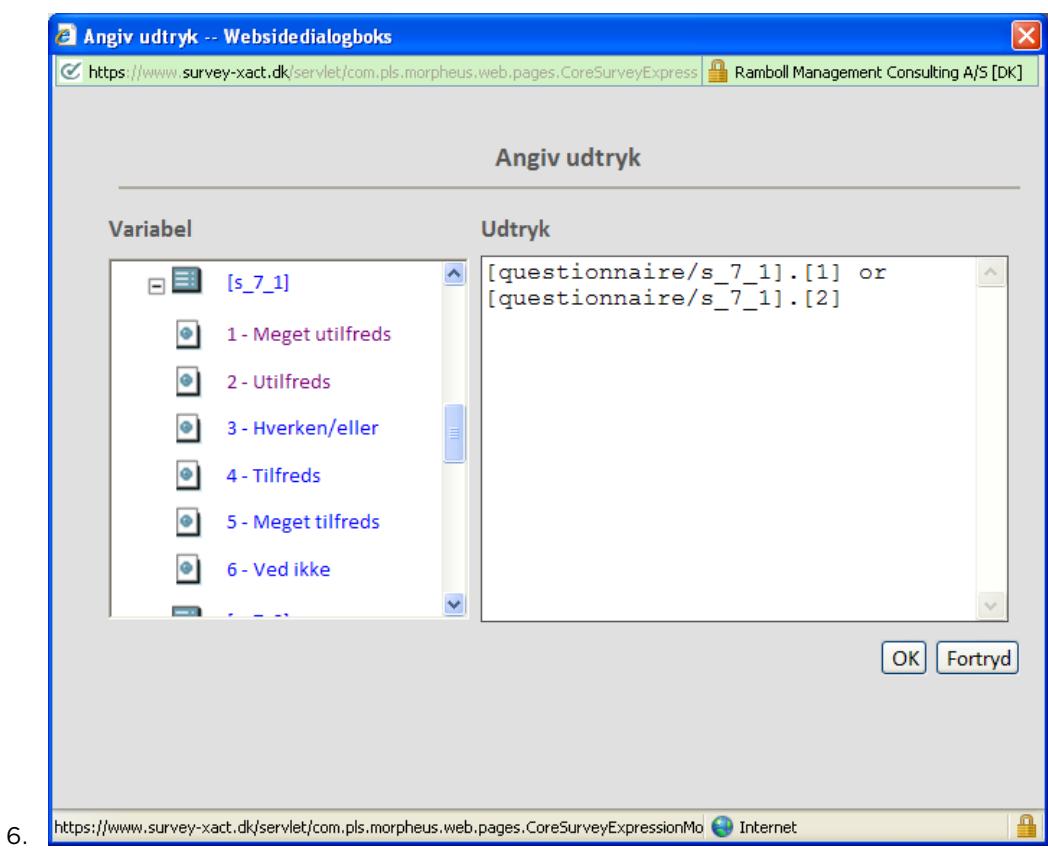

7. Klik på OK. Kriteriet indsættes i dialogboksen Opret notifikation.

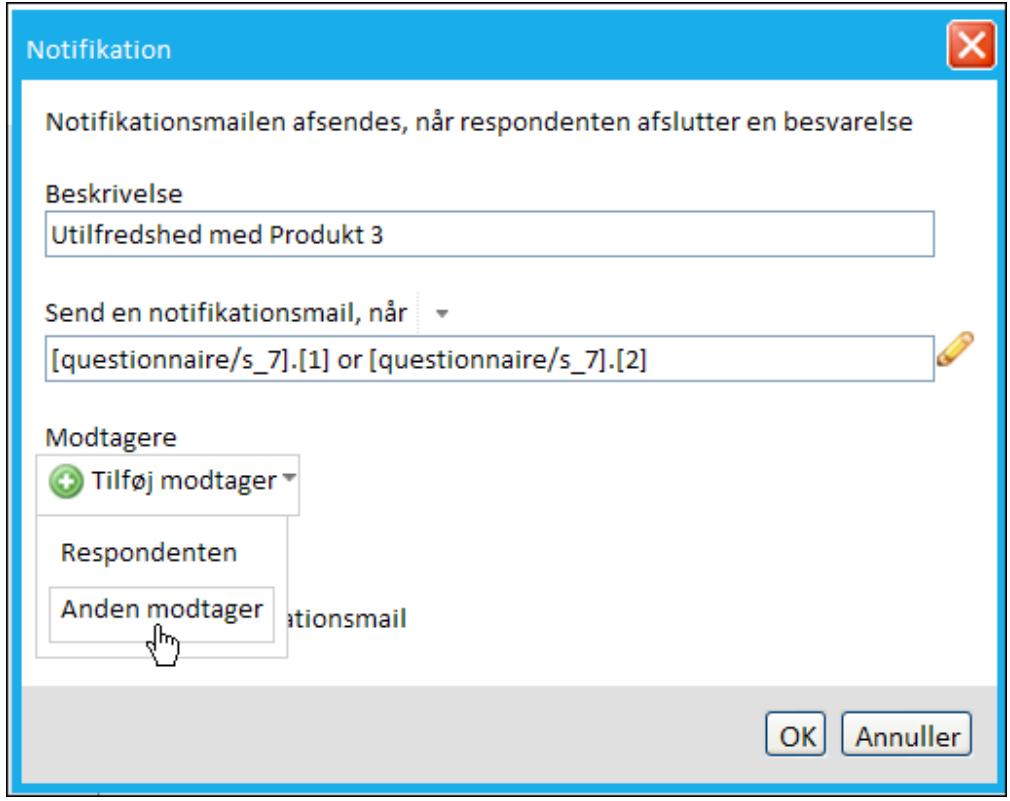

8. Klik på Tilføj modtager for at angive, hvem der skal modtage notifikationsmailen. Peg på enten Respondenten eller Anden modtager.

Vælger du Respondenten, benyttes e-mailadressen fra baggrundsskemaet.

Vælger du Anden modtager, skal du indtaste e-mailadressen på personerne én ad gangen.

Du kan godt vælge, at en notifikationsmail skal sendes til både respondent og en eller flere andre modtagere (se eksemplet i figuren på næste side).

Ved distribution via hjemmeside kendes respondentens e-mailadresse som udgangspunkt ikke, og hvis du vil sende dem en notifikationsmail efter besvarelsen, skal du undervejs bede dem om at opgive deres e-mailadresse. dette er udførligt beskrevet under "Notifikation ved distribution via [hjemmeside"](#page-138-0) på side 139..

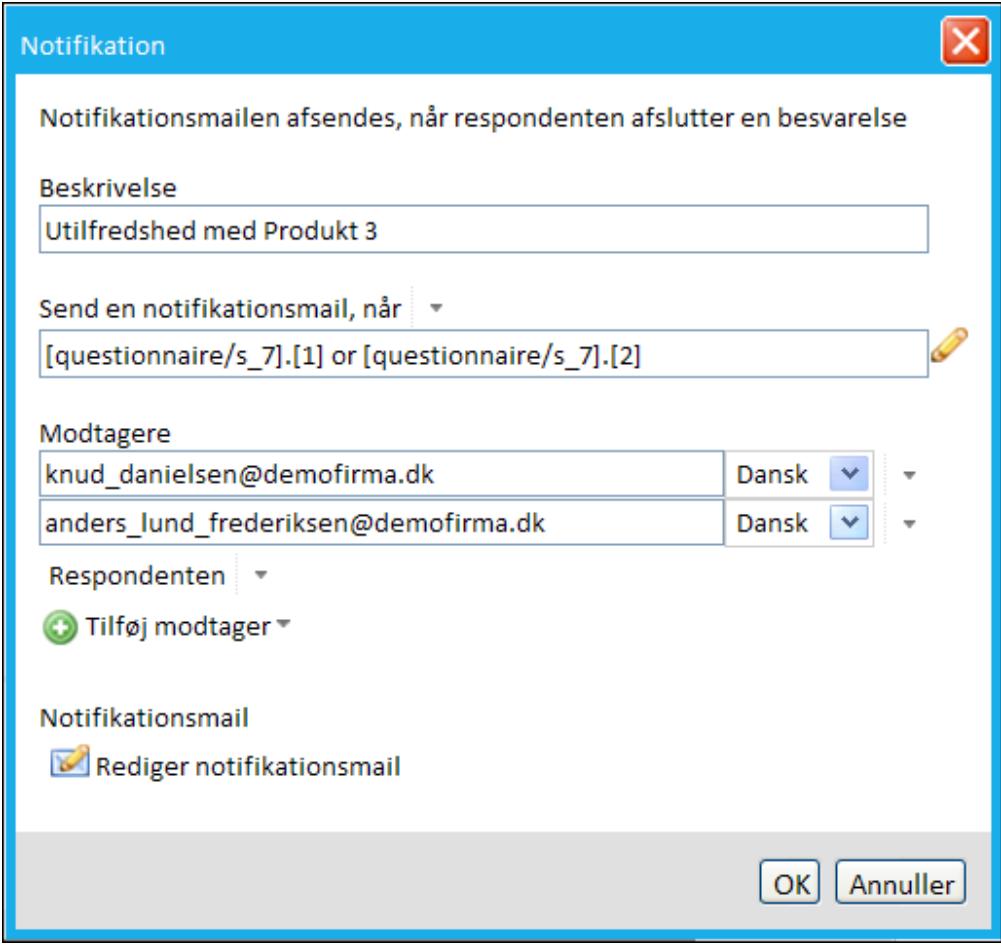

- 9. Klik på Rediger notifikationsmail for at udarbejde den mailskabelon, der danner udgangspunkt for notifikationsmailen. Skabelonen udarbejdes i en HTML-editor, og processen svarer til udarbejdelse af de øvrige mailskabeloner i SurveyXact. Læs mere under f.eks. "Oprette en [distributionsmail"](#page-159-0) på side 160.. For specifikke eksempler på notifikationsmail henvises til ["Eksempler](#page-140-0) på skabeloner til [notifikationsmail"](#page-140-0) på side 141..
- 10. Klik på OK.

#### <span id="page-138-0"></span>NOTIFIKATION VED DISTRIBUTION VIA HJEMMESIDE

Ved distribution via hjemmeside kender du ikke e-mailadressen på dine respondenter, og hvis spørgeskemaet giver respondenter mulighed for at tilmelde sig f.eks. et nyhedsbrev eller en workshop - eller I ønsker at sende en kvittering til respondenten - skal der i løbet af spørgeskemaet være mulighed for at respondenten kan opgive sin e-mailadresse. Når først SurveyXact kender

e-mailadressen, kan I udnytte notifikationsfunktionaliteten og sende en mail til den selvoprettede respondent.

Notifikation ved distribution via hjemmeside omfatter to trin:

- Der skal i spørgeskemaet være åbnet op for at respondenter kan indtaste en emailadresse. Det sker ved at oprette et åbent spørgsmål i QuickQuest.
- Under oprettelsen af notifikationen, skal den opgivne e-mailadresse benyttes som modtager.

Læs mere om distribution via hjemmeside i afsnittet "Distribution via [hjemmeside"](#page-170-0) på side 171..

#### Give respondenter mulighed for at indtaste en e-mailadresse

Når du vil give respondenter mulighed for at indtaste en e-mailadresse undervejs i besvarelsen, skal du oprette et åbent spørgsmål i QuickQuest.

- 1. Åbn det pågældende spørgeskema i QuickQuest.
- 2. Find frem til den side i spørgeskemaet, hvor det nye åbne spørgsmål skal indsættes, og marker siden med musen. Det kan f.eks. være den næstsidste side - inden afslutningssiden.
- 3. Klik på PLUS, og vælg Spørgsmål.
- 4. Skriv spørgsmålets titel under Spørgsmålstekst. F.eks. Angiv e-mailadresse.
- 5. Nu skal du knytte en validering til spørgsmålet, som sikrer, at det er en lovlig emailadresse, respondenten indtaster. Klik på menuen Valideringer og vælg Skal svaret være en gyldig e-mail?

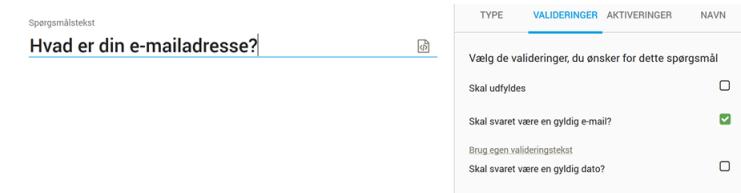

6. Gem skemaet, og vend tilbage til fanen SPØRGESKEMA.

#### Angive selvoprettede respondenter som modtager af notifikationsmail

Når du har oprettet et spørgsmål, der gør det muligt, at respondenten kan indtaste en emailadresse, skal du oprette en notifikation, der sørger for at sende en notifikationsmail til denne e-mailadresse.

- 1. Opret en notifikation. Se "Oprette en [notifikation"](#page-133-1) på side 134.. Du kan også tage udgangspunkt i en eksisterende notifikation.
- 2. Klik på Tilføj modtager i dialogboksen Notifikation, og vælg Et spørgsmål indeholder modtagerens e-mailadresse,

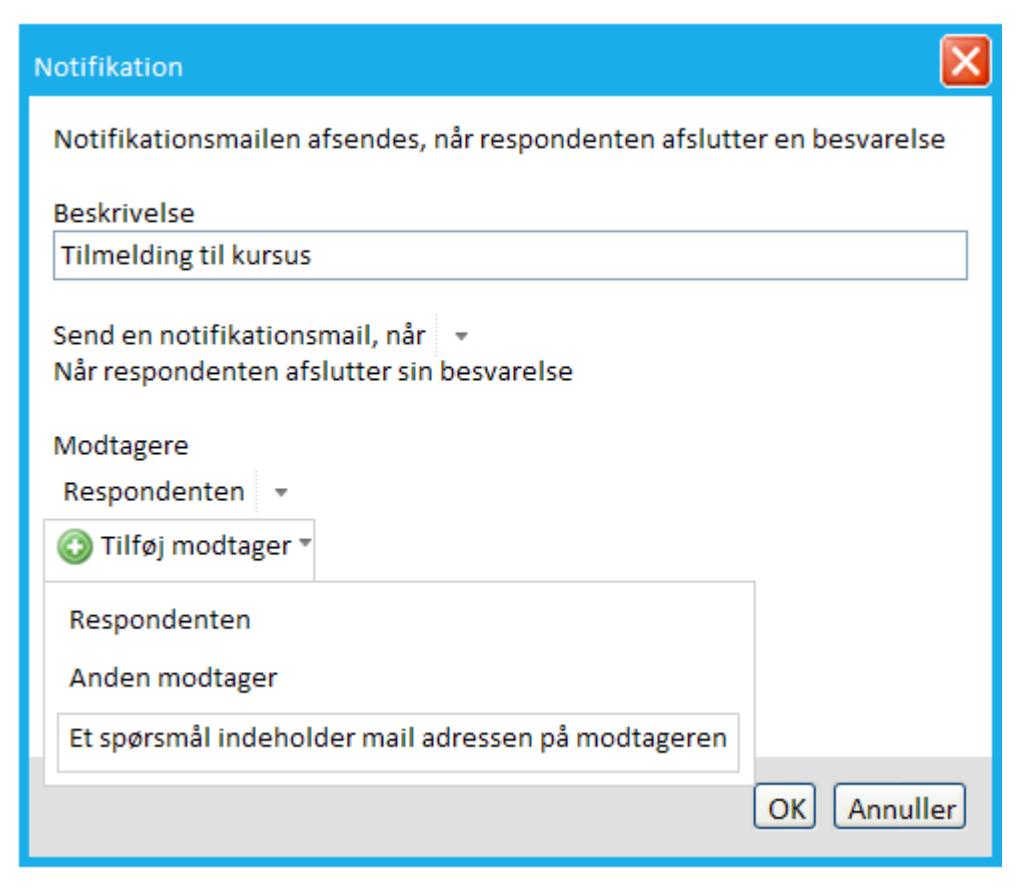

3. Klik på trekant-ikonet til højre for modtageren, og vælg dernæst den variabel, som indeholder e-mailadressen. I dette eksempel er det variablen mailadresse.

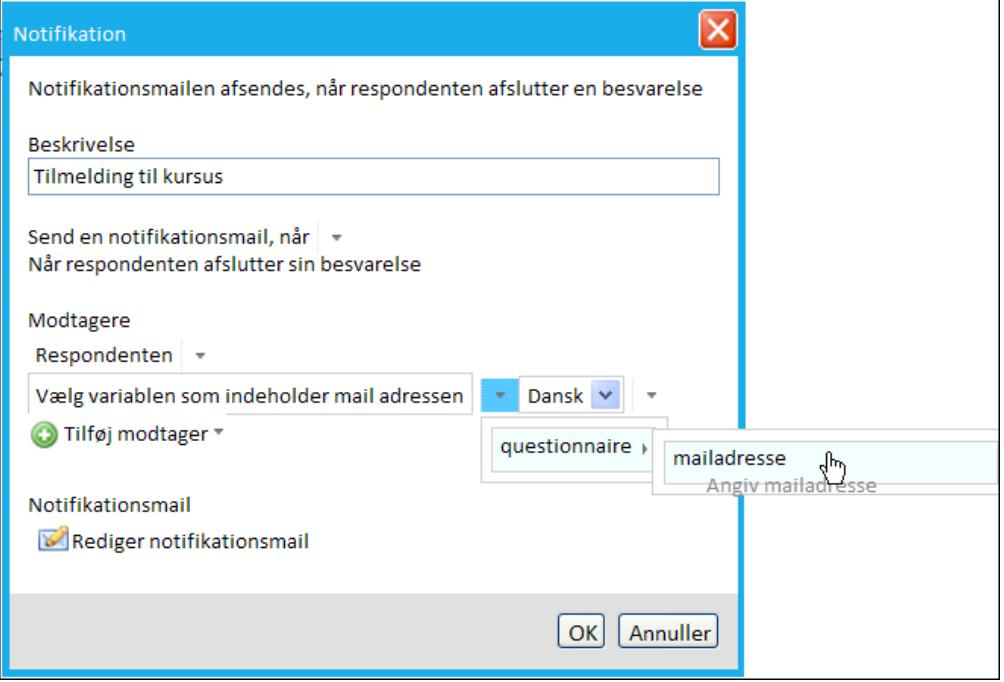

4. Klik på OK.

### <span id="page-140-0"></span>EKSEMPLER PÅ SKABELONER TIL NOTIFIKATIONSMAIL

I det følgende finder du er par eksempler på skabeloner for notifikationsmails, som de kan opbygges i HTML-editoren - dels ved hjælp af HTML-editorens indbyggede redigeringsværktøjer, dels ved hjælp af de variable (dvs. spørgsmål), der optræder i spørgeskemaet.

#### Notifikationsmail til udvalgte modtagere i organisationen

I dette eksempel adviserer notifikationsmailen udvalgte beslutningstagere om, at der er svaret negativt til et bestemt spørgsmål (Spørgsmål 3). Selve spørgsmålet sættes ind i mailen ved at klikke på spørgsmålet i oversigten til højre i editoren. Derudover er teksten formateret vha. funktioner fra værktøjslinjen.

I notifikationsmailen indsættes desuden eventuelle yderligere kommentarer, som respondenten måtte have angivet i Spørgsmål 10. Dette kan eventuel tjene som uddybning af respondentens utilfredshed.

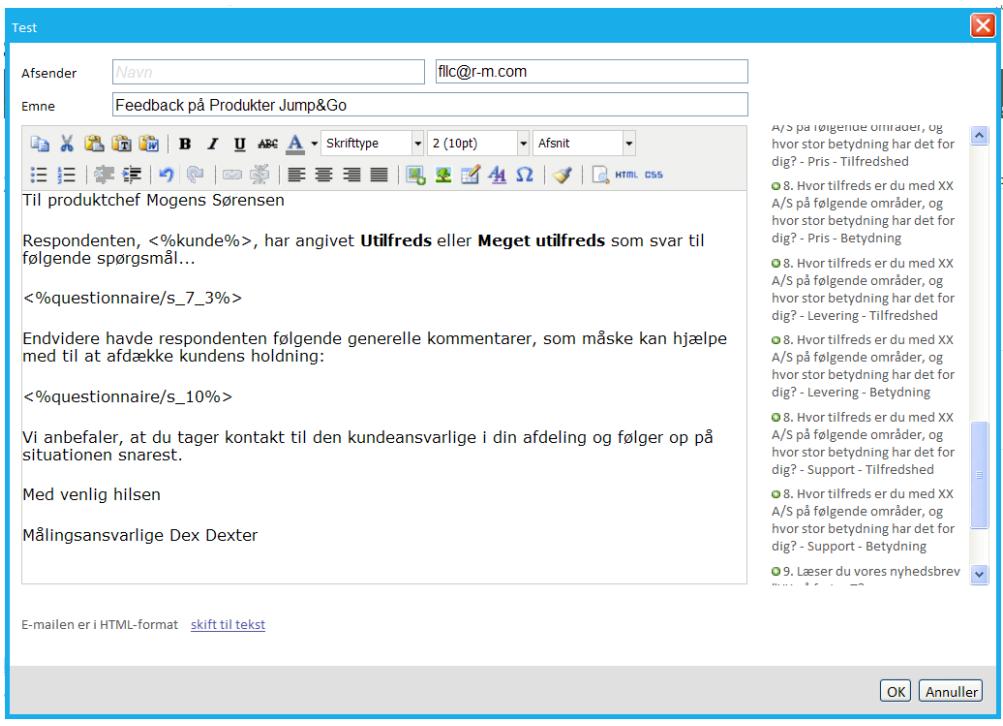

#### Notifikationsmail til respondent

I dette eksempel fungerer notifikationsmailen som kvittering på, at respondenten har tilmeldt sig en workshop via et gennemført spørgeskema, der har ligget på en hjemmeside. Der siges pænt tak for deltagelsen, og respondenten gøres samtidig opmærksom på, at e-mailadressen er registreret i systemet.

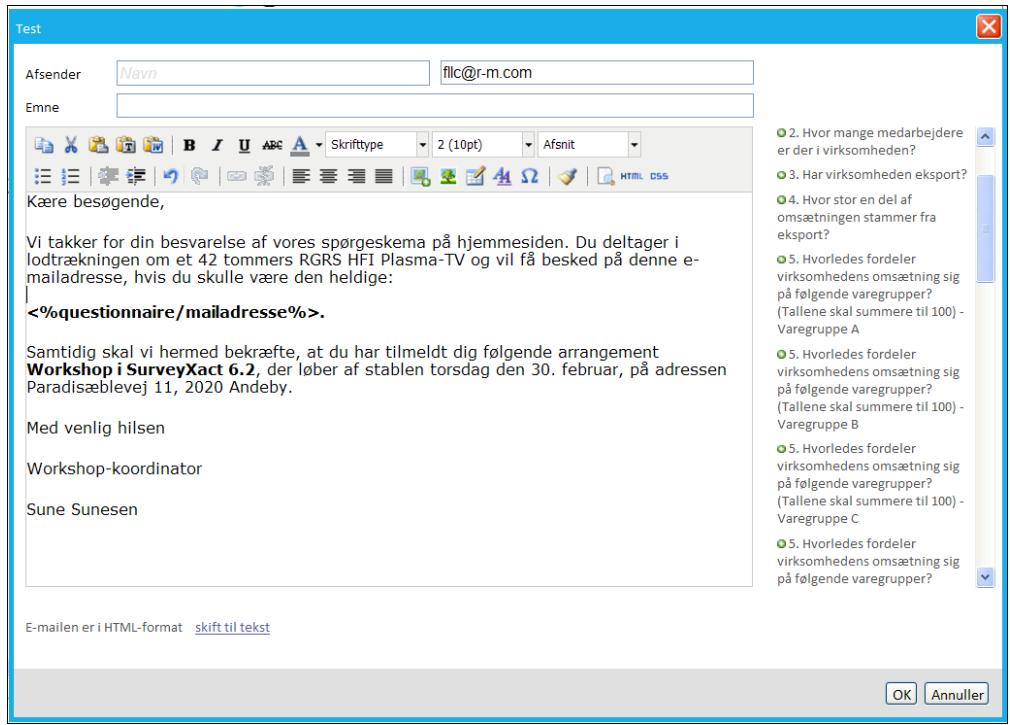

# **KAPITEL 9**

## **HÅNDTERING AF RESPONDENTER**

Emner i dette kapitel

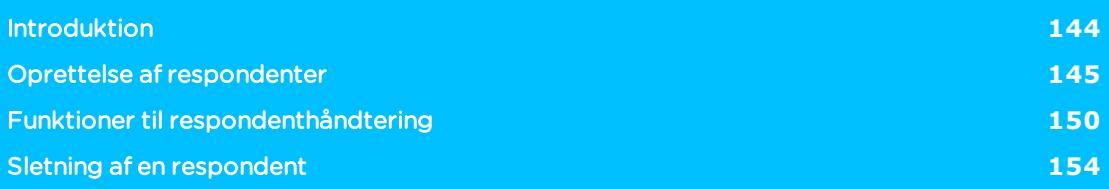

### <span id="page-143-0"></span>**INTRODUKTION**

Som første led i dataindsamlingen skal du identificere og oprette de respondenter, der skal indgå i din måling.

Normalt ved du på forhånd, hvem disse er, og du kan oprette dem (sammen med relevante baggrundsoplysninger) i systemet, inden undersøgelsen igangsættes.

Respondenter kan oprettes manuelt ved, at du indtaster respondentoplysningerne selv, eller automatisk ved, at du importerer respondenterne fra en CSV-fil, der evt. er genereret i andre systemer, f.eks. en database med personaleoplysninger eller et medlemsregister.

Så snart den første respondent er oprettet, skifter målingens status fra Under udarbejdelse til Indsamling aktiv.

Hvis du ikke kender dine respondenter, kan du vælge at lægge en spørgeskema-undersøgelse ud på jeres hjemmeside eller distribuere undersøgelsen via QR-kode. Læs mere under "Distribution via [selvoprettelse"](#page-175-0) på side 176. og ["Distribution](#page-179-0) via QR-kode" på side 180..

Oprettelse sker med menupunktet Opret fra underfanen Respondenter på fanen DATAINDSAMLING.

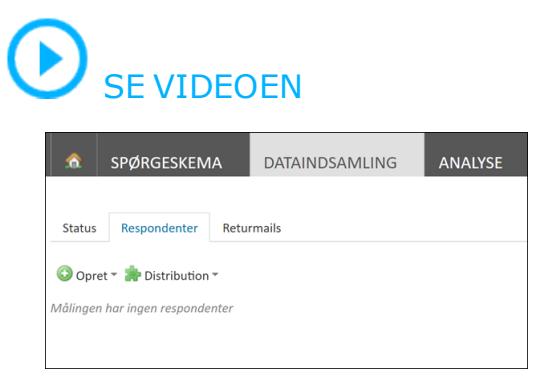
## **OPRETTELSE AF RESPONDENTER**

Oprettelse af respondenter kan udføres af brugere med distributionsrettigheder. Respondenter kan oprettes på fire måder:

- Manuelt.
- Ved import af en CSV-fil.
- Genbrug af respondenter fra en tidligere måling.
- Ved selvoprettelse.

Du kan godt gennemføre en dataindsamling uden først at oprette respondenter i systemet. Dette kan være relevant, hvis du ikke på forhånd kender respondenterne (f.eks. ved dataindsamling via jeres hjemmeside eller QR-koder).

### OPRETTE RESPONDENTER MANUELT

Manuel oprettelse af respondenter kan anbefales i følgende situationer:

- Du har behov for at teste dit spørgeskema, og du vil derfor oprette nogle fiktive respondenter, f.eks. dig selv eller en kollega i organisationen.
- Hvis du kun har få respondenter.
- <sup>l</sup> Du har tidligere importeret en række respondenter, og du vil tilføje nogle ekstra respondenter manuelt.
- 1. Peg på menuen Opret, og vælg Opret ny respondent.

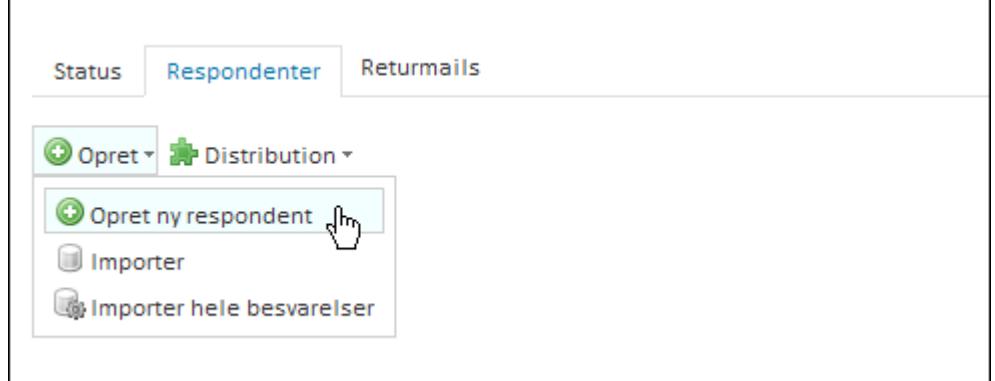

2. Indholdet af de vinduer, hvor du angiver respondentoplysninger, afspejler de oplysninger, du har angivet i baggrundskemaet. I følgende eksempel angiver du i første trin en Klik på <b>Mere</b> <img src="../Resources/Images/Chp 18 images/Mere.png" /> og derefter telefonnummer og landekode, fordi baggrundsskemaet indeholder disse oplysninger.

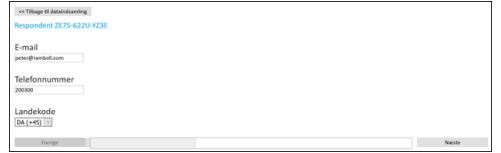

3. På næste trin i dette eksempel angiver du sprog.

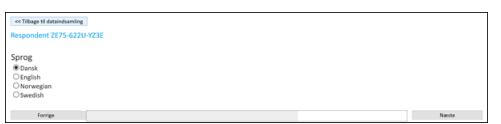

4. På sidste trin angiver du navnet på kunden, region og omsætning. Til sidst klikker du på Afslut. Du vender derefter tilbage til fanen Respondenter, hvor den nye respondent er indsat på en ny linje.

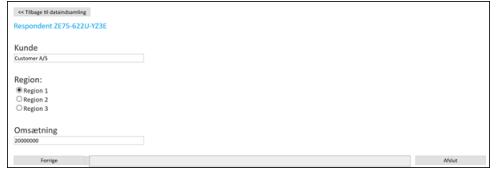

Så snart den første respondent er oprettet, skifter målingen status fra Under udarbejdelse til Indsamling aktiv.

## <span id="page-145-0"></span>OPRETTE RESPONDENTER VED IMPORT

Import af respondenter er en tidsbesparende funktion, der kan betale sig i de tilfælde, hvor du har adgang til en stor mængde respondenter i en database. Eksempler på dette kan være et medlemskartotek, elevkartotek eller oversigt over ansatte osv., der er lagret i et CRMsystem. Eneste formelle krav er, at oplysningerne kan eksporteres til en CSV-fil, da det er dette format, SurveyXact importerer respondenter i.

Vær opmærksom på følgende, hvis dine målinger omfatter distribution til respondenter i asiatiske eller arabiske lande, og respondent-oplysningerne derfor indeholder specialtegn på disse sprog: CSV-formatet kan ikke håndtere specialtegn på disse sprog. Her skal du i stedet benytte Unicode-formatet. En import fra en CSV-fil indeholdende disse specialtegn vil ikke lykkes, da tegnene ikke vises korrekt. Med en Unicode-fil derimod vil specialtegn være intakte og blive vist på det ønskede sprog.

#### De indledende trin ved en import

Inden du kaster dig over en import af respondenter, er det vigtigt, at du ved præcis, hvilke forudsætninger det kræver:

- Du skal vide, hvordan du eksporterer respondentoplysningerne fra kildeprogrammet (f.eks. et CRM-system) til en CSV-fil (semikolonsepareret). Det er valgfrit, hvilke oplysninger du vælger at eksportere, men som minimum bør oplysninger om Klik på <b>Mere</b> <img src="../Resources/Images/Chp 18 images/Mere.png" /> og eventuelle navne- og adresseoplysninger fremgå, da disse kommer til at ligge til grund for distributionen af spørgeskemaer.
- Du skal sikre dig, at importfilen overholder den strukturbeskrivelse, der er angivet i baggrundsskemaet. Du kan se strukturbeskrivelsen for det aktuelle skema på fanen Respondenter, hvor du i menuen Opret vælger Importer.

Hvis den importerede fil ikke stemmer overens med strukturbeskrivelsen og de aktiveringer og valideringer, der er knyttet til spørgeskemaet, vil systemet komme med en advarsel samt en beskrivelse af, i hvilke rækker og kolonner i importfilen der er problemer. Hvis der er tale om fejl (importfilens kolonner hedder noget forkert, kolonnerne indeholder værdier, der ikke giver mening i forhold til spørgeskemaet osv.), vil importfilen ikke kunne importeres, og du må tilpasse filen og prøve igen. Hvis der derimod er tale om mindre problemer (den importerede fil overholder ikke de

validerings- og aktiveringsbetingelser, der er lavet i spørgeskemaet), kan du vælge at ignorere advarslerne – og importere alligevel.

#### Aktivere en distributionskanal

Inden du importerer respondenter til en ny måling, skal du vælge distributionskanal. E-mail er valgt som standard, men du kan også vælge Papir, Brevfletning og SMS. Når du vælger distributionskanaler, inden du importerer respondenter, bliver der automatisk dannet en skabelon for en CSV-fil, som indeholder de nødvendige kolonner.

1. I Sidepanelet under Distributionskanaler klikker du på Aktivér distributionskanaler.

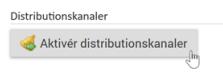

2. Hvis du derefter klikker på Aktiv, kan du se, at e-mail-distribution er valgt automatisk.

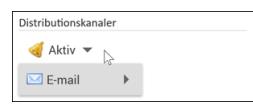

3. Klik på Tilføj, og vælg derefter Papir, Brevfletning eller SMS for at tilføje yderligere distributionskanaler.

Skabelonen for CSV-filen er nu oprettet med den struktur, der passer til de valgte distributionskanaler.

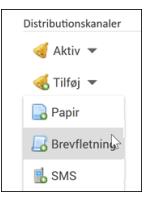

#### Deaktivere en distributionskanal

Hvis du fortryder valget af en distributionskanal, kan du deaktivere den. Der skal dog altid være en aktiv distributionskanal. Derfor bliver der vist en fejlbesked, hvis den distributionskanal, du prøver at deaktivere, er den eneste, der er tilbage.

- 1. I Sidepanelet, under Distributionskanaler klikker du på Aktiv.
- 2. Klik på den distributionskanal, som du vil deaktivere, og klik derefter på Slet.

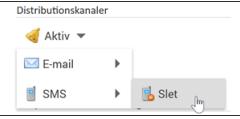

#### Anvend skabelon for CSV-fil

Hvis du vil være sikker på, at din CSV-fil overholder strukturbeskrivelsen for den aktuelle måling, kan du anvende den skabelon, som dannes efter dit valg af distributionskanaler.

- 1. Klik på fanen Respondenter, peg på Opret, og klik derefter på Importer. Du kan nu se strukturbeskrivelsen for CSV-filen og du kan downloade en skabelon.
- 2. Klik på linket Hent skabelon for CSV-fil. Du kan nu åbne eller gemme skabelonen.

### Eksempel på strukturbeskrivelse

Det følgende eksempel viser strukturbeskrivelsen for et baggrundsskema, hvor distributionskanalerne e-mail og SMS er aktiveret.

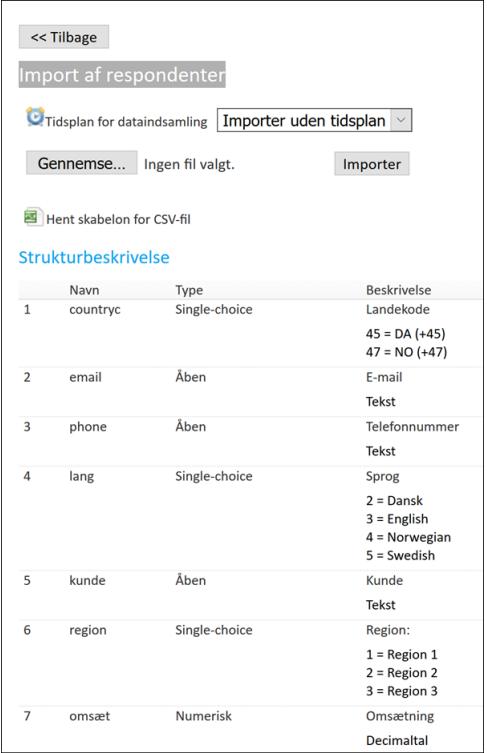

Læg mærke til, at kolonnen for region skal indeholde tallene 1, 2 eller 3. Disse tal er den labelværdi, der benyttes i SurveyXact for labelen Region. Af strukturbeskrivelsen ses det, at et 1-tal betyder, at respondenten er fra Region1, et 2-tal betyder, at respondenten er fra Region 2 og et 3-tal, at respondenten er fra Region 3.

#### Importer respondenter

Når du har sikret dig, at CSV-filen overholder strukturbeskrivelsen i baggrundsskemaet, er du klar til selve importen.

- 1. Peg på menuen Opret, og vælg Importer.
- 2. Kontroller, at feltet CSV-fil er markeret.

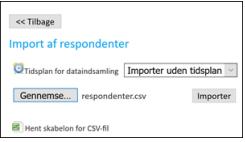

- 3. Klik på Gennemse..., og find frem til den ønskede CSV-fil.
- 4. Klik på Importer. Hvis CSV-filen overholder skemaets strukturbeskrivelse, importeres den fulde liste med respondenter. Hvis ikke, vises en fejlmeddelelse og du må tilpasse CSV-filen, indtil den er korrekt.

Bemærk, at du kan vælge en tidsplan eller oprette en tidsplan for distribution, når du importerer respondenter. Læs mere i afsnittet ["Oprettelse](#page-204-0) af en tidsplan" på side

[205..](#page-204-0)

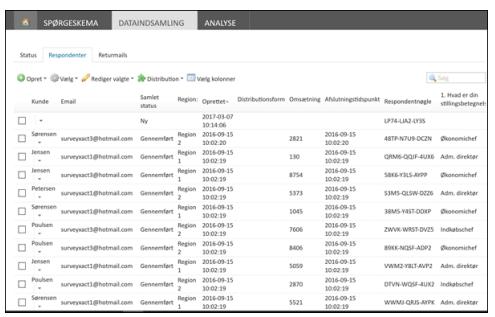

## GENBRUGE RESPONDENTER FRA EN TIDLIGERE MÅLING

Du kan vælge at importere respondenterne fra en tidligere måling og på den måde genbruge respondentoplysningerne. Funktionen kan anvendes, når en ny måling er baseret på en skabelon eller er en kopi af en eksisterende måling.

I lighed med en import af en CSV-fil kræver denne funktion også, at strukturbeskrivelsen i baggrundsskemaet er fuldstændig identisk med CSV-filen. Ellers vil du få en fejl ved importen.

- 1. Peg på menuen Opret, og vælg Importer.
- 2. Marker Anden måling.
- 3. Klik på Gennemse, og klik på den ønskede måling på listen.

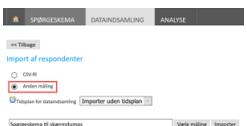

4. Klik på Importer. Forudsat, at respondentlisten fra den anden måling overholder skemaets strukturbeskrivelse, importeres den fulde liste med respondenter, og de vil efterfølgende vises i respondentoversigten.

## **FUNKTIONER TIL RESPONDENTHÅNDTERING**

På underfanen Respondenter har du adgang til en række nyttige funktioner til respondenthåndtering.

## VÆLGE KOLONNER, DER SKAL VISES

Du kan vælge, hvilke variable, der skal vises i respondentoversigten.

1. Klik på fanen Respondenter, og klik derefter på Vælg kolonner.

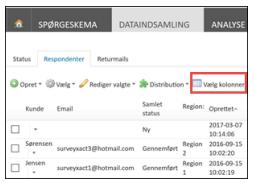

- 2. Dialogboksen Tilpas kolonner åbnes. Her kan du vælge, hvilke variable der skal vises. Hver variabel svarer til en kolonne i visningen.
- 3. Markér de variable, du ønsker at få vist, og klik på OK. Hvis du klikker på de små trekanter ud for en variabels navn, kan du flytte variablen op eller ned i visningen.

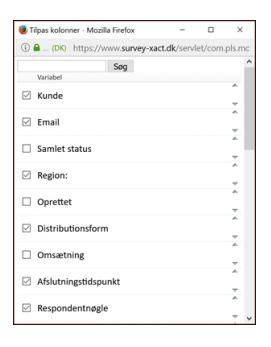

## SORTERE RESPONDENTER

På fanen Respondenter kan du sortere i visningen af respondenter ved at klikke på den lille trekant ud for et variabelnavn. Bemærk, at trekanten ikke er synlig i oversigten, første gang du aktiverer fanen. Du skal først klikke på det variabelnavn, du vil sortere efter.

Klik én gang på trekanten for at sortere visningen i stigende rækkefølge. Klik en gang til for at sortere i faldende rækkefølge.

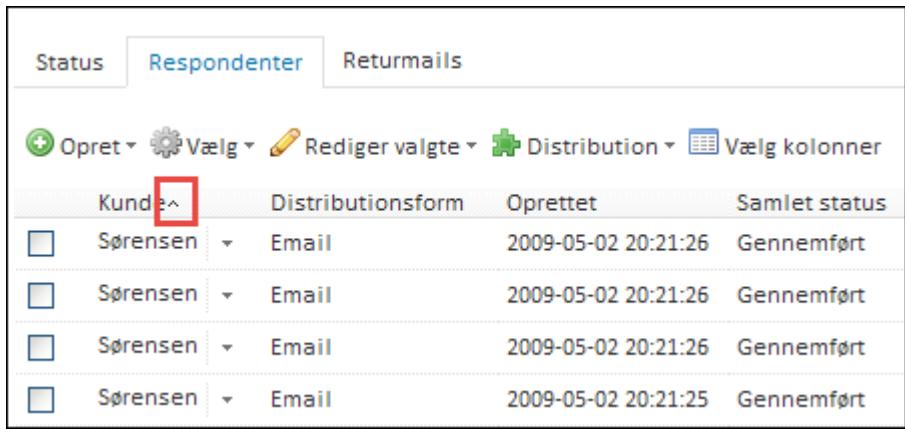

## SØGE EFTER RESPONDENTER

På fanen Respondenter kan du søge efter respondenter ved at benytte søgefeltet øverst til højre i respondentoversigten. Søgningen vil omfatte alle variables værdier.

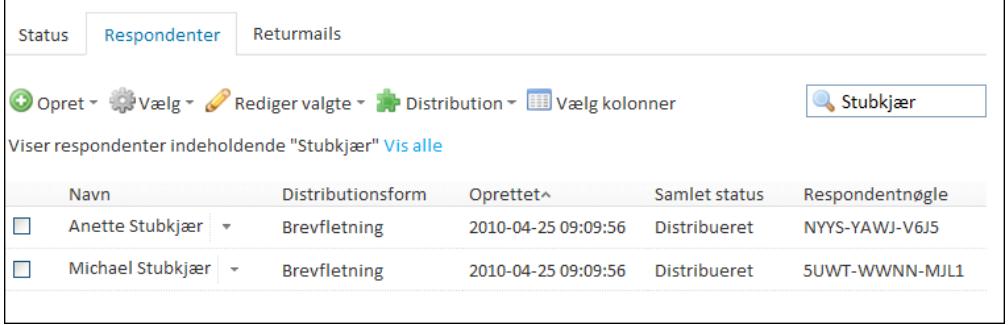

## FUNKTIONER VIA GENVEJSMENUEN

Via genvejsmenuen for den enkelte respondent kan du:

- Få vist respondentens egenskaber
- Få vist respondentens besvarelse
- Udskrive respondentens besvarelse
- <sup>l</sup> Få vist en respondentlog
- Slette den enkelte respondent
- Få vist eventuelle returmails for respondenten.

Du aktiverer respondentens genvejsmenu ved at klikke på den lille trekant til højre for respondentens navn.

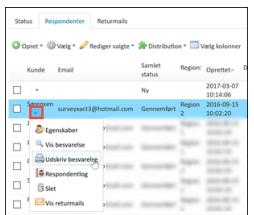

#### Redigere egenskaberne for den enkelte respondent

Med menupunktet Egenskaber i genvejsmenuen får du adgang til respondentens baggrundsoplysninger, som du frit kan redigere efter behov. Det kan fx være nyttigt, hvis der er respondenter, som har fået anført en forkert e-mailadresse. Du kan så rette e-mailadresserne og genudsende spørgeskemaet.

#### Vise respondentens besvarelse

Med menupunktet Vis besvarelse i genvejsmenuen får du adgang til at vise respondentens besvarelse. Du kan også rette i besvarelsen.

Det er også herfra, at du som bruger kan få adgang til at udføre et telefoninterview med respondenten. Hvis du følger telefonisk op på en bruger, som ikke har besvaret spørgeskemaet i tide, og denne erklærer sig villig til at lade sig interviewe, kan du herfra gennemføre undersøgelsen og taste besvarelsen ind undervejs.

#### Udskrive respondentens besvarelse

Menupunktet Udskriv besvarelse i genvejsmenuen giver dig mulighed for udskrive respondentens besvarelse.

#### Vise en respondentlog

Med menupunktet Respondentlog i genvejsmenuen kan du få vist en kronologisk oversigt over, hvad der er sket med respondenten, hvornår det e r sket, og hvem der står bag de enkelte handlinger.

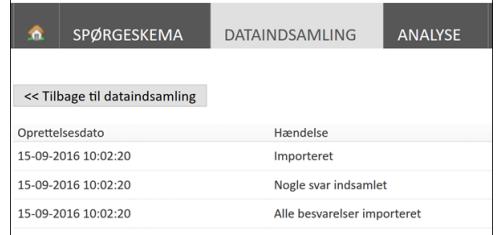

I loggen vil det fx være registreret, hvem der har ændret i respondentens baggrundsoplysninger, hvornår der er sendt spørgeskemaer ud, og hvornår besvarelsen er modtaget.

Funktionen kan være nyttig, hvis du skal have afklaret, om en respondent har besvaret et spørgeskema eller ej. Du kan også se, hvor mange rykkere, der er sendt ud til den enkelte respondent.

#### Slette en respondent

Med menupunktet Slet i genvejsmenuen kan du slette den enkelte respondent.

Hvis du skal slette flere respondenter på én gang, anbefaler vi, at du vælger disse respondenter i respondentoversigten ved at markere det lille felt til venstre for hver respondent og dernæst vælge kommandoen Slet i menuen Rediger valgte.

#### Vise returmails

Med menupunktet Vis returmails får du adgang til eventuelle returmails, der er modtaget fra den pågældende respondent. Hvis der blot er modtaget én returmail, åbnes vinduet Returmail fra respondent, hvorfra du kan håndtere returmailen. Hvis der er modtaget flere returmails fra samme respondent, åbnes fanen Returmails, hvorfra du har nem adgang til alle returmails fra pågældende respondent. Læs mere under ["Håndtering](#page-211-0) af returmails" på side [212..](#page-211-0)

## **SLETNING AF EN RESPONDENT**

Hvis en respondent ikke længere ønsker at deltage i en måling og ønsker at få alle sine data slettet, kan det gøres med funktionen Find og slet respondenter.

Du skal være Organisationsmanager for at have adgang til denne funktion. Find og slet respondenter er kun muligt fra en organisation og altså ikke fra underorganisationer.

### SØGE EFTER OG SLETTE EN RESPONDENT

- 1. Gå til åbningsvinduet.
- 2. Klik på Mere ud for den organisation, du vil slette respondenten fra.
- 3. Klik på Find og slet respondenter.

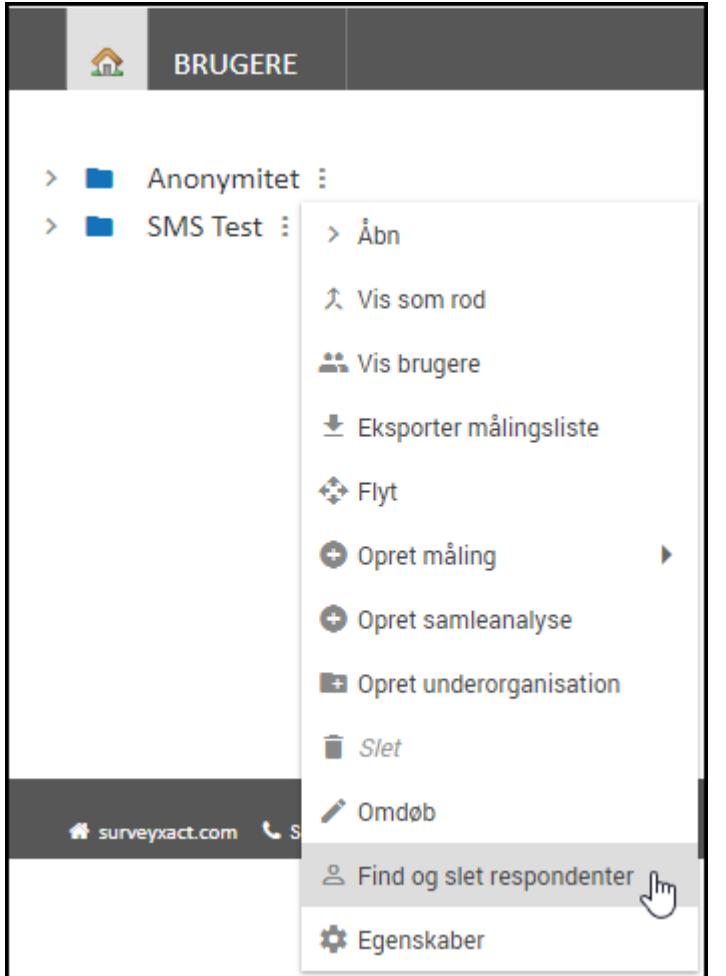

- 4. Indtast en e-mailadresse eller et telefonnummer på den respondent, du ønsker at slette, og klik derefter på Søg.
- 5. Når søgningen er gennemført, bliver der vist en liste med de målinger, som respondenten har deltaget i. Der bliver vist et antal forskellige kolonner, som du kan sortere efter. Du kan også vælge at se besvarelser eller specifikke målinger.

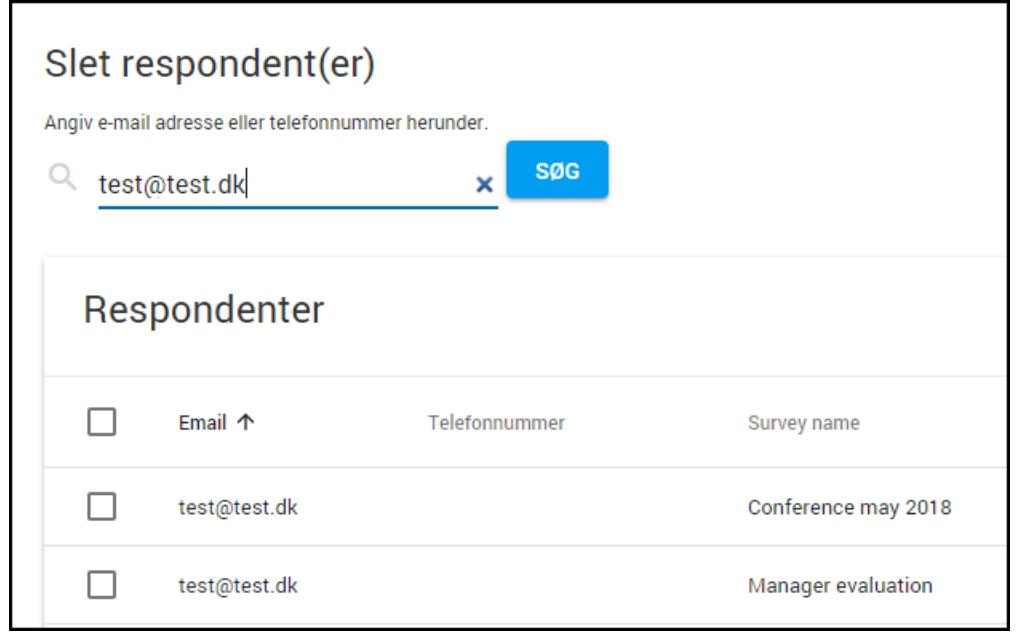

6. Hvis du ikke har målingsadgang, kan du som organisationsmanager tildele dig selv midlertidig adgang til besvarelser eller målinger. Du kan dog ikke se anonyme besvarelser.

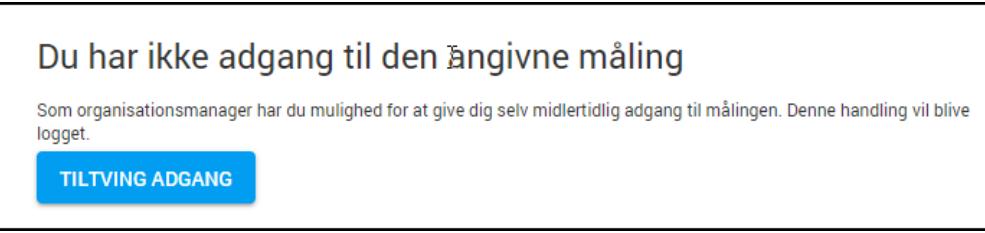

7. Vælg de målinger, som respondenten skal slettes fra og klik på Slet.

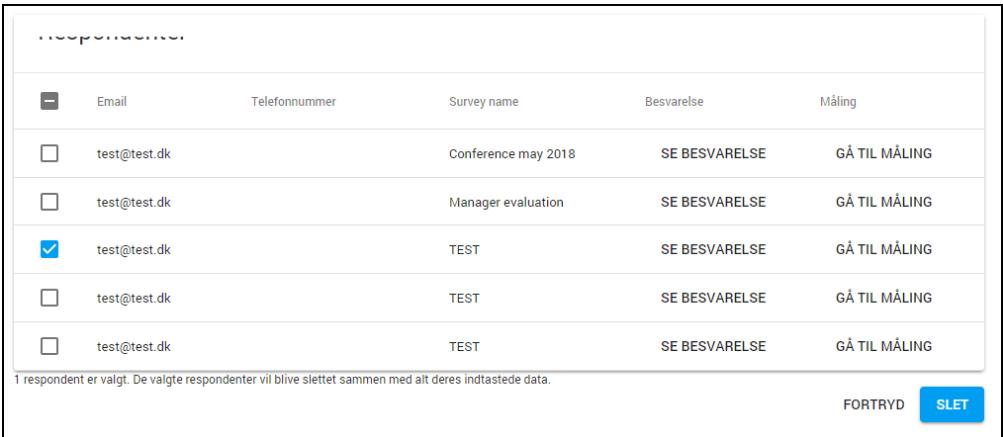

8. Bekræft, at du ønsker at slette respondenten permanent, og at du er indforstået med, at de slettede data ikke kan genskabes.

# **KAPITEL 10**

## **DISTRIBUTION AF SPØRGESKEMAER**

Emner i dette kapitel

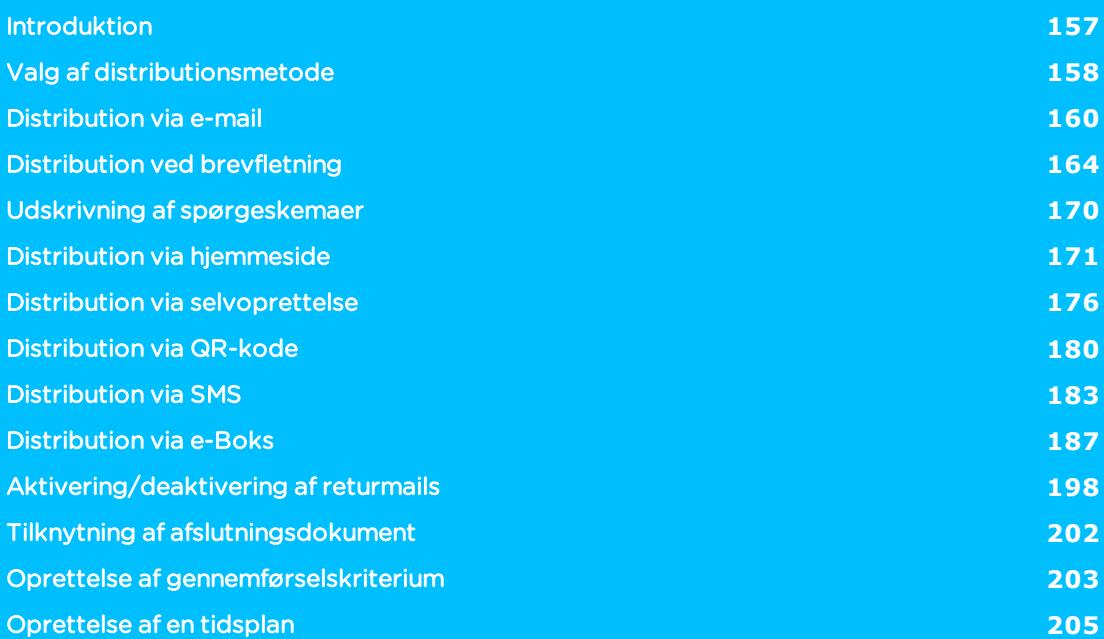

## <span id="page-156-0"></span>**INTRODUKTION**

Der kan være forskellige trin involveret ved distribution af spørgeskemaer. Opsætning af distributionsmetoder foregår under Dataindsamling på fanen Respondenter. Distribution er forbeholdt brugere med distributionsrettigheder og kan omfatte følgende overordnede trin:

- Valg af distributionsmetode. Hvordan skal dine respondenter kontaktes?
- Oprettelse af skabelon for distributionsmail. Hvad skal der stå i den mail, respondenterne modtager ved distribution via e-mail?
- . Aktivering/deaktivering af returmails. Vil du holde øje med, om respondenter modtager spørgeskemaet og efterfølgende kunne følge op?
- Udvælgelse af respondenter. Hvilke respondenter skal modtage skemaet?
- Angivelse af gennemførselskriterium. Hvornår betragtes en besvarelse som fuldført?
- Oprettelse af afslutningsdokument. Hvordan kommunikeres det til respondenter, at en måling er afsluttet og ikke længere kan besvares?

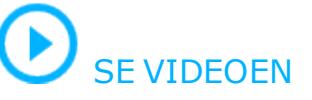

Menuen Distribution er udgangspunkt for distribution af spørgeskemaer.

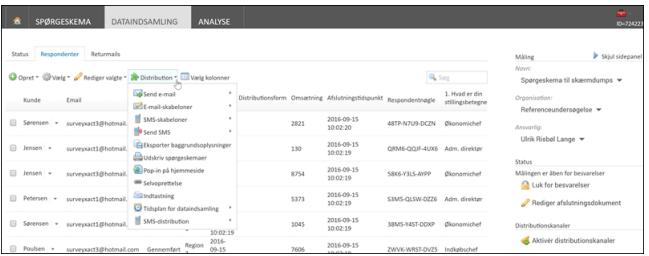

## <span id="page-157-0"></span>**VALG AF DISTRIBUTIONSMETODE**

Med SurveyXact kan dine respondenter kontaktes på den måde, der er mest hensigtsmæssig for den aktuelle måling. Overordnet kan du vælge mellem følgende muligheder eller kombinationer af disse:

- **.** Distribution via e-mail
- Distribution via papir
- Distribution via brevfletning
- Distribution via hjemmeside
- Distribution via QR-koder
- **.** Distribution via SMS
- Distribution via selvoprettelse
- Telefoninterview.
- **.** Distribution via e-Boks

Den nemmeste og billigeste måde at distribuere sine spørgeskemaer på er via e-mail. Respondenten logger sig direkte på spørgeskemaundersøgelsen via et link i den tilsendte e-mail og får derefter adgang til at besvare spørgeskemaet.

Du kan også vælge at distribuere udelukkende via papir. Dette indebærer, at spørgeskemaet skrives ud og sendes med posten eller runddeles. Respondenten skal selv sørge for at aflevere eller tilbagesende skemaet, som derefter skal tastes ind af en bruger i jeres virksomhed.

En distribution via papir kan også udføres ved hjælp af en såkaldt brevfletning, hvor respondentoplysningerne flettes ind i brev, sammen med en webadresse på spørgeskemaet samt en respondentnøgle, som efterfølgende sendes til respondenterne. Respondenterne skal herefter logge på den hjemmeside, der er oplyst i brevet og opgive den tilsendte respondentnøgle, hvorefter de får adgang til at udfylde spørgeskemaet.

En fjerde form for distribution er distribution via hjemmeside. I denne situation kender du ikke dine respondenter på forhånd, men har gjort et spørgeskema tilgængeligt via din hjemmeside eller på dit intranet og giver dermed mulighed for at respondenter kan besvare det, hvis de selv ønsker det.

En femte form for distribution sker via scanning af QR-koder fra smartphones og tablets. Her opretter du en QR-kode indeholdende et link til spørgeskemaet. QR-koden kan gengives i en tryksag som fx en annonce eller en plakat. Når QR-koden scannes, aktiveres et link, som åbner spørgeskemaet på den mobile enhed, hvorefter respondenten kan besvare det.

Du har også mulighed for at distribuere spørgeskemaundersøgelser via SMS. Her sender du et link i en SMS og en kort tekst, der beskriver, hvad respondenten skal gøre. Respondenten logger sig direkte på spørgeskemaundersøgelsen via linket i SMS'en og får derefter adgang til at besvare spørgeskemaet.

En særlig form for distribution er selvoprettelse, der kan benyttes ved både e-mail-, papir- og hjemmesidebaserede undersøgelser. Ved denne type er respondenterne ikke på forhånd oprettet i SurveyXact, men opretter sig selv i forbindelse med, at de besvarer spørgeskemaet. Denne distributionsform gør det desuden muligt for en person uden for SurveyXact at medvirke til igangsættelsen af en spørgeskema-undersøgelse. Dette skal ske ved, at en SurveyXact-bruger sender det selvoprettelseslink, der genereres i SurveyXact, til pågældende person, som så står for at igangsætte selve undersøgelsen ved at rundsende linket til respondenterne.

Offentlige organisationer har også mulighed for at distribuere spørgeskemaer via e-Boks. Det kræver, at organisationen har en samarbejdsaftale med en e-boks distributør. Det kan du læse mere om på surveyxact.dk under emnet tillægsydelser.

SurveyXact kan desuden bruges som platform til telefonundersøgelser. Telefonundersøgelser vil dog ikke blive gennemgået i denne brugerhåndbog.

Ved distribution via hjemmeside, selvoprettelse og QR-koder kan du vælge at benytte forudfyldte baggrundsvariable. Derved vil de selvoprettelseslinks, der defineres, automatisk sætte lukkede baggrundsvariable til bestemte værdier, når respondenten oprettes i systemet.

I følgende eksempel skal et spørgeskema distribueres via en QR-kode på en annonce, der er placeret i forskellige busruter: Busrute 1, Busrute 2 og Busrute 3. Hvis du opretter en baggrundsvariabel med navnet Busrute med de tre svarmuligheder Busrute 1, Busrute 2 og Busrute 3 og samtidig aktiverer forudfyldning, vil systemet blive oplyst om, hvilken busrute en respondent scanner QR-koden i. Dermed vil oplysningen om busrutens nummer blive registreret, når respondenten oprettes i systemet. På den måde kan du automatisk indhente ekstra grundlæggende oplysninger om ellers anonyme respondenter og medtage denne information i analysen. Læs mere under "Aktivere [selvoprettelse](#page-176-0) via link" på side177 og "Aktivere [selvoprettelse](#page-179-1) via QR-kode" på side180.

## <span id="page-159-0"></span>**DISTRIBUTION VIA E-MAIL**

Den nemmeste og billigste måde at distribuere sine spørgeskemaer på er via e-mail. Respondenten logger sig direkte på spørgeskemaundersøgelsen via et link i den tilsendte e-mail eller det tilsendte brev og kan kort efter selv sende det udfyldte spørgeskema tilbage.

## AKTIVERE E-MAIL SOM DISTRIBUTIONSKANAL

E-mail er som standard aktiveret som distributionskanal. Du kan se alle aktive distributionskanaler i sidepanelet under Distributionskanaler.

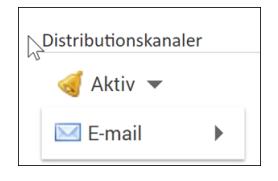

 $\bullet$  Hvis e-mail er blevet deaktiveret som distributionskanal, aktiverer du den igen ved at klikke på Tilføj og derefter på E-mail.

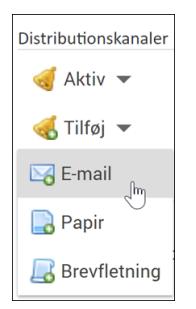

## OPRETTE EN DISTRIBUTIONSMAIL

Inden du kan distribuere et spørgeskema via e-mail, skal du oprette en skabelon for den email, som adgangen til spørgeskemaet skal distribueres med - en såkaldt distributionsmail. En distributionsmail indeholder et link til selve spørgeskemaet samt eventuelle retningslinjer til respondenten.

- 1. Peg på menuen Distribution, peg på E-mail-skabeloner, og vælg Distributionsmail. Vinduet Distributionsmail åbnes
- 2. Som standard indsættes navn og Klik på <b>Mere</b> <img srcc="../Resources/Images/Chp 18 images/Mere.png" /> på den person, der er ansvarlig for målingen, i feltet Afsender. Du har mulighed for at indtaste Klik på <br >b>Mere</b> <img src="../Resources/Images/Chp 18 images/Mere.png" />n på en anden person.
- 3. Med de to links Tilføj Cc og Tilføj Bcc har du mulighed for at tilføje yderligere to modtagere af distributionsmailen. Klik på det ønskede link, og indtast navn og Klik på <b>Mere</b><img src="../Resources/Images/Chp 18 images/Mere.png" />på modtageren.

I det lille felt foran e-mailadressen, har du mulighed for at indtaste en tekst, som respondenten kan forholde sig til, f.eks. navnet på en måling eller firmaets navn. Et eksempel på en modtaget e-mail kunne være tilfredhed@-123456789mail.survey-xact.dk.

Talkoden foran @-tegnet angiver, at returmails er aktiveret for denne måling. Hvis du ikke ønsker talkoder i de beskeder, der sendes til respondenterne, skal du deaktivere returmails. Det betyder, at du mister muligheden for at følge op på returmails i målingen. Læs mere om talkoder og muligheden for at bearbejde dem under "Aktivere returmails fra en [e-mail-skabelon"](#page-198-0) på side199.

- 4. Indtast e-mailens emne i feltet Emne. Det kan fx være målingens navn.
- 5. Skriv derefter e-mailens indhold i tekstfeltet. Bemærk, at linket til selve spørgeskemaet allerede er indsat øverst i mailen fra starten.

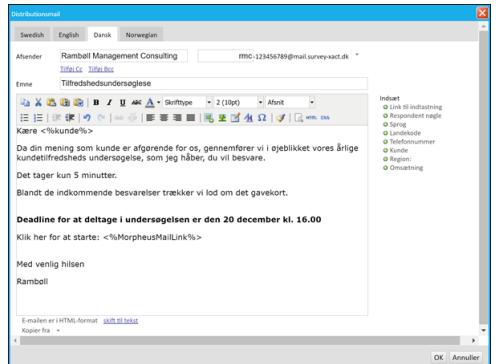

- 6. Med knapperne i højre side af vinduet kan du flette forskellige vigtige oplysninger ind i mailen. Får du behov for at genindsætte linket til spørge-skemaet, klikker du på Link til indtastning. De øvrige felter er fra baggrundsskemaet og kan være med til at personliggøre mailen til respondenten.
- 7. Hvis spørgeskemaet er oprettet på flere sprog, kan du ved hjælp af fanerne øverst i vinduet skrive mails på de pågældende sprog. Ved den senere distribution styrer baggrundsvariablen Sprog, at respondenter i målingen får den korrekte sprogversion tilsendt.
- 8. Klik på OK.

Under E-mail-skabeloner kan du også udarbejde skabeloner for rykkermails, som bruges til at minde respondenter om, at de skal svare på et eventuelt ubesvaret spørgeskema, samt informationsmails, som kan bruges til at varsle en undersøgelse eller til at sige tak til respondenterne for deltagelsen. Se også ["Opfølg](#page-210-0)[ningsmuligheder"](#page-210-0) på side 211..

### <span id="page-160-0"></span>UDVÆLGE RESPONDENTER FORUD FOR EN DISTRIBUTION

Som et led i distributionen skal du angive, hvilke respondenter der skal have spørgeskemaet tilsendt. I SurveyXact kaldes dette at udvælge respondenter.

Der findes to metoder til udvælgelse af respondenter i forbindelse med en distribution:

- Manuel udvælgelse
- Semiautomatisk udvælgelse.

### DISTRIBUERE EFTER MANUEL UDVÆLGELSE

Denne metode vil typisk blive benyttet, hvis du kun har nogle få respondenter, der skal sendes til, fx hvis du skal eftersende et allerede distribueret spørgeskema til et par nyoprettede respondenter.

- 1. Klik på fanen Respondenter.
- 2. Marker afkrydsningsfeltet længst til venstre i respondentoversigten for hver respondent, der skal distribueres til.

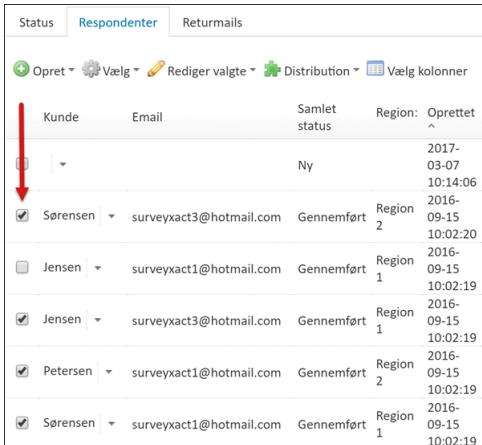

3. Peg på menuen Distribution, peg på Send e-mail, og vælg Distributionsmail.

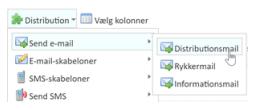

4. I næste vindue vises distributionsmailen, som den vil se ud hos modtageren. Her kan du vurdere, om e-mailen ser ud, som den skal. Hvis du vil lave ændringer, må du tilbage til e-mail-skabelonen og ændre den.

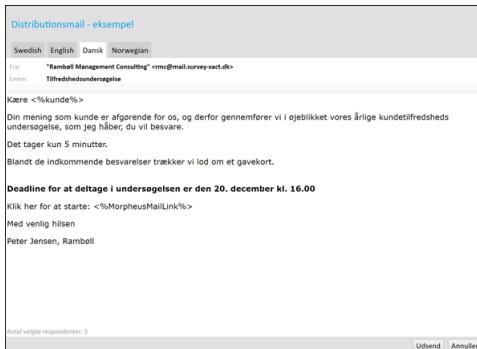

5. Klik på Udsend.

### DISTRIBUERE EFTER SEMIAUTOMATISK UDVÆLGELSE

Ved en semiautomatisk udvælgelse baseres udvælgelsen på allerede kendte oplysninger i baggrundsskemaet.

1. Peg på menuen Vælg, og klik på Udvælg respondenter. Dialogboksen Udvælg respondenter åbnes. I dialogboksen kan du markere de variable i baggrundsskemaet, som skal danne udgangspunkt for distributionen. Som standard viser dialogboksen de data, der oprettes sammen med selve målingen.

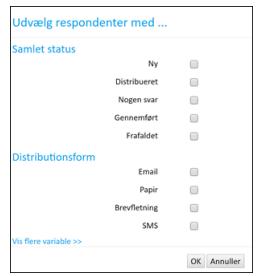

- 2. Klik på Vis flere variable, hvis du vil se de øvrige variable, der eventuelt er tilgængelige og som, der kan udvælges efter.
- 3. Klik på OK, når du har markeret de ønskede variable.
- 4. Peg på menuen Distribution, peg på Send e-mail, og vælg Distributionsmail.
- 5. Vælg det relevante sprog, og bekræft, at distributionsmailen ser korrekt ud.
- 6. Klik på Udsend.

## <span id="page-163-0"></span>**DISTRIBUTION VED BREVFLETNING**

Distributionsformen Brevfletning benyttes hovedsageligt i de situationer, hvor du ikke har respondenternes Klik på <b>Mere</b> <img src="../Resources/Images/Chp 18 images/Mere.png" />r, men til gengæld har adgang til deres fysiske adresseoplysninger, f.eks. i en database i form af et medlemskartotek, en kundeliste, abonnentoversigt, medarbejderoversigt eller lignende.

I sådanne situationer kan du vælge at sende invitationerne til at deltage i en spørgeskemaundersøgelse med posten. Ved denne distributionsform antages det naturligvis, at respondenterne har adgang til internettet.

Princippet bag distribution ved brevfletning i SurveyXact er, at du først importerer de fysiske adresser til SurveyXact, hvorved en unik respondentnøgle knyttes til hver respondent. Derefter eksporterer du adresser og respondentnøgler til en ny CSV-fil, hvorefter du fletter CSVfilen med et fletteklart Word-dokument.

Af flette-dokumentet fremgår webadressen på spørgeskemaet samt et flettefelt med plads til den unikke respondentnøgle. Til sidst udskriver du dokumenterne og sender dem til respondenterne med posten. Respondenterne kan nu logge på den hjemmeside, der er oplyst i brevet, og ved hjælp af den unikke respondentnøgle få adgang til spørgeskemaet og besvare det.

Hvis dine målinger omfatter distribution til respondenter i asiatiske eller arabiske lande, vil respondentoplysningerne indeholde specialtegn på disse sprog: CSV-formatet kan ikke håndtere specialtegn på disse sprog. Her skal du i stedet benytte Unicode-formatet, hvor specialtegn vil være intakte og blive vist på det ønskede sprog.

De enkelte procedurer er gennemgået på de kommende sider:

- Klargøre CSV-filen: De fysiske adresser
- Oprette et baggrundsskema i SurveyXact
- Importere CSV-filen ind i SurveyXact
- Eksportere baggrundsoplysninger til en ny CSV-fil
- Forberede et Word-dokument til fletning
- Flette den ny CSV-fil med et Word-dokument
- Teste at respondentnøglen fungerer.

#### KAPITEL 10 Distribution af spørgeskemaer

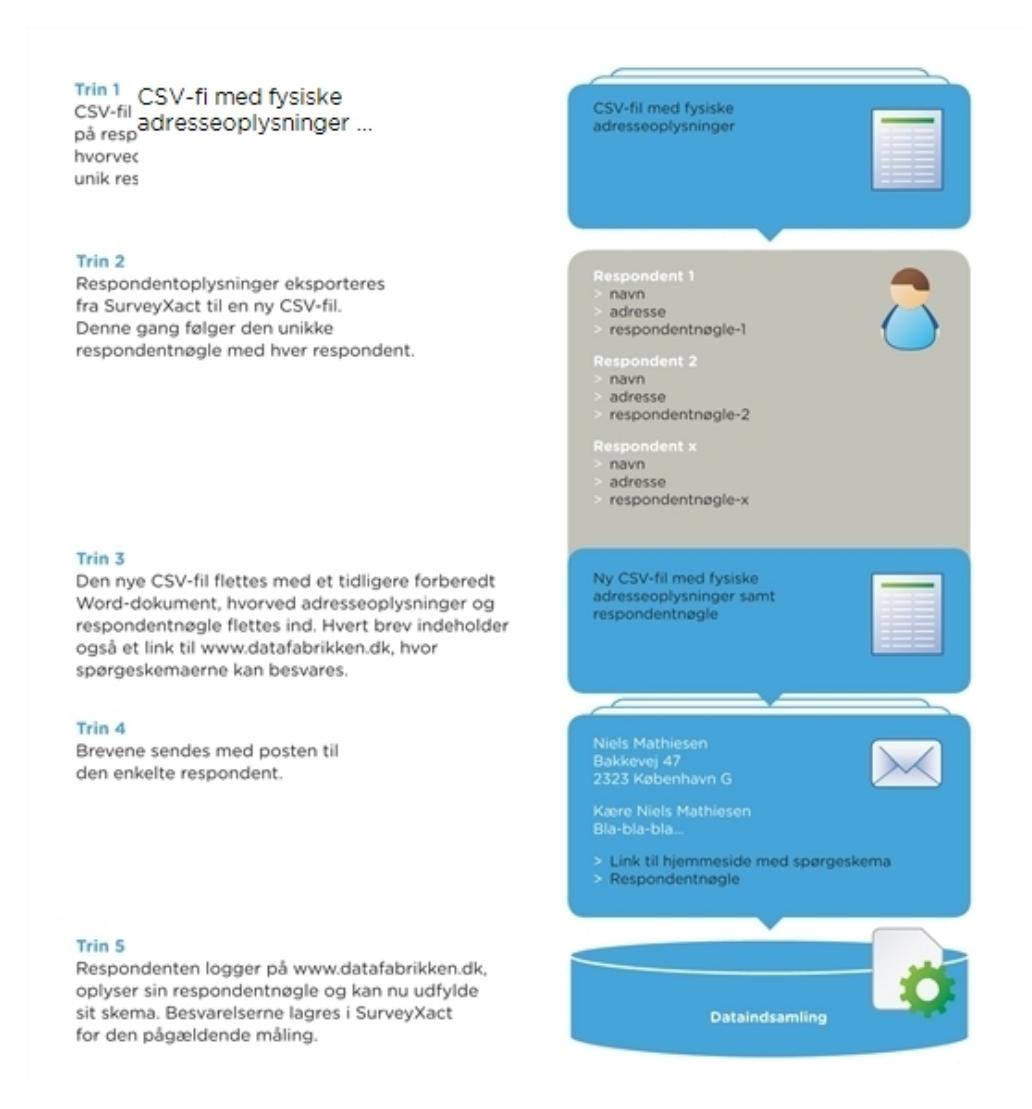

## AKTIVERE BREVFLETNING SOM DISTRIBUTIONSKANAL

Før du kan bruge sende spørgeskemaer ud via brevfletning, skal du aktivere brevfletning som distributionskanal.

- 1. Klik på Tilføj under Distributionskanaler i sidepanelet.
- 2. Klik på Brevfletning. Brevfletning er nu tilføjet som distributionskanal under Aktiv.

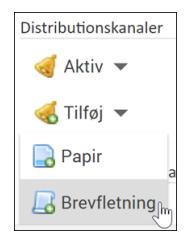

## KLARGØRE CSV-FILEN: DE FYSISKE ADRESSER

Først danner du dig et overblik over, hvilke oplysninger der skal benyttes i forbindelse med udsendelsen af invitationer. Typisk drejer dette sig om navn, gade, postnummer, by og land. Filformatet af filer, der kan importeres i SurveyXact, skal være CSV (semikolon-separeret). Disse filtyper kan typisk bearbejdes i MS Excel, i MS Access eller OpenOfficeprodukter. Har du dine data liggende i et andet system, f.eks. et CRM-system eller andet databasesystem, kan du også generere en CSV-fil.

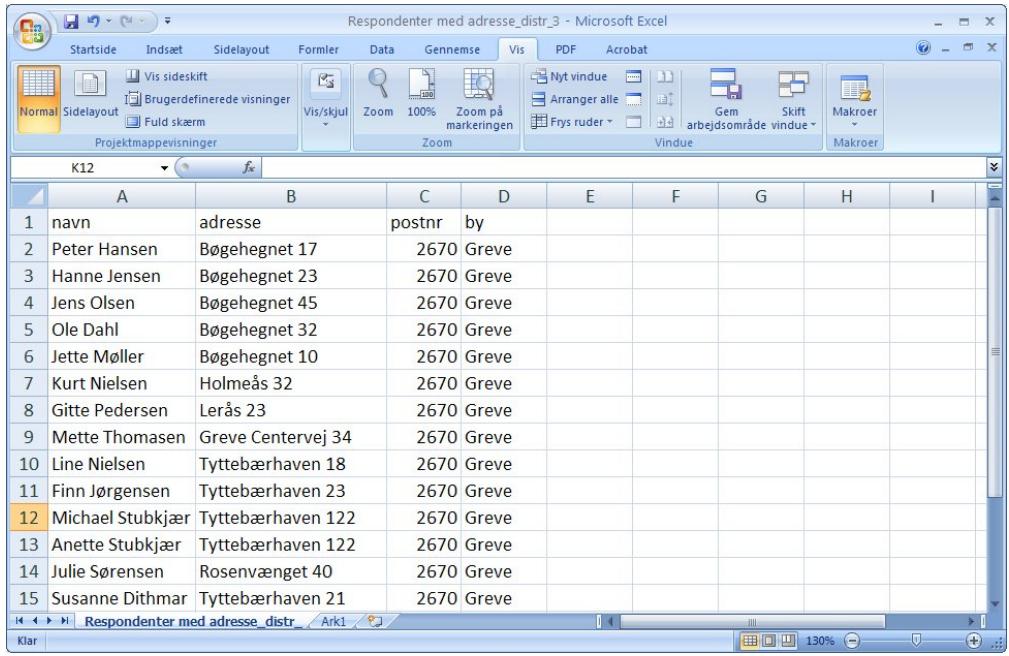

## OPRETTE ET BAGGRUNDSSKEMA TIL IMPORT

Før du kan importere dataene fra CSV-filen til SurveyXact, skal du forinden have oprettet et baggrundsskema, som tillader import af de fysiske adresser. Det sker i QuickQuest. Læs mere under "Tilpasse [baggrundsskemaer"](#page-75-0) på side 76.. I QuickQuest kan du desuden styre navngivning af selve variabelnavnet og ikke kun spørgsmåls-overskrifterne.

Det er vigtigt, at de variable (felter med navne, vejnavne, postnummer osv.), du ønsker at importere, er oprettet i baggrundsskemaet med præcis de samme navne.

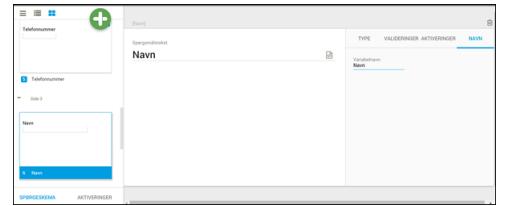

### IMPORTERE CSV-FILEN IND I SURVEYXACT

- 1. Klik på fanen Respondenter, peg på Opret, og klik derefter på Importer.
- 2. Før du importerer CSV-filen, bør du kontrollere, at den overholder strukturbeskrivelsen. Læse mere i afsnittet "Oprette [respondenter](#page-145-0) ved import" på side 146.
- 3. Marker feltet CSV-fil, og klik på Gennemse... for at finde frem til den ønskede fil.
- 4. Klik derefter på *Importer*. SurveyXact importerer nu de respondenter, der findes i CSV-filen. Når importen er fuldført, er det en god idé at kontrollere, at det ønskede

antal respondenter faktisk er blevet importeret. Ved samme lejlighed tilknyttes en respondentnøgle til hver respondent.

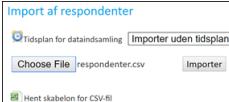

Hvis CSV-filen ikke kan importeres, får du vist en fejlmeddelelse, der beskriver hvad problemet er. Denne oplysning kan du bruge til at rette CSV-filen med og prøve at importere igen.

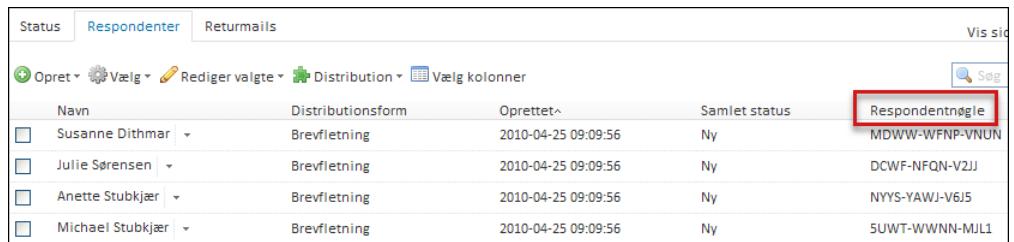

## EKSPORTERE BAGGRUNDSOPLYSNINGER TIL EN NY CSV-FIL

Når dine respondenter er importeret, skal de eksporteres til en ny CSV-fil i en eksport, hvor også respondentnøglen eksporteres med. Det er den nøgle, der senere skal sendes ud med posten til respondenter, og som sikrer, at hver respondent kan få adgang til sit spørgeskema.

1. Peg på menuen Distribution, og vælg Eksporter baggrundsoplysninger.

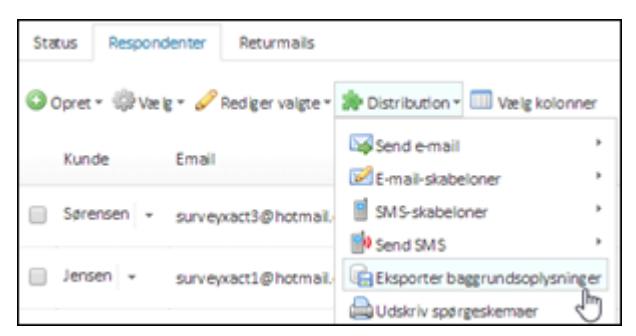

- 2. Et vindue, hvor du kan udvælge de respondenter, der skal indgå i brevfletningen, åbnes. Marker radioknappen Alle respondenter med distributionsform brevfletning, som endnu ikke er blevet eksporteret.
- 3. Klik på Næste.
- 4. Marker det ønskede CSV-format, og klik på Udfør.
- 5. SurveyXact genererer nu en ZIP-fil, som du kan gemme på computeren.
- 6. Pak ZIP-filen ud. I ZIP-filen findes bl.a. en CSV-fil med navnet Dataset.csv, og det er denne fil, du senere skal bruge til brevfletningen i MS Word. I Dataset.csv indgår nu variablen externke, som er den unikke respondentnøgle, respondenterne skal bruge, når de logger på www.datafabrikken.dk.
- 7. Åbn eventuelt den eksporterede fil i MS Excel, og kontroller, at respondentnøglen og

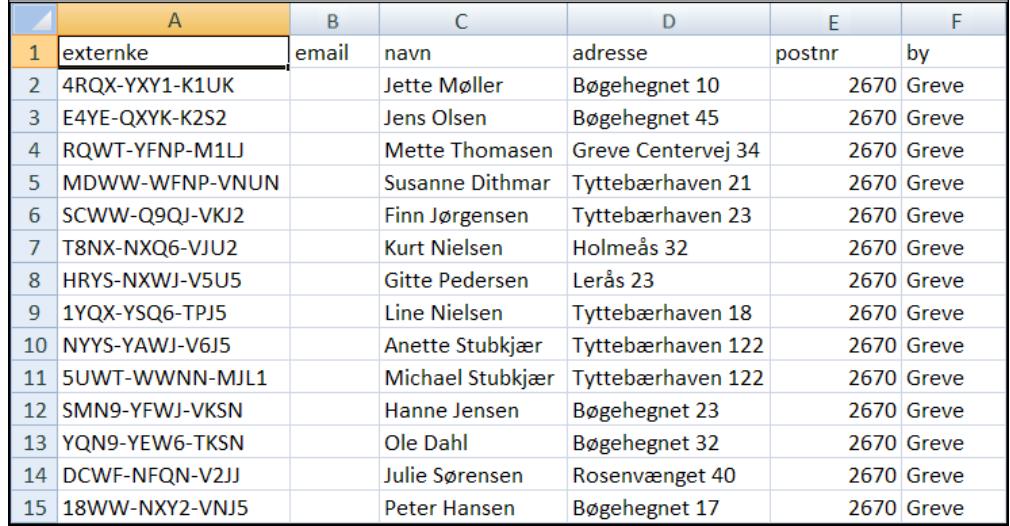

de øvrige data er eksporteret korrekt. Respondentnøglen vises i kolonnen externke.

### FORBEREDE ET MS WORD-DOKUMENT TIL FLETNING

Med udgangspunkt i CSV-filen kan du begynde at skrive dit flettebrev, der eksempelvis kan se ud som vist i skærmbilledet (fletteoplysninger er markeret med fed skrift). Bemærk især respondentnøglen externke.

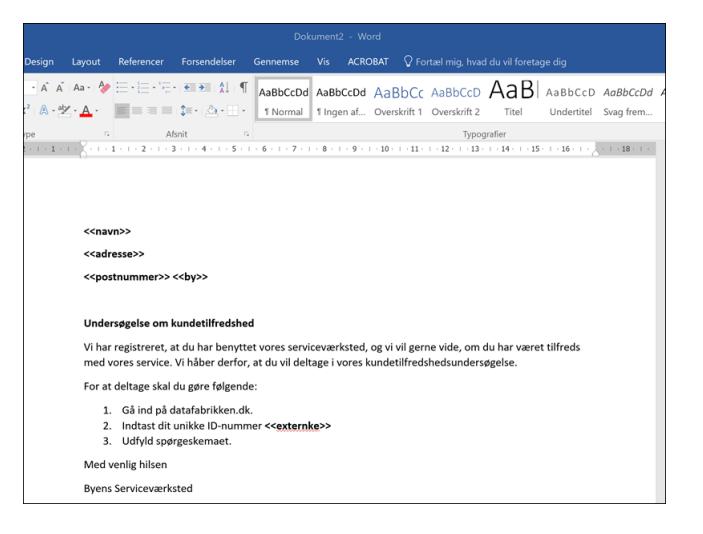

## FLETTE DEN NY CSV-FIL MED ET MS WORD-DOKUMENT

CSV-filen flettes nu med standardbrevet i MS Word, hvori respondentnøglen står centralt placeret. Derefter kan du udskrive brevet og sende det med posten. Vi henviser til dokumentationen i MS Word for yderligere oplysninger om, hvordan du fletter dokumenter i MS Word.

## TESTE, AT RESPONDENTNØGLEN FUNGERER

Inden du sender brevene ud, bør du teste, at respondentnøglen fungerer:

- 1. Gå ind på adressen www.datafabrikken.dk. Du omdirigeres til adressen http://www.survey-xact.dk/collect, og nedenstående vindue åbnes.
- 2. Indtast en af de 12-cifrede respondentnøgler. Test gerne et par nøgler.

3. Kontroller, at spørgeskemaet åbnes.

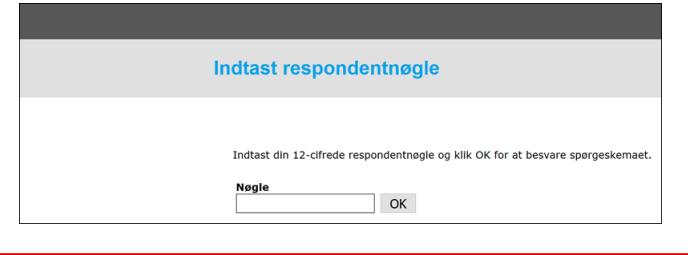

Det er vigtigt, at du ikke begynder at udfylde spørgeskemaet, hvis du logger på som en "rigtig" respondent. Aktiver første side, og luk derefter browservinduet.

## <span id="page-169-0"></span>**UDSKRIVNING AF SPØRGESKEMAER**

I de tilfælde hvor respondenter ikke skal kontaktes via e-mail, f.eks. fordi du ikke har deres Klik på <b>Mere</b> <img src="../Resources/Images/Chp 18 images/Mere.png" />r, kan du udskrive spørgeskemaet og sende det med posten.

- 1. Udvælg de respondenter, der skal udskrives spørgeskemaer til. Se også ["Udvælge](#page-160-0) [respondenter](#page-160-0) forud for en distribution" på side 161..
- 2. Peg på menuen Distribution, og vælg Udskriv spørgeskemaer. I den efterfølgende dialogboks kan du bekræfte, hvilke respondenter der skal udskrives til.

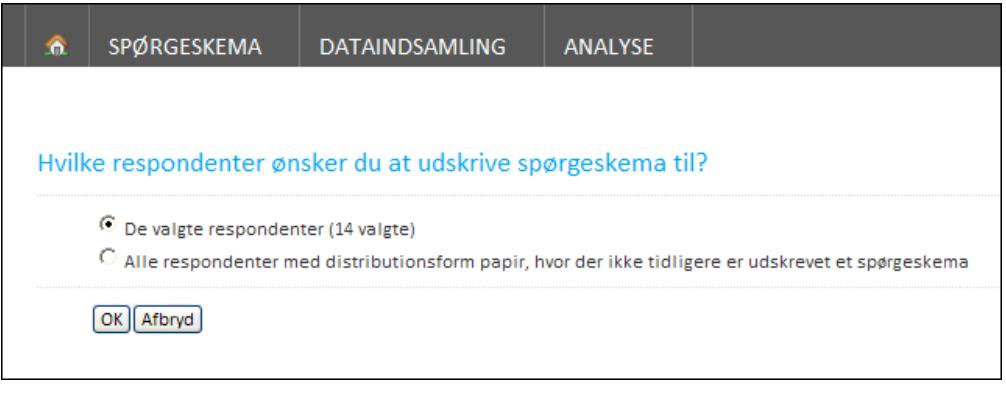

3. Klik på OK, og klik derefter på Udskriv for at udskrive spørgeskemaet.

## <span id="page-170-0"></span>**DISTRIBUTION VIA HJEMMESIDE**

Distribution via hjemmeside kan være nyttig i de situationer, hvor du ikke kender dine respondenter på forhånd. Respondenterne får mulighed for at svare på et spørgeskema og bliver først oprettet, når de accepterer at deltage.

Distribution via hjemmeside udføres ved hjælp af funktionen Pop-in på hjemmeside, der er tilgængelig i respondentoversigten på fanen Distribution. Bemærk dog, at også det link, der genereres via Selvoprettelse via link, kan indsættes på en hjemmeside, og at selvoprettelse i dette tilfælde betragtes som distribution via hjemmeside. Læs mere under ["Aktivere](#page-176-0) sel[voprettelse](#page-176-0) via link" på side 177..

I forbindelse med distribution via hjemmeside, kan du aktivere e-mail-bekræftelse. Når denne mulighed er aktiveret, opretter respondenter sig selv ved at klikke på et link på den pågældende hjemmeside.

Når en besøgende klikker på linket, opretter SurveyXact en ny respondent i målingen, hvorefter respondenten sendes til målingens baggrundsskema. Respondenten skal nu udfylde hele baggrundsskemaet og bliver bl.a. bedt om at opgive sin Klik på <b>Mere</b> <img src="../Resources/Images/Chp 18 images/Mere.png" />.

Når baggrundsskemaet er udfyldt, tilsendes respondenten automatisk en distributionsmail med et link til selve spørgeskemaet, som så kan udfyldes via internettet. Respondentens oprettelsesstatus sættes efter besvarelsen til Oprettet af respondent via link, og distributionsstatus sættes til Selvoprettelse med link.

## <span id="page-170-1"></span>POP-IN PÅ HJEMMESIDE

Ved en pop-in-undersøgelse anmodes besøgende på din hjemmeside om at deltage i en undersøgelse. Den besøgende får mulighed for at klikke på "Ja" eller "Nej". Ved accept vises spørgeskemaet efterfølgende i et nyt browservindue, hvor respondenten kan besvare det.

Når du arbejder med pop-in-undersøgelser, skal du:

- 1. Aktivere pop-in-funktionalitet for den aktuelle måling.
- 2. Angive en periode og omfang.
- 3. Tilføje en introduktionstekst.
- 4. Aktivere eventuel e-mail-bekræftelse.
- 5. Implementere pop-in-undersøgelsen på hjemmesiden.

Så længe pop-in er aktiv, kan du altid gå tilbage og tilpasse opsætningen. Du kan tilføje nye perioder, ændre eller slette perioder, definere nyt omfang, slå e-mail-bekræftelse fra eller til samt redigere i introduktionsteksten. Du kan på et hvilket som helst tidspunkt deaktivere en igangværende pop-in-undersøgelse.

#### Aktivere pop-in-funktionalitet for den aktuelle måling

På første trin skal pop-in-undersøgelser aktiveres for den aktuelle måling.

1. Peg på menuen Distribution, og vælg Pop-in på hjemmeside. Vinduet Pop-in på hjemmeside åbnes.

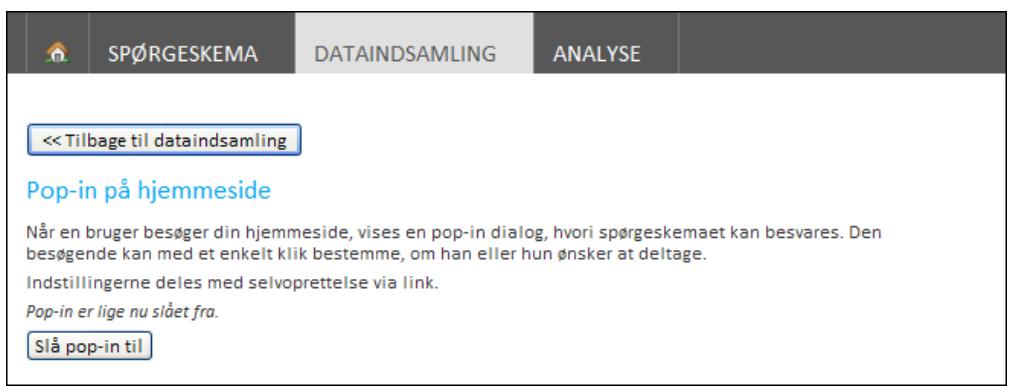

2. Klik på Slå pop-in til. Nu er pop-in aktiv. Vinduet udvides, så du kan definere en periode og et omfang.

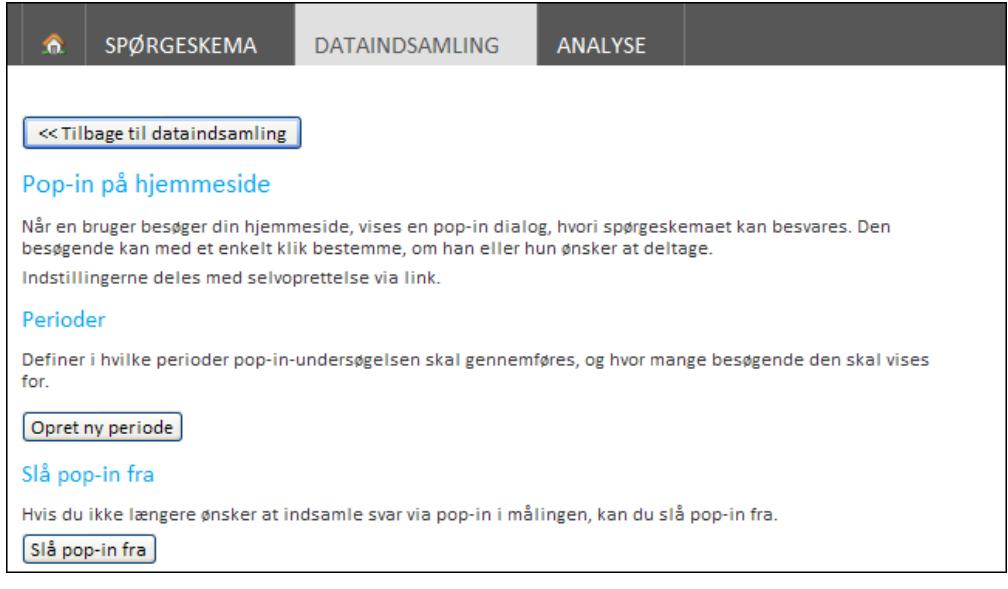

#### <span id="page-171-0"></span>Angive en periode og omfang

På næste trin skal du angive pop-in-målingens periode og omfang. Omfanget dækker over, hvor mange respondenter der skal indgå i undersøgelsen.

- 1. Klik på Opret ny periode i vinduet Pop-in på hjemmeside.
- 2. Angiv i felterne Fra (dato) og Til (dato), den periode, pop-in-undersøgelsen skal være aktiv. Du skal overholde det benyttede datoformat åååå-mm-dd.

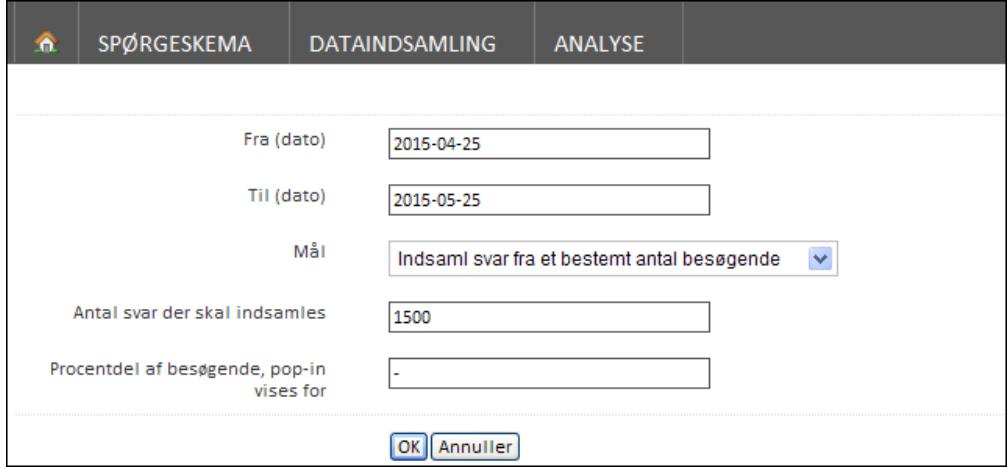

3. Angiv i feltet Mål omfanget af respondenter, der skal indgå i pop-in-undersøgelsen. Du har to muligheder: Et fast antal eller en procentandel.

Vælg Indsaml svar fra et bestemt antal besøgende, og angiv derefter antallet i feltet Antal svar der skal indsamles. På denne måde sikrer du dig, at et bestemt antal respondenter deltager i undersøgelsen. Systemet tilpasser løbende, hvor mange respondenter pop-in'en vises til, så det sikres, at du får det ønskede antal respondenter fordelt over hele perioden.

Vælg Vis pop-in til en vis procentdel af de besøgende, og angiv derefter procentdelen i feltet Procentdel af besøgende, pop-in vises for. Skriver du f.eks. 50 %, vil undersøgelsen kun vises for hver anden besøgende. Perioden vil stadig være den samme, som du har angivet i Fra (dato) og Til (dato).

4. Klik på OK. Vinduet Pop-in på hjemmeside udvides igen, og viser nu alle egenskaber for den aktuelle pop-in-undersøgelse.

### << Tilbage til dataindsamling Pop-in på hjemmeside Når en bruger besøger din hjemmeside, vises en pop-in dialog, hvori spørgeskemaet kan besvares. Den besøgende kan med et enkelt klik bestemme, om han eller hun ønsker at deltage. Indstillingerne deles med selvoprettelse via link. Perioder Definer i hvilke perioder pop-in-undersøgelsen skal gennemføres, og hvor mange besøgende den skal vises for • Fra 2015-04-25 til 2015-05-25 indsamles 1500 svar fra besøgende<sup>\*</sup> Opret ny periode Systemet tilpasser løbende, hvor mange besøgende der vises pop-in for, således at der bliver indsamlet det ønskede antal svar jævnt fordelt over periodens længde. Pop-in introduktion Definer den tekst, som vises for de besøgende på hjemmesiden, når de bedes deltage. Rediger introduktion E-mail-bekræftelse For at sikre respondentens identitet kan du vælge, at spørgeskemaet først kan besvares, når respondenten har afgivet sin e-mail-adresse og modtaget en e-mail fra systemet. Lige nu sendes respondenten direkte til spørgeskemaet, hvis hun accepterer at deltage. [Slå e-mail-bekræftelse til] Installer pop-in på hjemmeside

#### Du skal inkludere to stykker HTML på den side, hvor du ønsker at besøgende kan få vist pop-undersøgelsen.

#### Oprette en ny pop-in-periode

Når først pop-in-funktionaliteten er aktiveret, er det muligt at definere flere perioder. Ved at definere flere perioder kan du automatisk gentage den samme undersøgelse med faste mellemrum.

#### 1. Klik på Opret ny periode i vinduet Pop-in på hjemmeside.

2. Gentag proceduren beskrevet i "Angive en periode og [omfang"](#page-171-0) på side 172..

#### Slette en pop-in-periode

Du sletter pop-in-perioder ved at klikke på ikonet papirkurv til højre for den enkelte måling.

### Tilføje en introduktionstekst

På din hjemmeside bør den besøgende mødes af en invitation til at deltage i undersøgelsen. I SurveyXact kaldes dette for en introduktionstekst.

- 1. Klik på Rediger introduktion. En HTML-editor åbnes.
- 2. Skriv din tekst og brug evt. HTML-editorens funktioner til at ændre layoutet.

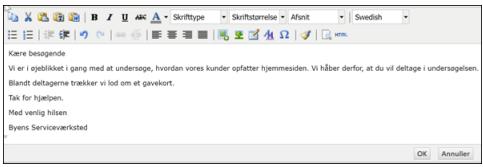

3. Klik på OK.

### Slå e-mail-bekræftelse til og fra

Når du slår e-mail-bekræftelse til, kan respondenten kun gennemføre undersøgelsen, hvis hun opgiver sin Klik på <b>Mere</b> <img src="../Resources/Images/Chp 18 images/Mere.png" /> først. Dermed sikrer du dig vedkommendes identitet. Hvis du ikke slår e-mail-bekræftelse til, besvarer den besøgende undersøgelsen anonymt.

1. Klik på knappen Slå e-mail-bekræftelse til.

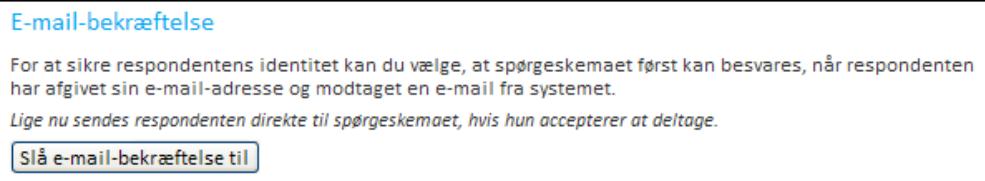

#### Implementere pop-in-undersøgelsen

De pop-in-oplysninger, du definerer i SurveyXact, gemmes i to stykker HTML-kode, som skal implementeres på jeres hjemmeside. En del af koden skal kopieres ind i HEAD-sektionen, en anden del i BODY-sektionen. .

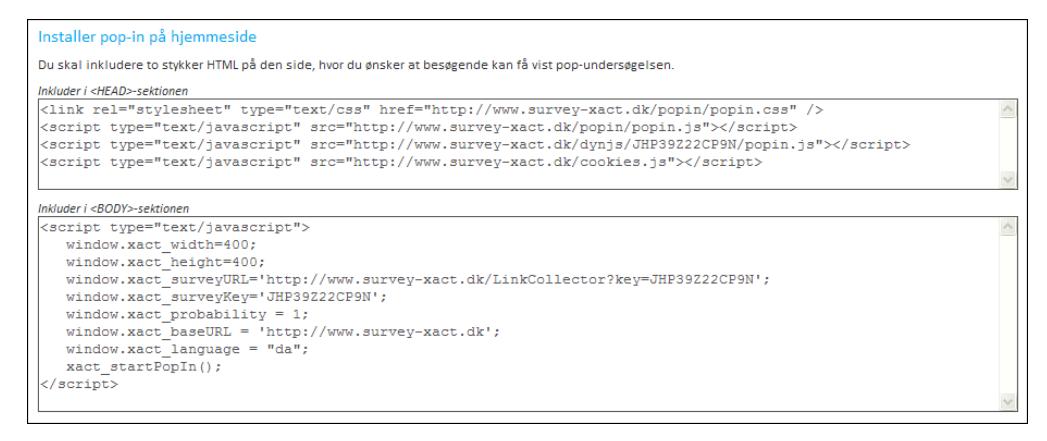

#### Deaktivere pop-in-undersøgelser

Når du vil deaktivere pop-in-undersøgelser, klikker du på Slå pop-in fra nederst i vinduet Pop-in på hjemmeside.

Slå pop-in fra

Hvis du ikke længere ønsker at indsamle svar via pop-in i målingen, kan du slå pop-in fra.

Slå pop-in fra

## <span id="page-175-0"></span>**DISTRIBUTION VIA SELVOPRETTELSE**

Ved selvoprettelse er respondenterne ikke på forhånd oprettet i SurveyXact, men opretter sig selv i forbindelse med, at de besvarer spørgeskemaet.

SurveyXact tilbyder følgende former for selvoprettelse:

- Selvoprettelse via link
- Selvoprettelse via kode

Ved selvoprettelse via link genererer SurveyXact et unikt link til spørgeskemaet, som kan distribueres enten via e-mail eller brev til de ønskede respondenter. Når modtageren klikker på linket i den modtagne mail eller indtaster linket i sin browser, oprettes respondenten, og spørgeskemaet kan besvares.

Ved selvoprettelse via kode, genererer SurveyXact både et unikt link og en unik kode for netop denne undersøgelse. Når linket er aktiveret, og koden er indtastet, oprettes respondenten og spørgeskemaet kan besvares.

Denne distributionsform gør det desuden muligt for en person uden for SurveyXact at medvirke til igangsættelsen af en spørgeskemaundersøgelse. Dette skal ske ved, at en SurveyXact-bruger sender det selvoprettelseslink, der genereres i SurveyXact, til pågældende person, som så står for at igangsætte selve undersøgelsen ved at rundsende linket til respondenterne. Et eksempel er en skoleleder, der ikke selv er SurveyXact-bruger men videresender det tilsendte selvoprettelseslink til alle elever, som derefter opretter sig selv i forbindelse med, at de besvarer spørgeskemaet.

Ved begge typer selvoprettelse kan du vælge at aktivere e-mail-bekræftelse, hvis du ønsker, at respondenten kun skal kunne gennemføre undersøgelsen, hvis han eller hun opgiver sin Klik på <b>Mere</b> <img src="../Resources/Images/Chp 18 images/Mere.png" /> først. Dermed sikrer du dig vedkommendes identitet. Ved ikke at slå e-mail-bekræftigelse til kan den besøgende besvare anonymt.

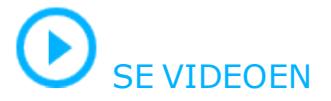

Linket til selvoprettelse kan også implementeres på en hjemmeside, men distributionsformen må ikke forveksles med pop-in på hjemmeside. Læs mere under "Pop-in på [hjemmeside"](#page-170-1) på side 171..

### <span id="page-176-0"></span>AKTIVERE SELVOPRETTELSE VIA LINK

1. Peg på menuen Distribution, og vælg Selvoprettelse. Vinduet Selvoprettelse åbnes.

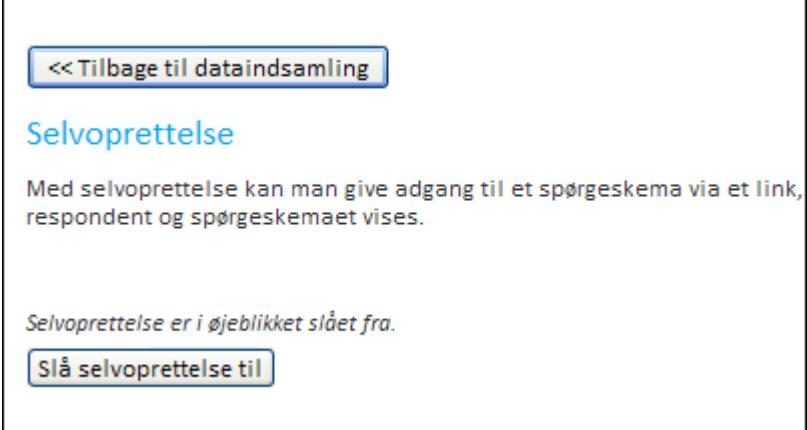

2. Klik på Slå selvoprettelse til, og klik på fanen Link. Vinduet udvides, så du kan tilpasse funktionaliteten.

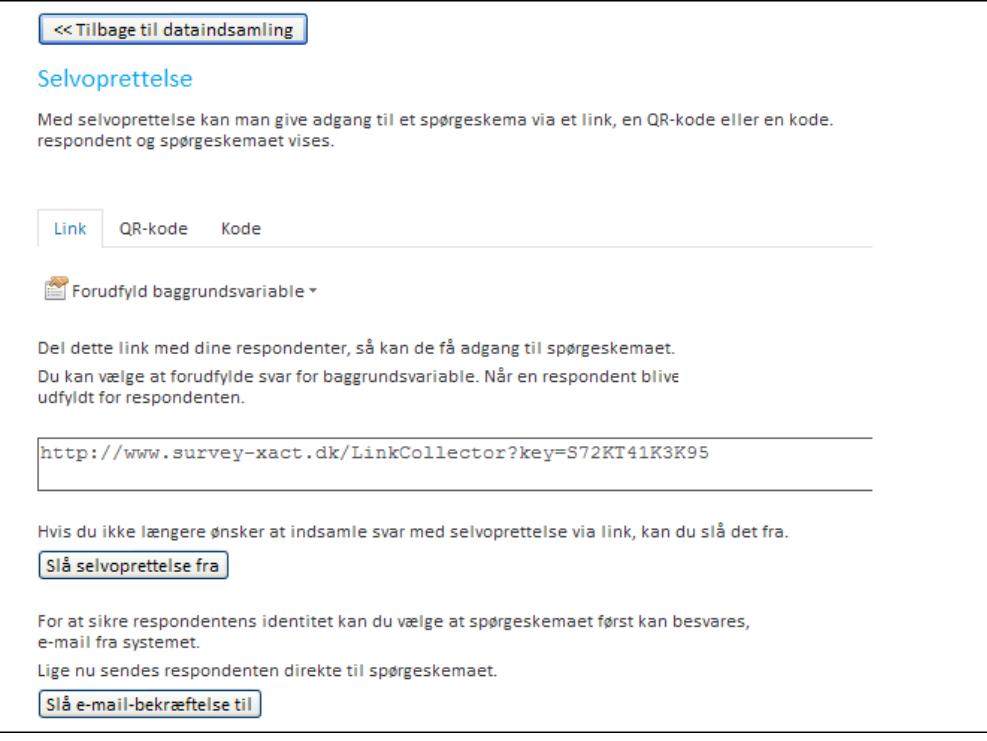

- 3. Linket, der skal benyttes, er indsat midt i vinduet Selvoprettelse. Dette link kan distribueres via e-mail eller i et brev til de ønskede respondenter.
- 4. Hvis spørgeskemaet indeholder baggrundsvariable, vil knappen Forudfyld baggrundsvariable være tilgængelig. Her kan du vælge én eller flere baggrundsvariable, som skal inkluderes i oprettelseslinket.

Klik på Forudfyld baggrundsvariable, og peg på den variabel, du vi benytte. I eksemplet nedenfor vælges baggrundsvariablen Region.

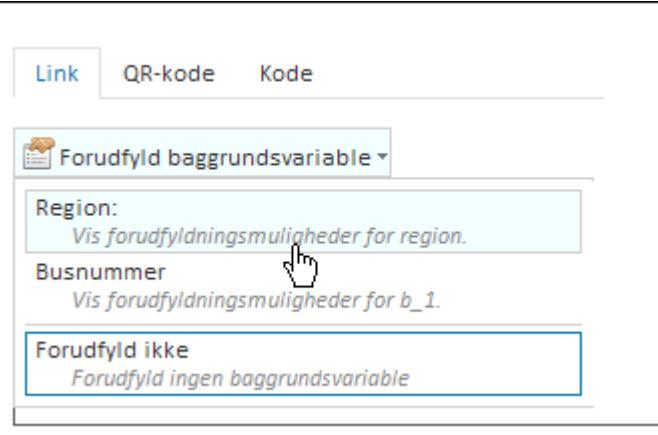

Resultatet er, at der indsættes et link for hver svarmulighed i variablen Region. Når en respondent bliver oprettet, udfyldes den valgte svarmulighed for respondenten, og systemet ved dermed, hvilken region respondenten kommer fra.

Del disse links med dine respondenter, så kan de få adgang til spørgeskemaet. Du kan f.eks. sende linke Du kan vælge at forudfylde svar for baggrundsvariable. Når en respondent bliver oprettet, ved at følge det udfyldt for respondenten. Region:=Region 1 http://www.survey-xact.dk/LinkCollector?key=S72KT41K3K95&region=1.0 Region:=Region 2 http://www.survey-xact.dk/LinkCollector?key=S72KT41K3K95&region=2.0 Region:=Region 3 http://www.survey-xact.dk/LinkCollector?key=S72KT41K3K95&region=3.0

Hvis du ikke længere ønsker at indsamle svar med selvoprettelse via link, kan du slå det fra. Slå selvoprettelse fra

5. Klik eventuelt på Slå e-mail-bekræftelse til nederst i vinduet, hvis du ønsker, at respondenten kun skal kunne gennemføre undersøgelsen, hvis han eller hun opgiver sin Klik på <b>Mere</b> <img src="../Resources/Images/Chp 18 images/Mere.png" /> først.

#### Implementere selvoprettelse via link

Det link, der genereres i SurveyXact, kan enten distribueres via en e-mail eller sendes i et brev til de ønskede respondenter. Når modtageren klikker på linket i den modtagne mail eller indtaster linket i sin browser, oprettes respondenten, og spørgeskemaet kan besvares.

#### Deaktivere selvoprettelse via link

Når du vil deaktivere selvoprettelse via link, klikker du på Slå selvoprettelse fra nederst i vinduet Selvoprettelse.

### AKTIVERE SELVOPRETTELSE VIA KODE

Fremgangsmåden svarer i store træk til selvoprettelse via link, men det er ikke muligt at vælge forudfyldning af baggrundsvariable.

- 1. Peg på menuen Distribution, og vælg Selvoprettelse. Vinduet Selvoprettelse åbnes.
- 2. Klik på Slå selvoprettelse til, og klik på fanen Kode. Vinduet udvides, så du kan tilpasse funktionaliteten.
- 3. Linket og koden, der skal benyttes, er indsat midt i vinduet Selvoprettelse.

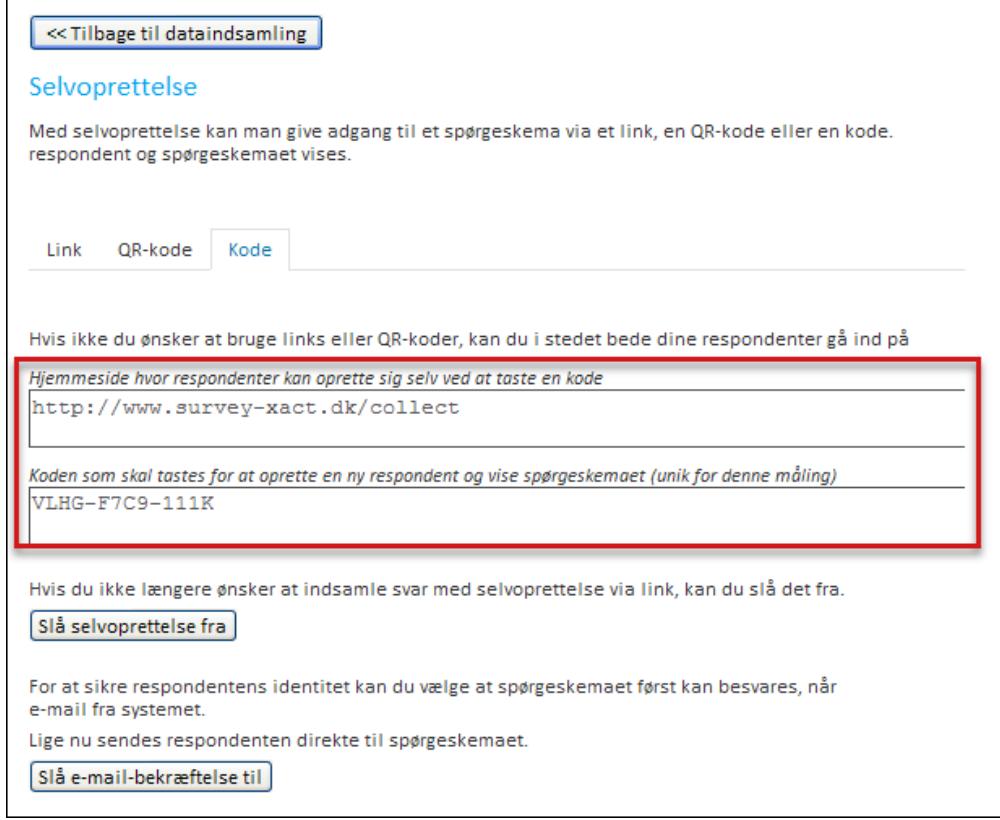

4. Klik på Slå e-mail-bekræftelse til, hvis du ønsker, at respondenten kun skal kunne gennemføre undersøgelsen, hvis han eller hun opgiver sin Klik på <br/>b>Mere</b> <img srcc="../Resources/Images/Chp 18 images/Mere.png" /> først.

#### Implementere selvoprettelse via kode

Den 12-cifrede kode, der genereres i SurveyXact, kan enten distribueres via en mail eller sendes i et brev til de ønskede respondenter. I brevet eller mailen skal respondenten opfordres til at gå ind på www.datafabrikken.dk og selv indtaste koden, der er unik for netop denne undersøgelse. Når koden er indtastet, oprettes respondenten, og spørgeskemaet kan besvares.

#### Deaktivere selvoprettelse via kode

Når du vil deaktivere selvoprettelse via kode, klikker du på Slå selvoprettelse fra nederst i vinduet Selvoprettelse.

## <span id="page-179-0"></span>**DISTRIBUTION VIA QR-KODE**

Ved distribution via QR-kode gøres det muligt at besvare spørgeskemaer på fx smartphones og tablets ved at scanne en QR-kode. Som et led i klargøringen skal du oprette én eller flere QR-koder indeholdende et link til spørgeskemaet. QR-koderne gengives fx i en annonce, en plakat, et magasin eller lignende. En scanning af QR-koden vil aktivere et link, som åbner spørgeskemaet på den mobile enhed, hvorefter respondenten kan besvare det.

Systemet selv finder ud af, hvilken mobil enhed respondenten anvender og tilpasser visningen af spørgeskemaet til den benyttede browser. Læs mere under .

## <span id="page-179-1"></span>AKTIVERE SELVOPRETTELSE VIA QR-KODE

- 1. Peg på menuen Distribution, og vælg Selvoprettelse. Vinduet Selvoprettelse åbnes.
- 2. Klik på Slå selvoprettelse til, og klik på fanen QR-kode. Vinduet udvides, så du kan tilpasse funktionaliteten inden for selvoprettelse via QR-kode.

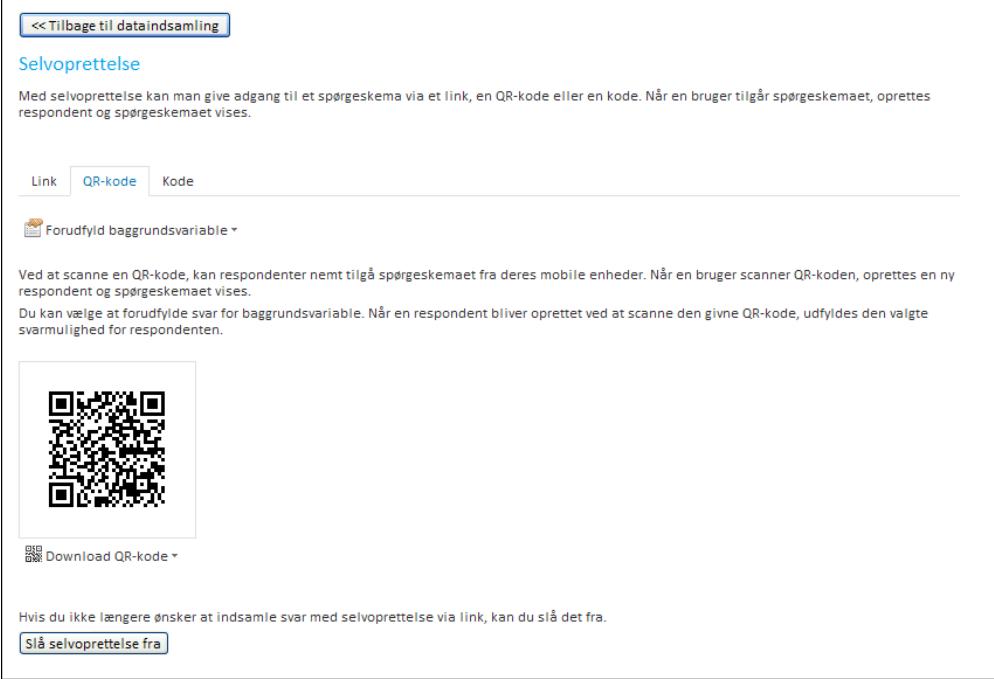

3. Hvis spørgeskemaet indeholder baggrundsvariable, vil knappen Forudfyld baggrundsvariable være tilgængelig. Her kan du vælge én eller flere baggrundsvariable, som skal inkluderes i QR-koden. Hvis du vælger at forudfylde baggrundsvariable, oprettes en QR-kode for hver svarmulighed. I det følgende eksempel er skal spørgeskemaet være tilgængeligt for besvarelse i 3 forskellige busruter. Derfor er der en QR-kode for hver busrute. Hver QR-kode gengives på 3 forskellige tryksager, der gøres tilgængelige i de pågældende busser.
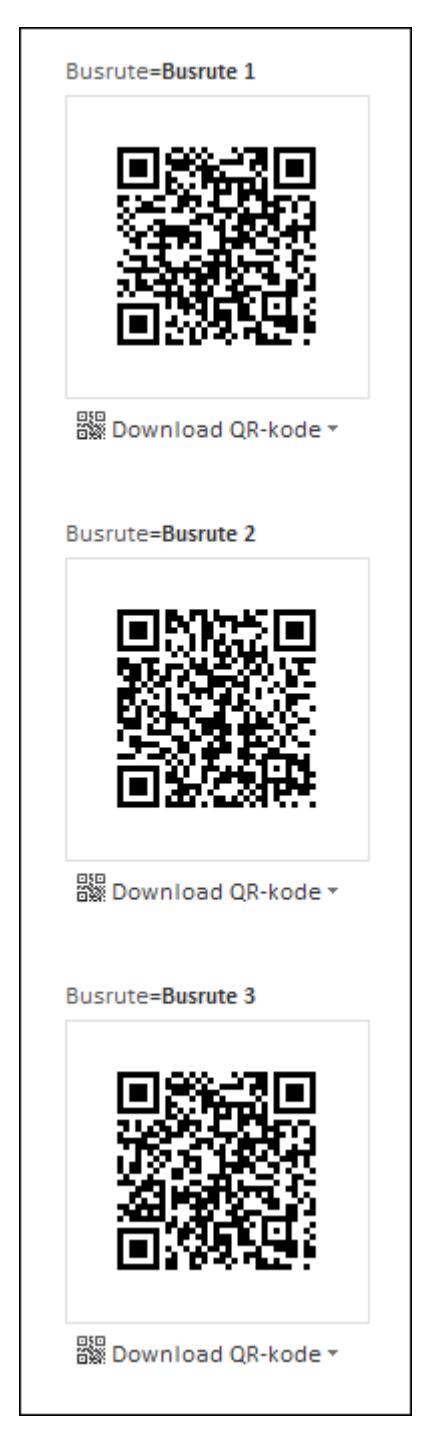

- 4. Klik på Download QR-kode, og vælg om billedstørrelsen skal være Lille, Medium eller Stor. Dit valg kan f.eks. afhænge af, hvor stor en tryksag QR-koden skal trykkes på, og i hvor god opløsning den skal fremstå. Kontakt evt. trykkeriet, så du sikrer dig den optimale QR-kode til formålet.
- 5. QR-koden gemmes, men processen afhænger af, hvilken browser du anvender og din browseropsætning.
- 6. Du kan nu sende grafikfilen med QR-koden til dem, der er ansvarlige for udarbejdelsen af jeres tryksag.

Hvis du har valgt at oprette QR-koder med forudfyldte baggrundsvariable, er det vigtigt, du navngiver grafikfilerne, så der kan skelnes i mellem dem.

Du bør ikke gemme QR-koden i .jpg-format. I .jpg-formatet udviskes grænserne mellem den sorte og hvide farve, og du risikerer, at QR-koden ikke kan scannes ordentligt.

# **DISTRIBUTION VIA SMS**

SMS-udsendelse kan erstatte – eller supplere – de distributionsmails, rykkermails og informationsmails, som du benytter ved en traditionel e-mail-udsendelse. På den måde kan du eksempelvis distribuere dit spørgeskema via e-mail først, og derefter sende en påmindelse via SMS.

Fordelen ved SMS-udsendelse er, at du har lettere adgang til fx yngre respondenter, som ikke benytter sig så meget af e-mails. SMS er også et godt alternativ, hvis det ikke er muligt at sende en e-mail.

Før du kan sende SMS'er, skal du tillade distribution via SMS, og du skal købe SMS'er til din undersøgelse.

# TILLADE DISTRIBUTION VIA SMS

Før du kan bruge SMS-funktionen, skal du aktivere SMS som distributionskanal.

- 1. I sidepanelet skal du klikke på Tilføj under Distributionskanaler.
- 2. Klik på SMS. SMS er nu tilføjet som distributionskanal under Aktiv.

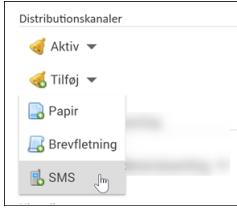

# SMS-FUNKTIONER I SIDEPANELET

Når SMS-funktionen er slået til, får sidepanelet et område, der hedder SMS-detaljer. Her kan du se, hvor mange SMS'er der er reserveret til undersøgelsen, og hvor mange SMS'er, der er til rådighed for undersøgelsen. Du kan også reservere SMS'er og frigive SMS'er, som du ikke skal bruge, og du kan købe SMS'er, hvis du er organisationsadministrator.

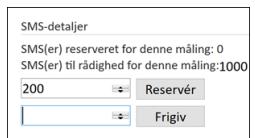

### KØBE SMS'ER

Før du kan sende SMS'er, skal der købes SMS'er til undersøgelsen. Det skyldes, at SMS'er er forbrugsafregnet fra teleudbydernes side.

1. I sidepanelet skal du klikke på Køb SMS'er. Websiden www.surveyxact.dk/smsbestilling åbner, og her kan du købe SMS'er til din undersøgelse.

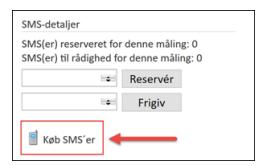

2. Udfyld formularen på websiden. Her skal du angive kontaktoplysninger, hvilken SMSpakke du vil købe, og hvilket Survey ID SMS'erne skal placeres under. SMS'er købes som SMS-point og en SMS på 160 tegn koster 1 SMS point at sende.

Når du køber SMS'er, skal du angive et Survey ID, hvor de købte SMS'er skal placeres. Rambøll sætter derefter de købte SMS'er ind på det Survey ID, som blev angivet under bestillingen. Efter købet vil SMS'erne være reserveret til din undersøgelse. Du kan til enhver tid frigive SMS'erne til din organisation. Alle undersøgelser, som ligger i den organisation og tilhørende underorganisationer, kan derefter reservere de købte SMS'er.

Du kan kun købe SMS'er, hvis du har rollen som organisationsmanager i SurveyXact. Derfor er knappen Køb SMS'er også kun aktiveret, hvis du er logget ind som organisationsadministrator.

### RESERVERE SMS'ER

Du kan reservere SMS'er til en måling, så du er sikker på at have det antal SMS'er til rådighed, som du skal bruge. Reserverede SMS'er kan kun anvendes på den måling, som de er reserveret til.

1. I sidepanelet skal du indtaste det antal SMS'er, du ønsker at reservere og derefter klikke på Reservér. Du kan se, hvor mange SMS'er der er til rådighed for målingen, men du behøver ikke reservere alle. Når du har reserveret SMS'er, kan de ikke bruges på andre målinger.

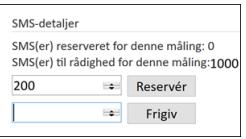

Når du har reserveret SMS'er, kan du se både, hvor mange SMS'er der er til rådighed for målingen, og hvor mange SMS'er der er reserveret til målingen.

Bemærk, at i andre målinger under samme organisation vil antallet af SMS'er til rådighed blive mindre, fordi du har valgt at reservere et antal til en specifik måling.

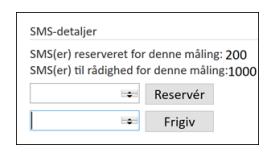

### FRIGIVE SMS'ER

Hvis du har reserveret flere SMS'er til en måling, end du skal bruge til at distribuere spørgeskemaundersøgelsen, kan du frigive de SMS'er, der er i overskud. Når du frigiver SMS'er, er de til rådighed for andre målinger i organisationen.

1. I sidepanelet skal du indtaste det antal SMS'er, du ønsker at frigive og derefter klikke på Frigiv.

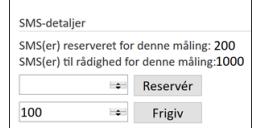

### <span id="page-184-0"></span>OPRETTE EN DISTRIBUTIONS-SMS

Inden du kan distribuere et spørgeskema via SMS, skal du oprette en skabelon for den SMS, som adgangen til spørgeskemaet skal distribueres med – en såkaldt distributions-SMS. En distributions-SMS indeholder et link til selve spørgeskemaet samt eventuelle retningslinjer til respondenten.

1. Peg på menuen Distribution, peg på SMS-skabeloner, og vælg Distributions-SMS. Vinduet Distribution-SMS åbnes.

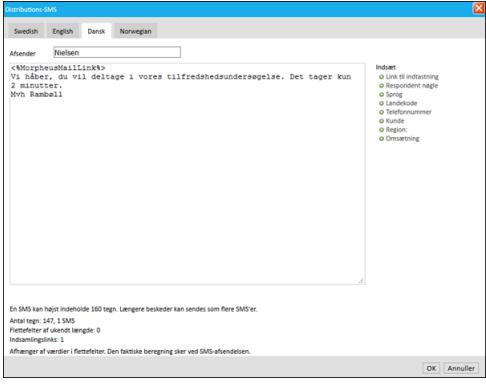

- 2. I feltet Afsender indsættes som standard navnet på den person, der er ansvarlig for målingen, Men du kan ændre navnet, hvis du ønsker det.
- 3. I selve SMS'en indsættes som standard et link til målingen. Skriv derefter SMS'ens indhold i tekstfeltet.
- 4. Med knapperne i højre side af vinduet kan du flette forskellige vigtige oplysninger ind i SMS'en. Får du behov for at genindsætte linket til spørge-skemaet, klikker du på Link til indtastning. De øvrige flettefelter er fra baggrundsskemaet og kan være med til at personliggøre SMS'en til respondenten.
- 5. Hvis spørgeskemaet er oprettet på flere sprog, kan du ved hjælp af fanerne øverst i vinduet skrive SMS'er på de pågældende sprog. Ved den senere distribution styrer baggrundsvariablen Sprog, at respondenter i målingen får den korrekte sprogversion tilsendt.
- 6. Klik på OK.

#### SMS-information

Når du skriver en SMS, skal du være opmærksom på, at SMS'er afregnes med teleudbyderne per påbegyndte 160 tegn. Det vil sige, at en SMS, der fylder 200 tegn, for eksempel koster 2 SMS points at sende. Nederst i SMS-skabelonen eller SMS'en kan du se, hvor mange SMS points, der skal bruges til den aktuelle SMS-besked.

```
En SMS kan højst indeholde 160 tegn. Længere beskeder kan sendes som flere SMS'er
Antal tegn: 147, 1 SMS
Flettefelter af ukendt længde: 0
Indsamlingslinks: 1
Afhænger af værdier i flettefelter. Den faktiske beregning sker ved SMS-afsendelsen.
```
Bemærk, at beregningen af det faktiske antal tegn først sker ved SMS-afsendelsen, hvor længden af eventuelle flettefelter beregnes.

Under SMS-skabeloner kan du også udarbejde en skabelon for en Rykker-SMS, som bruges til at minde respondenter om, at de skal svare på et eventuelt ubesvaret spørgeskema. Du kan også udarbejde en skabelon for en informations-SMS, som kan bruges til at varsle en undersøgelse eller efterfølgende udsendes til respondenterne for at sige tak for deltagelsen.

### SENDE SMS'ER

Inden du distribuerer en spørgeskemaundersøgelse via SMS, skal du udvælge hvilke respondenter, den skal sendes til. Det foregår på samme måde, som hvis du skal distribuere via email. "Udvælge [respondenter](#page-160-0) forud for en distribution" på side 161.

1. Peg på menuen Distribution, klik på Send SMS, og vælg Distributions-SMS. Vinduet Distributions-SMS åbnes.

SMS'en indeholder den information, som du indtastede i SMS-skabelonen.

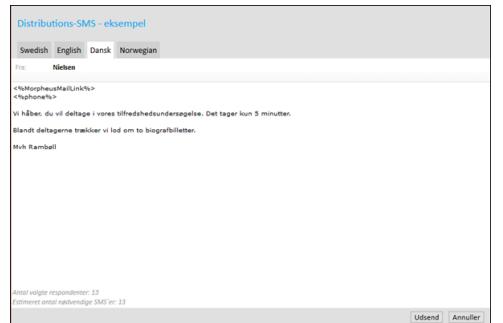

Nederst i SMS'en kan du se, hvor mange respondenter du har udvalgt, og du kan se antallet af SMS'er, der skal bruges til at distribuere spørgeskemaundersøgelsen.

2. Klik på Udsend.

# **DISTRIBUTION VIA E-BOKS**

Du skal aktivere e-Boks som distributionskanal, før du kan sende spørgeskemaer ud via e-Boks. Vær opmærksom på, at du kun kan aktivere e-Boks, hvis din organisation har en samarbejdsaftale med en e-Boks distributør og har købt adgang til distributionskanalen e-Boks i SurveyXact. En distributør kan fx være KMD eller PostNord Strålfors.

Du kan vælge at aktivere e-Boks Privat, hvis du vil distribuere til respondenternes private e-Boks eller du kan vælge e-Boks Erhverv, hvis du vil distribuere til en virksomheds e-Boks. Når du sender en besked via e-Boks, modtager respondenten den som en PDF-fil i sin e-Boks.

# AKTIVERE E-BOKS SOM DISTRIBUTIONSKANAL

1. I sidepanelet skal du klikke på Tilføj under Distributionskanaler.

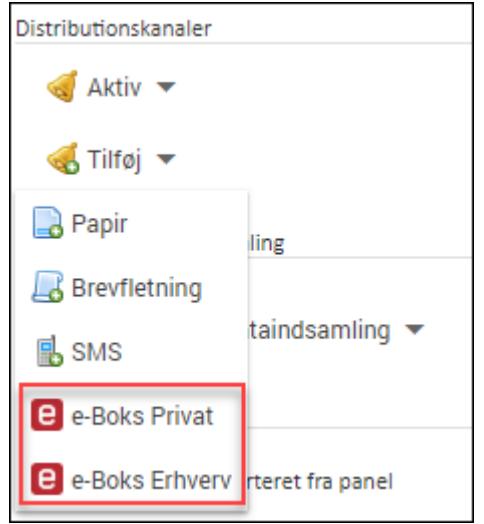

2. Klik på e-Boks Privat eller e-Boks Erhverv. e-Boks er nu tilføjet som distributionskanal under Aktiv. Du kan ikke aktivere både e-Boks Privat og e-Boks Erhverv på samme tid.

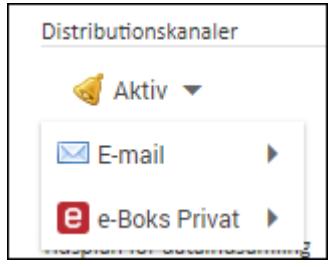

### OPRETTE EN SKABELON TIL DISTRIBUTION VIA E-BOKS

Inden du kan distribuere et spørgeskema via e-Boks, skal du oprette en skabelon for din distributionsbesked. Skabelonen kan du bruge som udgangspunkt, næste gang du skal distribuere en besked i stedet for at genskabe beskeden fra bunden, hver gang du skal bruge den.

Når respondenterne modtager beskeden i deres e-Boks, er det i form af en PDF-fil. Hvis beskeden fylder mere end en side, dannes der automatisk en ekstra side i PDF'en. Sidehoved og sidefod vises på alle sider.

1. Peg på menuen Distribution, peg på e-Boks skabeloner, og vælg e-Boks distribution. Vinduet e-Boks distribution åbnes.

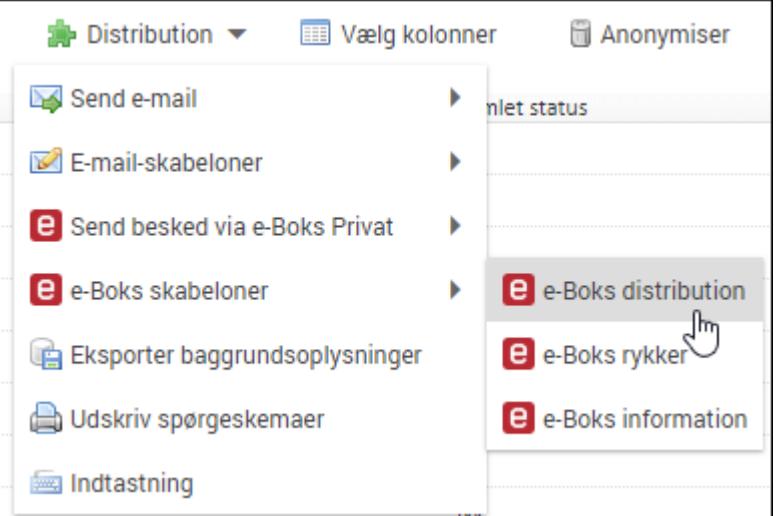

2. Det område, du klikker på i vinduet, bliver markeret med en blå ramme, så du altid kan se, hvilket område der er aktivt. Da beskeden sendes som en PDF-fil, er der forskellige typer indhold, som du kan vælge at anvende. I menulinjen kan du bl.a. vælge skrifttype og skriftstørrelse, og du kan indsætte elementer fra baggrundsskemaet. Du kan også vælge at se det valgte område som HTML og justere PDF-indstillingerne som beskrevet i afsnittet "Justere [PDF-indstillinger](#page-189-0) i e-boks-besked" på side190.

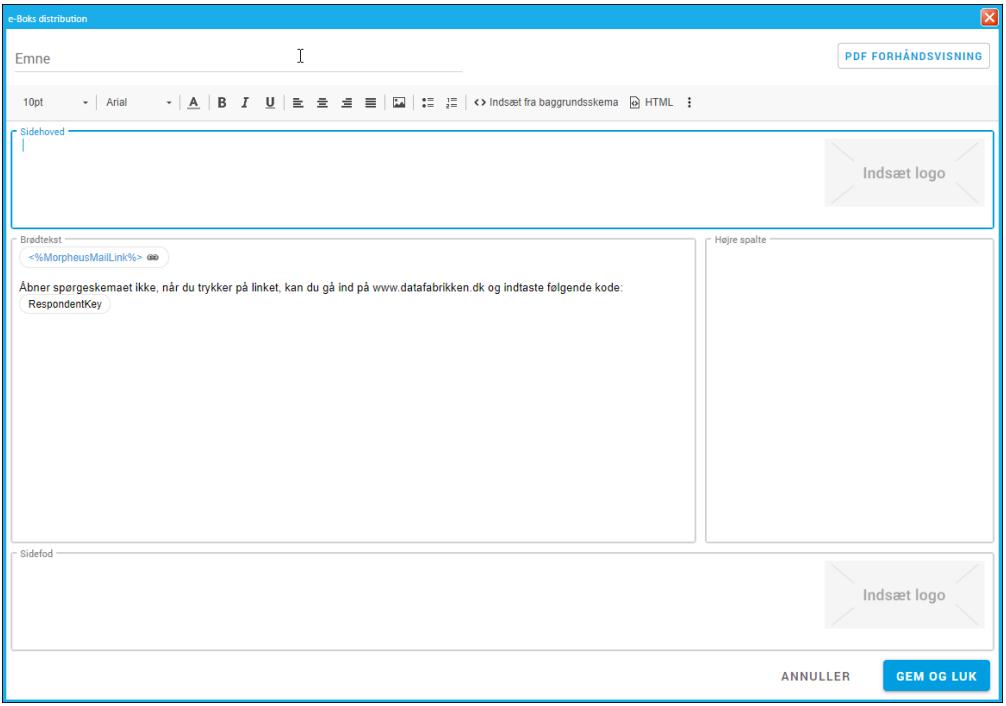

3. I Sidehoved kan du fx indsætte din organisations adresse og dato for udsendelse. Hvis der er flere sider i dokumentet, vil sidehovedet være ens på alle sider.

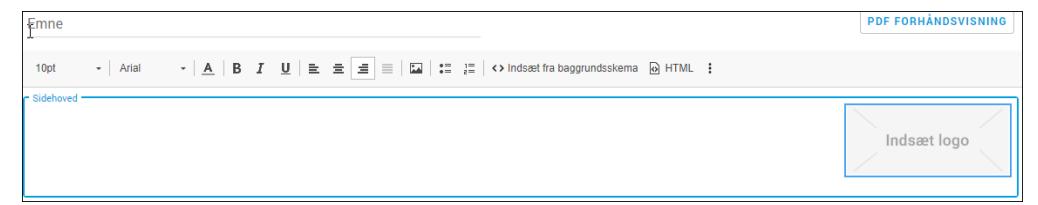

4. Du kan også indsætte et logo i sidehovedet ved at dobbeltklikke på Indsæt logo. Klik derefter på VÆLG BILLEDE for at finde det billede, du ønsker at bruge. Du kan vælge højde og bredde på billedet i pixels. Klik OK for at indsætte logoet.

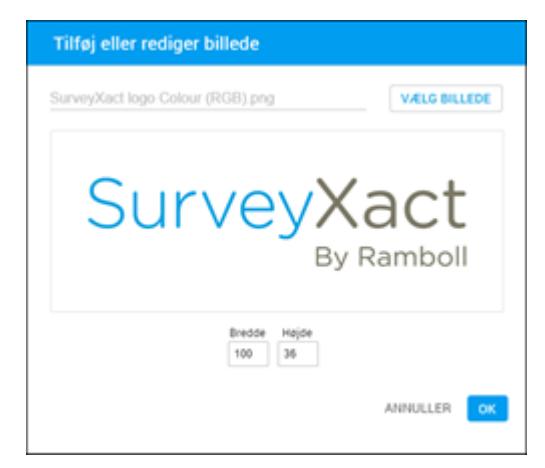

5. I området Brødtekst kan du skrive en besked til respondenten. Linket til undersøgelsen indsættes automatisk i denne del af beskeden, og det samme gør respondentnøglen og et link til datafabrikken.dk. I området Højre spalte kan du fx indsætte en adresse. Hvis du ikke skriver noget i Højre spalte, vil brødteksten automatisk udnytte hele sidens bredde. Indholdet i højre spalte vises kun på første side af PDF'en. Hvis du vil indsætte et billede i brødteksten, skal du klikke på Indsæt billede ikonet i menulinjen.

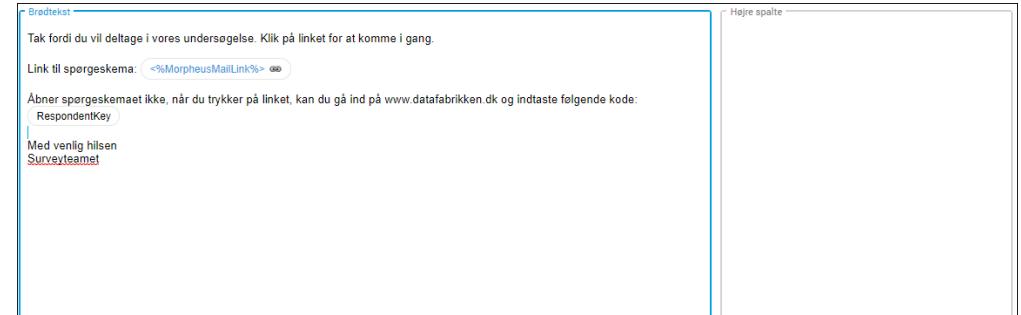

6. Når du dobbeltklikker på linket til spørgeskemaet, kan du skrive din egen linktekst.

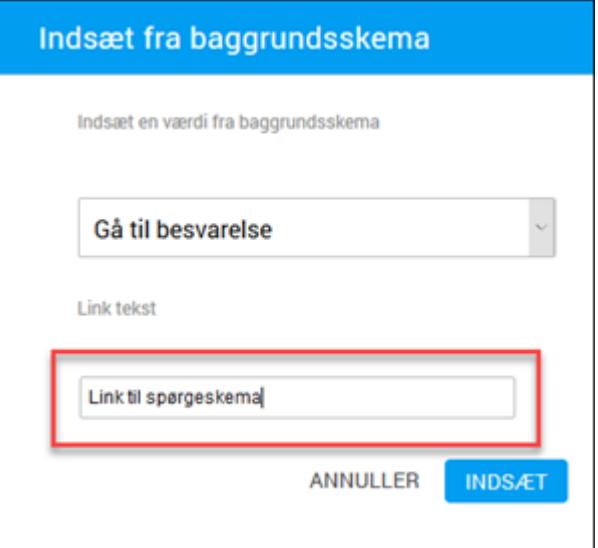

7. Du kan indsætte vigtig information fra baggrundsskemaet, ved at klikke på Indsæt fra baggrundsskema i menulinjen.

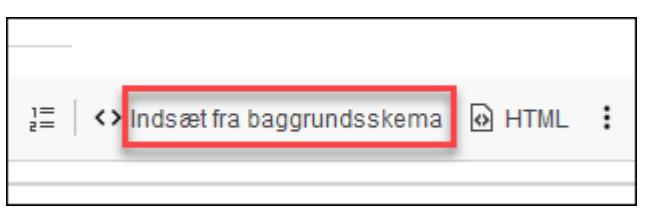

8. I Sidefod kan du fx indsætte et sidetal eller din virksomheds adresse. Du kan også indsætte et logo ved at dobbeltklikke på Indsæt logo som beskrevet i trin 4. Hvis der er flere sider i dokumentet, vil sidefoden være ens på alle sider.

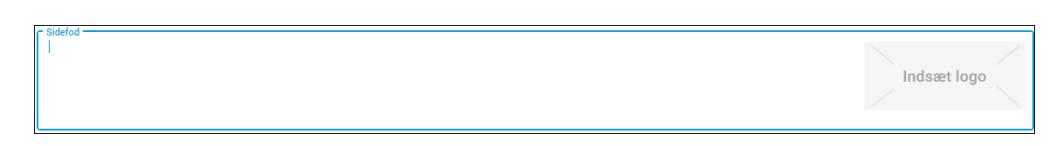

9. Hvis du vil se, hvordan PDF'en ser ud, inden den bliver distribueret, skal du klikke du på PDF FORHÅNDSVISNING i øverste højre hjørne. Det er vigtigt, at du tester, at PDF'en ser ud, som du ønsker, og at al relevant information er med.

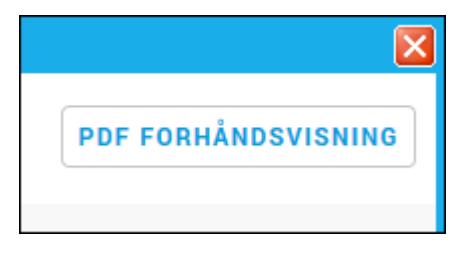

# <span id="page-189-0"></span>JUSTERE PDF-INDSTILLINGER I E-BOKS-BESKED

Du har mulighed for at ændre marginerne eller afstanden mellem brødtekst og sidehoved i PDF'en.

1. Klik på Mere i menulinjen og klik derefter på Sideindstillinger.

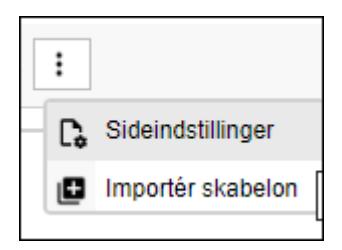

2. På fanen Margenindstillinger kan du tilpasse højre og venstre margen samt margen for sidehoved og sidefod.

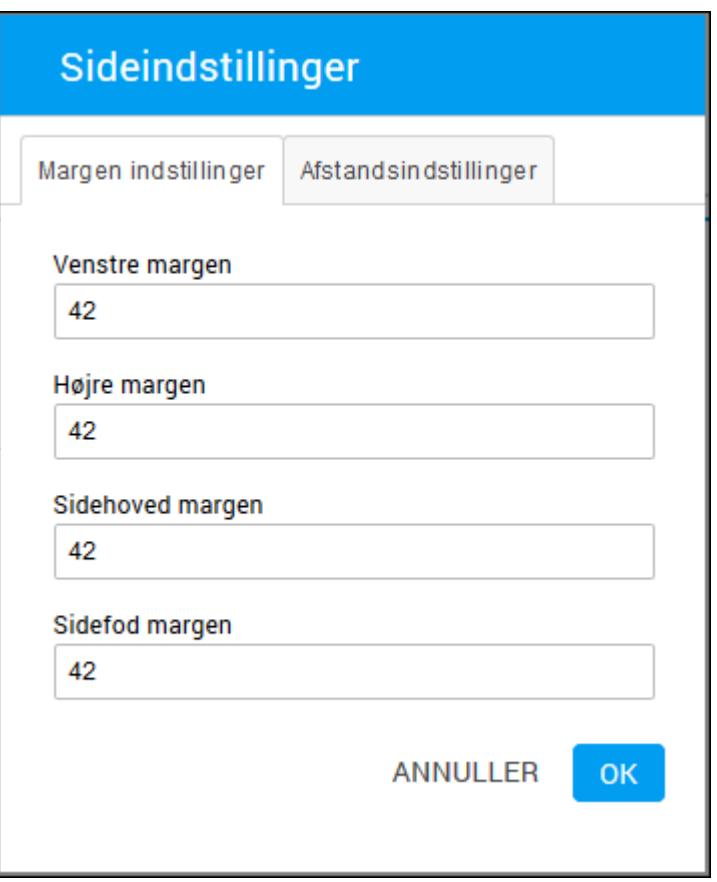

3. På fanen Afstandsindstillinger kan du tilpasse afstanden mellem sidehoved og brødtekst. Klik på OK, når du er færdig.

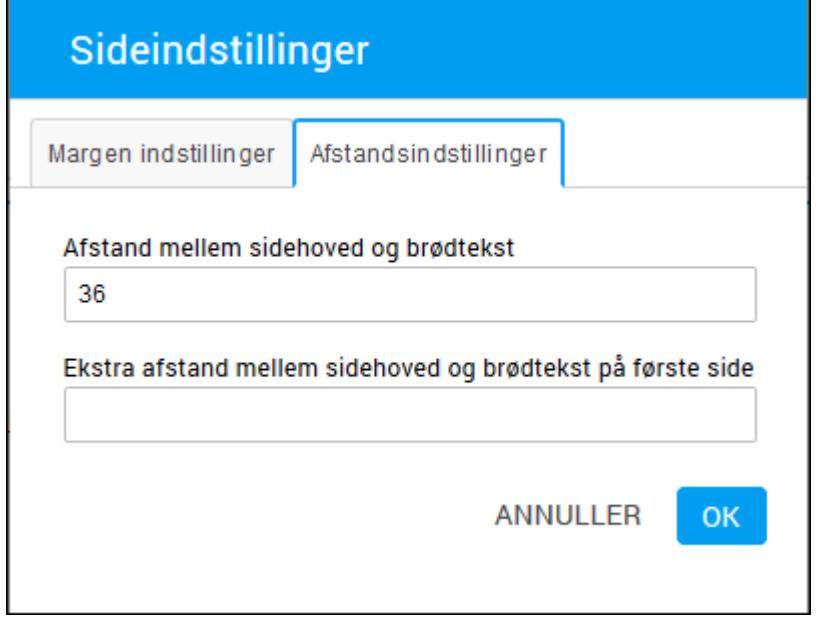

4. Klik på PDF FORHÅNDSVISNING for at se, hvordan PDF'en ser ud, og klik derefter på GEM OG LUK for at gemme skabelonen.

### IMPORTERE SKABELONER TIL E-BOKS BESKEDER

Under E-boks skabeloner kan du også udarbejde andre skabeloner. Du kan oprette en skabelon for rykker-beskeder, som bruges til at minde respondenter om, at de skal svare på et eventuelt ubesvaret spørgeskema, og du kan oprette en skabelon for information-beskeder, som kan bruges til at varsle en undersøgelse eller til at sige tak til respondenterne for deltagelsen. Det kan du læse mere om under ["Opfølgningsmuligheder"](#page-210-0) på side 211.. Hvis du ønsker at kopiere distributionsbeskeden i de andre beskeder, kan du vælge Importer skabelon fra Mere i menulinjen.

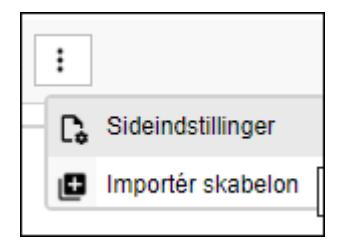

# OPRETTE E-BOKS RESPONDENTER

Du kan oprette respondenter til e-Boks målinger manuelt eller ved at importere respondenter. Når du opretter e-Boks respondenter, skal du anvende distributionsvariablen CPRnummer til e-Boks Privat og variablen CVR-nummer til e-Boks Erhverv.

Når du efterfølgende sender beskeder ud via e-Boks, fletter SurveyXact brevskabelonen med CPR- eller CVR-numrene og sender beskeden til de rette respondenter.

Alle CPR-numre gemmes krypterede i SurveyXact. På dataindsamlingsfanen kan du dog på egenskaberne for den enkelte respondent se CPR-nummeret som ikke-krypteret. Alle andre steder er CPR-numre krypterede både i forhold til visning og eksport.

#### Oprette e-Boks respondenter via import

1. Klik på menuen Opret under fanen Respondenter og derefter på Importer.

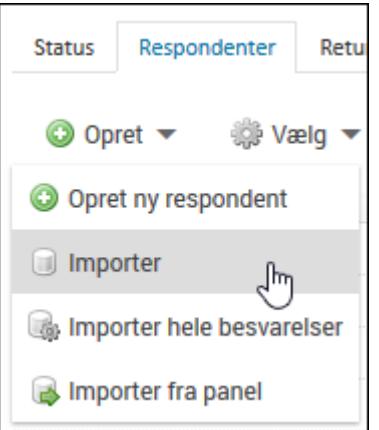

2. Vælg den ønskede CSV fil og klik på Importer. Filen skal indeholde en kolonne med CPR-numre eller CVR-numre. Bemærk, at når du importerer fra en CSV-fil, skal du ikke oprette CPR-nummer som talformat, da Excel så automatisk fjerner foranstillede nuller, og nogle CPR-numre bliver dermed ugyldige.

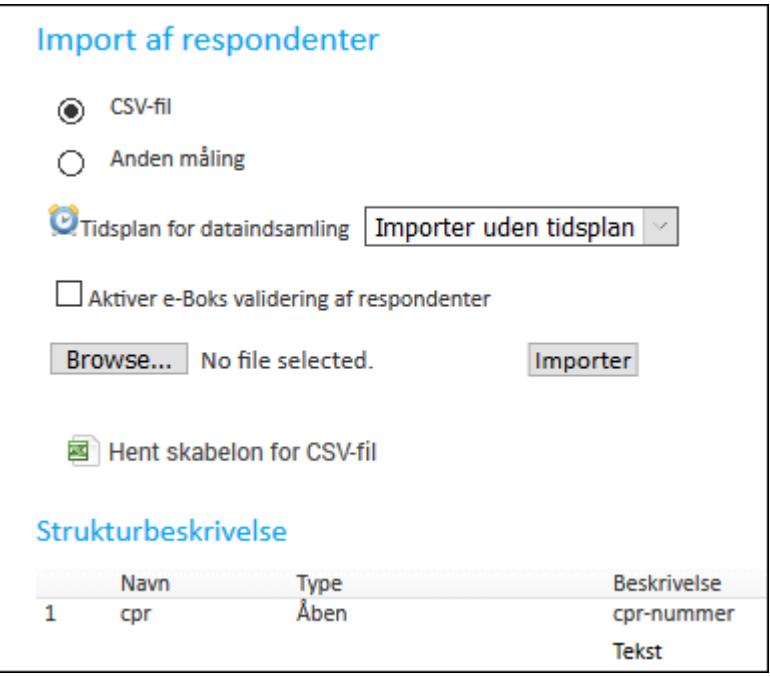

Hvis du har aktiveret e-Boks Erhverv, har du også automatisk aktiveret distributionsvariablen CVR-nummer. CVR-nummeret fungerer på samme måde, som CPR-numre fungerer for e-Boks Privat. Det vil sige alle beskeder distribueres til den e-Boks, der er tilknyttet CVR-nummeret.

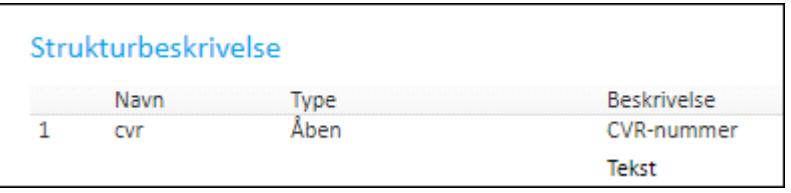

Du kan læse mere om at importere respondenter i afsnittet "Oprette [respondenter](#page-145-0) ved [import"](#page-145-0) på side146.

#### Validere respondenter ved import

Når du importerer e-Boks respondenter, har du mulighed for at kontrollere alle respondenter allerede under importen. Det vil sige, at du får information om eventuelle fejl i CPR-numre, og om der er respondenter, der er fritager fra e-Boks. Du skal være opmærksom på, at valideringen er tidskrævende, og det vil derfor tage længere tid at importere respondenterne, hvis du vælger denne mulighed.

. Hvis du vil validere respondenterne, skal du vælge Aktiver e-boks validering af respondenter.

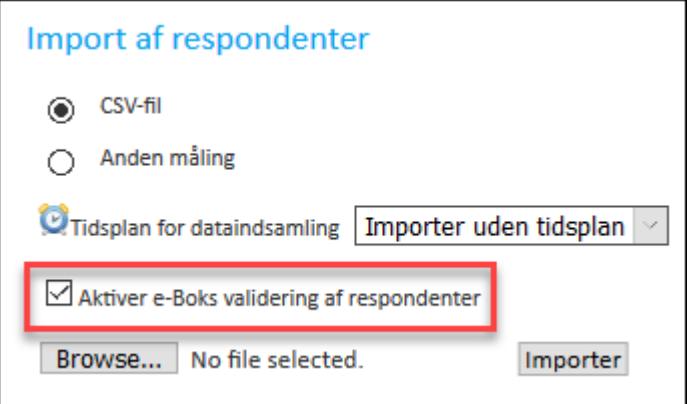

#### Oprette en e-Boks respondent manuelt

1. Klik på menuen Opret og derefter på Opret ny respondent.

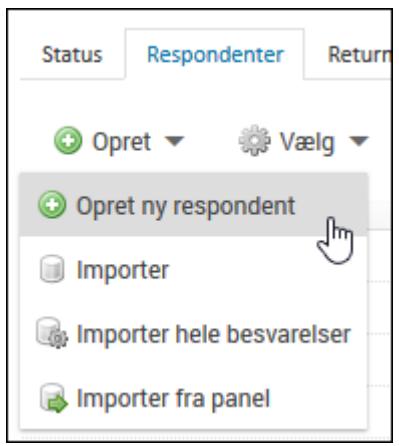

2. Udfyld feltet CPR-nummer, og klik på Afslut. Hvis du anvender e-Boks Erhverv, vil du blive bedt om at udfylde CVR-nummeret i stedet for CPR-nummeret.

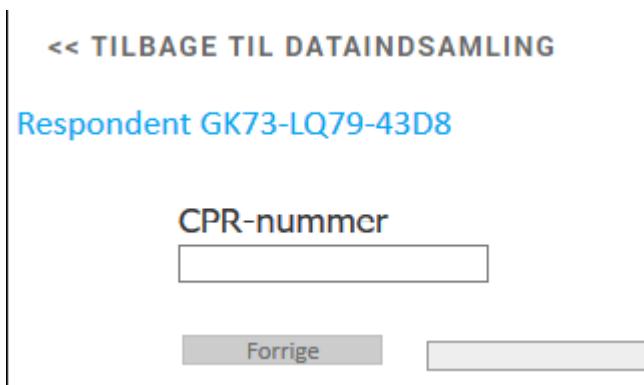

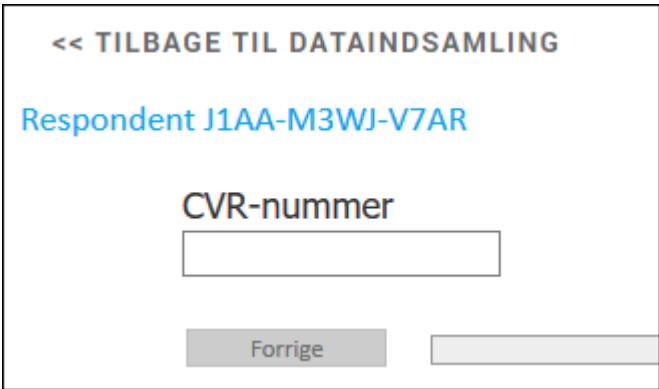

### DISTRIBUERE EN E-BOKS BESKED

- 1. Når du har oprettet en eller flere e-Boks skabeloner, kan du sende beskeder via e-Boks.
- 2. Under fanen Dataindsamling klikker du på Distribution.
- 3. Klik på Send e-Boks besked, og vælg den type besked, du ønsker at sende.

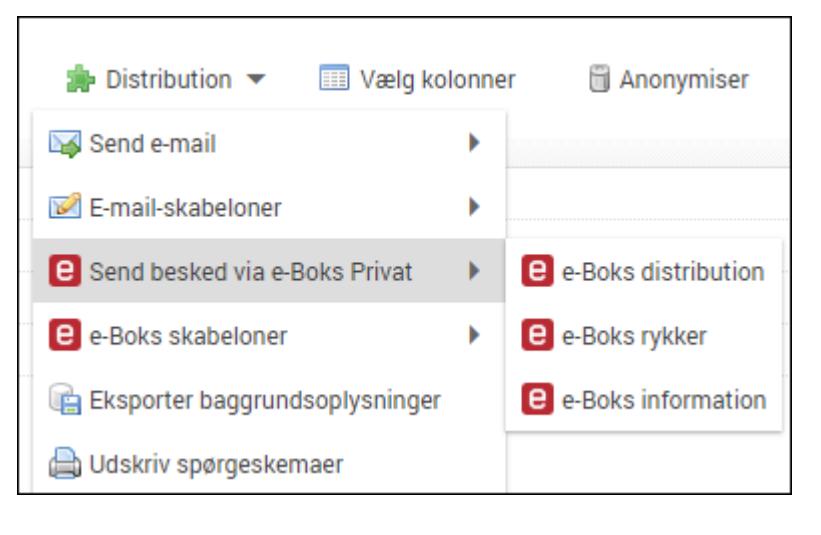

4. Beskeden åbnes, så du kan se indholdet. Klik på OK for at sende beskeden.

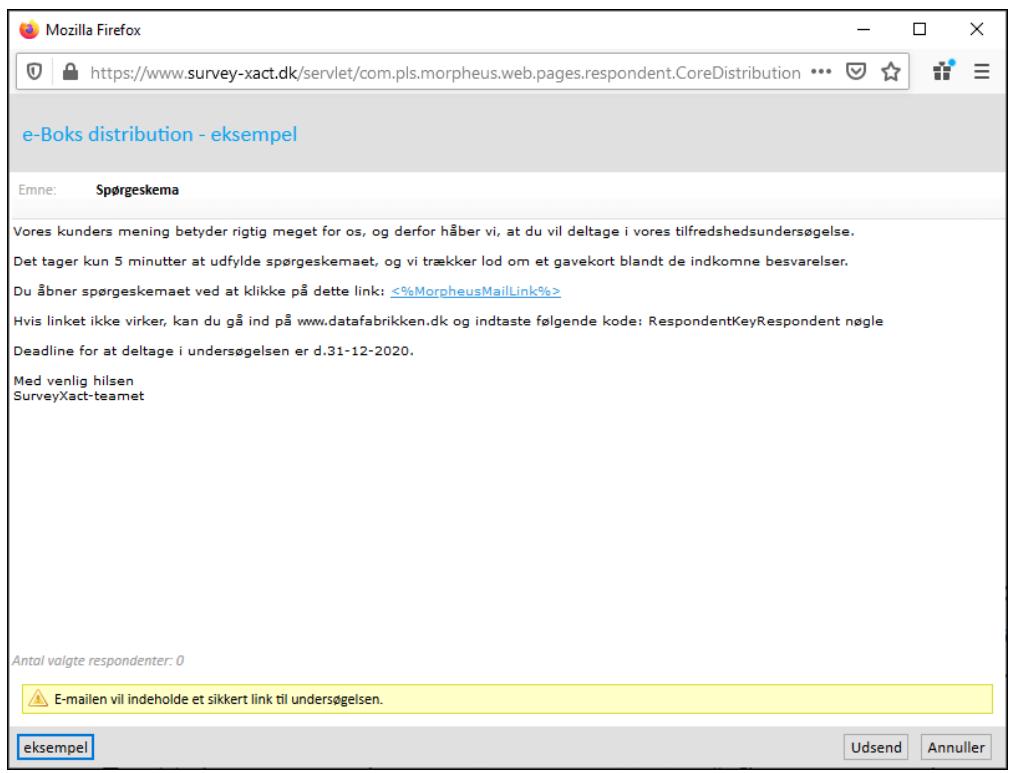

### Status på distribution med e-Boks

Der findes to systemvariable, som kan give dig detaljeret infomation om status på e-Boksudsendelsen:

- Digital distribution status
- Digital distribution fejlbesked

Variablene kan indeholde følgende information:

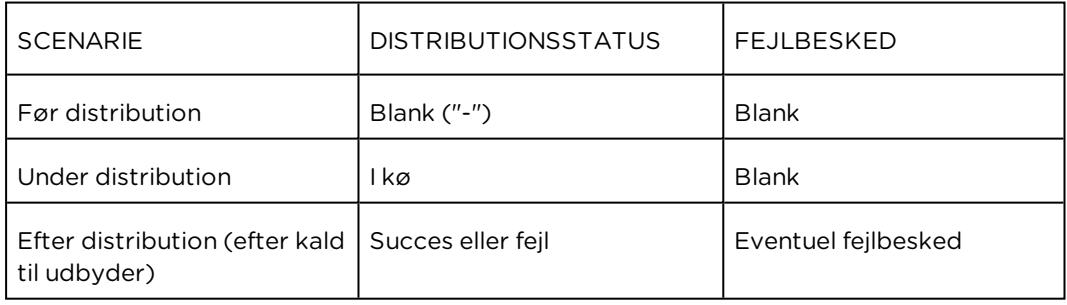

Hvis du ønsker at kunne se CVR-nummeret på dataindsamlingslisten, skal du gøre følgende:

1. På fanen Respondenter under fanen Dataindsamling klikker du på fanebladet Vælg kolonner.

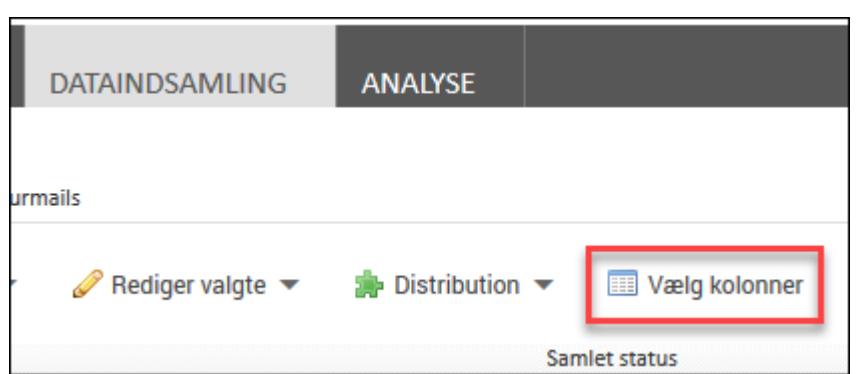

2. Vælg derefter variablen CVR-nummer og klik på OK. Der er nu oprettet en kolonne med CVR-numre.

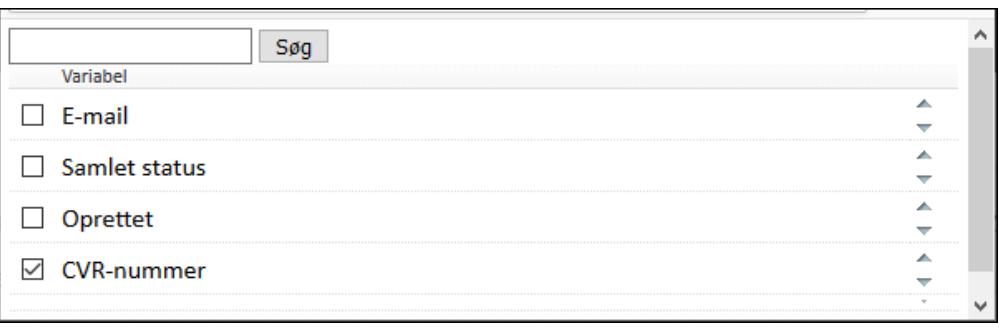

# <span id="page-197-0"></span>**AKTIVERING/DEAKTIVERING AF RETURMAILS**

I SurveyXact kan du ved hjælp af returmails holde øje med, om spørgeskemaer, der distribueres via e-mail, når frem til de ønskede respondenter. Når returmails er aktiveret, opsamles returmails løbende i systemet, og du får mulighed for at håndtere dem.

Returmails omfatter:

- **Bounce e-mails**, som fortæller, at en modtagers Klik på <br >b>Mere</b><img srcc="../Resources/Images/Chp 18 images/Mere.png" /> ikke findes.
- Autosvar, som fortæller, at respondenten er fraværende eller andet.
- Svar-mails, hvis respondenten svarer på den modtagne mail.

Returmails vises på underfanen Returmails, der kan aktiveres fra fanen DATAINDSAMLING.

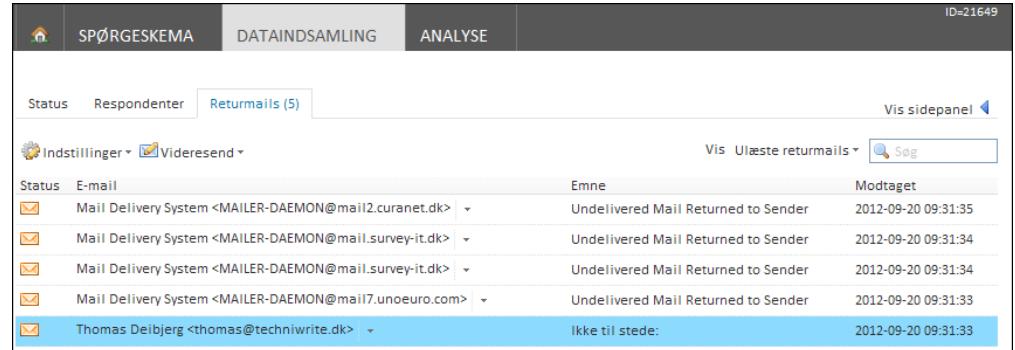

Som standard er returmails slået til, når du opretter en ny måling. Du skal altså selv deaktivere funktionen, hvis den ikke skal benyttes for en måling.

Når returmails er aktiveret, kan du bl.a.:

- **-** Gensende spørgeskemaet til den rigtige Klik på <br >b>Mere</b><img srcc="../Resources/Images/Chp 18 images/Mere.png" /> i tilfælde af at respondentens Klik på <b>Mere</b> <img src="../Resources/Images/Chp 18 images/Mere.png" /> var forkert.
- Videresende returmails til andre modtagere med tilknytning til målingen.
- Frafalde respondenter, som ikke er relevante for undersøgelsen.
- Gå til respondenters egenskaber.

Desuden har respondenter mulighed for at kontakte målingsansvarlige ved at besvare mailen f.eks. hvis de ønsker at komme med uddybende kommentarer, stille spørgsmål eller oplyse om, at en deltagelse i undersøgelsen ikke er relevant.

Returmails indgår således som en vigtig del af arbejdet med dine målinger; herunder din håndtering af respondenter, samt distribution og opfølgning. Desuden kan antallet af returmails vises i analysearbejdet.

Når returmail-funktionen er aktiveret, indsættes en lille talkode foran @-tegnet i de e-mails, der sendes ud af systemet (distributionsmail, rykkermails og informationsmails). Hvis I ikke ønsker talkoder i de e-mails, der sendes til jeres respondenter, skal I deaktivere returmails, men I mister derved muligheden for at følge op på returmails i målingen. Læs mere om talkoder og muligheden for at bearbejde dem under ["Aktivering/deaktivering](#page-197-0) af returmails" på side 198..

### AKTIVERING OG DEAKTIVERING AF RETURMAILS

Som standard er returmails slået til, når du opretter nye målinger. Hvis ikke du ønsker, at returmails skal være aktiveret for en måling, skal du selv slå det fra.

I de følgende afsnit antages det, at returmails har været deaktiveret for en måling og efterfølgende skal aktiveres igen.

Aktivering og deaktivering af returmails kan ske på to måder:

- Fra fanen Returmails
- Fra en e-mail-skabelon.

#### Aktivere returmails fra fanen Returmails

- 1. Peg på menuen Indstillinger på fanen Returmails.
- 2. Klik på Brug returmail.

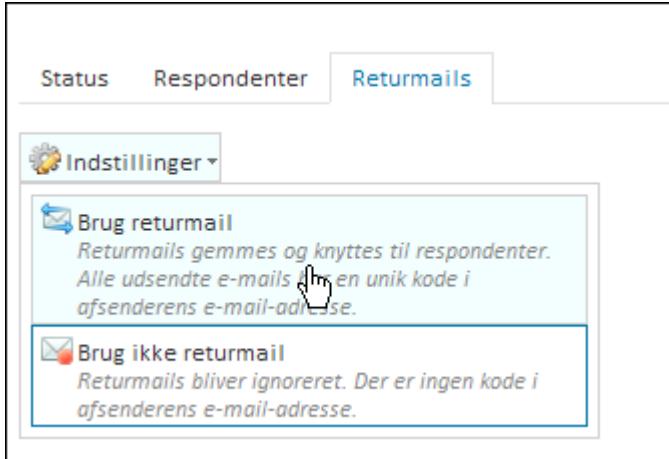

3. Returmails er nu aktiveret.

Aktivere returmails fra en e-mail-skabelon

Du kan frit vælge, om du vil aktivere fra en distributionsmail, en rykkermail eller en informationsmail.

1. Peg på menuen Indstillinger på fanen Respondenter, peg på E-mail-skabeloner, og vælg den ønskede e-mail-skabelon.

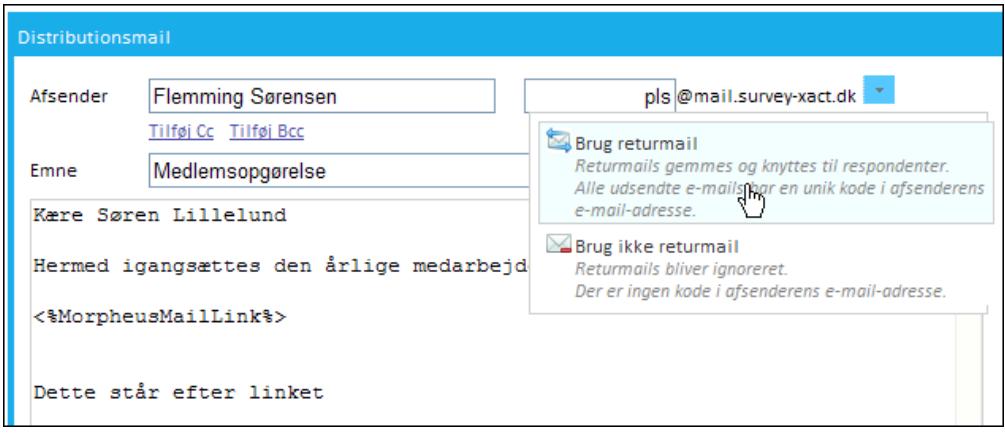

- 2. Peg på den lille pil til venstre for afsenderens Klik på <br >b>Mere</b><img srcc="../Resources/Images/Chp 18 images/Mere.png" />, og vælg Brug returmails fra menuen.
- 3. Returmails er nu aktiveret for målingen. Bemærk talkoden, der indsættes foran @-tegnet i Klik på <b>Mere</b> <img src="../Resources/Images/Chp 18 images/Mere.png" />n. Denne talkode er unik for hver eneste mail, der udsendes, og den sikrer, at en returmail kan kobles til den enkelte respondent.

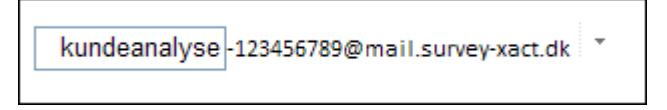

4. I det lille felt foran talkoden, har du mulighed for at indtaste en mere sigende tekst, som respondenten kan forholde sig til, f.eks. navnet på en måling eller jeres firmanavn. Et eksempel på en modtaget e-mail kunne være tilfredhed-123456789@mail.surveyxact.dk.

# VIDERESENDELSE AF RETURMAILS

Som et led i håndteringen af returmails kan du vælge, at de skal videresendes.

I SurveyXact skelnes imellem:

- **automatisk videresendelse**, hvor alle returmails videresendes automatisk. Dette bør ske, inden spørgeskemaet distribueres.
- enkeltvis videresendelse, hvor du videresender en returmail efter spørgeskema-undersøgelsen er igangsat. Læs mere under ["Videresende](#page-214-0) returmails enkeltvist" på side [215.](#page-214-0).

En videresendelse fungerer som en advisering for pågældende modtager om, at en returmail er modtaget i systemet. Selve returmailen gemmes kun i SurveyXact.

Videresendelse kan desuden være relevant, hvis respondenten i en svarmail vedhæfter et skærmbillede eller et dokument, der f.eks. beskriver en fejl under udfyldningen. Disse vedhæftede filer kan hverken gemmes eller vises i SurveyXact, men skal åbnes enten fra et email-program eller gemmes på computeren og derefter åbnes.

Som standard videresendes returmails til den målingsansvarliges Klik på <br >b>Mere</b><img src="../Resources/Images/Chp 18 images/Mere.png" />, men du kan også angive, at de skal videresendes til en anden modtager med tilknytning til målingen, f.eks. en leder.

#### Videresende returmails automatisk til målingsansvarlige

- 1. Peg på menuen Videresend på fanen Returmails.
- 2. Klik på Videresend automatisk alle returmails.

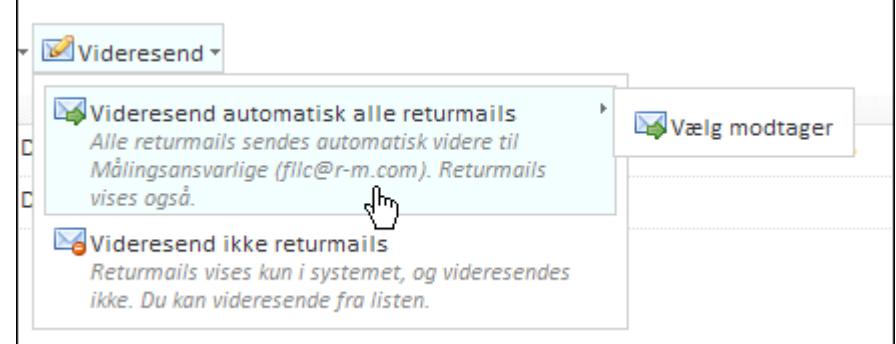

3. Videresendelse er nu aktiveret.

Videresende returmails automatisk til anden adresse

- 1. Peg på menuen Indstillinger på fanen Returmails.
- 2. Peg på Videresend automatisk alle returmails, og klik på Vælg modtager.

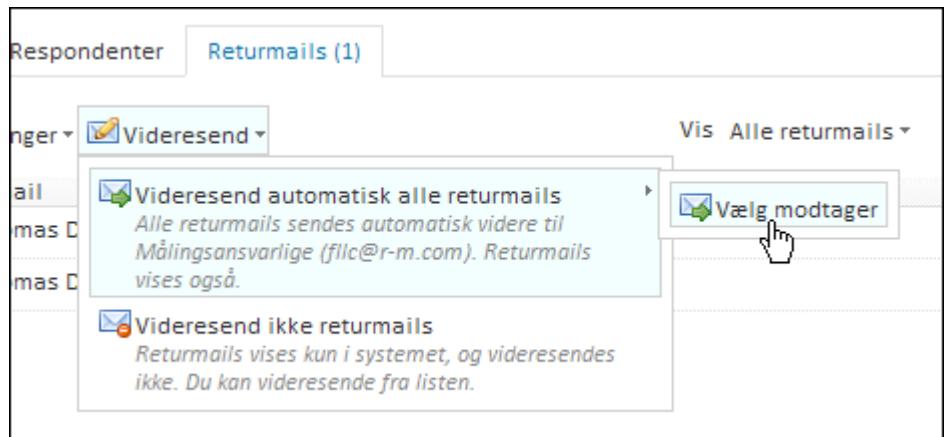

3. Fjern markeringen i afkrydsningsfeltet Brug målingsnsvarliges Klik på <b>Mere</b> <img src="../Resources/Images/Chp 18 images/Mere.png" />, og indtast Klik på <b>Mere</b> <img src="../Resources/Images/Chp 18 images/Mere.png" />n for den nye modtager.

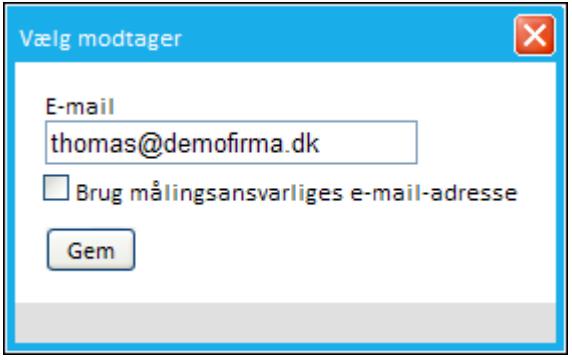

4. Klik på Gem.

# **TILKNYTNING AF AFSLUTNINGSDOKUMENT**

Inden du distribuerer dine spørgeskemaer, bør du tage stilling til, hvordan det skal kommunikeres til eventuelle respondenter, at målingen ikke længere er aktiv, hvis de fx klikker på linket i distributionsmailen for sent, eller du selv har afsluttet indsamlingen før tid. Til dette formål kan du oprette et afslutningsdokument.

Afslutningsdokumentet vises kun, når målingen er afsluttet, dvs. når du har valgt at lukke for besvarelserne med kommandoen Luk for besvarelser. Bemærk, at pop-in-undersøgelser forsvinder fra hjemmesiden, når indsamlingsperioden er udløbet. Her vises altså ikke noget afslutningsdokument.

- 1. Klik på fanen DATAINDSAMLING.
- 2. Klik på Rediger afslutningsdokument i sidepanelet.
- 3. En HTML-editor åbnes, hvori du kan skrive den ønskede tekst og eventuelt indsætte grafik.

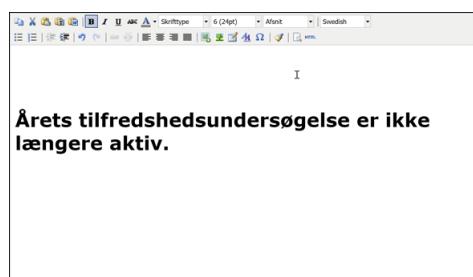

4. Klik på OK.

# **OPRETTELSE AF GENNEMFØRSELSKRITERIUM**

Forud for distributionen kan det anbefales, at du angiver et gennemførselskriterium for målingen. Med dette kan du fortælle systemet, hvornår en besvarelse betragtes som gennemført, og dermed også, hvornår respondenter, der ikke har besvaret hele undersøgelsen, betragtes som frafaldet.

Når du angiver et gennemførselskriterium, bestemmer du, hvilket spørgsmål der betragtes som det sidste, for at undersøgelsen er tilfredsstillende besvaret. Hvis du ikke angiver et gennemførselskriterium, opfattes et spørgeskema af systemet som gennemført, når den sidste side er vist for respondenten.

Et gennemførselskriterium angives ved hjælp af funktionen required.

Bemærk, at det følgende eksempel gælder for en lukket variabel.

Det spørgsmål, der skal benyttes som gennemførselskriterium, må IKKE være omfattet af aktiveringer. Det skal med andre ord være et spørgsmål, som du er helt sikker på, at alle respondenter præsenteres for. Desuden skal pågældende spørgsmål være omfattet af en Skal udfyldes-validering.

- 1. Aktiver underfanen Status på fanen DATAINDSAMLING.
- 2. Klik på Gennemførselskriterie under den samlede status. Dialogboksen Angiv udtryk åbnes.
- 3. Find frem til spørgsmålet, der skal benyttes som gennemførselskriterium, i ruden til venstre, og klik på det for at flytte det til ruden til højre. I eksemplet er det spørgsmålet [questionnaire/s\_9], der skal være besvaret, for at undersøgelsen betragtes som gennemført.

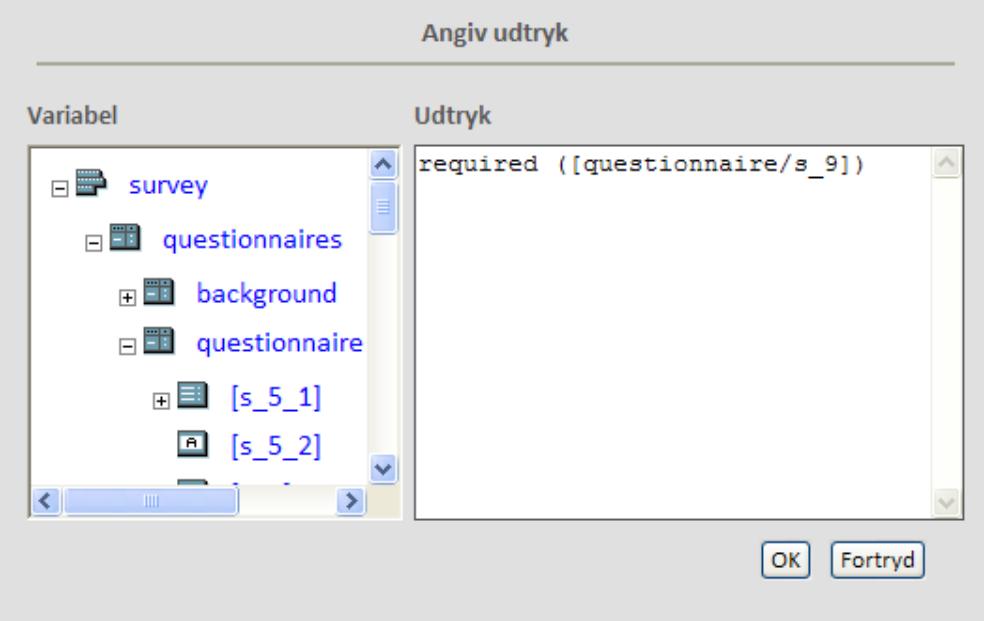

- 4. Benyt funktionen required i udtrykket, som vist i eksemplet. required ([questionnaire/s\_9]).
- 5. Klik på OK.

Du kan læse mere om dialogboksen Angiv udtryk i afsnittet ["Aktiveringer,](#page-91-0) valideringer og refe[rencer"](#page-91-0) på side 92..

# **OPRETTELSE AF EN TIDSPLAN**

SurveyXact gør det muligt at tilknytte en tidsplan til din dataindsamling. I en tidsplan opgiver du dato og klokkeslæt for:

- Hvornår spørgeskemaet distribueres
- Hvornår rykkermails udsendes
- Hvornår der lukkes for besvarelser.

Tidsplanen behøver ikke nødvendigvis indeholde dato og klokkeslæt for alle tre handlinger. Du kan fx nøjes med at lade tidsplanen styre, hvornår udsendelsen af rykkermails sker. Så undlader du blot at angive tidspunkter i felterne for distributionsmail og lukning af besvarelser. Du kan også vælge, at det udelukkende er selve distributionen, der skal styres af tidsplanen. Dermed kan du planlægge at igangsætte en spørgeskemaundersøgelse på et tidspunkt, hvor du ikke er på kontoret, men f.eks. er på ferie.

# FLERE TIDSPLANER TIL SAMME MÅLING

Du kan oprette flere tidsplaner for den samme måling:

- <sup>l</sup> Du kan oprette en tidsplan, som gælder for hele respondentgruppen, når målingen bliver oprettet.
- Du kan oprette en tidsplan for udvalgte respondenter.
- Du kan oprette en tidsplan for en ny gruppe respondenter, der importeres ind i målingen.

Det vil sige, du kan oprette tidsplaner, efter dataindsamlingen er igangsat, hvis du får behov for det, og du kan redigere tidsplaner og ændre tidsplaner for bestemte grupper af respondenter.

#### OPRETTE EN TIDSPLAN

Der er flere steder under DATAINDSAMLING, hvor du kan oprette en tidsplan. Du kan oprette en tidsplan i sidepanelet under Tidsplan for dataindsamling og på fanen Respondenter under menuen Opret. Begge metoder er beskrevet i det følgende.

#### <span id="page-204-0"></span>Opret en tidsplan i sidepanelet

1. På fanen DATAINDSAMLING, klikker du på Opret tidsplan i sidepanelet.

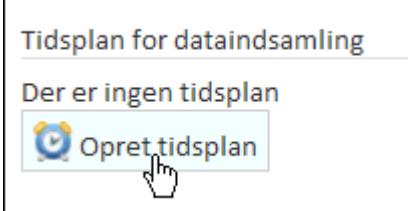

- 2. Dialogboksen Tidsplan for dataindsamling åbnes.
- 3. Angiv dato og klokkeslæt for henholdsvis distributionsmail og rykkermails og angiv de ønskede tidspunkter. En tidsplan behøver ikke nødvendigvis indeholde dato og klokkeslæt for alle handlinger.

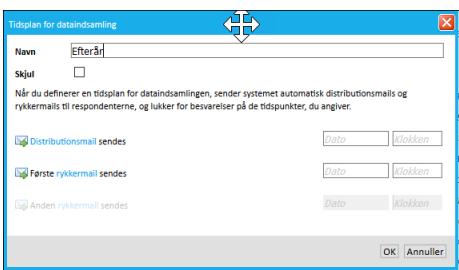

- 4. Klik på linket for henholdsvis Distributionsmail, rykkermail eller afslutningsdokument, hvis du vil oprette en af disse - eller du vil redigere en eksisterende e-mailskabelon eller dokument. Bemærk, at linket for 2. rykkermail først kan aktiveres, når dato og klokkeslæt for 1. rykkermail er angivet.
- 5. Klik på OK. Tidsplanen er nu tilgængelig både fra sidepanelet og fra fanen Respondenter.

#### Opret en tidsplan samtidig med en respondentimport

- 1. Under DATAINDSAMLING, klikker du på fanen Respondenter.
- 2. Peg på Opret, og klik derefter på Importer.
- 3. Klik på rullelisten, og vælg Opret ny tidsplan.

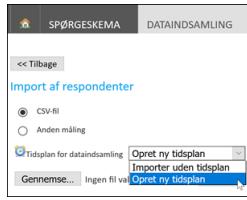

- 4. Udfyld derefter tidsplanen som beskrevet i "Opret en tidsplan i [sidepanelet"](#page-204-0) på side [205..](#page-204-0)
- 5. Du kan også vælge at tilknytte en allerede eksisterende tidsplan til importen. Alle tilgængelige tidsplaner vises i rullelisten.

Klik på rullelisten, og vælg den relevante tidsplan.

Du kan nu fortsætte med respondentimporten, som beskrevet i ["Oprettelse](#page-144-0) af respon[denter"](#page-144-0) på side 145..

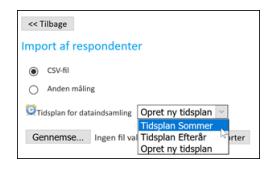

# REDIGERE EN TIDSPLAN

Du kan nemt redigere en tidsplan, hvis du fx får brug for at ændre tid eller dato.

- 1. På fanen DATAINDSAMLING, klikker du på Tidsplan for dataindsamling i sidepanelet.
- 2. Klik på den tidsplan, du ønsker at redigere. Dialogboksen Tidsplan for dataindsamling

vises, og du kan her redigere tidsplanen.

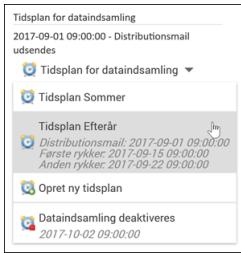

Når du er på fanen DATAINDSAMLING, kan du også redigere en tidsplan under menuen Distribution.

- 1. Peg på Distribution, peg derefter på Tidsplan for dataindsamling.
- 2. Klik på den tidsplan, du ønsker at redigere. Dialogboksen Tidsplan for dataindsamling vises, og du kan her redigere tidsplanen.

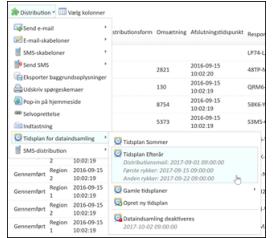

### SKIFTE TIDSPLAN FOR DATAINDSAMLING

Du kan ændre tidsplanen for udvalgte respondenter i en måling eller for alle respondenter.

- 1. På DATAINDSAMLING, klikker du på fanen Respondenter.
- 2. Vælg de respondenter, hvis tidsplan skal ændres.
- 3. Peg på Rediger valgte, og peg derefter på Skift tidsplan for dataindsamling, og vælg den tidsplan, du ønsker at anvende.

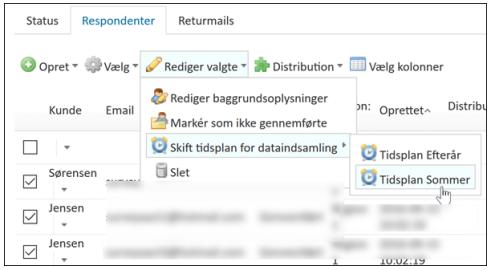

# **KAPITEL 11**

# **STATUS OG OPFØLGNING**

#### Emner i dette kapitel

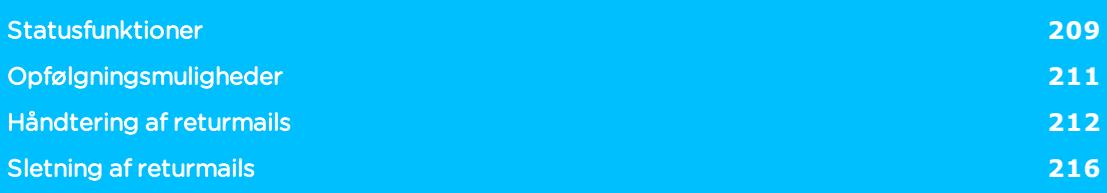

# <span id="page-208-0"></span>**STATUSFUNKTIONER**

Mens indsamlingen er i gang, har du forskellige muligheder for at holde dig ajour med, hvordan målingen skrider frem. Du kan bl.a. nemt få svar på følgende:

- Hvor mange respondenter er der distribueret skemaer til?
- Skal der følges op på returmails?
- Hvor mange har helt eller delvist svaret på spørgeskemaet?
- Hvad er svarprocenten?
- Er der forskel på svarprocenten for forskellige grupper af respondenter, så en rykkerrunde f.eks. kun er nødvendig for respondenter af en bestemt type?
- Hvordan ser status ud, hvis der krydses med oplysninger i baggrundsskemaet?

Status vil være tilgængelig forskellige steder, og detaljeringsgraden kan tilpasses:

- <sup>l</sup> I åbningsvinduet kan du få et hurtigt overblik over målingens status under målingens navn. Visningen kan tilpasses med Vis detaljer.
- . På fanen DATAINDSAMLING, via underfanen Status, vises en detaljeret status.
- . På fanen DATAINDSAMLING, via underfanen Returmails, kan du se returmails og har adgang til at håndtere dem.

# OVERORDNET STATUS I ÅBNINGSVINDUET

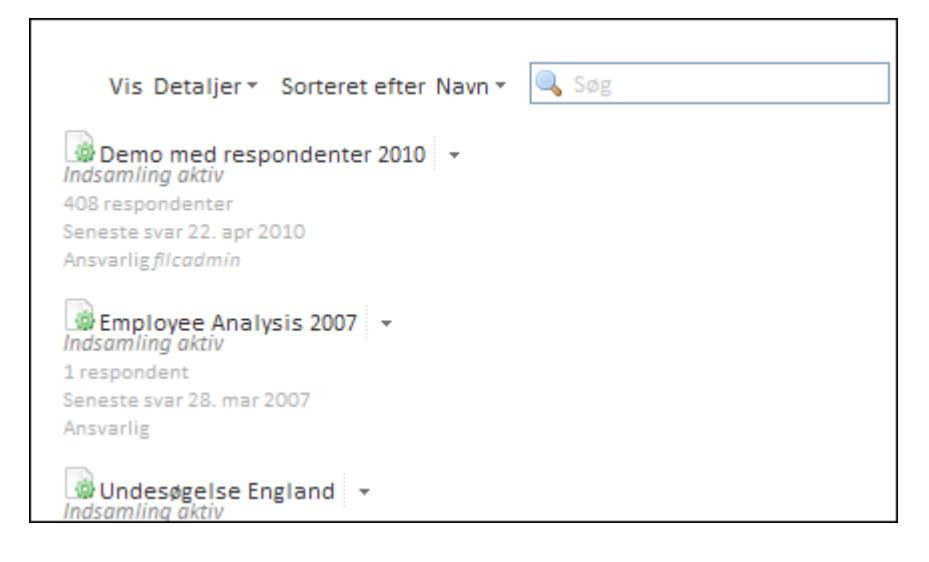

# STATUS PÅ UNDERFANEN STATUS

På underfanen Status kan du se en mere udførlig status med angivelse af procenter og antal fordelt på forskellige statuskategorier.

- 1. Klik på underfanen Status på fanen DATAINDSAMLING.
- 2. I eksemplet nedenfor er der oprettet 408 respondenter. 400 har gennemført undersøgelsen, de 7 er endnu ikke inviteret til at deltage, og 1 er inviteret, men har endnu

#### ikke besvaret spørgeskemaet.

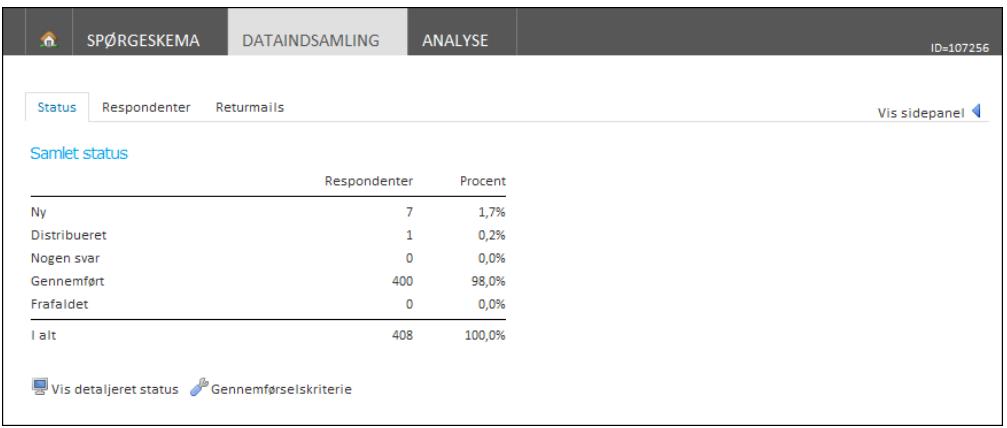

# DETALJERET STATUS

Hvis du har klikket på Vis detaljeret status kan du ved hjælp af rullelisten Opdel status på få krydset målingens besvarelser med de forskellige oplysninger, du har defineret i baggrundsskemaet. Dette kan give dig en række interessante ekstraoplysninger.

Som standard kan du opdele efter Distributionsform, men hvis du selv har angivet andre baggrundsoplysninger, f.eks. Sprog, Afdeling, Køn, Region, Ansvarsområde osv., kan du få krydset dine besvarelser med disse oplysninger.

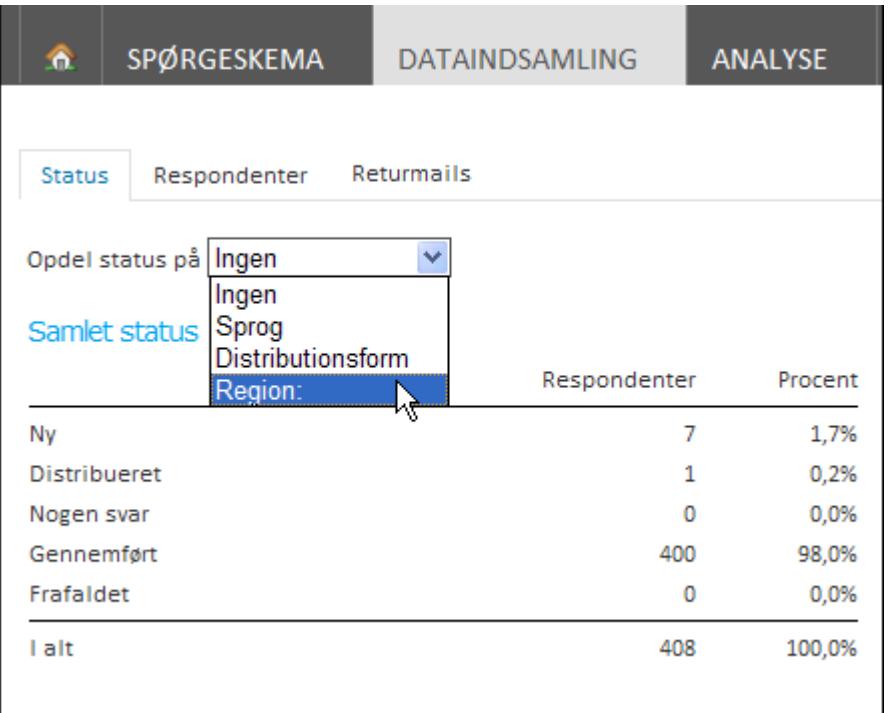

Baggrundsoplysninger, som du ønsker skal indgå i en status, skal oprindeligt have været defineret som kategorispørgsmål i baggrundsskemaet. Tal- eller tekstspørgsmål kan ikke benyttes.

# <span id="page-210-0"></span>**OPFØLGNINGSMULIGHEDER**

SurveyXact giver dig god mulighed for at følge op på dine respondenter.

Du kan udsende rykkermails og rykker-SMS'er til de respondenter, der endnu ikke har svaret, eller informationsmails og informations-SMS'er for at markere afslutningen på en undersøgelse, f.eks. ved at takke respondenterne for deltagelsen.

Skabeloner for rykkermails og rykker-SMS'er samt informationsmails og informations-SMS'er oprettes og udsendes på samme måde som distributionsmails. Se afsnittet ["Oprette](#page-159-0) en distri[butionsmail"](#page-159-0) på side 160. og "Oprette en [distributions-SMS"](#page-184-0) på side 185. for yderligere vejledning.

Returmails udgør en central funktion i opfølgningen, idet de gør det muligt for dig at holde øje med, om spørgeskemaer, der distribueres via e-mail, når frem til de ønskede respondenter. Det kan f.eks være tilfældet, hvis en respondent er registreret med en forkert Klik på <b>Mere</b> <img src="../Resources/Images/Chp 18 images/Mere.png" />. Du kan herefter reagere på det, og genudsende spørgeskemaet. Hvis returmailen viser, at det ikke er aktuelt, at respondenten deltager i undersøgelsen, kan du frafalde respondenten. Læs mere om arbejdet med returmails under ["Håndtering](#page-211-0) af returmails" på side 212..

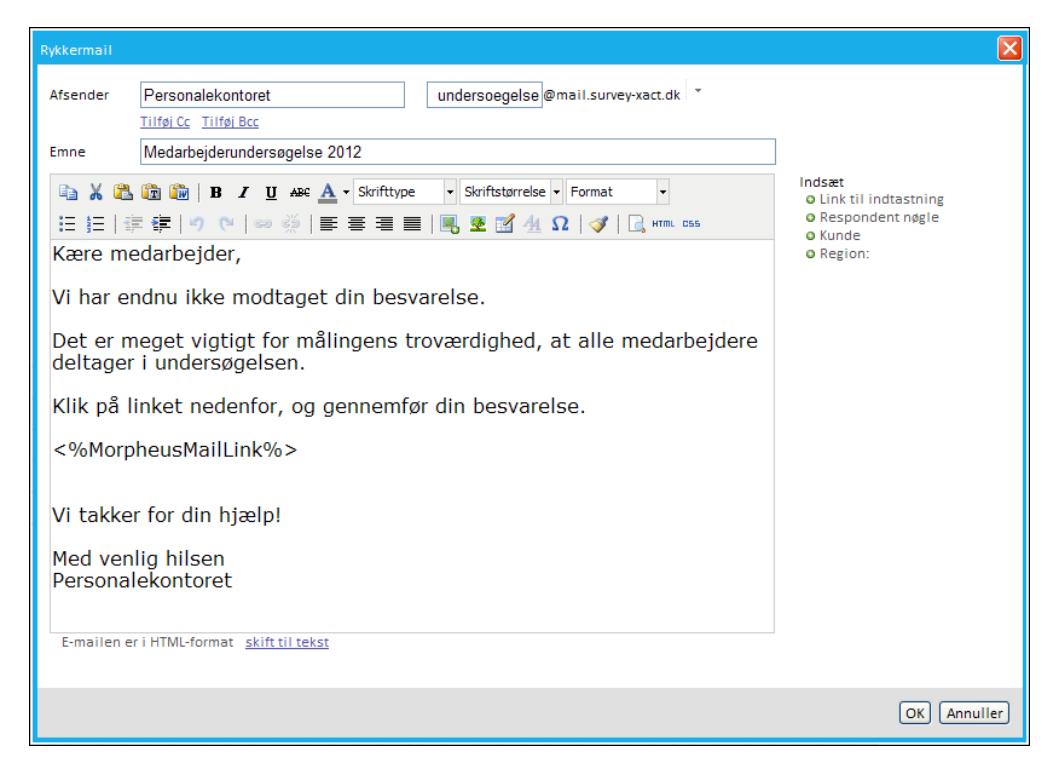

# <span id="page-211-0"></span>**HÅNDTERING AF RETURMAILS**

Returmails udgør en central funktion i opfølgningen på e-mail-baserede spørgeskema-undersøgelser. Via returmails kan du f.eks. holde øje med, om spørgeskemaer når frem til de ønskede respondenter. Du vil således modtage en returmail, hvis respondentens Klik på **Kb>Mere</b> <img src="../Resources/Images/Chp 18 images/Mere.png" /> ikke er korrekt.** Har du adgang til den korrekte adresse, kan du nemt rette Klik på <br >b>Mere</b> <img srcc="../Resources/Images/Chp 18 images/Mere.png" />n og sende spørgeskemaet igen.

En returmail kan også oplyse dig om, at en given respondent er fraværende i målingsperioden og af den grund ikke kan deltage. Her kan du vælge at fravælge respondenten.

Som standard er returmails slået til, når du opretter nye målinger. Hvis ikke du ønsker, at returmails skal være aktiveret for en måling, skal du selv slå det fra. Læs mere under ["Akti](#page-197-0)[vering/deaktivering](#page-197-0) af returmails" på side 198..

Returmails vises på fanen Returmails. Som udgangspunkt vises kun de ulæste returmails dvs. de returmails, som endnu ikke er håndteret på den ene eller anden måde. Når en returmail er håndteret, markeres den automatisk som læst.

I fanens øverste højre hjørne kan du angive, om listen skal vise Alle, Ulæste eller Læste returmails.

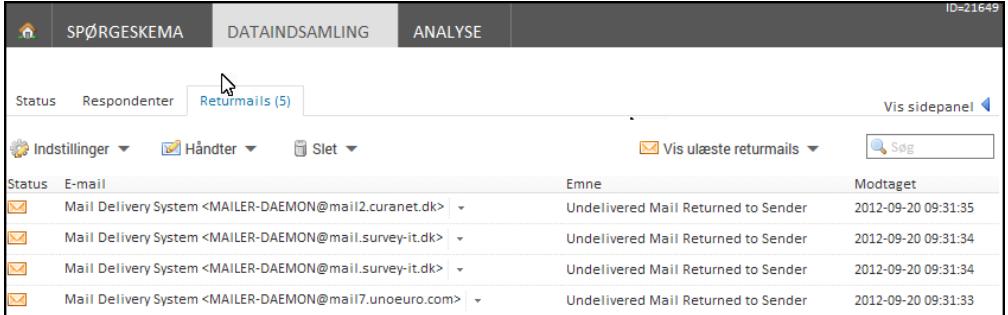

### VINDUET RETURMAIL FRA RESPONDENT

Når du klikker på en returmail, åbnes den i vinduet Returmail fra respondent. I dette vindue kan du håndtere den enkelte returmail.

Du kan:

- **.** Redigere respondentens Klik på <b>Mere</b> <img src="../Resources/Images/Chp 18 images/Mere.png" /> og sende spørgeskemaet igen.
- Markere respondenten som frafaldet.
- Markere returmailen som læst.
- Få nem adgang til respondentens egenskaber.
- <sup>l</sup> Videresende returmailen til målingsansvarlige eller en anden modtager.

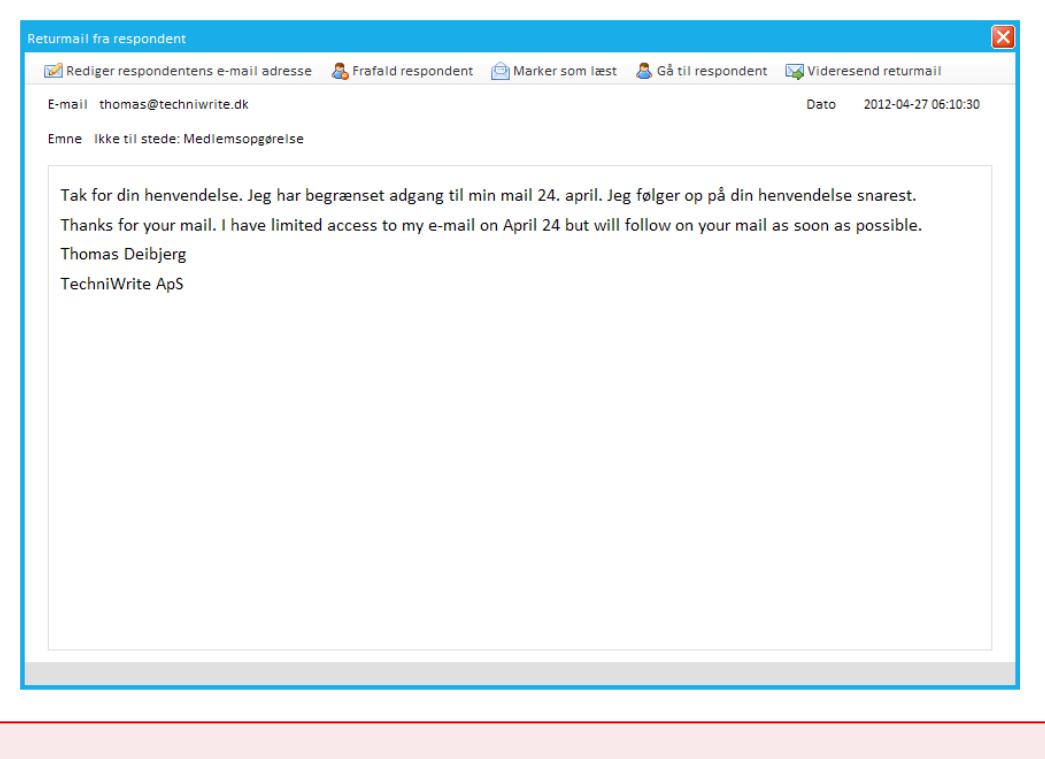

Du kan få vist returmails for den enkelte respondent fra fanen Respondenter. Klik på den lille trekant til højre for respondentens navn, og vælg Vis returmails i genvejsmenuen.

# GENUDSENDE ET SPØRGESKEMA

Hvis returmailen viser, at respondentens Klik på <br >b>Mere</b><img src-

c="../Resources/Images/Chp 18 images/Mere.png" /> er forkert, og du har adgang til den korrekte Klik på <b>Mere</b> <img src="../Resources/Images/Chp 18 images/Mere.png" />, kan du nemt rette adressen og sende spørgsmålet ud igen.

Bemærk af en genudsendelse af et spørgeskemaet ikke vil gemme respondentens Klik på <b>Mere</b> <img src="../Resources/Images/Chp 18 images/Mere.png" />. Ønsker du at gemme adressen permanent, skal du ændre respondentens egenskaber. Læs mere under ["Gå](#page-213-0) til [respondentens](#page-213-0) egenskaber" på side 214..

- 1. Klik på returmailen på fanen Returmails. Vinduet Returmail fra respondent åbnes.
- 2. Klik på Rediger respondentens Klik på <br >b>Mere</b><img srcc="../Resources/Images/Chp 18 images/Mere.png" /> i topmenuen.

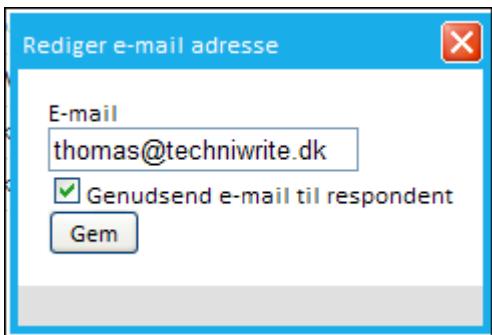

3. Indtast modtagerens e-mail adresse i feltet E-mail, og marker Genudsend

#### e-mail til respondent.

4. Klik på Gem.

### FRAFALDE EN RESPONDENT

Hvis en returmail viser, at det ikke er relevant, at respondenten deltager i undersøgelsen, kan du vælge at frafalde respondenten. Herved ændres status til Frafaldet, og respondenten vil ikke blive talt med i analysen.

- 1. Klik på returmailen på fanen Returmails. Vinduet Returmail fra respondent åbnes.
- 2. Klik på Frafald respondent i topmenuen.

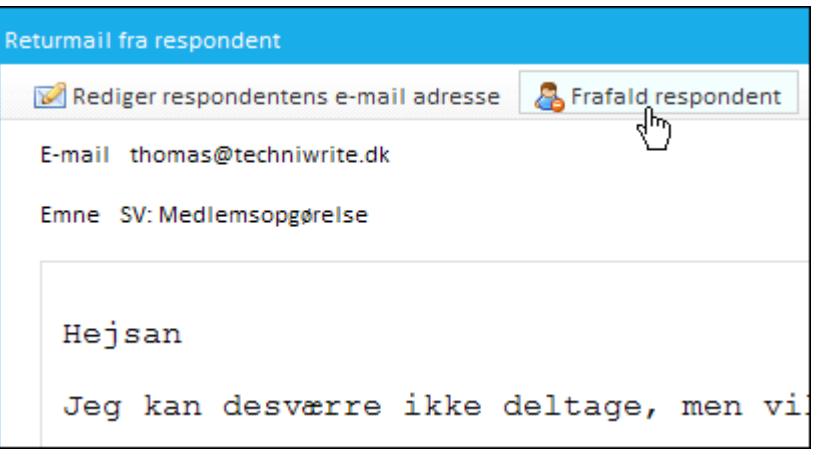

- 3. Du vender tilbage til fanen Returmails, hvor returmailen stadig vil vises.
- 4. Hvis du skulle fortryde frafaldet af respondenten, kan du åbne returmailen i vinduet Returmail fra respondent igen og klikke på Fortryd frafald.

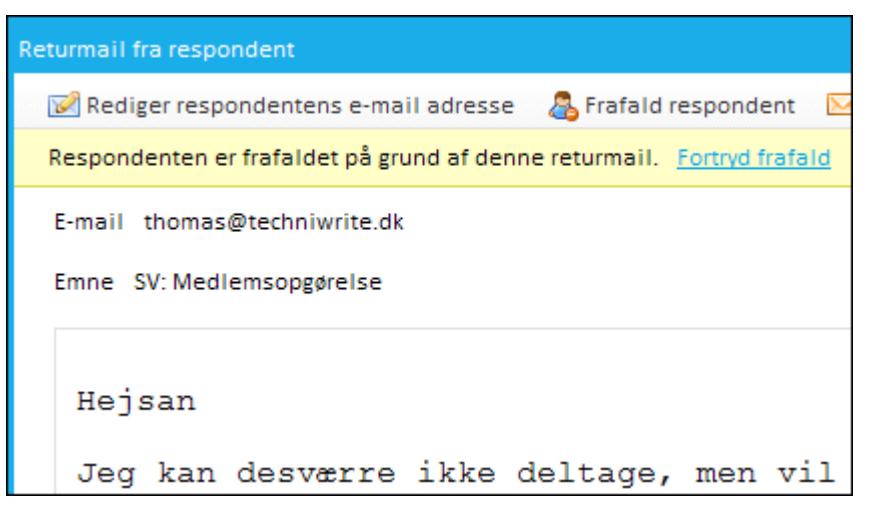

# <span id="page-213-0"></span>GÅ TIL RESPONDENTENS EGENSKABER

Hvis du for behov for at vise respondentens egenskaber, er det nemt at aktivere dem direkte fra returmailen.

Det kan være relevant i følgende tilfælde:

- Du vil rette i respondentens baggrundsoplysninger, hvis de er forkerte.
- Du vil have adgang til respondentloggen som kan vise, hvornår der er sendt distributionsmail til respondenten, og hvornår respondenten har været inde i skemaet.
- Du vil slette respondenten.
- 1. Klik på returmailen på fanen Returmails. Vinduet Returmail fra respondent åbnes.
- 2. Klik på Gå til respondent i topmenuen. Respondenten åbnes på fanen Respondenter, hvorfra du kan ændre egenskaberne.

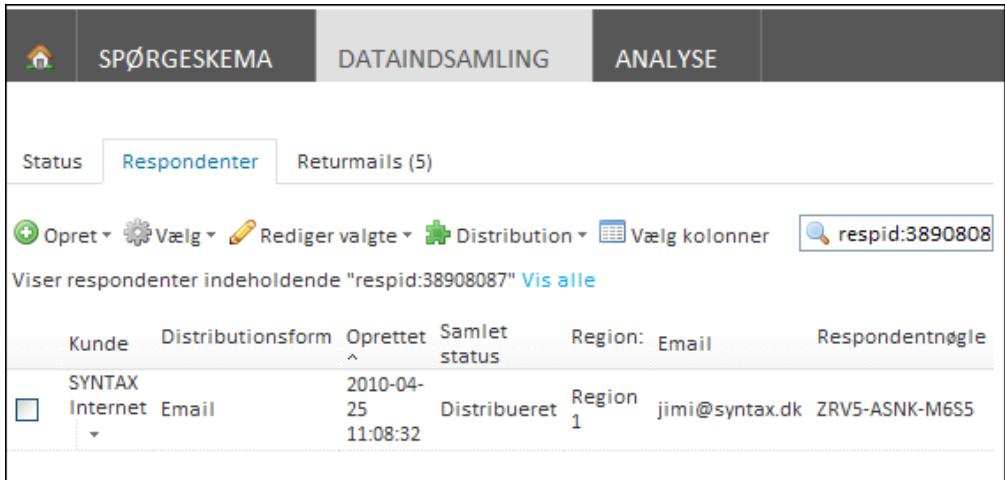

### <span id="page-214-0"></span>VIDERESENDE RETURMAILS ENKELTVIST

Hvis automatisk videresendelse af returmails ikke er aktiveret for målingen, er det muligt at videresende returmails enkeltvist.

- 1. Aktiver fanen Returmails.
- 2. Klik på den returmail, du ønsker at videresende. Vinduet Returmail fra respondent åbnes.
- 3. Klik på Videresend returmail i topmenuen.

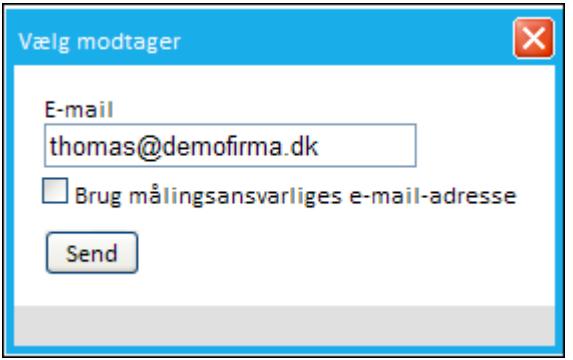

- 4. Indtast modtagerens e-mail adresse i feltet E-mail, eller marker afkrydningsfeltet Brug målingsnsvarliges Klik på <b>Mere</b><img src="../Resources/Images/Chp 18 images/Mere.png" />. Du kan også vælge at videresende til begge modtagere.
- 5. Klik på Send.

# HÅNDTERING AF SVARMAILS

En særlig type returmails er svarmails, hvor respondenter af den ene eller anden grund kontakter den målingsansvarlige, f.eks. hvis de ønsker at komme med uddybende kommentarer, stille spørgsmål eller oplyse om, at en deltagelse i undersøgelsen ikke er relevant.

Hvis respondenten i en svarmail vedhæfter et skærmbillede eller et dokument, skal returmailen videresendes. Vedhæftede filer kan hverken gemmes eller vises i SurveyXact, men skal åbnes enten fra et e-mail-program eller gemmes på computeren og derefter åbnes.

# <span id="page-215-0"></span>**SLETNING AF RETURMAILS**

Hvis du skal slette eller anonymisere en eller flere respondenters personlige data, kan du have behov for at slette returmails, da disse også indeholde personlige data. Du har mulighed for at slette alle returmails på en måling på en gang, eller du kan vælge at slette udvalgte returmails.

# SLETTE ALLE RETURMAILS PÅ EN MÅLING.

- 1. I åbningsvinduet klikker du på den måling, hvor du vil slette alle returmails.
- 2. Klik på fanen Dataindsamling og derefter på underfanen Returmails.
- 3. Klik på Slet og derefter på Slet alle returmails.

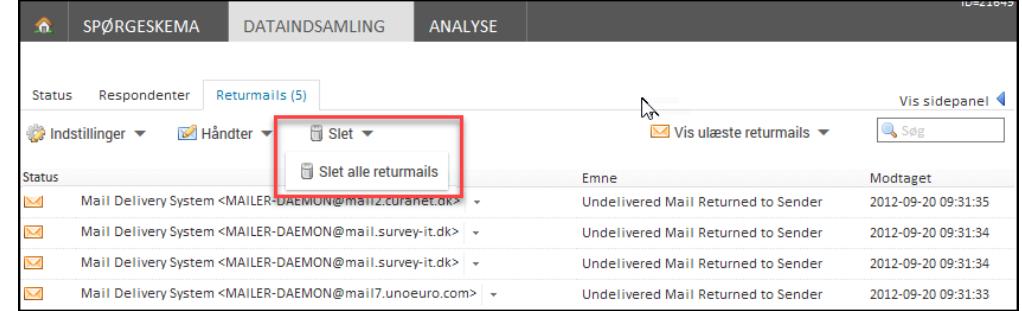

4. Bekræft, at du ønsker at slette alle returmails, der hører til målingen.

# SLETTE EN ENKELT RETURMAIL PÅ EN MÅLING.

- 1. I åbningsvinduet klikker du på den måling, hvor du vil slette alle returmails.
- 2. Klik på fanen Dataindsamling og derefter på underfanen Returmails.
- 3. Klik på genvejsmenuen ud for den returmail, du ønsker at slette og vælg Slet returmail.

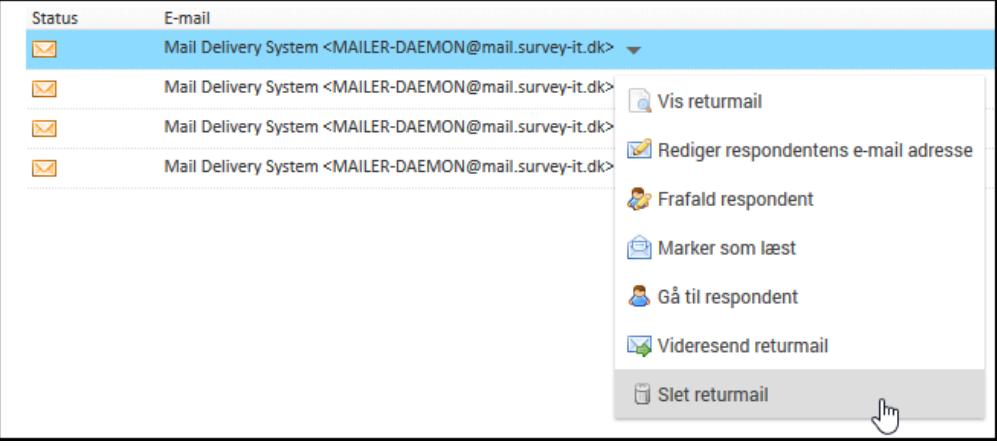

4. Bekræft, at du ønsker at slette returmailen.
# **KAPITEL 12**

# <span id="page-216-0"></span>**INDSAMLING AF BESVARELSER**

Emner i dette kapitel

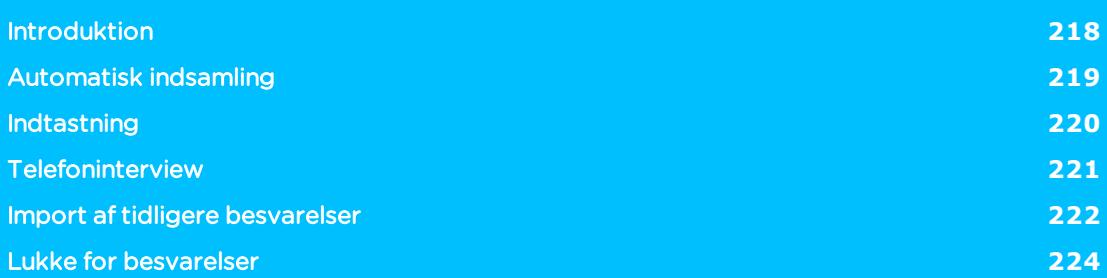

# <span id="page-217-0"></span>**INTRODUKTION**

I dette kapitel vil vi kort opsummere de muligheder, der findes i SurveyXact for indsamling af respondenters besvarelser:

- Automatisk indsamling.
- Indtastning.
- Telefoninterview.
- Import af hele besvarelser.

Sidst i kapitlet præsenteres kommandoen Luk for besvarelser, der gør det muligt for dig at lukke for besvarelserne i en måling.

# <span id="page-218-0"></span>**AUTOMATISK INDSAMLING**

Automatisk indsamling foregår f.eks. ved indtastning via hjemmeside, eller når respondenter logger på systemet via et link tilsendt i en mail, eller et link og en respondentnøgle tilsendt i et brev via brevfletning. Et andet eksempel er, når respondenter ved mobile undersøgelser scanner en QR-kode og får adgang til at besvare spørgeskemaet.

I det følgende skærmbillede ser du et eksempel på en e-mail, der indeholder et link til et spørgeskema, som en respondent har modtaget. Når respondenten klikker på linket, åbnes spørgeskemaet i en webbrowser, hvorefter respondenten kan besvare det

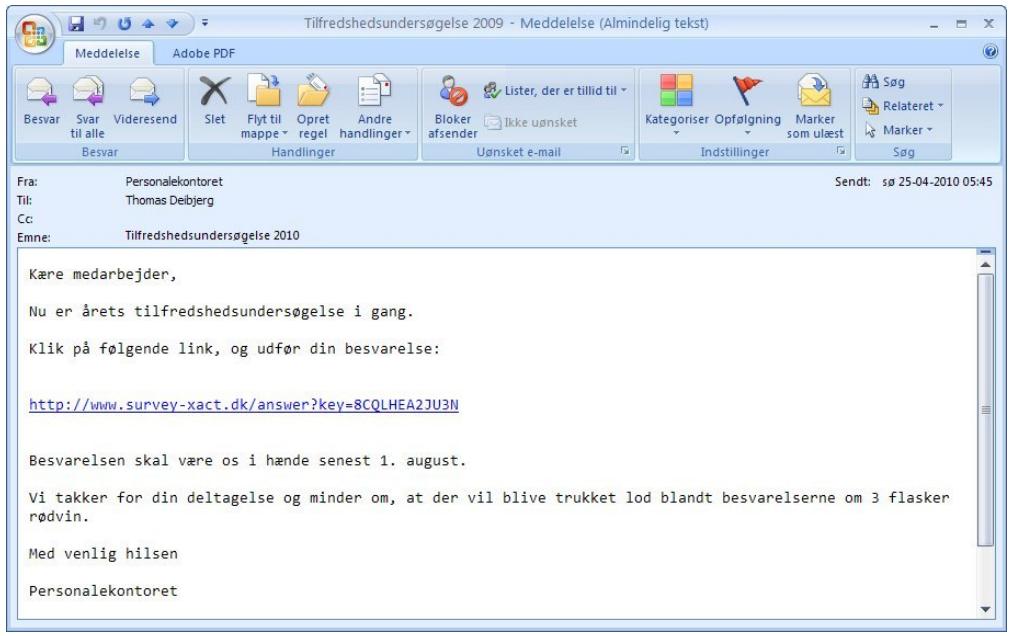

Mens respondenten besvarer sit spørgeskema, gemmes svarene dynamisk undervejs. Hver gang en side med spørgsmål er fuldført, og respondenten klikker sig videre i skemaet, gemmes de netop afgivne svar i SurveyXact.

Dermed er indsamlingen ikke afhængig af, om respondenten fuldfører sin besvarelse i én og samme handling. Respondenten kan godt holde en pause i besvarelsen og genoptage den senere, uden at de afgivne svar går tabt. Hvis der f.eks. er nedbrud på nettet, eller respondentens computer går ned, vil de afgivne svar ikke gå tabt. Dette er med til at sikre jer en høj svarprocent.

Den dynamiske lagring er desuden en forudsætning for, at man i SurveyXact kan udføre de avancerede valideringer og aktiveringer, der bl.a. sikrer, at du kan personliggøre de enkelte spørgsmål og assistere respondenten undervejs.

# <span id="page-219-0"></span>**INDTASTNING**

Indtastning foregår f.eks. efter udsendelse eller runddeling af en papirudgave af spørgeskemaet. Her er det ansatte i jeres virksomhed, som indtaster besvarelserne.

Kun brugere af typen indtaster, målingsadministrator og administrator kan indtaste besvarelser. Bemærk, at adgangen til at indtaste varierer for de tre brugertyper.

## ADGANG TIL INDTASTNING

Indtastere skal vælge målingen i åbningsvinduet og får herefter adgang til fanen INDTASTNING, hvor de skal indtaste respondentnøglen for at få adgang til spørgeskemaet.

Målingsadministratorer og administratorer får adgang til fanen INDTASTNING via kommandoen Indtastning i menuen Distribution. Her skal brugeren indtaste den respondentnøgle, som følger med det pågældende spørgeskema, hvorefter spørgeskemaet vises på skærmen og kan udfyldes.

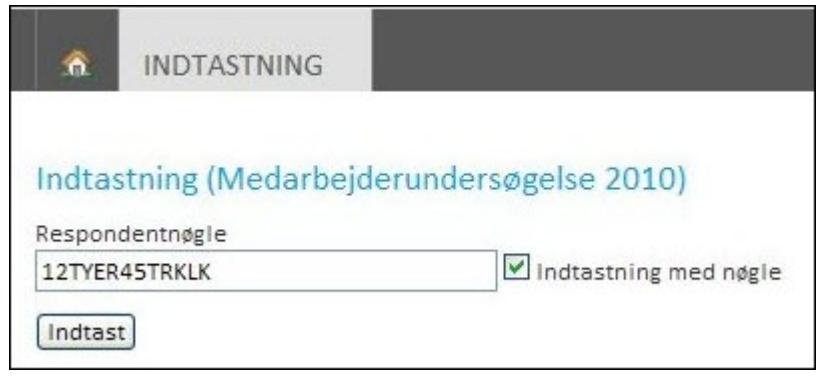

Ved anonyme målinger skal der ikke angives en respondentnøgle ved indtastning. Her kan indtasteren fjerne markeringen i Indtastning med nøgle. Når spørgeskemaet er indtastet, oprettes en anonym respondent.

# <span id="page-220-0"></span>**TELEFONINTERVIEW**

Telefoninterview foregår ved, at ansatte i jeres virksomhed kontakter respondenter via telefon og indtaster deres besvarelser i systemet undervejs. Interviews gennemført via telefon er ikke gennemgået i denne brugerhåndbog.

# <span id="page-221-0"></span>**IMPORT AF TIDLIGERE BESVARELSER**

Det er muligt at importere en hel besvarelse, hvis I tidligere har gennemført en undersøgelse baseret på det samme spørgeskema. Der findes to udgangspunkter for en import:

- En import af en besvarelse på en tidligere udført måling i SurveyXact.
- En import af en besvarelse fra et andet system (kræver, at datafilen er en CSV-fil eller kan laves om til en CSV-fil).

En import af en hel besvarelse fungerer på samme måde som en import af respondenter, men her er det ikke kun baggrundsoplysninger (variablene fra baggrundsskemaet), der importeres, men også selve besvarelsen af spørgeskemaet. Dette kan f.eks. være nyttigt, når du ønsker at benytte analysen i SurveyXact til at analysere på data, som er indsamlet i andre systemer, eller hvis dele af en dataindsamling indsamles uden for systemet. Import af respondenter er gennemgået i afsnittet "Oprette [respondenter](#page-145-0) ved import" på side 146..

Du kan også hente inspiration i afsnittet om distribution ved brevfletning tidligere i dette kapitel, der ikke alene beskriver, hvordan respondenter importeres men også, hvordan strukturbeskrivelsen i et baggrundsskema skal tilpasses til den datafil, der skal importeres. Læs mere i afsnittet "Distribution ved [brevfletning"](#page-163-0) på side 164..

Ved en import af en hel besvarelse sættes status automatisk til Gennemført.

#### Importere besvarelser fra en tidligere måling

1. Peg på menuen Opret på fanen Respondenter, og vælg Importer hele besvarelser. Vinduet Importer hele besvarelser åbnes.

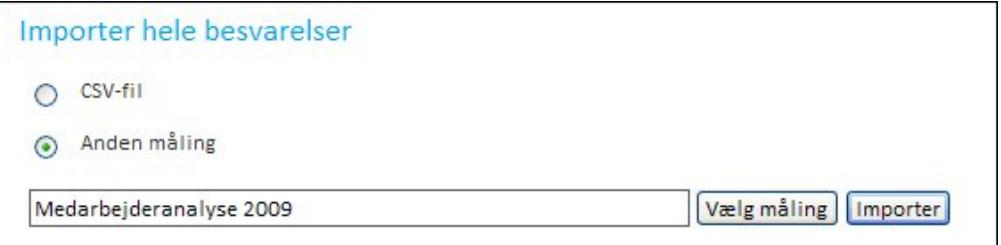

- 2. Marker radioknappen Anden måling, og klik på Gennemse. Dialogboksen Måling åbnes med en oversigt over alle målinger.
- 3. Vælg den ønskede måling, og klik på Importer. Forudsat, at strukturbeskrivelsen mellem de to spørgeskemaer er korrekt, importeres besvarelserne til den nye måling.

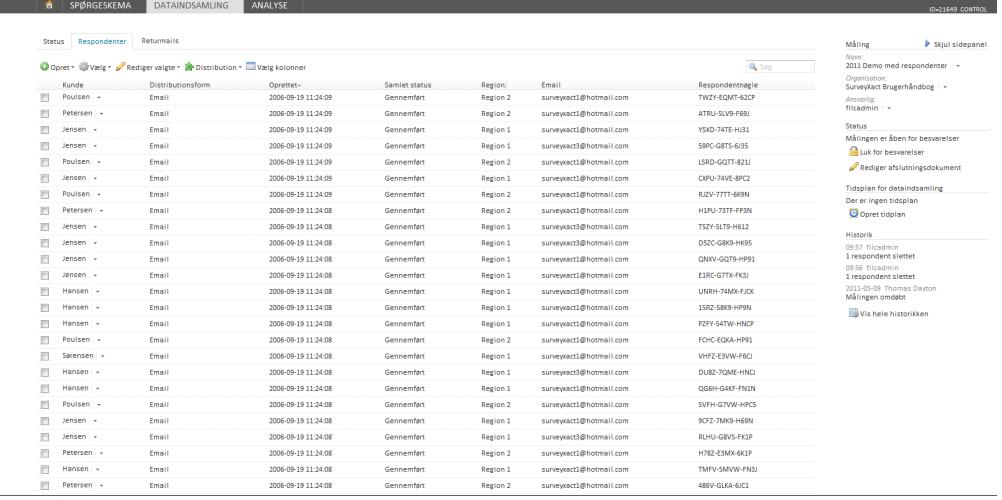

#### Importere besvarelser fra et andet system

En import fra et andet system kræver, at den benyttede datafil er gemt i CSV-format. Processen omfatter følgende trin:

- Klargøre datafilen med de oprindelige besvarelser
- Oprette et spørgeskema i SurveyXact
- <sup>l</sup> Tilpasse datafilen til strukturbeskrivelsen i spørgeskemaet
- Importere datafilen ind i SurveyXact

Disse trin er alle gennemgået i afsnittet "Distribution ved [brevfletning"](#page-163-0) på side 164..

# <span id="page-223-0"></span>**LUKKE FOR BESVARELSER**

SurveyXact giver dig mulighed for at lukke for besvarelserne. Det kan f.eks. være relevant, hvis du har igangsat en måling uden tidsfrist, men skønner, at der er modtaget tilstrækkeligt mange svar til at analysearbejdet kan påbegyndes.

Når du på denne måde har lukket for besvarelserne, er det stadig muligt at genåbne indsamlingen, hvis det skønnes nødvendigt.

Du har også mulighed for at lukke for besvarelser via en tidsplan. Læs mere under ["Oprettelse](#page-204-0) af en tidsplan" på side 205..

1. Klik på Luk for besvarelser i sidepanelet på fanen DATAINDSAMLING.

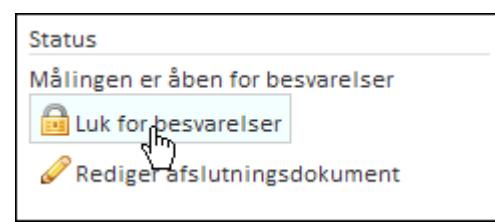

- 2. Klik på OK for at bekræfte, at du vil lukke for besvarelserne.
- 3. Menupunktet i sidepanelet ændres til Åbn for besvarelser.

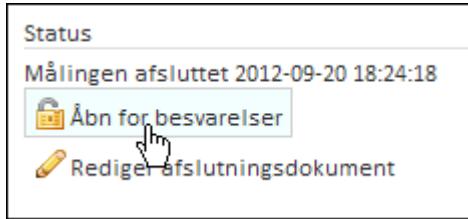

Husk at oprette et afslutningsdokument for målingen, inden du lukker for besvarelserne. Hvis der er respondenter, der ønsker at besvare spørgeskemaet, bør de have en advisering om, at målingen er lukket, når de forsøger at aktivere den. Læs mere i afsnittet "Tilknytning af [afslutningsdokument"](#page-201-0) på side 202..

# **KAPITEL 13**

# **PANELMÅLINGER**

#### Emner i dette kapitel

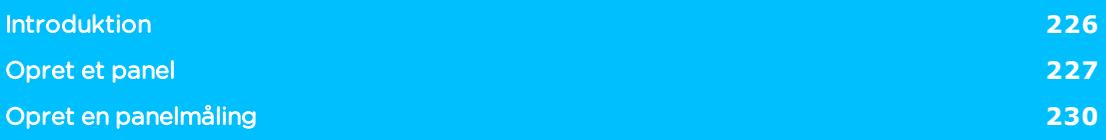

# <span id="page-225-0"></span>**INTRODUKTION**

Du opretter et panel, når du vil have mulighed for foretage flere målinger med den samme gruppe respondenter. Denne type målinger kaldes panelmålinger. Du kan foretage målinger, hvor alle paneldeltager er valgt som respondenter, eller du kan vælge en mindre gruppe af paneldeltagere ud til at deltage i en bestemt måling.

Før du kan udføre en panelmåling, skal følgende være oprettet:

- Et panel med paneldeltagere
- Et spørgeskema med baggrundsoplysninger om paneldeltagerne

Bemærk at panelmodulet skal være en del af din virksomheds licensaftale før det kan anvendes.

# <span id="page-226-0"></span>**OPRET ET PANEL**

Et panel er en database af paneldeltagere, som du kan vælge respondenter fra, når du opretter en panelmåling. Det er kun administratorer og målingsadministratorer, der kan oprette paneler.

Et panel vil typisk indeholde relativt mange respondenter, da det til en måling skal være muligt at udtrække mindre grupper af respondenter baseret på de udvalgte baggrundsoplysninger om paneldeltagerne.

#### BAGGRUNDSOPLYSNINGER

Baggrundsoplysninger på paneldeltagerne indhentes med et spørgeskema, der oprettes samtidig med panelet. Når dette spørgeskema oprettes, er det vigtigt, at gennemtænke, hvilken type undersøgelser respondenterne skal deltage i fremover. Det er nemlig på basis af informationen i baggrundsskemaet, at du udtrækker respondenter til en panelmåling.

Det er vigtigt at have så mange relevante oplysninger om paneldeltagerne som muligt. Det er baggrundsoplysningerne, som afgør, hvilke variable du kan segmentere efter, når du udvælger paneldeltagere til en panelmåling. Du skal derfor nøje overveje, hvilke typer undersøgelser paneldeltagerne skal være med i på længere sigt.

## OPRET ET PANEL

Hvis du ikke har funktionen Opret panel, skal du kontakte din kontaktperson hos SurveyXact. Panelmodulet er et tilkøbsmodul.

1. Find frem til den organisation, målingen skal oprettes under, og klik på Opret panel.

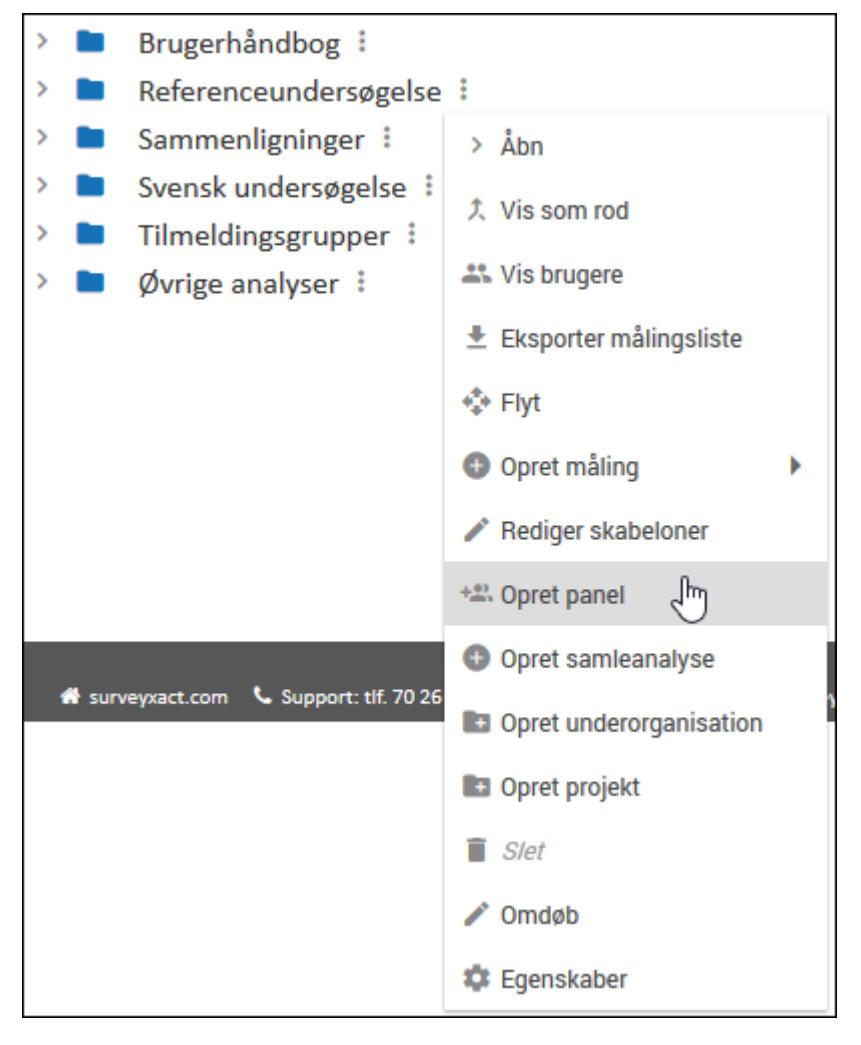

- 2. Indtast et navn, og tryk på Enter. Panelet indsættes i oversigten og tildeles statussen Under udarbejdelse.
- 3. Du går nu automatisk videre til fanen Spørgeskema. Her designer og tilpasser du det spørgeskema, der skal bruges til at indhente baggrundsoplysninger om respondenterne. De spørgsmål, som er i spørgeskemaet, bruges efterfølgende som fordelingsvariable, når du vælger respondenter til en panelmåling.
- 4. Klik på fanen Panel. Her opretter du deltagerne i panelet. Du kan oprette deltagerne ved import fra en CSV-fil, en invitation via e-mail eller via en rekrutteringsundersøgelse på nettet, hvor selvoprettelsesfunktionen anvendes.

#### Se målinger, der anvender et bestemt panel

I sidepanelet under Målinger, kan du se hvilke målinger, der anvender det aktuelle panel. Klik på pilen ved siden af en måling og vælg Gå til måling, hvis du ønsker at se en specifik måling.

#### Se alle paneldeltagere

På fanen Panel kan du se alle paneldeltagere. Det er også her, du kan oprette nye deltagere, og slette deltagere fra panelet. Hvis en respondent har meldt sig ud af panelet, kan du se det i kolonnen Udmeldt af panelet.

Når en respondent har udmeldt sig kan vedkommende ikke længere vælges som respondent i en måling.

#### Panelist ID

Hver paneldeltager har et panelist ID. Det er en baggrundsvariabel, som systemet bruger til at identificere paneldeltagerne på tværs af alle målinger. På den måde kan du få et overblik over, hvilke undersøgelser en paneldeltager har deltaget i.

# <span id="page-229-0"></span>**OPRET EN PANELMÅLING**

Når selve panelet og paneldeltagerne er oprettet, kan du begynde at lave panelmålinger.

Du skal oprette panelmålingen i samme underorganisation, som panelet er placeret i.

- 1. Find frem til den organisation, målingen skal oprettes under, og klik på Opret måling.
- 2. Vælg panelet på listen. De tilgængelige paneler vises nederst i listen. Det er vigtigt, at du vælger et panel og ikke en almindelig måling.

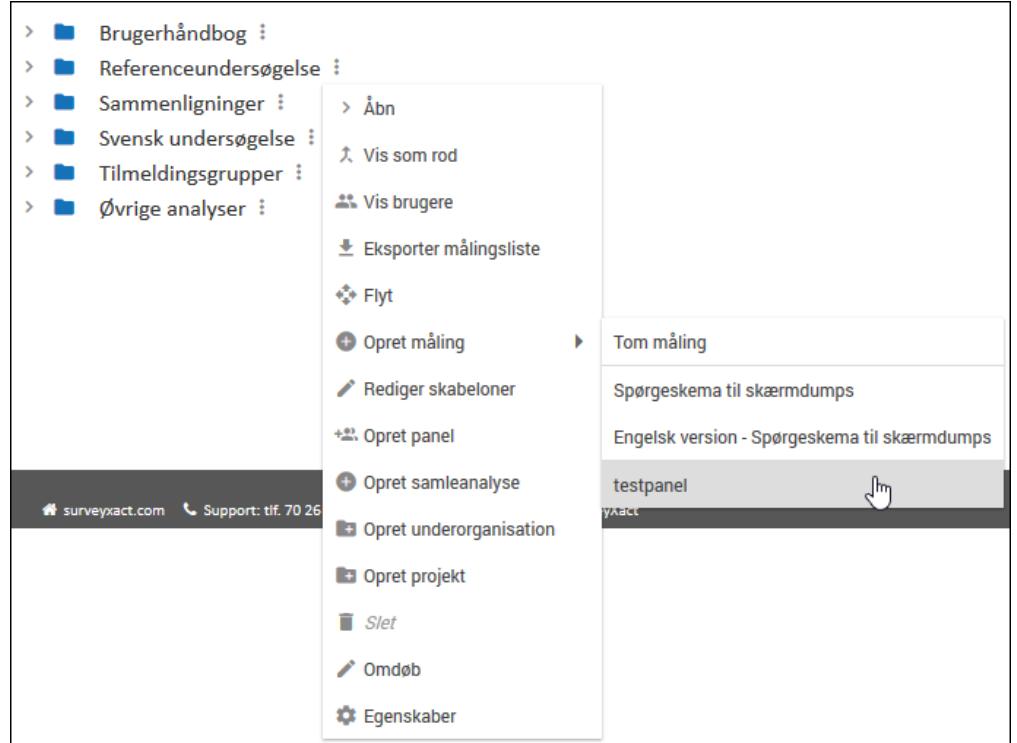

- 3. Indtast et navn og tryk på Enter.
- 4. Du går nu automatisk videre til fanen SPØRGESKEMA og er klar til at designe og tilpasse spørgeskemaet. Spørgeskemaet designes som andre spørgeskemaer.

```
spørgeskema" på side 41.
```
- 5. Klik derefter på fanen DATAINDSAMLING. Her opretter du respondenter ved at importere dem fra et panel.
- 6. Peg på Opret og vælg importer fra panel. Du kan nu udvælge de paneldeltagere, som du ønsker skal deltage i målingen.

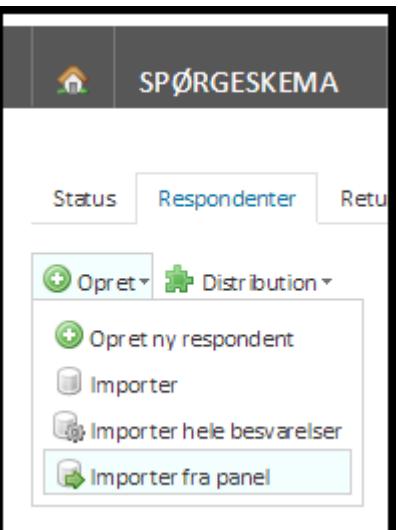

7. I Ønsket antal respondenter skriver du det antal respondenter, der skal deltage i målingen. Du kan vælge alle i panelet eller blot en del af paneldeltagerne.

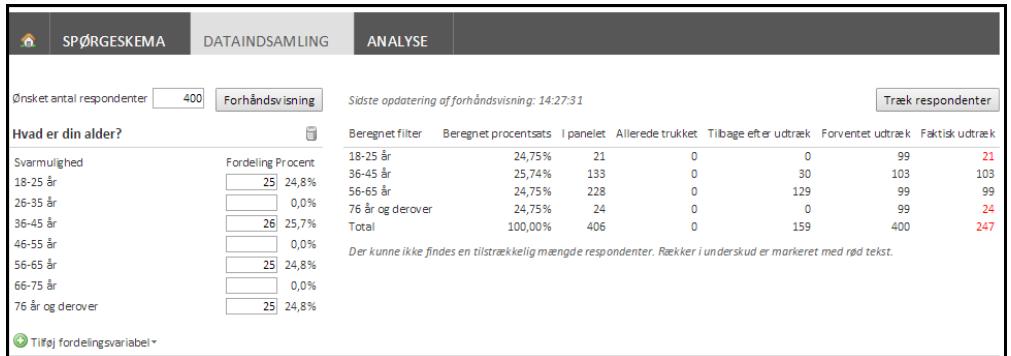

- 8. Klik på pilen ved siden af Tilføj fordelingsvariabel, og vælg hvilken variabel respondenterne skal fordeles efter. Det kan fx være alder, postnummer eller andet. Hvilke fordelingsvariabler du kan vælge, afhænger af informationen i baggrundsskemaet.
- 9. I feltet Fordeling angiver du, hvordan respondenterne skal fordeles procentvis. Du kan kombinere flere variabler med hinanden.
- 10. Klik på Forhåndsvisning for at se fordelingen af respondenter. Kolonnerne i tabellen viser den reelle fordeling af respondenter i forhold til den eller de variable, du har valgt. Hvis antallet af respondenter er mindre end den fordeling, du har angivet, bliver tallet vist med rødt i kolonnen Faktisk udtræk. Du kan ændre fordelingen og variablerne, indtil du har det ønskede antal respondenter.
- 11. Klik på Træk respondenter for at importere respondenter ind i panelmålingen. Respondenterne udtrækkes efter simpelt tilfældigt udtræk, hvis der er flere paneldeltagere end der er behov for, som passer på de valgte variabler.

#### Se alle paneldeltagere i panelet

I sidepanelet under Måling, kan du se hvilket panel, respondenterne i målingen er trukket fra. Klik på pilen ved siden af panelnavnet og vælg Gå til panel, hvis du ønsker at se hele listen af paneldeltagere.

## DISTRIBUTION, INDSAMLING OG ANALYSE

#### Distribution

Når du har oprettet spørgeskemaet og importeret respondenterne kan du gå i gang med at distribuere målingen.

Distribution og indsamling af spørgeskemaer i forbindelse med panelmålinger foregår på samme måde som ved andre typer af målinger. Bemærk dog, at det er vigtigt, at du indsætter et afmeldingslink i e-mailen.

Du kan læse mere om distribution af spørgeskemaer i afsnittet ["Distribution](#page-155-0) af spør[geskemaer"](#page-155-0) på side 156. og om indsamling af besvarelser i afsnittet: ["Indsamling](#page-216-0) af besva[relser"](#page-216-0) på side 217..

#### Indsæt afmeldingslink

Når du laver din e-mailskabelon er det vigtigt, at du husker at indsætte et link til udmeldelse af panelet. Det skal der være i følge markedsføringsloven.

- 1. På fanen DATAINDSAMLING, peg på menuen Distribution, peg på E-mail-skabeloner, og vælg Distributionsmail. Vinduet Distributionsmail åbnes.
- 2. I sidepanelet, vælg Link til udmelding.

Når paneldeltageren klikker på linket, er vedkommende ikke længere med i den pågældende undersøgelse og udmeldes samtidig af panelet. Derefter har paneldeltageren statussen Udmeldt.

# **KAPITEL 14**

# **ANALYSE**

#### Emner i dette kapitel

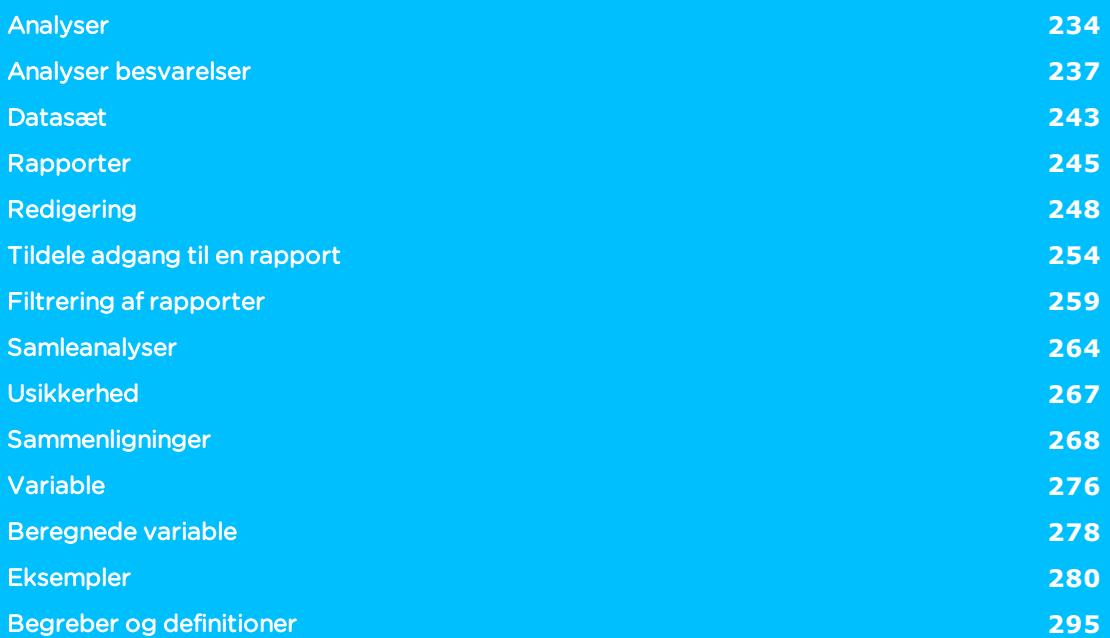

# <span id="page-233-0"></span>**ANALYSER**

På fanen ANALYSE kan du udføre analysearbejde på forskellige niveauer. Vinduet er opdelt i seks hovedområder.

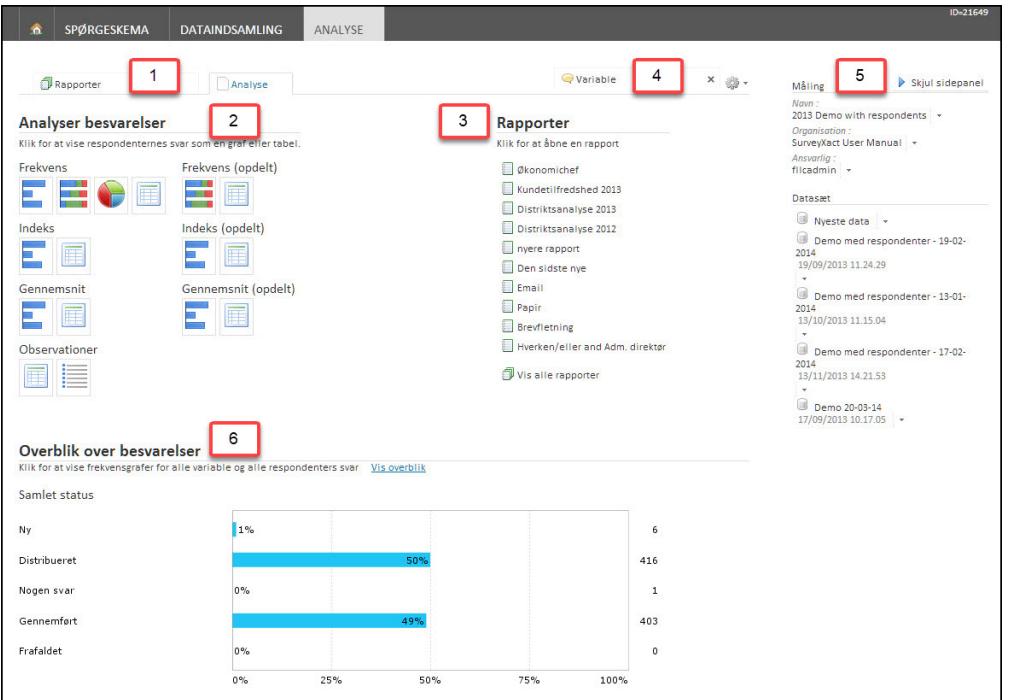

- Underfaner: Varierer alt efter, hvilket område du arbejder med.
- Analyser besvarelser: Giver adgang til forskellige analyseværktøjer.
- Rapporter: Oversigt over de rapporter, der sidst er arbejdet med. Klik på en rapport for at åbne den.
- Variable: Giver adgang til funktionerne Variable, Adgang via link og Vægtning.
- **Sidepanel:** Stamoplysninger om den aktuelle måling samt værktøjer til Datasæt.
- . Overblik over besvarelser. Her vises undersøgelsens status. Klik på området eller på Vis overblik for at få vist en standardrapport med frekvensgrafer og tekstsvar for alle variable og alle respondenters svar.

#### SIDEPANELET

Sidepanelet giver adgang til funktioner relevante for analysen. Det består af to områder: Måling og Datasæt. Læs mere om ["Datasæt"](#page-242-0) på side 243..

Under Måling kan du give målingen et nyt navn.

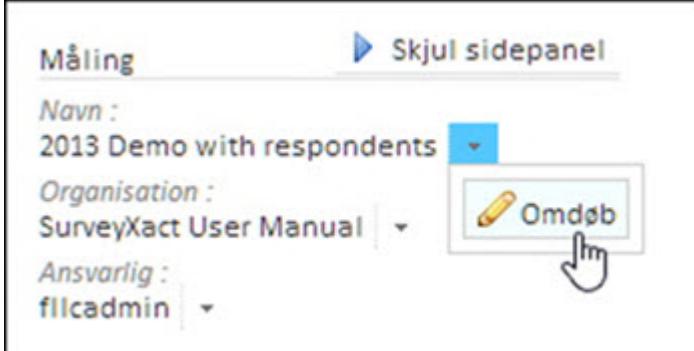

Her kan du gå til organisationen i åbningsvinduet.

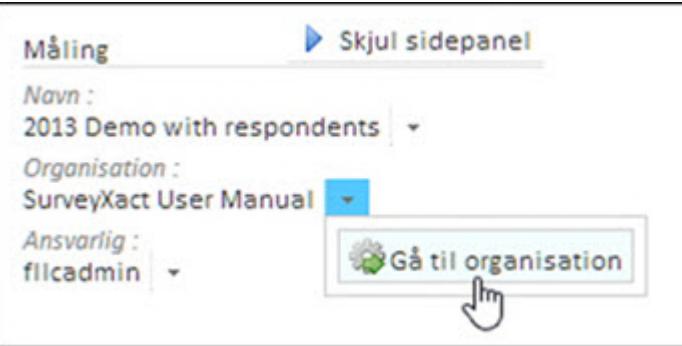

Under Ansvarlig kan du få vist og skifte målingsansvarlige.

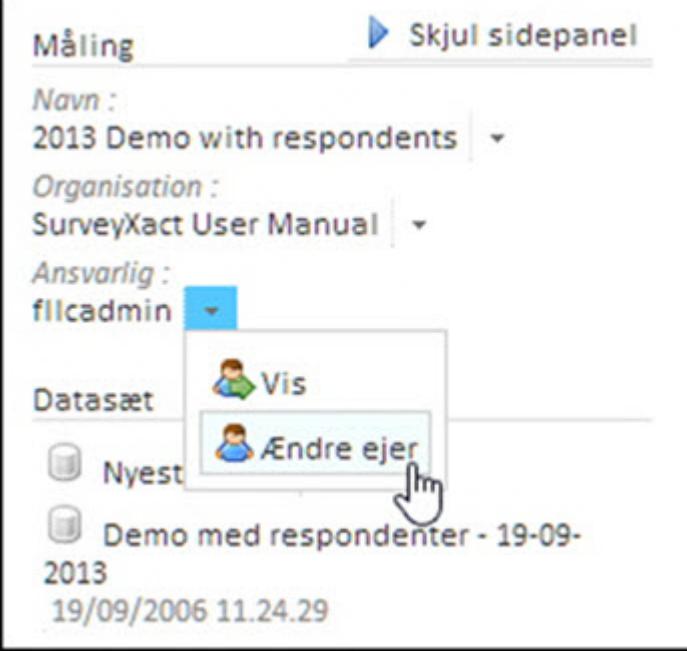

#### OM FANERNE

Når du arbejder på fanen ANALYSE, skal du være opmærksom på, at dit arbejde skal gemmes, før du forlader et område og går til en anden fane.

Denne advarsel dukker op, hvis du klikker på en anden fane og ikke har gemt dit arbejde. Klik på Bliv på denne side. Hvis du ikke ønsker at gemme dit arbejde, skal du klikke på Forlad denne side.

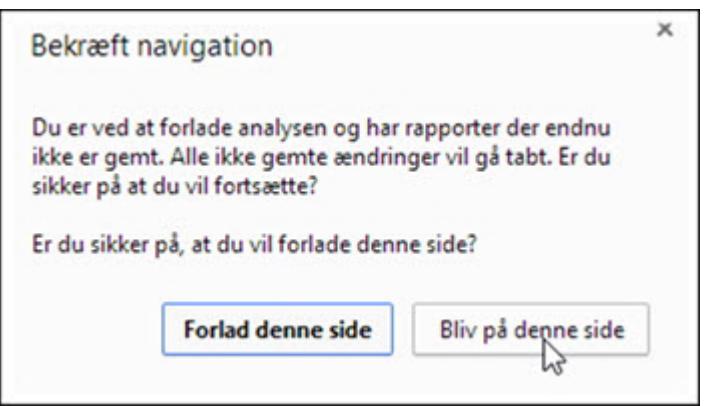

Klik på Gem Rapport, før du åbner en anden fane. Nu kan du forlade fanen Rapporter og være sikker på, at dit arbejde er gemt.

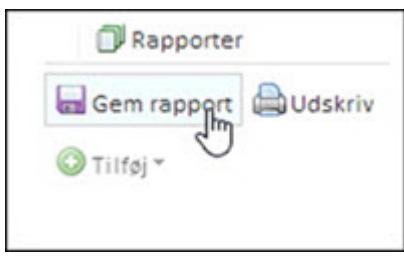

# <span id="page-236-0"></span>**ANALYSER BESVARELSER**

Her kan du analysere og behandle besvarelserne og præsentere dem som grafer, diagrammer eller tabeller.

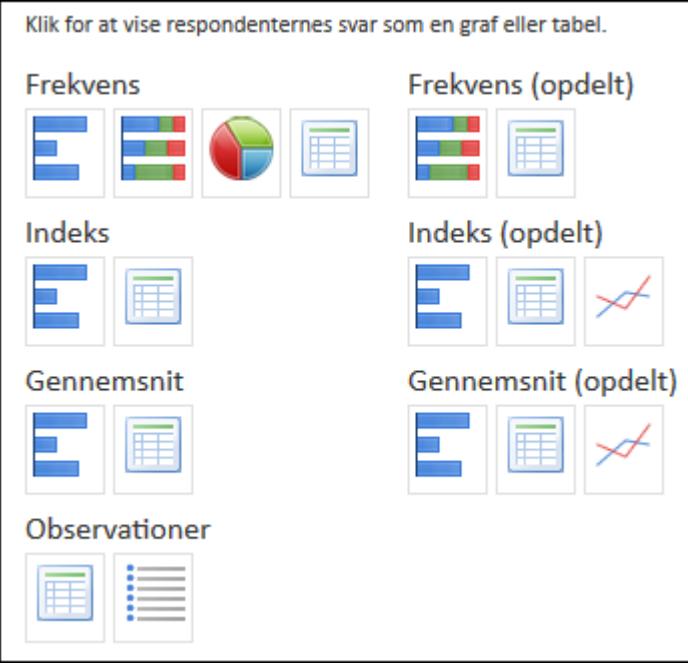

Du kan læse mere om de forskellige begreber i kapitlet "Begreber og [definitioner"](#page-294-0) på side [295.](#page-294-0).

#### FORSKELLIGE VISNINGSFORMER

I området Frekvens kan du vælge mellem at få vist besvarelserne som hhv. søjlediagram, søjlestak, lagkagediagram eller tabel. Se eksempel på brug i afsnittet ["Frekvens"](#page-279-1) på side 280..

I området Frekvens (opdelt) kan du få vist svarene som hhv. søjlestak og tabel. Se eksempel på brug i afsnittet ["Frekvens](#page-280-0) (opdelt)" på side 281..

Du har de samme muligheder i hhv. Indeks, Indeks (opdelt), Gennemsnit og Gennemsnit (opdelt). Under Observationer kan resultaterne vises som tabel eller punktliste. Du kan se eksempler i afsnittet ["Eksempler"](#page-279-0) på side 280..

Du kan tilpasse og frit skifte mellem de forskellige visningsformer, når du arbejder med analysen. Du kan altså vælge en bestemt visningsform, og derefter tilpasse den bagefter.

Du kan opdele alle visninger undtagen Frekvens på både åbne og lukkede variable.

Du kan bruge funktionen Frekvens (opdelt) (svarer til en krydstabel) på en enkelt variabel (dvs. et enkelt spørgsmål), eller du kan analysere på hele målingen allerede fra start.

Når du placerer musen over et element, vises tilpasningsmenuen for elementet. Klik på Slet for at fjerne et element fra analysen.

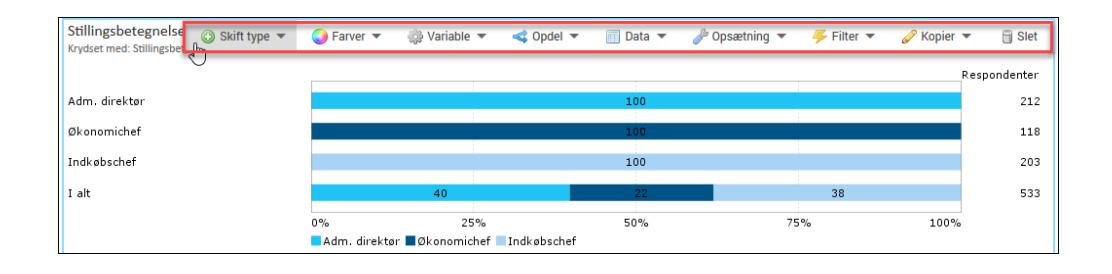

#### Menuen Skift type:

Her kan du hurtigt skifte til en anden type diagram, graf eller tabel.

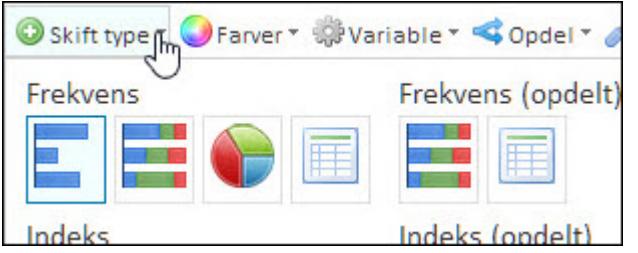

#### Menuen Farver:

Her kan du vælge samme farve til alle søjler eller forskellige farver. Du kan vælge et af farvetemaerne eller lave dine egne, ved at klikke på Rediger farver.

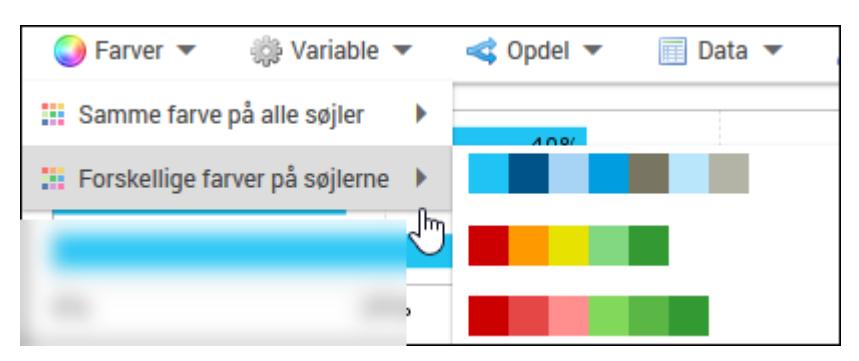

Hvis du vælger at ændre farver, kan du overføre farvevalget til alle grafer ved at klikke på Kopier farverne til alle grafer.

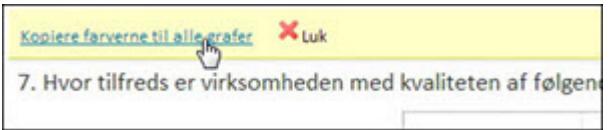

#### Menuen Variable

Her kan du fjerne eller omdøbe den aktuelle variabel, dvs. spørgsmål.

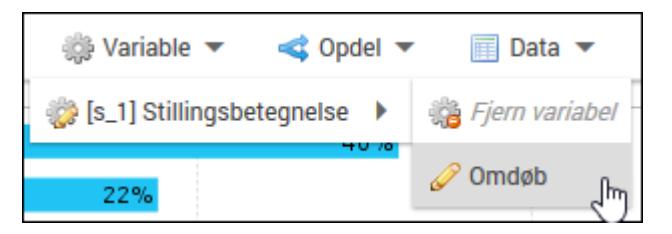

#### Menuen Opdel

Vælg mellem Opdel som en graf/tabel og Opdel som flere grafer/tabeller.

Med denne funktion kan du opdele grafen efter én eller flere variable, dvs. spørgsmål, i spørgeskemaet og vise resultatet som en graf eller en tabel.

Læs mere om dette i afsnittet ["Opdel"](#page-280-1) på side 281..

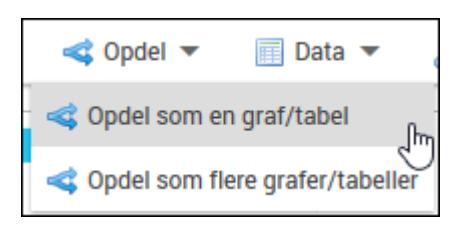

#### Menuen Data

Vis tomme rækker viser rækker uden svar.

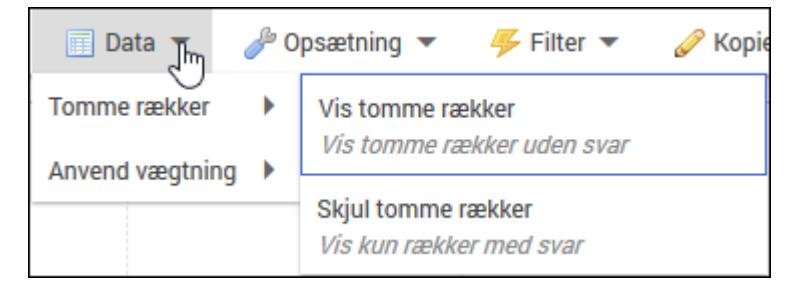

Anvend vægtning giver adgang til vægtningsfunktionen, hvor du kan bruge vægtning til beregningen af dette element.

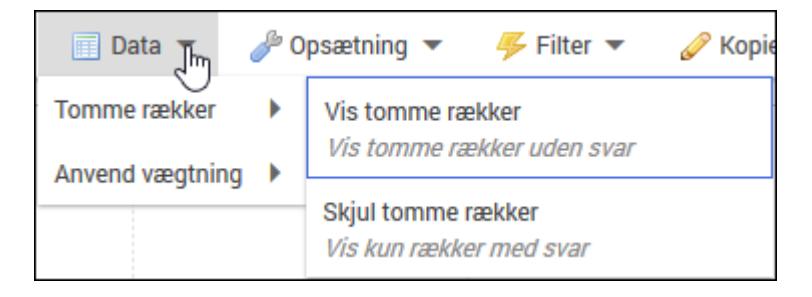

#### Menuen Opsætning

I undermenuen Vis respondenter kan du vælge, om antallet af respondenter skal vises eller skjules. Du kan også vælge om overskriften Respondenter skal vises eller skjules.

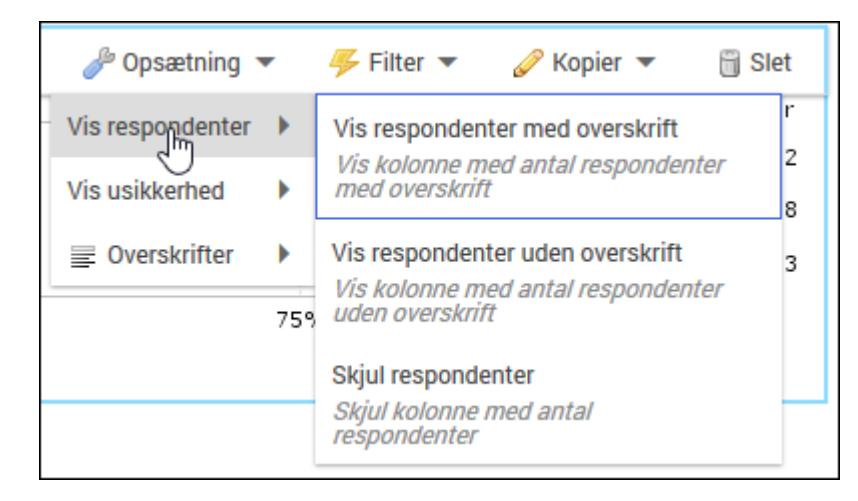

Undermenuen Vis gennemsnit giver dig mulighed for at se både gennemsnit og svarfordeling i den samme graf. Du kan også vælge om overskriften Gns skal vises eller skjules.

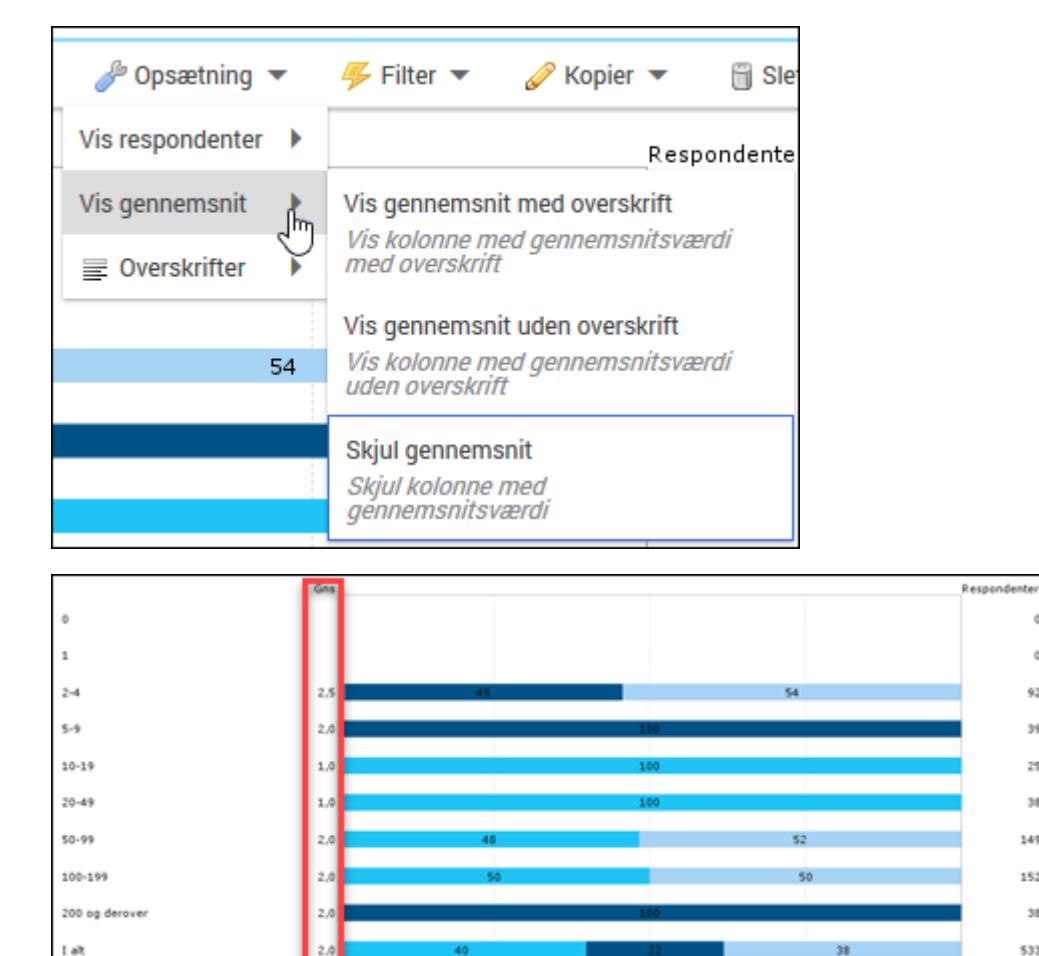

ó

 $\ddot{\rm{o}}$ 

 $92$ 

 $39$ 

 $25$ 

 $\mathfrak{p}$ 

149 152

38 533

100%

75%

Vis usikkerhed viser den statistiske usikkerhed for valgmulighederne i spørgsmålet.

25%

direktør **III** 09

I undermenuen Overskrifter kan du vælge at indsætte forskellige oplysninger for elementet, bl.a. navn på analysen, dato, vægtning og filter.

50%

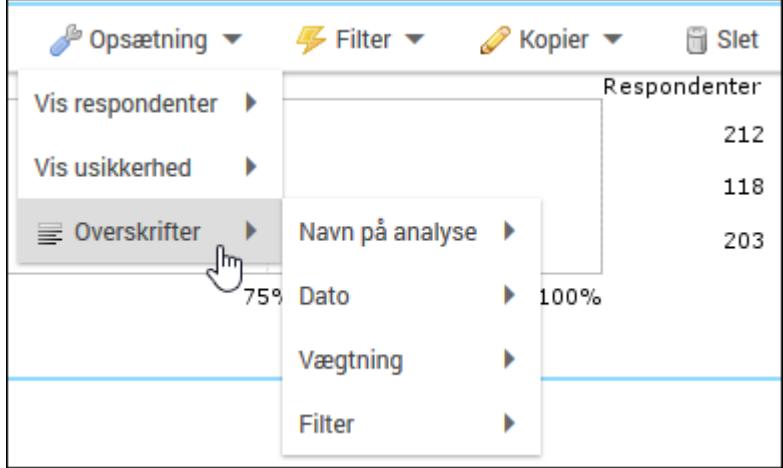

#### Menuen Filter

Her kan du tilføje et filter, der angiver, hvilke respondenter elementet skal omfatte. Du kan angive et spørgsmål (en variabel) som filter, eller du kan bruge de baggrundsvariable, der blev defineret, da undersøgelsen blev oprettet. Menuen Filter kan både bruges på det enkelte element og på overordnet niveau, hvor filteret omfatter hele analysen.

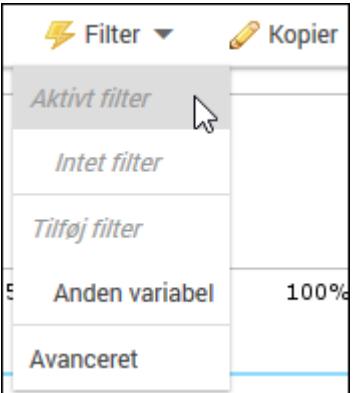

#### Avanceret filter

Du kan også opbygge avancerede filtre, hvor du anvender logiske udtryk sammen med målingens variable (dvs. spørgsmål).

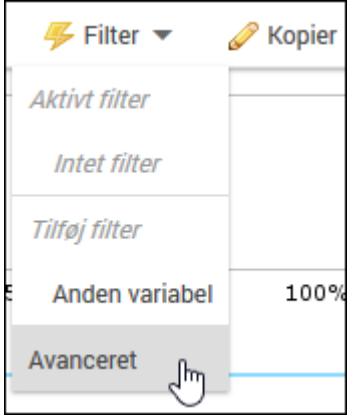

Du kan læse mere om filtre i afsnittet "Lav en simpel filtrering i [rapporter"](#page-258-1) på side 259. og i afsnittet "Lav en avanceret filtrering i [rapporter"](#page-260-0) på side 261..

#### Menuen Kopier

Her kan du kopiere et element, så det optræder to eller flere gange. Med Kopier visningsindstillinger kan du kopiere den måde elementet vises på.

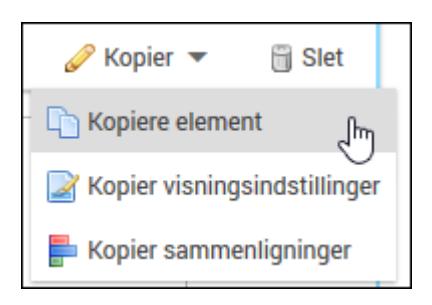

Klik på Kopier indstillingerne til et element, og vælg en af mulighederne.

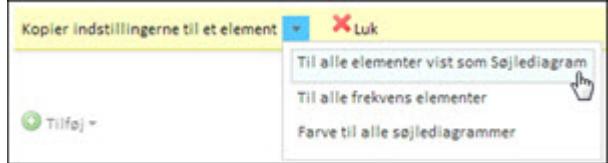

# <span id="page-242-0"></span>**DATASÆT**

De data, en analyse køres på, kaldes for et *datasæt*. I SurveyXact kan du til enhver tid gemme et datasæt for senere at køre analyser på det. Ved at gemme flere datasæt, mens undersøgelsen er i gang, får du mulighed for at analysere på den samme måling på flere tidspunkter og fx spore en udvikling over tid.

I sidepanelet på fanen ANALYSE: Klik på Nyeste data, og vælg Gem som. Når du har gem datasættet, kan det ses nederst i listen med datasæt.

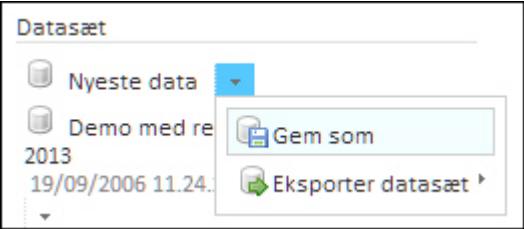

## EKSPORTERE DATASÆT

Du kan eksportere datasæt fra SurveyXact og arbejde videre på dem i andre programmer.

1. Klik på Eksporter datasæt, og vælg et af CSV-formaterne eller Excel XML.

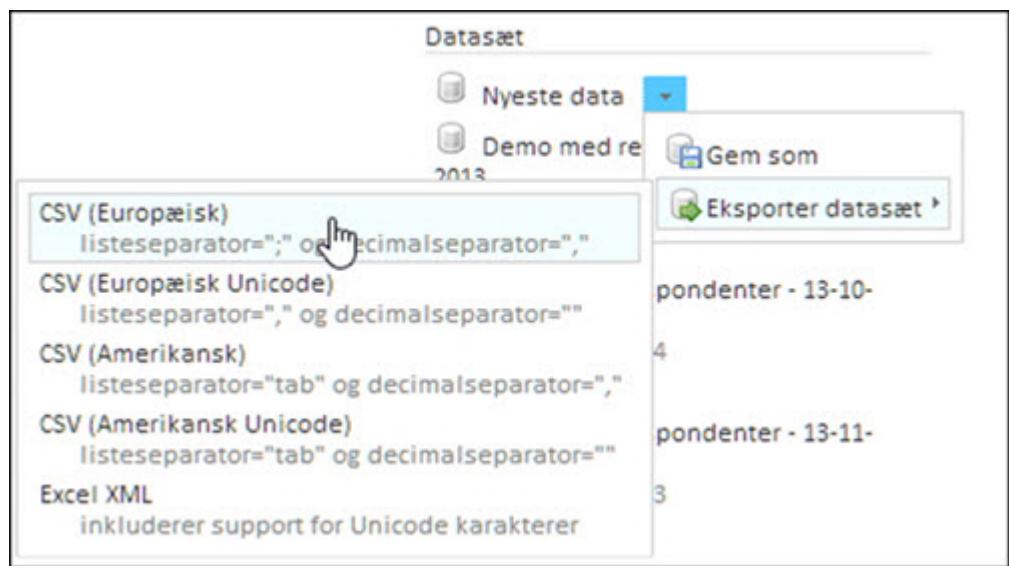

- 2. Vælg først, hvilke variable der omfattes af eksporten. Markerer du afkrydsningsfeltet Kun synlige, er det udelukkende de synlige variable, der eksporteres. Ellers eksporteres de alle.
- 3. Vælg derefter format. Du kan vælge mellem CSV, SAS og SPSS.
- 4. Angiv til sidst, hvilke filer der skal eksporteres. Her kan du styre præcis, hvilke data i datasættet der skal eksporteres og i hvilken form. Du kan godt vælge flere muligheder i samme eksport.

5. Klik på OK for at eksportere til en zip-fil.

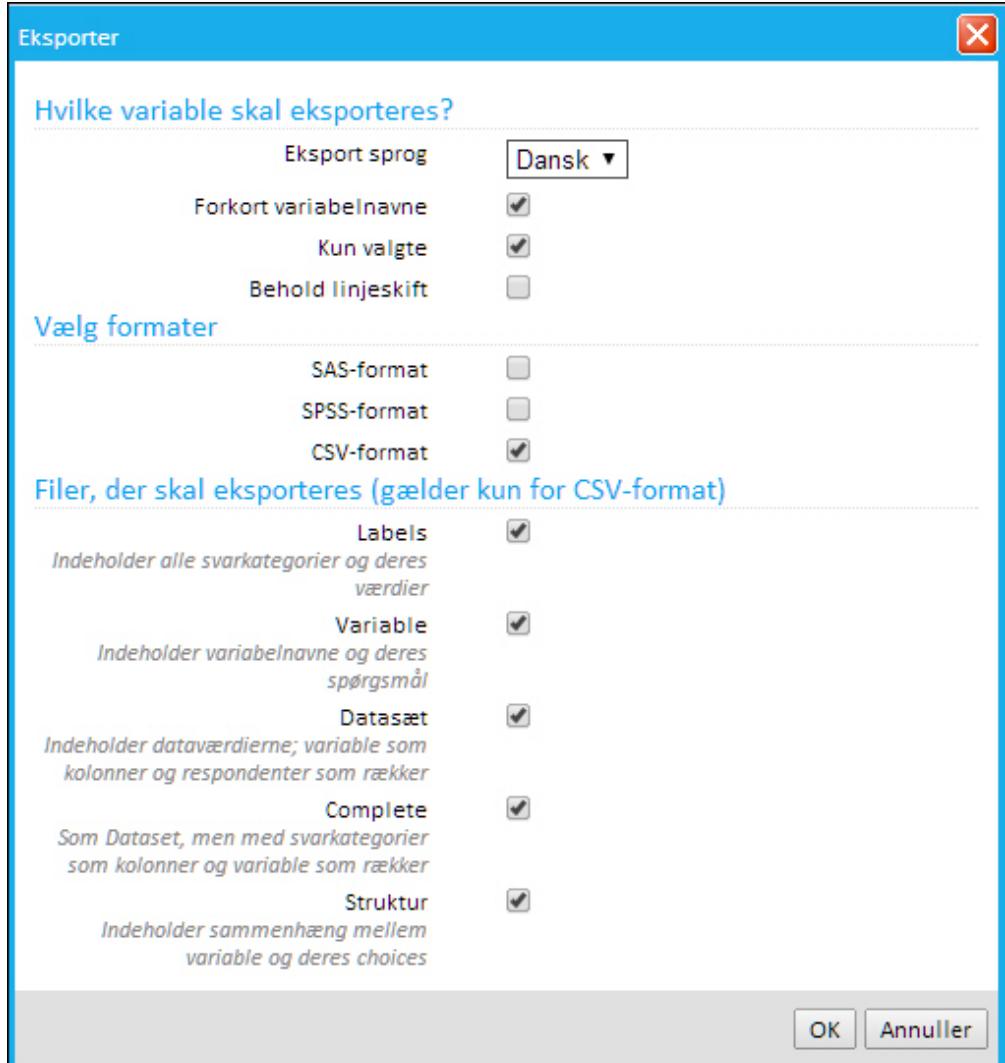

6. Klik på Hent fil for at downloade zip-filen.

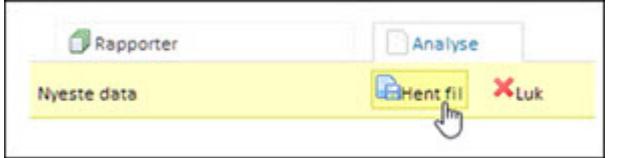

# <span id="page-244-0"></span>**RAPPORTER**

Når du er færdig med at formatere de forskellige elementer i din analyse, kan du generere en rapport.

Klik på Gem rapport, og giv den et navn. Hvis du senere redigerer rapporten, kan du give den et nyt navn ved at vælge Gem som. På den måde gemmes en ny version af rapporten.

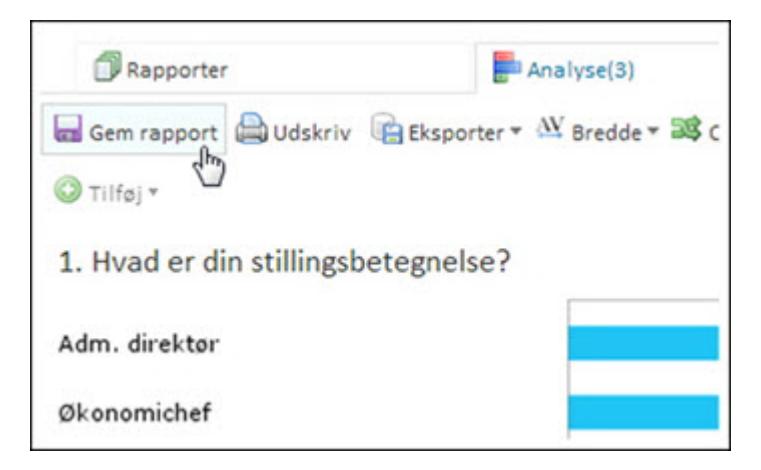

Når du har gemt rapporten, kan du bearbejde den ved hjælp af de forskellige menuer.

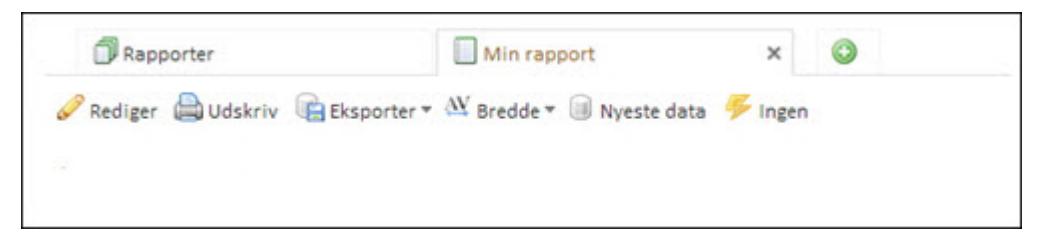

#### Menuen Rediger

Her kan du vende tilbage til analysen og ændre alle dens elementer. Når du klikker på Rediger, vises yderligere muligheder. Se afsnittet Redigering.

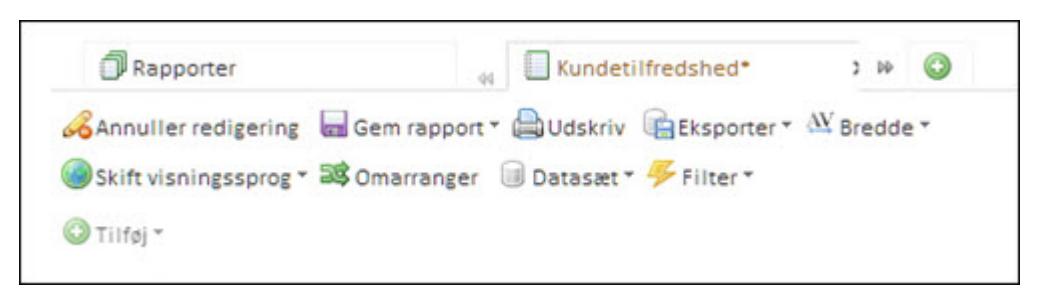

#### Menuen Udskriv

Her kan du udskriv rapporten på en printer. Når du klikker på Udskriv bliver rapporten eksporteret til PDF. Når du klikker på Hent fil, åbnes en PDF-fil, som du kan gemme eller udskrive rapporten.

#### Menuen Eksporter

Her kan du eksportere rapporten til andre formater, bl.a. PDF, Word, Excel eller PowerPoint. Hvis du vil eksportere til en CSV-fil, kan du vælge flere forskellige CSV-formater.

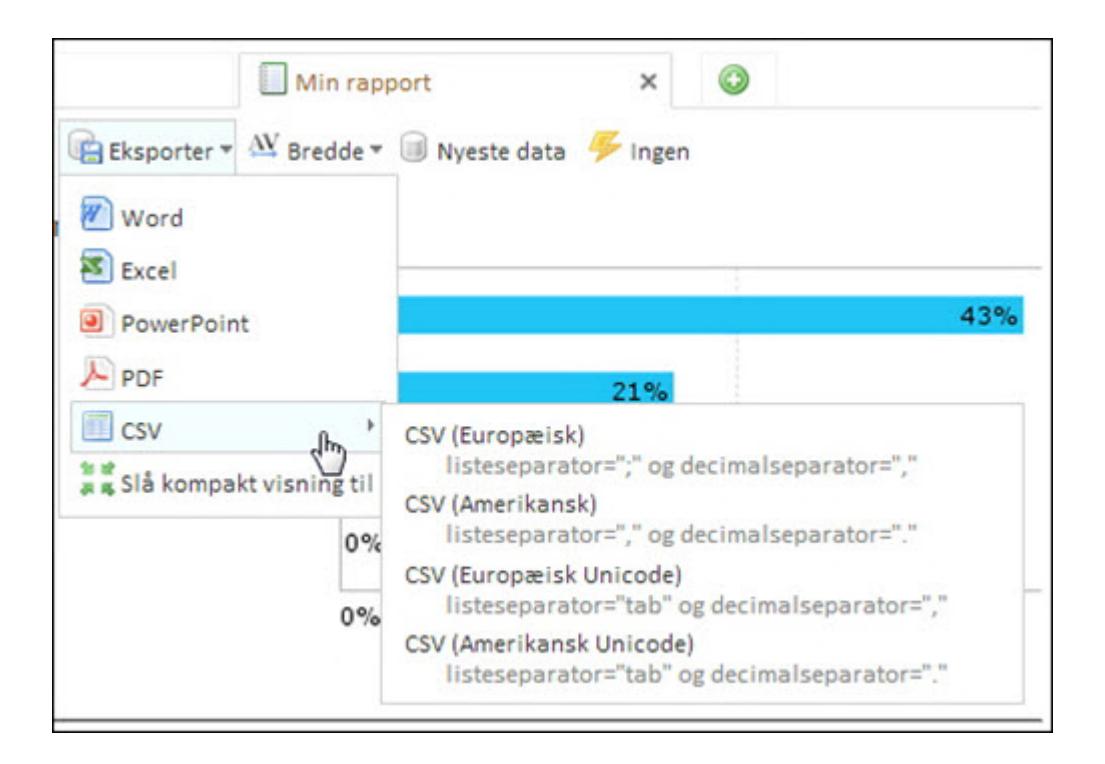

#### Menuen Bredde

Her kan du variere bredden af dine elementer, så de passer ind i et bestemt layout. Vælg mellem Smal, Mellem eller Bred. Dit valg gælder for alle elementer i rapporten.

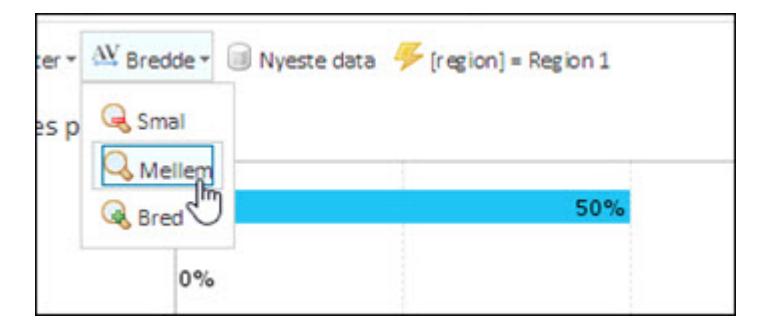

#### Menuen Nyeste data

Her vises, hvilket datasæt der bruges. Hvis en undersøgelse har flere datasæt, kan du vælge hvilke, der skal bruges til rapporten. Se afsnittet Redigering.

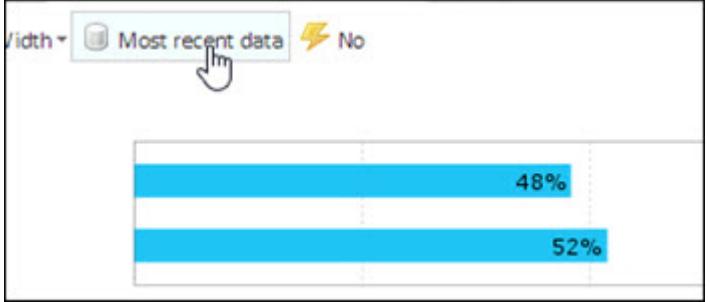

#### Filtre

Her vises de overordnede filtre, der bruges (dvs. filtre der gælder for alle variable i rapporten/analysen). Du kan ændre eller tilføje et nye filter med funktionen Rediger. Se afsnittet Redigering.

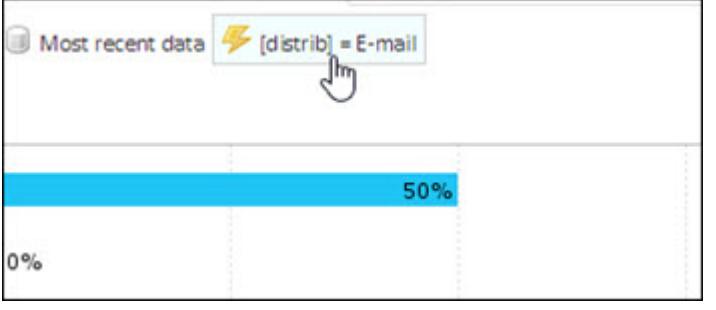

# <span id="page-247-0"></span>**REDIGERING**

| Rapporter                                                                                                    |  | Kundetilfredshed* |  | $2 - 10$ | ග |
|----------------------------------------------------------------------------------------------------|--|-------------------|--|----------|---|
| Annuller redigering a Gem rapport v Udskriv BEksporter v W Bredde v<br>Skift visningssprog * as Omarranger Datasæt * Filter *<br>$Q$ Tilføj $\sim$ |  |                   |  |          |   |

I redigeringsmenuen har du følgende muligheder:

#### Menuen Omarranger

Når du klikker på Omarranger, kan du ændre på rækkefølgen af dine elementer. Klik på et element og træk det med musen til en ny position.

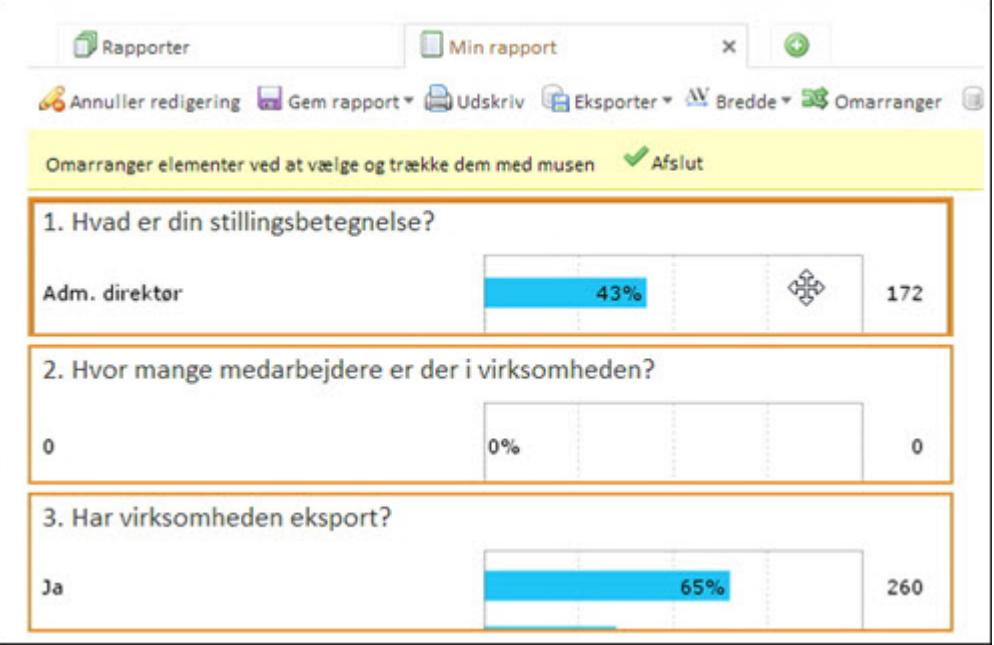

#### Menuen Datasæt

De data, en analyse køres på, kaldes for et datasæt. Systemet opdateres løbende med besvarelser, og datasættet udgør således et realtids-snapshot af målingens data (dvs. de registrerede svar fra de enkelte respondenter), som det ser ud på et givent tidspunkt. Hvis du ikke foretager et valg af datasæt, vil rapporten blive vist med de Nyeste data.

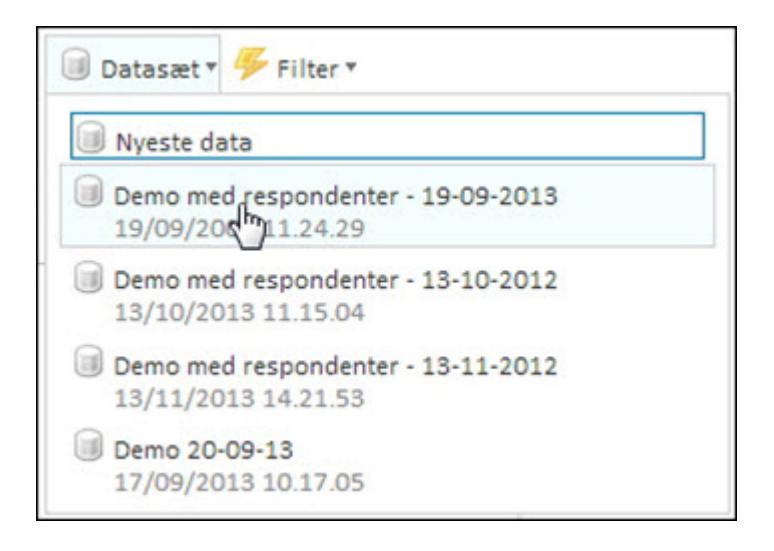

#### Menuen Filter

Datasæt v Filter v **Aktivt filter** Intet filter Tilføj filter [region] 172 ý. [distrib] j. 85 Anden variabel Įhη 146 Avanceret 0 75% 100%

Her kan du definere et eller flere overordnede filtre, der gælder for hele rapporten.

#### Menuen Sammenligninger

Denne menu vises kun, hvis du har oprettet en sammenligning af resultater fra forskellige målinger eller fra forskellige respondentgrupper. Du kan læse mere i afsnittet ["Sam](#page-267-0)[menligninger](#page-267-0) " på side 268..

#### UNDERFANEN RAPPORTER

På fanen Rapporter findes en oversigt over dine gemte rapporter. Her kan du bl.a. publicere, åbne og sortere dine rapporter.

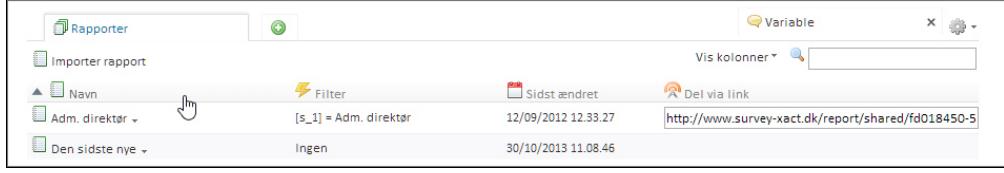

#### Navn

Viser en kolonne med rapportens navn. Klik for at sortere navnene i alfabetisk orden.

#### Filter

Viser, om der et defineret et filter for rapporten. Klik for at sortere filtrene i alfabetisk orden.

#### Sidst ændret

Viser, hvornår rapporten sidst er ændret. Klik for at sortere efter dato.

#### Delt via link

Viser om rapporten eventuelt er blevet delt med andre via et link. Klik for at sortere efter deling.

#### Åbn rapport

Med Åbn rapport kan du åbne og arbejde videre på en rapport.

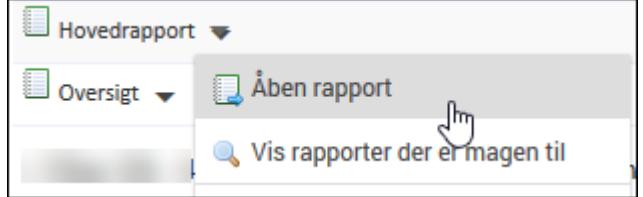

#### Vis rapporter der er magen til

Hvis du har gemt identiske rapporter under forskellige navne, kan du se dem her.

#### Omdøb

Omdøb rapporten.

#### Opdel rapporten på variable

Vælg en variabel til opdeling af hele rapporten. Du kan opdele rapporten på både åbne og lukkede variable.

#### DELING

Du kan dele en rapport, så andre kan se den på nettet. Du kan generere et URL-link men også vælge at genere en QR-kode, der fungerer som et link.

#### Hent QR-koder

Med denne funktion kan du generere QR-koder, men kun hvis rapporten allerede er publiceret og har et link. Vælg mellem tre forskellige størrelser QR-kode.

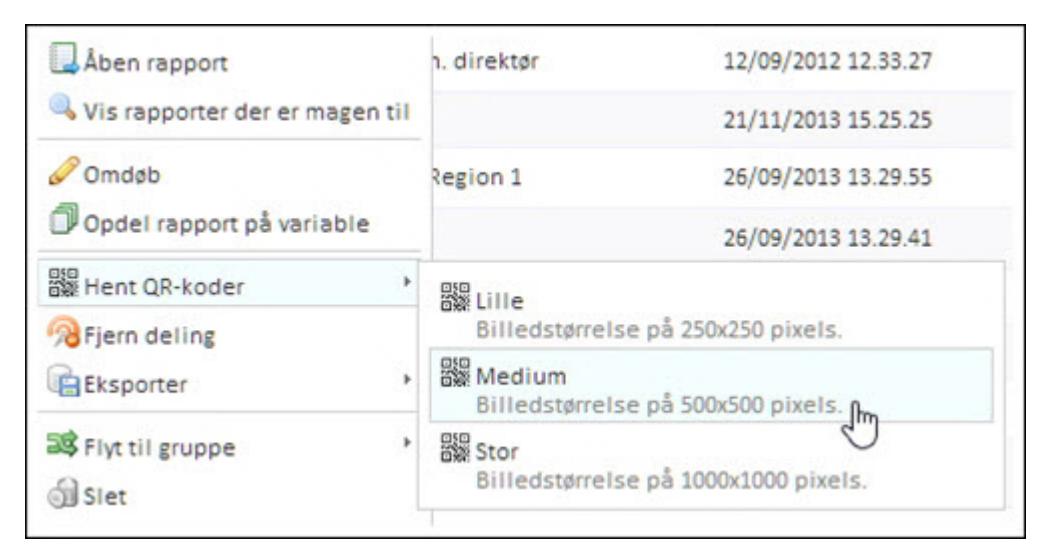

Når systemet har genereret QR-koden, kan du hente den via dette link, der dukker op øverst i billedet.

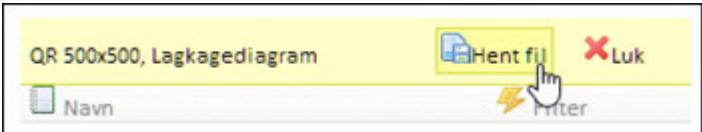

#### Publicer rapport

Hvis rapporten ikke er publiceret endnu, kan du gøre det med funktionen Publicer rapport.

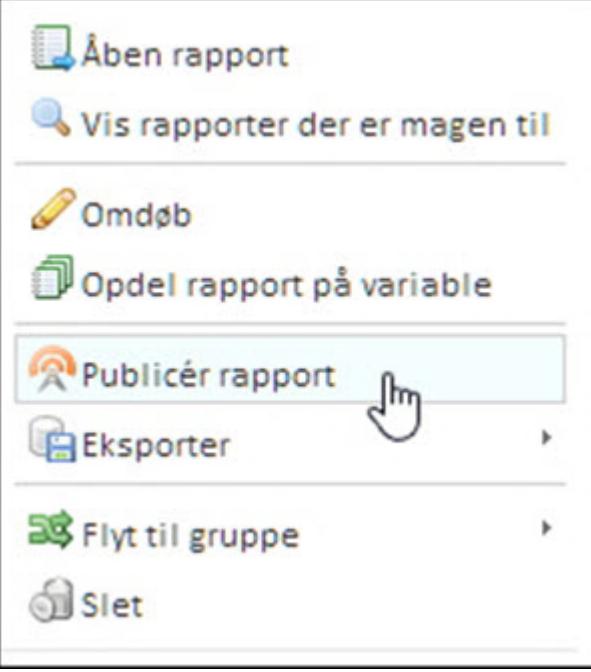

Nu genereres et link til rapporten, som du kan kopiere og sende i en mail til forskellige modtagere eller gøre linket tilgængeligt på en hjemmeside.

http://www.survey-xact.dk/report/shared/3cf77813-d4d1-4b40-98cc-7c8fbb9a140f

For at kunne se rapporten, skal modtagerne også have tildelt rapportadgang. Det bør være målingsadministratoren, som tildeler adgang. Læs mere i afsnittet "Tildele [adgang](#page-253-0) til en rap[port"](#page-253-0) på side 254..

Når rapporten er blevet publiceret, kan du fjerne delingen igen ved at klikke på Fjern deling. Nu vil andre ikke længere kunne se rapporten, selv om de stadig har linket.

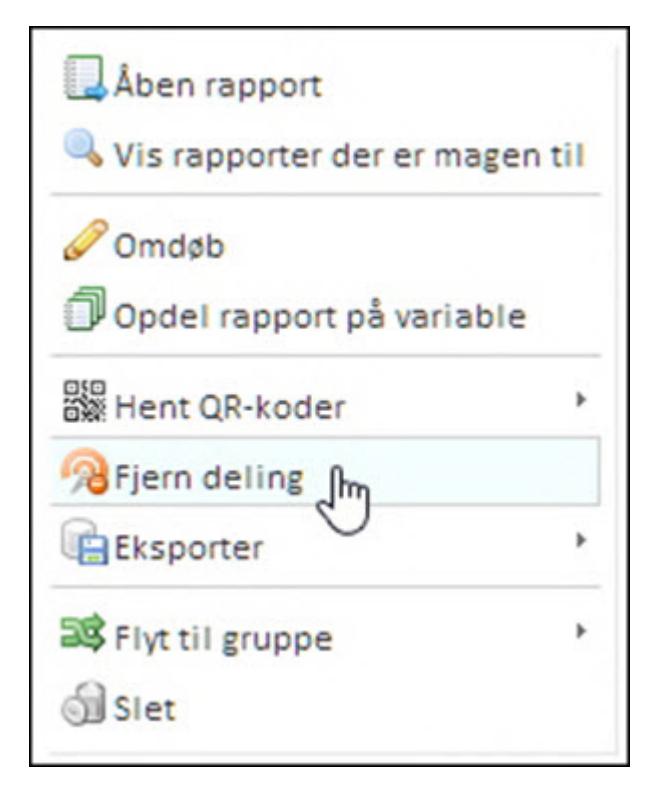

Med Eksporter kan du eksportere rapporten til andre formater, bl.a. PDF, Word, Excel eller PowerPoint. Hvis du vil eksportere til en CSV-fil, kan du vælge flere forskellige CSV-formater.

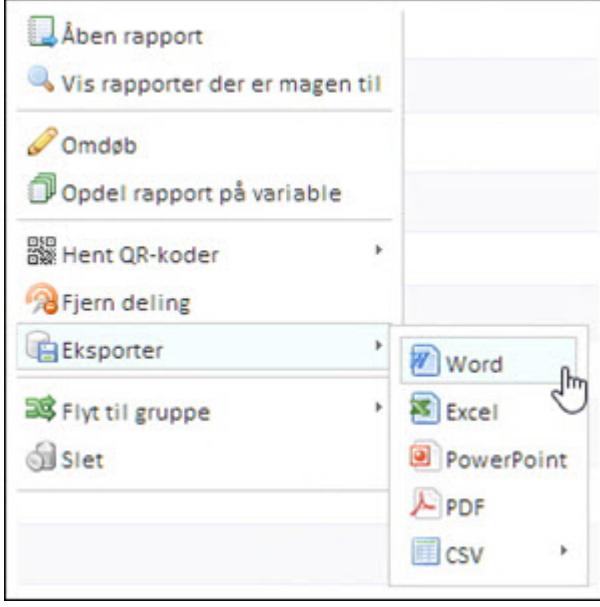

Med funktionen Flyt til gruppe kan du gruppere dine rapporter. Du kan placere en rapport i en eksisterende gruppe eller i en ny gruppe ved hjælp af Ny gruppe.
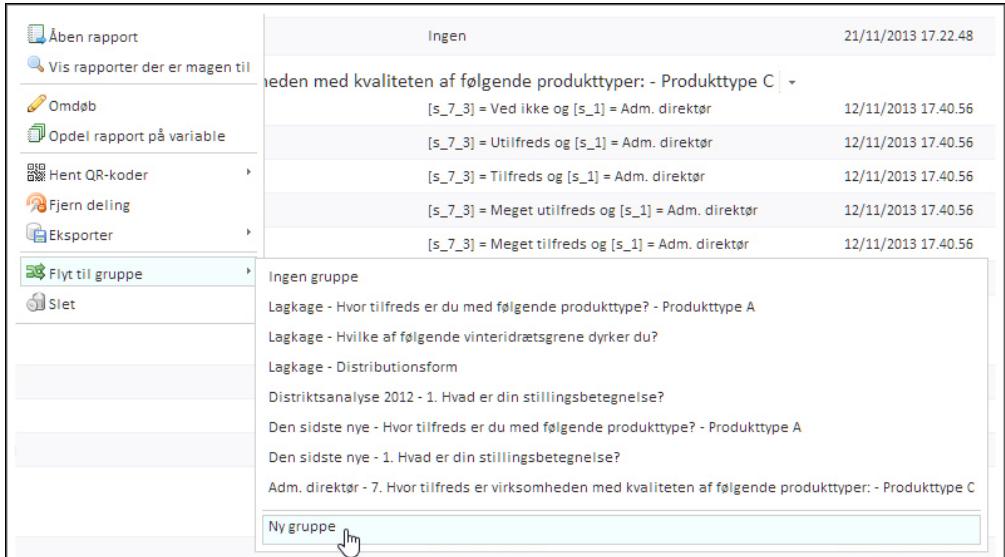

De forskellige grupper vises i oversigten. Når du klikker på pilen ved siden af en gruppe, har du de samme muligheder, som du har for den enkelte rapport. Klik på Slet gruppe og rapporter for at fjerne den.

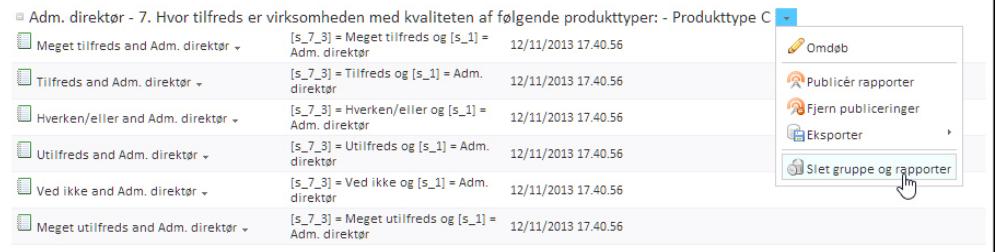

# **TILDELE ADGANG TIL EN RAPPORT**

For at kunne se en publiceret rapport, der indeholder persondata, skal modtageren af publiceringslinket have tildelt rapportadgang. Vi anbefaler, at det er målingsadministratoren, som tildeler adgang. Læs mere om publicering af rapporter i afsnittet ["Underfanen](#page-248-0) Rapporter" på side [249..](#page-248-0)

1. Gå til underfanen Rapporter, klik på pilen ud for den relevante rapport, og vælg Publicér rapport.

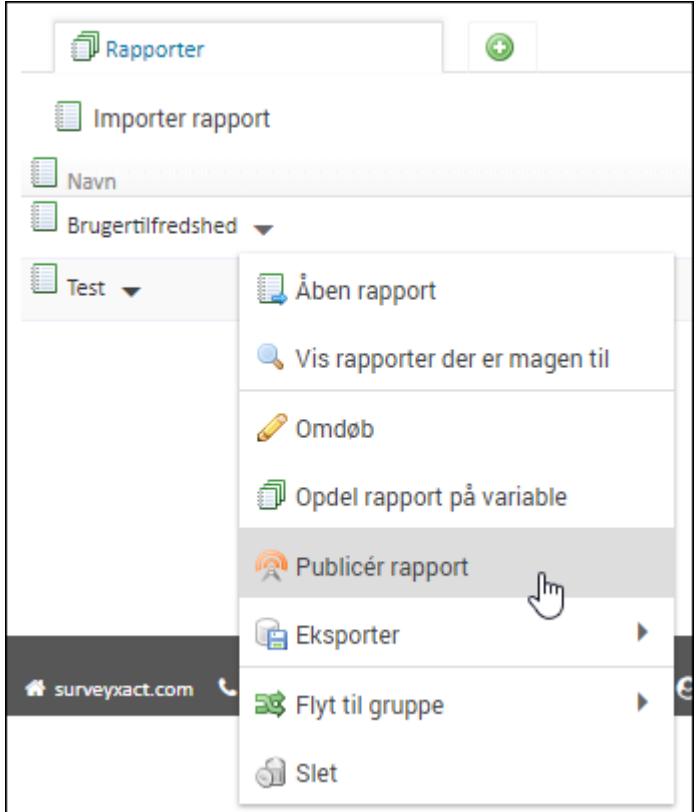

2. Gå til fanen BRUGERE og klik på rapporten, som vises med orange skrift. Rapporten er kun synlig, hvis den er publiceret.

3. Klik på Opret rapportadgang.

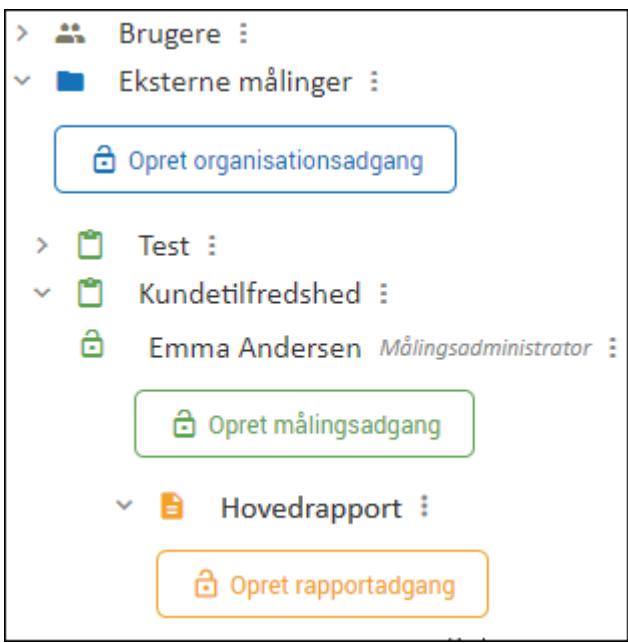

4. Den aktuelle rapport er valgt som standard. Klik på TILFØJ RAPPORT, hvis du ønsker at give brugeren adgang til flere rapporter.

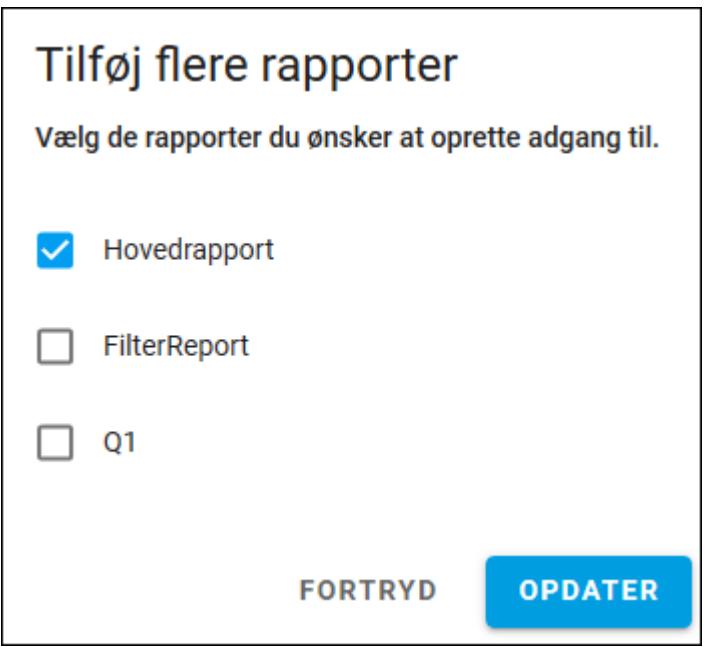

5. Vælg, den eller de brugere, du vil tildele adgang til rapporten. Du kan søge på brugernavn eller på e-mailadresse. Hvis du har mange brugere, du skal oprette adgang til, kan du kopiere flere e-mailadresser ind fx fra Excel. E-mailadresserne skal være adskilt af et komma eller et semikolon.

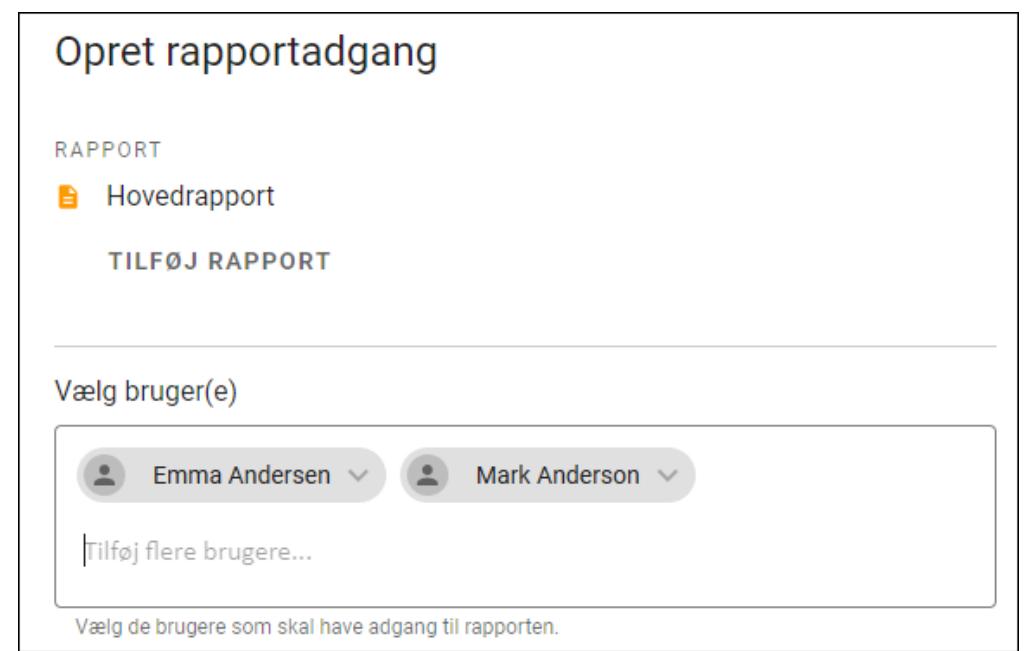

6. Under Vælg en eller flere rettigheder er Se rapport valgt som standard.

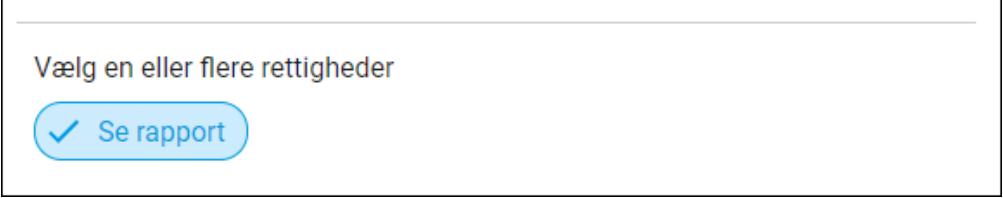

7. Vælg, hvor længe brugeren skal have adgang til organisationen. Det kan fx være relevant, hvis en person kun er ansat i en tidsbegrænset periode.

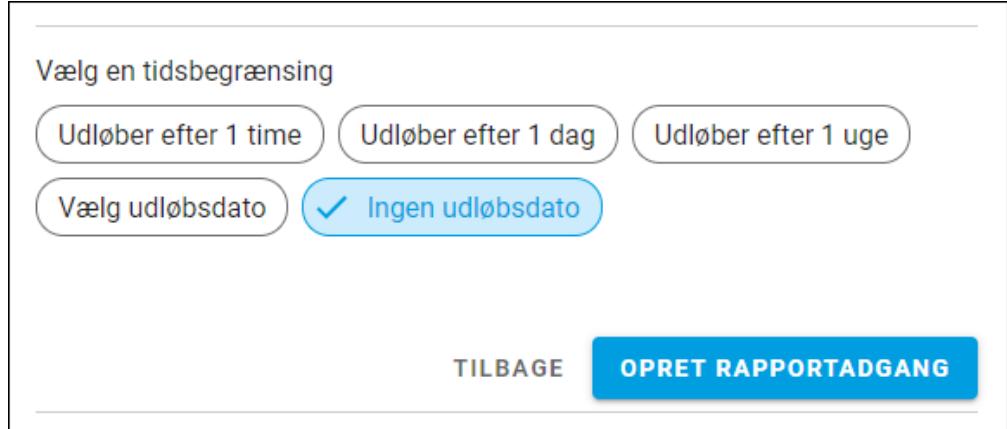

8. Hvis en rapport ikke indeholder persondata er det ikke nødvendigt at tildele rapportadgang til den enkelte brugere. Du kan i stedet vælge at slå funktionen Del via offentlig link til. Inden du gør det, er det dit ansvar at sikre, at alle resultater er anonymiserede.

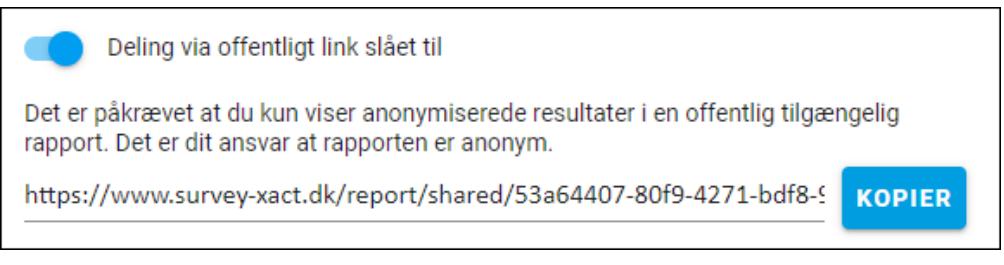

Bemærk, at hvis der på rapporten under fanebladet Rapporter er givet tilladelse til deling via offentlig adgang, vil funktionen automatisk være slået til på Opret rapportadgang.

# JUSTERE OFFENTLIG ADGANG VIA FANEBLADET RAPPORTER

1. Gå til underfanen rapporter, klik på pilen ud for den relevante rapport, og klik på Juster offentlig adgang.

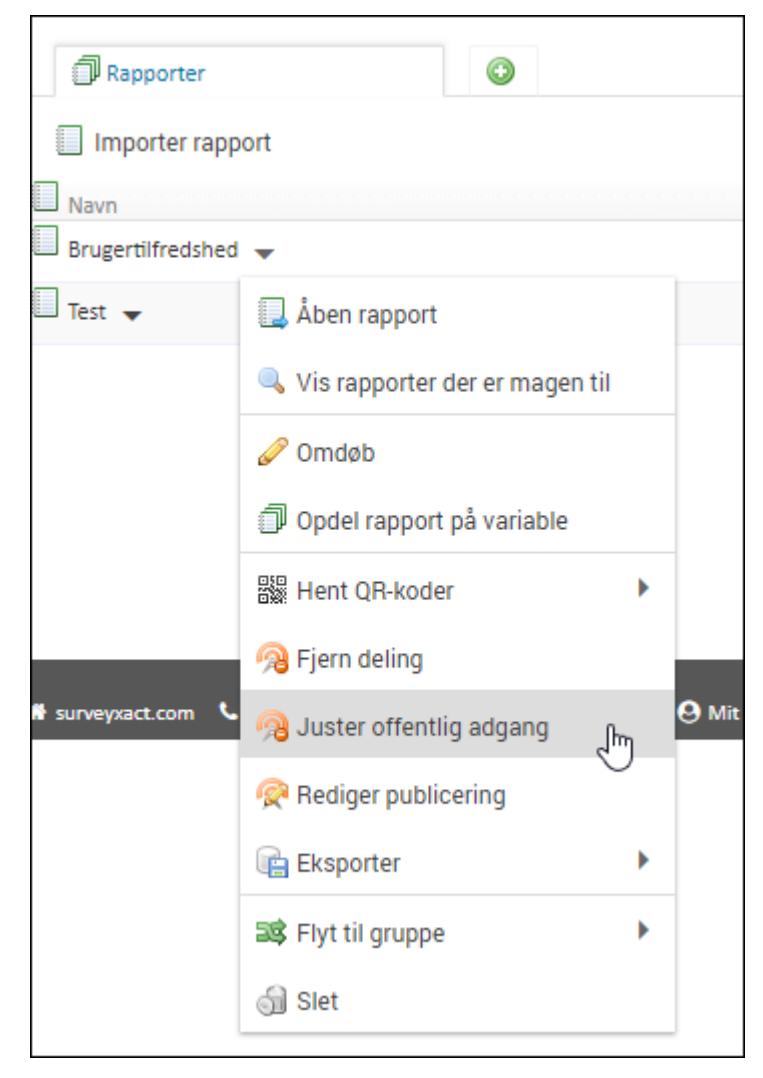

2. Vælg Tillad offentlig adgang i dialogboksen og klik OK.

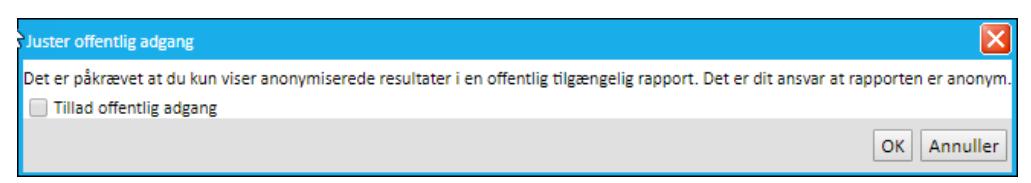

Bemærk, at hvis Deling via offentlig link er slået til under Opret rapportadgang, vil det også automatisk være slået til på rapporten under fanebladet Rapporter.

# <span id="page-258-0"></span>**FILTRERING AF RAPPORTER**

Når en rapport er publiceret, er det muligt at filtrere i den. Det er nyttigt, hvis man fx ønsker at segmentere på bestemte svar.

Men før det kan lade sig gøre, skal du specificere, hvilke variable, rapporten skal kunne filtreres ud fra.

Det er muligt at filtrere ud fra følgende variable:

- Variable fra spørgeskema
- Variable fra baggrundsskema
- Beregnede variable

### UDVÆLG FILTRERINGSVARIABLE

- 1. Opret, gem og publicer en rapport, som det er beskrevet i ["Rapporter"](#page-244-0) på side 245..
- 2. Klik på fanen Rapporter.
- 3. Hold musen hen over Rediger publicering på den rapport, som det skal være muligt at filtrere på.

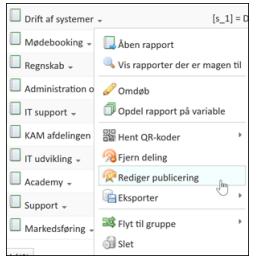

4. I vinduet Rediger publicering kan du nu vælge de variable, som modtageren af rapporten skal kunne filtrere ud fra. Klik på en variabel for at vælge den.

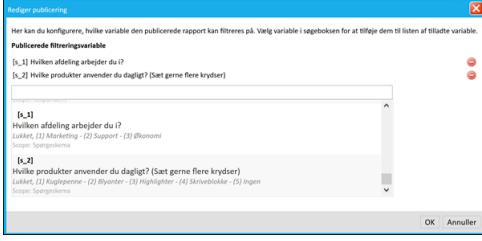

- 5. Hvis du fortryder et valg, kan du klikke på minus-ikonet ud for variablen.
- 6. Klik OK. Du kan nu sende linket til rapporten til rapportmodtageren, som du plejer at gøre.

#### LAV EN SIMPEL FILTRERING I RAPPORTER

Hvis det er muligt at filtrere i data for svarene i en rapport, ser du følgende besked, når du klikker på rapportlinket:

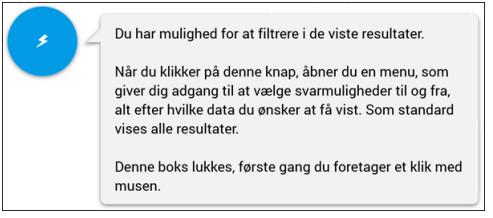

1. Klik på knappen med lynet for at filtrere i rapporten.

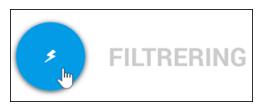

2. På fanen Simpel kan du under hvert spørgsmål vælge et eller flere svar, som du ønsker at segmentere på. Derefter opdateres rapporten automatisk, så den kun viser de svar, du har valgt.

I det følgende eksempel viser rapporten alle data for svaret Marketing, og for alle svar som enten er Kuglepenne, Blyanter eller Highlighter.

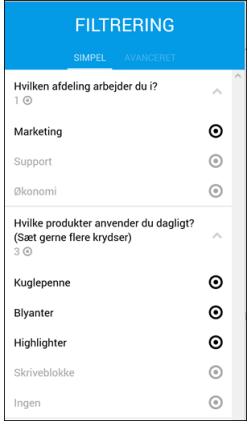

#### Eksempel på rapport med simpel filtrering

De følgende eksempler viser, hvordan en rapport ser ud, når den ikke er filtreret og efter filtrering.

1. Rapport før filtrering.

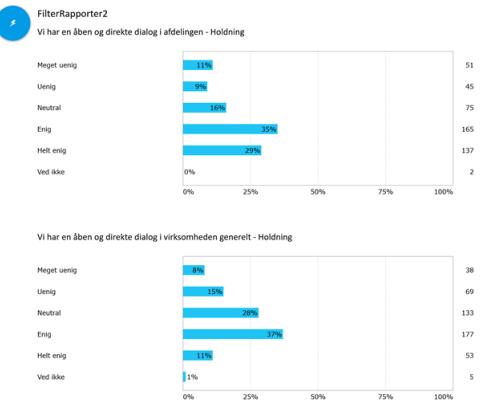

2. Rapport efter filtrering. Her er valgt kun at vise data for svarene Meget uenig, Uenig

#### og Neutral.

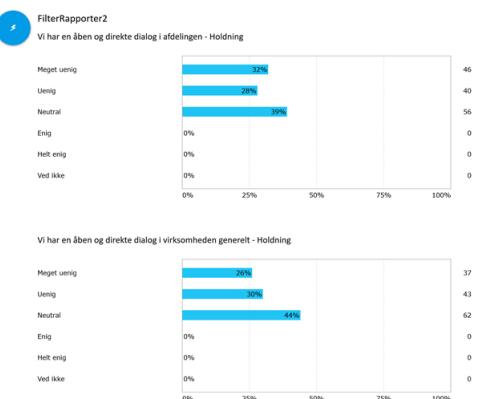

#### LAV EN AVANCERET FILTRERING I RAPPORTER

- 1. Klik på fanen Avanceret, hvis du vil lave mere avancerede filtreringer, hvor du fx udelukker data for bestemte svar eller laver avancerede filtreringskombinationer.
- 2. Hvis der er tale om kategorispørgsmål, hvor respondenten har skullet vælge ét svar, vises to kolonner med filtreringsikoner.

Vælg ikonet i venstre kolonne, hvis du vil filtrere data for alle svar af den valgte type fra. Når du holder musen hen over kolonnen vises der en hjælpetekst: Respondenter må ikke have svaret dette.

Vælg ikonet i højre kolonne, hvis dette svar eller andre svar med samme type filtrering skal være valgt. Når du holder musen hen over kolonnen vises der en hjælpetekst: Respondenter skal have givet et af svarene markeret med dette.

I følgende eksempel medtages alle svar, hvor Marketing er valgt, mens alle hvor svaret Support er valgt, ikke medtages.

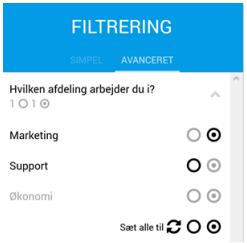

3. På fanen Avanceret kan du også vælge en avanceret filtrering af svar på spørgsmål med afkrydsningsfelter (multiple-choice-spørgsmål). I dette tilfælde vises tre kolonner med filtreringsikoner.

 $000$ 

Vælg ikonet i venstre kolonne, hvis du vil filtrere alle denne type svar fra.

Vælg ikonet i den midterste kolonne, hvis data for et svar eller for et eller flere andre svar med samme filtrering skal medtages.

Vælg ikonet i højre kolonne, hvis et svar skal være valgt og skal medtages.

I det følgende eksempel skal respondenterne have valgt Marketing og Kuglepenne. Samtidig skal respondenterne enten have valgt Blyanter, Highlighter eller Skriveblokke.

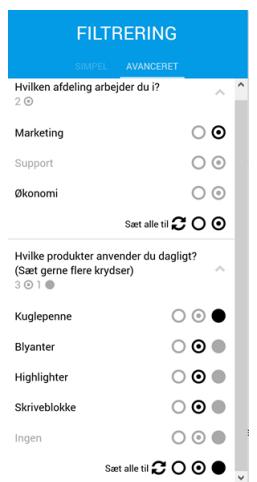

4. Hvis du vil nulstille dine valg, så alle respondenter igen vises i rapporten, skal klikke på fanen Avanceret og derefter på ikonet Nulstil.

# $\boldsymbol{c}$

Du kan ikke nulstille alle valg på én gang, men kun for hvert kategorispørgsmål.

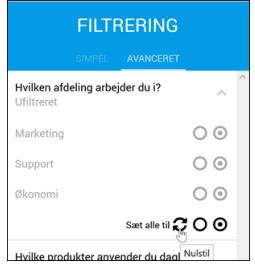

#### Eksempel på rapport med avanceret filtrering

De følgende eksempler viser, hvordan en rapport ser ud, når der ikke er filtreret og efter avanceret filtrering.

1. Rapport før filtrering.

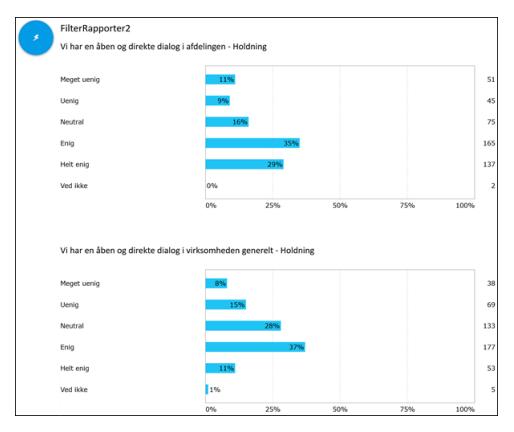

2. Rapport efter filtrering. Her er data for svarene Meget uenig og Ved ikke valgt fra.

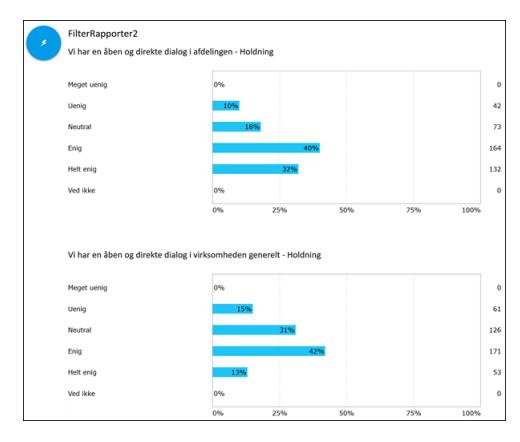

# **SAMLEANALYSER**

I en samleanalyse kombineres og sammenlignes analyseresultater fra to eller flere målinger i SurveyXact. Dette gør det muligt at udføre tværgående analyser og fx sammenligne resultater af éns målinger fra år til år og analysere på udviklingen.

Når analyser fra forskellige målinger samles, oprettes der en systemvariabel ved navn [survey] Måling, der angiver, fra hvilken måling hver enkelt besvarelse stammer. Det er denne systemvariabel, du kan benytte til fx at lave filtre samt opdele og bruge funktionen Frekvens (opdelt), når data i analyserne skal sammenlignes.

Når du har oprettet en samleanalyse, skal du sørge for, at systemvariablen [survey] Måling er synlig. Vælg Variable på fanen Analyse. Rul ned i bunden af skærmbilledet, find systemvariablen, og vælg Flyt til synlige.

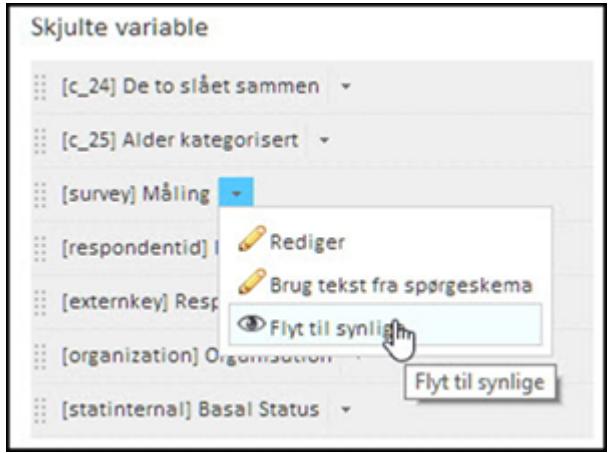

## OPRETTE EN SAMLEANALYSE

Samleanalyser oprettes i

SurveyXacts åbningsvindue under den ønskede organisation.

Klik på trekant-ikonet ud for den organisation, samleanalysen skal oprettes under, og vælg Opret samleanalyse i genvejsmenuen.

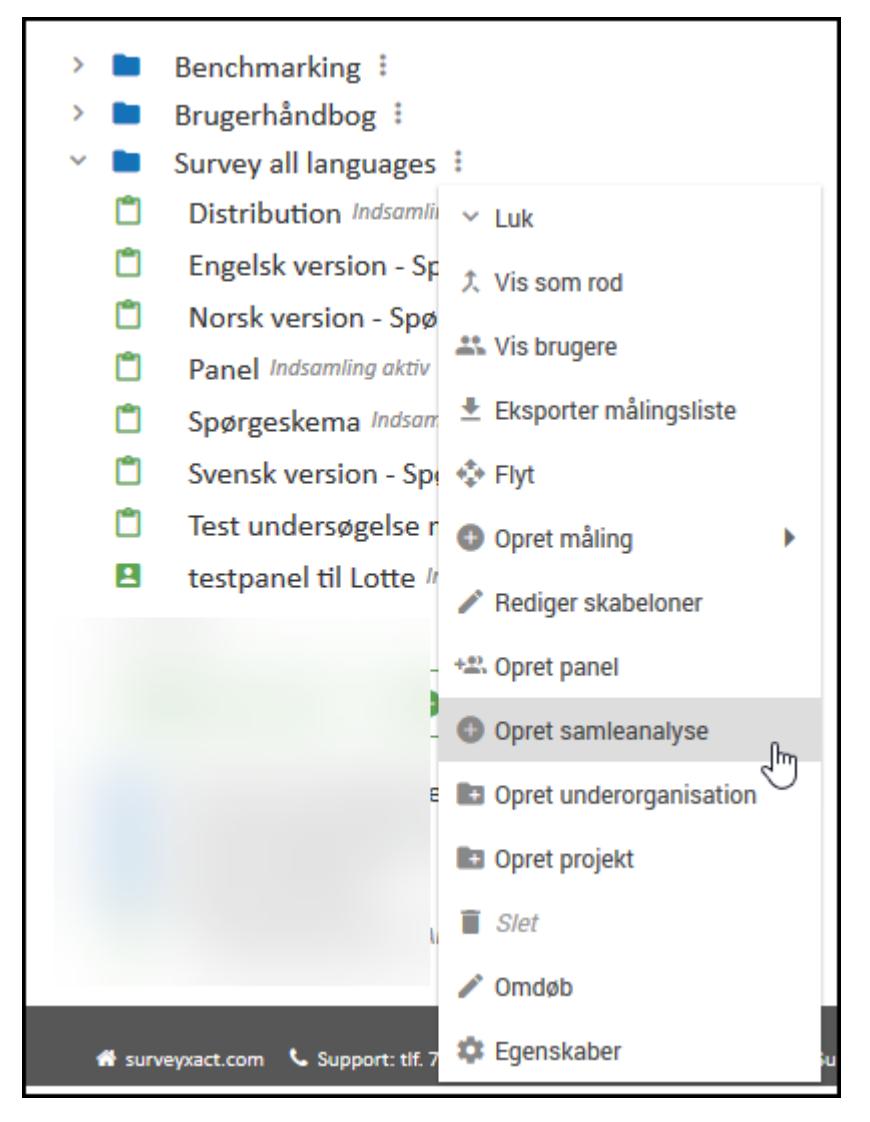

Giv samleanalysen et navn, og tryk på Enter.

Vinduet Samleanalyse åbnes. Vælg, hvilke målinger samleanalysen skal omfatte, og klik på OK.

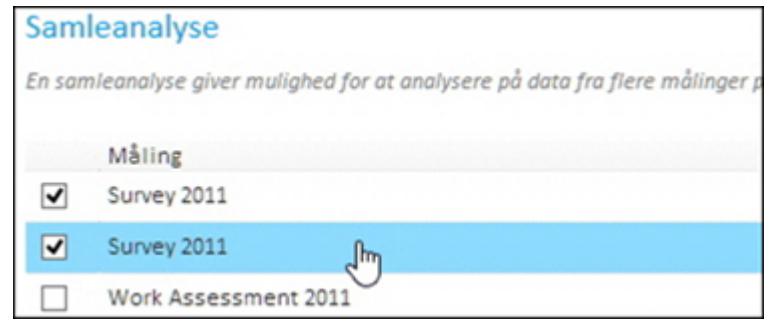

Samleanalysen åbnes på fanen ANALYSE og kan nu underkastes det analysearbejde, du ønsker. Til højre i billedet kan du se de målinger, som samleanalysen består af. Klik på Vælg målinger for at til- eller fravælge målinger.

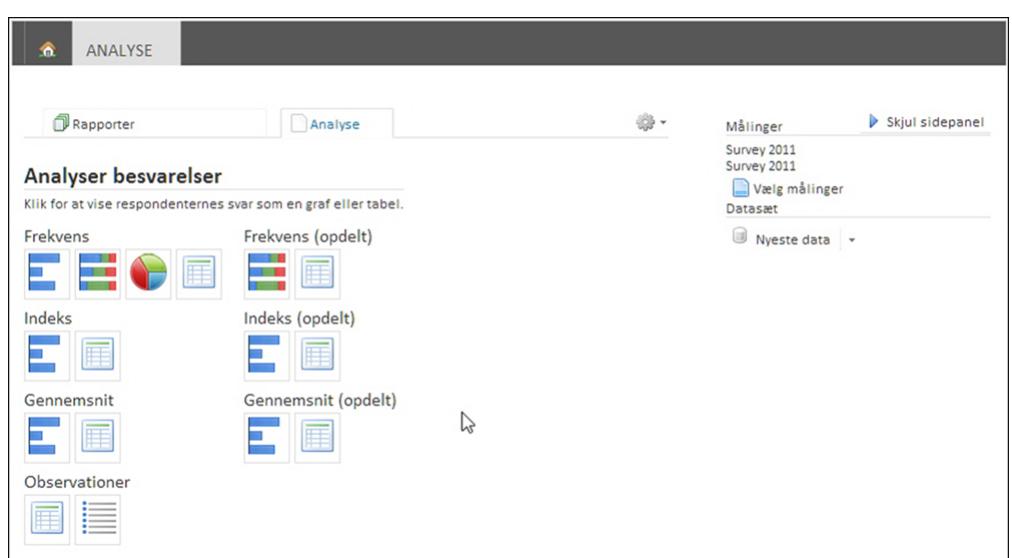

## KØRSEL AF SAMLEANALYSE MED VARIABLEN SURVEY

Her ser du et eksempel på en kørsel af en samleanalyse.

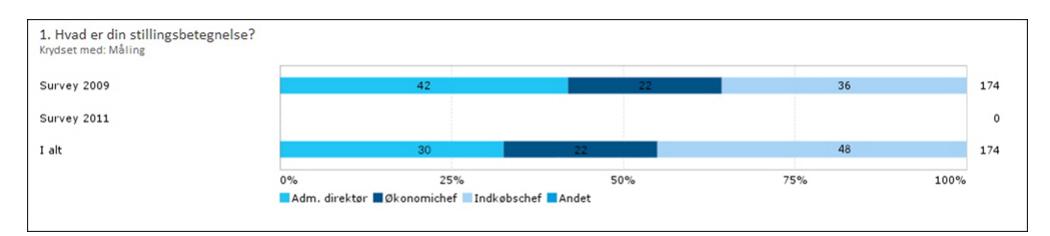

Systemvariablen [survey] Måling krydset med et spørgsmål om stillingsbetegnelse.

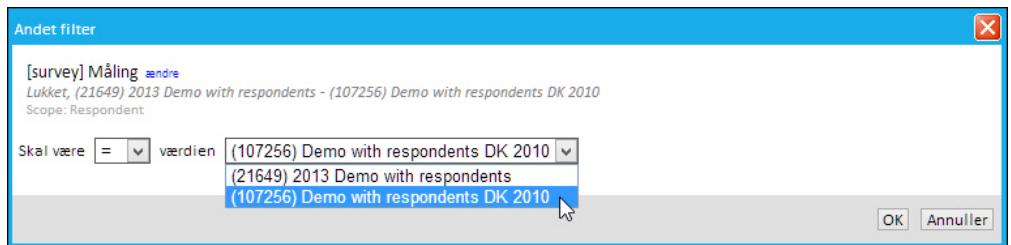

Filtrering af samleanalysen på systemvariablen [survey] Måling.

# **USIKKERHED**

For analysetyper, hvor der kan tages højde for statistisk usikkerhed, kan du angive, at usikkerheden skal medtages for det enkelte element.

Du kan også få vist svarmuligheden Uoplyst/missing for et element, hvis der i spørgeskemaet har været kategorispørgsmål (typisk en Ved ikke-svarmulighed) med disse svarmuligheder og de skal tælles med i analysen.

Gå til det element, du ønsker at vise usikkerhed for, og klik på Opsætning. Vælg Vis usikkerhed.

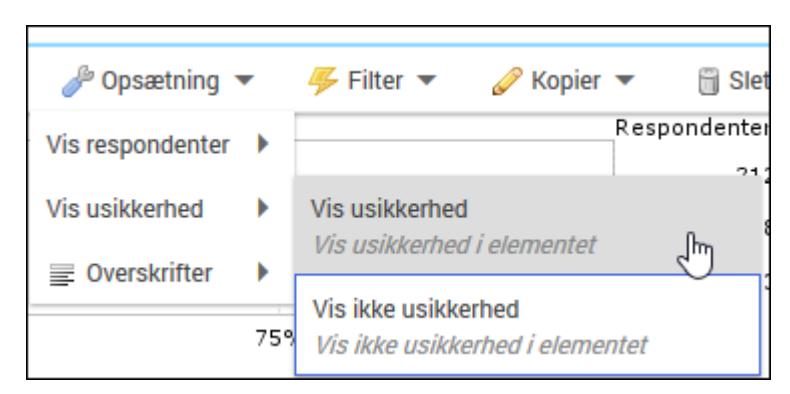

Gå til det element, du ønsker at vise svarmuligheden uoplyst/missing for, og klik på Opsætning. Vælg Vis uoplyst/missing.

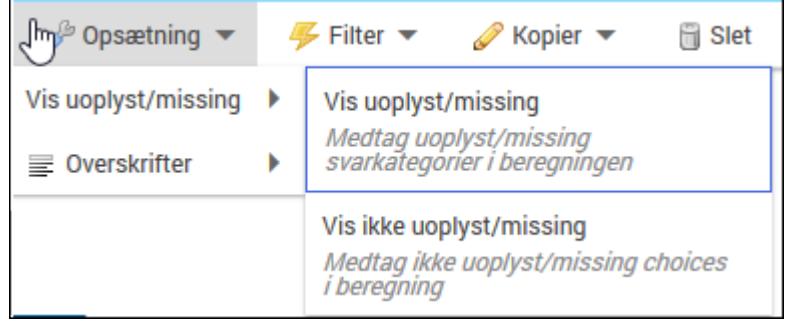

# <span id="page-267-0"></span>**SAMMENLIGNINGER**

På fanen **ANALYSE** har du mulighed for at sammenligne resultater fra forskellige målinger eller fra forskellige respondentgrupper i den samme måling. Det kan være nyttigt, hvis du fx vil sammenligne resultatet fra en medarbejderundersøgelse fra en enkelt afdeling med alle afdelinger i en virksomhed, eller hvis du vil sammenligne kundetilfredshed i en region med alle regioner.

Du kan ligeledes sammenligne resultater over tid - fx resultater fra 2014 med resultater fra 2015. Du kan også kombinere sammenligninger, så du fx sammenligner én afdelings resultatet i 2015 med hele virksomhedens resultat i 2015 og samtidig sammenligner afdelingens resultatet i 2015 med afdelingens resultat i 2014.

Eksemplerne i dette afsnit tager udgangspunkt i en tilfredshedsanalyse.

## FORUDSÆTNINGER

Sammenligninger anvendes bedst på visningsformen Gennemsnit eller Index.

En sammenligningsgraf tager udgangspunkt i en skala, hvor lave værdier fx i en tilfredshedsundersøgelse betyder lavere tilfredshed og højere værdier betyder højere tilfredshed. Det er derfor vigtigt, at du er opmærksom på, at skalaen vender, så værdierne tolkes rigtigt.

Derfor skal du allerede, når du laver spørgeskemaet tage hensyn til, at besvarelserne skal anvendes i sammenligningsgrafer. I en tilfredshedsundersøgelse, kan det fx være en god idé at benytte en fem-punkts Likertskala, hvor 1 er dårligst og 5 er bedst.

# VISNING AF EN SAMMENLIGNING

Resultatet af en sammenligning vises ved siden af grafen med de besvarelser, du har valgt at få vist.

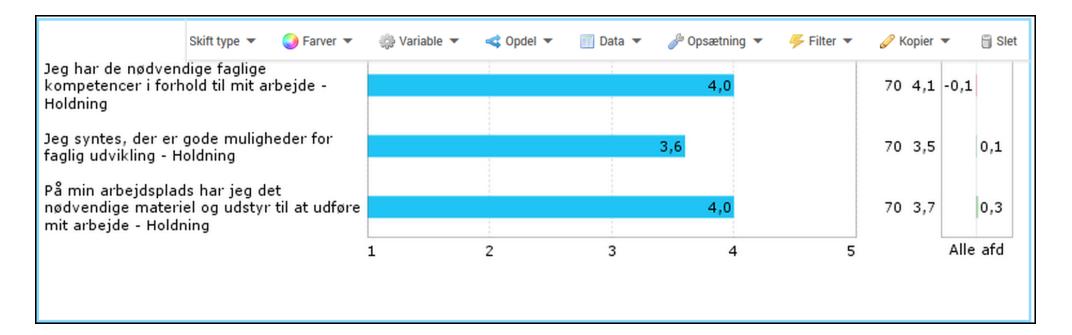

- 1. Viser grafen med de udvalgte variable, som du ønsker at sammenligne. I dette eksempel er det et søjlediagram med filter.
- 2. Viser antallet af respondenter i den afdeling, hvis resultat skal sammenlignes med hele virksomhedens resultat.
- 3. Viser resultatet fra alle respondenter, der har medvirket i undersøgelsen og som, der sammenlignes med. Det kan fx være hele virksomheden.
- 4. Viser forskellen på resultatet fra den udvalgte afdeling sammenlignet med gennemsnittet af resultatet for alle afdelinger. Skalaen vender så en lav værdi er negativ og en høj værdi er positiv.

En grøn farve og et positivt tal betyder, at den valgte afdelings resultat er bedre end gennemsnittet for alle afdelinger. En rød farve og et negativt tal betyder, at resultatet er dårligere end gennemsnittet for alle afdelinger. Det er vigtigt at skalaen i spørgeskemaet vender så 1 er udtryk for det mest negative svar og det højeste tal, fx 5, er udtryk for det mest positive svar. Ellers passer farverne ikke.

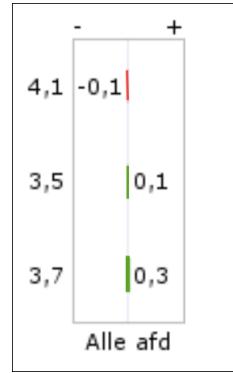

Bemærk, at tallet, der vises, er et faktisk tal. Det er ikke forskellen i procent.

#### Om dialogen Rediger sammenligning

Når du opretter en sammenligning vises dialogen Rediger sammenligning. I den er der to muligheder, Inkludere filter fra rapport og Inkludere filter fra spørgsmål, som du kan fravælge eller vælge. I langt de fleste tilfælde skal du fravælge begge muligheder, da det viste resultat ellers vil blive forkert. I sammenligninger, hvor du fx sammenligner en afdelings resultat i et år med resultatet fra et andet år, kan filtrene være relevante.

## OPRET EN SAMMENLIGNING MELLEM EN AFDELING OG HELE VIRKSOMHEDEN

Det følgende eksempel bruger resultater fra en tilfredshedsundersøgelse, og viser, hvordan man sammenligner svarene fra en udvalgt afdeling med besvarelserne fra hele virksomheden.

- 1. Vælg visningsformen Gennemsnit.
- 2. Udvælg de variable, som du ønsker at sammenligne. Læs mere i afsnittet ["Sam](#page-267-0)[menligninger](#page-267-0) " på side 268..
- 3. I værktøjslinjen for analysen, peg på Sammenligninger og klik derefter på Tilføj.

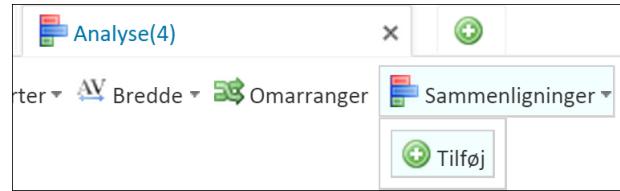

4. I Rediger sammenligning angiv et navn på de resultater du sammenligner med. I dette eksempel er det Alle afd. Det er det navn, der kommer til at stå under kolonnen med resultatet af sammenligningen.

Fravælg også begge valgmuligheder (Inkludere filter fra rapport og Inkludere filter fra spørgsmål), da de ikke er relevante i dette eksempel.

5. Klik på OK.

6. I værktøjslinjen for grafen, klik på Sammenligninger. Navnet på den sammenligning du navngav i trin 5 vises. I eksemplet er det Alle afd. Klik derefter på Vis. Ved siden af grafen vises der nu en sammenligningsgraf, men begge grafer viser resultatet for hele virksomheden. Du skal derfor tilføje et filter for at søjlediagrammet viser resultatet for en enkelt afdeling.

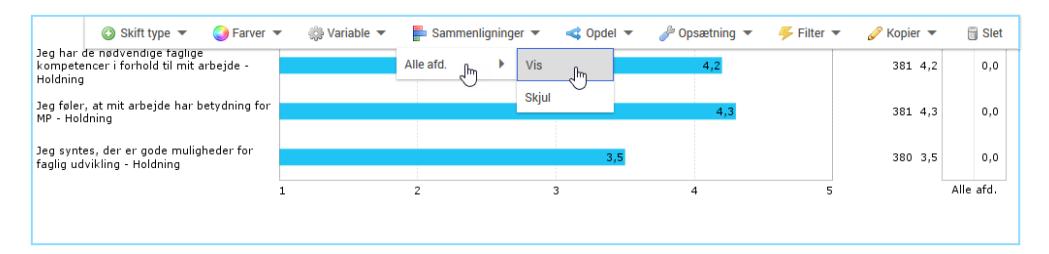

7. I værktøjslinjen for gennemsnitsgrafen, klik på Filter, peg på en af mulighederne under Tilføj filter, og klik på den relevante afdeling.

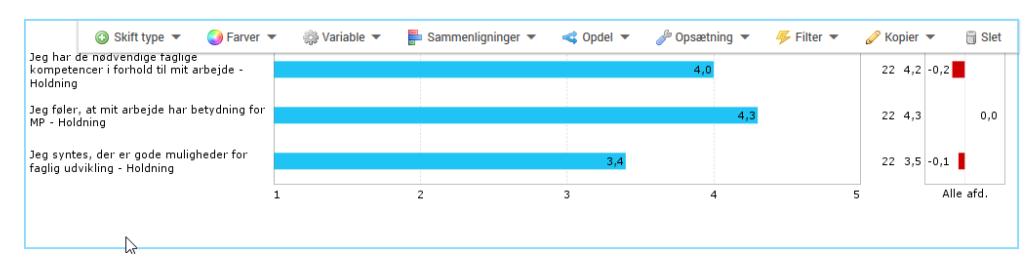

8. Gennemsnitsgrafen viser nu resultatet for den valgte afdeling, og ved siden af vises antallet af respondenter fra den valgte afdeling.

Sammenligningsgrafen viser gennemsnittet for alle afdelinger, og den viser forskellen på resultatet fra den valgte afdeling i forhold til gennemsnittet for alle afdelinger.

9. Klik på Gem rapport.

# OPRET EN SAMMENLIGNING AF TO FORSKELLIGE ÅR

- 1. Det følgende eksempel bruger resultater fra en tilfredshedsundersøgelse, og viser, hvordan du sammenligner svarene fra ét år med svarene fra et andet år. I dette eksempel er det årene 2015 og 2014.
- 2. Først skal du oprette en samleanalyse. Læs mere i afsnittet "Filtrering af [rapporter"](#page-258-0) på side [259..](#page-258-0)
- 3. Vælg samleanalysen under den relevante organisation.
- 4. Vælg visningsformen Gennemsnit.
- 5. Udvælg de variable, som du ønsker at sammenligne. Læse mere i afsnittet ["Sam](#page-267-0)[menligninger](#page-267-0) " på side 268..
- 6. I værktøjslinjen for analysen peg på Sammenligninger og klik derefter på Tilføj.

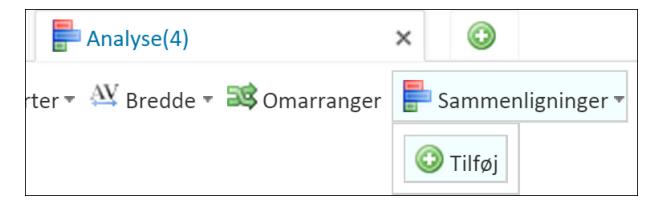

7. I Reiger sammenligning, skal du først angive et navn på de resultater, du sammenligner med. I dette eksempel er navnet 2014. Det er det navn, der kommer til at stå under kolonnen med resultatet af sammenligningen.

Du skal også fravælge begge valgmuligheder (Inkludere filter fra rapport og Inkludere filter fra spørgsmål), da de ikke er relevante for dette eksempel.

8. I Rediger sammenligning skal du derefter tilføje et filter, så sammenligningsgrafen viser resultatet for 2014. Klik på Filter og vælg Anden variabel.

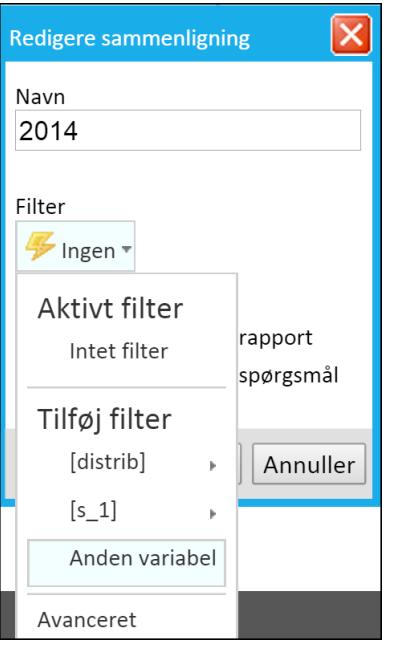

9. Scroll ned og vælg variablen [Survey] (Måling) og sæt værdien til 2014. Læs mere om variablen i afsnittet "Filtrering af [rapporter"](#page-258-0) på side 259..

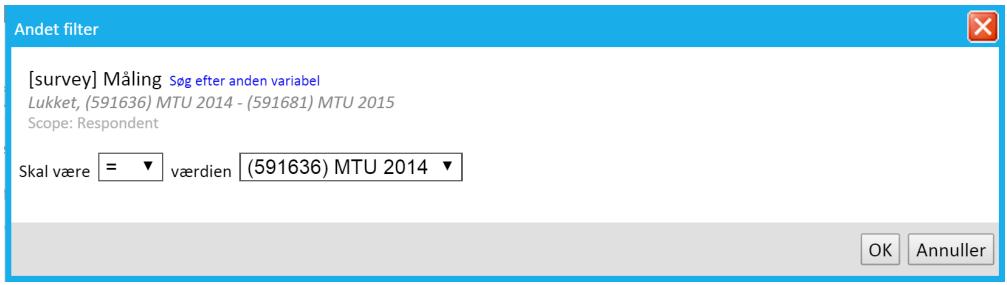

- 10. Klik på OK, og klik på OK i Rediger sammenligning.
- 11. I værktøjslinjen for grafen, klik på Sammenligninger. Navnet på den sammenligning du navngav i trin 6 vises. I eksemplet er det 2014. Klik derefter på Vis. Ved siden af grafen vises der nu en sammenligningsgraf, men begge grafer viser resultatet for 2014. Du skal derfor tilføje et filter, for at grafen viser resultatet for 2015 sammenlignet med 2014.
- 12. I værktøjslinjen for gennemsnitsgrafen klik på Filter og vælg Anden variabel. Scroll ned og vælg variablen [Survey] (Måling) og sæt værdien til 2015.

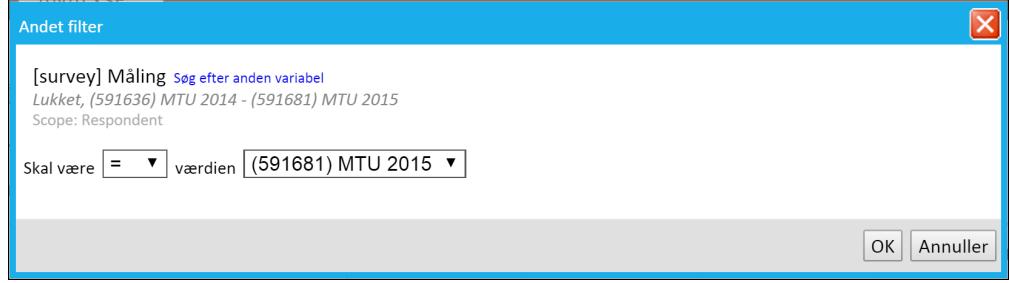

- 13. Klik på OK.
- 14. Gennemsnitsgrafen viser nu resultatet for 2015, og ved siden af vises antallet af respondenter i 2015.

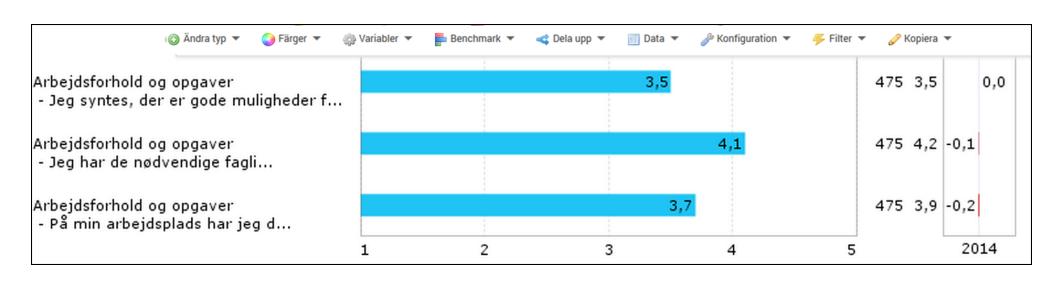

Sammenligningsgrafen viser gennemsnittet for hele virksomheden 2014, og den viser forskellen på resultatet for hele virksomheden i 2015 i forhold til resultatet for 2014.

15. Klik på Gem rapport.

## OPRET EN SAMMENLIGNING, HVOR OPSÆTNINGEN KOPIERES TIL ALLE ELEMENTER, OG RAPPORTEN OPDELES PÅ VARIABLE

Det følgende eksempel bruger resultater fra en tilfredshedsundersøgelse, og viser, hvordan du sammenligner svarene fra en enkelt afdeling med besvarelserne fra hele virksomheden. Eksemplet viser også, hvordan du kopierer indstillingerne for en sammenligning til alle elementer i en rapport. Desuden viser eksemplet, hvordan du efterfølgende opdeler en rapport på variable, så der for hver enkelt afdeling dannes en rapport med sammenligninger.

- 1. Vælg visningsformen Gennemsnit.
- 2. Udvælg de variable, som du ønsker at sammenligne. Læs mere i afsnittet ["Sam](#page-267-0)[menligninger](#page-267-0) " på side 268..
- 3. Tilføj de antal elementer med visningsformen Gennemsnit som du ønsker i rapporten og udvælg de variable, som du ønsker at sammenligne. I dette eksempel er der to elementer.

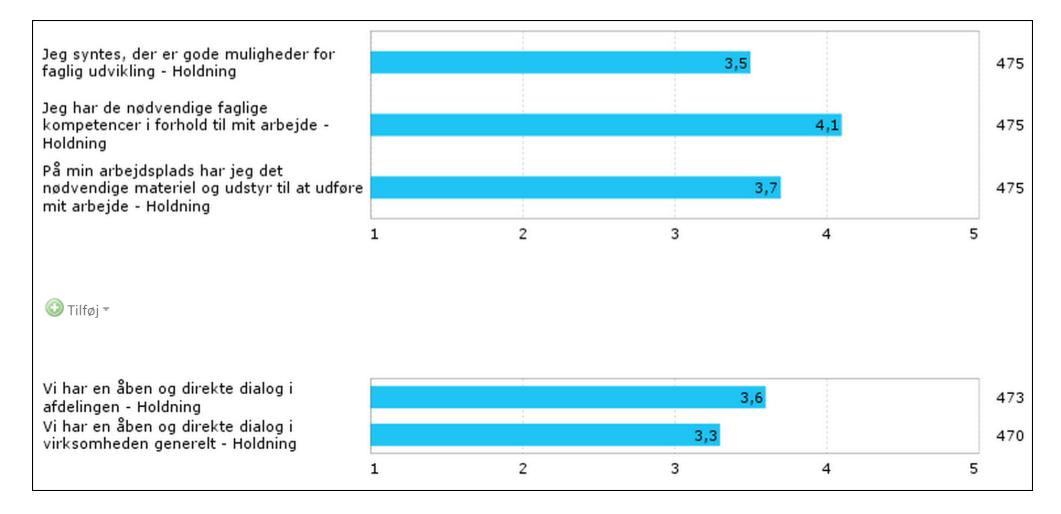

4. I værktøjslinjen for analysen, peg på Sammenligninger og klik derefter på Tilføj.

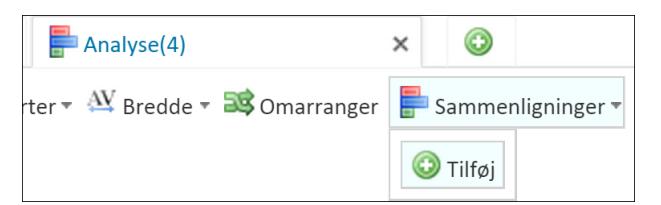

5. I Rediger sammenligning angiv et navn på de resultater du sammenligner med. I dette eksempel er det Alle afd. Det er det navn, der kommer til at stå under kolonnen med resultatet af sammenligningen.

6. I værktøjslinjen for den ene graf, klik på Sammenligninger. Navnet på den sammenligning du navngav i trin 5 vises. I eksemplet er det Alle afd. Klik derefter på Vis. Ved siden af grafen vises der nu en sammenligningsgraf.

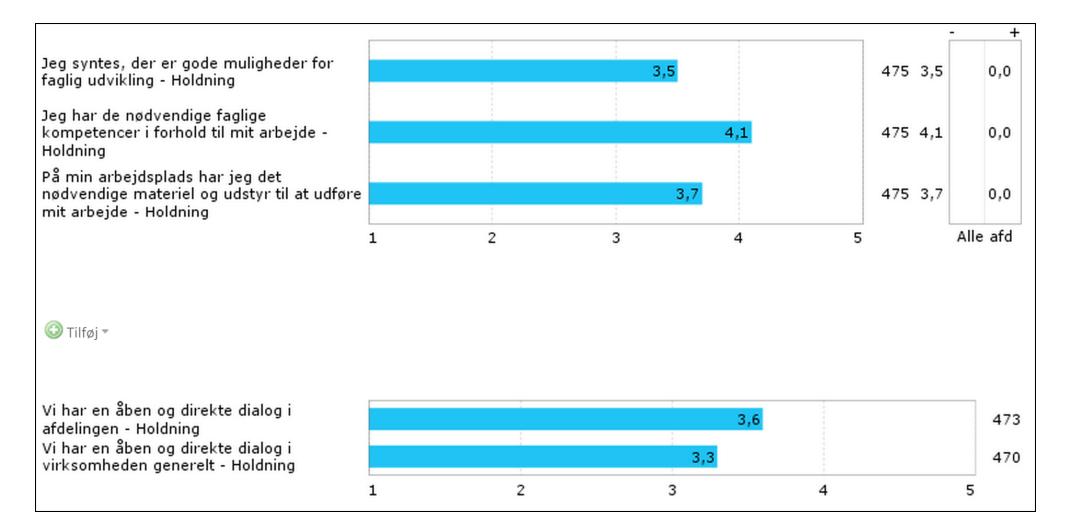

Sammenligningen vises kun ud for ét element, men skal nu vises på alle elementer. I stedet for at sætte sammenligningen op på hvert enkelt element, kan du vælge at bruge funktionen Kopier. Dette er nyttigt, hvis du har mange elementer i en rapport.

7. I værktøjslinjen for grafen, peg på Kopier og klik derefter på Kopier sammenligninger.

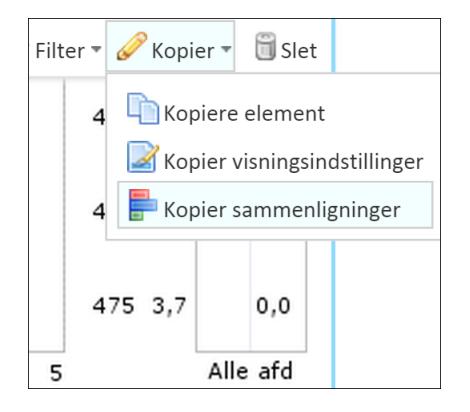

8. Under værktøjslinjen for analysen vises nu en gul bjælke. Peg på Kopier sammenligninger til element og vælg Til alle Gennemsnit elementer.

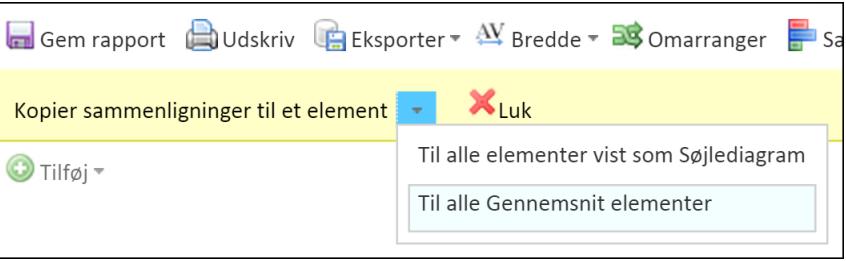

Sammenligningen vises nu på alle elementer i rapporten. I dette eksempel er der kun to elementer, men der kan kopieres til alle antal elementer i en rapport.

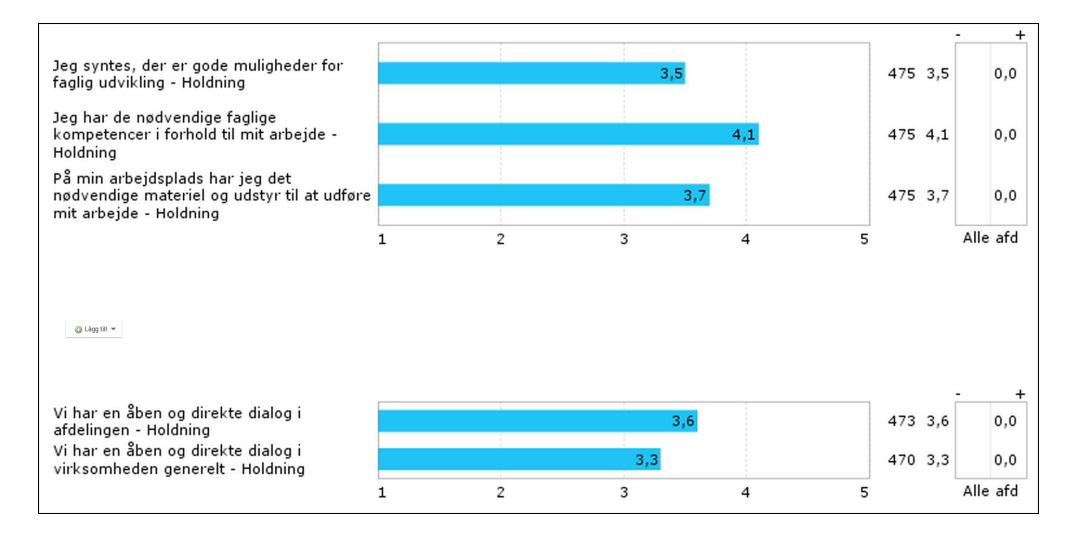

#### 9. Klik på Gem rapport og giv rapporten et navn.

Lige nu viser sammenligningen 0,0, da der ikke er indsat noget filter. Dette indsætter du på selve rapporten, som du netop har gemt.

- 10. Klik på fanen Rapporter.
- 11. Peg på pilen ved siden af rapporten og klik på Opdel rapport på variable.

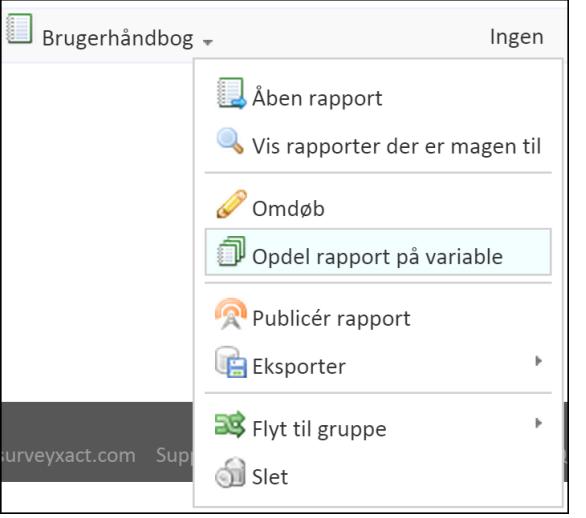

12. Klik på den variabel, der opdeler rapporten efter variable. I dette eksempel er det: [s1] I hvilken afdeling er du ansat.

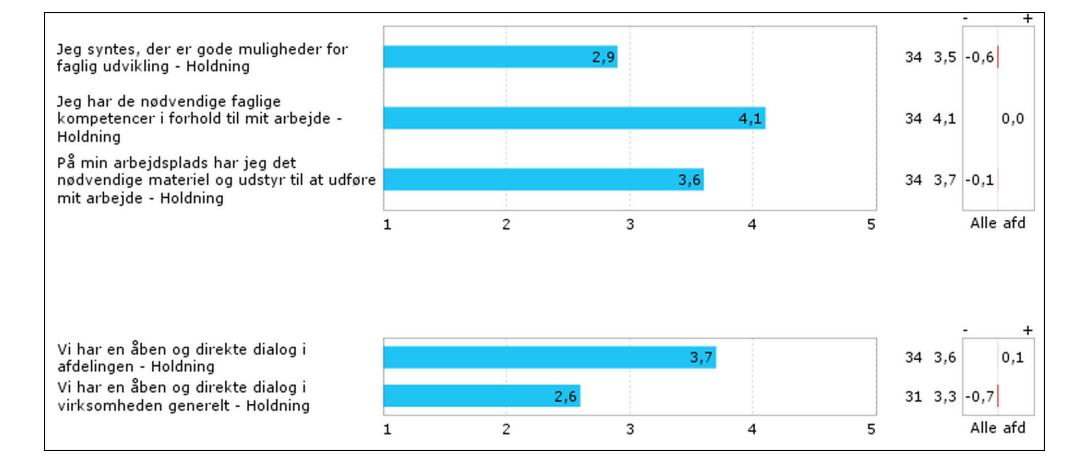

Rapporten opdeles nu efter afdeling og når du åbner rapporten for en enkelt afdeling sammenlignes afdelingens resultat med resultatet for hele virksomheden.

Du kan nu nemt sende en rapport til hver enkelt afdeling med afdelingens resultater sammenlignet med virksomhedens.

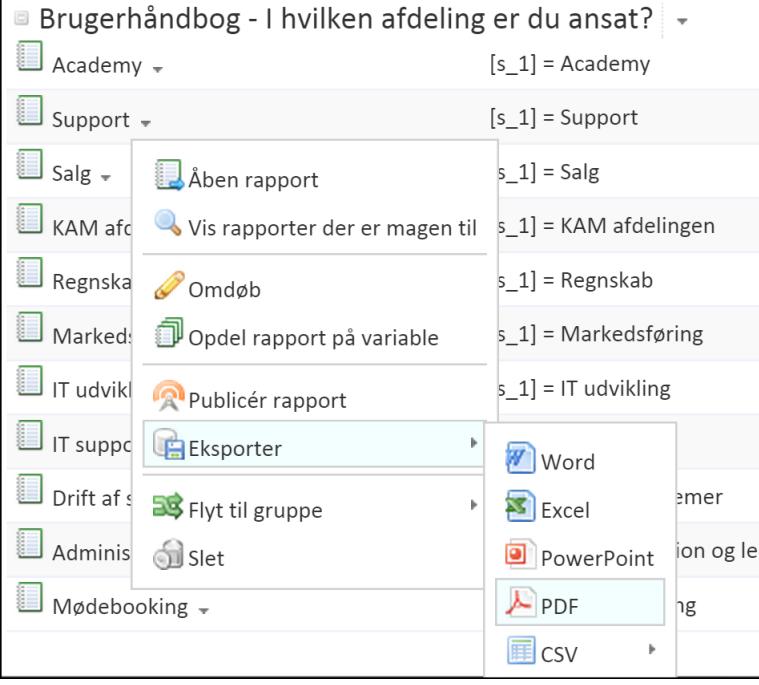

# **VARIABLE**

Klik på fanen med tandhjulet, og vælg Variable. Begrebet variable svarer til spørgsmålene i målingens spørgeskema.

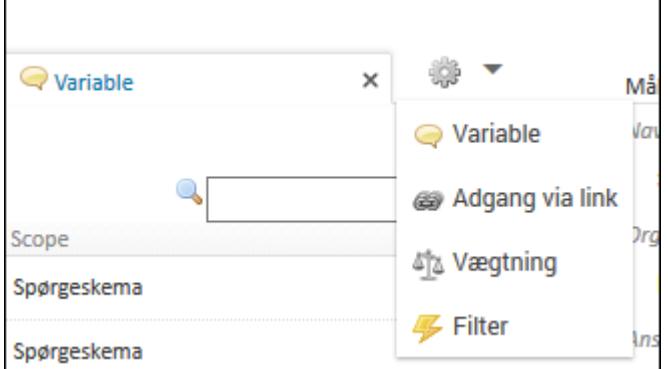

## TYPER AF VARIABLE

En måling i SurveyXact består af tre typer variable: systemvariable, spørgeskema-variable og baggrundsvariable.

Systemvariable er variable, som systemet bruger i alle undersøgelser til at holde styr på en række grunddata såsom status, respondentnøgler, respondent-ID, tidspunkt for besvarelse osv. Spørgeskemavariable er de spørgsmål, som respondenterne har svaret på i spørgeskemaet, mens baggrundsvariablerne er de baggrundsdata, som brugeren har oprettet i baggrundsskemaet.

# SKJULTE OG SYNLIGE VARIABLE

Variable er opdelt i skjulte og synlige variable. Kun synlige variable kan vælges ved eksport af data, og når du analyserer besvarelser.

For overskuelighedens skyld kan det være en god ide at skjule variable, som du på forhånd ved, du ikke skal bruge. Det kan fx dreje sig om baggrundsoplysninger, som det ikke giver nogen mening at analysere på. Det kan også være spørgsmål, som du på forhånd ved er irrelevante for analysen.

På fanen Variable er der en oversigt over skjulte og synlige variable. Øverst ligger de synlige variable og nederst de skjulte.

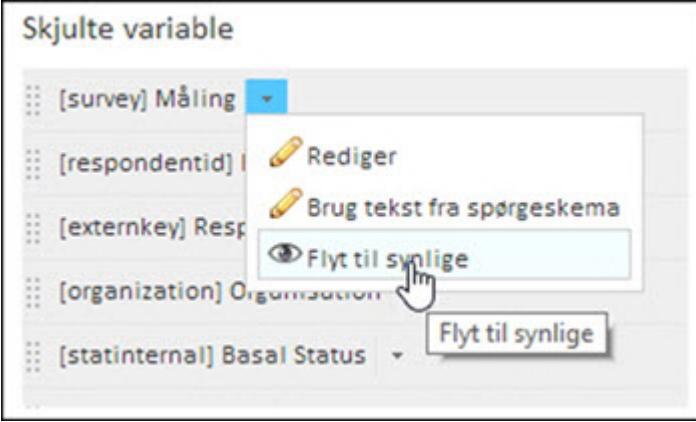

Du kan flytte en variabel fra synlig til skjult og omvendt.

Klik på pilen ved siden af en skjult variabel, og vælg Flyt til synlige. Eller vælg Flyt til skjulte, hvis der er tale om en synlig variabel.

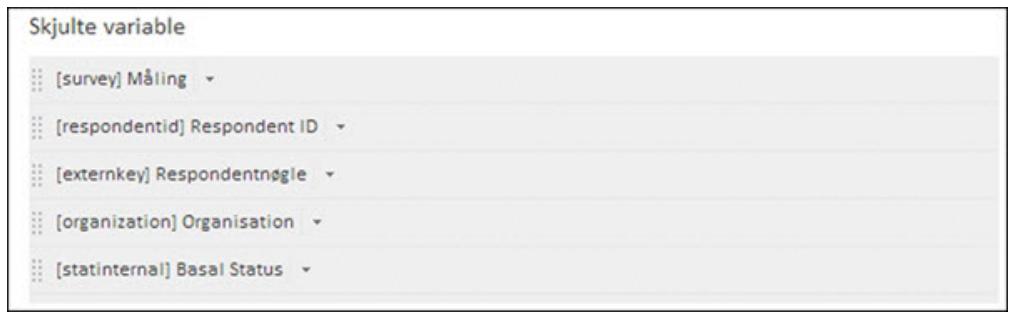

Du kan også flytte skjulte og synlige variable ved at trække med musen i prik-symbolerne til venstre for variablens navn.

# **BEREGNEDE VARIABLE**

Med menupunktet Beregnede variable kan du udvide målingen med beregnede variable (dvs. nye variable, der genereres på baggrund af eksisterende variable).

Beregnede variable kan fx. benyttes til, er at omkode talværdier til kategorivariable. Antag, at du i et spørgeskema har bedt respondenterne oplyse deres alder med en talværdi. Efterfølgende kan der i en analyse være situationer, hvor du ønsker at placere respondenterne i grupper, fx 15-19 år, 20-29 år, 30-39 år osv. Denne gruppering kan du opnå ved at konstruere en beregnet variabel, der samler respondenterne i de ønskede grupper.

Ud over at få placeret respondenterne i de ønskede grupper, kan man også bruge den beregnede variabel til at benytte funktionen Frekvens (opdelt).

Du kan også få brug for at oprette en ny variabel, som udtrykker et gennemsnit af andre variable i spørgeskemaet osv. Der er mange muligheder for at oprette og kombinere beregnede variable.

Desuden kan du importere beregnede variable fra andre målinger - også fra andre underorganisationer. Det er en forudsætning for en import, at spørgsmål, svarkategorier og variabelnavne er identiske i de to målinger.

Med Tilføj beregnet variabel kan du tilføje nye beregnede variable af forskellige typer. De to første Single choice og Multiple choice er lukkede variable og Tekst, Numerisk, Dato og Anden er åbne variable.

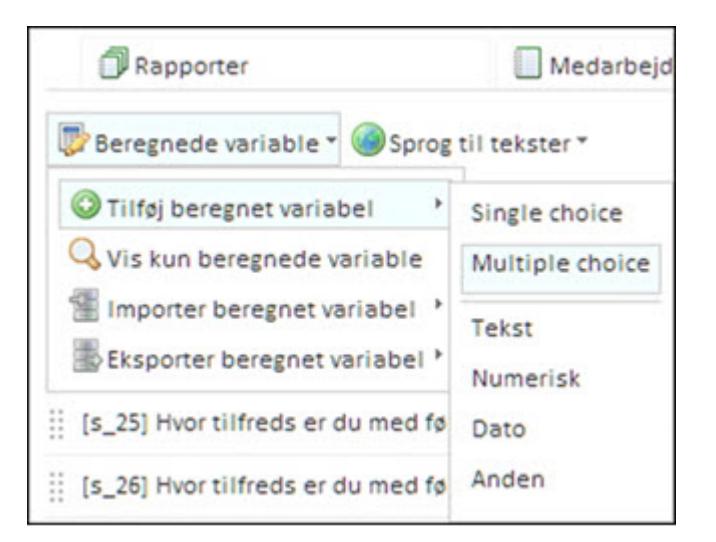

- Single choice Variabel hvor der kun kan vælges ét svar, f. eks. Ja eller Nej eller en tilfredshedsskala.
- . Multiple choice Variabel hvor der kan angives flere svar, fx "Hvilke sportsgrene dyrker du?".
- **Fekst** Variabel hvor respondenten fx kan skrive en kommentar.
- Numerisk Talværdi, fx alder eller antal ansatte.
- Dato Dato.
- Anden Denne funktion bruges, når der arbejdes med mængder.

Med Vis kun beregnede vises kun de beregnede variable.

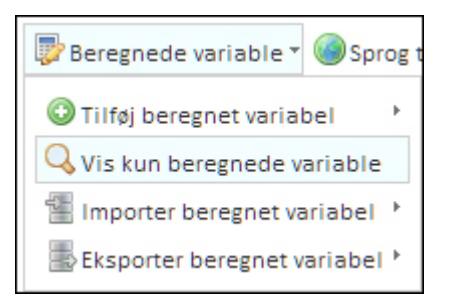

Med Importer beregnet variabel kan du importere og genbruge en beregnet variabel, som du tidligere har opbygget. Med Importer fra CSV kan du importere en beregnet variabel, der fx er bygget i MS Excel.

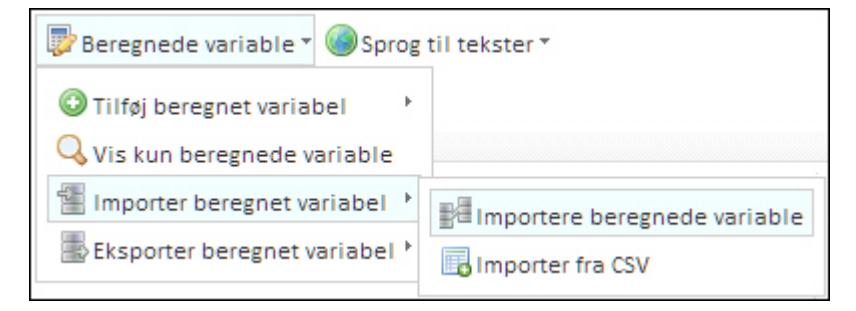

Med Eksporter til CSV kan du eksportere variablen som en CSV-fil.

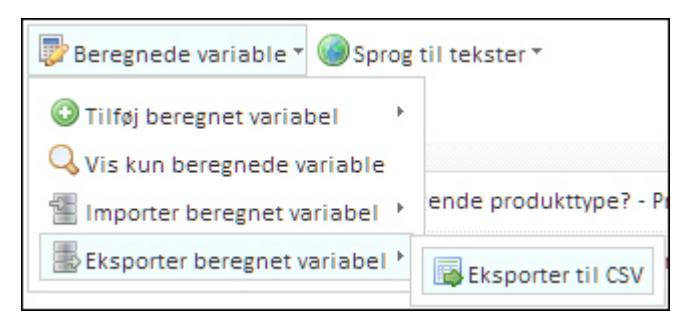

Hvis din undersøgelse er oprettet på flere sprog, kan du vælge sprog med Sprog til tekster.

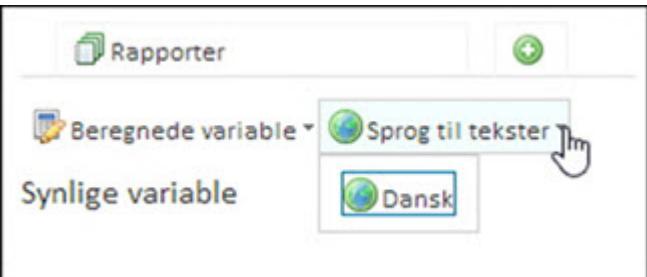

# **EKSEMPLER**

### FREKVENS

1. Klik på Søjlediagram under Frekvens.

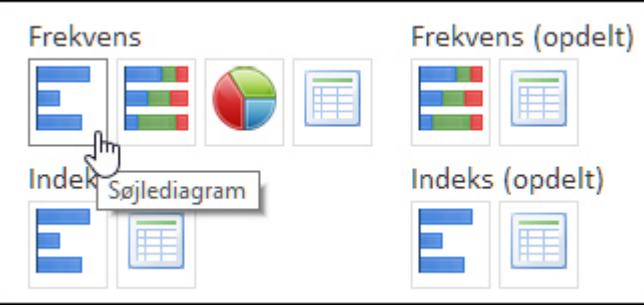

- 2. Vælg, hvilke variable der skal medtages. Du kan vælge en, flere eller dem alle. Klik på en variabel på listen for at vælge den.
- 3. Klik på Vælg alle for at medtage alle variable. Hvis du vælger Vælg flere, skal du klikke på de variable, der skal tages med. Du kan også skrive i tekstfeltet for at finde de variable, der indeholder en specifik tekst.

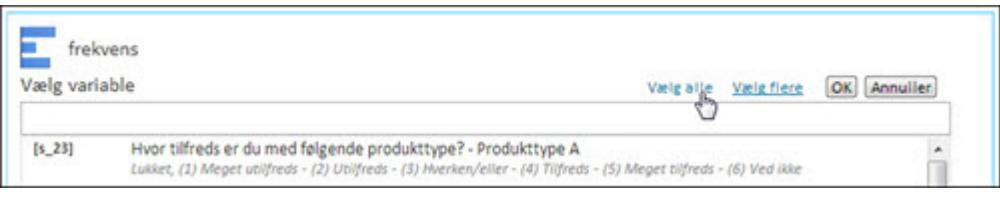

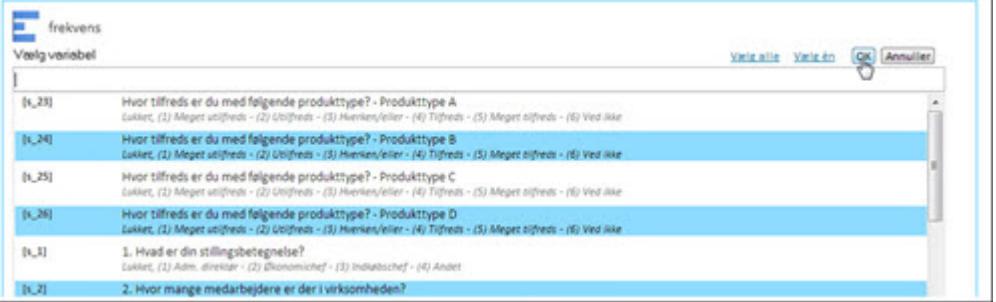

4. Hvis du har valgt Vælg flere, skal du klikke pa OK for at komme videre.

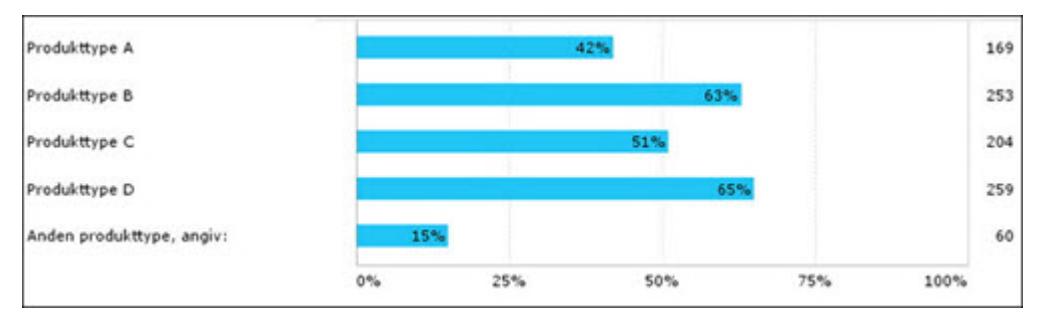

Hver enkelt element har sit eget vindue, hvor du kan foretage forskellige former for redigering og tilpasning. Uanset, hvilken visningsform du vælger, kan du kan tilpasse og frit skifte mellem de forskellige visningsformer, mens du arbejder med analysen.

# FREKVENS (OPDELT)

Frekvens (opdelt) er det samme som krydstabulering.

1. Klik på Søjlestak under Frekvens (opdelt).

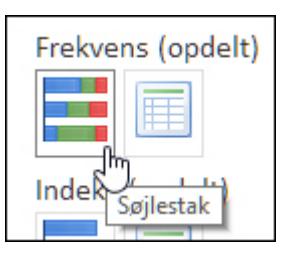

2. Vælg, hvilke variable der skal medtages. Klik på Vælg alle for at medtage alle variable. Hvis du vælger Vælg flere, skal du klikke på de variable, der skal inkluderes.

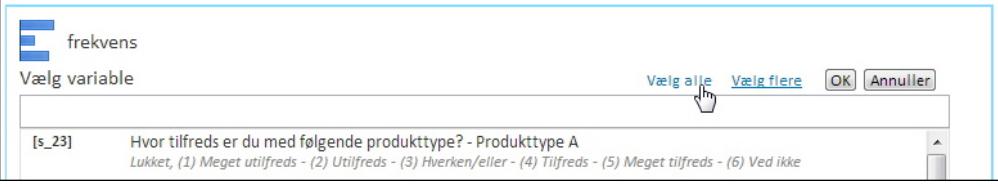

3. Vælg den variabel, der skal bruges til opdelingen.

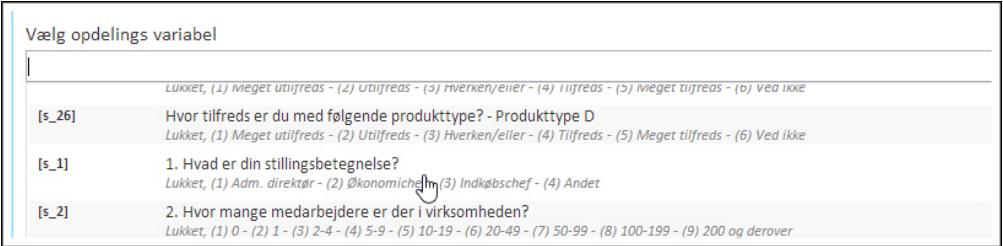

#### I det følgende eksempel er der opdelt efter Stillingsbetegnelse.

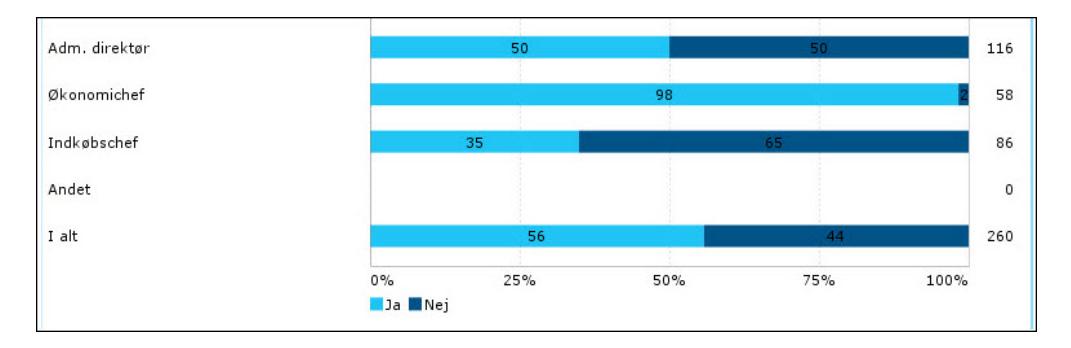

#### **OPDEL**

Variablen "Hvilke produkttyper fra XX A/S anvender virksomheden?" opdeles efter variablen "Hvor mange medarbejdere er der i virksomheden?"

1. Klik på Opdel, og derefter Opdel som en graf/tabel.

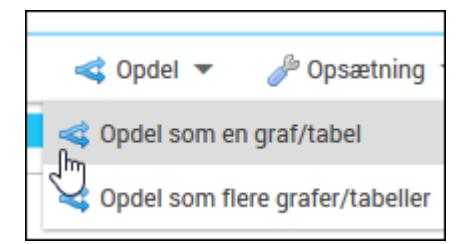

2. Vælg den variabel, der skal bruges til at opdele.

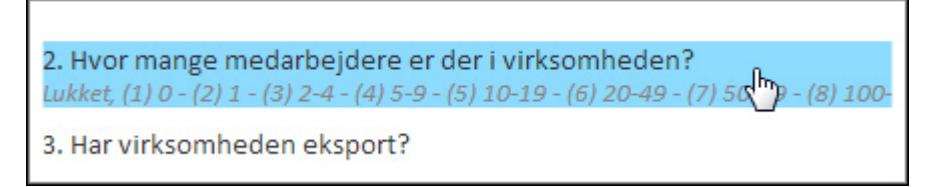

Resultatet viser sammenhængen mellem den anvendte produkttype og antallet af medarbejdere i virksomheden.

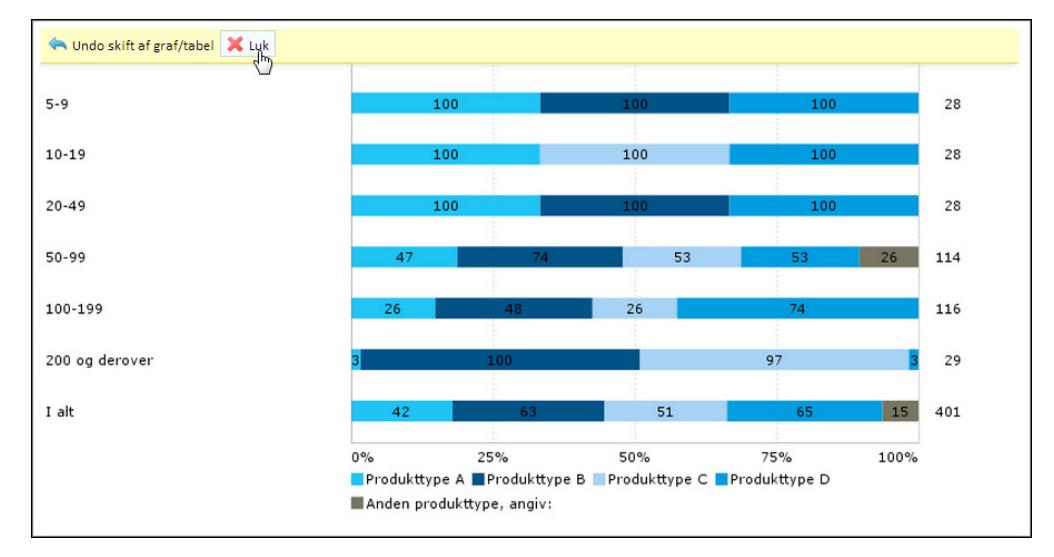

3. Klik på Luk for at gemme ændringerne eller på Undo skift af graf/tabel for at fortryde.

#### INDEKS

I indeksvisning omregnes værdierne, så der tages udgangs-punkt i en skala fra 0 til 100. I dette eksempel vises tilfredsheden med fem forskellige produkter.

Vær opmærksom på, hvordan skalaen vender, så værdierne tolkes rigtigt. Det er ikke nødvendigvis sådan, at højere værdier betyder højere tilfredshed - det kan lige så godt være omvendt. Det kommer an på, hvordan du har lavet spørgeskemaet.

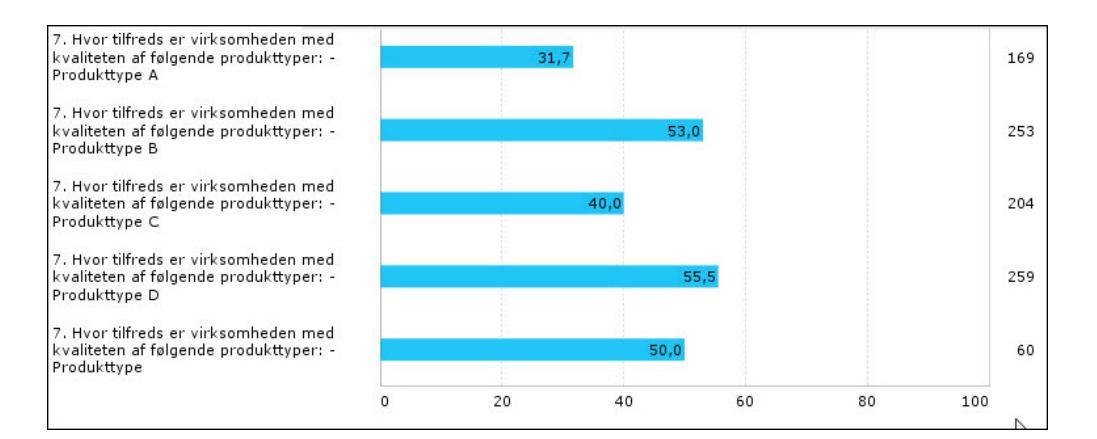

Indeksvisningen kan i lighed med de andre visningsformer opdeles med andre variabler. Her er variablen opdelt med, hvor mange medarbejdere virksomheden har. Resultatet vises i fem elementer, et for hvert produkt.

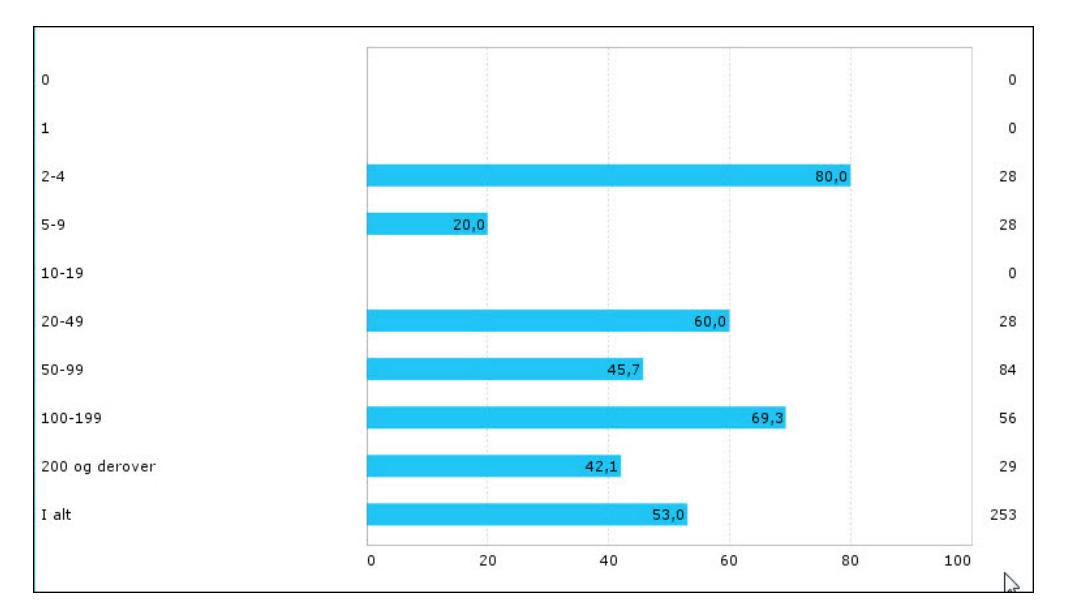

## **GENNEMSNIT**

Gennemsnit beregnes ved at lægge alle værdier af variablen sammen og dividere med antallet af svar på spørgsmålet.

Vær opmærksom på, hvordan skalaen vender, så værdierne tolkes rigtigt. Ved f.eks tilfredshedsspørgsmål er det ikke nødvendigvis sådan, at højere værdier betyder højere tilfredshed - det kan lige så godt være omvendt. Det kommer an på, hvordan man har lavet spørgeskemaet.

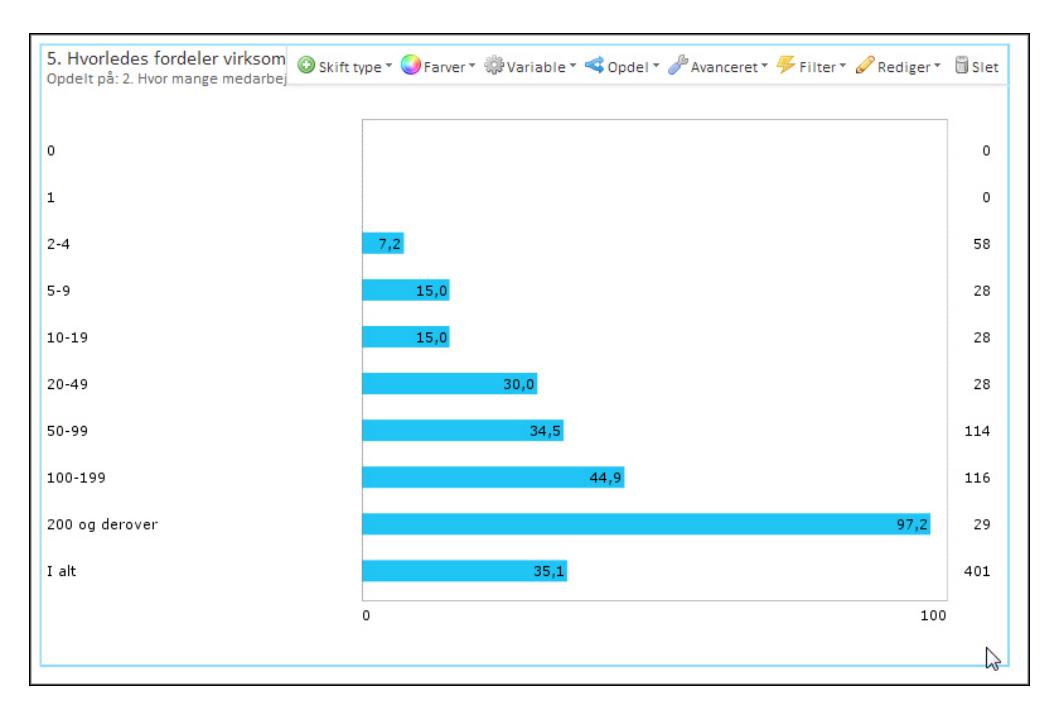

Gennemsnitsvisningen kan i lighed med de andre visningsformer opdeles med andre variabler. Her er variablen opdelt med hvor mange medarbejdere virksomheden har. Resultatet viser sammenhængen mellem en virksomheds omsætning af en bestemt varegruppe og dens antal af medarbejdere.

### OBSERVATIONER

Observationer viser alle respondenternes svar. Observationer bruges primært til at få vist respondenternes tekstsvar, dvs. eventuelle kommentarer.

Med observationsværktøjet kan du kan få vist sammenhængen mellem tekstsvar og kategorispørgsmål på tværs af spørgeskemaet. Man kan vælge en række variable og få dem vist på én gang. På den måde kan du se og analysere sammenhængen mellem, hvad respondenterne har svaret i tekstfelter, og hvad de har svaret på andre spørgsmål.

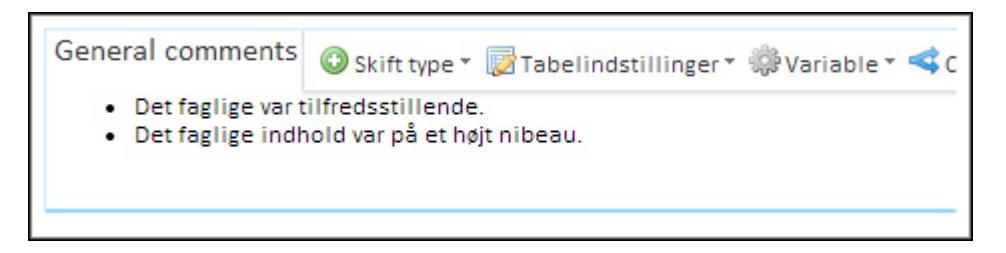

## FILTER

Variablen "Hvilke produkttyper fra XX A/S anvender virksomheden?" filtreres i eksemplet med forskellige typer af variable. Du kan filtrere med åbne og lukkede variable, der kan stamme fra spørgeskemaet, baggrundsskemaet eller fra beregnede variable.

1. Klik på Filter, og derefter Anden variabel under Tilføj filter.

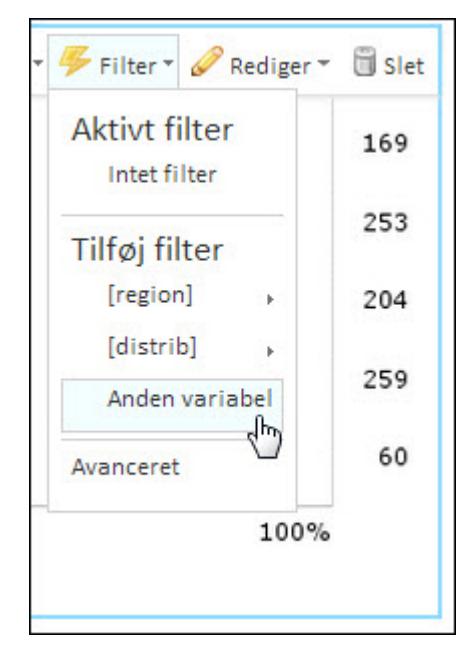

2. Vælg en lukket variabel. I dette eksempel bruges variablen "Har virksomheden eksport?

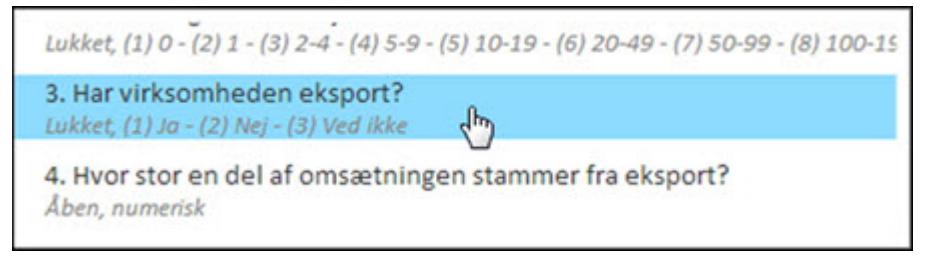

3. Vælg en operator = (samme som), <> (forskellig fra), < (større end) eller > (mindre end) og vælg en værdi. Her vælger vi at filtrere med virksomheder, der har eksport, dvs, værdien skal være = "Ja".

Resultatet viser de produkter, som kun eksporterende virksomheder anvender.

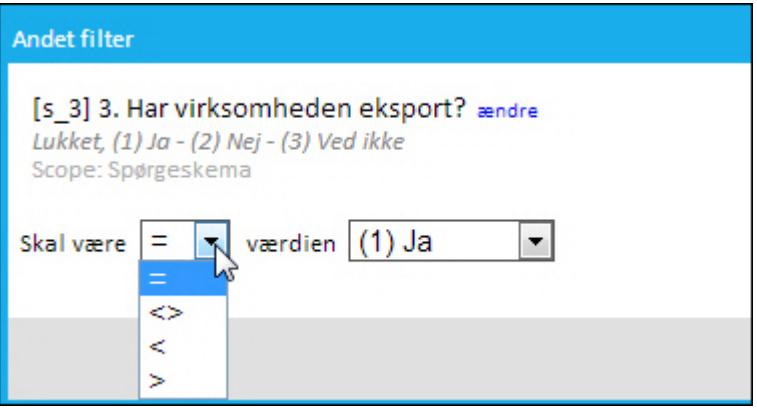

4. Klik på Filter igen for at se, hvilke filtre der benyttes under Aktivt filter. Du kan slette eller redigere det aktive filter.

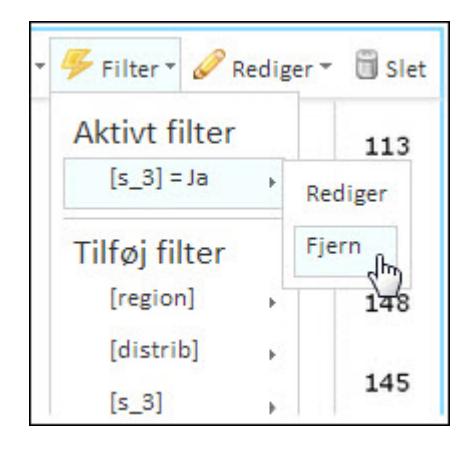

5. Fjern filteret, og vælg en åben variabel som filter. I dette eksempel vælges variablen "Hvor stor en del af omsætningen stammer fra eksport?"

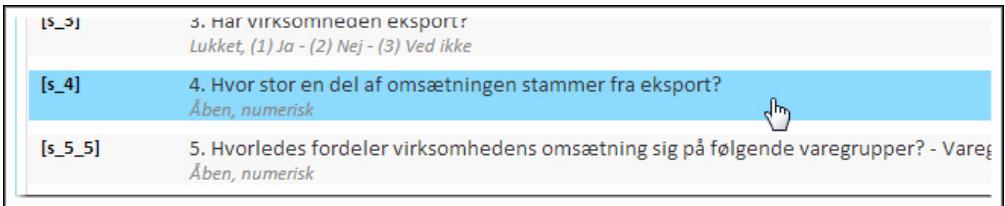

6. Vælg en operator, og skriv en værdi. Her vælger vi større end 30%.

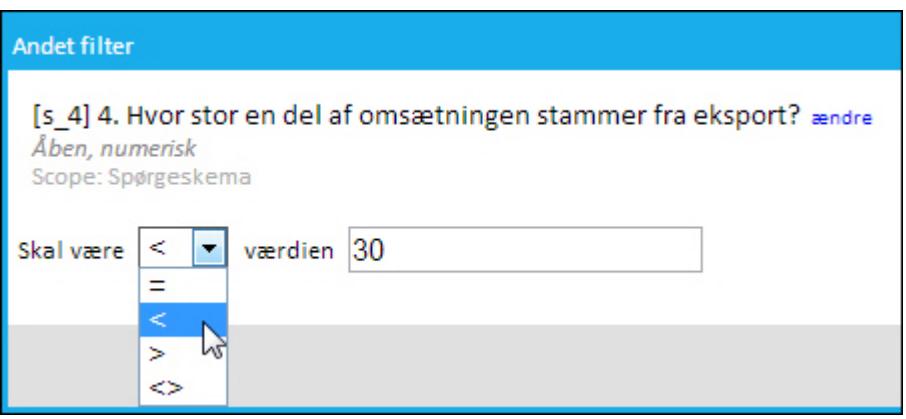

Resultatet viser, hvilke produkter virksomheden anvender, hvis mere end 30% af omsætningen stammer fra eksport.

7. Klik på Kopier filter for at kopiere det til andre variable.

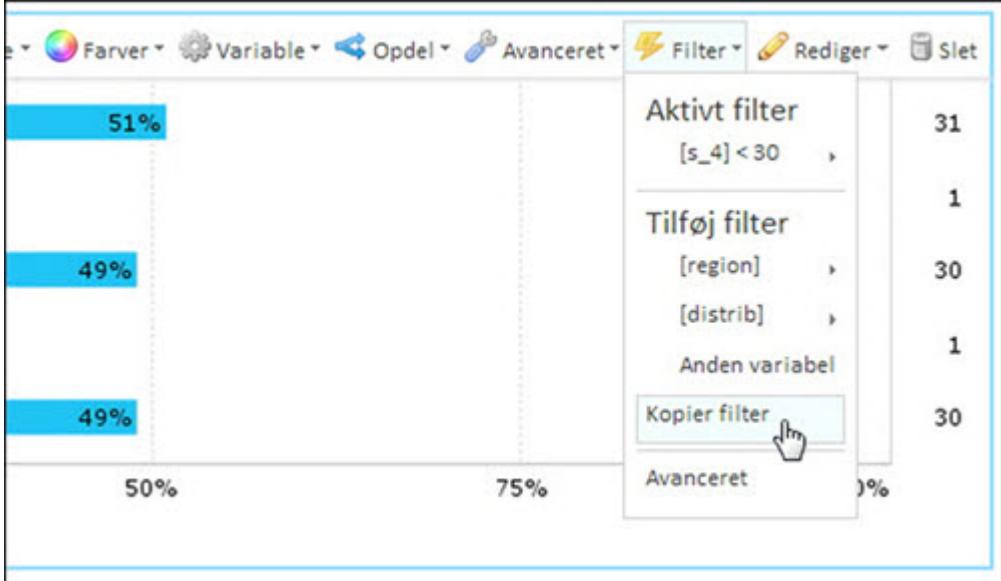

8. Klik på Kopier filter til et element, og vælg en af mulighederne. Klik på Luk for at fortryde.

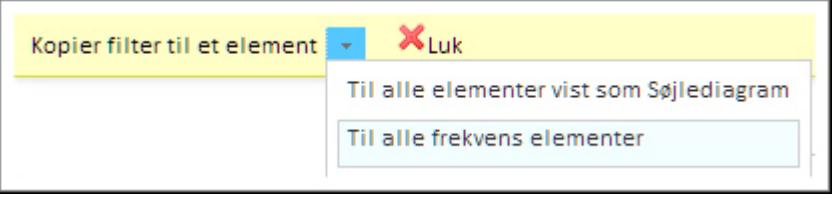

# AVANCERET FILTER

I dette eksempel filtreres der på, at respondenten er administrerende direktør og ikke samtidig har svaret Nej til at virksomheden har eksport.

1. Klik på Filter på fanen Analyse, og vælg Avanceret.

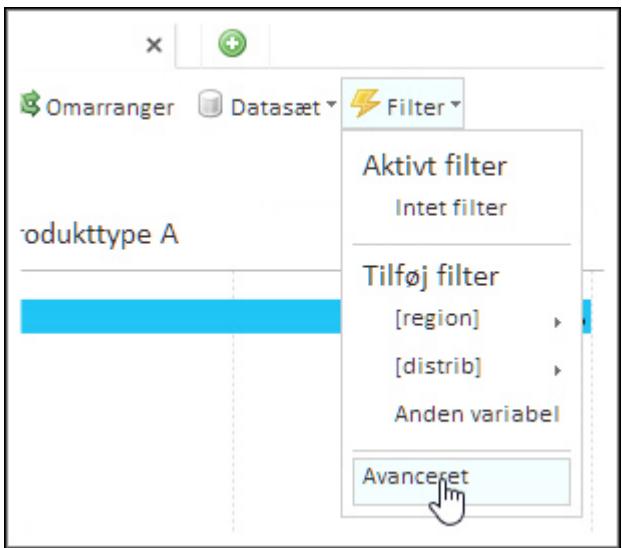

2. Klik på plus-tegnet ved Questionnaries og igen ved Questionnaire. Find og klik på spørgsmålet om stillingsbetegnelse. I dette eksempel er det spørgsmål s\_1. Vælg Adm. direktør.

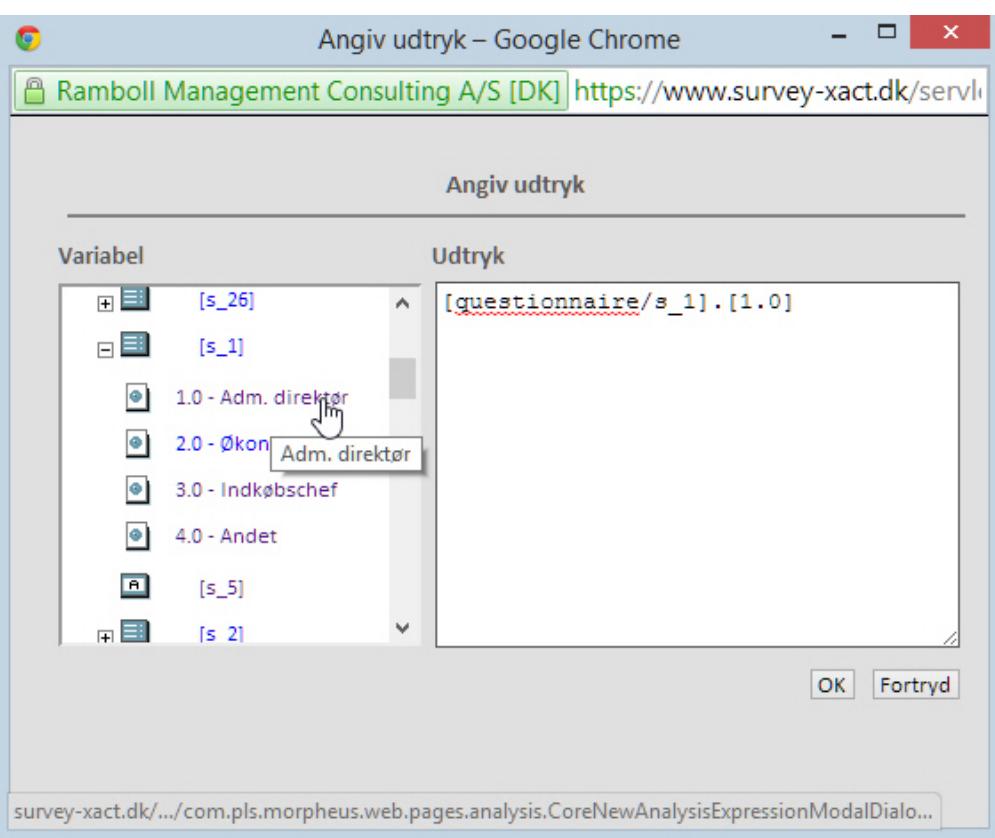

3. Skriv udtrykket and (not [variabel]) med de viste parenteser. Som det andet spørgsmål vælges spørgsmålet om virksomheden har eksport (s\_3). Vælg svaret, Nej (nummer 2). På den måde ser vi kun de personer, der er administrerende direktører og som ikke svarede Nej til at virksomheden har eksport, dvs. som svarede enten Ja eller Ved ikke. Klik på OK.
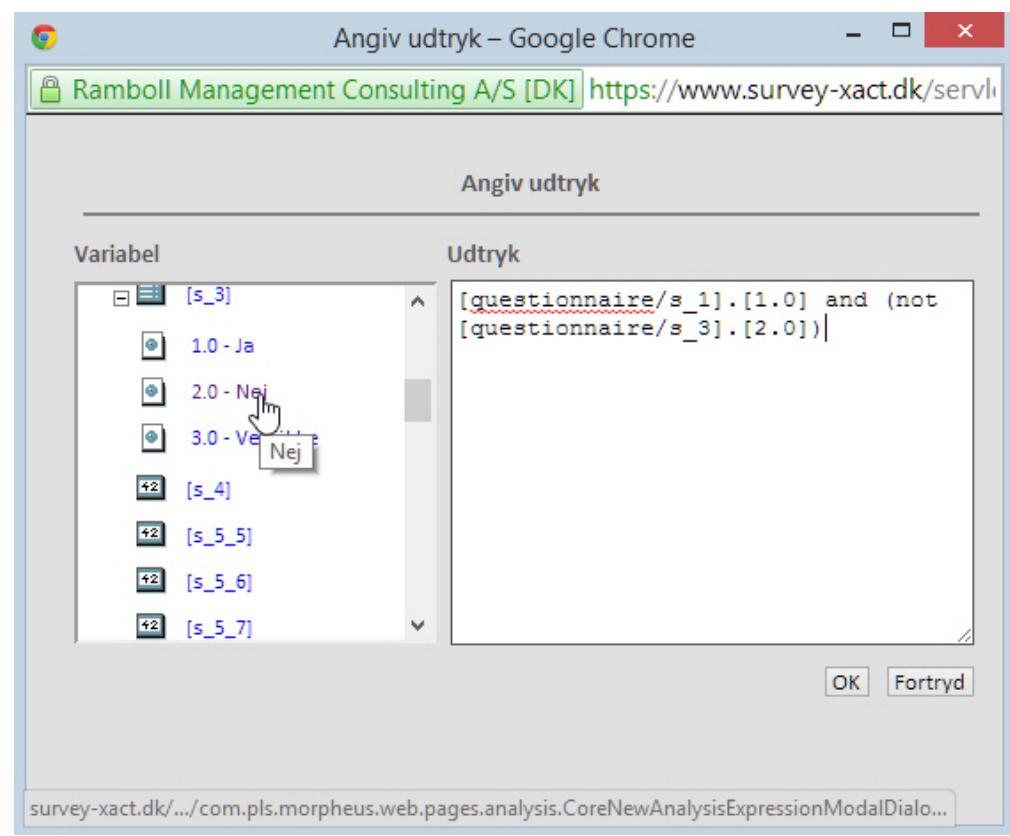

4. Nu kan filteret ses i menuen Filter på fanen Analyse, hvor du kan redigere eller fjerne det.

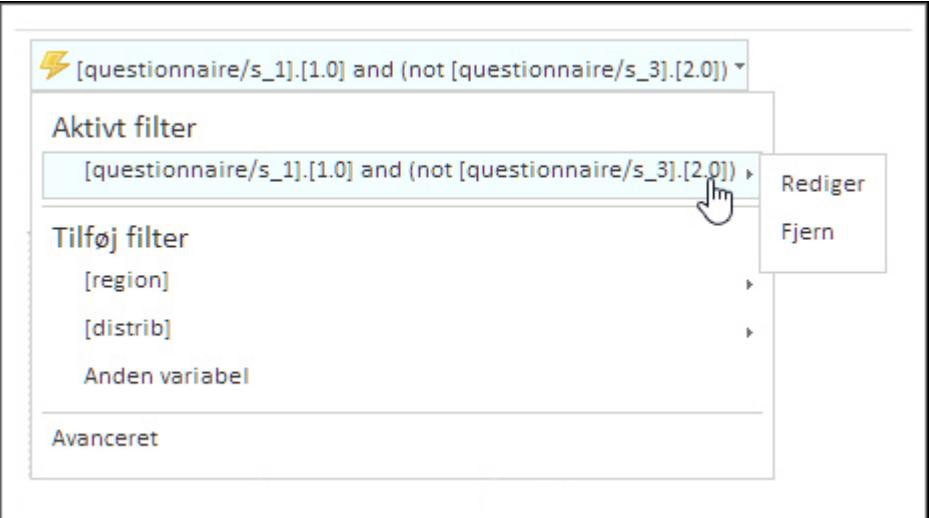

### BEREGNEDE VARIABLE

I dette eksempel skal der oprettes fire grupper ud fra respondenternes alder. Grupperne skal være fra 18 til 30 år, fra 31 til 50 år, fra 51 til 70 år og 71 år og derover. Udgangspunktet er en numerisk variabel, hvor respondenterne har skrevet deres alder.

1. Klik på Beregnede variable. Vælg Tilføj beregnet variabel, og derefter Single choice.

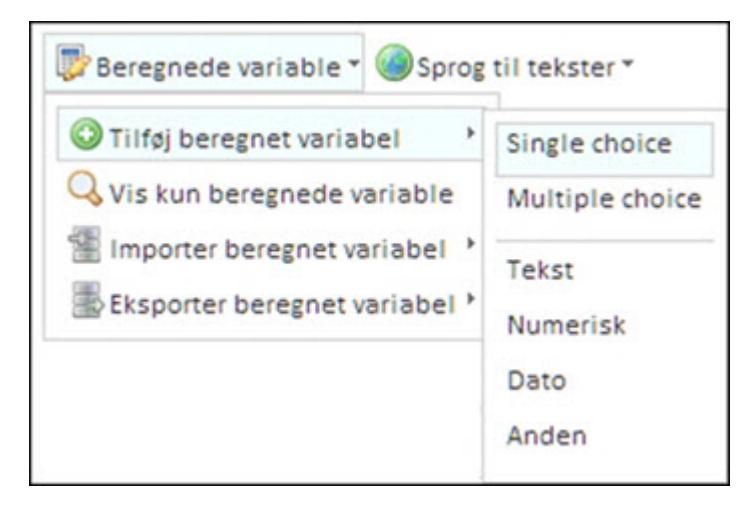

Variablen tildeles en kode. I dette eksempel hedder den c\_1, hvilket betyder, at den er den første i en række af beregnede (calculated) variable. Du kan lave navnet om, hvis du vil, men som regel er der ingen grund til at gøre det. Giv variablen en navn. Her kalder vi den Aldersgruppe.

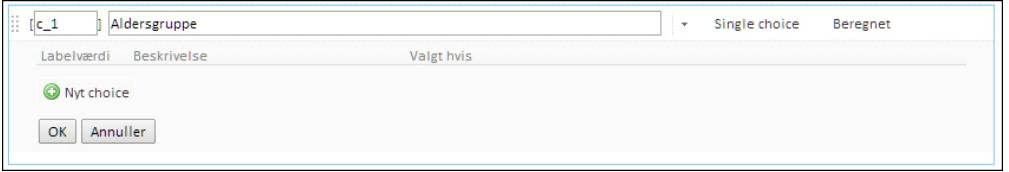

2. Klik på Nyt choice.

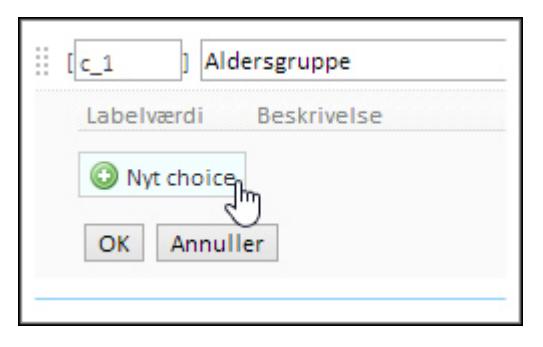

3. Der tildeles nu en labelværdi. Dette kan ændres, hvis du ønsker det. Skriv 18 til 30 år i feltet Beskrivelse.

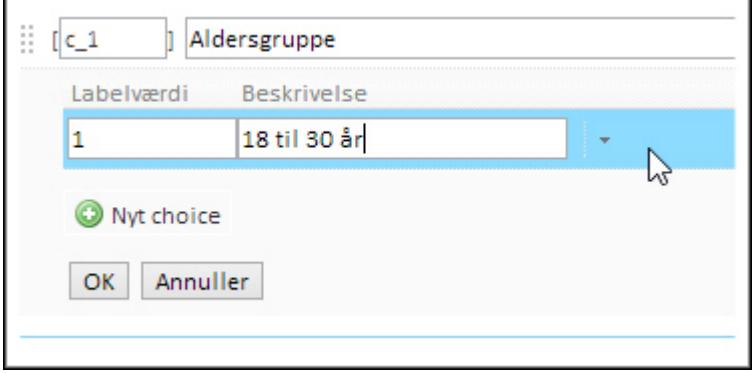

4. Klik på Rediger i feltet Valgt hvis.

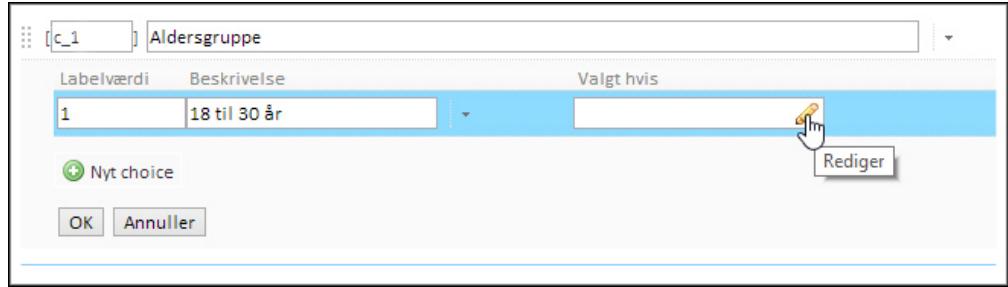

5. Klik på plus-tegnet ved Questionnaries og igen ved Questionnaire. Find den numeriske alders-variabel.

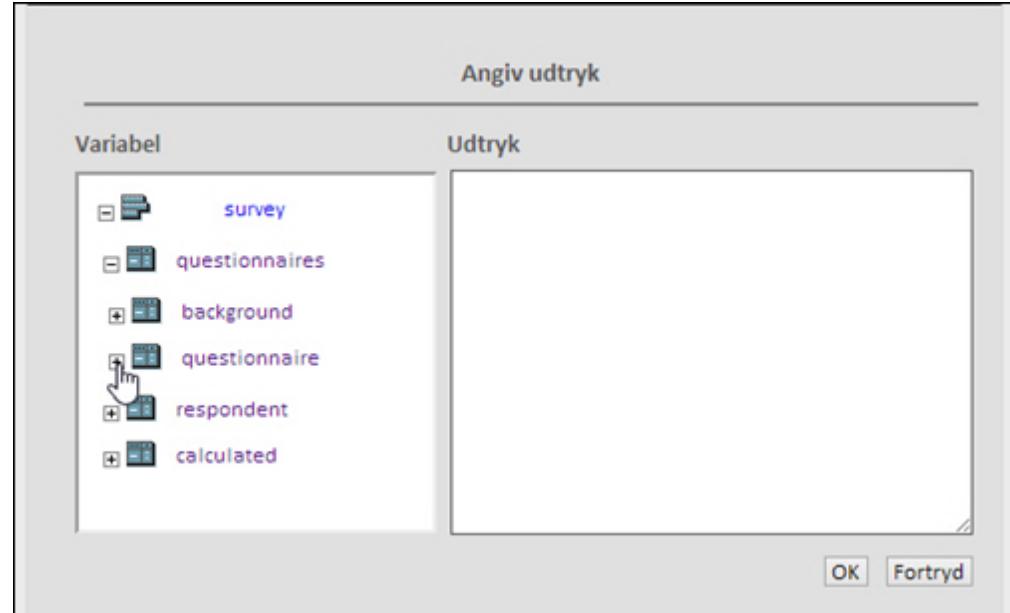

6. Klik på variablen, så den indsættes i vinduet Udtryk.

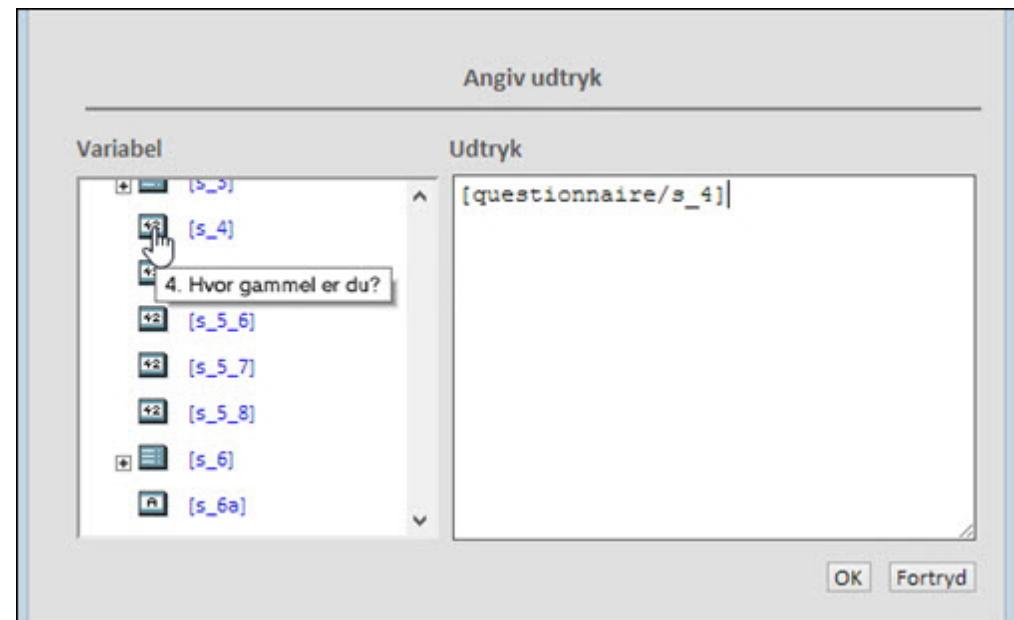

7. Skriv følgende udtryk: [variabel] > 18 and [variabel] < = 30. Husk at adskille udtrykkets enkelte dele ved hjælp af kantede parenteser. Der oprettes nu en kategori med respondenter, hvis alder er over eller lig med 18 og mindre end eller lig med 30 år. Udtrykket And betyder både og, dvs. at begge betingelser skal være opfyldt. Klik på OK

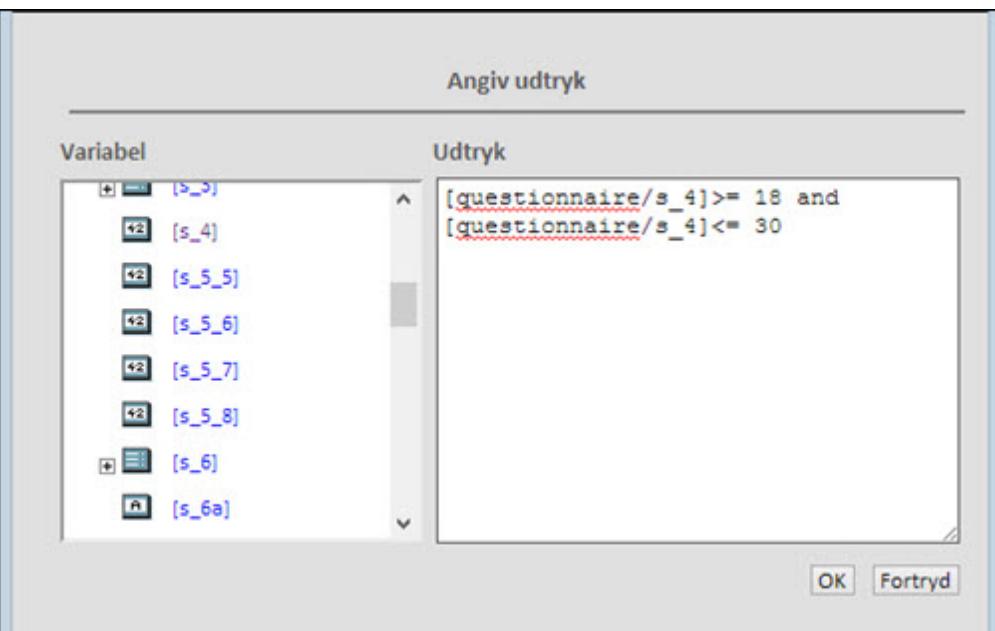

8. Klik igen på Nyt choice, og skriv 31 til 50 år i feltet. For at spare tid kan du kopiere udtrykket fra feltet Valgt hvis ud for Labelværdi 1 og kopiere det til feltet Valgt hvis ud for Labelværdi 2. Klik derefter på Rediger.

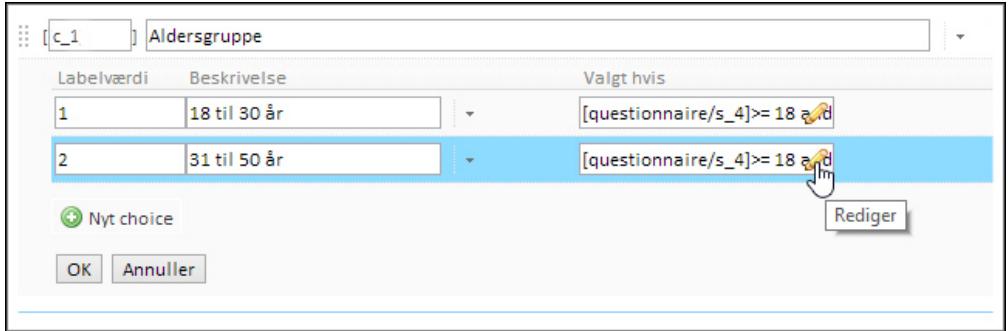

9. Rediger udtrykket så tallene passer til den næste alderskategori. I dette eksempel bliver det til: [variabel] >= 31 and [variabel] <= 50.

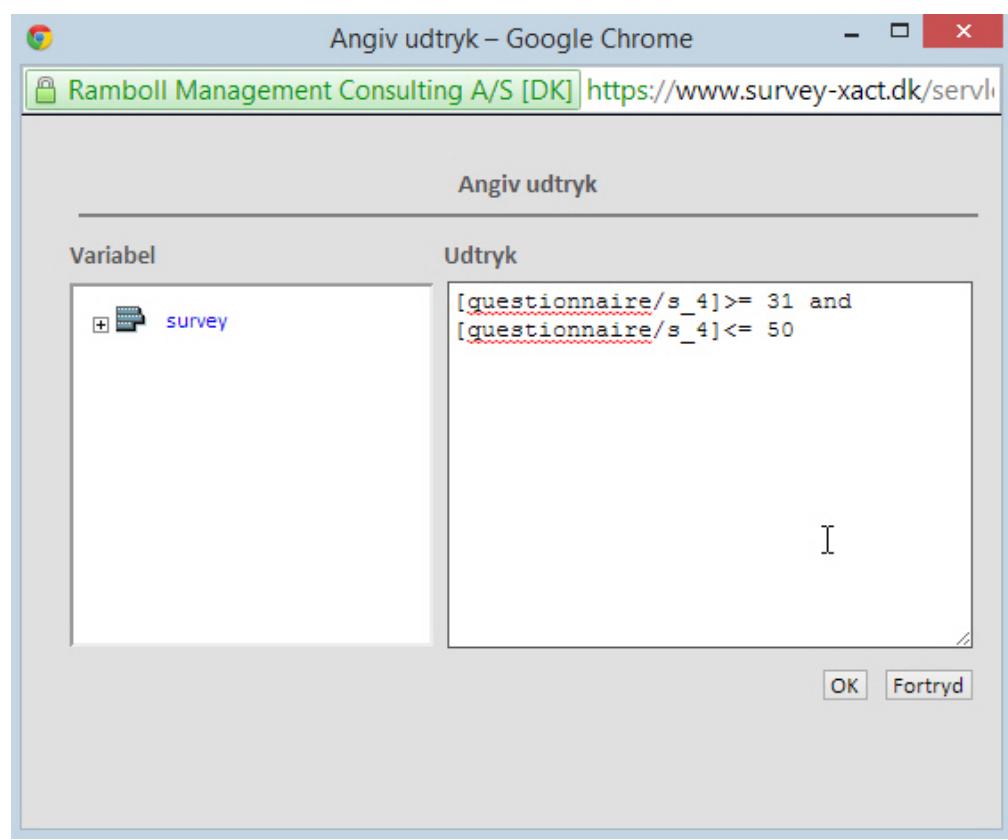

10. Fortsæt på denne måde, til du har de fire alderskategorier. I den sidste kategori skal du kun skrive over eller lig med 71.

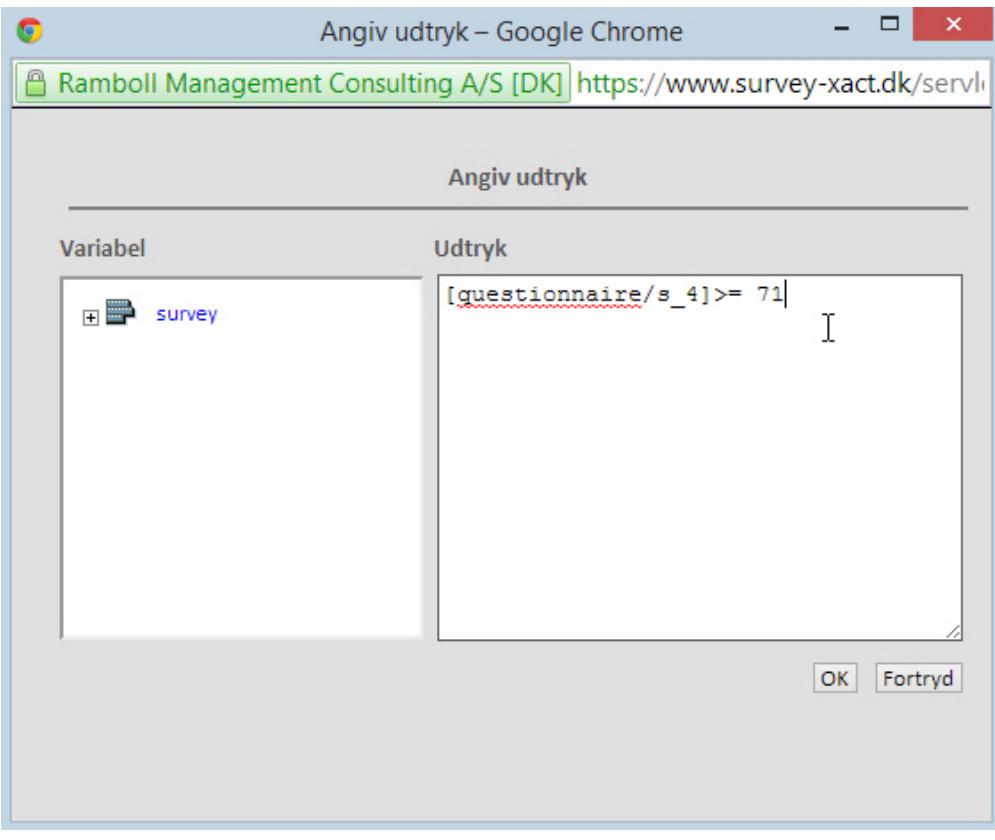

11. Den nye beregnede variable kan nu ses i oversigten sammen med de øvrige variable. Du kan bruge den på samme måde som de andre variable, fx til at opdele og filtrere.

Du kan også redigere den, flytte den til skjulte eller slette den.

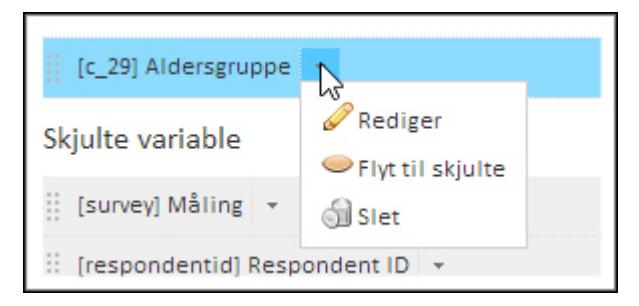

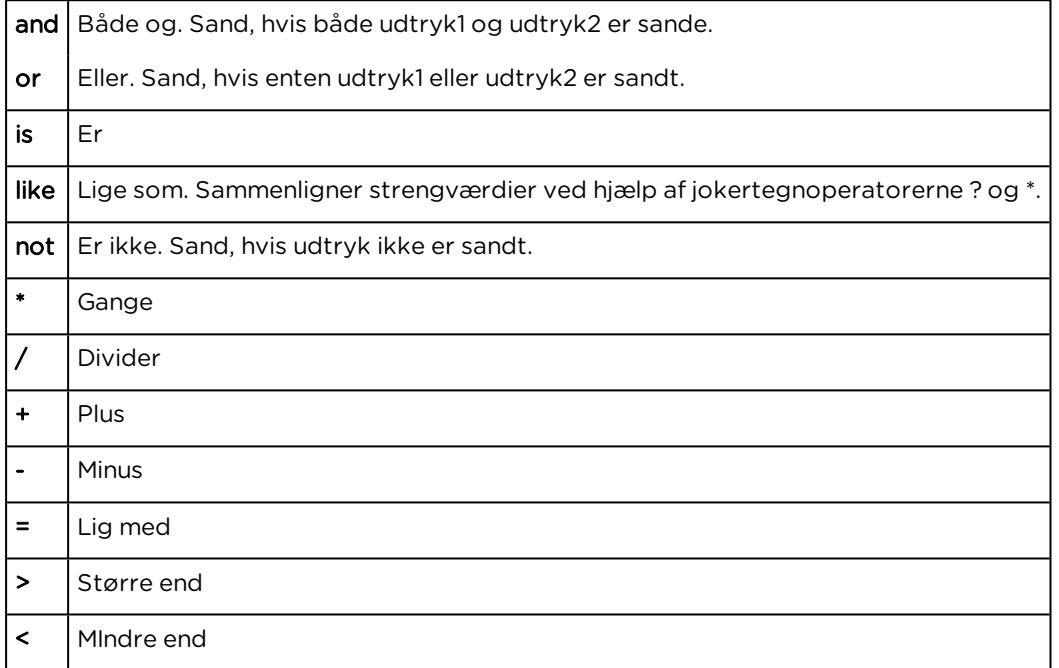

Disse logiske operatorer er de mest anvendte:

# **BEGREBER OG DEFINITIONER**

#### Variabel

Udtrykket variabel bruges om et spørgsmål i et spørgeskema.

#### Respondent

En respondent er en person, der udfylder et spørgeskema, dvs. svarer på spørgsmålene og på den måde indgår i en undersøgelse.

#### Frekvens

I frekvensanalyser sammentælles respondenternes svar for alle lukkede skalaspørgsmål. For åbne kommentarfelter og talfelter vises det konkrete svar for hver respondent.

En frekvenstabel til et kategorispørgsmål angiver, hvor mange respondenter der har valgt hver af spørgsmålet svarmuligheder. Endvidere vises den relative svarfordeling af respondenter, der har besvaret spørgsmålet, i procent, for hver af de mulige svarkategorier.

#### Opdeling

Opdeling er det samme som en krydstabel. Med opdeling illustreres sammenhængen mellem to skalaspørgsmål. Dermed kan du sammenligne forskellige respondentgruppers besvarelser af spørgsmål.

#### Indeks

Det kan ofte være svært at sammenligne to eller flere tilfredshedsspørgsmål ved hjælp af frekvenstabeller. I stedet kan du bruge indeksanalyser, hvor værdierne omregnes, så der tages udgangspunkt i samme skala.

Indeksanalyser bliver præsenteret på baggrund af en skala fra 0 til 100, hvor den laveste værdi i skalaen bliver omregnet til værdien 0, og den højeste bliver omregnet til værdien 100, og de mellemliggende værdier bliver omregnet forholdsmæssigt på denne skala. På denne måde kan du sammenligne værdier på tværs af spørgsmålsvariable. Antag, at du i samme undersøgelse har et tilfredshedsspørgsmål, hvor folk har svaret på en 5-punktsskala og et spørgsmål, hvor folk har svaret på en 7-punktsskala. Med en indeksanalyse omregnes værdierne, så de to spørgsmål direkte kan sammenlignes.

Indeksanalyser er især egnet ved spørgsmål, der benytter den såkaldte Likert-skala (dvs. spørgsmål med graduerede skalaer, f. eks. tilfredshedsskalaer).

Indeksanalyser kan også opdeles på respondentgrupper, så du kan sammenligne forskellige gruppers besvarelse af det samme spørgsmål.

#### Gennemsnit

Ved en gennemsnitsanalyse beregnes gennemsnittet af en variabel ved at summere alle værdier af variablen og dividere med antallet af svar på spørgsmålet.

Ved åbne numeriske spørgsmål beregnes på den værdi, respondenten har skrevet, og ved skalaspørgsmål beregnes på de labelværdier, de enkelte svarmuligheder er blevet tildelt i systemet.

#### Observationer

Ved en observationsanalyse kan du få vist og sammenholde de svar, som respondenterne har afgivet på undersøgelsens spørgsmål.

Der kan laves opdelinger og filtre, så forskellige respondentgruppers svar kan sammenlignes. Observationsanalyser bruges primært til at få vist respondenternes tekstsvar, dvs. eventuelle kommentarer.

I SurveyXacts observationsværktøj kan man kan få vist sammenhængen mellem tekstsvar og andre svar på tværs af spørgeskemaet. Man kan vælge en række variable og få dem vist på én gang. På den måde kan man se og analysere sammenhængen mellem hvad respondenterne har svaret i tekstfelter og hvad de har svaret på andre spørgsmål.

#### Vægtning

I SurveyXact kan du arbejde med vægtning på to niveauer.

Et niveau, hvor der i usikkerhedsberegninger kan tages hensyn til, at du har en betydelig del af populationen med i stikprøven - en så kaldt populationsstørrelse.

Et niveau, hvor du foretager en egentlig vægtning af data med henblik på at sikre, at resultaterne er repræsentative for hele populationen - dvs. stratificering. Mere præcist er der i SurveyXact tale om efter-stratificering.

Vægtning, vejning og stratificering dækker over samme begreb.

Beregningen af usikkerhed tager udgangspunkt i de indstillinger for vægtning, du eventuelt har foretaget. Hvis du ikke har angivet nogen vægtning i form af populationsstørrelse eller stratificering, foretages usikkerhedsberegningen uden korrektionsfaktor.

#### **Stratificering**

Stratificering er en metode til at vægte en undersøgelse, så den bliver mere præcis. I SurveyXact har du mulighed for at angive stratificering eller mere præcist efter-stratificering.

Ofte er det oplagt at vælge at foretage en stikprøveundersøgelse frem for at spørge hele populationen - af økonomiske såvel som praktiske hensyn. Men hermed løber man en risiko for at nå frem til misvisende resultater, hvis stikprøven af den ene eller anden grund ikke er tilstrækkelig repræsentativ for hele populationen.

Det er med andre ord særdeles vigtigt, at en stikprøve er så repræsentativ for populationen som muligt. Men da dette sjældent er tilfældet i praksis, må vi "snyde" systemet til at tro, at analyser bliver beregnet på et grundlag, som er så tæt på den samlede population som overhovedet muligt. Midlet til dette kaldes for stratificering.

Et eksempel kan illustrere dette: Vi har en population på 1.000 personer, hvoraf vi ved, at 300 personer (dvs. 30%) har en lang, videregående uddannelse. Vi tager nu en stikprøve på 100 personer, hvor kun de 20% viser sig at have en lang, videregående uddannelse. Hvis vi forestiller os, at uddannelsesniveau er en faktor, som har indflydelse på respondenternes besvarelse, vil et resultat, som alene er baseret på respondenternes uvægtede besvarelser, ikke være repræsentativt for populationen. Hvis vi derimod sammenligner stikprøvens uddannelsesbaggrund med populationens uddannelsesbaggrund, og derefter ganger de 20 veluddannede respondenters besvarelse med en koefficient på 1,5 (for at nå fra 20% til 30%), så opnår vi et mere repræsentativt resultat. Dette kaldes for efter-stratificering.

# **KAPITEL 15**

# **DASHBOARDS**

#### Emner i dette kapitel

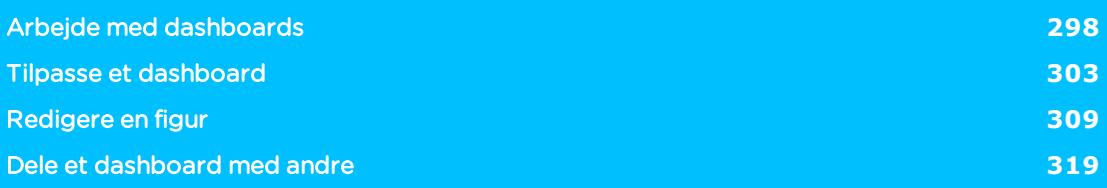

# <span id="page-297-0"></span>**ARBEJDE MED DASHBOARDS**

På fanen Præsentation kan du oprette og arbejde med dashboards og få et visuelt overblik over besvarelserne på en undersøgelse. Du kan vælge mellem forskellig typer af figurer til at præsentere data og du kan tilknytte flere sider til det samme. Du kan også tilpasse designet på dashboardet og figurernes udseende. Data, der vises i et dashboard, kommer fra den måling, hvor dashboardet er oprettet.

### SE EN OVERSIGT OVER DINE DASHBOARDS.

På oversigten over dashboards får du et overblik over de dashboards, du har tilknyttet den undersøgelse, du arbejder med.

- **Dashboards** Opret Titel Filter **Deling** æ Ikke delt  $\ddot{\cdot}$ Brugerundersøgelse 2 Intet œ Ikke delt Åbn Brugerundersøgelse 1 Intet Omdøb Kopiér Del med personer Del via offentligt link Opdel på variabel Slet
- Klik på Mere for at se hvilke ændringer, du kan foretage.

Åbn: åbn dashboardet.

Omdøb: giv dashboardet et nyt navn.

Kopier: lav en kopi af dashboardet.

Slet: slet dashboardet.

Del: del dashboardet med andre. Læs mere om det i afsnittet "Dele et [dashboard](#page-318-0) med [andre"](#page-318-0) på side 319.

Opdel på variabel: Læs mere om det i afsnittet "Tilpasse et [dashboard"](#page-302-0) på side [303.](#page-302-0)

### OPRET ET NYT DASHBOARD

1. Vælg fanen Præsentation og klik på Opret. Det nye dashboard bliver oprettet.

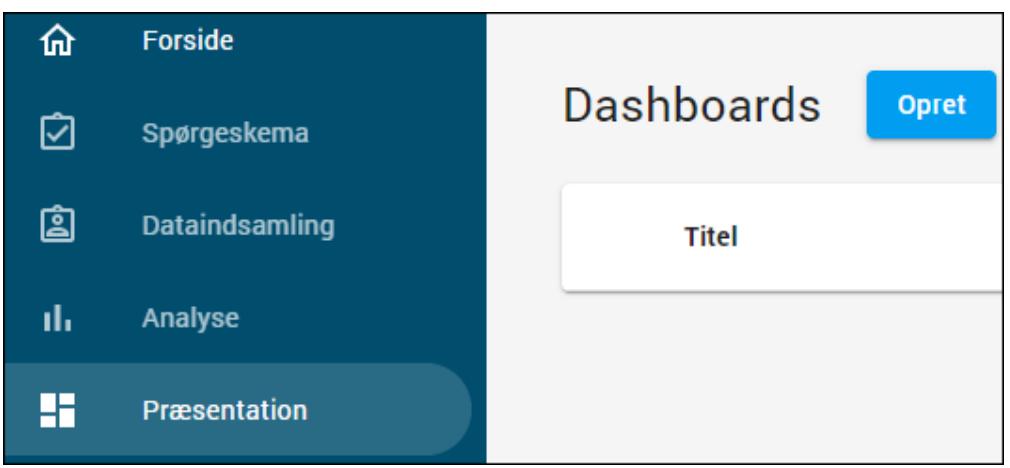

2. Klik Nyt Dashboard og giv dashboardet et navn. Du kan nu ændre dashboardets udseende og indsætte figurer, tekst og billeder.

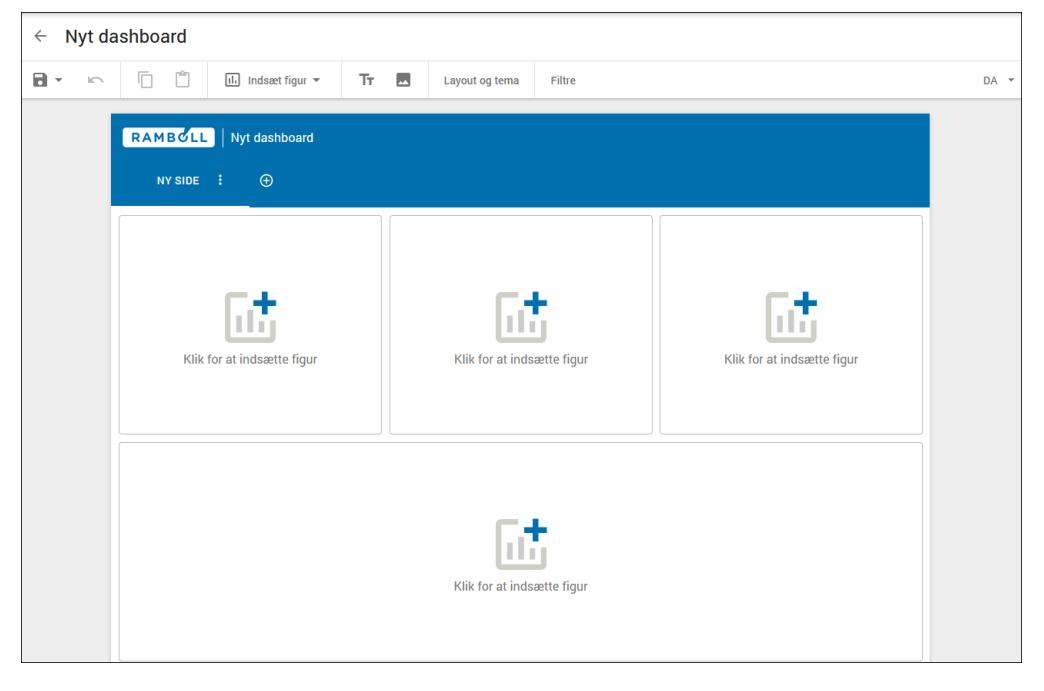

3. Du har mulighed for at tilføje flere sider til et dashboard, hvis du ønsker at dele informationen op. Klik på plusset for at tilføje en side.

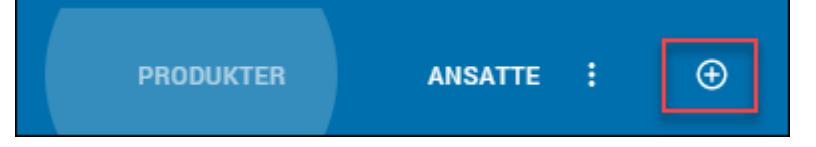

4. Klik på Mere  $\frac{1}{\epsilon}$ , hvis du vil omdøbe, slette eller kopiere en side. Du kan også skjule en side i dashboardet og linke til den fra en figur. Det kan du læse mere om i afsnittet "Tilpasse et [dashboard"](#page-302-0) på side 303.

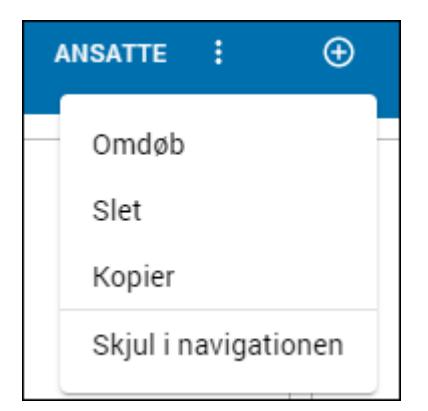

5. Klik på Forhåndsvisning i øverste højre hjørne for at se, hvordan dashboardet vil se ud, når det er færdigt. Klik på krydset i øverste højre hjørne for at lukke forhåndsvisningen.

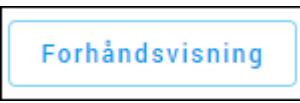

6. Klik på Gem for at gemme dashboardet. Bemærk, at hvis du forlader dashboard området uden at have gemt dine ændringer, vil du altid blive spurgt, om du vil gemme eller kassere de ændringer, du har lavet.

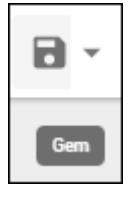

### OVERSIGT OVER VÆRKTØJSLINJEN

Alle dashboards har den samme værktøjslinje, hvor du kan udføre forskellige handlinger.

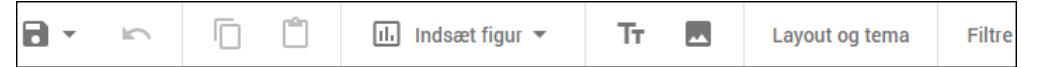

- Gemme dine ændringer. Husk at gem, hver gang du har ændret dashboardet.
- Fortryde en handling
- <sup>l</sup> Kopiere en figur og indsætte den i et nyt område eller på en ny side.
- <sup>l</sup> Indsætte en figur
- <sup>l</sup> Indsætte og redigere brødtekst i et område. Når du indsætter tekst udvider værktøjslinjen sig med flere muligheder for at tilpasse teksten.
- <sup>l</sup> Indsætte et billede
- <sup>l</sup> Ændre layout
- Oprette filtre

#### <span id="page-299-0"></span>INDSÆTTE FIGURER

Du kan vælge blandt forskellige typer af figurer afhængigt af, hvordan du ønsker at få data vist. Uanset, hvilken visningsform du vælger, kan du tilpasse og skifte mellem de forskellige visningsformer, mens du arbejder med dashboardet.

- Frekvens: cirkel, bar og barstak
- Gennemsnit: cirkel, speedometer, horisontal, bar, top/bund, linje, søjle
- <sup>l</sup> Indeks: cirkel, speedometer, horisontal, bar, top/bund, linje, søjle
- **.** Liste: observationsliste

#### Indsæt en figur

1. Klik på + for at indsætte en figur, eller vælg Indsæt figur fra værktøjslinjen.

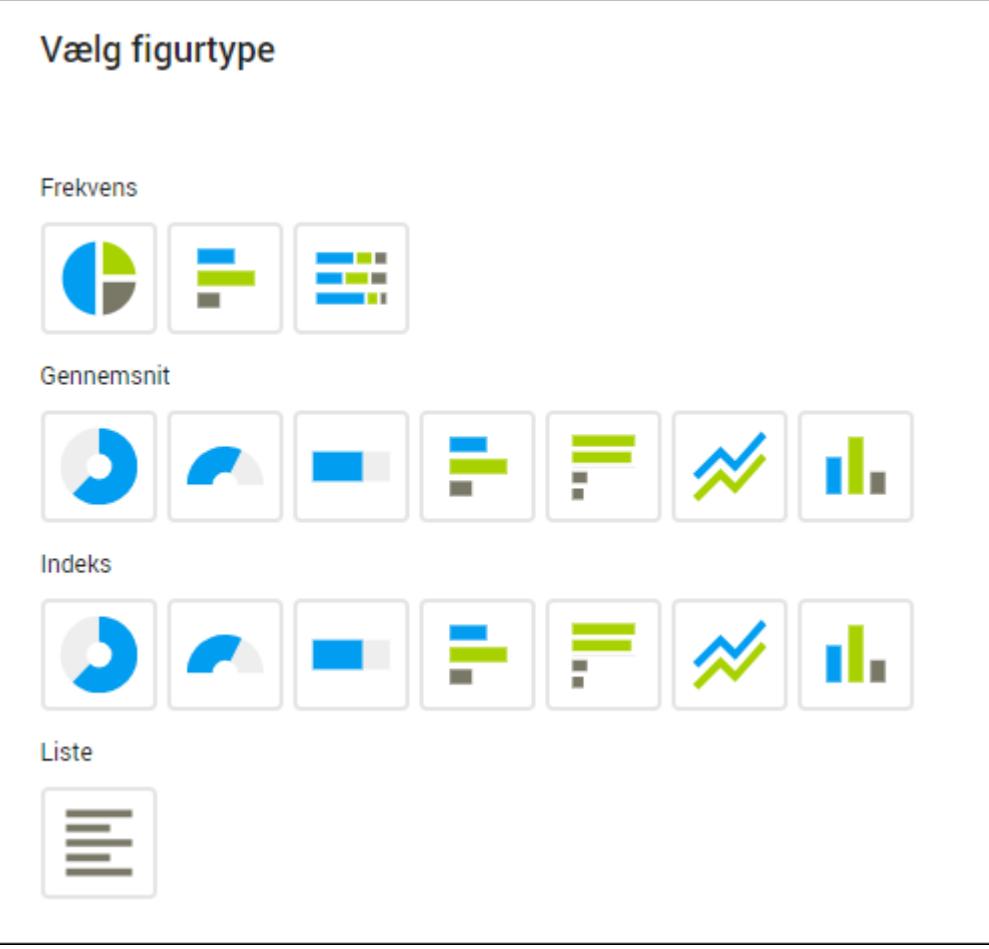

2. Vælg derefter de variable, der skal indgå i dashboardet fra panelet i højre side. Til nogle figurer kan du vælge flere variable og til andre kun en. Klik på OK. Figuren vises derefter med de valgte data.

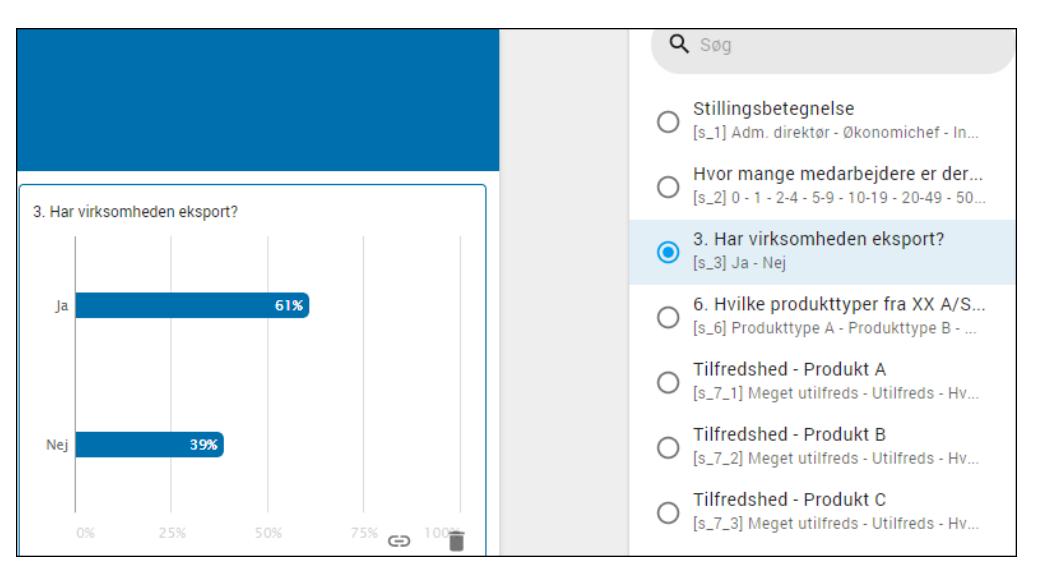

Tilføj flere figurer til dashboardet på samme måde. Du kan nu tilpasse visnings- og dataindstillingerne for figuren og ved hjælp af filtre kan du ændre på, hvilke data der vises. Det kan du læse mere om i afsnittet ["Rediger](#page-308-1) visning af en figur" på side [309.](#page-308-1) og i afsnittet ["Rediger](#page-311-0) data på en figur" på side 312.

# <span id="page-302-0"></span>**TILPASSE ET DASHBOARD**

### VÆLG LAYOUT

Du kan ændre layoutet på et dashboard, så det passer bedst til de figurtyper, du har valgt og til tekst og billeder, som du måske har tilføjet.

Klik på Layout, og vælg derefter det layout du vil bruge til dashboardet. Hvis du har flere sider, kan du vælge forskelligt layout til de forskellige sider.

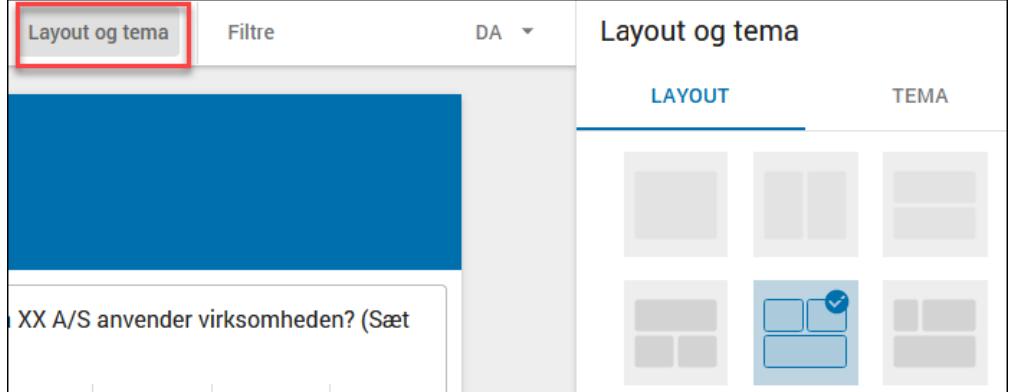

#### <span id="page-302-1"></span>Vælg et dashboardfilter

Du kan tilføje et filter, som gælder for hele dashboardet. Hvis du deler dashboardet med andre, har de mulighed for at filtrere visningen ved hjælp af filtrene. Du kan også tilføje et filter til en enkelt figur. Det kan du læse mere om i afsnittet ["Tilføj](#page-313-0) et filter til en figur" på side 314.

- **Filtre** 6. Hvilke produkttyper fra XX A/S anvender virksomheden? (Sæt gerne flere krydser)
- 1. Klik på Filtre. Panelet med filtre vises til højre.

2. Klik på Visning og derefter på plus **H**or at tilføje et visningsfilter.

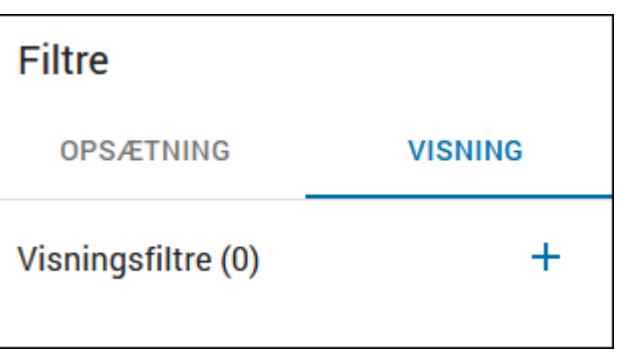

3. Vælg de filtre, du ønsker at tilføje. Du kan tilføje filtre baseret på variable fra baggrundsskemaet, spørgeskemaet, beregnede variable og respondenter. Du kan læse mere om variable i afsnittet ["Variable"](#page-275-0) på side 276.

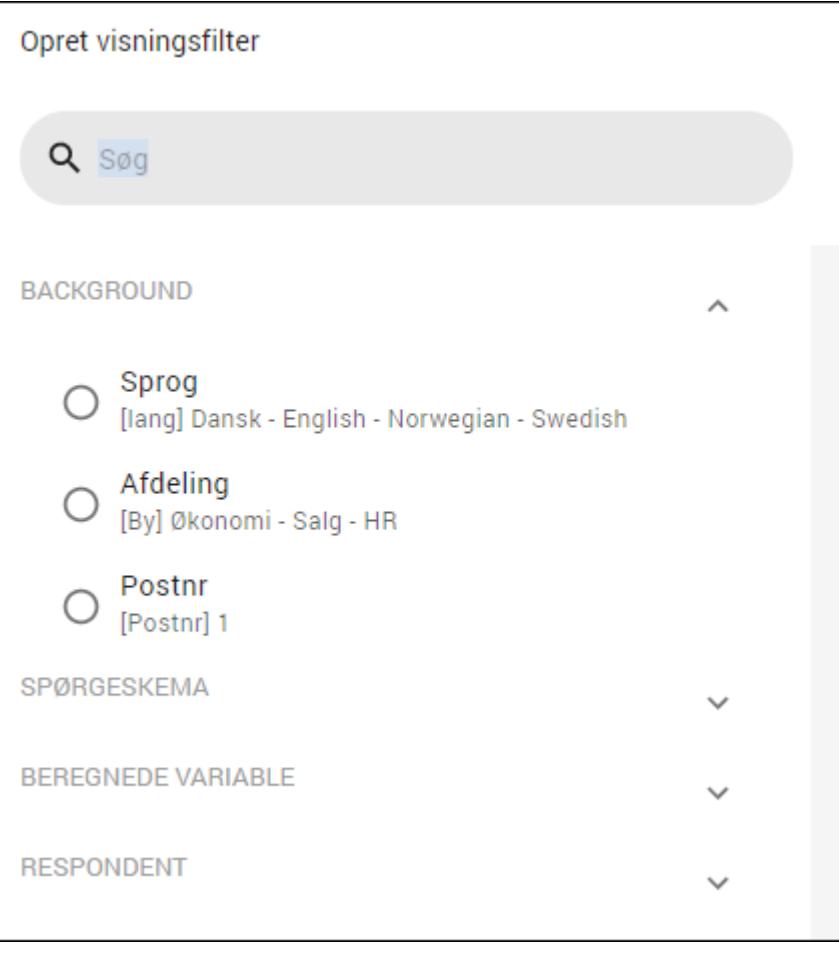

4. Når du har tilføjet et filter vises det i panelet. Herfra kan du redigere et filter eller slette det ved at klikke på Mere  $\ddagger$ .

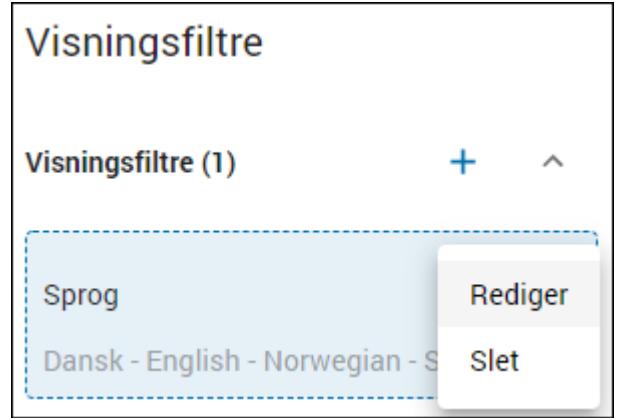

#### Vælg et dashboard tema

Du kan tilpasse farver og tekst på et dashboard og tilføje et firmalogo på dashboardet, så temaet er i overensstemmelse med den branding, I anvender andre steder i din virksomhed eller organisation.

. Klik på Layout og tema . Panelet for Layout og Tema vises til højre. Vælg Tema. Du kan nu tilføje et logo, ændre farve på den øverste bjælke og ændre farven på teksten i bjælken.

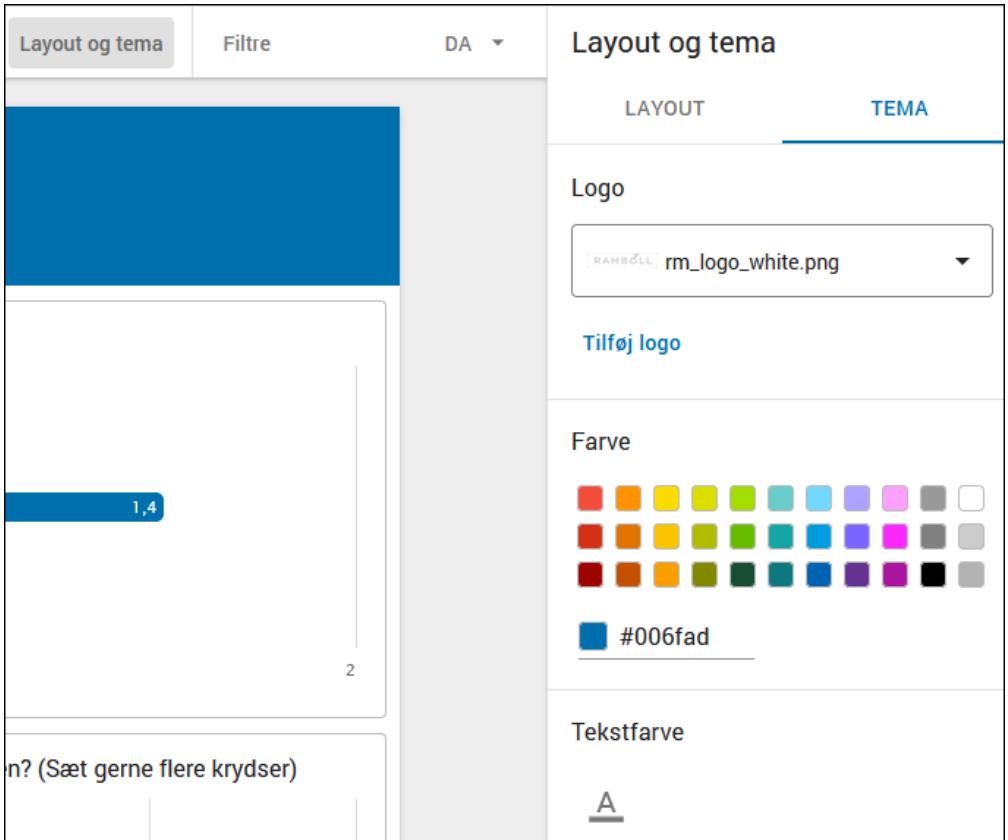

#### Ændr indstillinger

Du har mulighed for at give det enkelte dashboard en titel, og hvis en undersøgelse findes på flere sprog, kan du ændre hvilket sprog der vises.

Skriv navnet på dashboardet i feltet øverst til venstre.

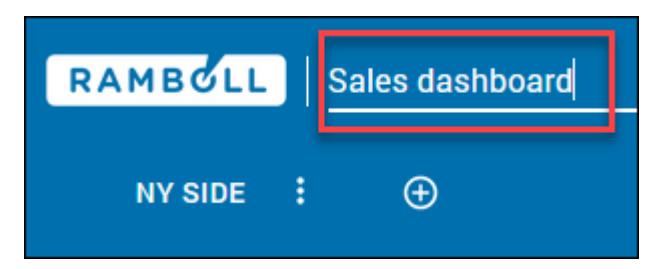

Klik på ud for det aktuelle sprog og vælg et af de tilgængelige sprog.

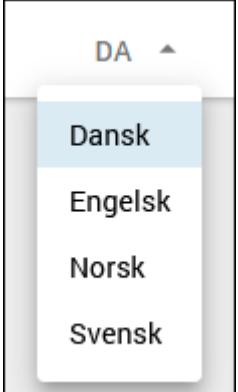

### TILFØJ OG SKJUL EN SIDE

Du kan skjule en side i et dashboard, så den ikke er synlig i navigationen. Det kan fx være en side, der indeholder uddybende information om en figur, og som du derfor linker til fra figuren, men som du ikke ønsker skal være synlig.

1. Klik på plus i navigationslinjen. Den nye side tilføjes med det samme.

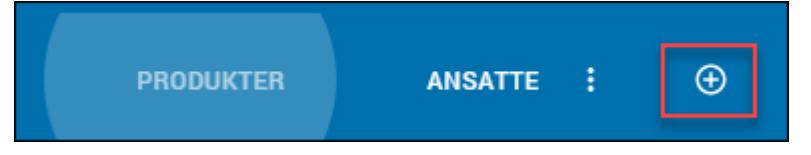

2. Klik på Mere og derefter på Omdøb, og giv siden et navn. Du kan også slette siden eller kopiere den, og du kan ændre på rækkefølgen af siderne ved at trække i en fane og flytte den.

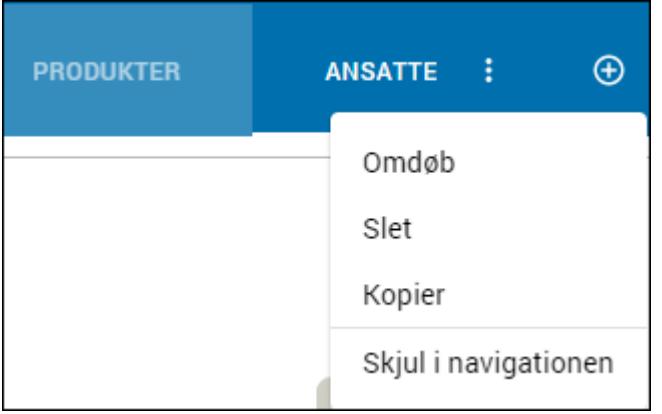

3. Klik på Skjul i navigationen, hvis siden ikke skal være synlig i dashboardet. Du kan stadig se siden og arbejde med den, men den vil være skjult for andre, som du deler dashboardet med. Det kan du læse mere om i afsnittet ["Redigere](#page-308-0) en figur" på side [309.](#page-308-0) Når en side er skjult, får den følgende ikon:

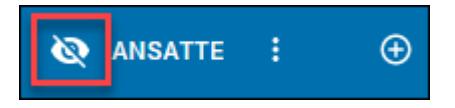

## OPDEL ET DASHBOARD PÅ VARIABLE

Du kan opdele et dashboard på variable sådan, at du hurtigt og nemt kan lave et dashboard fx per afdeling eller per sprog.

1. Klik på Mere på oversigten over dashboards og vælg Opdel på variabel.

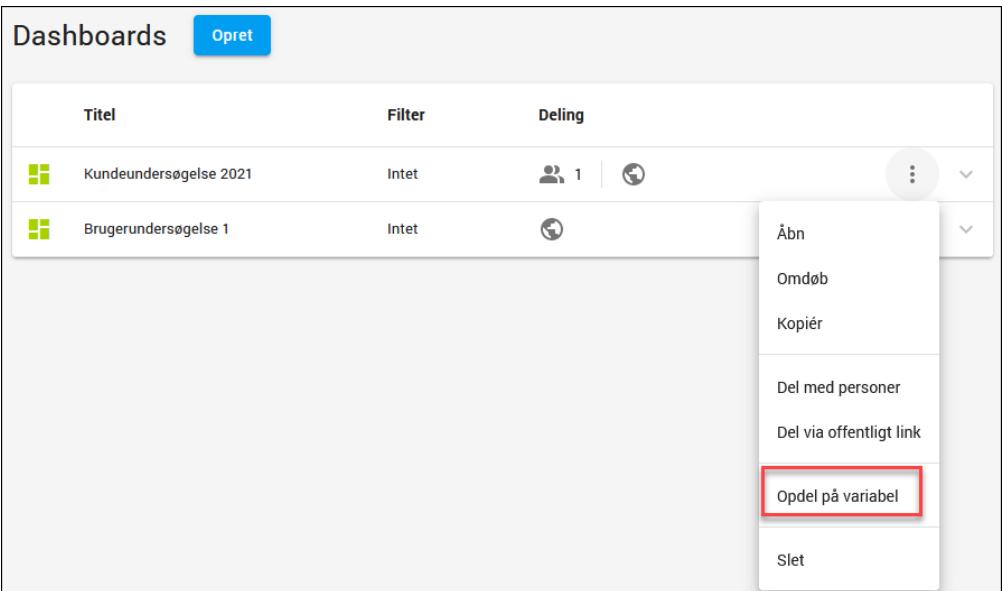

2. Vælg den variabel du vil opdele på, og klik på Opdel.

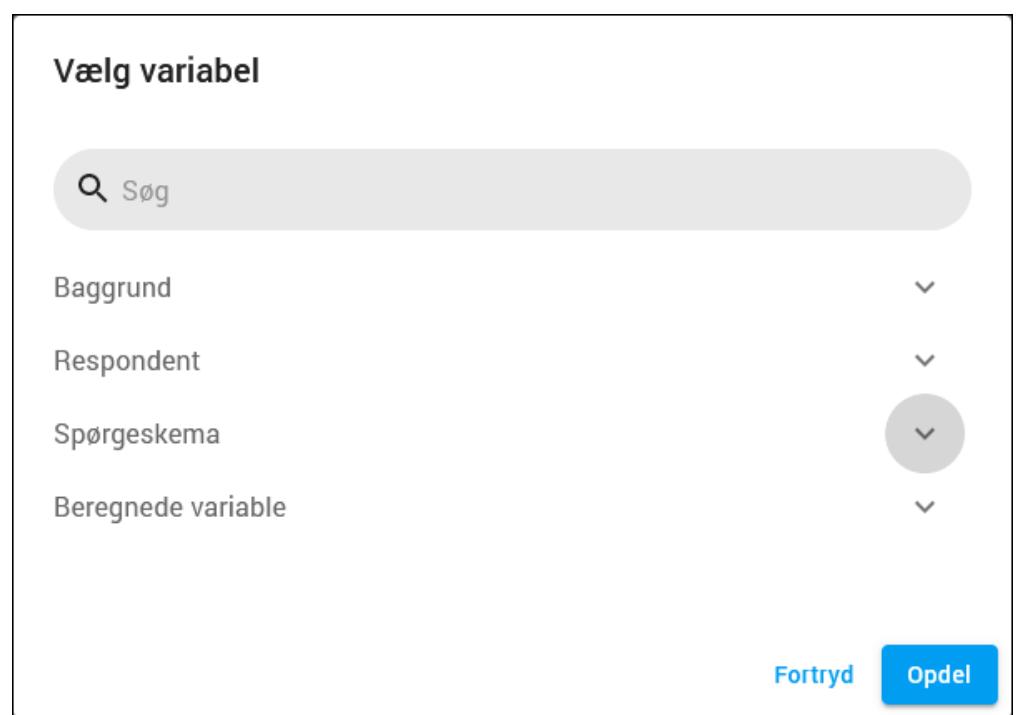

3. I oversigten kan du se, hvordan dashboardet er blevet opdelt. Samtidig kan du nu vælge kun at dele en opdelt udgave med andre. Men du kan selvfølgelig også stadig dele hele dashboardet. Det kan du læse mere om i afsnittet "Dele et [dashboard](#page-318-0) med [andre"](#page-318-0) på side 319.

I det følgende eksempel findes undersøgelsen på flere sprog, og dashboardet er opdelt på hvert sprog med variablen Sprog ([lang]).

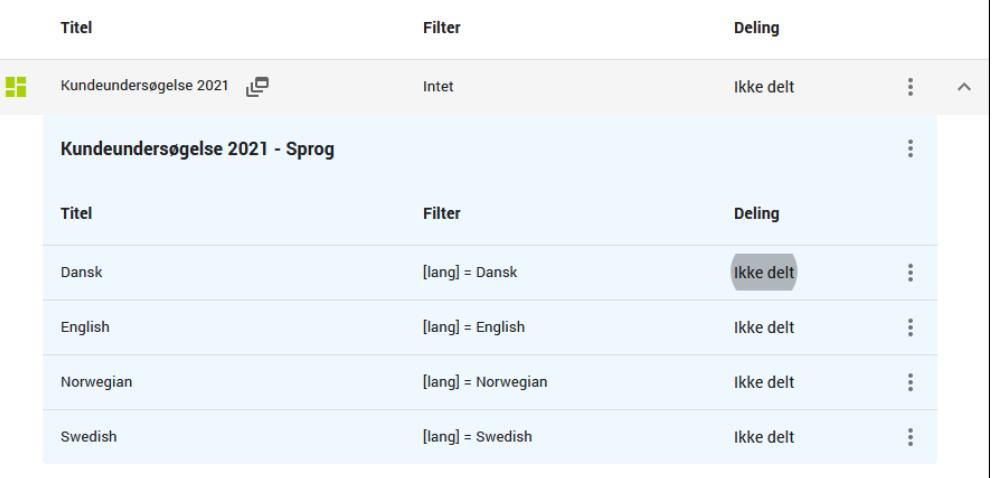

# <span id="page-308-0"></span>**REDIGERE EN FIGUR**

Du kan redigere design af en figur, og du kan ændre på, hvilke data der indgår i figuren. Du kan også tilføje et filter, oprette en sammenligning og sortere i visningen.

### <span id="page-308-1"></span>REDIGER VISNING AF EN FIGUR

1. Klik på den figur, du vil redigere. I side panelet kan du nu vælge, om du vil ændre på visningen eller på data. Fanen Visning er valgt som standard.

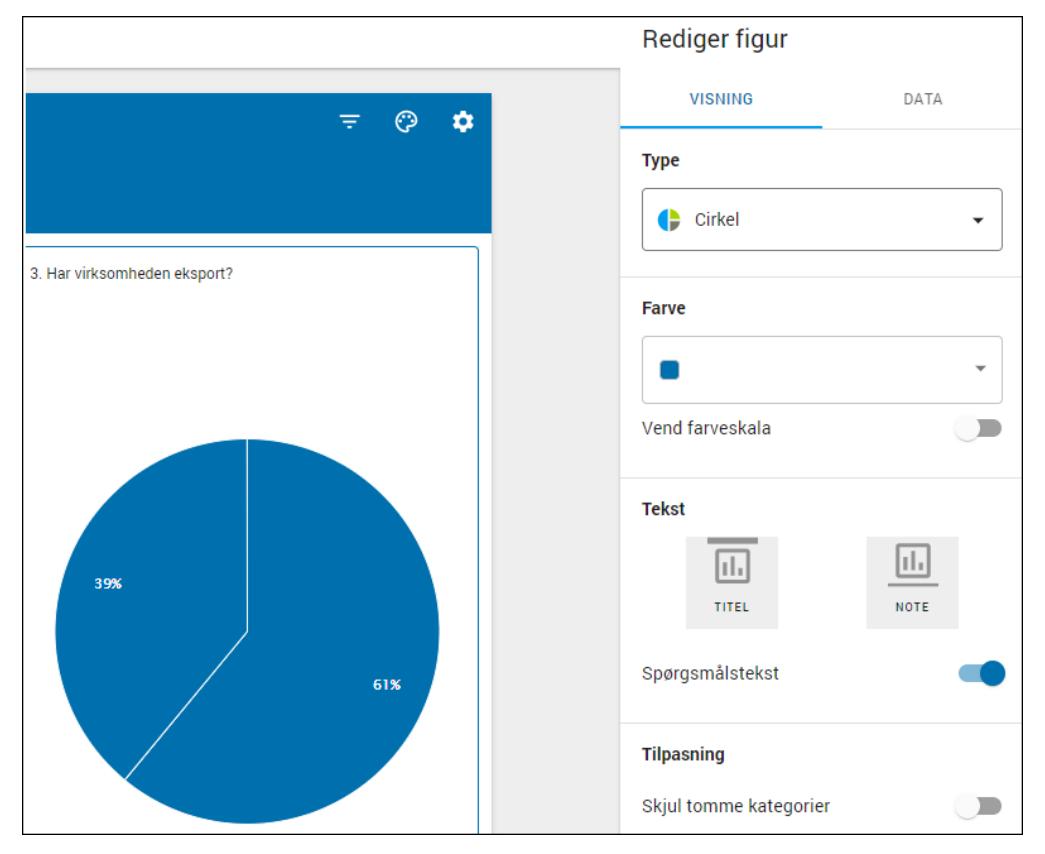

- 2. Klip på Type for at ændre figurens type. Du kan læse mere om de forskellige typer i afsnittet ["Indsætte](#page-299-0) figurer" på side 300.
- 3. Vælg Farve for at ændre på farveskalaen.

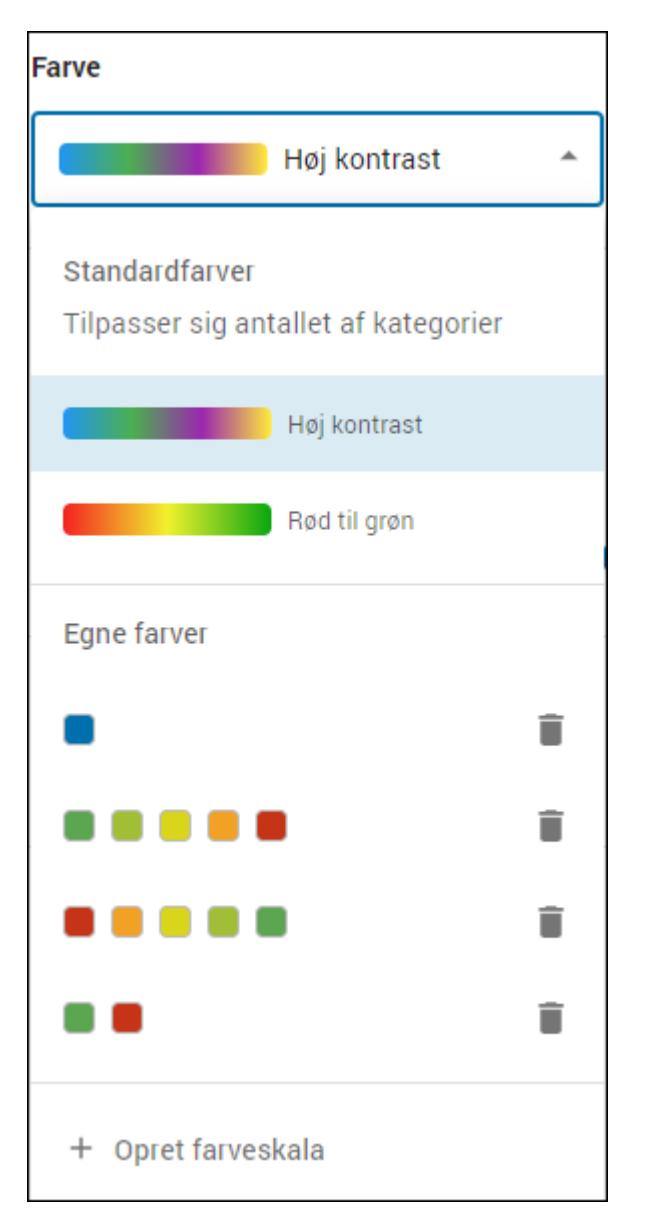

- Vælg Høj kontrast, hvis du ønsker høj kontrast mellem farverne på kategorierne. Farverne tilpasser sig antallet af kategorier.

- Vælg Rød til grøn, hvis du ønsker, at farverne skal være i en skala fra rød til grøn. Farverne tilpasser sig antallet af kategorier.

- Klik på Opret farveskala for at oprette din egen farveskala.

4. Hvis du opretter din egen skala kan du se dem under Egne farver og farverne er tilgængelige på alle figurer og sider i dit dashboard. Klik på plusset, og vælg en farve for at tilføje den. Hvis du kender hexadecimal-værdien for farve kan du indtaste den i stedet. Klik på OPRET for at gemme farveskalaen.

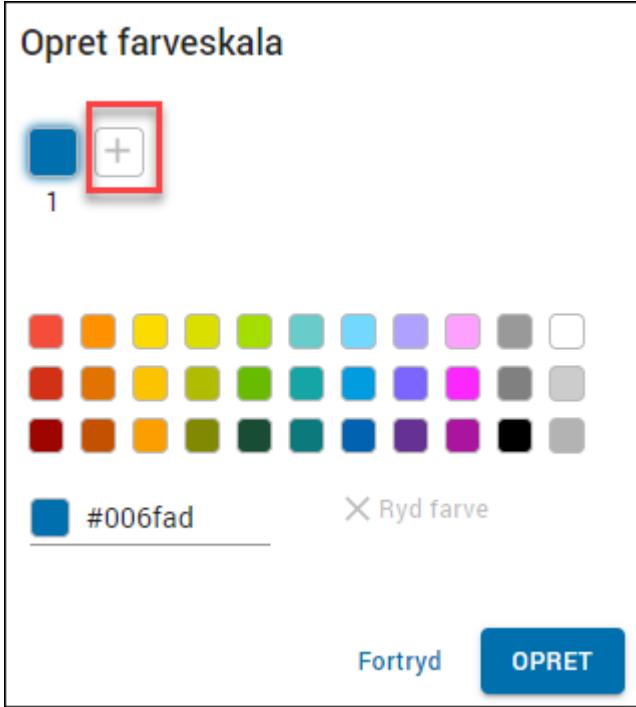

5. Klik på Tekst i side panelet for at tilføje en titel til figuren, og klik på Note for at tilføje en note i bunden af figuren.

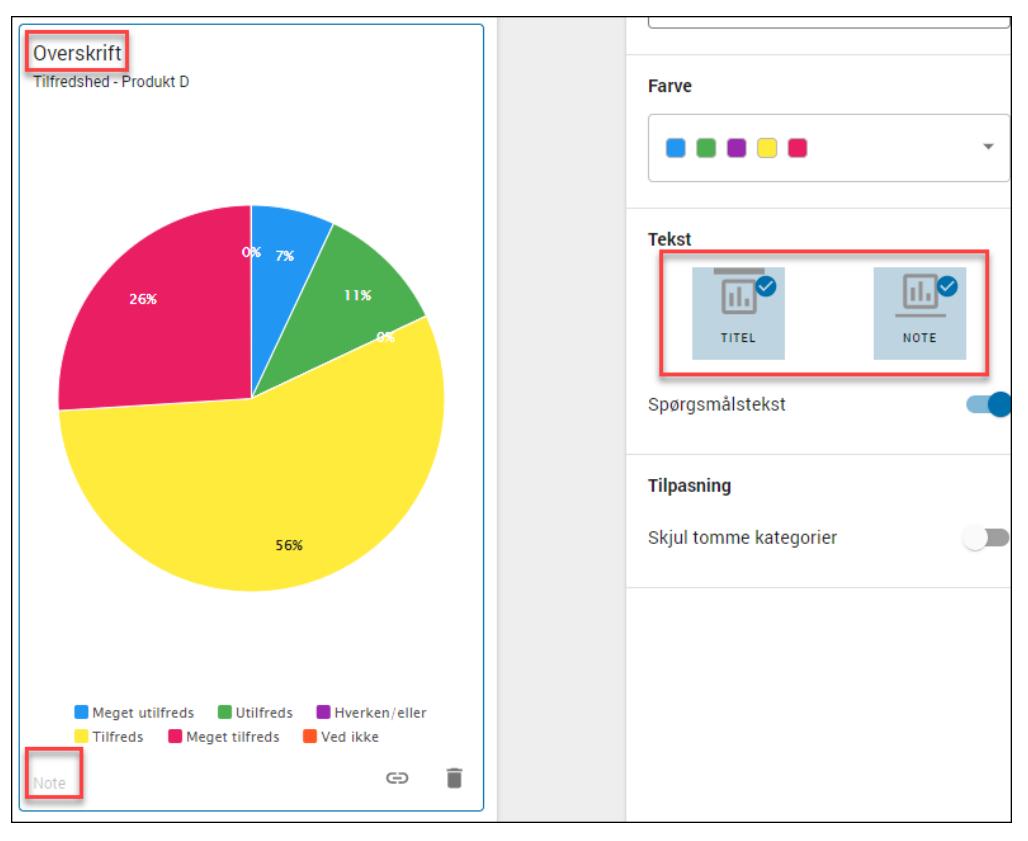

6. Under Tilpasning har du følgende muligheder:

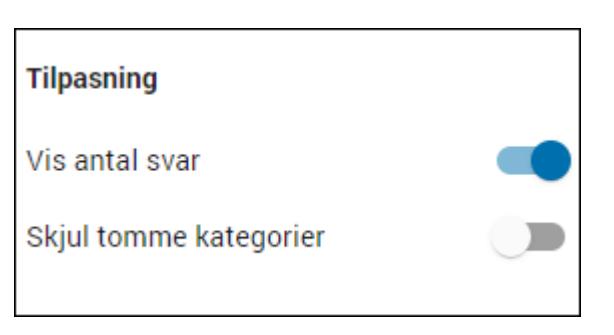

- Klik på Skjul tomme kategorier, hvis du ønsker at skjule kategorier, der ikke er valgt.

- Klik på Vis antal svar, for at få vist en kolonne med antal svar ud for hver kategori. Denne mulighed er skjult, hvis den ikke er relevant for den valgte figur.

7. Afhængigt af hvilken figur du har valgt, kan du vælge at få vist yderligere information på en figur.

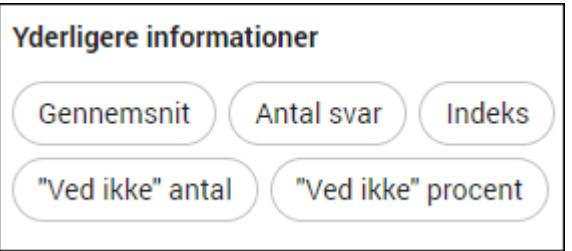

8. Klik på Gem for at gemme dine ændringer.

# <span id="page-311-0"></span>REDIGER DATA PÅ EN FIGUR

1. Klik på den figur, du vil redigere, og klik på fanen Data i sidepanelet for at ændre på de variable, du har anvendt i figuren.

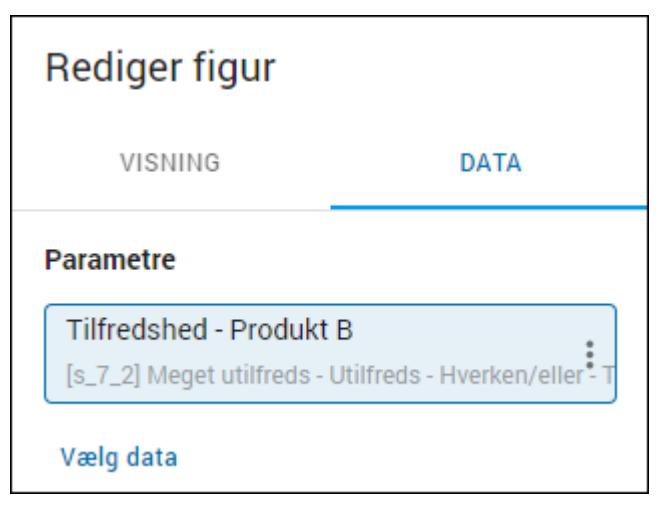

2. Klik på Vælg data, og vælg de variable, du vil anvende i figuren. Det er typen af figur, der afgør, om du kan vælge en eller flere variable.

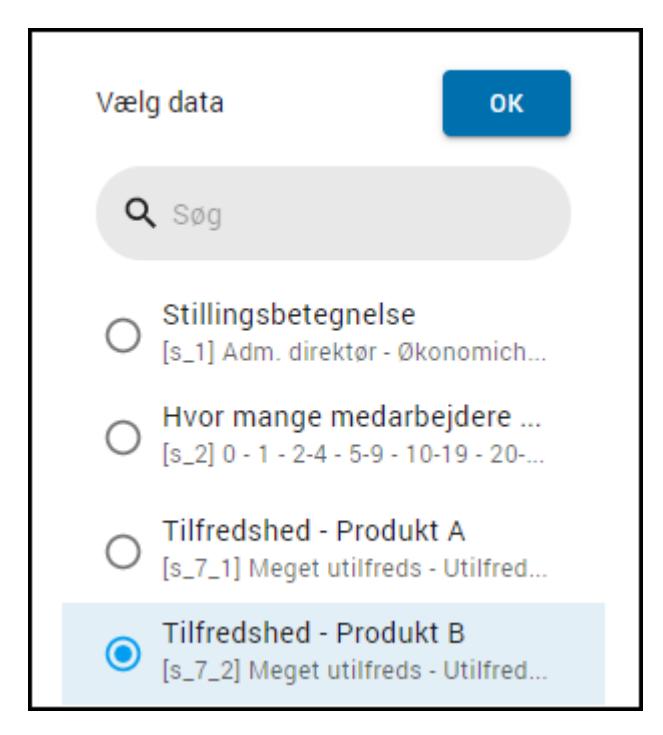

- 3. Klik på OK.
- 4. Du kan redigere teksten på en variabel. Det kan fx være nyttigt, ved batterispørgsmål, hvor du kan fjerne batteriets spørgsmålstitel, så det ikke gentages på alle underspørgsmål. Klik på Mere , og vælg Rediger tekst.

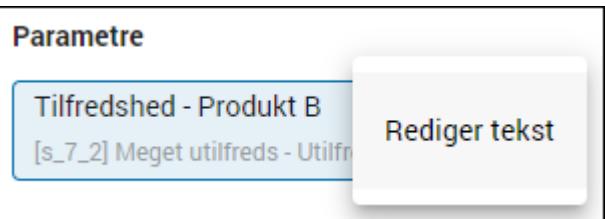

5. Skriv den tekst, som du vil have vist på figuren, og klik på Gem. Teksten vises i øverste venstre hjørne af figuren.

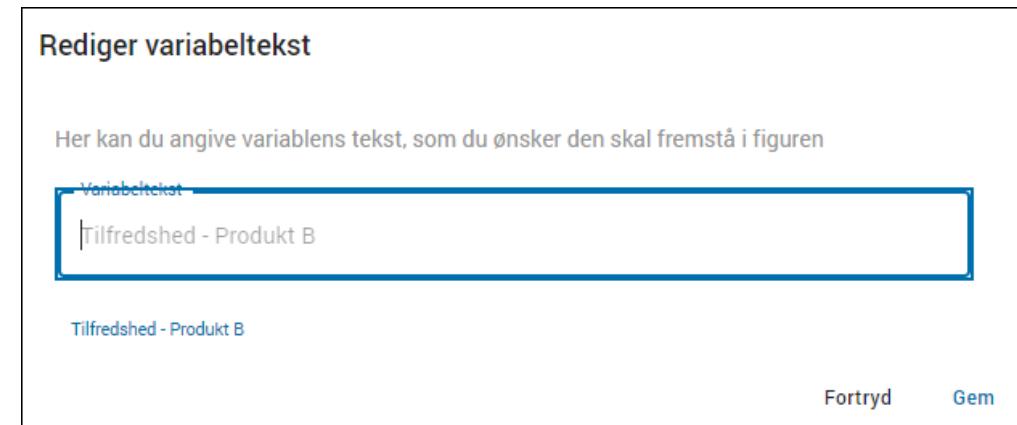

6. Klik på Gem.

### OPRET ET LINK TIL EN ANDEN SIDE FRA EN FIGUR

Du har mulighed for at linke fra en figur til en anden side, som indeholder information, der er relevant for den valgte figur. Du kan linke både til synlige og skjulte sider.

1. Vælg den figur du vil linke fra, og klik på linket i nederste højre hjørne af figuren.

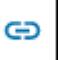

2. Vælg den side du vil linke til i Opsæt link i sidepanelet.

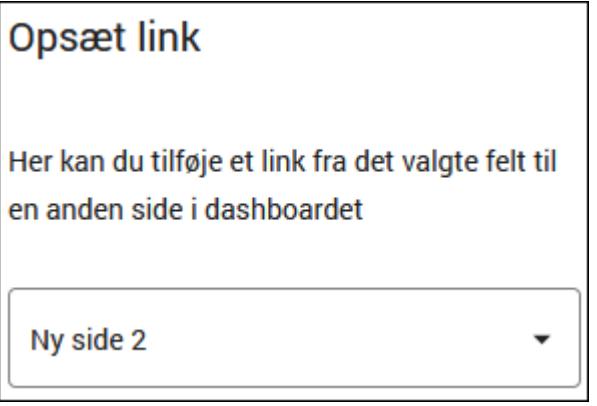

3. Vælg Forhåndsvisning. Der er nu oprettet et Se mere link nederst til venstre på den figur, hvor du indsatte linket.

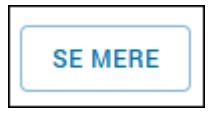

### <span id="page-313-0"></span>TILFØJ ET FILTER TIL EN FIGUR

Hvis du tilføjer et filter til en figur, giver du brugerne af dashboardet mulighed for segmentere på bestemte svar og variable fra spørgeskemaet som beregnede variable og systemvariable . Du kan også tilføje et filter, der gælder for hele dashboardet på en gang. Det kan du læse mere om i afsnittet "Vælg et [dashboardfilter"](#page-302-1) på side 303.

1. Klik på den figur, du vil redigere, og klik på Filtre i værktøjslinjen.

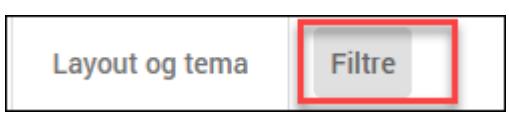

2. Klik på Opsætning.

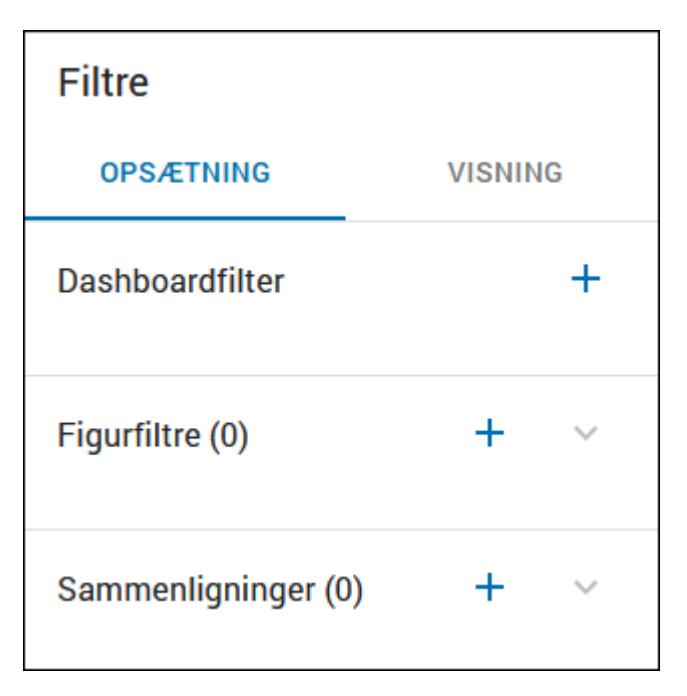

- 3. Klik på plusset ud for Figurfiltre. Du kan også oprette en sammenligning. Det kan du læse mere om i afsnittet ["Sammenligninger"](#page-315-0) på side 316.
- 4. Giv filtret et navn og vælg derefter de variable, og de operatorer du vil bruge til filteret. Du kan vælge mellem operatorerne = (samme som), <> (forskellig fra), < (mindre end) eller > (større end).

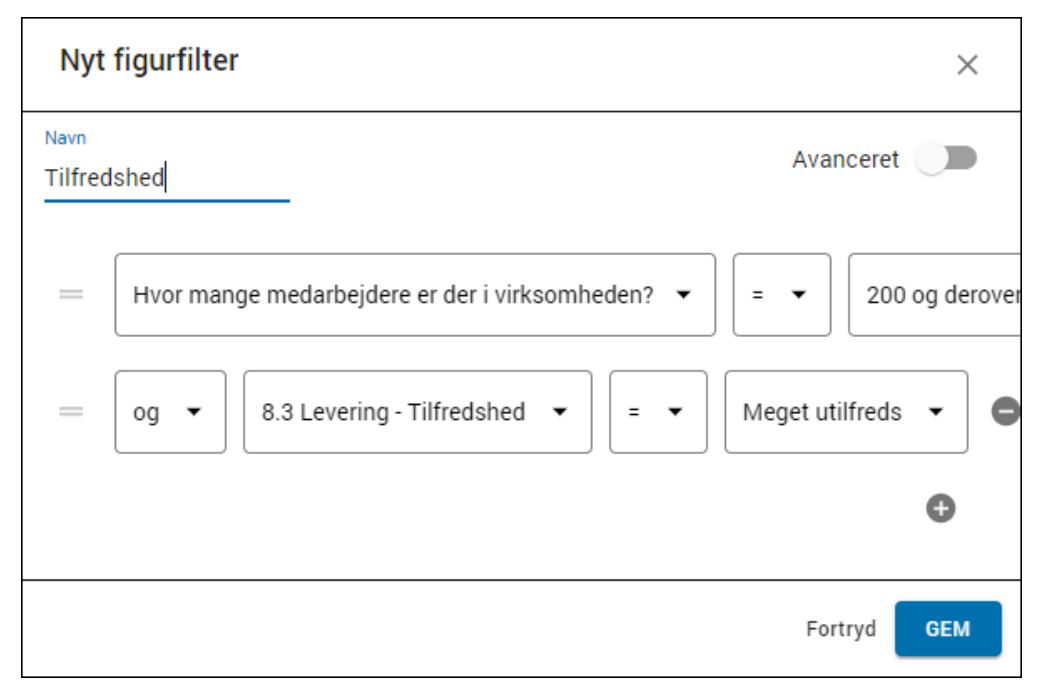

5. Klik på Avanceret, hvis du ønsker at tilføje eller redigere filtre ved hjælp af syntaksen. Du kan også få vist syntaksen for de filtre, du allerede har lavet, hvorefter du kan redigere syntaksen og ændre filtret.

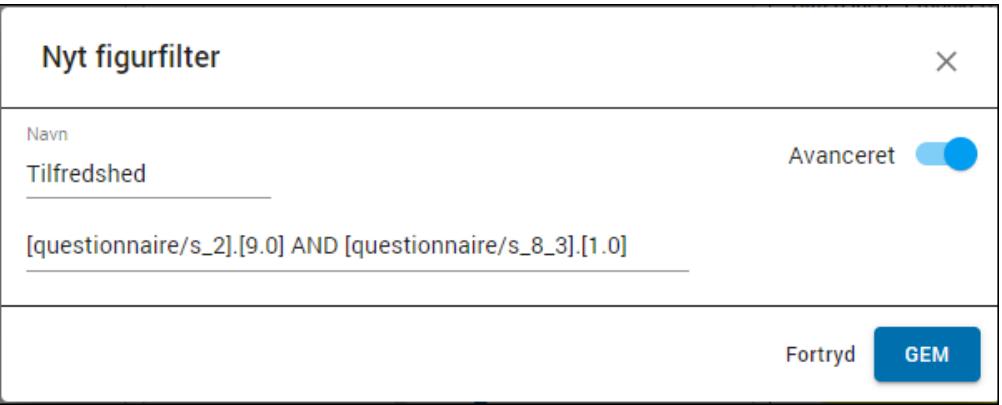

6. Klik på GEM.

### <span id="page-315-0"></span>SAMMENLIGNINGER

Ved hjælp af sammenligninger har du mulighed for at sammenligne resultater fra forskellige respondentgrupper i den samme måling. Det kan være nyttigt, hvis du fx vil sammenligne resultatet fra en eller flere afdelinger med virksomhedens samlede resultat.

Sammenligninger anvendes bedst på visningsformen Gennemsnit eller Index.En sammenligningsgraf tager udgangspunkt i en skala, hvor lave værdier fx i en tilfredshedsundersøgelse betyder lavere tilfredshed og højere værdier betyder højere tilfredshed. Det er derfor vigtigt, at du er opmærksom på, at skalaen vender, så værdierne tolkes rigtigt. Derfor skal du allerede, når du laver spørgeskemaet tage hensyn til, at besvarelserne skal anvendes i sammenligningsgrafer. I en tilfredshedsundersøgelse, kan det fx være en god idé at benytte en fem-punkts Likertskala, hvor 1 er dårligst og 5 er bedst. Det er nemlig vigtigt, at skalaen i spørgeskemaet vender så 1 er udtryk for det mest negative svar og det højeste tal, fx 5, er udtryk for det mest positive svar. Du kan ændre værdierne på svarkategorierne, hvis du går til Spørgeskema -> Rediger Spørgsmål -> fanen Navn. Det kan du læse mere om i afsnittet "Arbejde med [spørgsmål"](#page-54-0) på side55.

Du kan også oprette sammenligninger under fanen Analyse. Det kan du læse mere om i afsnittet ["Sammenligninger](#page-267-0) " på side 268.

#### Opret en sammenligning og tilføj den til en figur

- 1. Klik på den figur, du vil redigere, og klik på fanen Data i sidepanelet. Hvis området Sammenligning ikke er synligt er det fordi du ikke kan tilføje en sammenligning til den valgte figur.
- 2. Klik på Opret filter og opret et filter på figuren. I dette eksempel er der filtreret på afdelingen Salg.

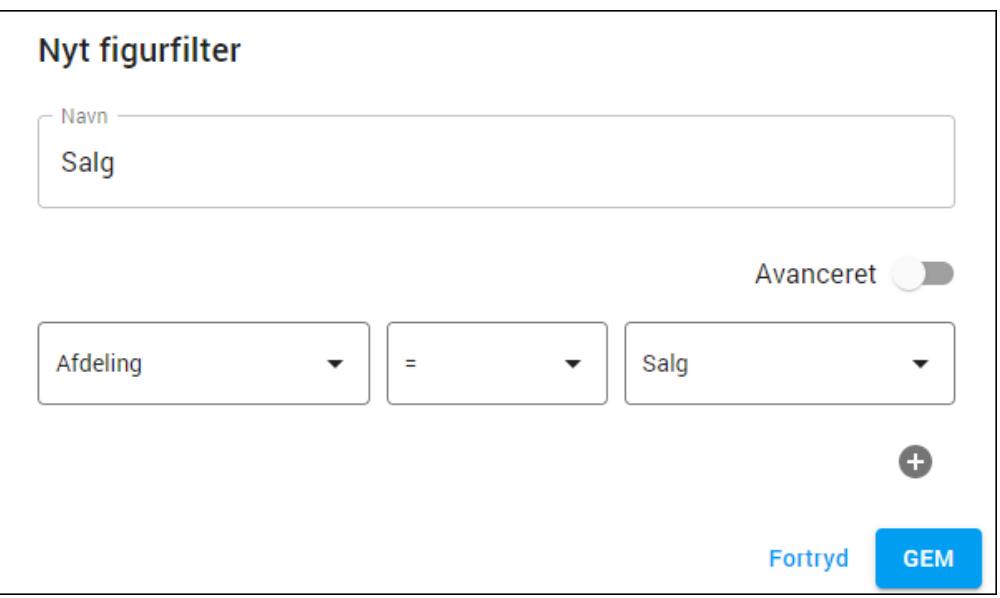

- 3. Klik på Opret benchmark, hvis der ikke er oprettet nogen sammenligninger. Hvis der er oprettet en sammenligning klikker du på Administrer sammenligninger. Sidepanelet Opsætningsfiltre vises.
- 4. Klik på plusset ud for Sammenligninger.

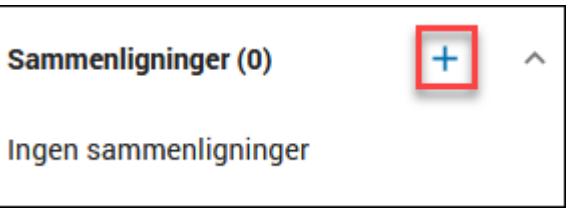

5. Opret din sammenligning og klik på GEM. I dette eksempel sammenlignes afdelingen Salg, som vi har filtreret på, med afdelingen HR.

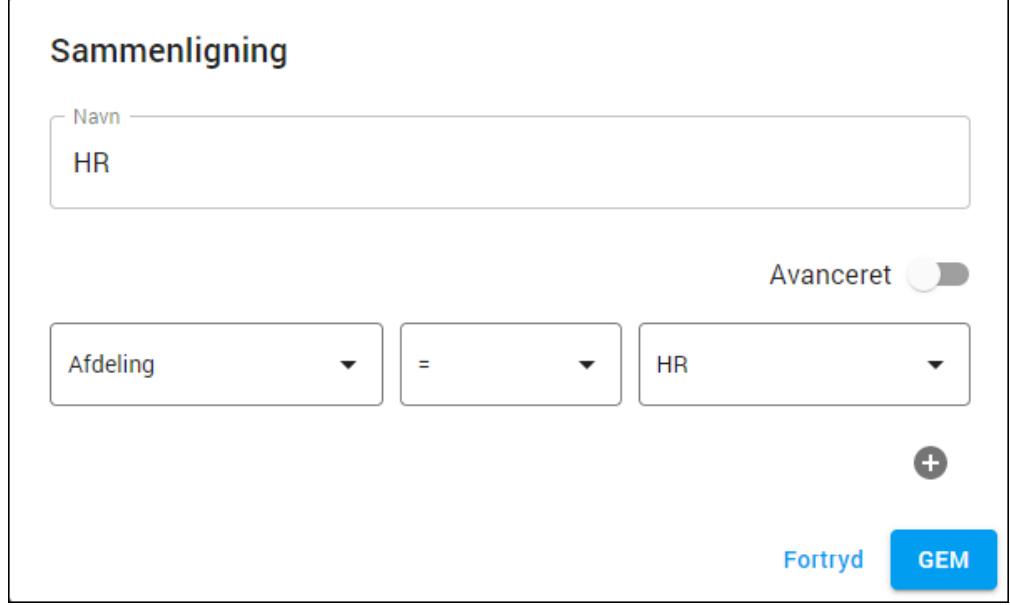

6. Klik på Avanceret, hvis du selv vil lave sammenligningen med et mere avanceret udtryk, og klik på GEM når du er færdig.

7. Du kan nu se resultatet af sammenligningen på den figur, hvor du tilføjede den. Sammenligningen er også tilgængelig på andre figurer.

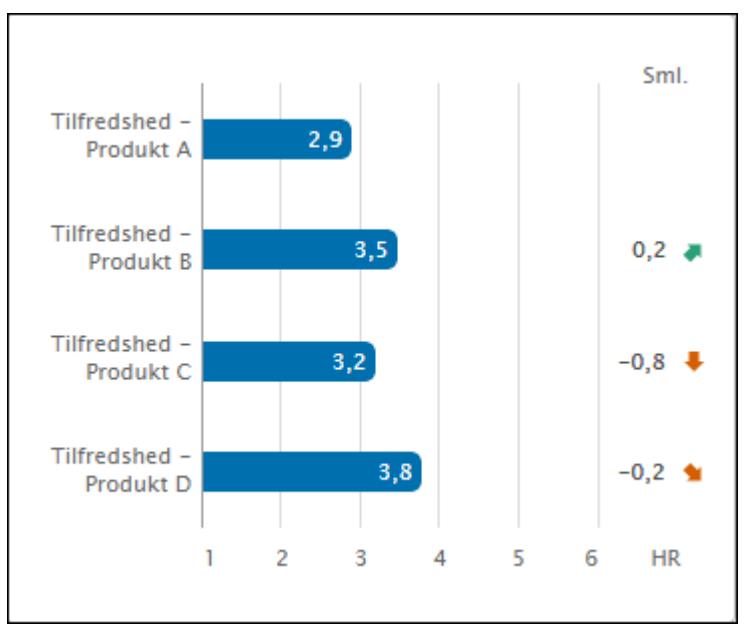

En grøn farve og et positivt tal betyder i dette eksempel, at Salgs tilfredshed er højere end resultatet for HR. En rød farve og et negativt tal betyder, at Salgs tilfredshed er lavere end resultatet for HR. Det betyder fx, at Salgs tilfredshed med produkt B er 0,2 point højere end HRs, og at Salgs tilfredshed med Produkt C er 0,8 point lavere end HRs.

# <span id="page-318-0"></span>**DELE ET DASHBOARD MED ANDRE**

Når du er færdig med dit dashboard, kan du nemt dele det med andre. Du kan dele fra oversigten over alle dashboards eller direkte fra det enkelte dashboard som i det følgende eksempel. Du kan også vælge at dele med udvalgte personer eller via et offentligt link.

#### Del med personer

1. Vælg det ønskede dashboard fra oversigten over dashboards.

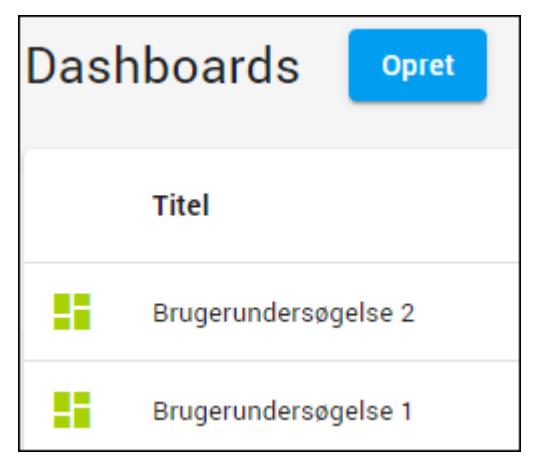

2. Klik på Del i øverste højre hjørne. Du kan nu dele med udvalgte brugere ved hjælp af deres e-mailadresse, eller du kan dele via et link. Du kan også administrere delingen af et dashboard, som du allerede har delt. Hvis der optræder persondata i dashboardet, bør du dele rapporten med navngivne personer og ikke via et offentligt link.

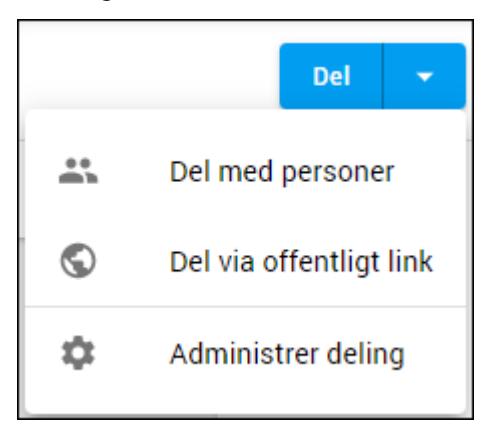

3. Vælg Del med personer, og vælg den eller de personer, du vil tildele adgang til dashboardet. Du kan søge på personens SurveyXact brugernavn eller på emailadresse. Hvis du vil dele med en person, som ikke er SurveyXact bruger, skriver du personens e-mailadresse. Hvis du har mange personer, du skal oprette adgang til, kan du kopiere flere e-mailadresser ind fx fra Excel. E-mailadresserne skal være adskilt af et komma eller et semikolon.

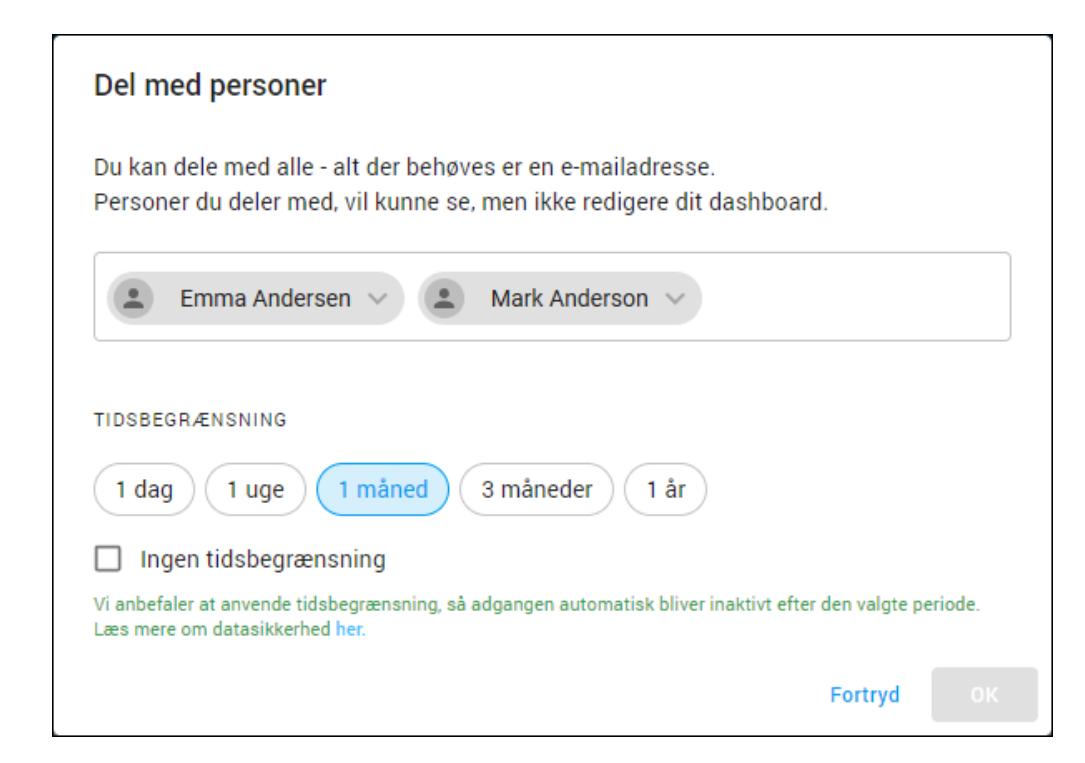

- 4. Vælg, hvor længe brugeren skal have adgang til dashboardet. Det kan fx være relevant, hvis en person kun er ansat i en tidsbegrænset periode og i forhold til datasikkerhed.
- 5. Hvis du vil dele med personer, der ikke er brugere af SurveyXact, får de tilsendt en invitation, der beskriver, hvordan de kan se dashboardet.

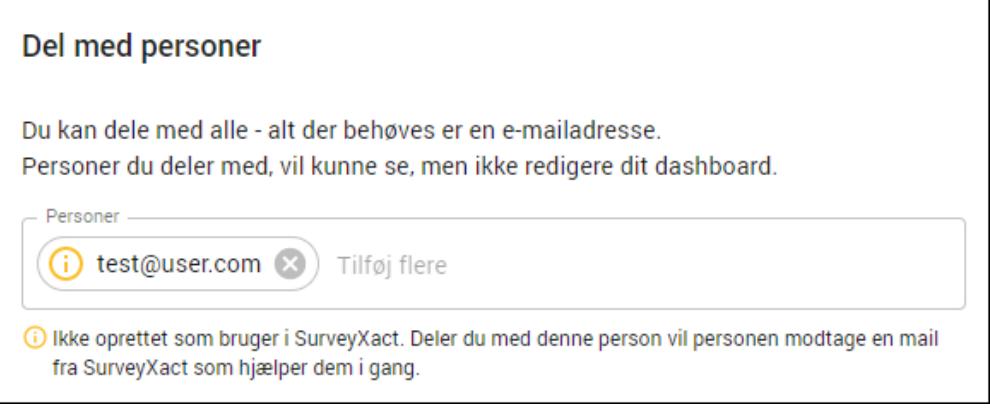

#### Del via offentligt link

Du kan også dele et dashboard via et link uden at udvælge enkelte brugere. Klik på Del via offentligt link. Som standard har alle offentlige links en tidsbegrænsning. Du kan ændre tidsbegrænsningen eller helt undlade den, men vi anbefaler, at du

altid sætter en tidsbegrænsning på.

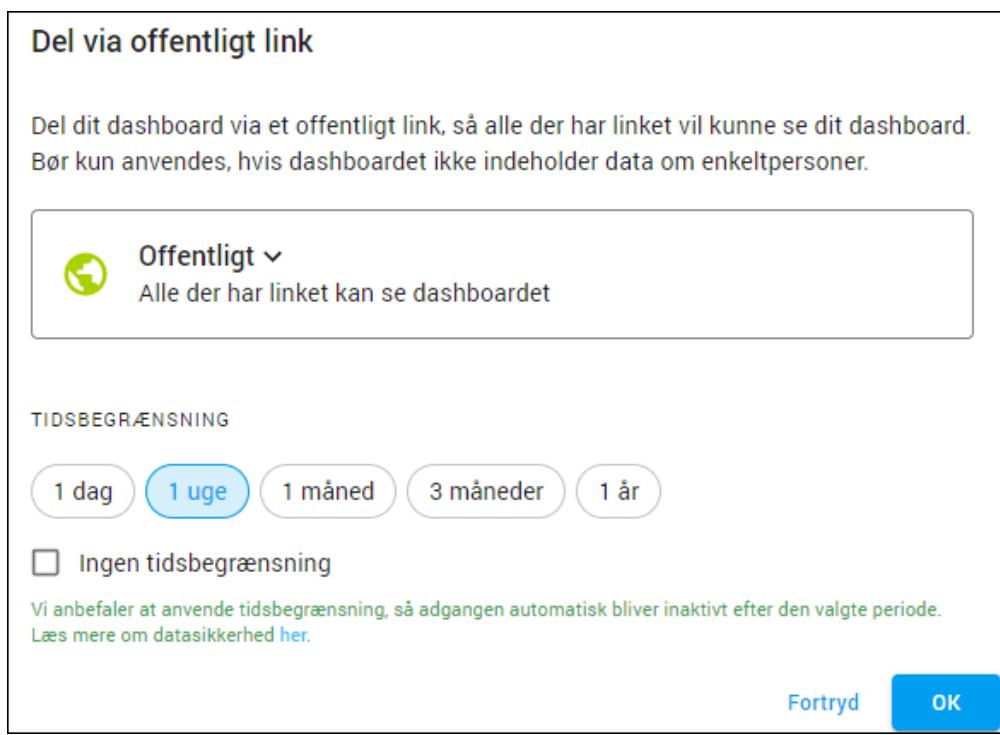

#### Administrer delinger

Når du har delt et dashboard kan du se det på oversigten over dashboards. Hvis du har delt med personer, vises en person, og hvis du har delt via link, vises en jordklode. Hvis du har delt på begge måder, vises begge ikoner.

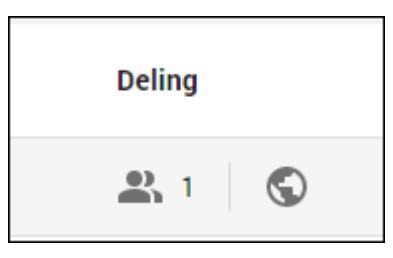

Hvis du klikker på et af ikonerne, vises delingspanelet til højre i skærmbilledet. Herfra kan du redigere delingen ved at tilføje og fjerne personer og ved at tilføje eller fjerne et link. Du kan også få adgang til panelet fra selve dashboardet ved at vælge Del-> Administrer delinger.

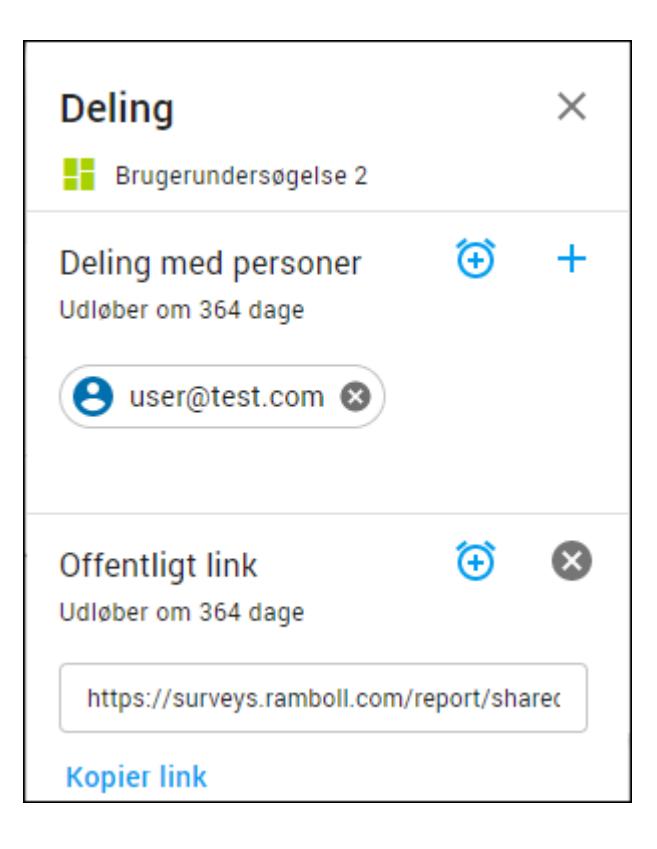

# **KAPITEL 16**

# **ADMINISTRATION AF ORGANISATIONER**

Emner i dette kapitel

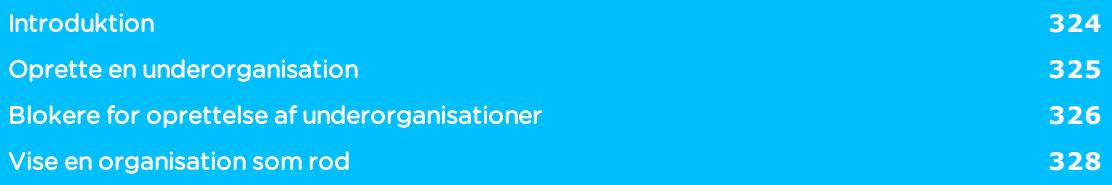

# <span id="page-323-0"></span>**INTRODUKTION**

Udgangspunktet for alt arbejde med SurveyXact er, at der er oprettet en organisation med en eller flere brugere, der har de nødvendige rettigheder til at udføre netop det arbejde, de er sat til: oprette målinger, udarbejde spørgeskemaer, oprette og bearbejde respondenter, distribuere spørgeskemaer, indsamle besvarelser og analysere data samt administrere SurveyXact.

En organisation kan have én eller flere underorganisationer med en eller flere brugere tilknyttet. På den måde kan I knytte forskellige brugere til bestemte typer målinger.

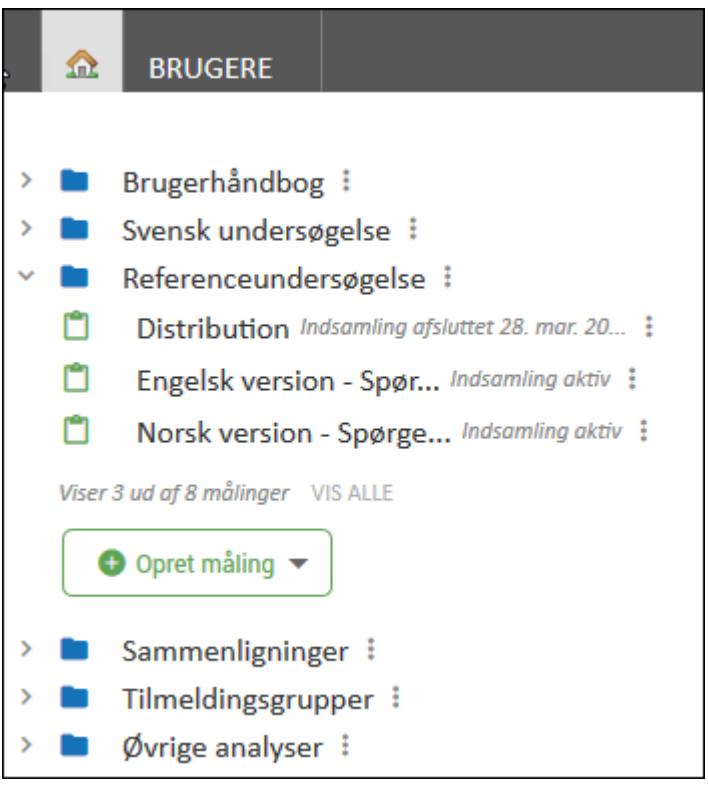
#### **OPRETTE EN UNDERORGANISATION**

En opdeling i organisationer og underorganisationer kan være en god måde at organisere arbejdet med jeres målinger på. Fx kan I lægge bestemte typer målinger i bestemte underorganisationer og her oprette organisationsadgang eller målingsadgang til brugere.

1. Klik på Hjem, og peg på menu-ikonet ud for den organisation, du ønsker at oprette en underorganisation under, og klik på Opret underorganisation.

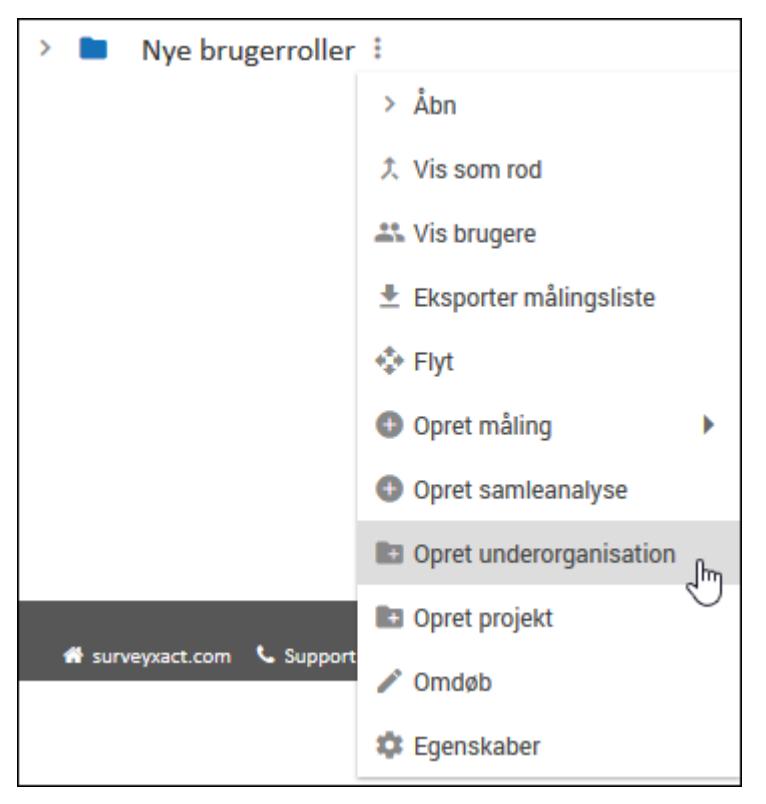

2. Indtast underorganisationens navn, og tryk på Enter.

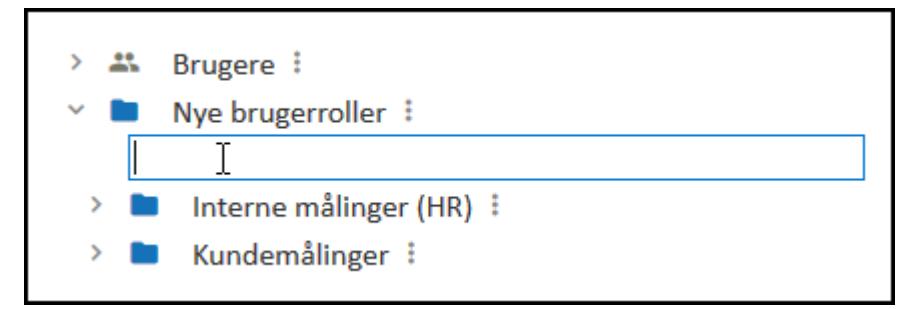

3. Organisationen indsættes i åbningsvinduet. Du kan nu fra organisationens menu påbegynde arbejdet med selve organisationen samt oprette målinger med kommandoen Opret måling. Læs mere i afsnittet ["Oprette](#page-35-0) en ny tom måling" på side 36.

### **BLOKERE FOR OPRETTELSE AF UNDERORGANISATIONER**

Som standard er det tilladt at oprette underorganisationer. Men for såvel organisationer som underorganisationer kan du angive, om oprettelse af yderligere underorganisationer skal være tilladt eller ej. Dette kan være med til at forhindre, at jeres organisationsstruktur ikke bliver uoverskuelig med for mange forgreninger. Du skal være organisationsadministrator eller organisationsmanager for at kunne tillade eller blokere for oprettelse af underorganisationer.

1. Klik på Mere-ikonet ud for den underordnede organisation, og vælg Egenskaber i menuen.

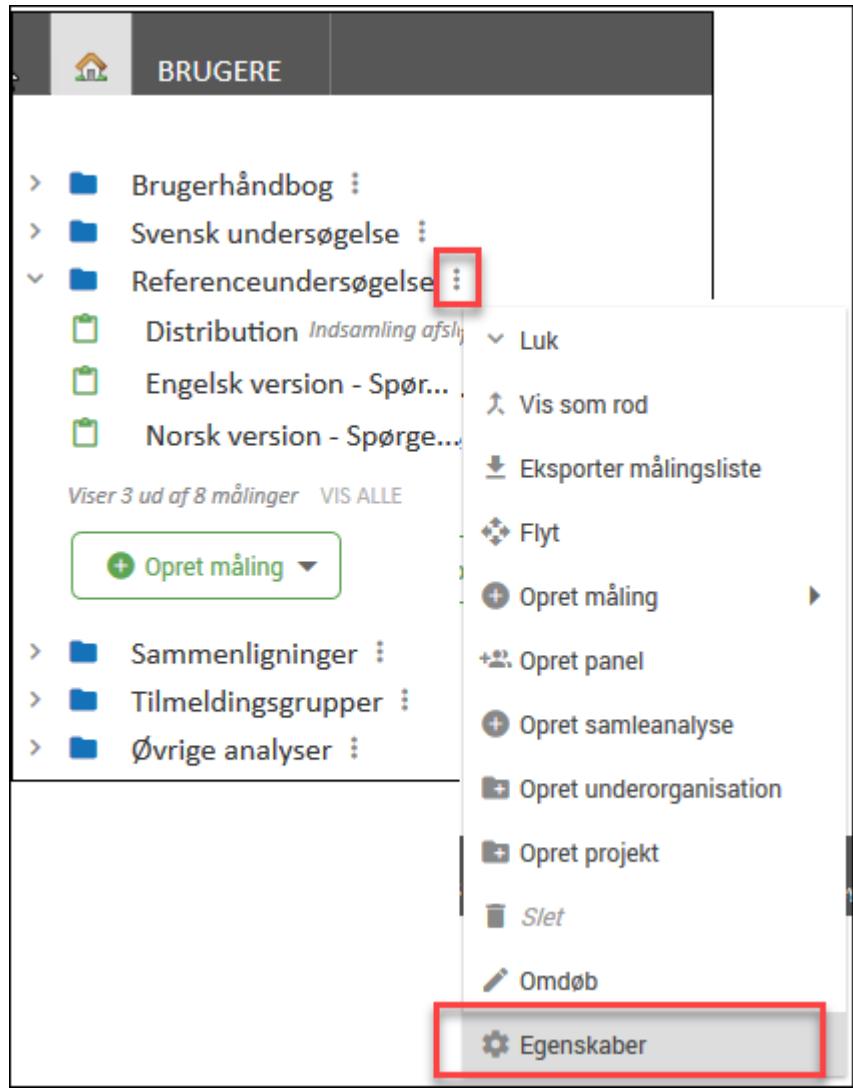

2. Fjern markeringen i afkrydsningsfeltet Tillad underorganisationer, hvis du og andre brugere ikke skal kunne oprette underorganisationer til denne organisation.

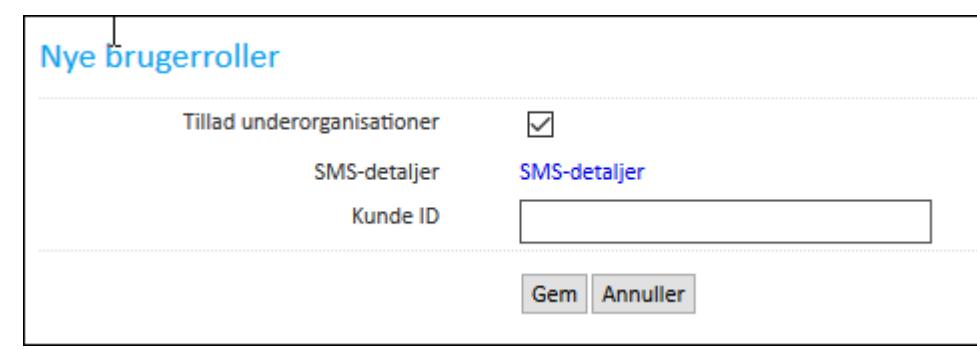

3. Klik på Gem.

### **VISE EN ORGANISATION SOM ROD**

Hvis der i jeres virksomhed benyttes en vidt forgrenet organisationsstruktur med mange sideordnede organisationer, tilhørende underorganisationer og målinger, kan det være en hjælp af benytte kommandoen Vis som rod, der er tilgængelig i organisationens genvejsmenu.

Når du benytter kommandoen Vis som rod, sættes den valgte organisation som rodorganisation, hvilket vil sige, at den vises øverst i åbningsvinduet. Organisationer på samme niveau eller overordnede organisationer vises ikke. På den måde kan du få hurtig adgang til netop de organisationer og målinger, du har ansvaret for.

1. Klik på Mere-ikonet ud for den organisation, der skal vises som rod, og vælg Vis som rod.

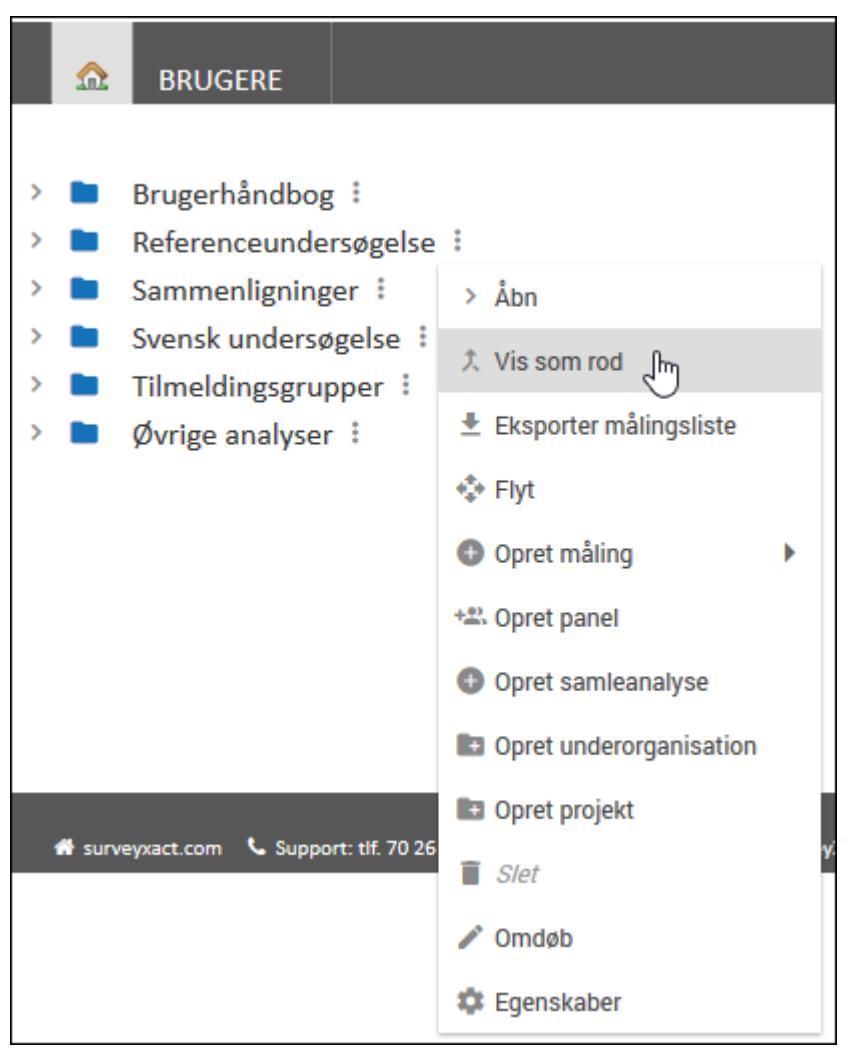

2. SurveyXact's åbningsvindue viser nu udelukkende den valgte organisation, dens målinger og eventuelle underorganisationer. Klik på linket Vis alle over organisation for at genskabe den oprindelige visning med alle sideordende og overordnede orga-

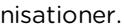

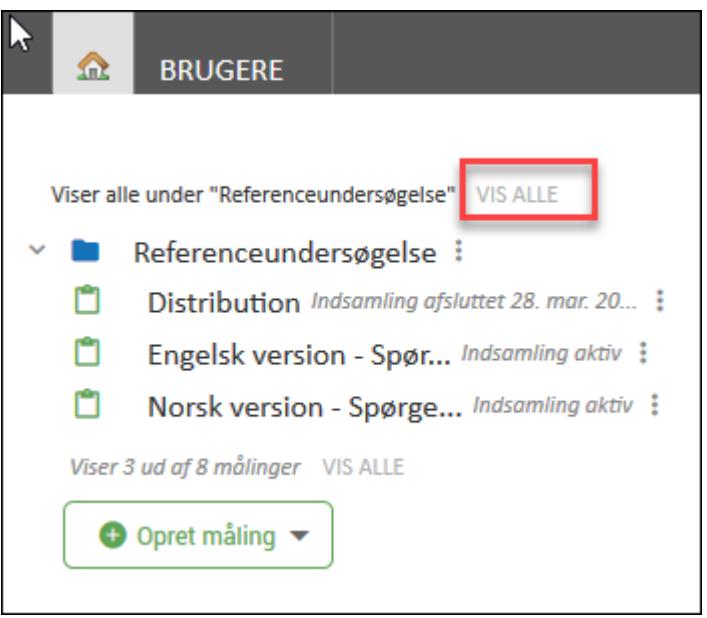

Nu har du nem adgang til organisationens målinger og underorganisationer. Hvis du under arbejdet med dine målinger, klikker på Hjem vil du gå tilbage til SurveyXacts åbningsvindue, hvor den valgte organisation stadig vises som rodorganisation.

# **KAPITEL 17**

### **ADMINISTRATION AF BRUGERE**

Emner i dette kapitel

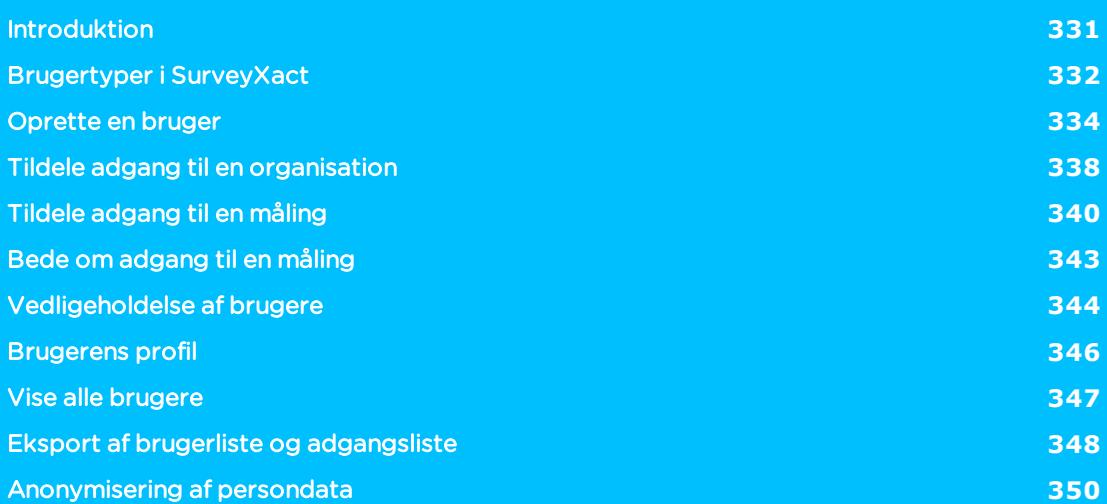

### <span id="page-330-0"></span>**INTRODUKTION**

De brugere, der skal arbejde med SurveyXact i jeres virksomhed, oprettes og administreres fra fanen BRUGERE.

Når en bruger er oprettet, tildeles brugeren derefter adgang til jeres organisation og efterfølgende adgang til en eller flere målinger. Alle brugere i jeres virksomhed tilhører derfor den samme organisation.

#### <span id="page-331-0"></span>**BRUGERTYPER I SURVEYXACT**

Der findes forskellige brugertyper og brugerrettigheder i SurveyXact. Det er brugernes rettigheder, der afgør hvilke opgaver, de kan udføre. Et af hovedformålene med at have forskellige rettigheder er at sikre, at personoplysninger kun er tilgængelige, for netop de personer, der har behov for adgang til dem.

Det er muligt for en bruger at have forskellige roller og rettigheder forskellige steder i en organisation. Fx kan en brugeradministrator også være organisationsmanager for en hel organisation eller for en underorganisation.

Administration og rettigheder er opdelt i tre:

- brugeradministration
- organisationsadministration
- målingsteamrettigheder

#### BRUGERADMINISTRATION

Det er brugeradministratoren, som styrer oprettelse, redigering og sletning af brugere i en organisation og dens underorganisationer.

Brugeradministratoren har som udgangspunkt ikke adgang til nogle målinger, med mindre en organisationsadministrator eller administrationsmanager har givet vedkommende målingsteamrettigheder.

#### ORGANISATIONSADMINISTRATION

Organisationsmanageren har det overordnede ansvar for organisationen og dens underorganisationer. Organisationsmanageren har adgang til alle underorganisationer og kan tildele organisationsadgang.

En underorganisation kan have en organisationsadministrator, som kan oprette underliggende underorganisationer, oprette målinger og tildele adgang til underorganisationen. Organisationsadministratoren får sine rettigheder tildelt af organisationsmanageren.

Organisationsdeltageren kan se organisationen, se målinger, der hører under organisationen og se samleanlyser.

#### MÅLINGSTEAMRETTIGHEDER

Målingsadministratoren har det overordnede ansvar for en måling og har alle rettigheder: opsætningsrettigheder, distributionsrettigheder, analyserettigheder og rapportrettigheder. Det vil siger, at der er målingsadministratoren, der tildeler målingsrettigheder til andre brugere i organisationen. Dog kan organisationsmanageren også tildele adgang til en måling.

#### OVERBLIK OVER RETTIGHEDER I FORHOLD TIL **BRUGERTYPE**

Den følgende illustration viser, hvilke roller en bruger kan tildeles, og hvilke rettigheder der hører til den enkelte rolle.

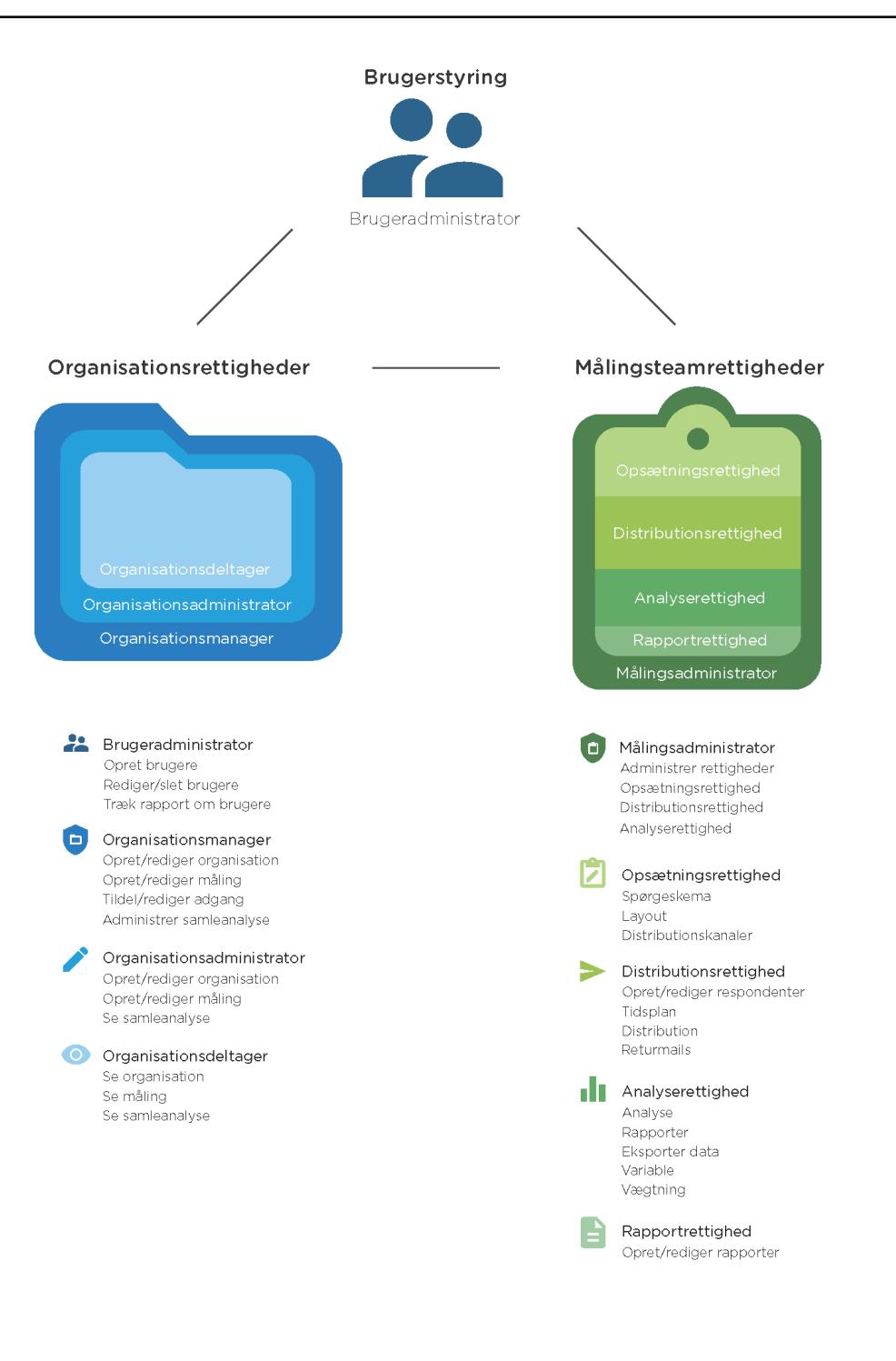

#### <span id="page-333-0"></span>**OPRETTE EN BRUGER**

Det er udelukkende brugeradministratorer, der kan oprette nye brugere.

Oprettelse af en ny bruger omfatter følgende trin:

- Brugeradministratoren opretter den nye bruger og sender en oprettelsesmail.
- <sup>l</sup> Organisationsmanageren tildelere brugeren adgang til organisationen og eventuelt til relevante målinger.
- $\bullet$  Målingsadministratoren tildeler brugeren adgang til relevante målinger og tildeler rettigheder for de enkelte målinger.
- Brugeren vælger en adgangskode og registrerer sig selv i systemet.

# SE [VIDEOEN](https://www.youtube.com/embed/avFRellI9og)

Brugere identificeres i systemet ved hjælp af et brugernavn og en adgangskode. Brugernavne er unikke, dvs. at samme brugernavn kun kan benyttes én gang. Til gengæld er der valgfrihed mht. valg af adgangskode. Brugeren skal selv angive adgangskoden som et led i oprettelsen, og af sikkerhedshensyn skal den sammensættes af bestemte typer tegn.

#### OPRET EN NY BRUGER

- 1. Klik på fanen BRUGERE i SurveyXacts åbningsvindue.
- 2. Klik på Opret bruger. Vinduet Opret ny bruger åbnes.

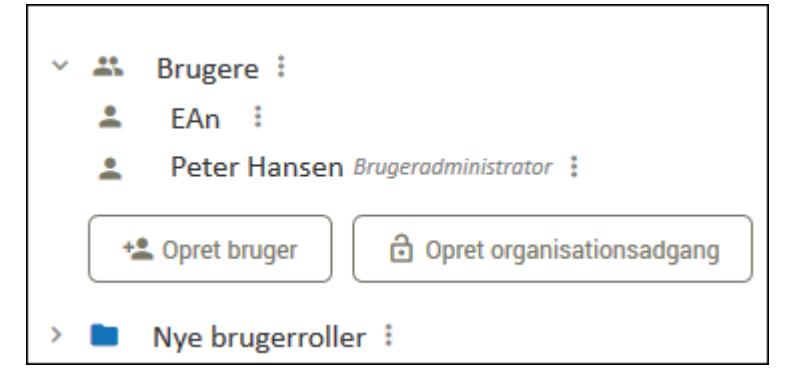

- 3. Indtast brugerens logonnavn i feltet Brugernavn. Dette er brugerens unikke logon til systemet.
- 4. Indtast brugerens eget navn i feltet Navn. Navnet i dette felt vises i SurveyXact, når brugeren arbejder med målinger; f.eks. øverst til højre i SurveyXacts vindue, som afsender af e-mails, i historikken samt ved analyser.

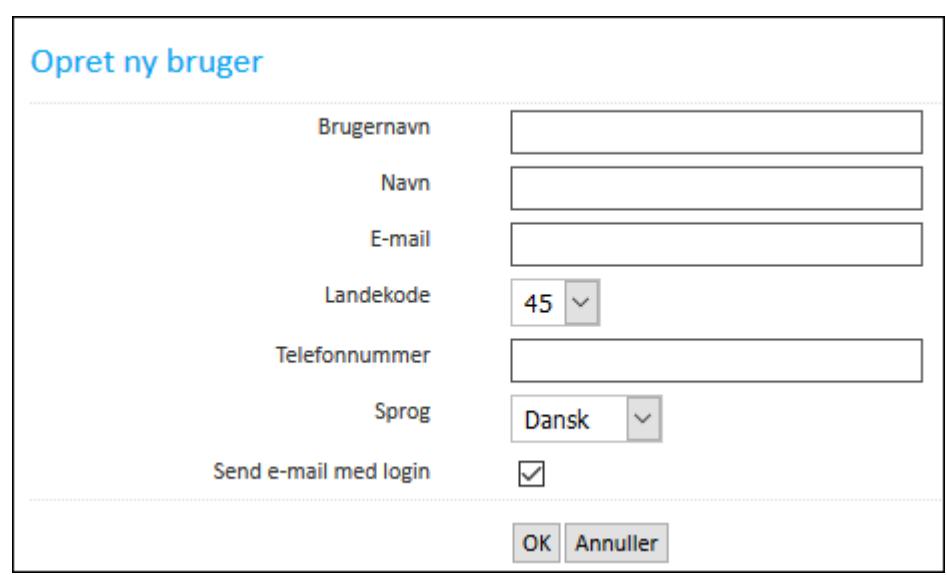

- 5. Indtast brugerens Klik på <b>Mere</b> <img src="../Resources/Images/Chp 18 images/Mere.png" /> i feltet E-mail.
- 6. Marker feltet Send e-mail med login.
- 7. Klik på OK. Nu sendes en oprettelsesmail til brugerens mailboks, og stamdatakortet for den nye bruger åbnes.

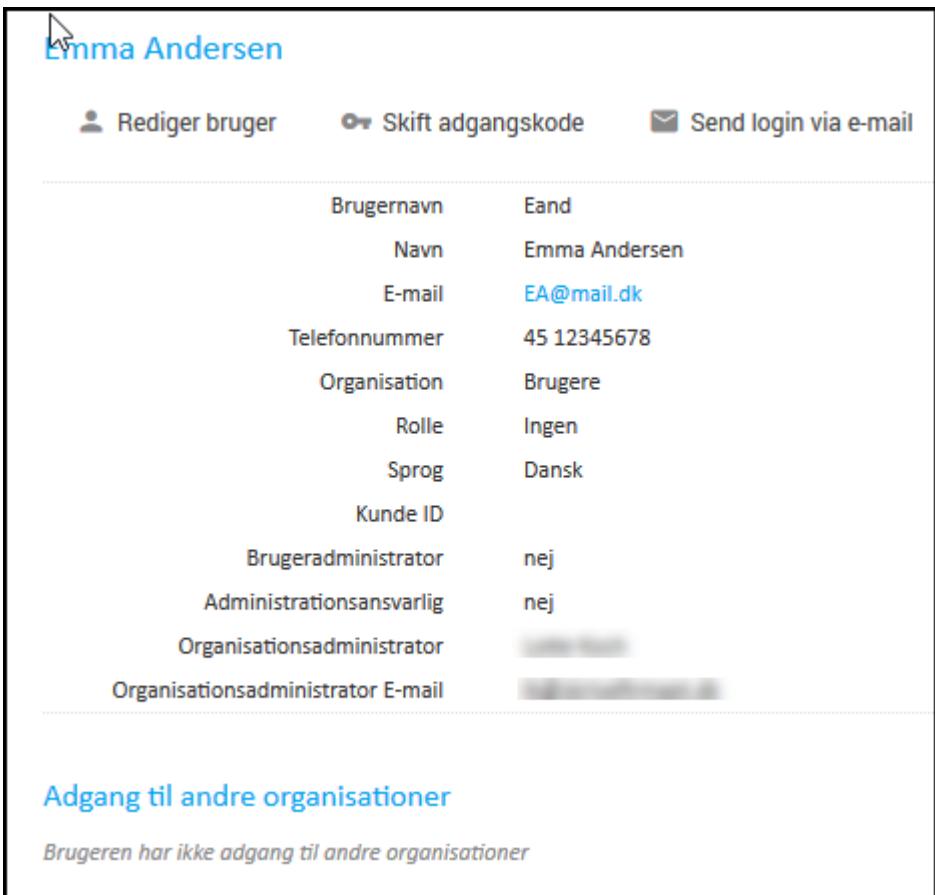

#### REGISTRERING AF BRUGER

Når en brugeradministrator har oprettet en bruger i SurveyXact og sendt en oprettelsesmail til vedkommende, er det op til brugeren at registrere sig selv.

1. Klik på linket i oprettelsesmailen, og tryk på Enter.

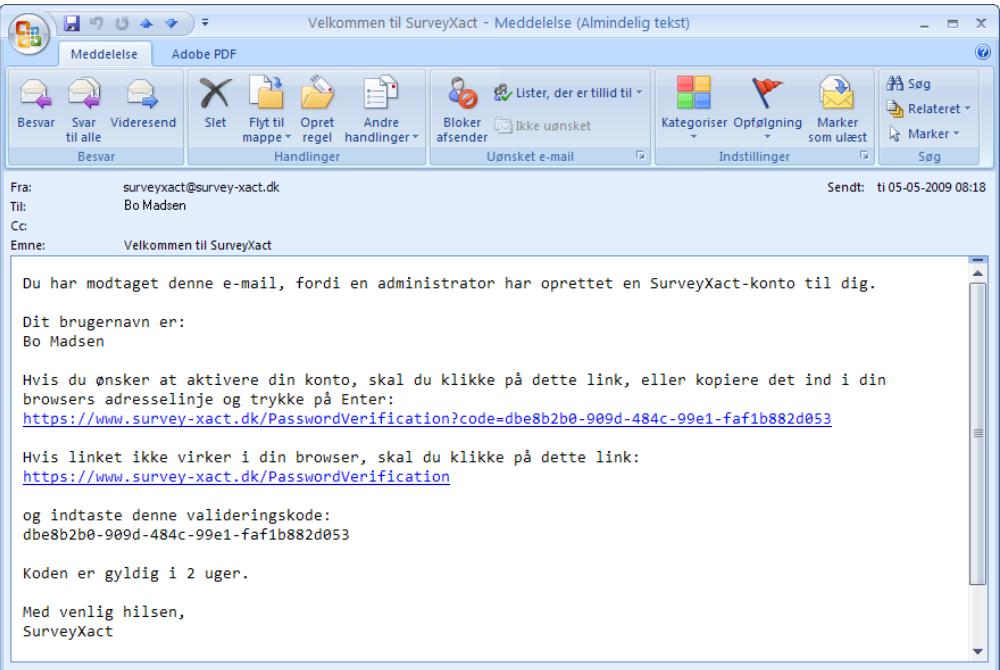

2. Et valideringsvindue åbnes.

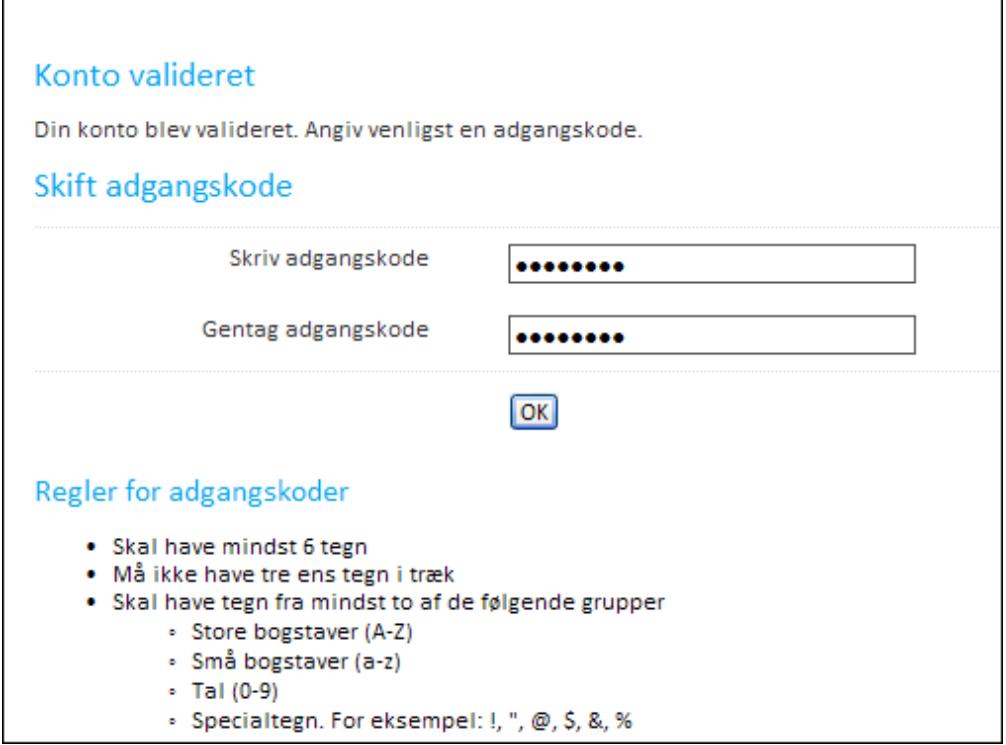

- 3. Skriv adgangskoden i feltet Adgangskode.
- 4. Gentag adgangskoden i feltet Skriv adgangskode igen.
- 5. Klik på OK.

Husk at informere brugerne om, at de kun skal benytte oprettelsesmailen til registreringen. De kan ikke efterfølgende logge på SurveyXact via linket i denne mail. Brugeren logger fremover på ved at skrive https://www.survey-xact.dk i browservinduet.

### <span id="page-337-0"></span>**TILDELE ADGANG TIL EN ORGANISATION**

Du skal være organisationsmanager for at kunne tildele en bruger adgang til en organisation eller underorganisation. Du kan tildele adgang til flere brugere på en gang, og du kan tildele adgang til flere organisationer på en gang.

1. Aktiver fanen BRUGERE og klik på Opret organisationsadgang.

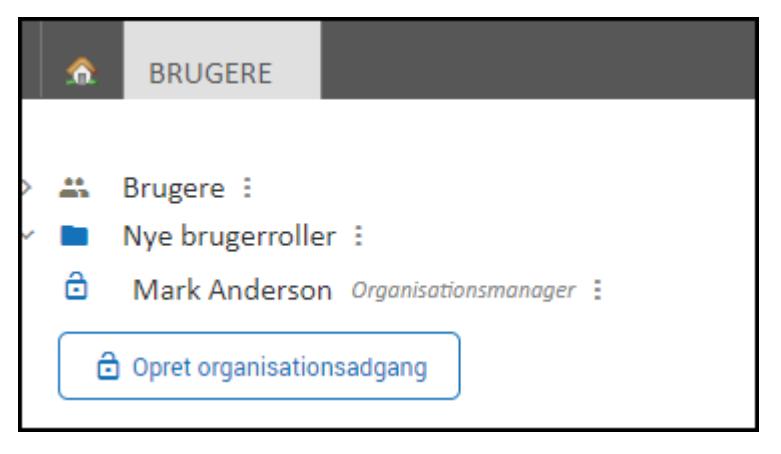

- 2. Den aktuelle organisation er valgt som standard. Klik på TILFØJ ORGANISATION, hvis du ønsker at tildele adgang til flere organisationer. Du kan kun vælge de organisationer, du er organisationsmanager for.
- 3. Vælg, den eller de brugere du vil tildele adgang til organisationen. Du kan søge på brugernavn eller på e-mailadresse. Hvis du har mange brugere, du skal oprette adgang til, kan du kopiere flere e-mailadresser ind fx fra Excel. E-mailadresserne skal være adskilt af et komma eller et semikolon.

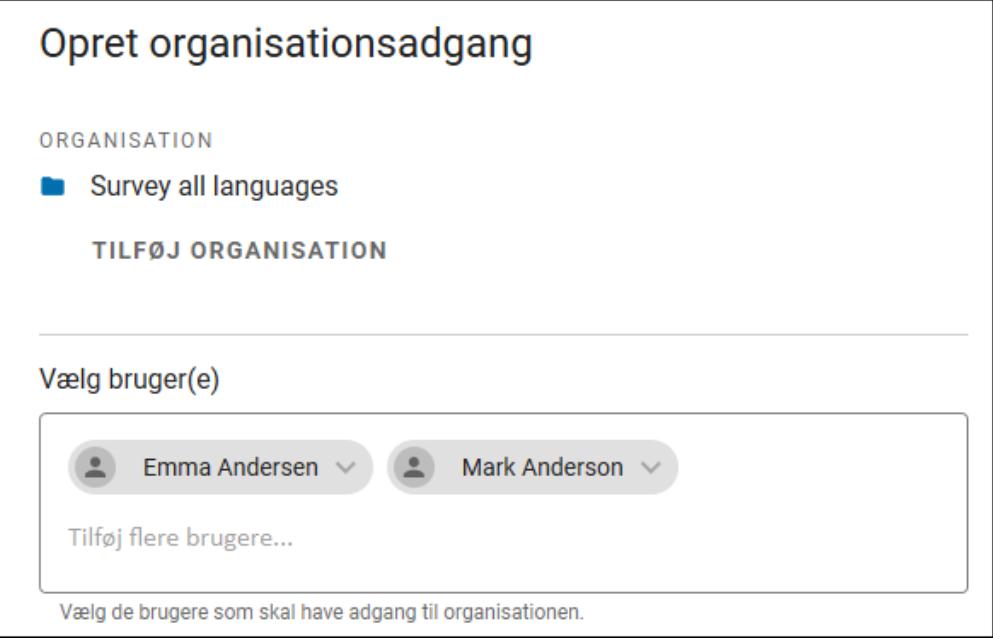

4. Vælg, hvilke rettigheder brugeren skal have.

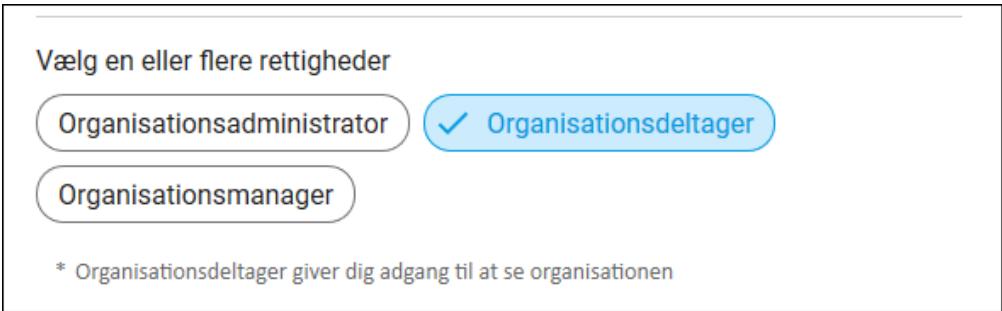

5. Vælg, hvor længe brugeren skal have adgang til organisationen. Det kan fx være relevant, hvis en person kun er ansat i en tidsbegrænset periode.

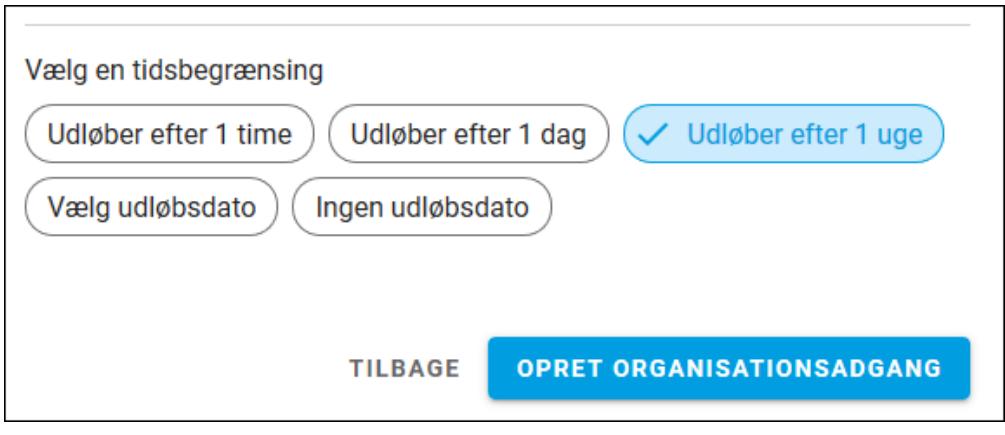

6. Klik på OPRET ORGANISATIONSADGANG. Brugeren indsættes på fanen BRUGERE i oversigten over organisationens brugere.

### <span id="page-339-0"></span>**TILDELE ADGANG TIL EN MÅLING**

Du skal være målingsadministrator eller organisationsadministrator for at kunne tildele en bruger adgang til en måling.

- 1. Lokaliser den relevant måling på fanen BRUGERE.
- 2. Klik på Opret målingsadgang.

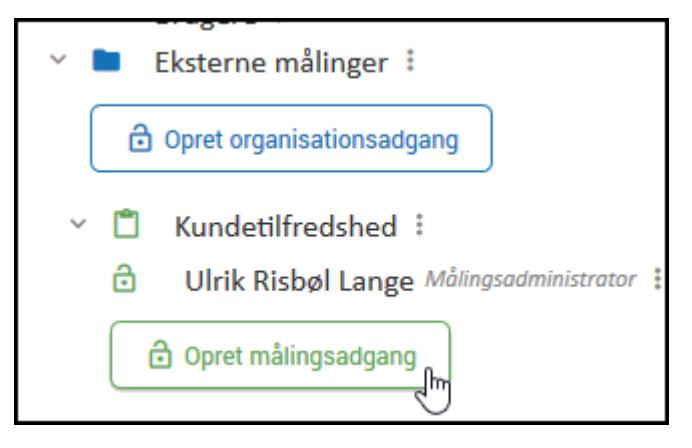

3. Klik på TILFØJ MÅLING, hvis du ønsker at give brugeren adgang til flere målinger på en gang.

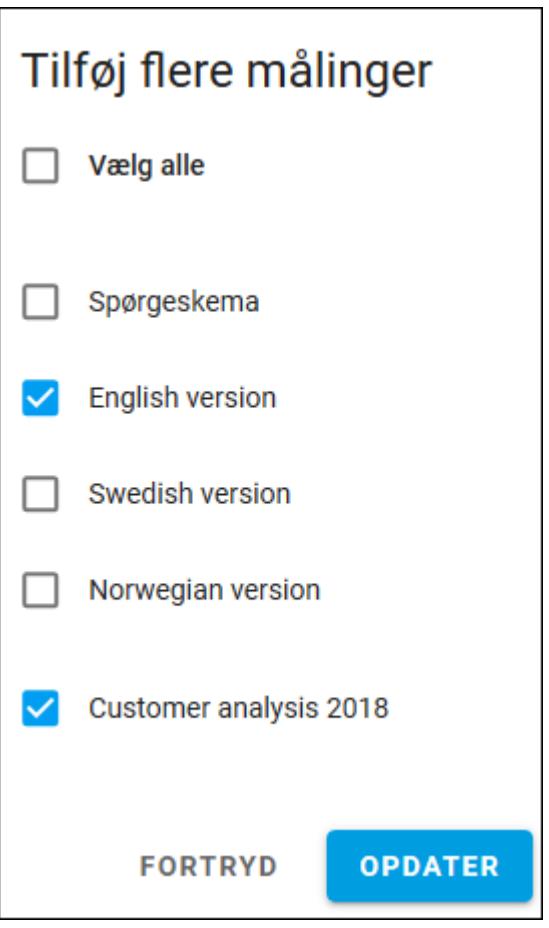

4. Vælg, den eller de brugere, du vil tildele adgang til målingen. Du kan søge på brugernavn eller på e-mailadresse. Hvis du har mange brugere, du skal oprette adgang til, kan du kopiere brugernavne eller e-mailadresser ind fx fra Excel.

P

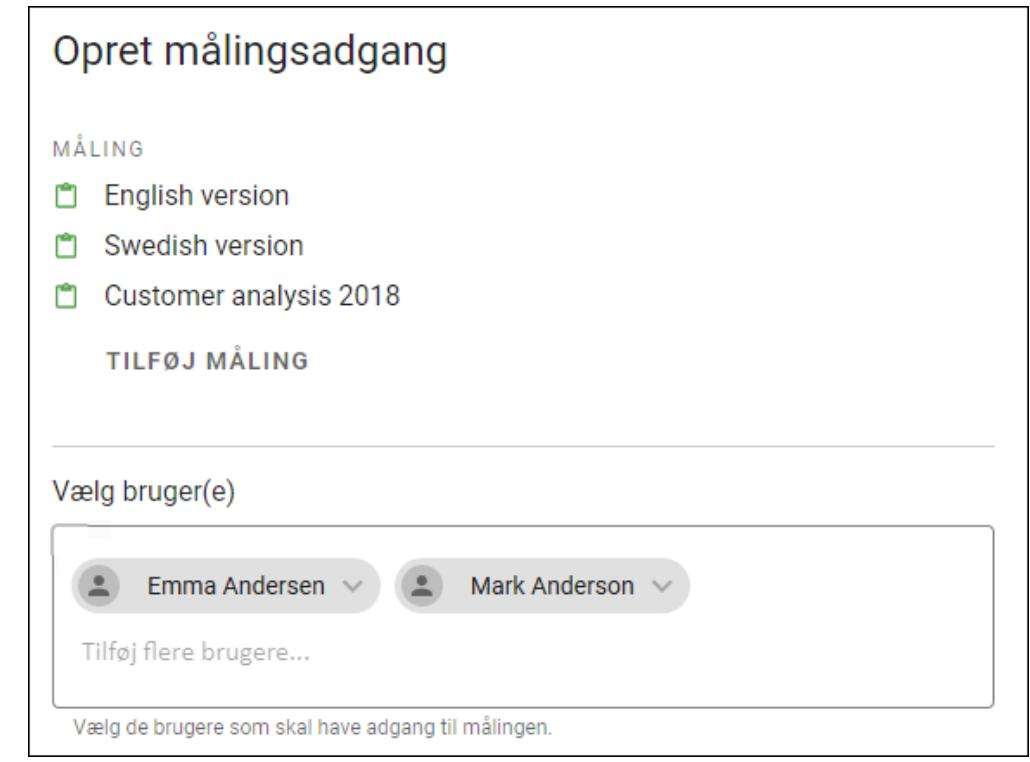

5. Vælg, hvilke rettigheder brugeren skal have. Du kan vælge flere typer rettigheder til den samme bruger. Opsætning giver ikke adgang til persondata.

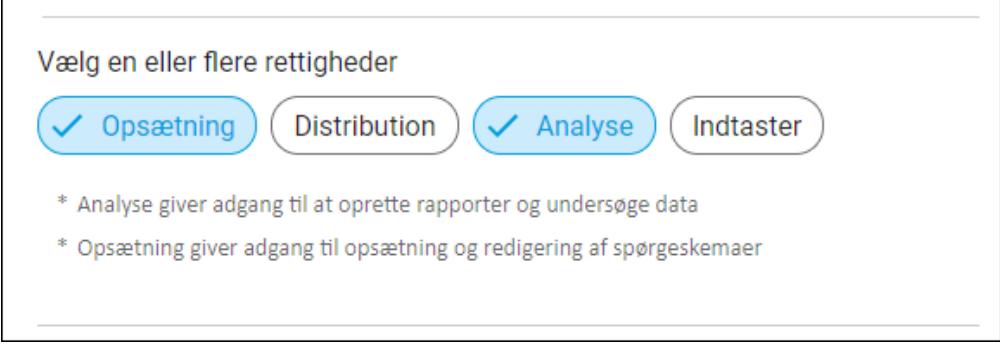

6. Vælg, hvor længe brugeren skal have adgang til målingen. Det kan fx være relevant, hvis en bruger kun er ansat i en tidsbegrænset periode.

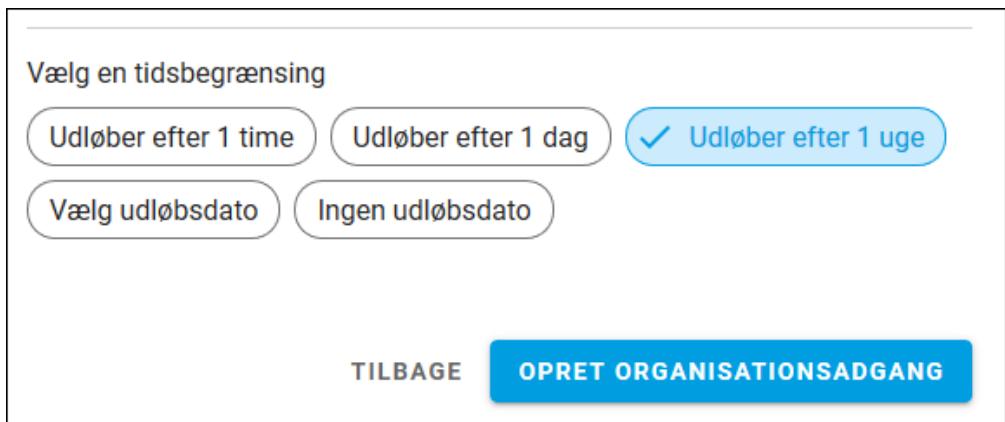

7. Klik på Næste. Brugeren indsættes på fanen BRUGERE i oversigten over målingens brugere.

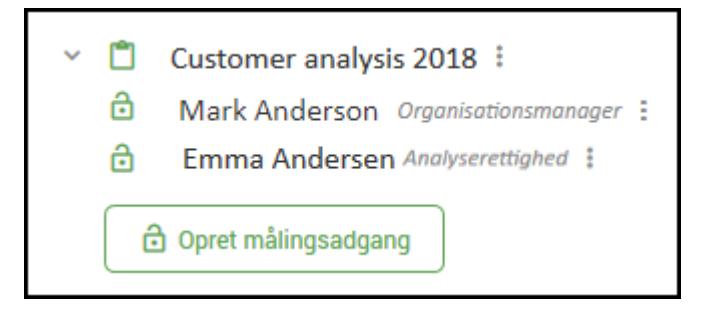

## <span id="page-342-0"></span>**BEDE OM ADGANG TIL EN MÅLING**

Hvis du gerne vil have adgang til en måling, skal du lokalisere målingen i åbningsvinduet og sende en anmodning til målingsadministratoren eller organisationsmanageren.

- 1. Klik på hus-ikonet for at aktivere åbningsvinduet.
- 2. Lokalisér den måling, du gerne vil have adgang til, og klik på målingens navn.

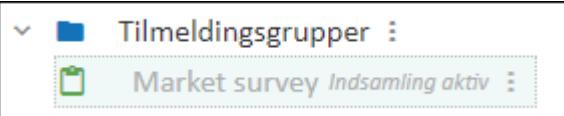

3. I dialogboksen vælger du, om du vil sende en e-mail til målingsadministratoren eller den nærmeste organisationsmanager og trykker på Bed om adgang.

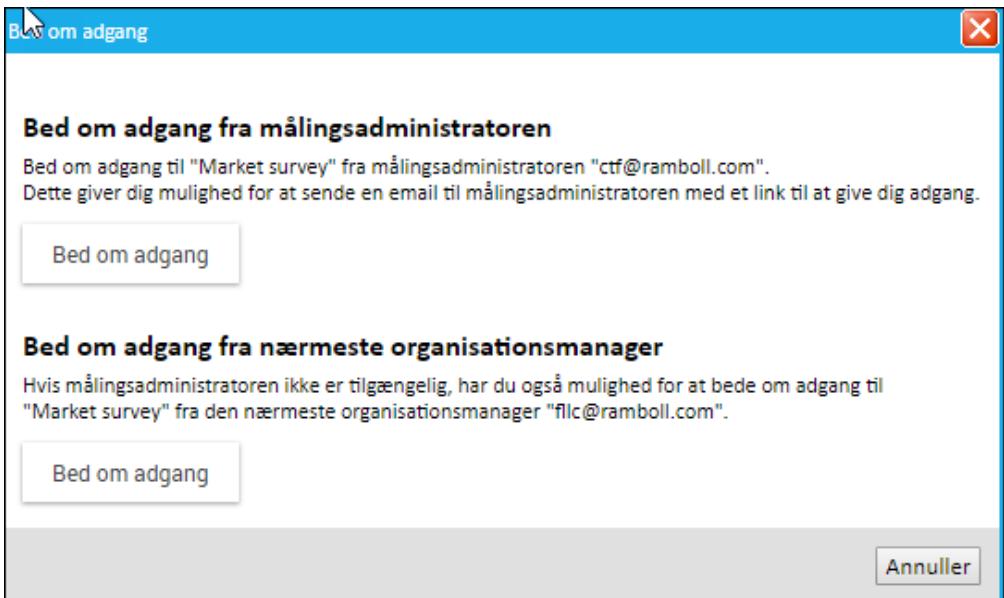

4. Derefter åbnes en e-mail med en standardtekst, som du kan sende.

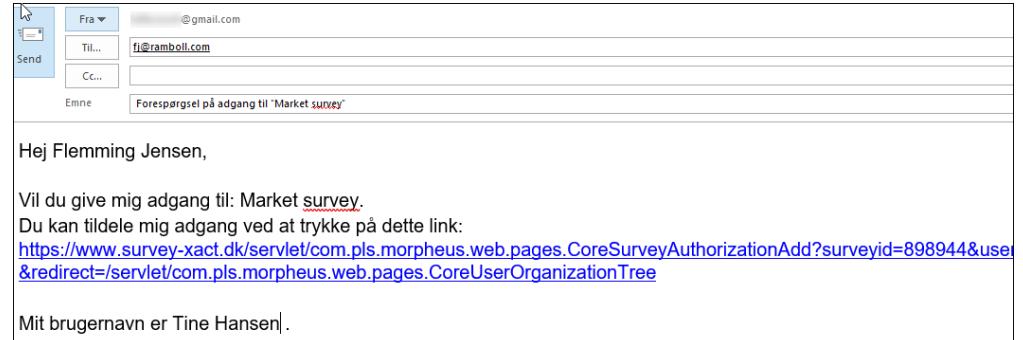

#### <span id="page-343-0"></span>**VEDLIGEHOLDELSE AF BRUGERE**

Når en bruger er oprettet i SurveyXact, er der forskellige former for vedligeholdelsesfunktioner tilgængelige, bl.a. på brugerens stamkort samt i genvejsmenuen for den enkelte bruger på fanen BRUGERE. De brugeradgange, du eventuelt måtte have oprettet, er ligeledes tilgængelige for vedligeholdelse via genvejsmenuen.

Fra stamkortet kan du:

- Redigere brugerens stamdataoplysninger med kommandoen Rediger bruger. Du kan bl.a skifte rolle, sprog, Klik på <b>Mere</b><img src="../Resources/Images/Chp 18 images/Mere.png" />, mm.
- Sende en mail til brugeren med et link til SurveyXact med kommandoen Send login via e-mail i det tilfælde, brugeren har glemt sin adgangskode. Brugeren får derved mulighed for at angive en ny adgangskode.
- **.** Skifte adgangskode ved hjælp af kommandoen Skift adgangskode. Bemærk, at skift af adgangskode og sprog også er tilgængelig for brugeren selv under arbejdet. Her skal man vælge linket Profil øverst i højre hjørne.
- Lægge brugeren sammen med en anden bruger med kommandoen Læg sammen med anden bruger. Læs mere under ["Introduktion"](#page-330-0) på side 331..

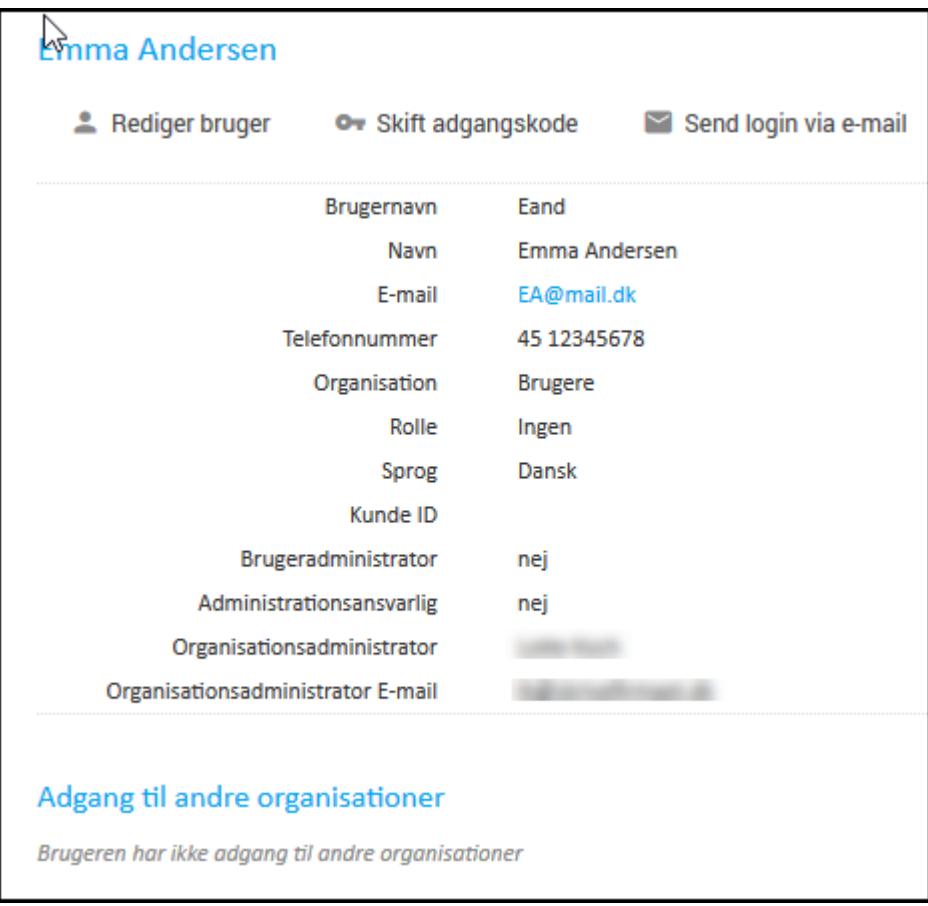

Fra genvejsmenuen på fanen BRUGERE kan du:

- Åbne brugerens stamkort.
- Få vist brugerens detaljer, herunder dato for oprettelse og seneste login.
- Flytte brugeren.

• Slette brugeren.

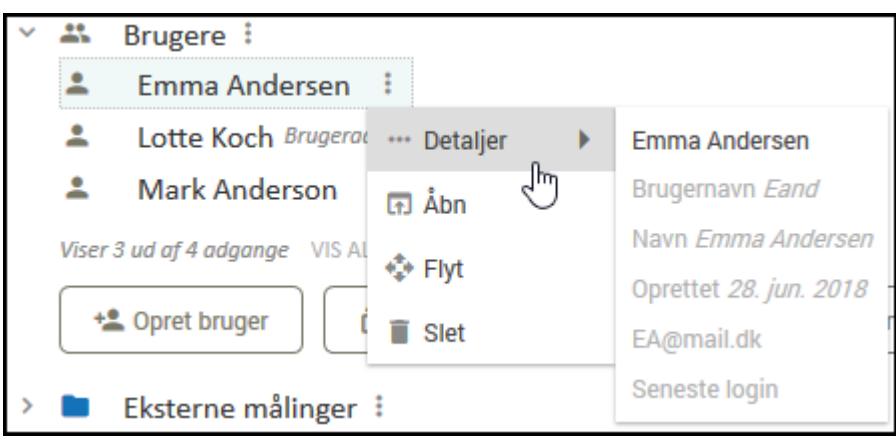

#### <span id="page-345-0"></span>**BRUGERENS PROFIL**

Ved hjælp af linket Profil øverst i SurveyXacts hovedvindue får brugeren adgang til et vindue med forskellige oplysninger om vedkommendes profil såsom brugernavn, adgangskode, rettigheder, hvilket sprog der er aktiveret osv.

Det afhænger af brugertypen, hvilke stamoplysninger der kan ændres fra dette vindue. Alle brugere kan ændre deres adgangskode og det aktive sprog, mens kun brugeradministratorer eller kan ændre de øvrige oplysninger.

Læs også afsnittet ["Vedligeholdelse](#page-343-0) af brugere" på side 344..

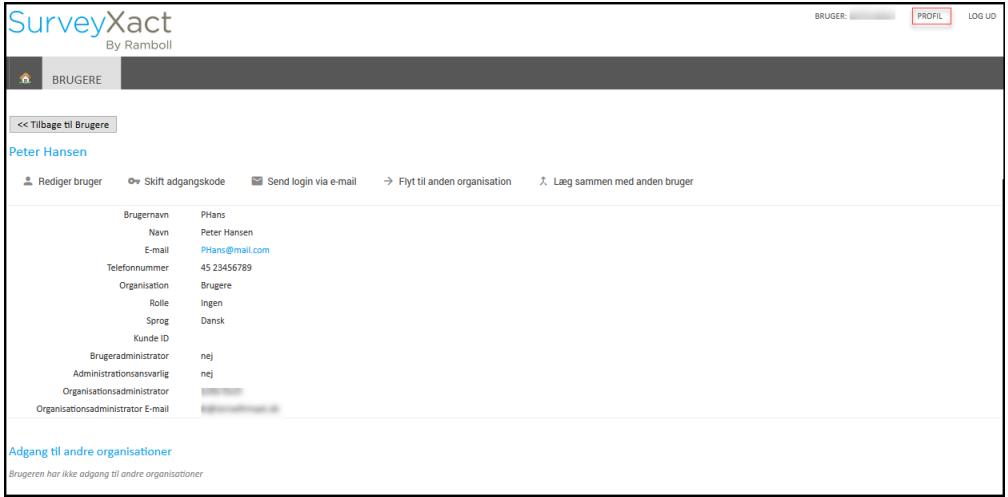

### <span id="page-346-0"></span>**VISE ALLE BRUGERE**

Ved hjælp af kommandoen Vis brugere, i organisationers genvejsmenu, kan du få et hurtigt overblik over, hvilke brugere der er tilknyttet en given organisation får samtidig nem adgang til vedligeholdelse af netop denne organisations brugere

#### Klik på Vis brugere.

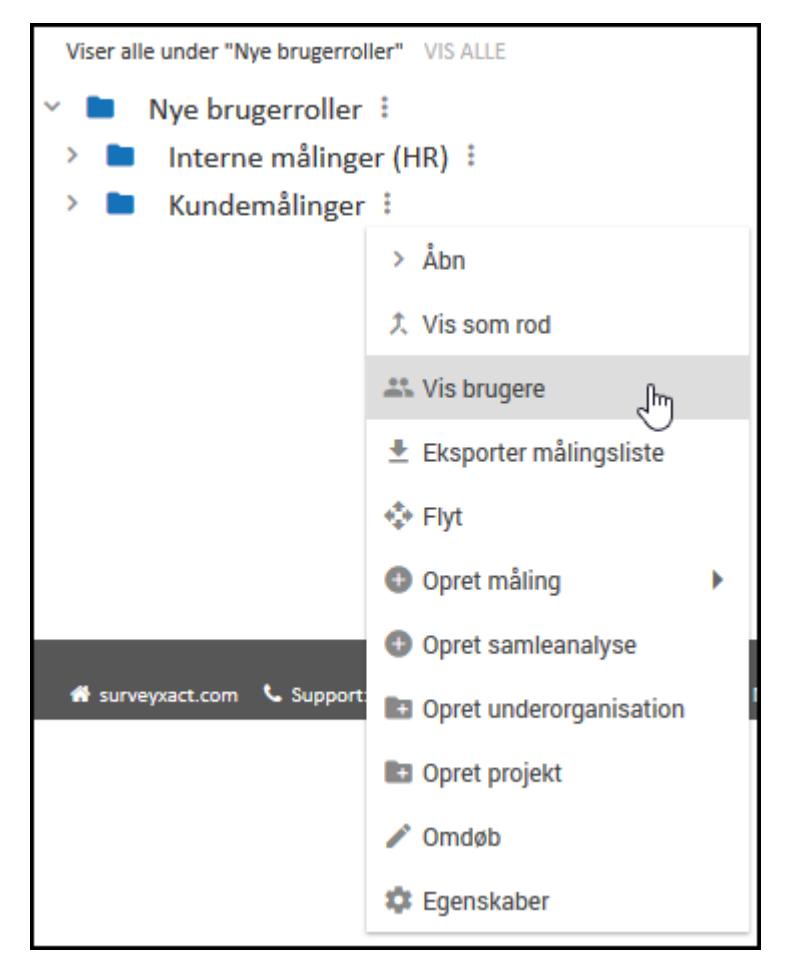

Du sendes nu direkte til fanen BRUGERE, hvor du kan se brugerne i den valgte organisation.

### <span id="page-347-0"></span>**EKSPORT AF BRUGERLISTE OG ADGANGSLISTE**

Hvis du er brugeradministrator, kan en brugerliste give dig et hurtigt overblik over systemets brugere, deres status og arbejdsområder. På den måde kan du hurtigt danne dig et overblik over, hvilke brugere der er aktive, hvornår de sidst har været logget på systemet, mv. Hvis du er organisationsadministrator kan en adgangsliste give dig et hurtigt overblik over alle organisationsadgange.

Eksporten udføres for en given organisation og eventuelt dens underorganisationer til en kommasepareret fil, der fx kan åbnes i Excel.

- 1. Aktiver fanen BRUGERE.
- 2. Klik på menuen ud for organisationsnavnet, og vælg Eksporter brugerliste eller Eksporter adgangsliste.

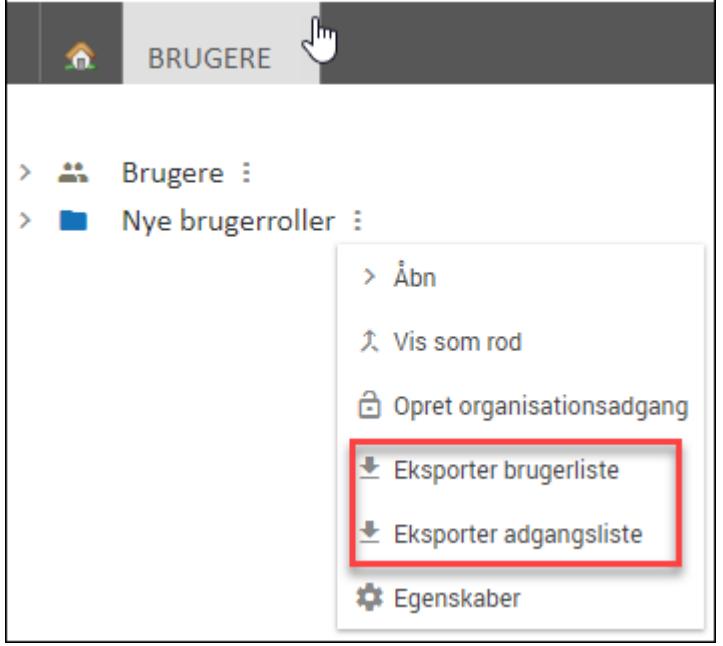

3. Vælg i den efterfølgende dialogboks, hvilken filtype eksporten skal være, og om brugere i eventuelle underorganisationer skal omfattes af eksporten,

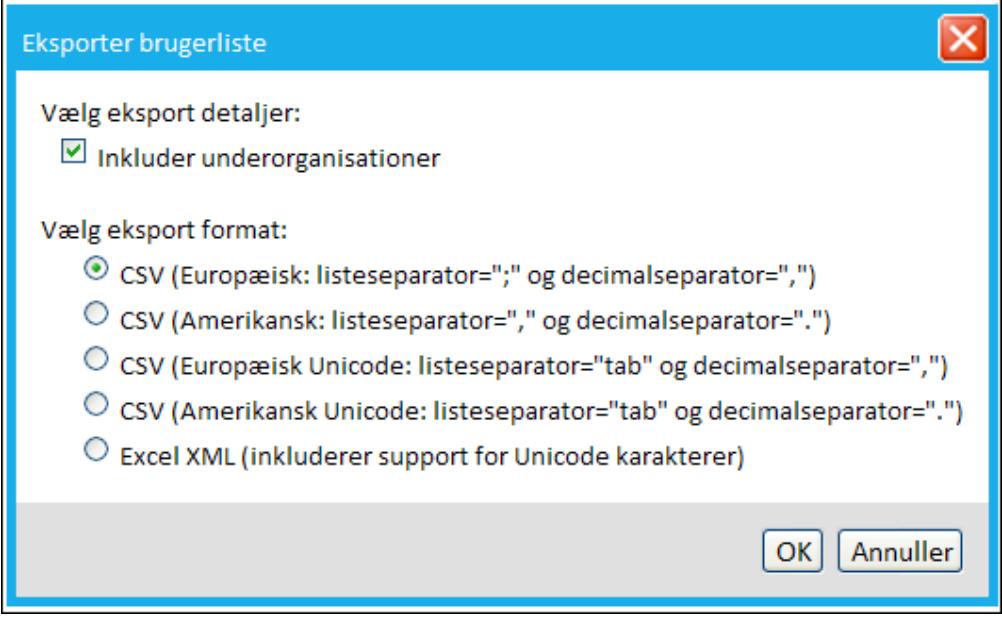

4. Bruger- eller adgangslisten eksporteres, og du vil blive spurgt, om du vil åbne eller gemme den, inden den åbnes i MS Excel.

### <span id="page-349-0"></span>**ANONYMISERING AF PERSONDATA**

For at overholde GDPR (General Data Protection Regulation) skal du slette eller anonymisere personlige data. Det kan være, der ikke længere er behov for at anvende de data i en undersøgelse, eller det kan være en respondent har bedt om at få sine data slettet.

I SurveyXact er der flere muligheder for at slette eller anonymisere persondata.

- <sup>l</sup> Slette data: Du kan vælge at slette respondenterne og de tilhørende persondata. Det kan du læse mere om i "Sletning af en [respondent"](#page-153-0) på side 154..
- <sup>l</sup> Anonymisere data: Du kan vælge at anonymisere data i stedet for at slette dem. Det er beskrevet i det følgende.

#### MULIGHEDER FOR ANONYMISERING

Du kan vælge at anonymisere data, og du kan vælge at slette data permanent. Der er tre metoder, som du kan anvende:

- Anonymisere indsamlede data
- <sup>l</sup> Finde og slette en eller flere respondenter fra undersøgelser, der hører under den samme organisation
- Slette returmails

Du har mulighed for at anonymisere data efter dataindsamling eller analyse. Du kan vælge hvilke respondenters data, du ønsker at anonymisere, og hvilke variable der berøres af anonymiseringen. Når du anonymiserer indsamlede data, kan du slette baggrundsdata, spørgeskemadata og systemdata fra din undersøgelse. På den måde er det ikke længere muligt at forbinde de indsamlede data med en specifik respondent.

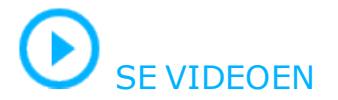

#### Anonymiser respondenter

- 1. I åbningsvinduet klikker du på den relevante undersøgelse.
- 2. Klik på fanen Dataindsamling.
- 3. Klik på fanen Respondenter og derefter på Anonymiser.

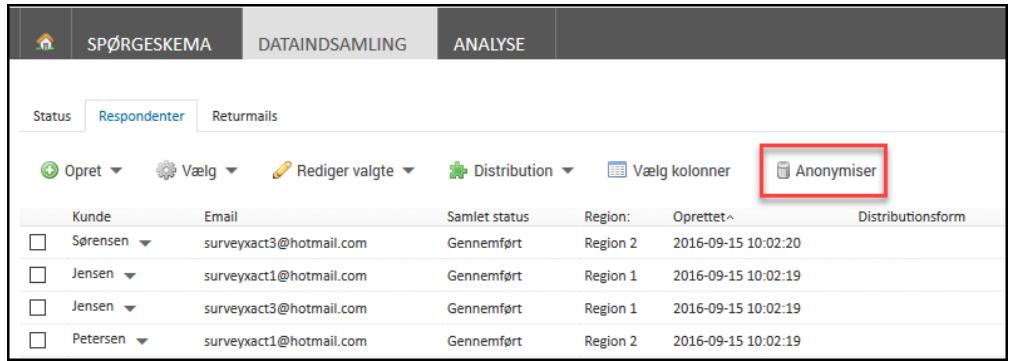

4. I det vindue der åbner, vælger du, hvilke respondenter der skal anonymiseres, og hvilke data der skal slettes. Som standard er alle respondenter valgt. Hvis du ønsker at udvælge specifikke respondenter, skal du slå Alle respondenter fra ved at klikke på knappen, så den bliver inaktiv. Hvis du ønsker at slette alle respondenter, kan du gå

videre til udvælgelse af de data, du ønsker at slette .

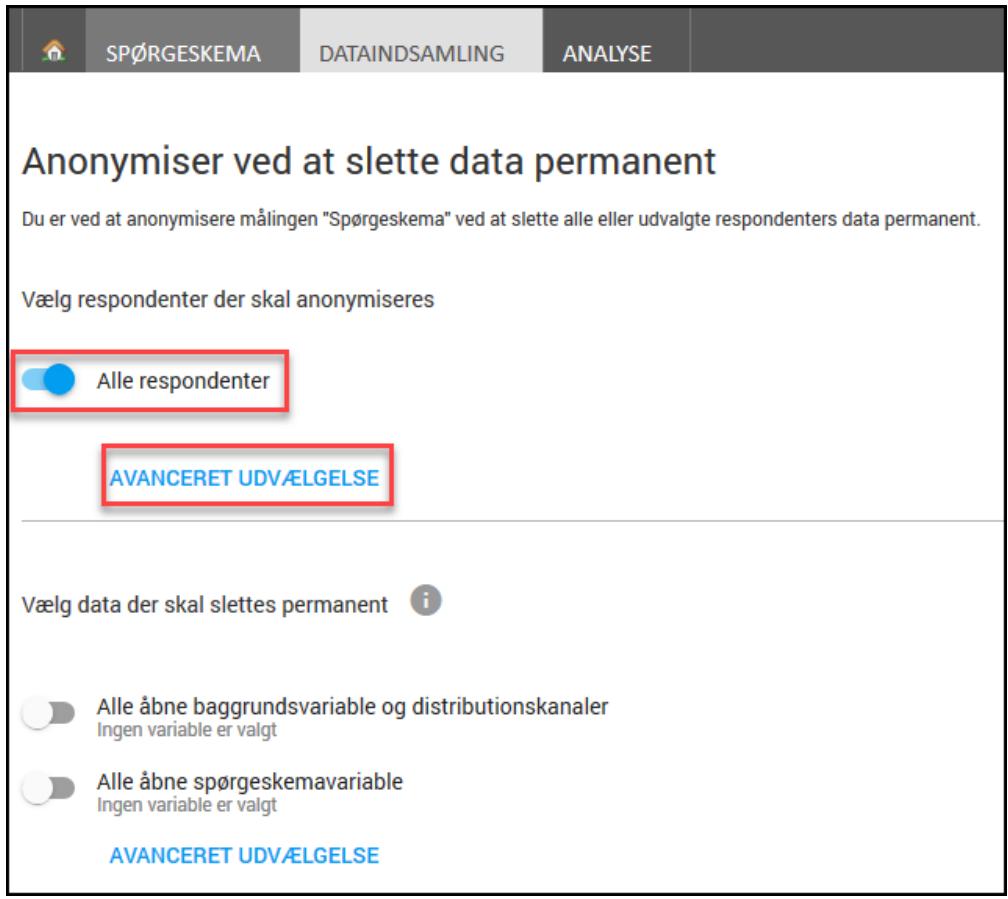

5. Klik på Alle respondenter. Du kan nu vælge, hvilke respondenters data, der skal slettes ud fra deres oprettelsestidspunkt.

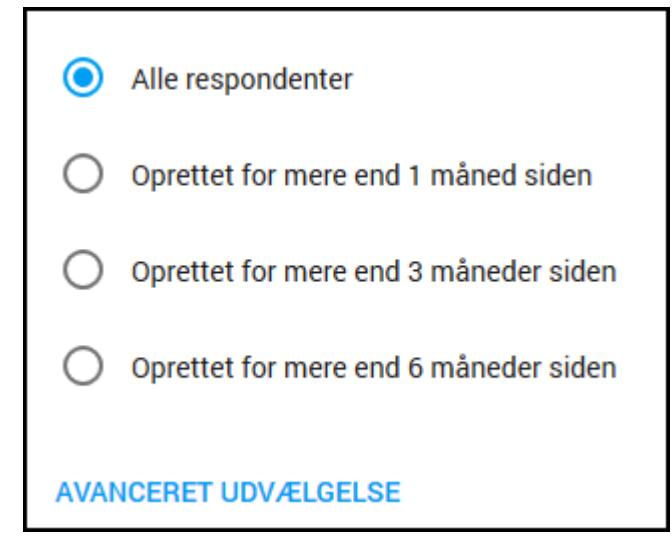

6. Klik på Avanceret udvælgelse, hvis du ønsker at foretage en endnu mere specifik udvælgelse. Du kan nu definere et filter for, hvilke respondenters data der skal slettes. I det følgende, er der oprettet et tidsfilter, hvor data for alle respondenter, som blev oprettet før 01. januar, 2018 men efter 01. januar, 2017 anonymiseres.

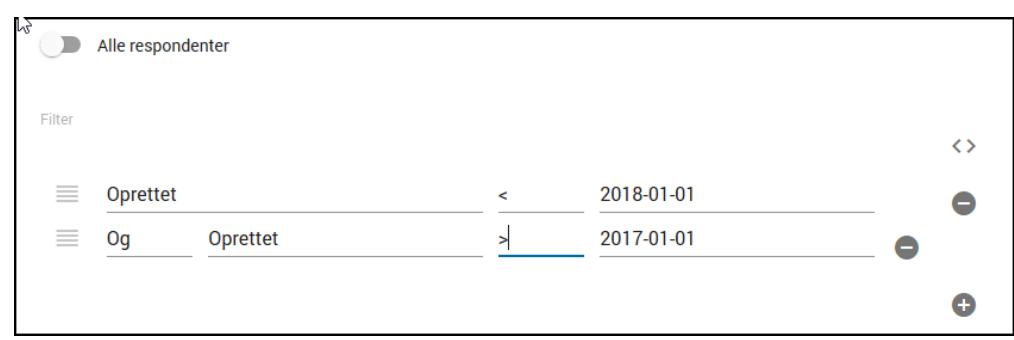

#### Vælg data, der skal slettes fra en undersøgelse

Når du har valgt, hvilke respondenter der skal anonymiseres kan du vælge hvilke data, der skal slettes. De data, du vælger at slette, bliver slettet permanent. Som standard er ingen data valgt.

- 1. Slå Alle åbne baggrundsvariable og distributionskanaler til, hvis du ønsker at slette e-mailadresser, landekoder, telefonnumre samt øvrige tekst, tal og kommentarspørgsmål, der er oprettet i baggrundsskemaet.
- 2. Slå Alle åbne spørgeskemavariable til, hvis du ønsker at slette alle besvarelser i spørgsmålstyperne tal, tekst og kommentarfelter.

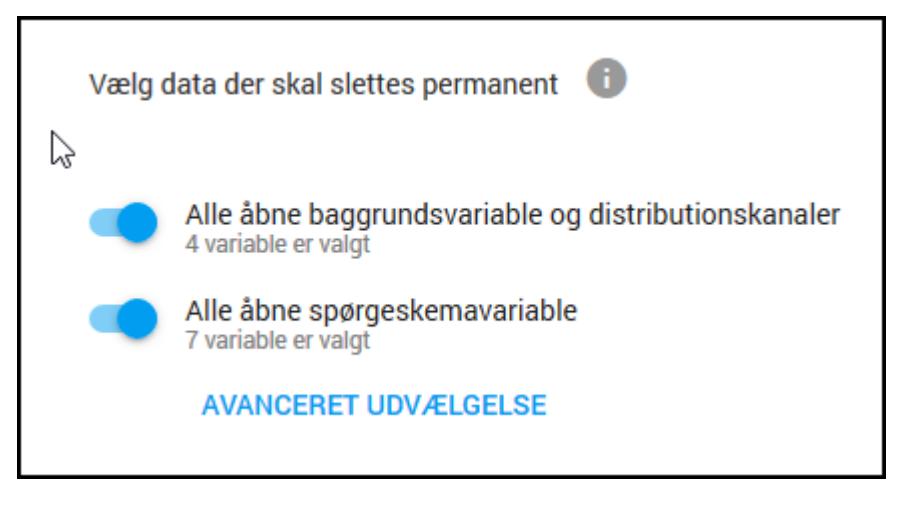

3. Klik på Avanceret udvælgelse, hvis du ønsker en mere specifik afgrænsning af, hvilke data der skal slettes. Vinduet Vælg variable åbnes. Her kan du vælge mellem at få vist alle åbne variable, kun baggrundsvariable eller kun spørgeskema variable. Derefter klikker du i boksen til venstre for en variabel for at vælge den.

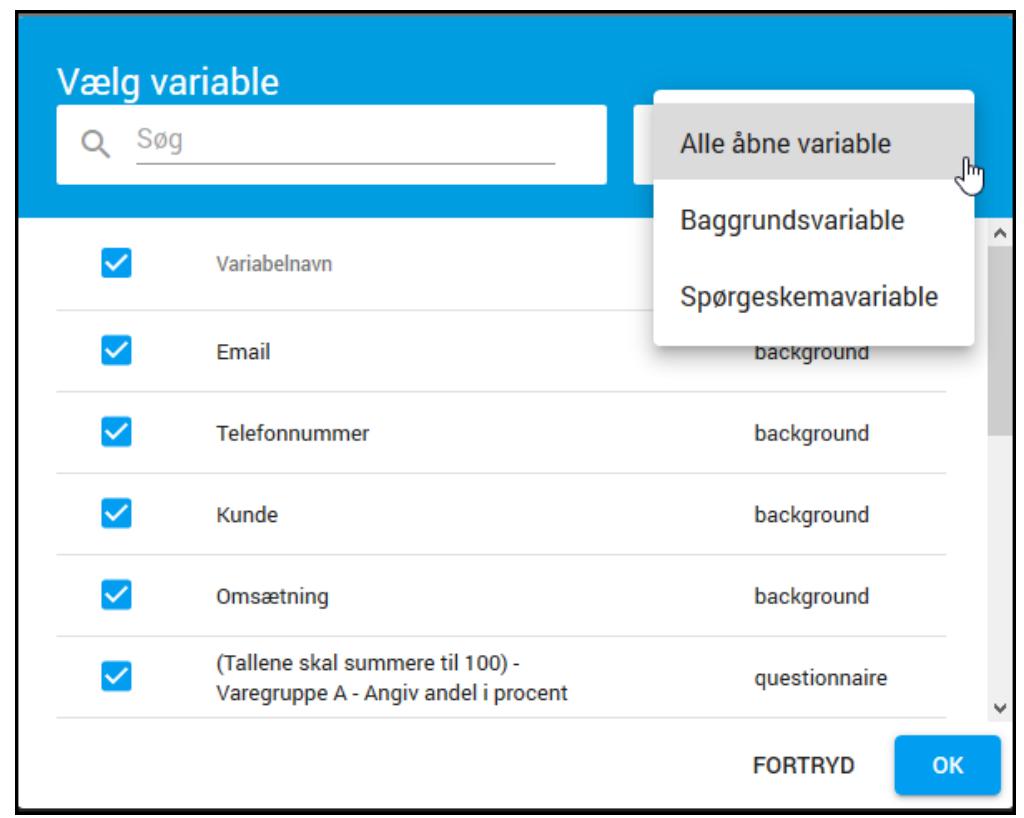

- 4. Klik på OK for lukke vinduet.
- 5. På fanen Dataindsamling kan du nu se den eller de variable, hvis data skal slettes. Klik på Slet data for at slette.

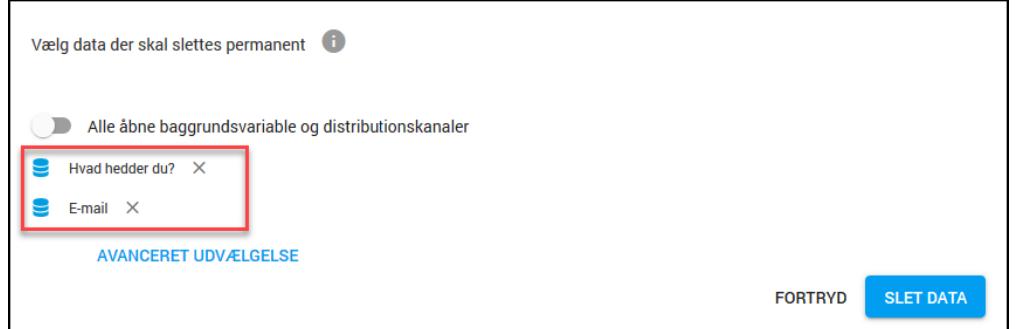

- 6. Bekræft, at du ønsker at slette de valgte data permanent, og at du er indforstået med, at de slettede data ikke kan genskabes.
- 7. Sletning af data går nu i gang.

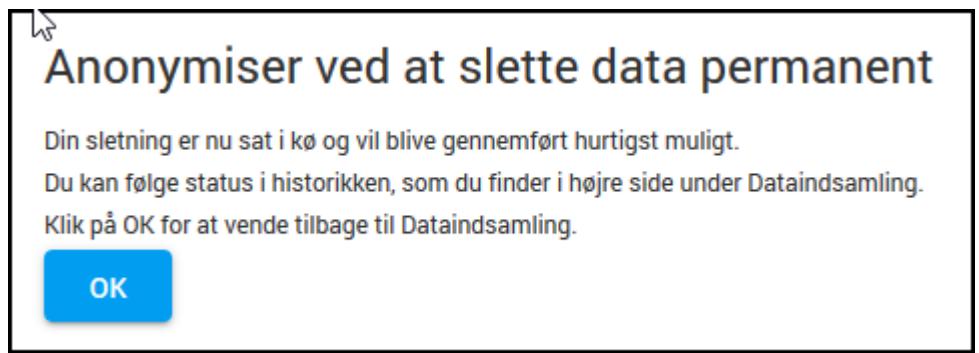

# **KAPITEL 18**

#### **ADMINISTRATION AF MÅLINGER OG SKABELONER**

Emner i dette kapitel

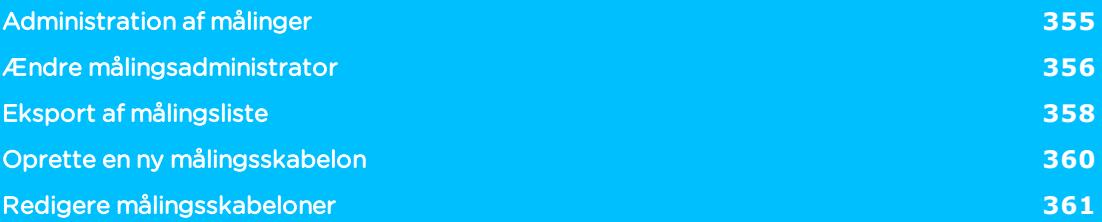

## <span id="page-354-0"></span>**ADMINISTRATION AF MÅLINGER**

Fra SurveyXacts åbningsvindue har du via målingens genvejsmenu adgang til forskellige funktioner til administration af målinger. Nogle af dem også kan udføres direkte i åbningsvinduet.

Du kan bl.a.:

- Flytte en måling.
- Kopiere en måling.
- **.** Omdøbe en måling.
- <sup>l</sup> Gemme en måling som skabelon.
- Slette en måling.

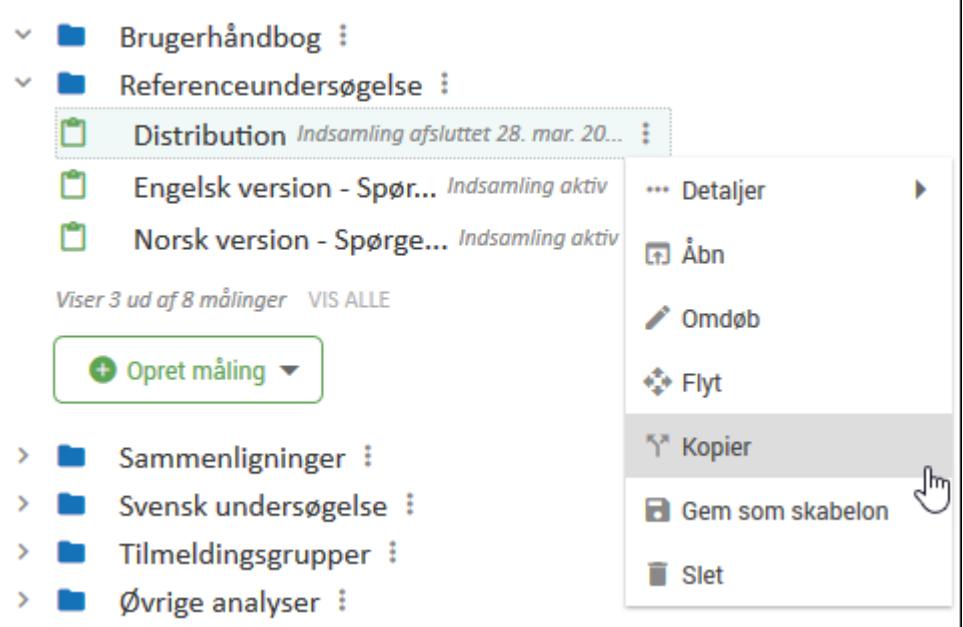

### <span id="page-355-0"></span>**ÆNDRE MÅLINGSADMINISTRATOR**

Hvis du er målingsadministrator eller organisationsmanager, kan du overdrage rollen som målingsadministrator til en anden. Der kan kun være en målingsadministrator per måling, så det er altså ikke muligt at deles om målingsadministratorrollen. Men hvis du er målingsadministrator og tildeler den rolle til en anden, vil du stadig have opsætnings-, distributionsog analyserettigheder.

- 1. Aktiver fanen BRUGERE og klik på Mere ud for den måling, hvor du ønsker at ændre målingsadministrator.
- 2. Den aktuelle måling er valgt. Klik på TILFØJ MÅLING, hvis du ønsker at ændre målingsadministrator for flere målinger. Du kan kun vælge de målinger, du er organisationsmanager eller målingsadministrator for.

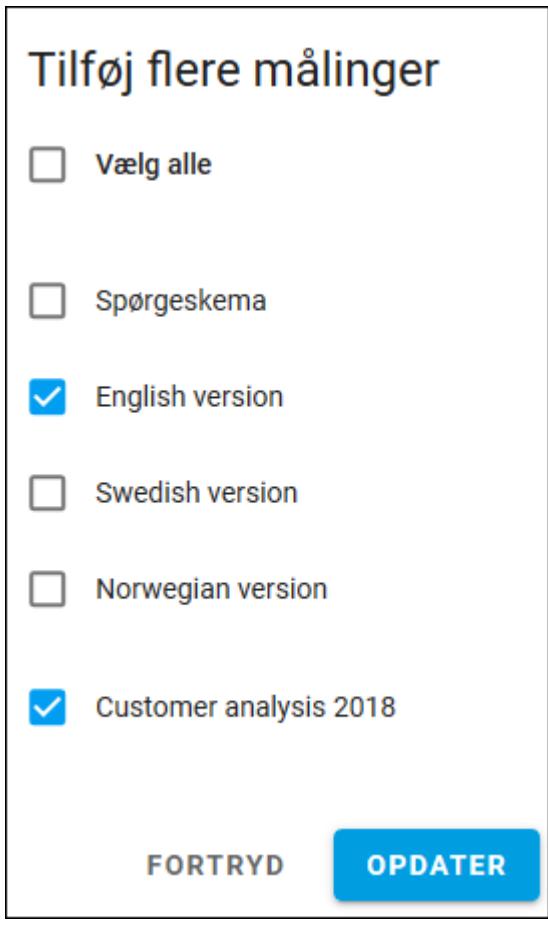

3. Vælg, den bruger du ønsker at gøre til målingsadministrator. Du kan søge på brugernavn eller på e-mailadresse, og du kan kun vælge en person. Rettigheder er som standard sat til Målingsadministrator.

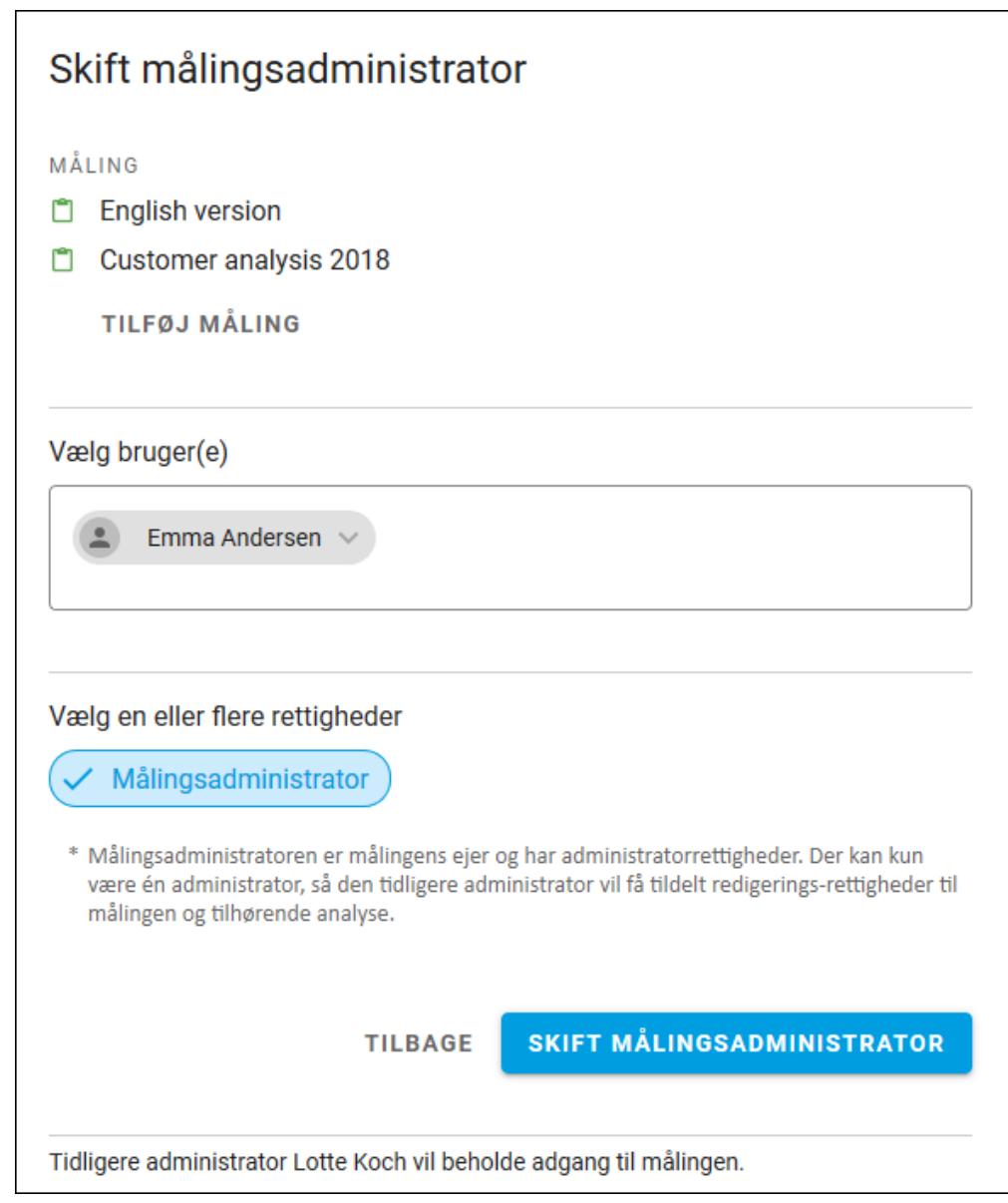

4. Klik på SKIFT MÅLINGSADMINISTRATOR.

## <span id="page-357-0"></span>**EKSPORT AF MÅLINGSLISTE**

Hvis der i jeres virksomhed udføres et stort antal målinger, kan en målingsliste give dig et hurtigt overblik over organisationens målinger, den målingsansvarlige, antallet af respondenter og en række andre relevante oplysninger.

Eksporten udføres for en given organisation og eventuelt dens underorganisationer til en kommasepareret fil, der kan åbnes i f.eks. MS Excel eller et OpenOffice-program.

- 1. Klik på Mere ud for den organisation, hvis målingsoplysninger du vil eksportere.
- 2. Klik på Eksporter målingsliste.

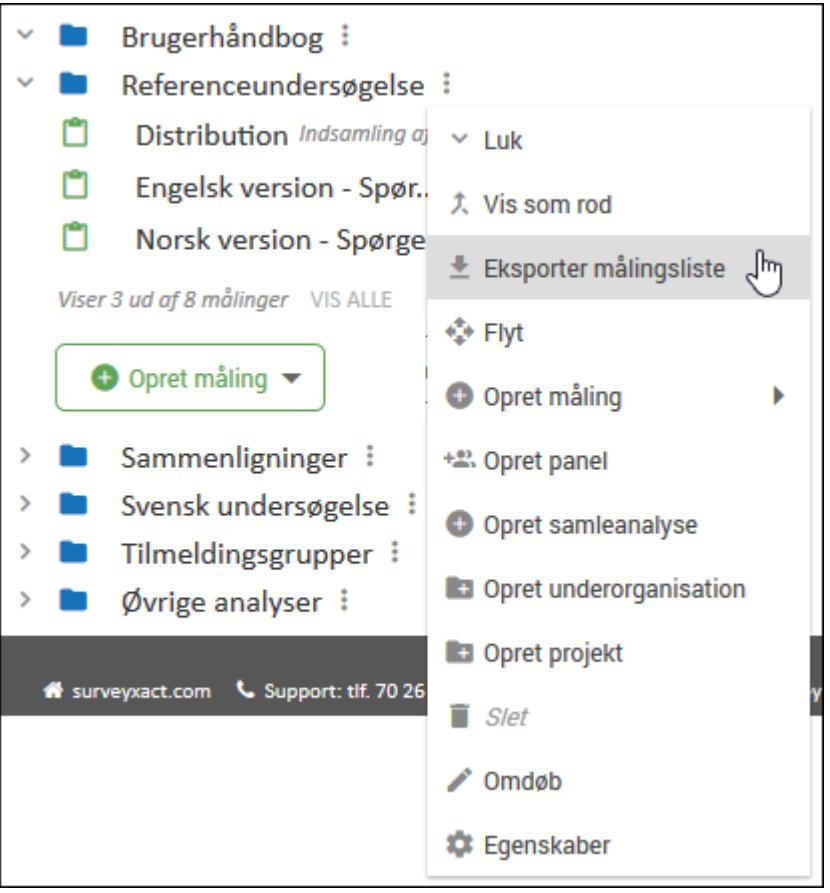

3. Vælg i den efterfølgende dialogboks, hvilken filtype eksporten skal være, og om målinger i eventuelle underorganisationer skal omfattes af eksporten,

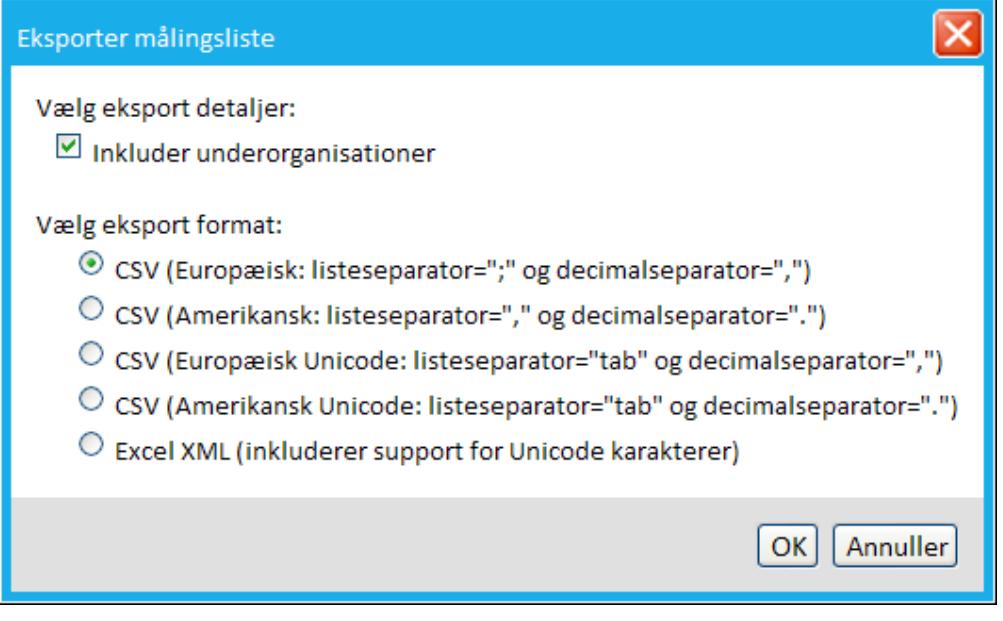

4. Målingslisten eksporteres, og du vil blive spurgt, om du vil åbne eller gemme den, inden den åbnes i MS Excel.

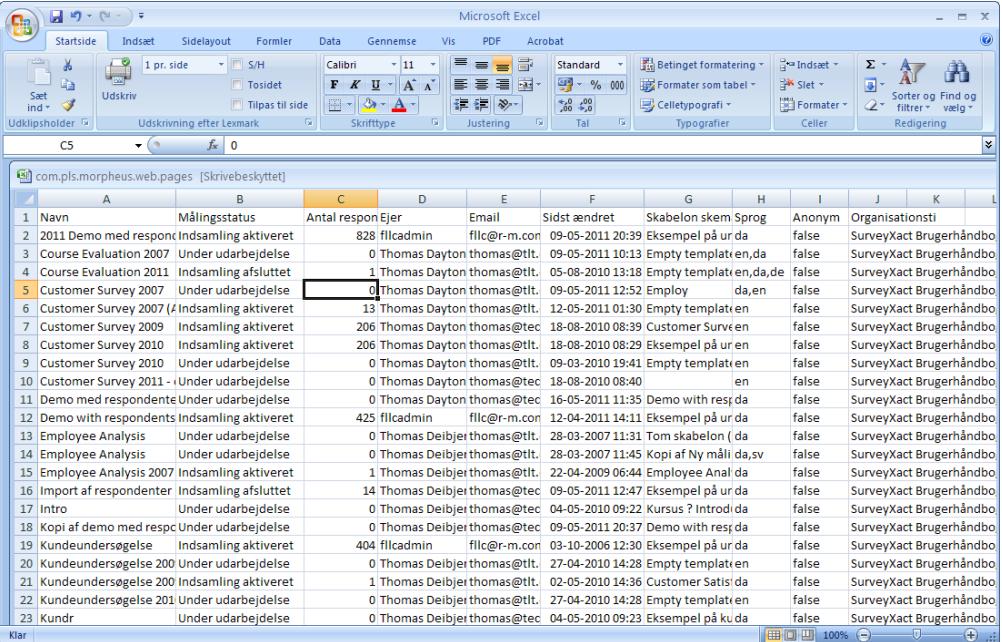

### <span id="page-359-0"></span>**OPRETTE EN NY MÅLINGSSKABELON**

I SurveyXact har du mulighed for at gemme en måling som en skabelon, så du selv og andre kan bruge den som udgangspunkt for oprettelse af fremtidige målinger. Derved kan alle spare tid i udarbejdelsen af spørgeskemaundersøgelser.

I skabelonen gemmes baggrundsskema, spørgeskema, e-mail-skabeloner, afslutningsdokument og sprogindstillinger, som dermed kan genbruges til en senere måling.

Blandt de målingsskabeloner, der vises, når du opretter en ny måling, ses en række foruddefinerede SurveyXact-skabeloner. Disse skabeloner tjener som eksempler på forskellige målingstyper, som du kan hente inspiration i.

- 1. Find frem til den måling, du vil gemme som skabelon.
- 2. Klik på Mere i ud for målingen, og vælg Gem som skabelon.

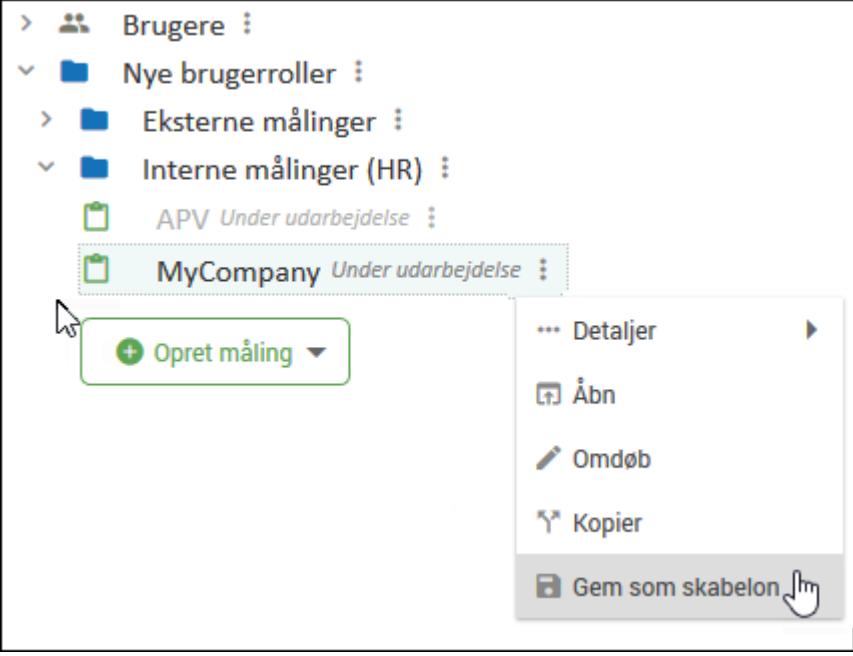

3. Dialogboksen Opret skabelon åbnes.

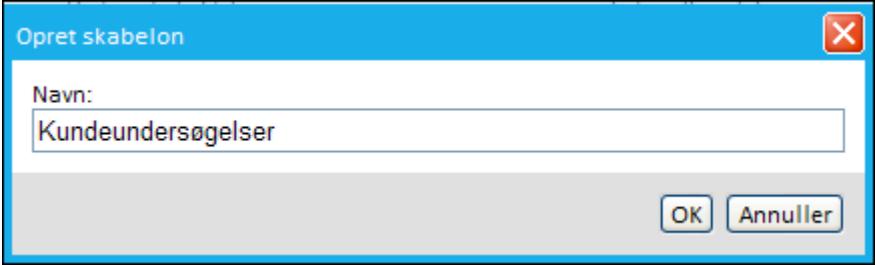

- 4. Tildel skabelonen et navn, og klik på OK.
- 5. Skabelonen vil fremover være tilgængelig for alle i organisationen, der har rettigheder til at oprette og redigere målinger. Læs mere i afsnittet. ["Oprette](#page-35-1) en måling ud fra [målingsskabelon"](#page-35-1) på side 36. .
# <span id="page-360-0"></span>**REDIGERE MÅLINGSSKABELONER**

Med menupunktet Rediger skabeloner, der er tilgængelig i organisationers genvejsmenu i åbningsvinduet, har du en nem og overskuelig adgang til at redigere alle målingsskabeloner, der benyttes i den pågældende organisation.

Kommandoen åbner dialogboksen Rediger skabeloner, hvori alle organisationens skabeloner er vist. Fra genvejsmenuen for den enkelte skabelon vil du nemt kunne omdøbe, redigere, kopiere, flytte eller slette dine skabeloner.

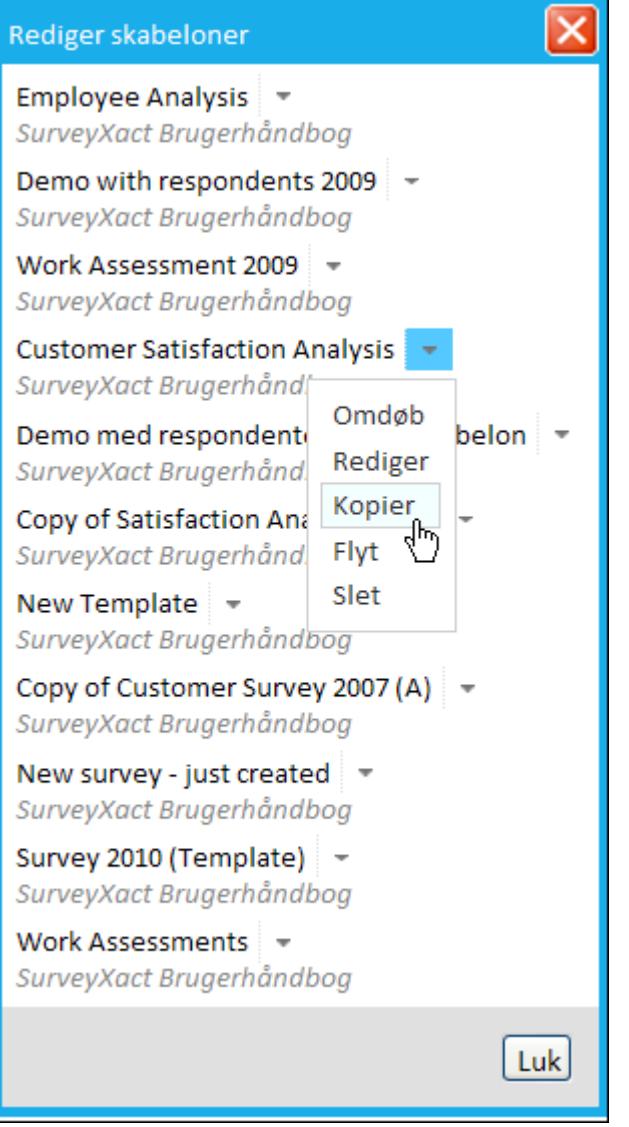

# **KAPITEL 19**

## **SURVEYXACT OFFLINE APP**

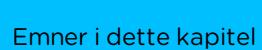

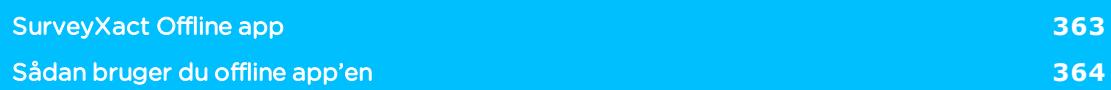

## <span id="page-362-0"></span>**SURVEYXACT OFFLINE APP**

SurveyXact Offline er en app, som giver dig mulighed for at gennemføre spørgeskemaundersøgelser, selvom du ikke har forbindelse til internettet. App'en fungerer på den måde, at du henter en eksisterende måling ind i app'en mens du har forbindelse til internettet. Du kan derefter gennemføre en spørgeskemaundersøgelse med det pågældende skema uden at have forbindelse til internettet.

Alle indtastninger lagres lokalt i app'en. Når din enhed igen har forbindelse til internettet, uploader app'en automatisk data til SurveyXacts servere.

App'en fungerer både på Apple og Android tablets og smartphones.

### <span id="page-362-1"></span>INSTALLER SURVEYXACT OFFLINE

### På Androidenheder:

- 1. På din tablet eller smartphone, tryk Play Butik.
- 2. Søg efter SurveyXact Offline.
- 3. Tryk på Hent og derefter på Installer.

#### På Appleenheder

- 1. På din iPad eller iPhone, tryk på App Store.
- 2. Søg efter SurveyXact Offline.
- 3. Tryk på Hent og derefter på Installer.

# <span id="page-363-0"></span>**SÅDAN BRUGER DU OFFLINE APP'EN**

### <span id="page-363-1"></span>LOG IND PÅ SURVEYXACT OFFLINE APP'EN

Din enhed skal have forbindelse til internettet, for at du kan logge ind.

- 1. På din Android- eller Appleenhed trykker du på SurveyXact ikonet.
- 2. På loginsiden indtaster du det brugernavn og det password, som du plejer at bruge, når du logger ind på SurveyXact. Som standard, står loginsiden på engelsk.

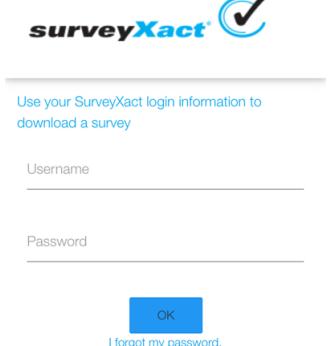

Når du har logget ind, får du adgang til alle de organisationer, som du har adgang til, når du logger ind på webudgaven af SurveyXact.

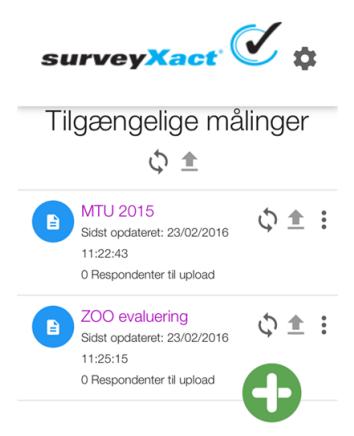

Bemærk, du har kun adgang til målinger, hvor selvoprettelse er aktiveret som distributionsform.

Læs mere om "Distribution via [selvoprettelse"](#page-175-0) på side 176.

Hvis du har flere adgange til SurveXact, kan du kun se og downloade de undersøgelser, som hører under den specifikke adgang, du er logget ind med.

### VÆLG INDSTILLINGER

Når du har valgt en måling, kan du vælge sprog for app'en, vælge fuldskærmsvisning, og vælge uploadindstillinger.

- 1. Tryk på den måling, du vil indlæse.
- 2. Tryk på tandhjulet for at vælge indstillinger. Du har følgende muligheder:

Vælg Sprog: Vælg det sprog, som du vil have vist app'en i.

Automatisk upload: Slå Automatisk upload til, hvis SurveyXact automatisk skal uploade data til SurveyXacts servere, når din enhed har forbindelse til internettet. Denne mulighed er slået fra som standardopsætning, da enheden bruger mere strøm, når den hele tiden undersøger, om der er forbindelse. Hvis du skal indsamle data i længere tid og ikke har mulighed for at lade, kan det derfor give god mening at slå automatisk upload fra.

Fuldskærmsvisning: Slå Fuldskærmsvisning til, hvis SurveyXact skal fylde hele skærmen. Det betyder at Hjemikonet, som ellers er øverst til venstre, ikke er til rådighed.

3. Tryk på Luk. Hvis du ikke kan se Luk, så skub Indstillingsdialogen op.

For at afslutte fuldskærmsvisning skal du lukke du app'en, så den ikke længere kører i baggrunden. På Appleenheder trykker du på knappen Hjem to gange hurtigt. Finder SurveyXact-appen og skubber opad på appen for at lukke den. På Androidenheder afhænger metoden af hvilken version af Android, der er installeret, og hvilken enhed du anvender. Læs mere i manualen til din telefon.

### <span id="page-364-0"></span>SÅDAN BRUGER DU SPØRGESKEMAET

Når du har indlæst den måling, du vil bruge, kan du gå i gang med at indsamle data. Spørgeskemaet vises som ethvert andet SurveyXact spørgeskema.

Du kan enten selv udfylde spørgeskemaet med respondentens svar, eller du kan lade respondenten udfylde spørgeskemaet selv.

Hvis du fx sætter en tablet i en holder, så respondenterne selv kan udfylde spørgeskemaet, er det en god idé at vælge fuldskærmsvisning. På den måde sikrer du, at ingen respondenter kan få adgang til andre undersøgelser eller andre apps. Læs mere i afsnittet ["Sådan](#page-363-0) bruger du offline [app'en"](#page-363-0) på side 364..

Hvis du ikke vælger fuldskærmsvisning, kan du trykke på ikonet Hjem i venstre hjørne for at vende tilbage til spørgeskemaoversigten.

Ikonet Hjem ser sådan ud:

1. Respondenten svarer på et spørgsmål og trykker på Næste for at komme til næste spørgsmål.

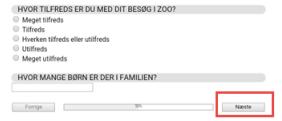

2. Når respondenten svarer på det sidste spørgsmål i spørgeskemaet og trykker på Afslut, starter spørgeskemaundersøgelsen automatisk forfra.

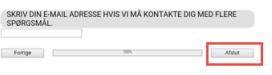

### <span id="page-365-0"></span>UPLOAD DATA FRA SURVEYXACT OFFLINE

Når du har indsamlet de data, du har brug for, kan du uploade besvarelserne til SurveyXacts servere. Det kræver, at du har forbindelse til internettet. Hvis du har valgt automatisk upload, behøver du ikke gøre noget, for så sker upload af data automatisk, når app'en har forbindelse til internettet.

#### Upload manuelt

1. Tryk på Hjem for at gå tilbage til spørgeskemaoversigten. Hvis der er besvarelser, der ikke er uploadet, er ikonet Upload mørkegråt.

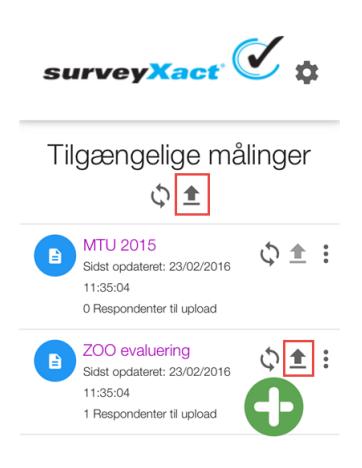

2. Tryk på ikonet Upload for at uploade data. Hvis du vælger ikonet ud for en måling, er det kun data for den specifikke måling, der bliver uploadet. Hvis du vælger det øverste ikon, bliver data for alle målinger uploaded.

Når alle data er uploadet, bliver ikonet Upload lysegråt.

### OPDATER EN UNDERSØGELSE

Hvis du vil være sikker på, at du har den seneste udgave af en måling, skal du huske at opdatere den.

- 1. Tryk på Hjem for at gå tilbage til oversigten over målinger.
- 2. Tryk på ikonet Opdater. Hvis der er ændringer i spørgeskemaet, er de nu med i den version, du har til rådighed i appen.

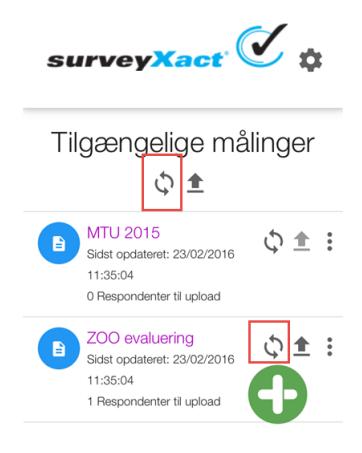

Hvis du trykker opdater ud for en måling, er det kun data for den specifikke måling, der bliver uploadet. Hvis du vælger det øverste ikon, bliver data for alle målinger uploaded.

### SLET EN MÅLING

Hvis du vil rydde op i antallet af målinger, som du har tilgængelig offline, kan du slette en måling fra oversigten.

- 1. I oversigten over målinger trykker du på de tre prikker til højre for den måling, du ønsker at slette.
- 2. Tryk på papirkurven.

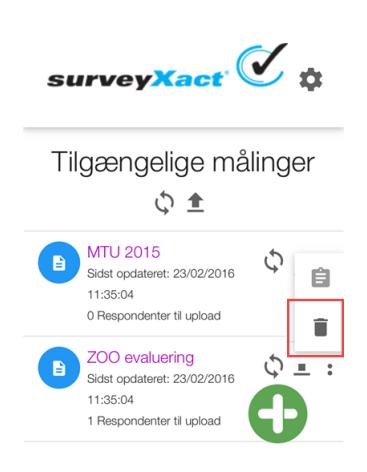

3. Der vises en advarsel om, at du er ved at slette en måling. Tryk på Slet for at slette målingen. Målingen bliver kun slettet fra app'en. Den bliver ikke slettet på serveren. Hvis der er besvarelser, der ikke er uploaded, er Slet ikke aktiveret.

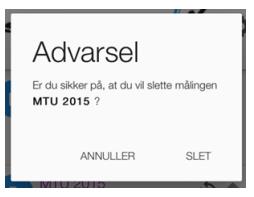

### <span id="page-366-0"></span>HENT EN NY MÅLING

Du har mulighed for at hente flere målinger ned på app'en.

1. I oversigten over målinger trykker du på plusknappen.

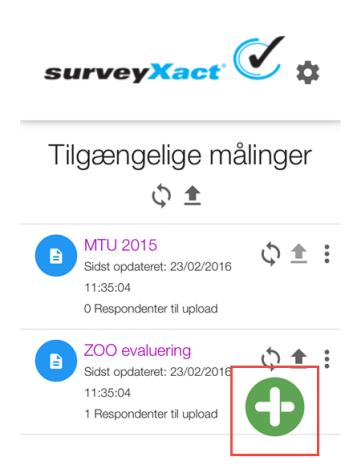

- 2. Indtast dit brugernavn og password til SurveyXact.
- 3. Find den relevante organisation i listen over tilgængelige organisationer, og tryk på den. Skub eventuelt op eller ned i dialogen, hvis du ikke kan se den organisation, du leder efter.
- 4. Find den relevante måling og tryk på den. Den valgte måling bliver nu vist i listen over målinger.

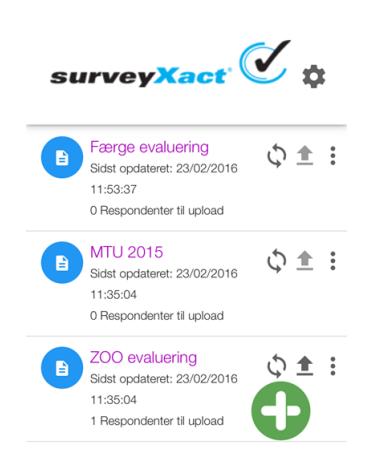

# **INDEX**

#### A

adgangsliste eksportere [348](#page-347-0) administration brugertyper i SurveyXact [332](#page-331-0) oprette brugere [334](#page-333-0) oprette underorganisation [325](#page-324-0) afrapportering beskrivelse [31](#page-30-0) afslutningsdokument oprette [202](#page-201-0) aktivering [92](#page-91-0) betingelser [69](#page-68-0) brug af not-operator [98](#page-97-0) fiern [74](#page-73-0) opret [68](#page-67-0) oprette rækkeaktivering [93](#page-92-0) sprog [79](#page-78-0) sum [73](#page-72-0) valideringer [71](#page-70-0) aktiveringer [67](#page-66-0) analyse [31](#page-30-1) dashboard [298](#page-297-0) fane [234](#page-233-0), [268](#page-267-0) grundlæggende tilpasning [287](#page-286-0) tilpasning af det enkelte element [267](#page-266-0) analyseresultat tilpasning af det enkelte element [267](#page-266-0) vise uoplyst/missing [267](#page-266-1) vise usikkerhed [267](#page-266-0) analysetyper gennemsnitsanalyse [295](#page-294-0) indeksanalyse [295](#page-294-1)

observationsanalyse [296](#page-295-0) anonym måling [32](#page-31-0), [125](#page-124-0) anonyme målinger og indtastning [220](#page-219-0) Anonymisering [350](#page-349-0) app offline app [365](#page-364-0) spørgeskema [365](#page-364-0) upload data [366](#page-365-0) automatisk indsamling af besvarelser [219](#page-218-0) avancerede aktiveringer [71](#page-70-0) avanceret aktivering [73](#page-72-0)

#### B

baggrundsskema [32](#page-31-1), [89](#page-88-0) beskrivelse [44](#page-43-0) fordele [44](#page-43-1) teste [118](#page-117-0) tilpasse [76](#page-75-0) ved brevfletning [166](#page-165-0) begreber i SurveyXact [32](#page-31-2) Beregnede variable [278](#page-277-0) besvarelser import af tidligere besvarelser [222](#page-221-0) importere [222](#page-221-0) indsamling af [30](#page-29-0) Boks [187](#page-186-0) brevfletning aktivere distributionskanal [165](#page-164-0) beskrivelse af [158](#page-157-0) bruger adgang fra stamkort [367](#page-366-0) oprette [334](#page-333-0) profil og stamoplysninger [346](#page-345-0)

#### APPENDIX

registrere sig første gang [336](#page-335-0) brugerliste [348](#page-347-0) eksportere [348](#page-347-0) brugertyper i SurveyXact beskrivelse [332](#page-331-0) oprette [334](#page-333-0)

#### C

CountEQ-validering [98](#page-97-1) CSS-koder [116](#page-115-0) tilpasse layout med [115](#page-114-0) CSV-fil [166](#page-165-1) importere respondenter fra [146](#page-145-0) tilpasning af [147](#page-146-0)

#### D

Dashboard [298](#page-297-1) del [319](#page-318-0) indsæt figur [301](#page-300-0) opret [299](#page-298-0) dataindsamling afslutte [224](#page-223-0) automatisere med tidsplan [205](#page-204-0) automatisk [219](#page-218-0) fane [19](#page-18-0) gennemføre uden respondenter [145](#page-144-0) import af tidligere besvarelser [222](#page-221-0) opfølgning [211](#page-210-0) telefoninterviews [221](#page-220-0) via indtastning [220](#page-219-1) datasæt eksportere [243](#page-242-0) Delt via link [250](#page-249-0) distribution aktivere kanal [147](#page-146-1) brevfletning [164](#page-163-0) eksportere baggrundsoplysninger til CSV-fil [167](#page-166-0) flette CSV-fil med Worddokument [168](#page-167-0) forberede Word-dokument til fletning [168](#page-167-1)

fuldautomatisk udvælgelse [164](#page-163-0) importere CSV-fil [166](#page-165-2) klargøre CSV-fil [166](#page-165-2) oprette baggrundsskema [166](#page-165-0) oprette distributionsmail [160](#page-159-0), [187](#page-186-1) selvoprettelse via kode [179](#page-178-0) selvoprettelse via link [171](#page-170-0), [177](#page-176-0) semiautomatisk udvælgelse [162](#page-161-0) statusfunktion [209](#page-208-0) teste respondentnøgle [168](#page-167-2) udskrive spørgeskema [170](#page-169-0) udvælge respondenter [161](#page-160-0) via e-mail [160](#page-159-1) via hjemmeside/intranet [171](#page-170-0) via pop-in-undersøgelse [171](#page-170-1) via QR-kode [180](#page-179-0) via SMS [183](#page-182-0) distributionskanal [147](#page-146-1) brevfletning [165](#page-164-0) distributionsmail [160](#page-159-1) indsætte baggrundsoplysninger i [160](#page-159-0), [185](#page-184-0), [187](#page-186-1) oprette [160](#page-159-0), [187](#page-186-1) distributionsmetoden brevfletning beskrivelse [164](#page-163-1) klargøre CSV-fil [166](#page-165-1) krav til CSV-fil [164](#page-163-2) distributionsmetoder [176](#page-175-0) beskrivelse [29](#page-28-0)

#### E

e-Boks [187](#page-186-2), [195](#page-194-0) status på distribution [196](#page-195-0) e-Boks besked [195](#page-194-0) e-mail-bekræftelse [174](#page-173-0) ved selvoprettelse via link [178-179](#page-177-0) e-mails udsende spørgeskemaer med [160](#page-159-1) efter-stratificering angive [296](#page-295-1) eksporter til CSV [279](#page-278-0)

eksportere målingsliste [358](#page-357-0) oversigt over målinger [358](#page-357-0) eksportere baggrundsoplysninger [167](#page-166-0)

#### F

fanen ANALYSE [20](#page-19-0), [234](#page-233-0) fanen BRUGERE [21](#page-20-0) fanen DATAINDSAMLING [19](#page-18-0), [144](#page-143-0) fanen INDTASTNING [220](#page-219-0) fanen SPØRGESKEMA [19](#page-18-1), [43](#page-42-0) faner i SurveyXact overordnet præsentation [22](#page-21-0) filtrering af rapport [259](#page-258-0) flersproglige målinger [45](#page-44-0) flette CSV-fil med Word-dokument [168](#page-167-0) ved brevfletning [168](#page-167-0) forside oprette i QuickQuest [53](#page-52-0) frafalde respondent [214](#page-213-0) frekvens [281](#page-280-0) Funktioner afrundingsfunktioner [382](#page-381-0) kontrolfunktioner [378](#page-377-0) konverteringsfunktioner [383](#page-382-0) mængdefunktioner [387](#page-386-0) numeriske funktioner [379](#page-378-0) tekstfunktioner [386](#page-385-0) valideringsfunktioner [380](#page-379-0) variable [377](#page-376-0)

#### G

gennemførselskriterium [203](#page-202-0) beskrivelse [203](#page-202-0) gennemsnit [283](#page-282-0) gennemsnitsanalyse beskrivelse [295](#page-294-0) genvejsmenuer i SurveyXact overordnet præsentation [23](#page-22-0) grænseflade [22](#page-21-1)

#### H

historik i sidepanel [23](#page-22-1) vise brugernavn [334](#page-333-1) hiemmeside distribution via [171](#page-170-2) HTML-editor oprette afslutningsdokument [202](#page-201-0)

#### I

import af respondenter [146](#page-145-1) klargøre CSV-fil [146-147](#page-145-1) import af tidligere besvarelser [222](#page-221-0) indeksanalyse beskrivelse [295](#page-294-1) indsamling automatisk [219](#page-218-0) import af tidligere besvarelser [222](#page-221-0) importere besvarelse fra andet system [222](#page-221-0) lukke for besvarelse [224](#page-223-0) telefon-interview [221](#page-220-0) ved brevfletning [158](#page-157-0) via indtastning [220](#page-219-1) indsamling af besvarelser beskrivelse [30](#page-29-0) indsamlingsstatus [209](#page-208-1) detalieret status [210](#page-209-0) i åbningsvinduet [209](#page-208-2) via underfanen Status [209](#page-208-3) indsæt logo [113](#page-112-0) indtastning adgang til for forskellige brugere [220](#page-219-1) anonyme målinger [220](#page-219-0) fanen INDTASTNING [220](#page-219-0) indtastning af spørgeskemaer [220](#page-219-1) informationsmail formål med [211](#page-210-1) oprette [211](#page-210-0) udsende [211](#page-210-0)

#### K

kryptering af datatrafikken [128](#page-127-0)

#### L

lagring af svar beskrivelse [30](#page-29-0) layout gem [117](#page-116-0) rediger [104](#page-103-0) tilpasse for spørgeskema [45](#page-44-1) logge på SurveyXact [15-16](#page-14-0) logo [113](#page-112-0) lukke for besvarelser [224](#page-223-0) via tidsplan [205](#page-204-0)

#### M

MS Word bruge dokument til brevfletning [168](#page-167-1) gemme skema som skabelon [120](#page-119-0) overføre spørgeskema [120](#page-119-1) måling [28](#page-27-0) angive avancerede indstillinger [45](#page-44-2) angive en timeoutværdi [126](#page-125-0) anonyme målinger [125](#page-124-0) flytte til anden organisation [39](#page-38-0) gemme som skabelon [360](#page-359-0) gennemførselskriterium [203](#page-202-0) kopiere en måling [38](#page-37-0) lukke for besvarelser [224](#page-223-0) målings-ID [25](#page-24-0) omdøb [39](#page-38-1) oprette ny tom måling [36](#page-35-0) oprette på flere sprog [45](#page-44-3) oprette tidsplaner [205](#page-204-1) oprette ud fra skabelon [36](#page-35-1) oprettelse af ny [35](#page-34-0) status for [209](#page-208-1) Måling tildele adgang [340](#page-339-0)

målinger overblik over [358](#page-357-0) skabelon [40](#page-39-0) målings-ID formål med [25](#page-24-0) målingsadministrator ændre [356](#page-355-0) målingsskabelon beskrivelse [360](#page-359-0) oprette [360](#page-359-0) oprette måling ud fra [36](#page-35-1) målingsskabeloner redigere [361](#page-360-0) målingstatus indsamling afsluttet [31](#page-30-2) indsamling aktiv [29](#page-28-0) under udarbejdelse [28](#page-27-1)

#### N

notifikation definition [134](#page-133-0) og distribution via hjemmeside [139](#page-138-0) oprette [134](#page-133-1) notifikationer arbeide med [134](#page-133-0) notifikationsmail definition [134](#page-133-0) eksempler på [141](#page-140-0) redigere [138](#page-137-0)

#### O

observationer [284](#page-283-0) observationsanalyse beskrivelse [296](#page-295-0) offline app [363](#page-362-1) installer [363](#page-362-1) log ind [364](#page-363-1) offline app, upload data [366](#page-365-0) Om fanerne [235](#page-234-0) opdel eksempel [281](#page-280-1)

opfølgning på respondenter [211](#page-210-0) oprette anonym måling [125](#page-124-0) måling ud fra skabelon [36](#page-35-1) målingsskabelon [360](#page-359-0) ny bruger i SurveyXact [334](#page-333-0) ny måling [35](#page-34-0) respondenter [145](#page-144-1) oprette anonym måling [125](#page-124-0) oprette en underorganisation [325](#page-324-0) oprette respondenter [145](#page-144-2) organisation [32](#page-31-3) beskrivelse [27](#page-26-0), [32](#page-31-4) vise som rod [328](#page-327-0)

#### P

panel oprette [227](#page-226-0) panelmåling [230](#page-229-0) panelmåling [230](#page-229-0) periode angive i pop-in-undersøgelse [173](#page-172-0) pop-in-undersøgelse angive ny periode [173](#page-172-0) angive omfang [172](#page-171-0) angive periode [172](#page-171-0) implementere [174](#page-173-1) med e-mail-bekræftelse [174](#page-173-0) tilføje introduktionstest [174](#page-173-2) profil [346](#page-345-0)

#### Q

QR-kode distributionsmetode [180](#page-179-0) generere [251](#page-250-0) QuickQuest [48](#page-47-0) oprette sider [53](#page-52-0) randomisere spørgsmål [62](#page-61-0) randomisere spørgsmålsbatterier [63](#page-62-0) randomisere svarkategorier [63](#page-62-1)

start af [49](#page-48-0) QuickQuestplus [82](#page-81-0) brug af referencer [99](#page-98-0) kopiere elementer [102](#page-101-0) markere flere elementer [101](#page-100-0) oprette aktivering [92](#page-91-0) oprette rækkeaktivering [93](#page-92-0) oprette spørgsmål med reference til tidligere svar [99](#page-98-1) oprette valideringer [95](#page-94-0) randomisering [90](#page-89-0) redigere baggrundsskema [89](#page-88-0) redigering i QuickQuestplus [101](#page-100-1) skemaets opbygning [83](#page-82-0) start af [82](#page-81-1) søge og erstatte i [101](#page-100-2)

#### R

randomisere i QuickQuest [62](#page-61-0) svarkategorier [63](#page-62-1) underspørgsmål i QuickQuest [63](#page-62-0) randomisering ved testindtastning [119](#page-118-0) rapporter [245](#page-244-0), [261](#page-260-0) redigere målingsskabeloner [361](#page-360-0) referencer oprette med QuickQuestplus [99](#page-98-0) registrere bruger [336](#page-335-0) respondenter distribuere efter manuel udvælgelse [161](#page-160-1) genbruge fra tidligere måling [149](#page-148-0) håndtere [150](#page-149-0) i asiatiske eller arabiske lande [146](#page-145-2) importere fra CSV-filer [146](#page-145-0) opfølgning ved manglende svar [211](#page-210-0) oprette manuelt [145](#page-144-3) oprette ved import [146](#page-145-0) redigere egenskaber [152](#page-151-0)

respondentlog [152](#page-151-1) slette [152](#page-151-2) sortere [150](#page-149-1) tilpasse visning af [150](#page-149-2) udskrive besvarelse [152](#page-151-3) udvælge til distribution [161-162](#page-160-0), [164](#page-163-0) vise besvarelse [152](#page-151-4) respondentlog [152](#page-151-1) respondentnøgle [168](#page-167-2) anonyme målinger [220](#page-219-0) retumails arbejde med [212](#page-211-0) returmails [199](#page-198-0) aktivere, deaktivere [198](#page-197-0) rykkermails formål med [211](#page-210-1) oprette [211](#page-210-0) udsende [211](#page-210-0) rækkeaktivering oprette [93](#page-92-0)

#### S

samleanalyse [33](#page-32-0), [264](#page-263-0) eksempel [266](#page-265-0) oprette [264](#page-263-1) sammenligninger [268](#page-267-1) Sammenligninger [268](#page-267-2) forskel [268](#page-267-3) rapport [272](#page-271-0) sammenligne resultater [268](#page-267-0) selvoprettelse deaktivere [178](#page-177-1) som begreb [33](#page-32-1) via link [178](#page-177-2) selvoprettelse via kode aktivere [178-179](#page-177-3) deaktivere [179](#page-178-1) selvoprettelse via link [177](#page-176-0) aktivere [177](#page-176-0) implementere [177-178](#page-176-0) selvoprettelse via QR-kode [180](#page-179-1) sidepanel beskrivelse [23](#page-22-1) distributionskanaler [147](#page-146-1) måling [234](#page-233-1) visning af historik [23](#page-22-1) Sidepanelet [234](#page-233-1) skabelon [40](#page-39-0) skemahoved [33](#page-32-2) beskrivelse [45](#page-44-4) SMS reservere [184](#page-183-0) sende [186](#page-185-0) SMS-distribution [183](#page-182-0) sidepanel [183](#page-182-1) sprog i målingsskabelon [360](#page-359-1) krav til CSV-fil ved fremmedsprog [164](#page-163-1) oprette distributionsmail [161](#page-160-2), [185](#page-184-1) oprette måling på flere sprog [45](#page-44-3) skifte sprog for bruger [344](#page-343-0) spørgeskemaer [78](#page-77-0) spørgeskema [33](#page-32-3), [78](#page-77-0), [83](#page-82-0) brug af QuickQuestplus [83](#page-82-0) design af [28](#page-27-1) distribution [29](#page-28-0) gemme som skabelon i Word [120](#page-119-0) gennemførselskriterium [203](#page-202-0) indtastning [220](#page-219-1) opbygning i QuickQuestplus [83](#page-82-0) oprette afslutningsdokument [202](#page-201-0) oprette på flere sprog [45](#page-44-3) oprette sider i QuickQuest [53](#page-52-0) teste [45](#page-44-5), [118](#page-117-1) teste med/uden baggrundsoplysninger [118](#page-117-0) teste randomisering [119](#page-118-1) tilpas tekst- og kommentarfelt [115](#page-114-0) tilpasse layout [45](#page-44-1) udskrive [170](#page-169-0) udskrivning [122](#page-121-0)

starte SurveyXact [15-16](#page-14-1) statistisk usikkerhed [267](#page-266-0) status over måling [209](#page-208-1) statusfunktion [209](#page-208-0) statusikoner [17](#page-16-0) stratificering angive efter-stratificering [296](#page-295-1) efter-stratificering [296](#page-295-2) svarkategorier randomisere [63](#page-62-1) svarmails [215](#page-214-0) søge i åbningsvinduet [22](#page-21-2)

#### T

tekstfelt tilpas størrelse [115](#page-114-0) telefoninterview [221](#page-220-0) teste spørgeskemaer [45](#page-44-5), [118](#page-117-0) tidsplan dataindsamling [207](#page-206-0) definition [33](#page-32-4), [205](#page-204-0) formål med [205](#page-204-0) lukke for besvarelser [205](#page-204-0) oprette [205](#page-204-0) tilmeldingsgruppe eksempel [132](#page-131-0) tilmeldingsgrupper [130](#page-129-0) timeoutværdi angive [126](#page-125-0)

#### U

udskrive spørgeskema [122](#page-121-0) under udarbejdelse, status [17](#page-16-1) Underfanen Rapporter [249](#page-248-0) underfanen Variable [276](#page-275-0) underorganisation [325](#page-324-0) blokere [326](#page-325-0) usikkerhed vise i analyseresultat [267](#page-266-0)

#### V

validering [65](#page-64-0) CountEQ-validering [98](#page-97-1) for et enkelt tal [96](#page-95-0) skal-udfyldes-validering [96](#page-95-1) valideringer i QuickQuest [48](#page-47-1) oprette i QuickQuestplus [95](#page-94-0) tilgængelige [66](#page-65-0) vejning [296](#page-295-2) vis organisation som rod (kommando) [328](#page-327-0) visningsformer [237](#page-236-0) frekvens [237](#page-236-0) frekvens opdelt [237](#page-236-0)

#### W

workflow [27](#page-26-1) ved SurveyXact [27-31](#page-26-2) ved udarbejdelse af spørgeskemaer [44](#page-43-2)

#### Å

åbningsvinduet [17](#page-16-2)

# **APPENDIX A**

### **OVERSIGT OVER UDTRYK OG FUNKTIONER**

#### Emner i dette kapitel

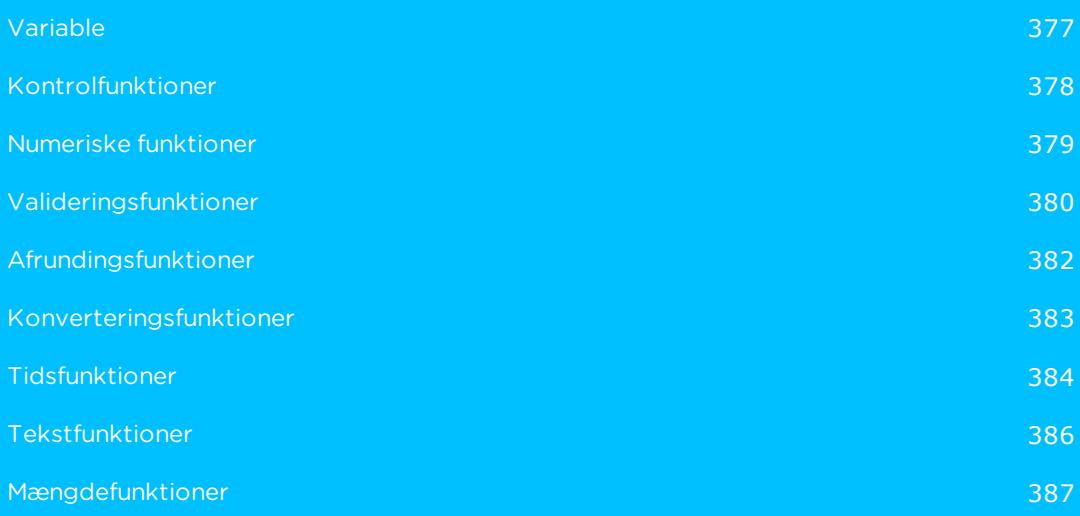

## <span id="page-376-0"></span>**VARIABLE**

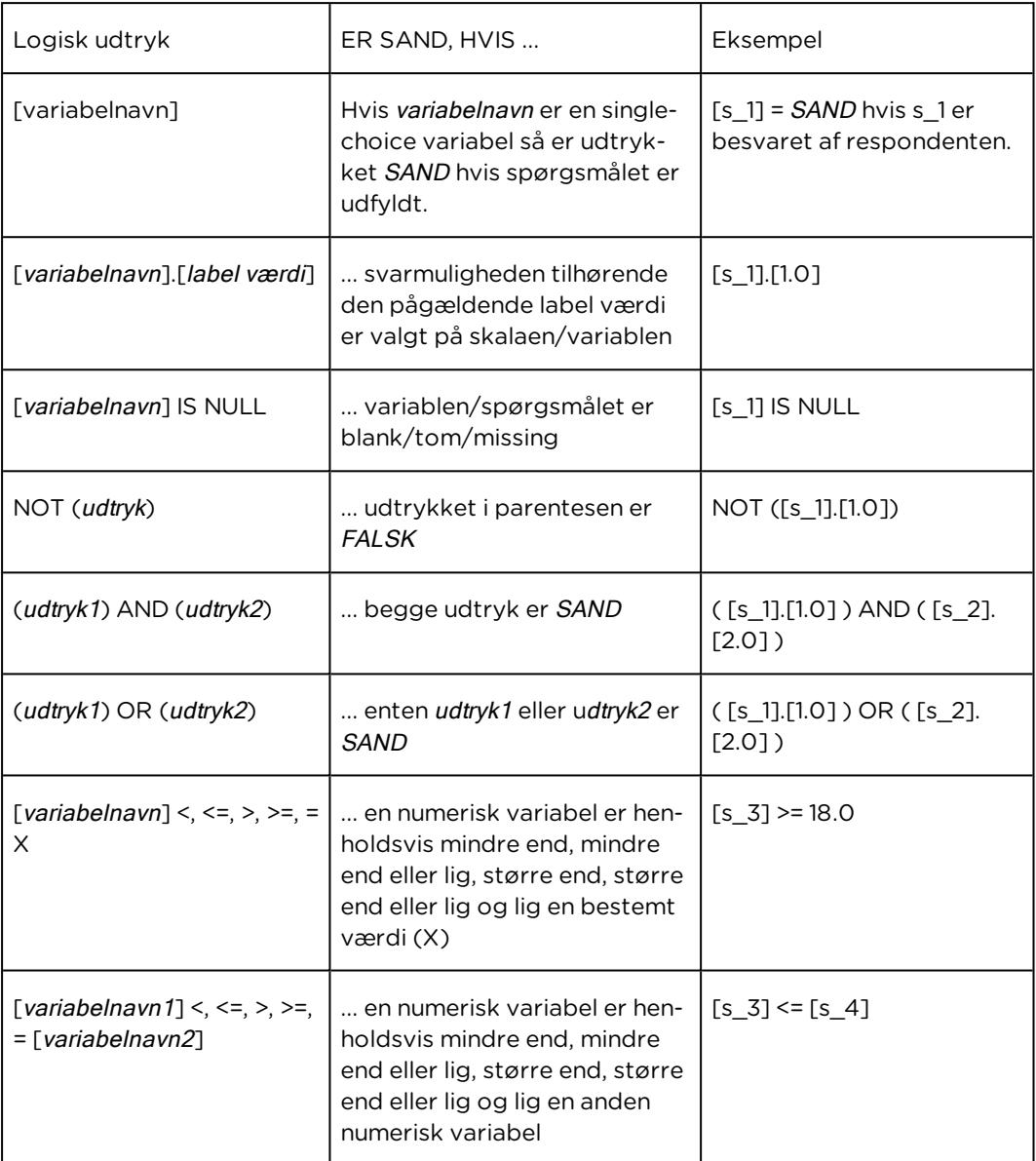

# <span id="page-377-0"></span>**KONTROLFUNKTIONER**

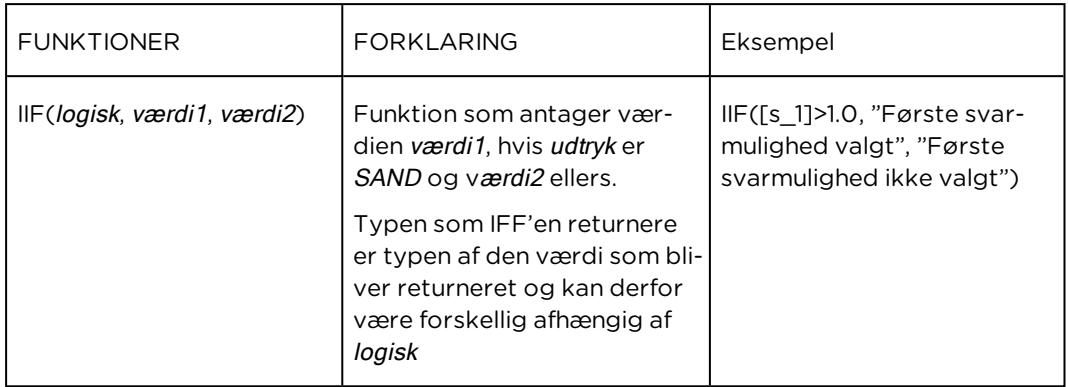

# <span id="page-378-0"></span>**NUMERISKE FUNKTIONER**

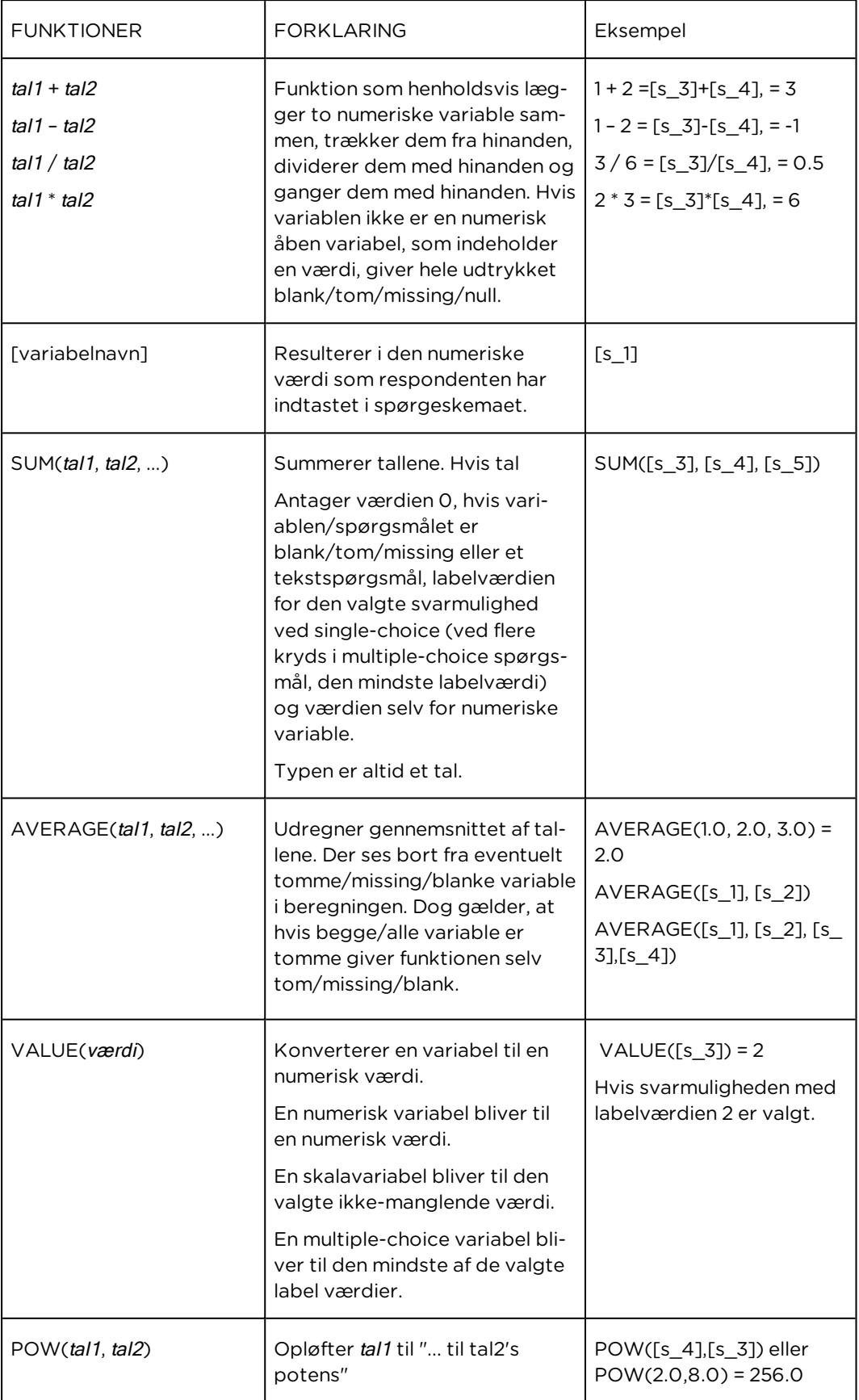

# <span id="page-379-0"></span>**VALIDERINGSFUNKTIONER**

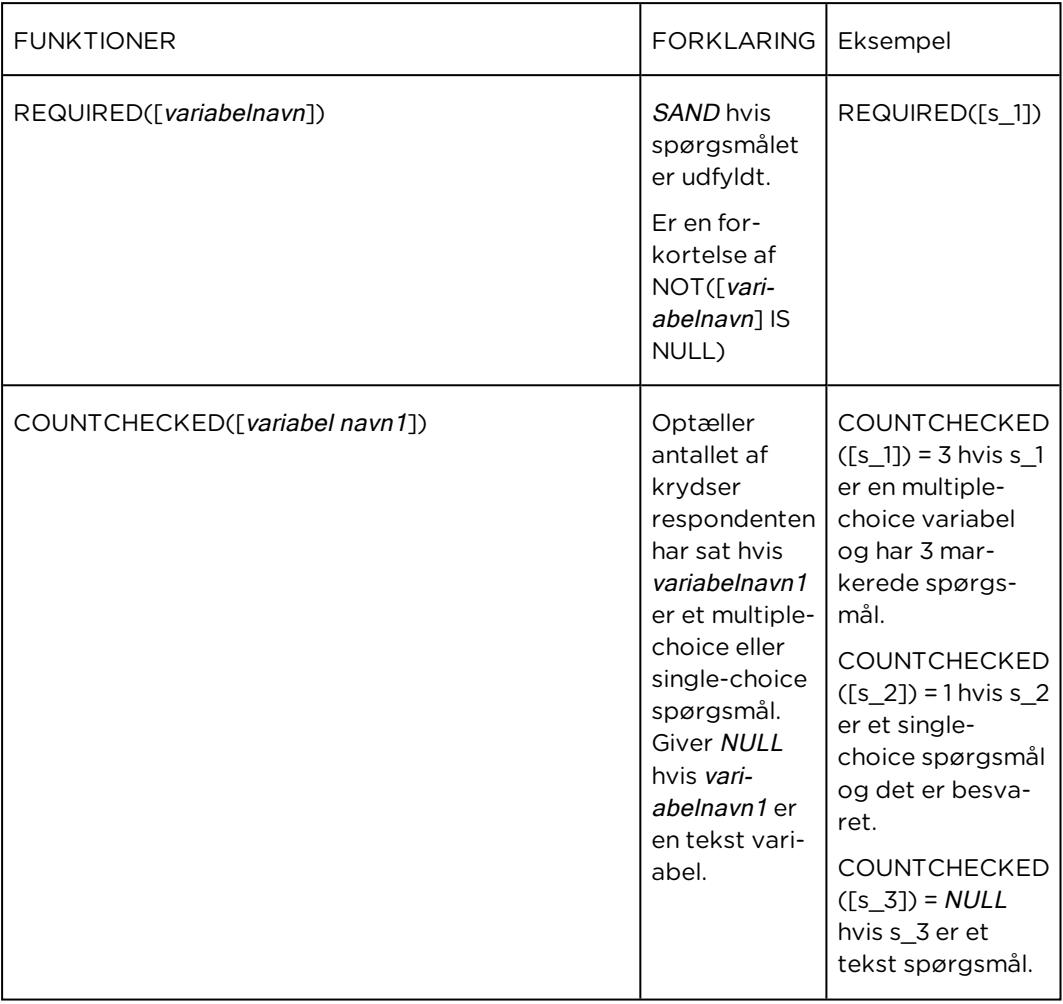

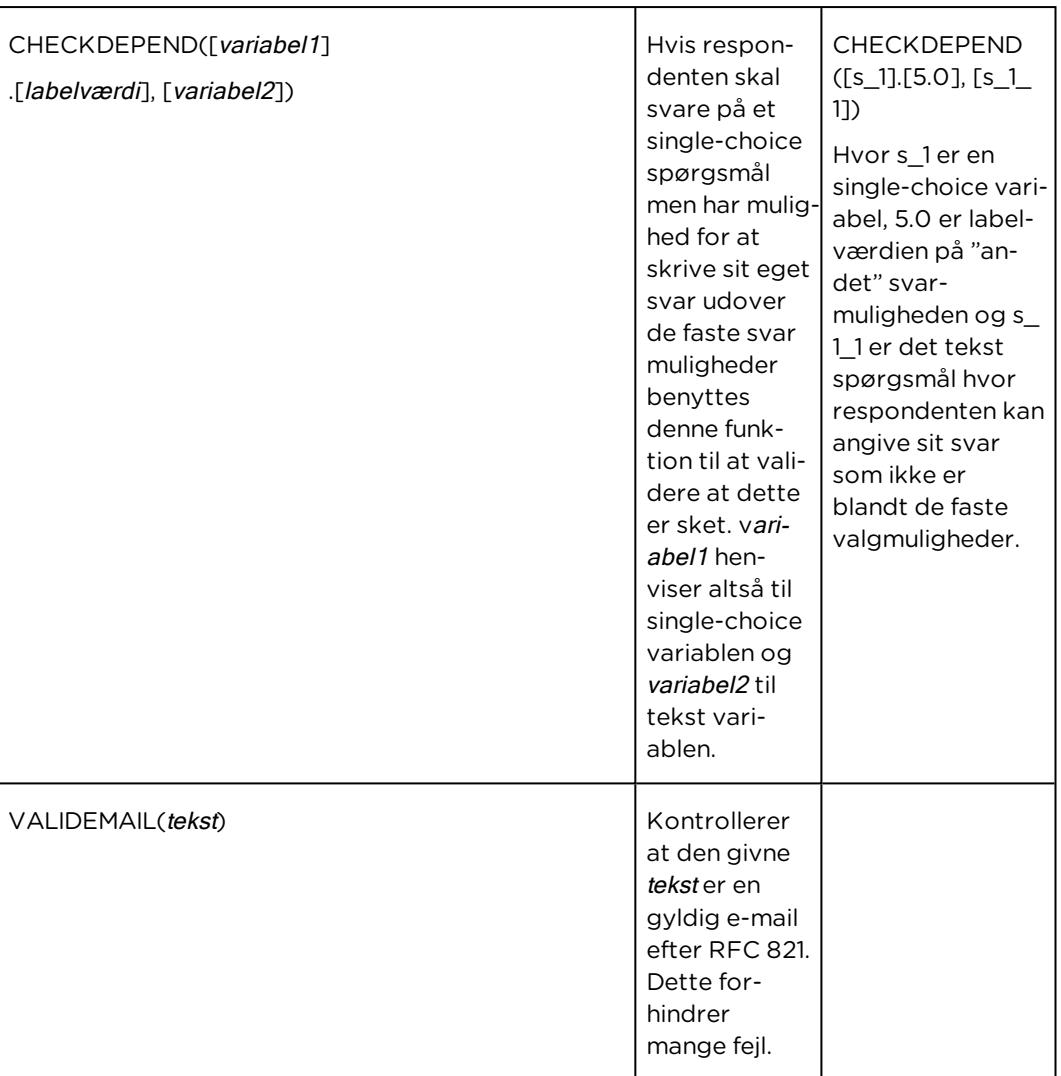

# <span id="page-381-0"></span>**AFRUNDINGSFUNKTIONER**

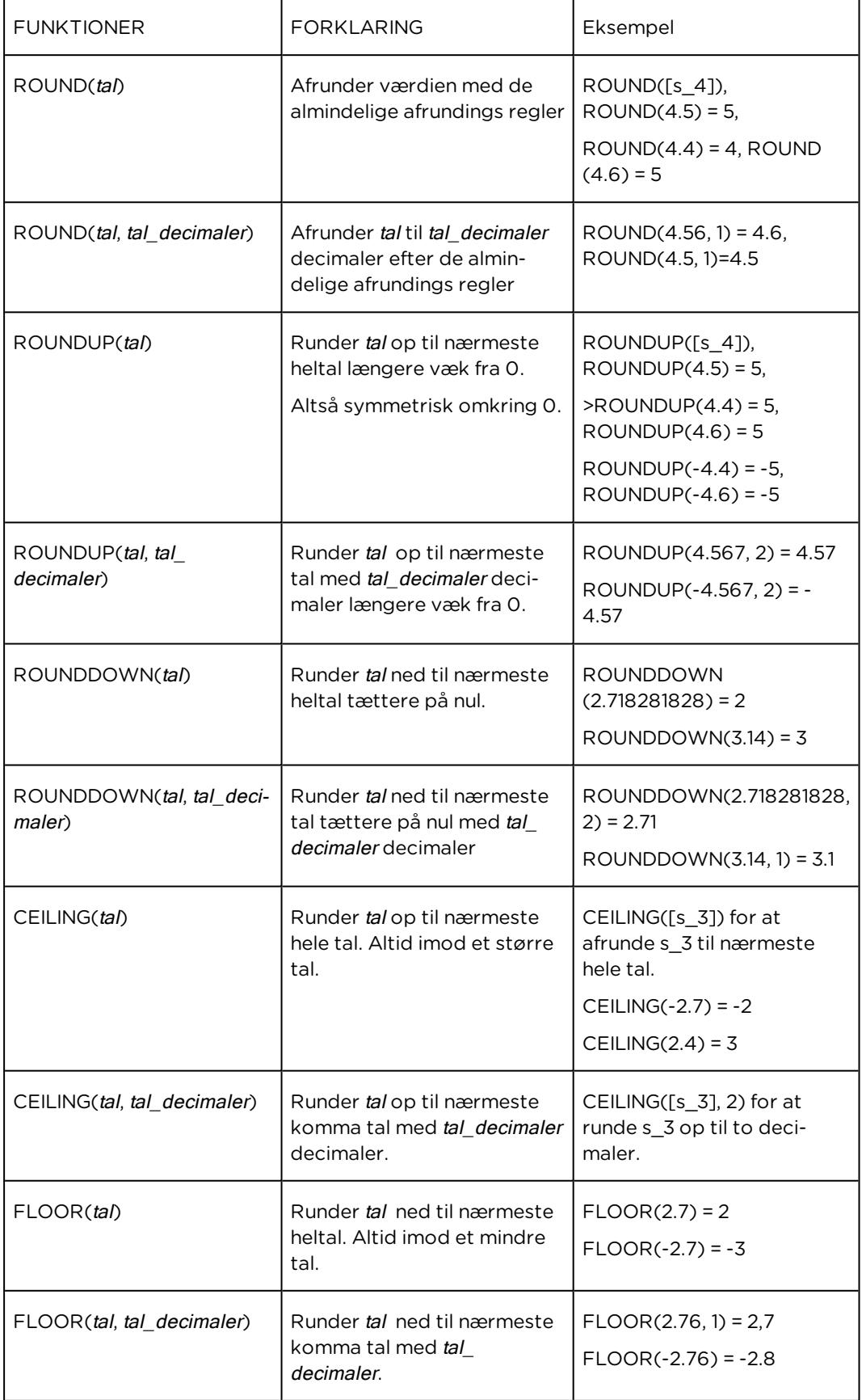

## <span id="page-382-0"></span>**KONVERTERINGSFUNKTIONER**

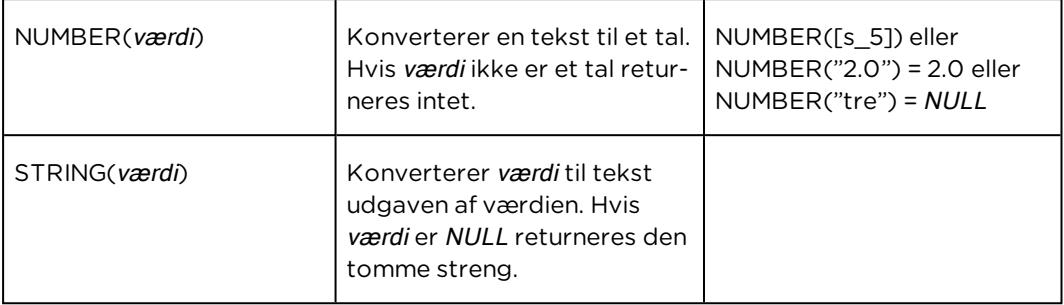

## <span id="page-383-0"></span>**TIDSFUNKTIONER**

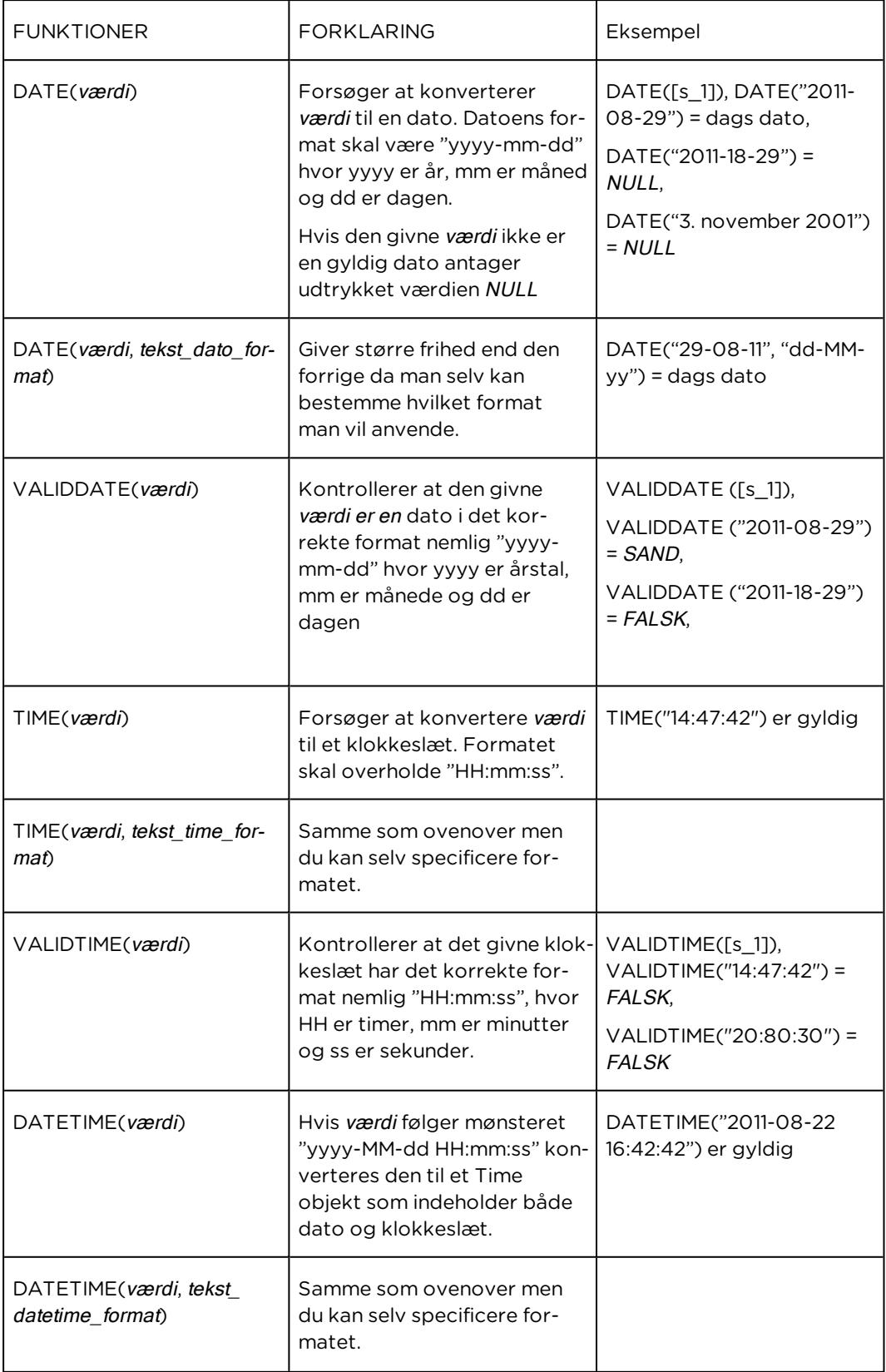

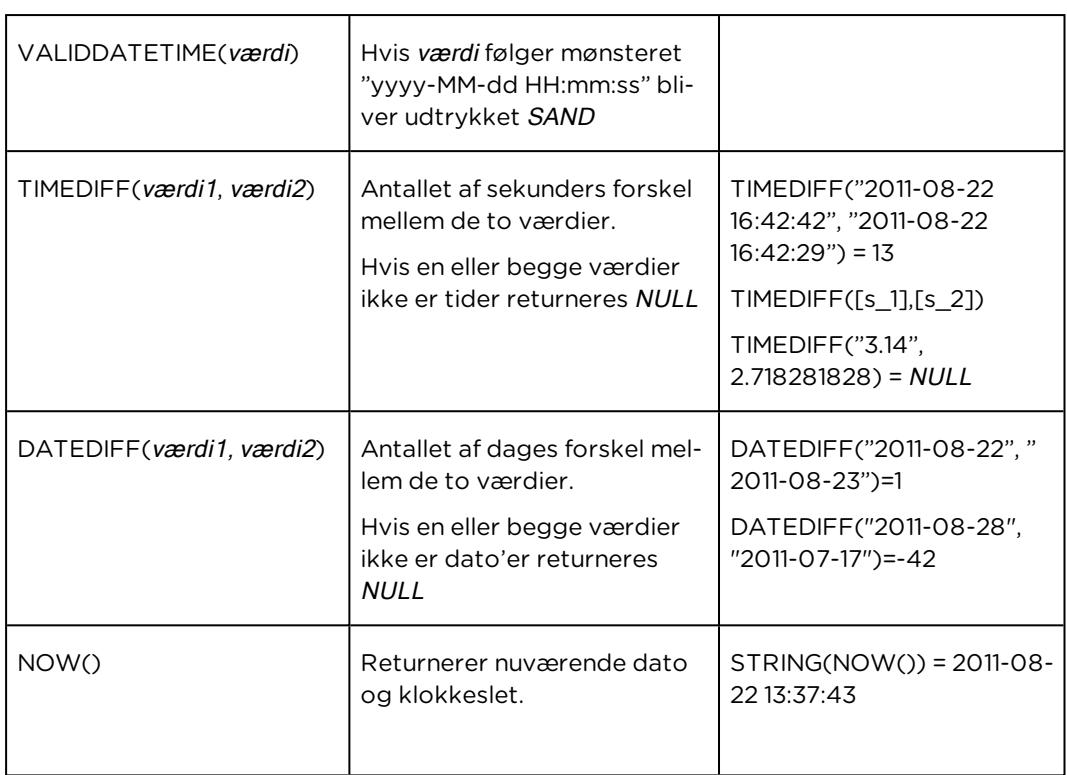

### <span id="page-385-0"></span>**TEKSTFUNKTIONER**

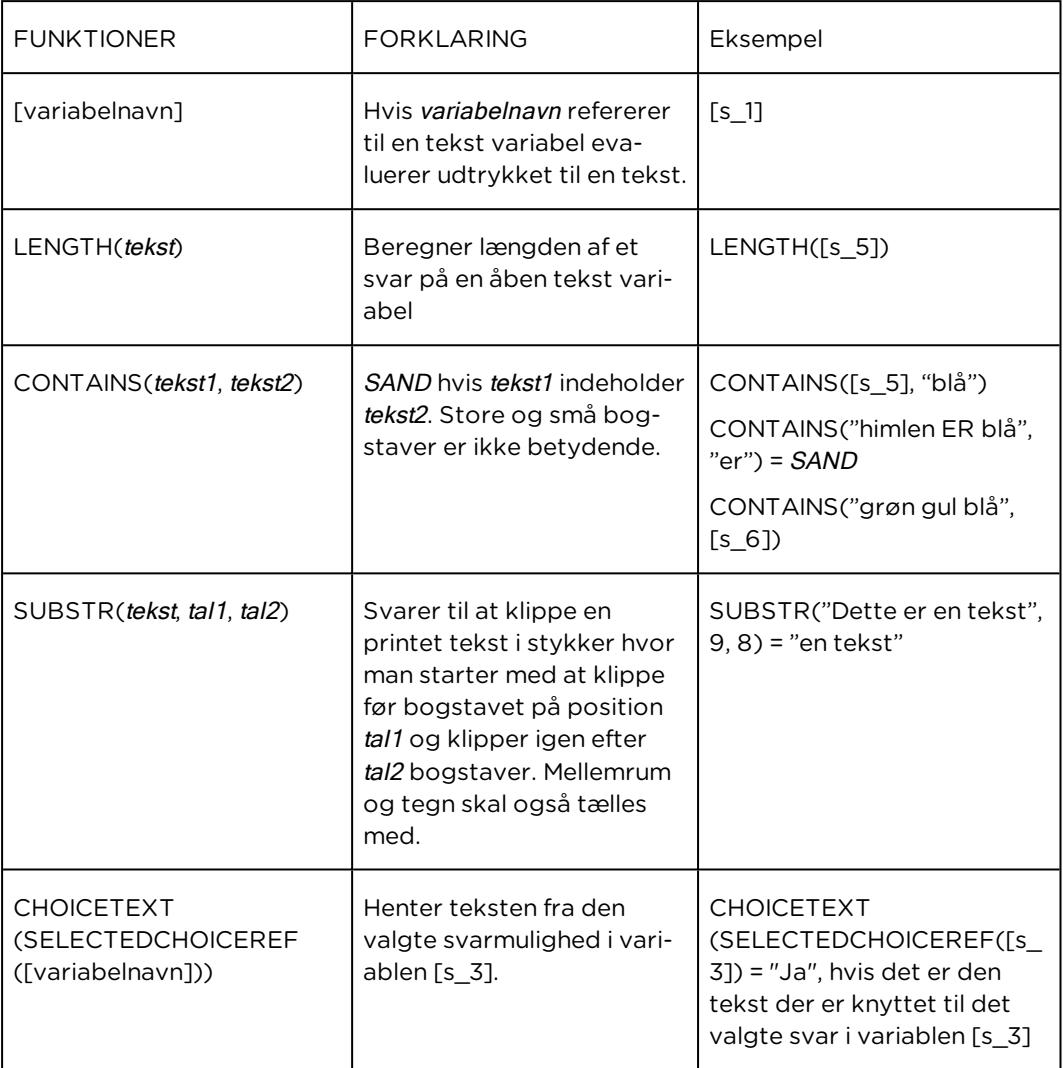

# <span id="page-386-0"></span>**MÆNGDEFUNKTIONER**

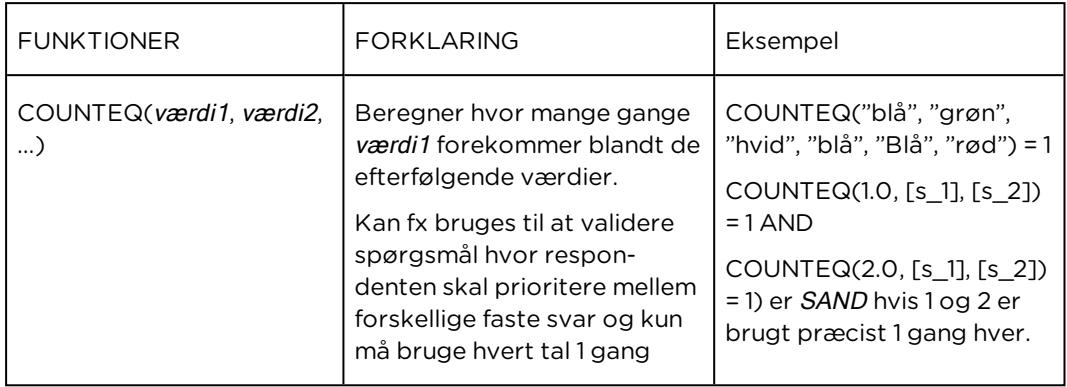